## **Bed Management Solution(BMS)**

# **User Guide**

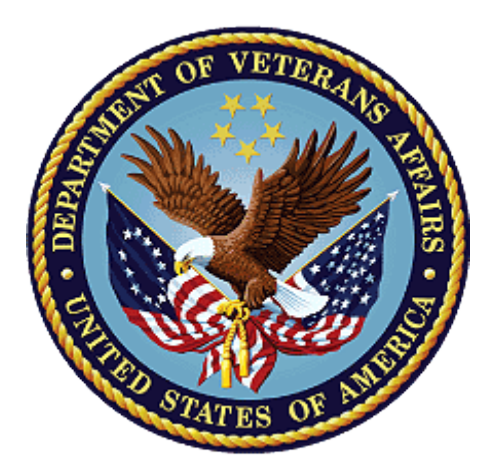

**Version 3.3**

**March 2023**

**Department of Veterans Affairs**

**Office of Information and Technology (OIT)**

### **Revision History**

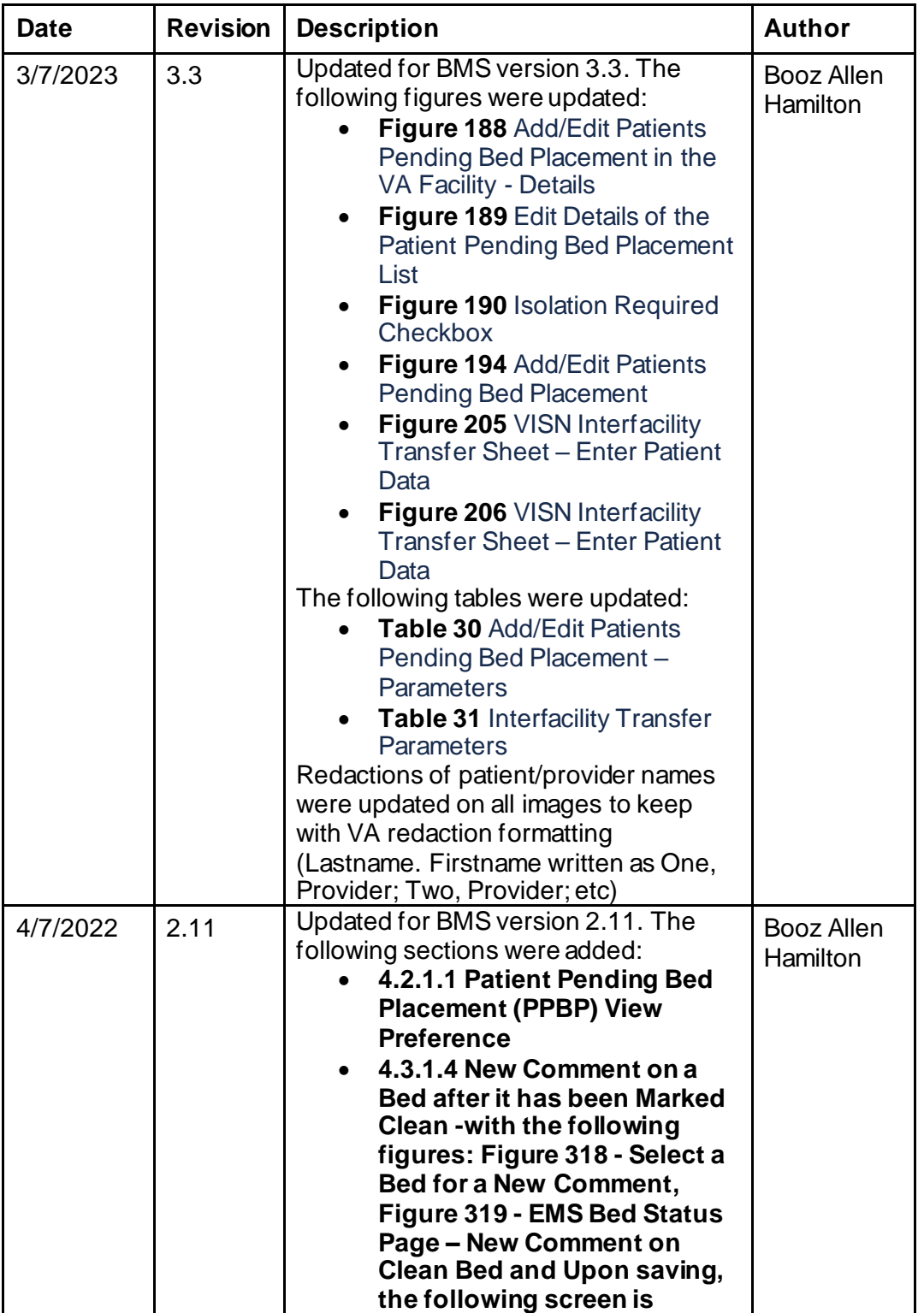

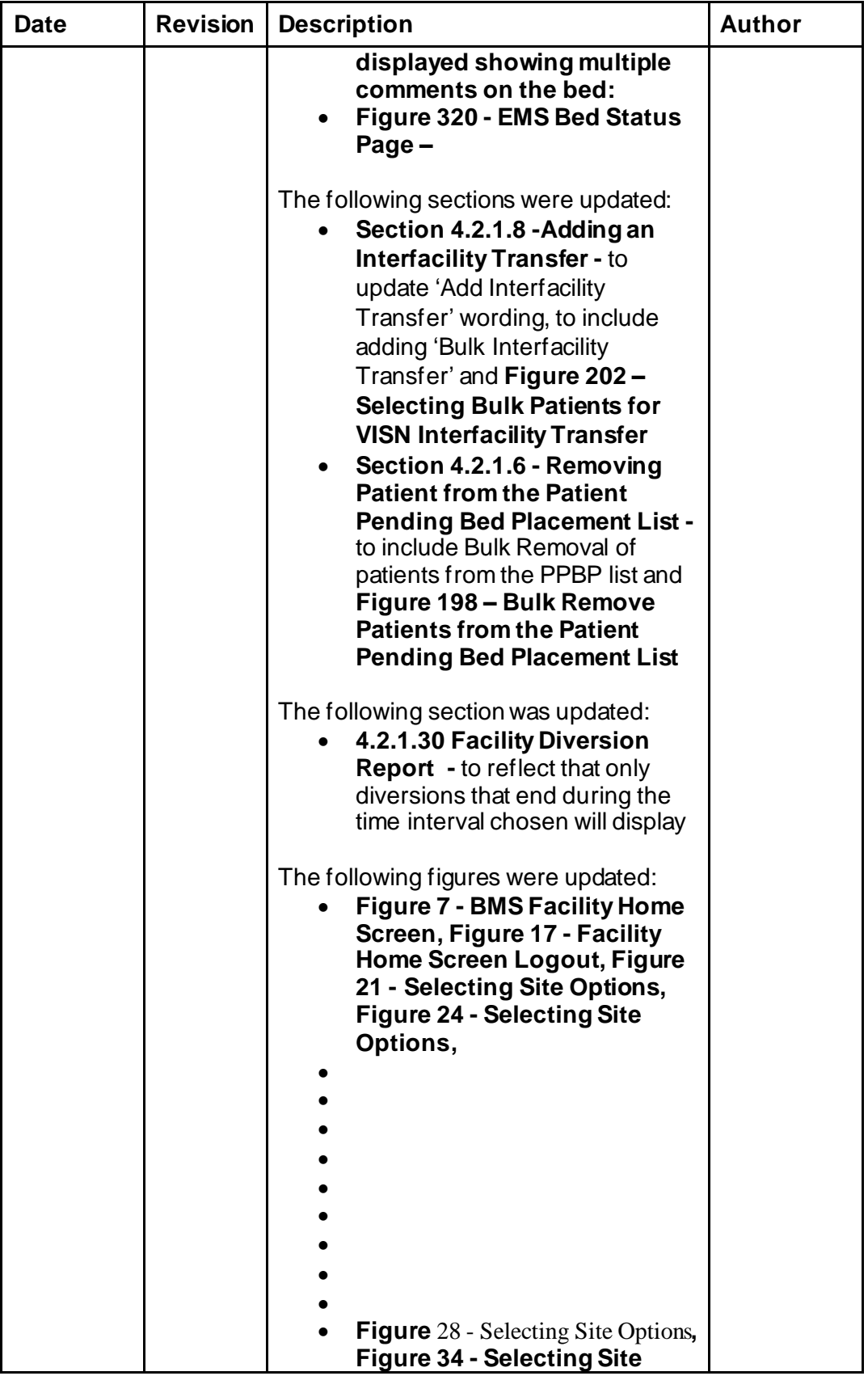

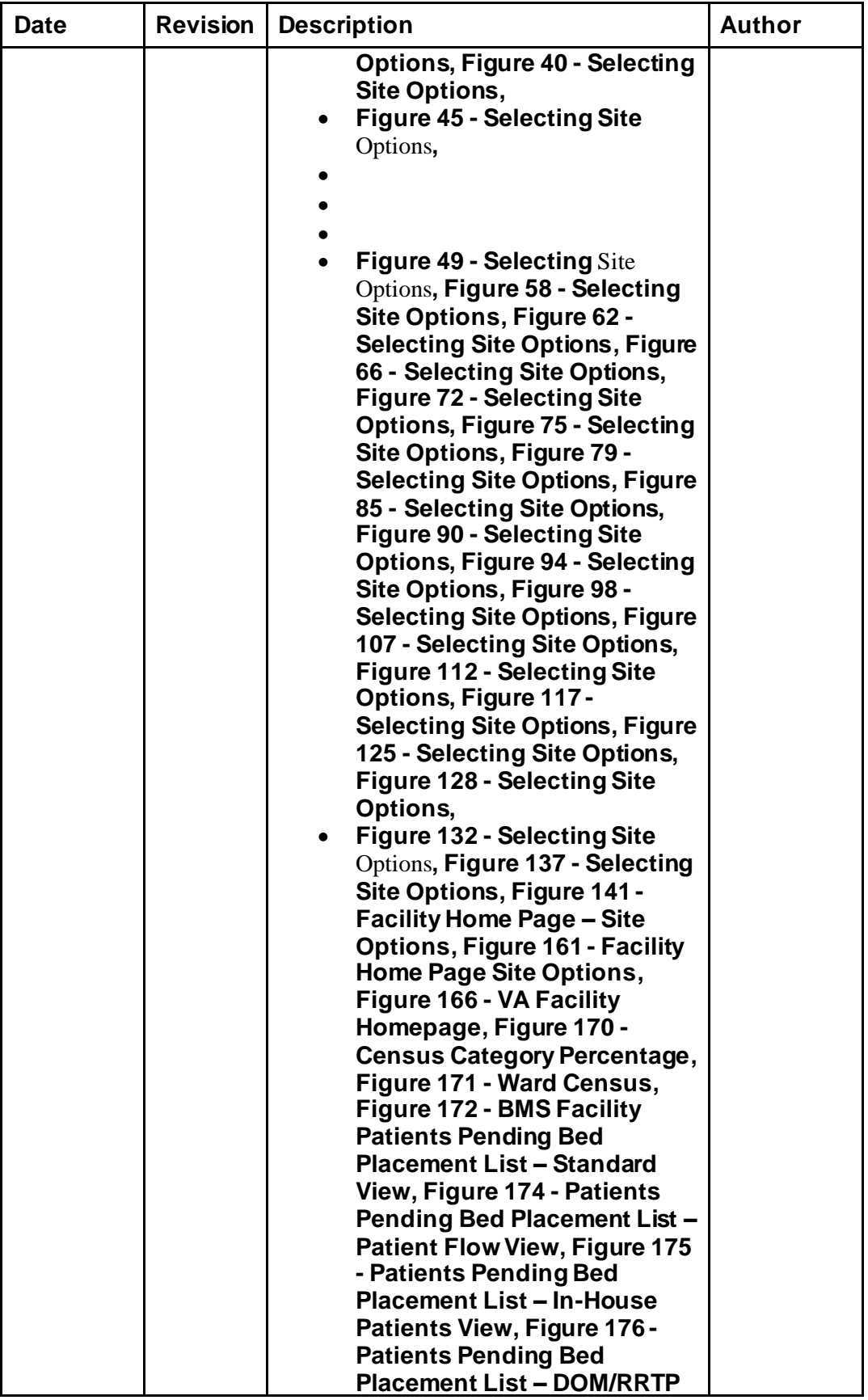

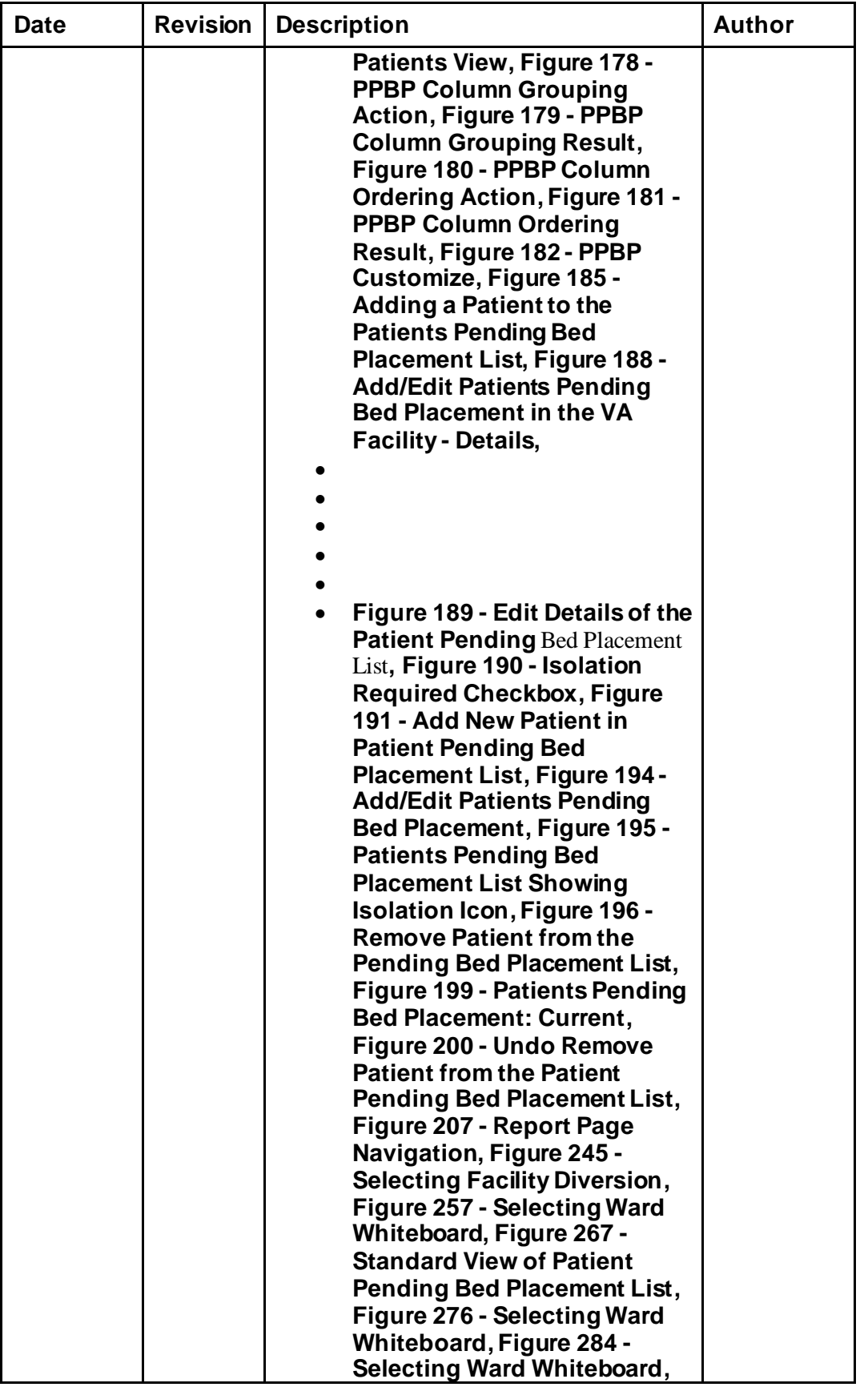

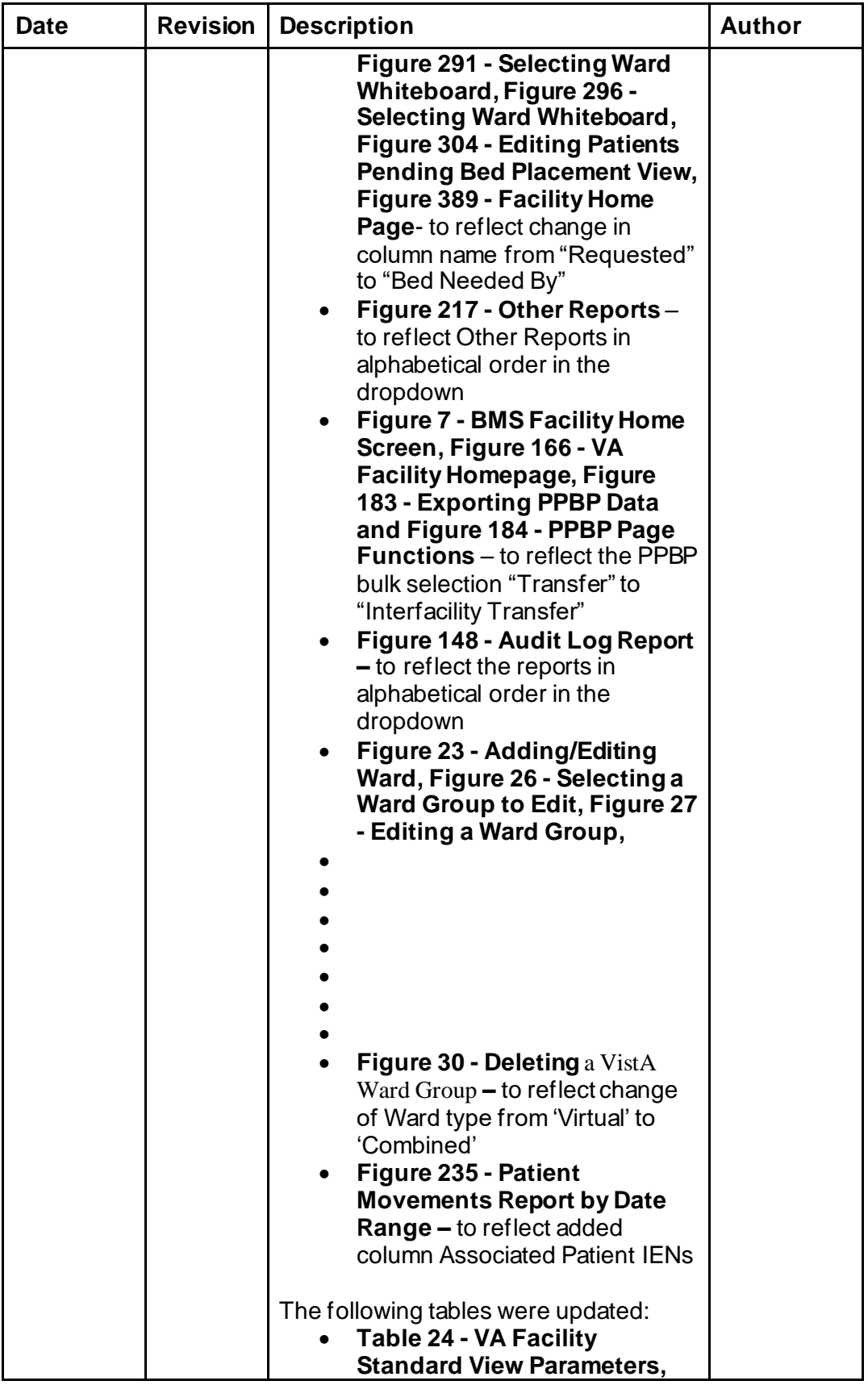

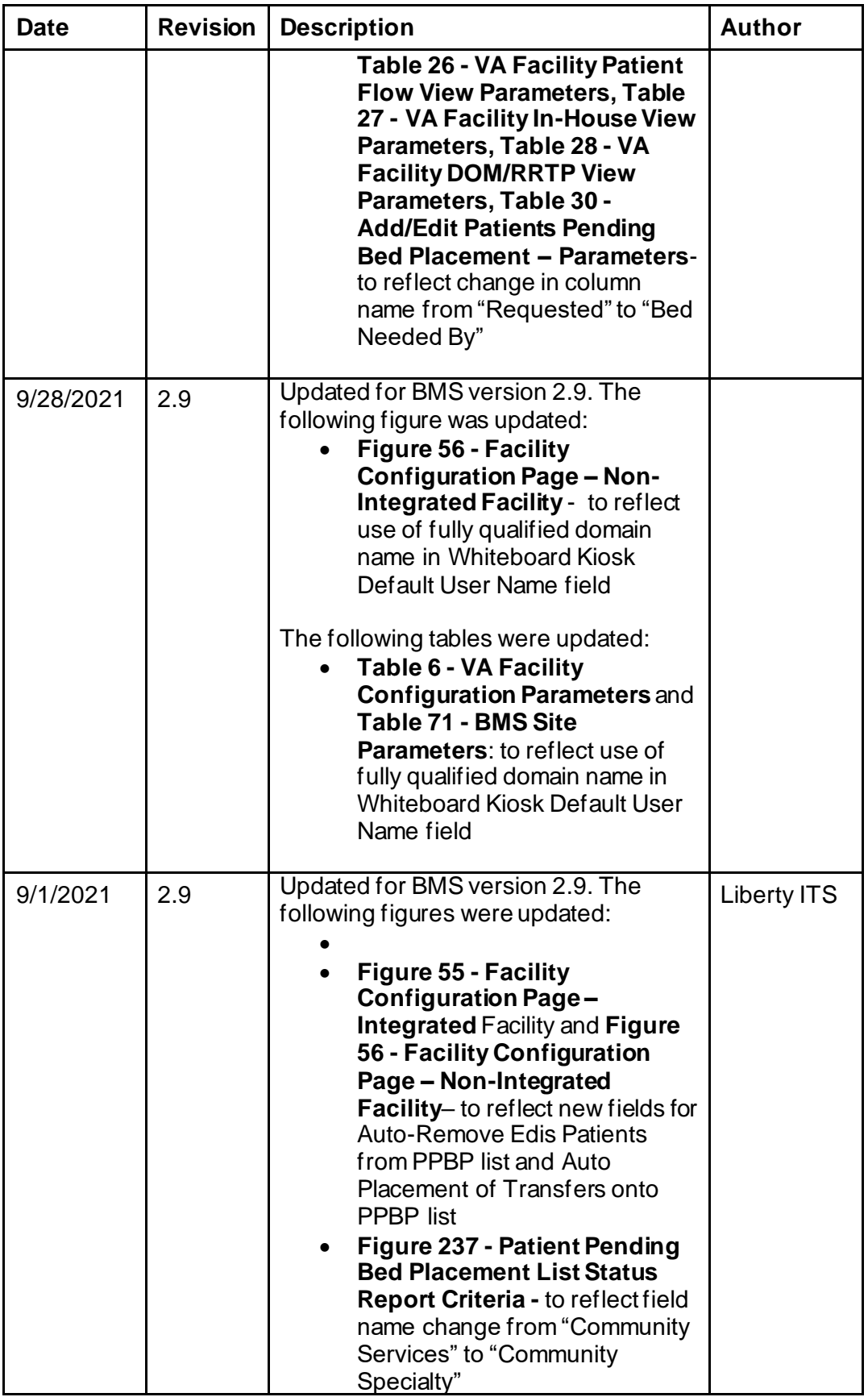

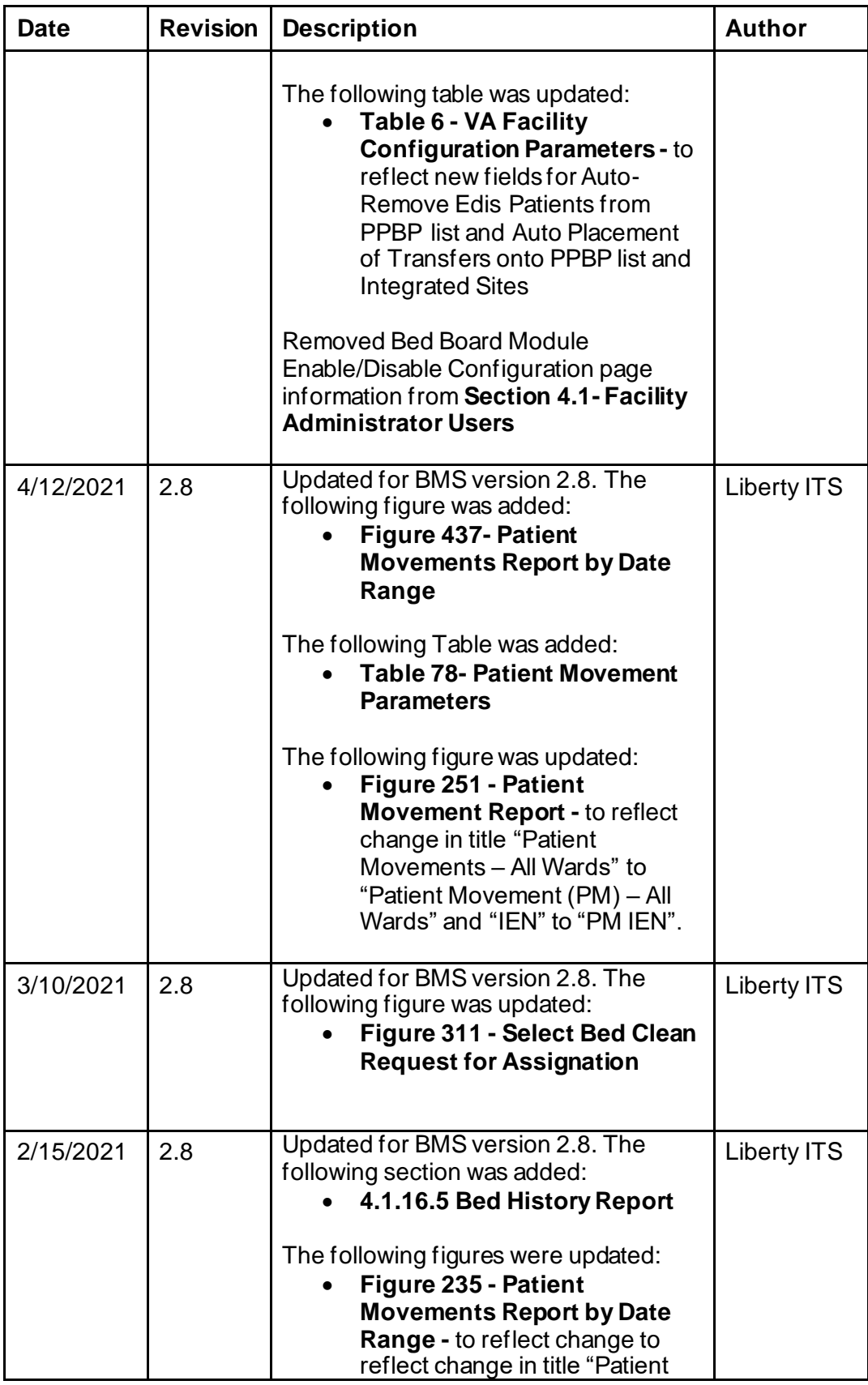

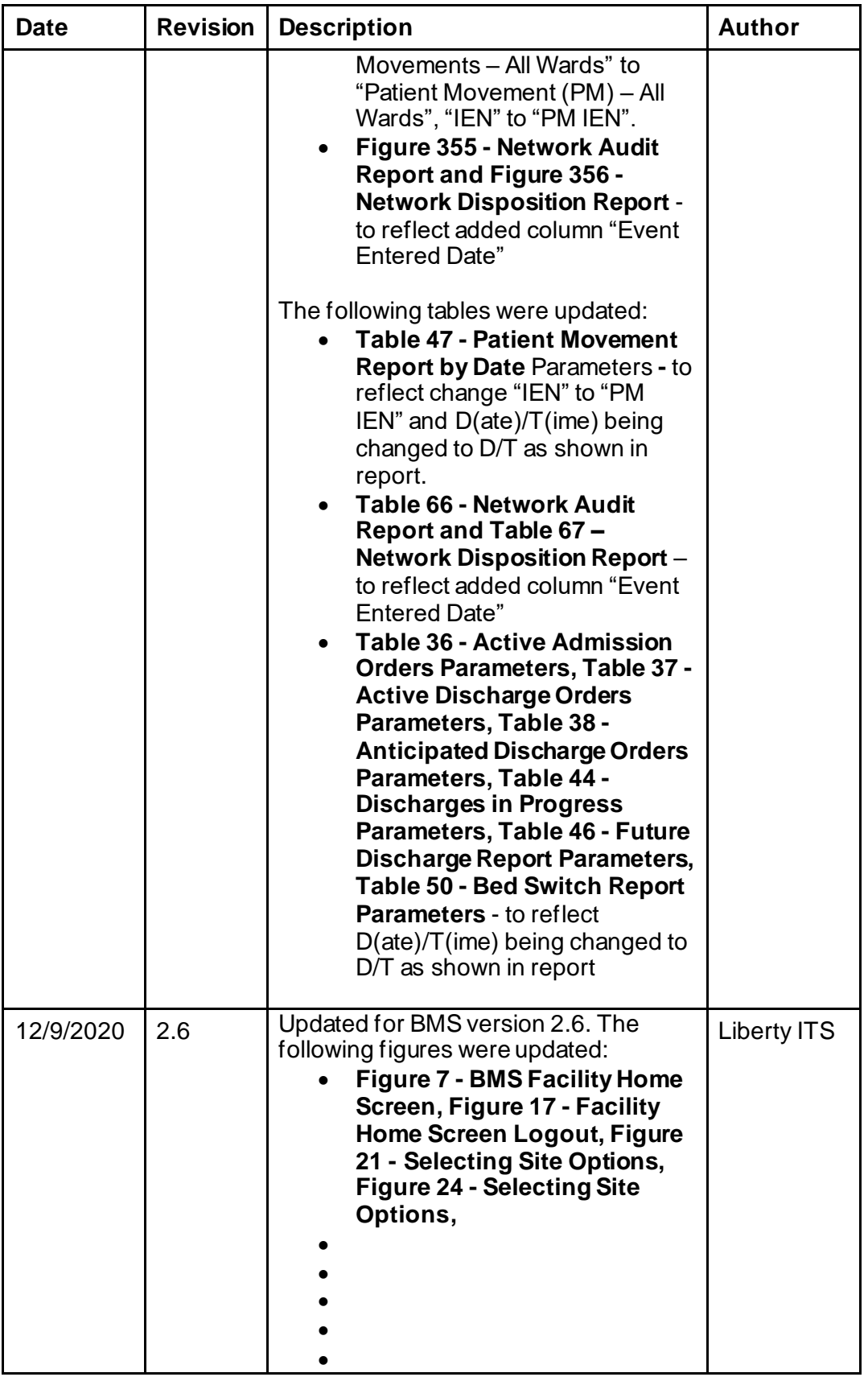

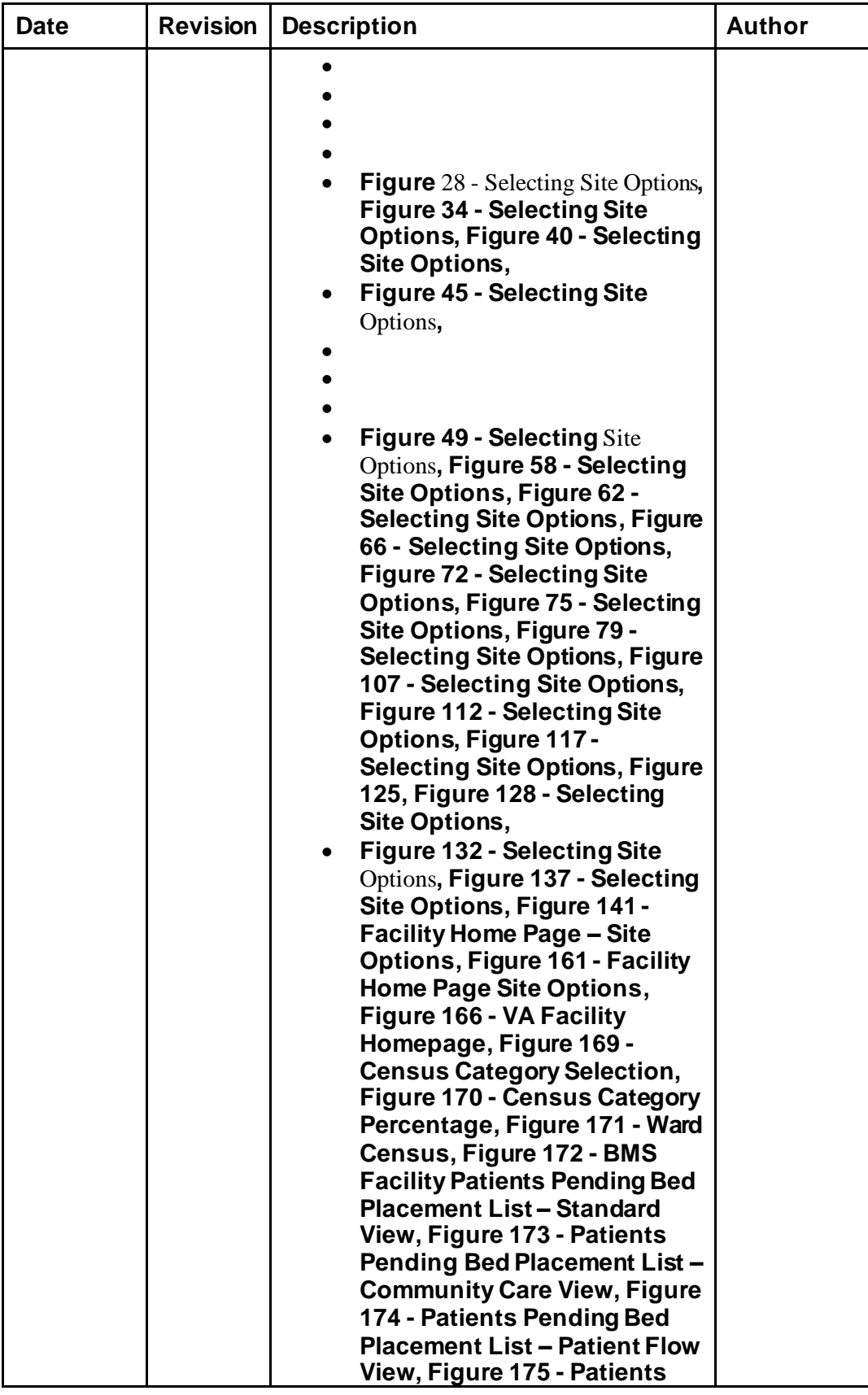

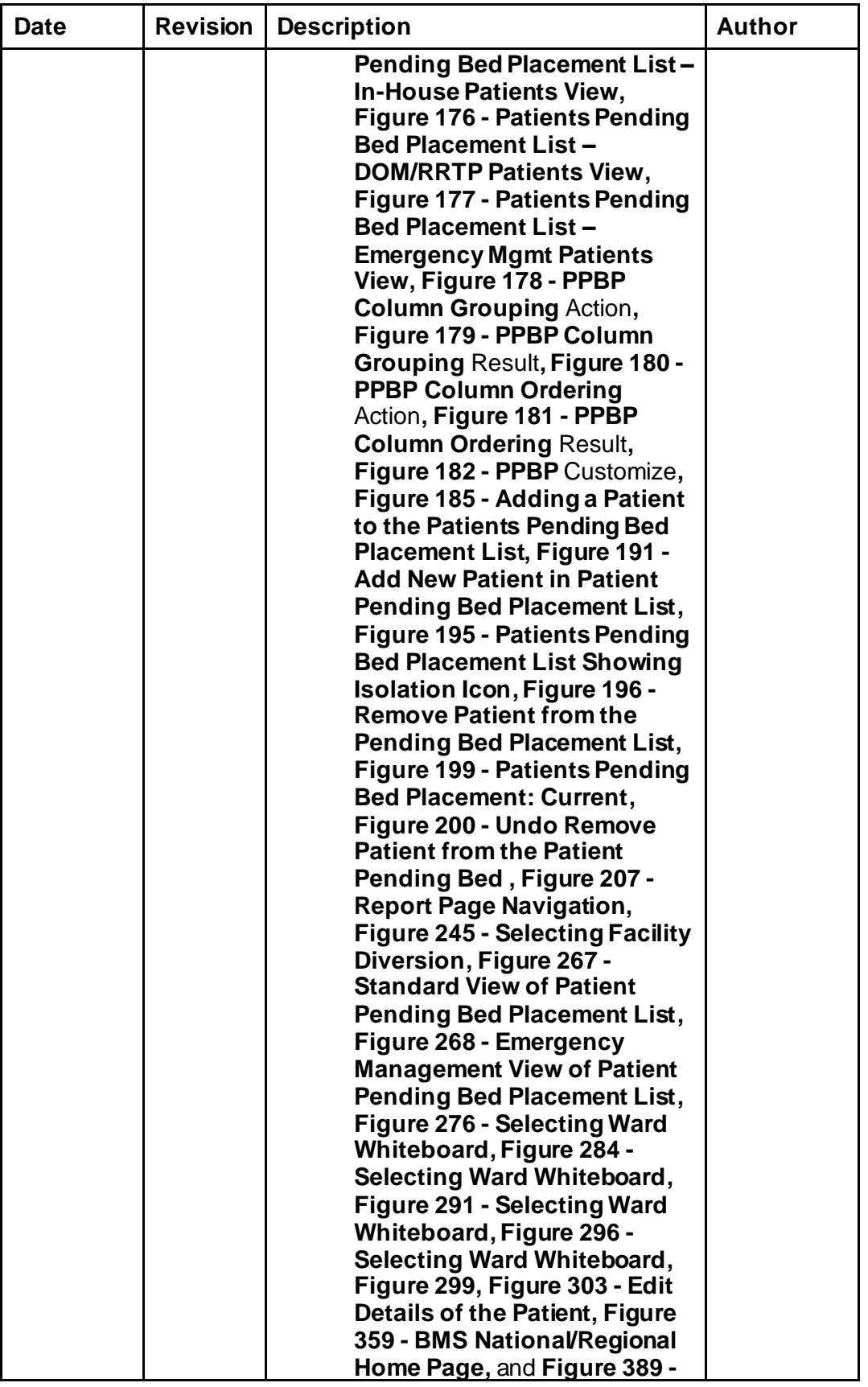

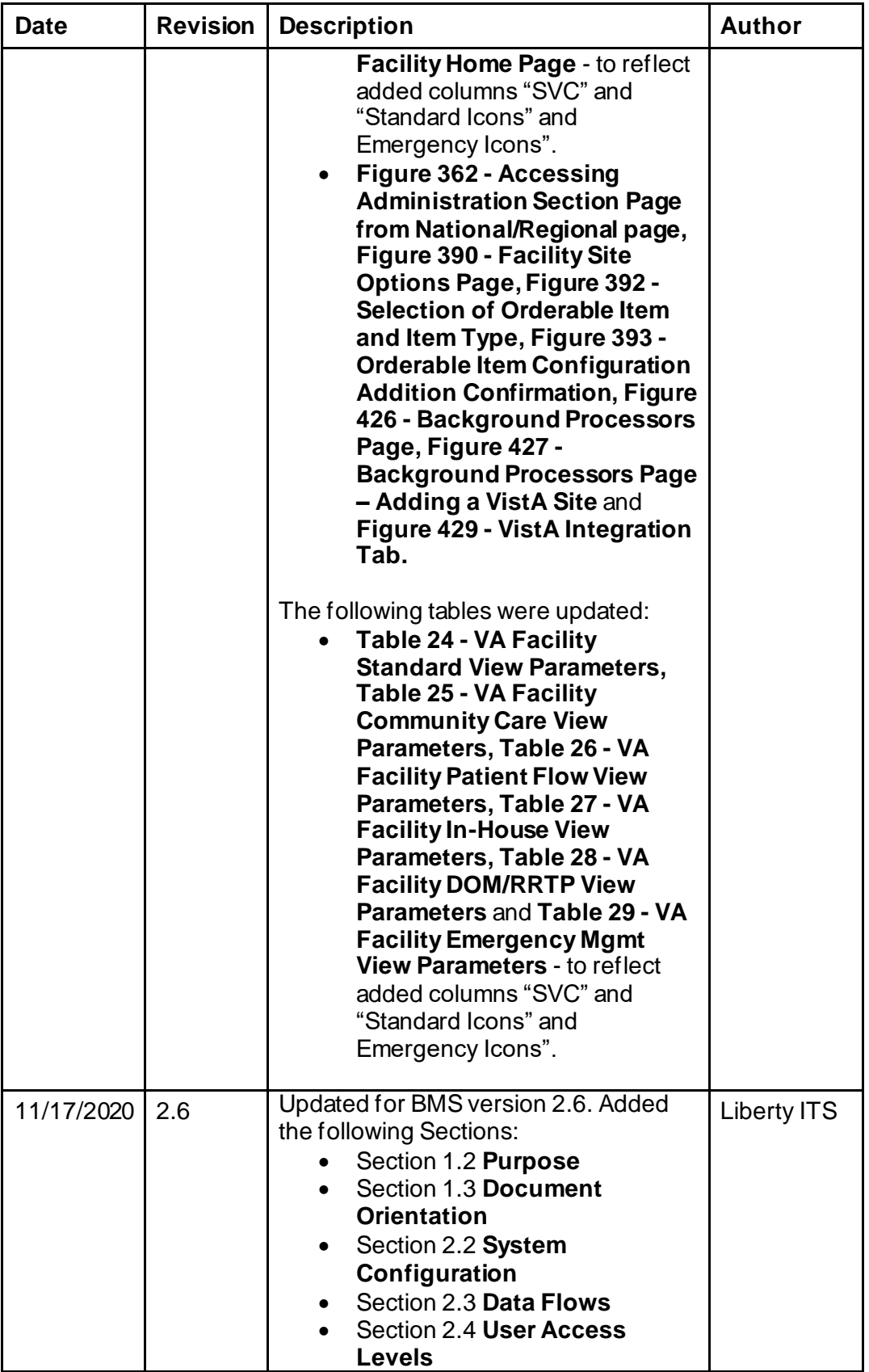

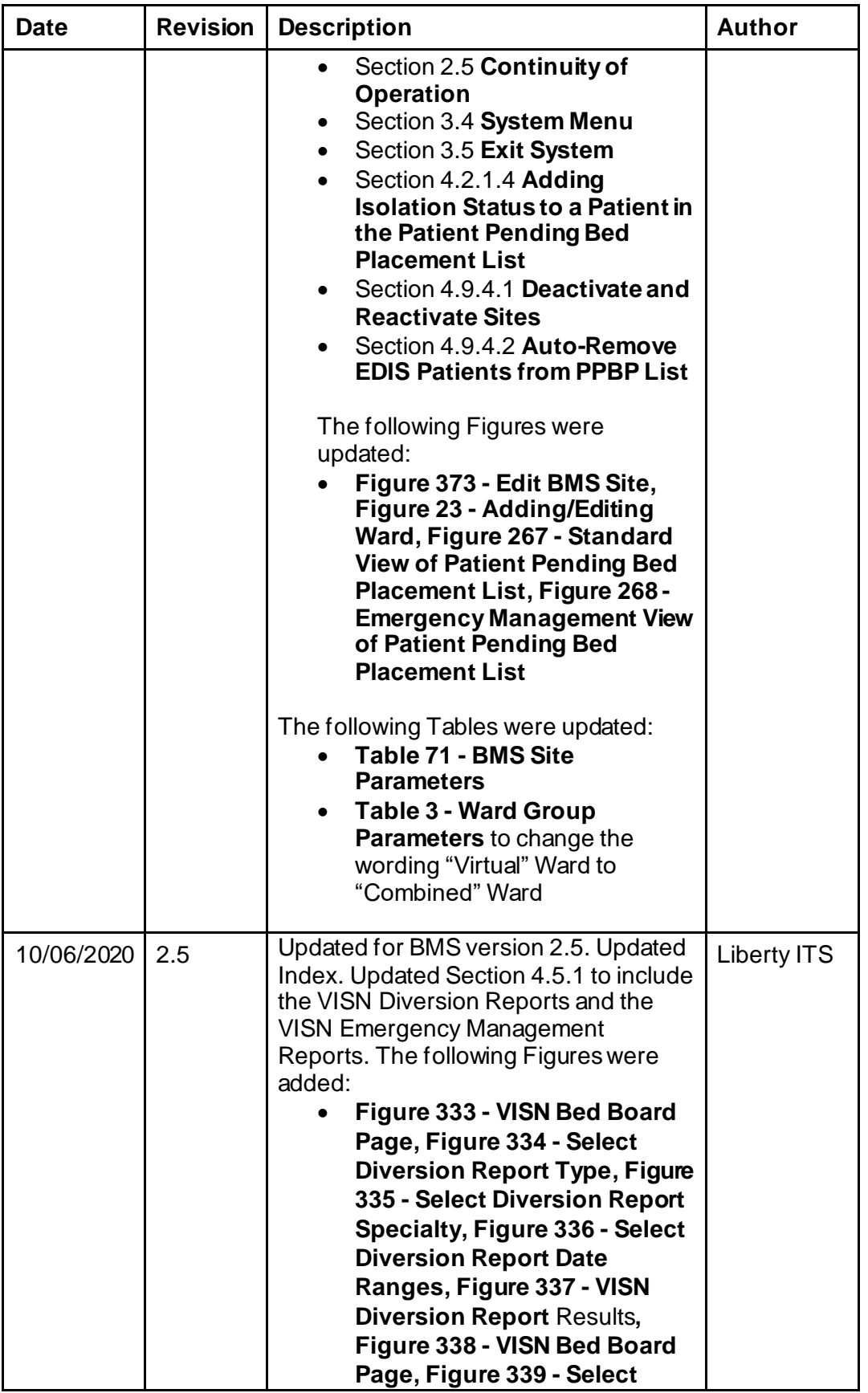

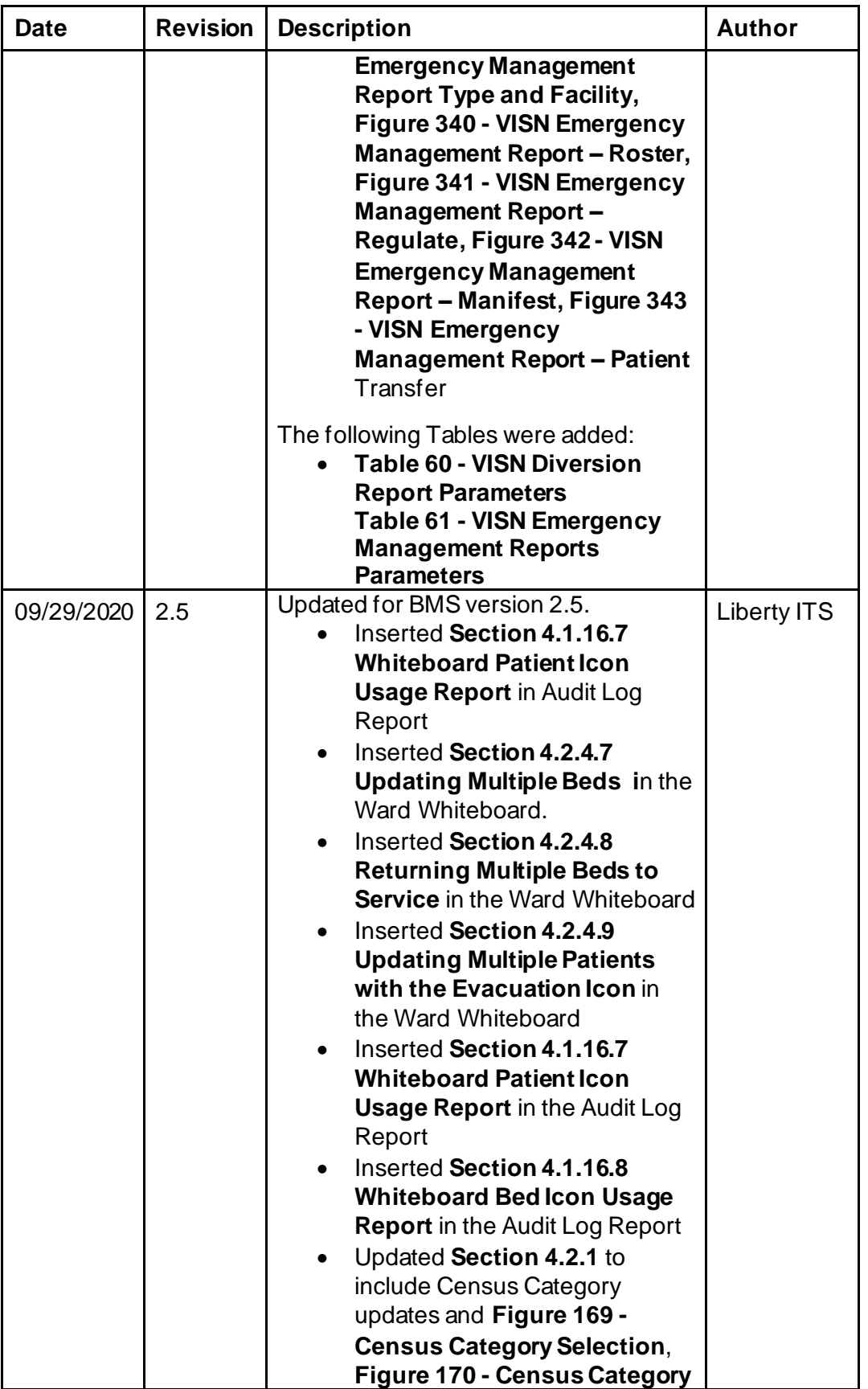

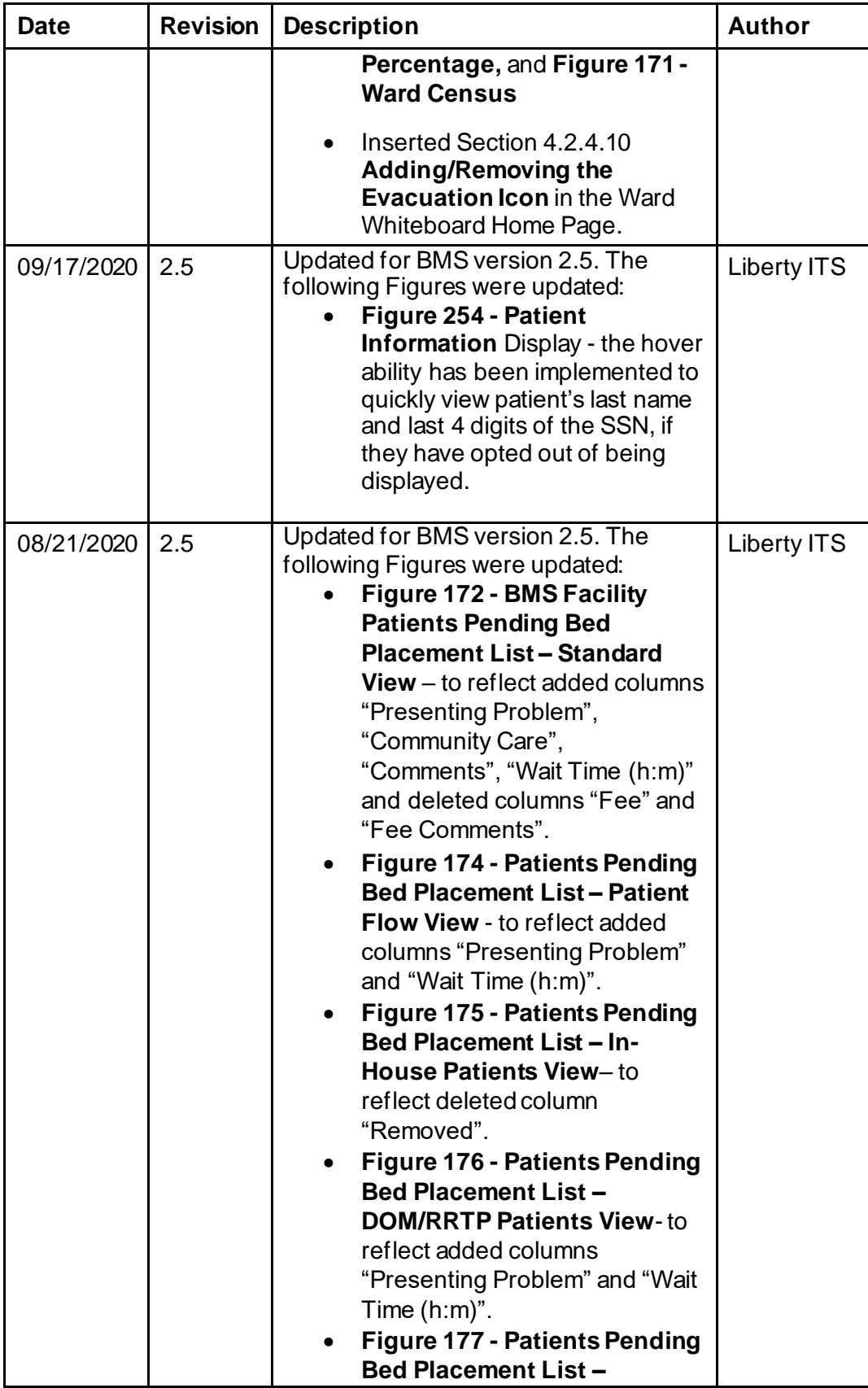

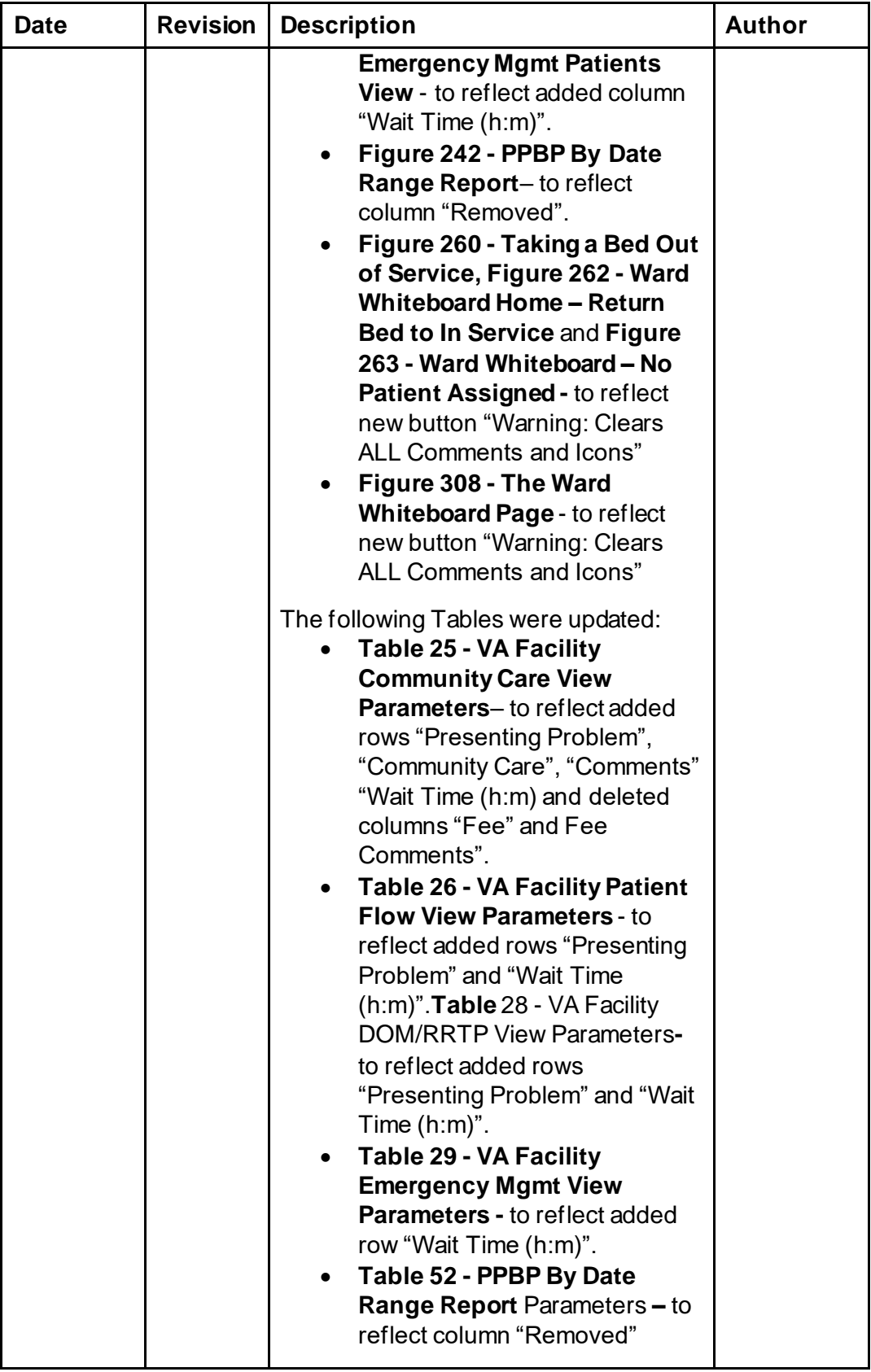

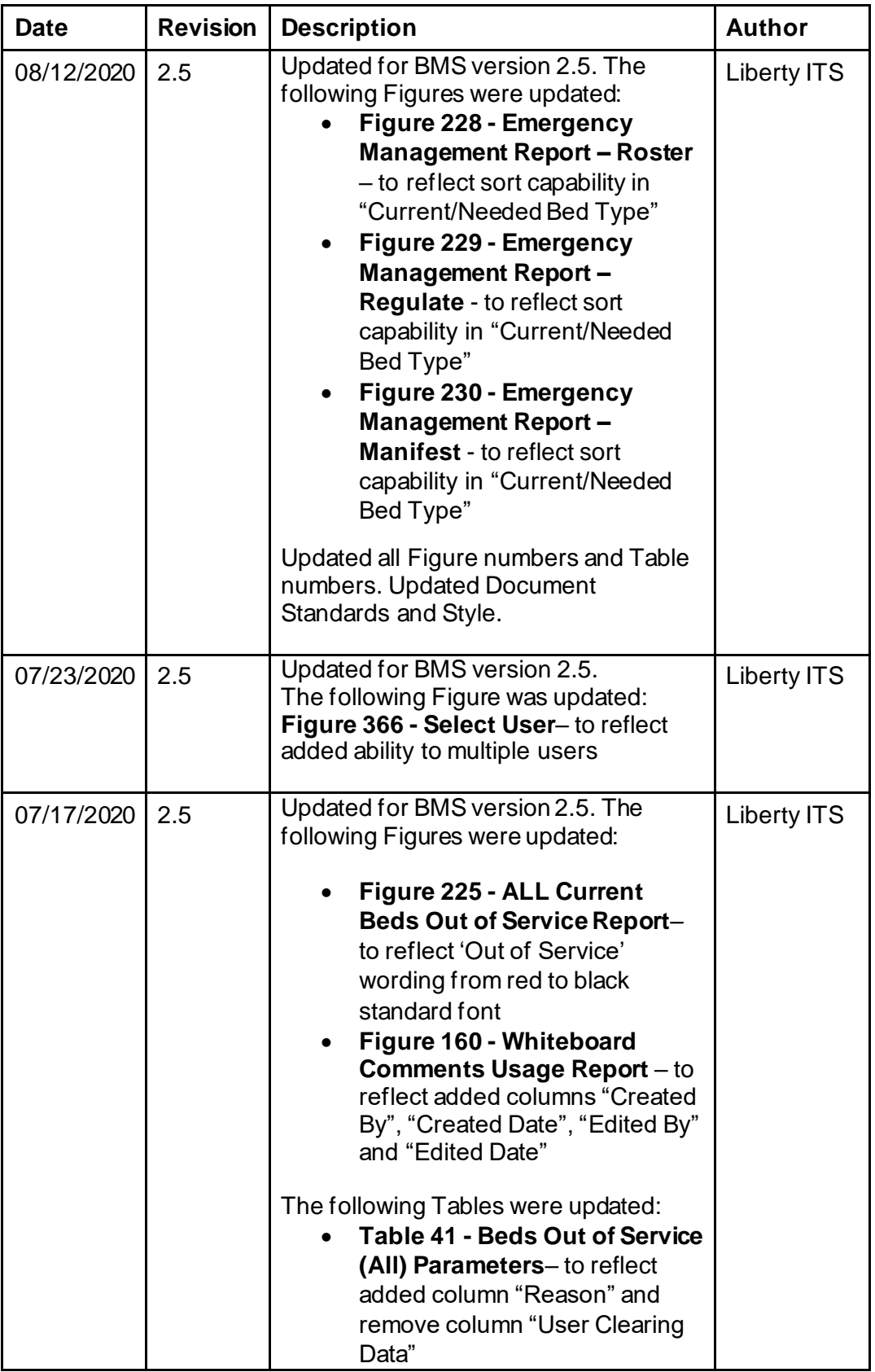

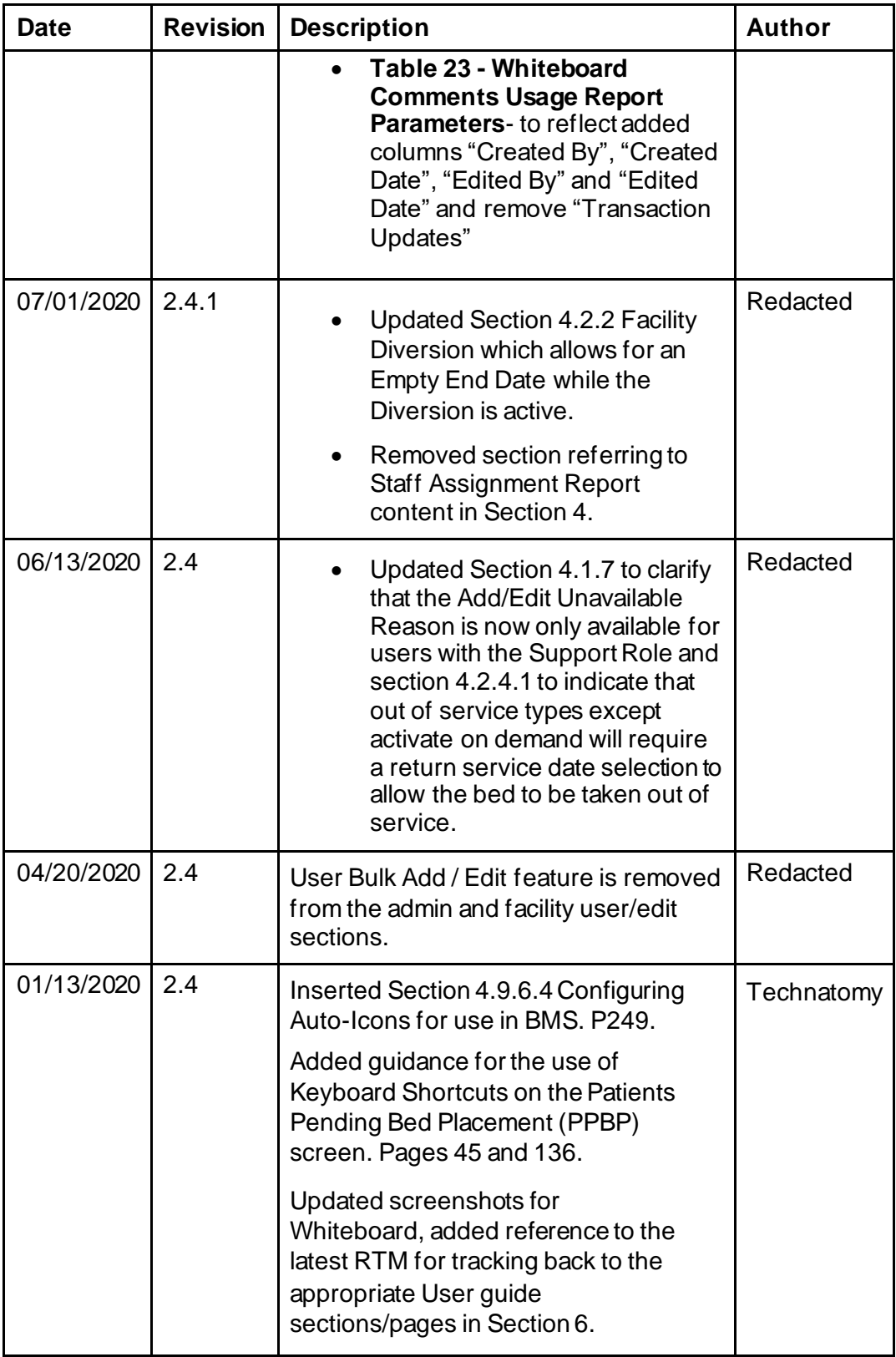

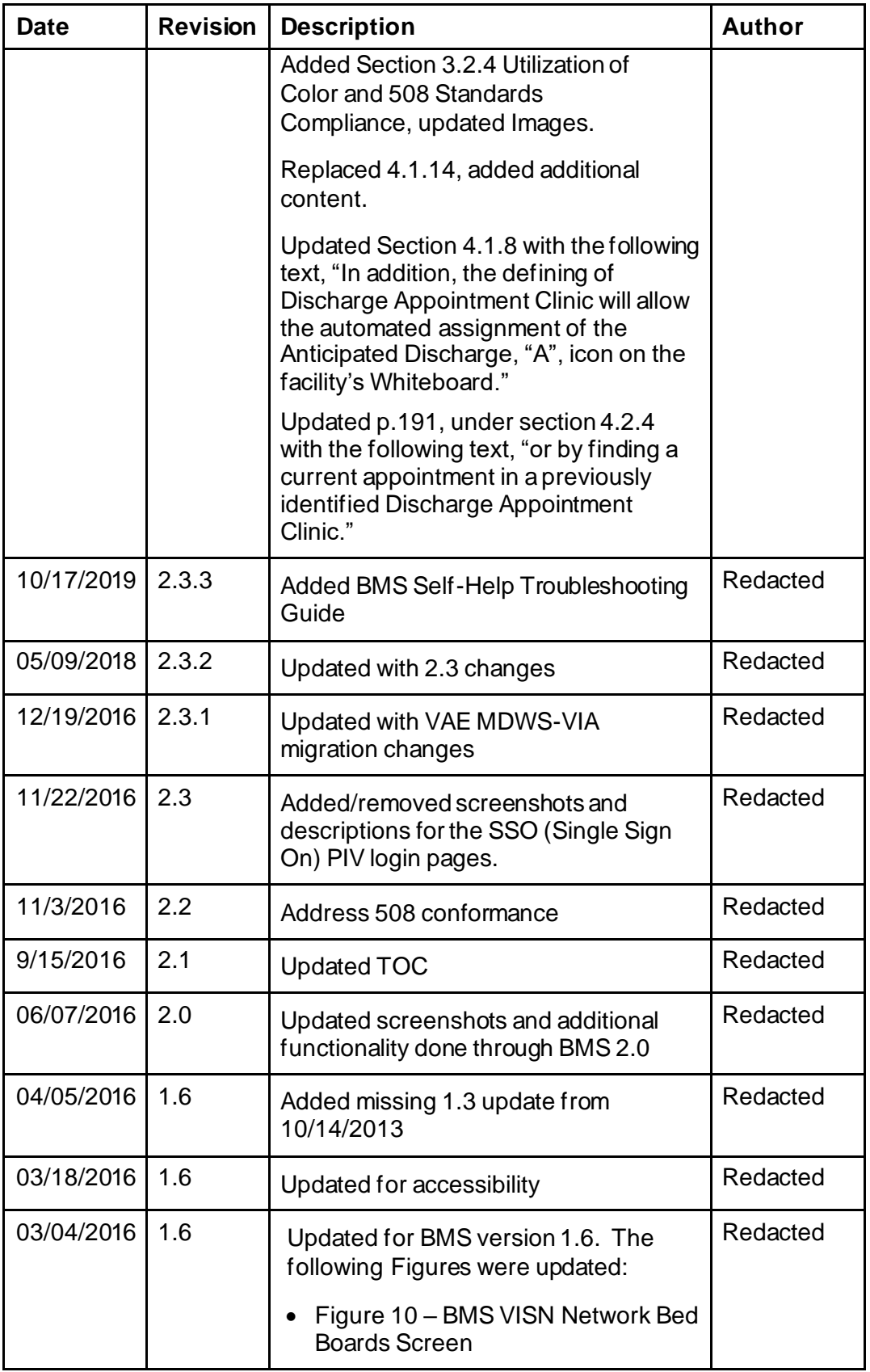

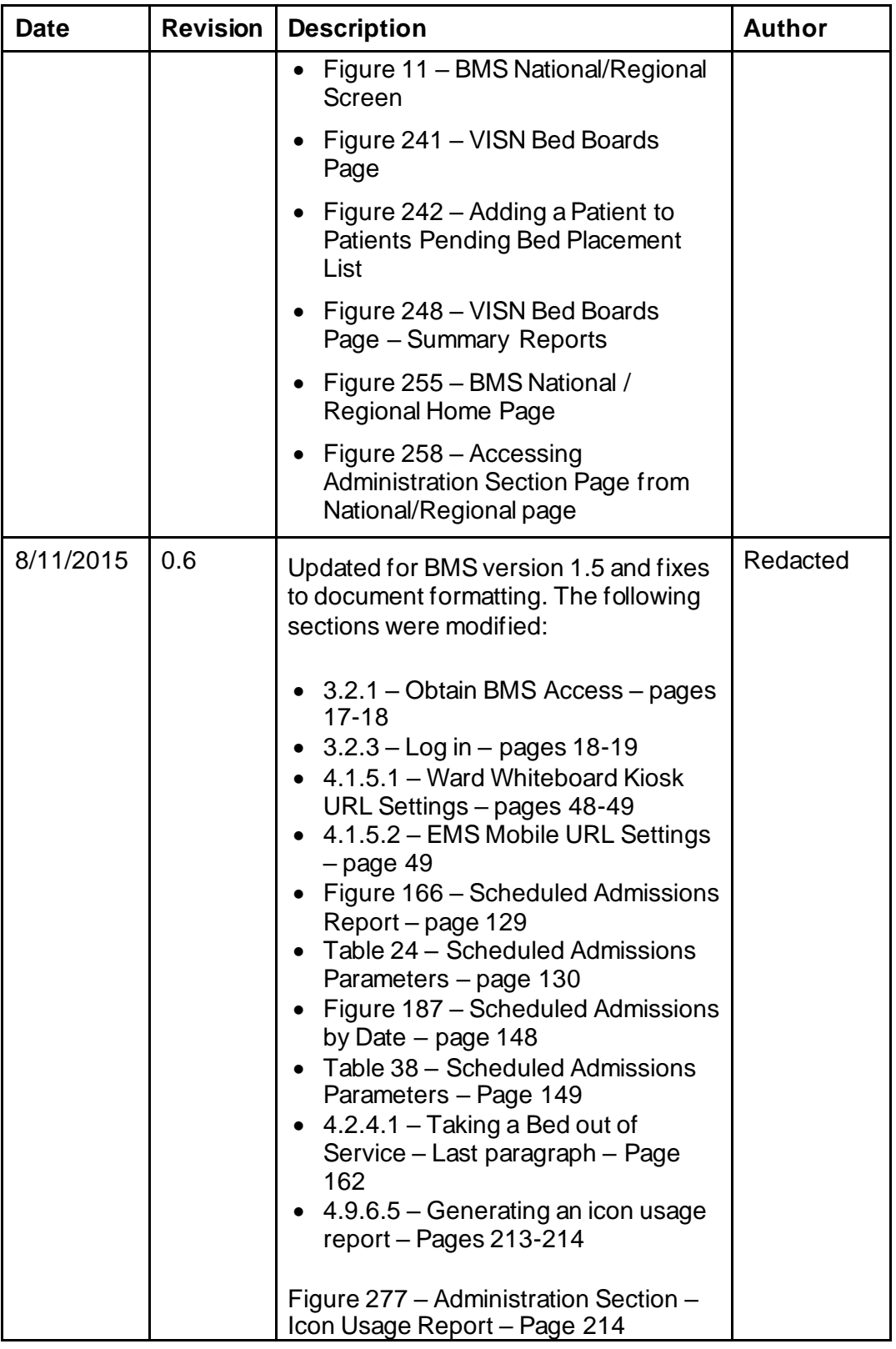

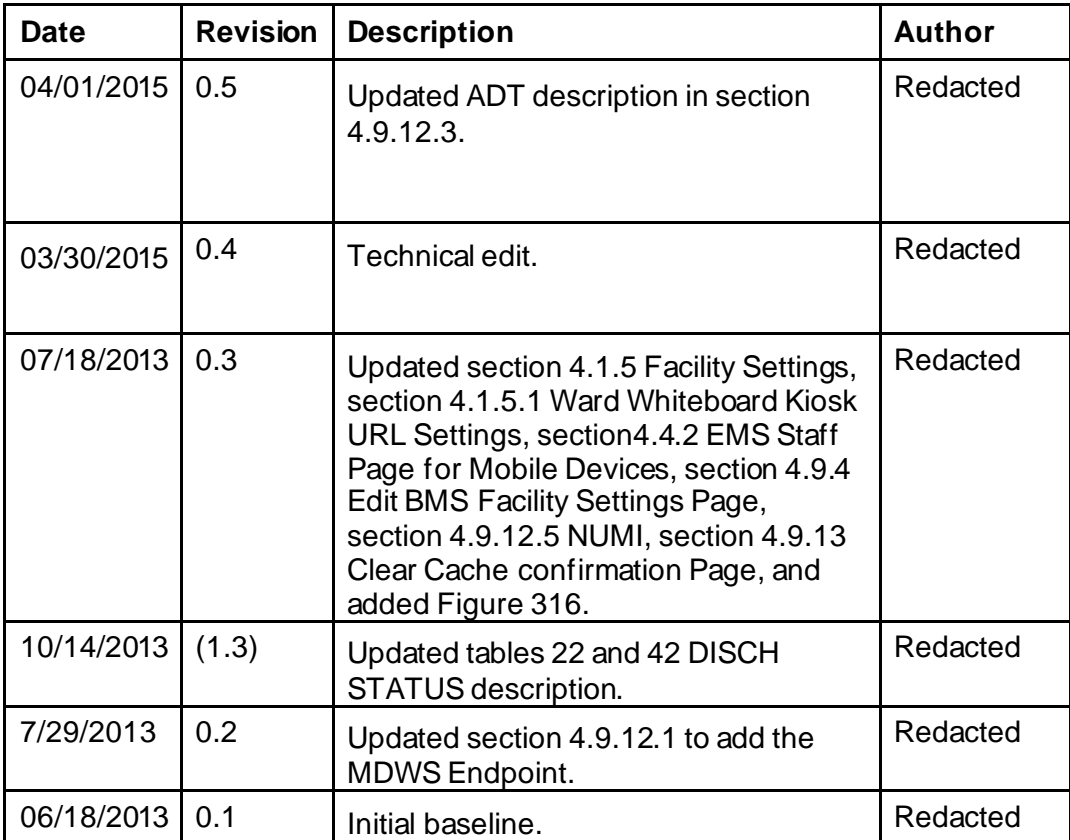

#### **Table of Contents**

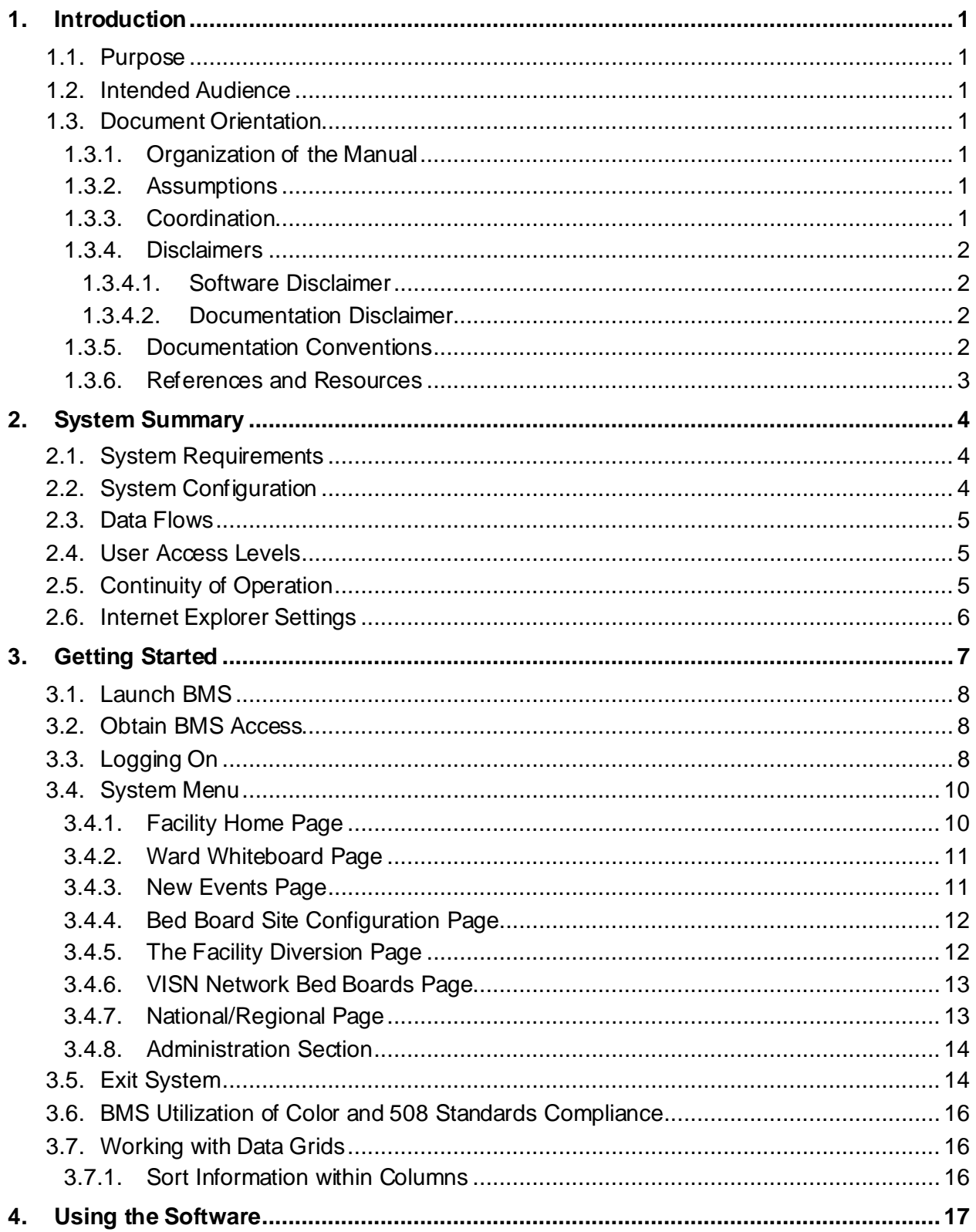

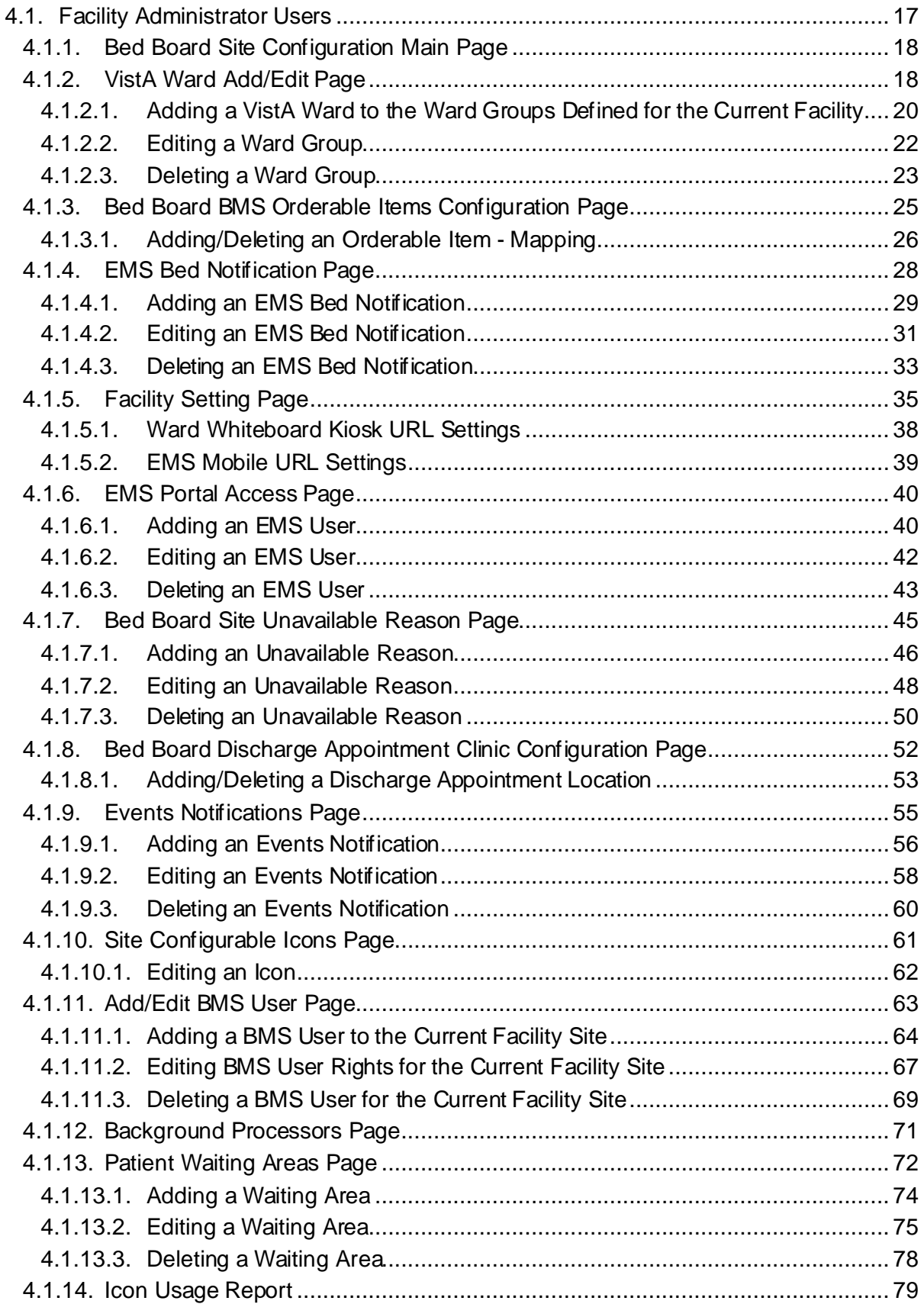

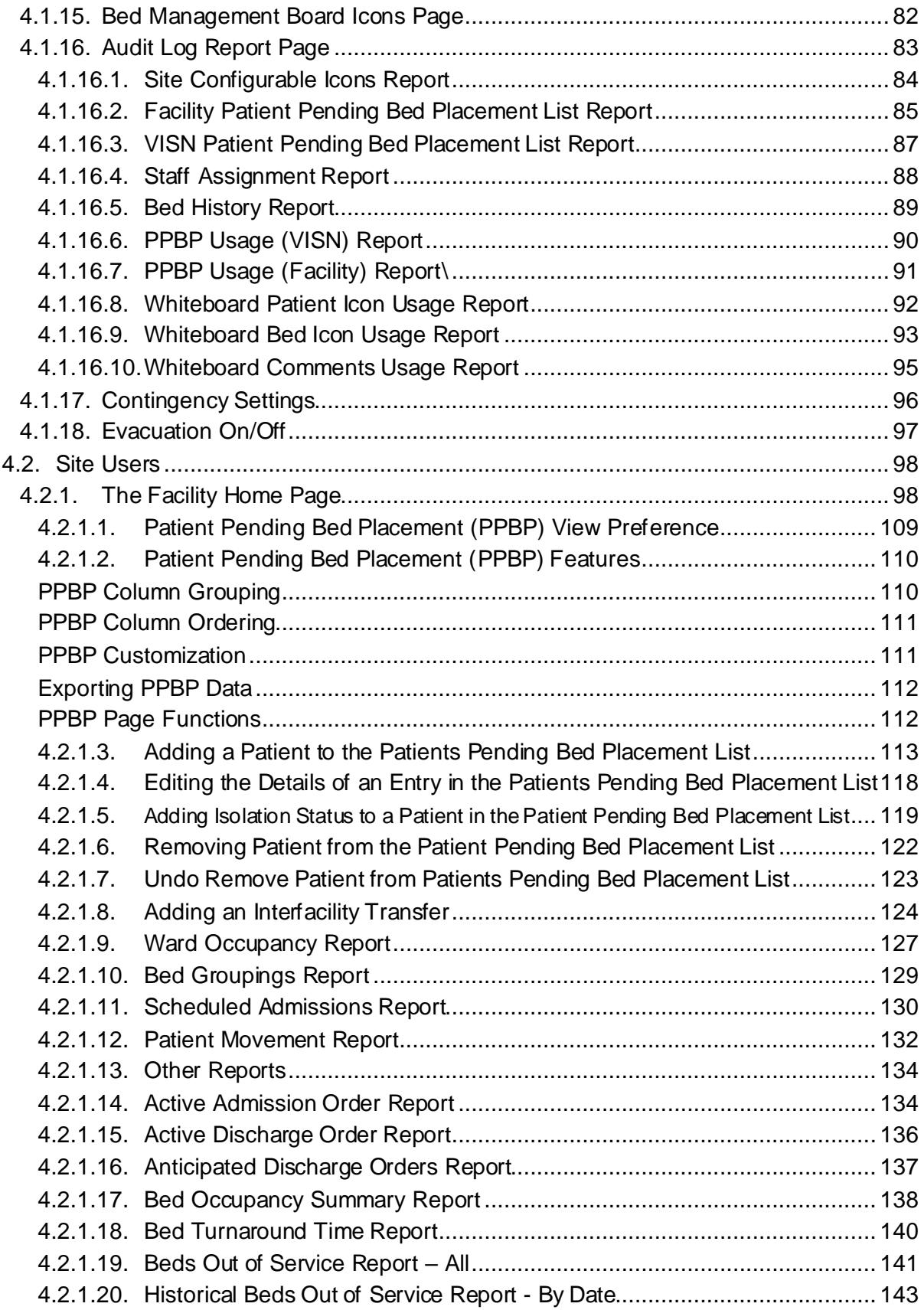

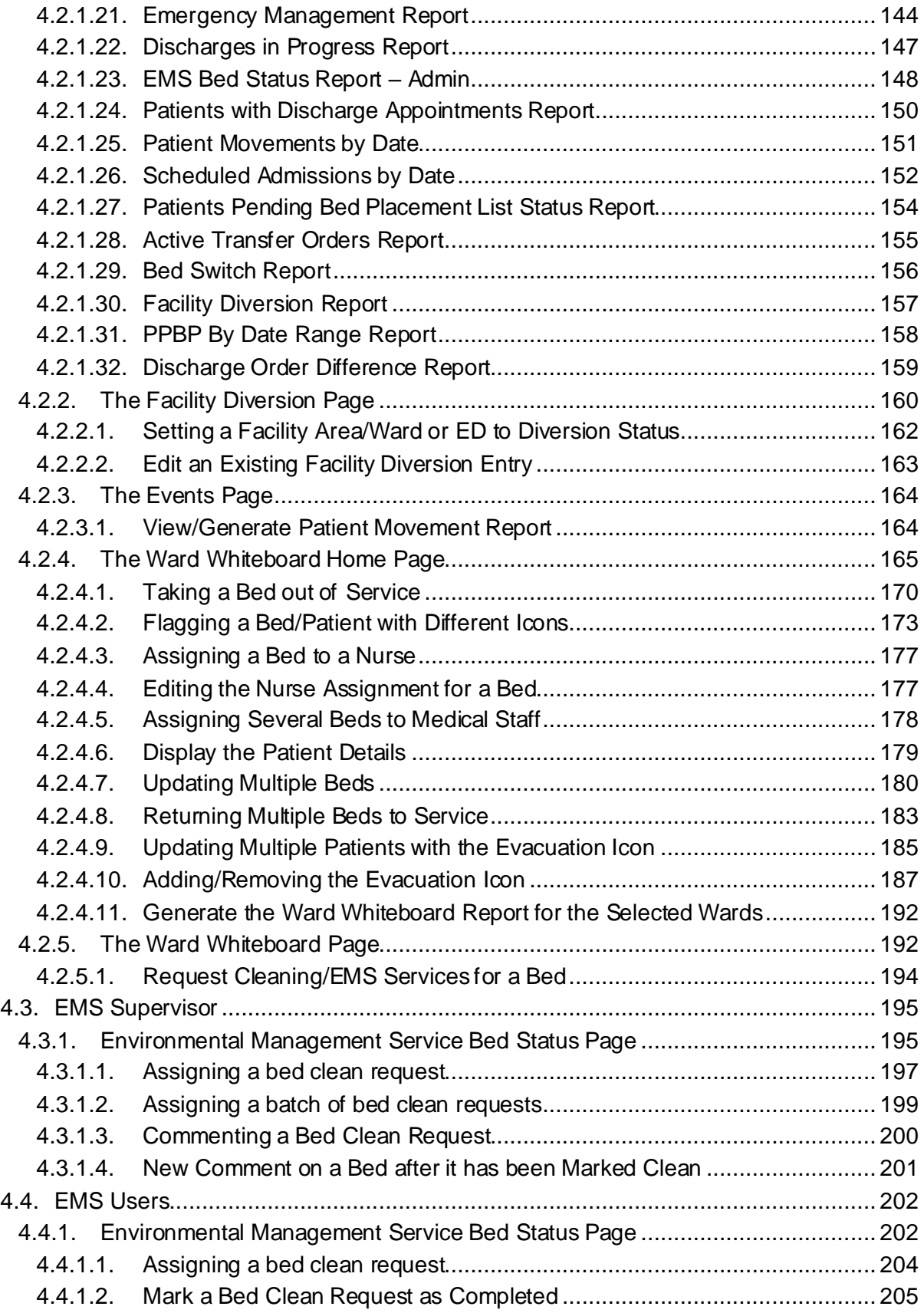

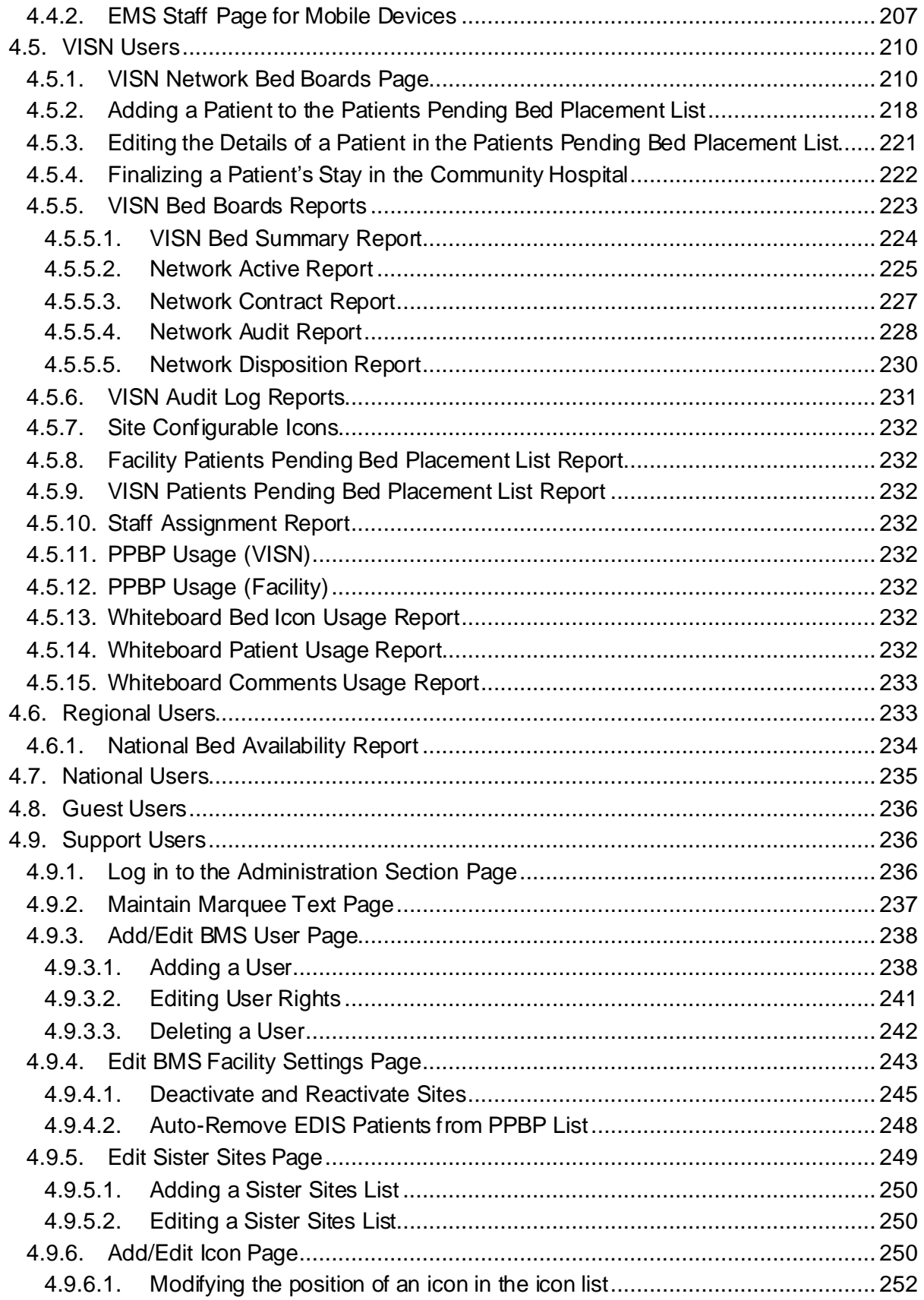

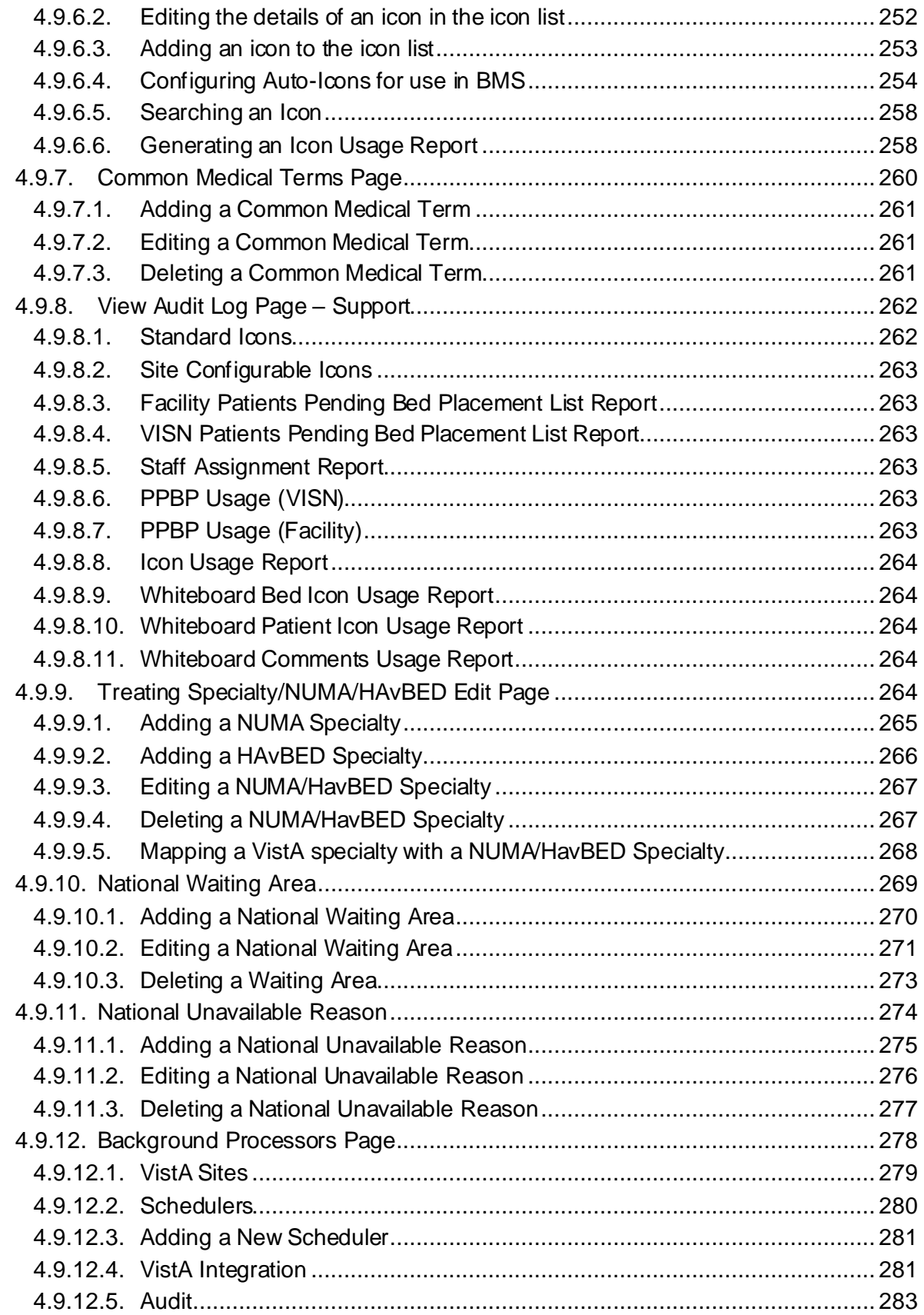

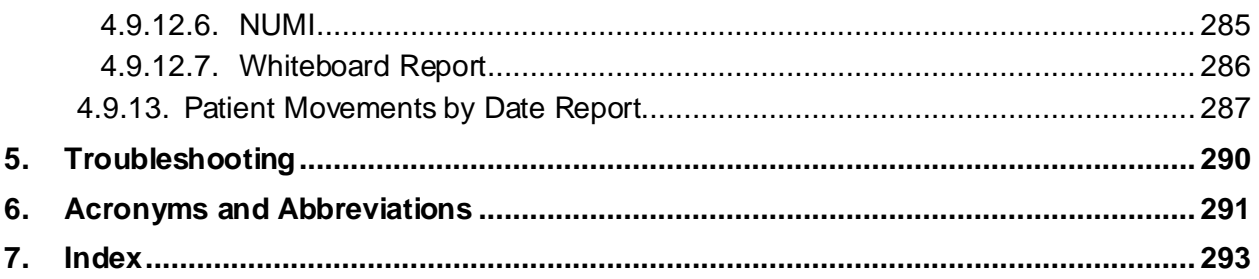

#### List of Figures

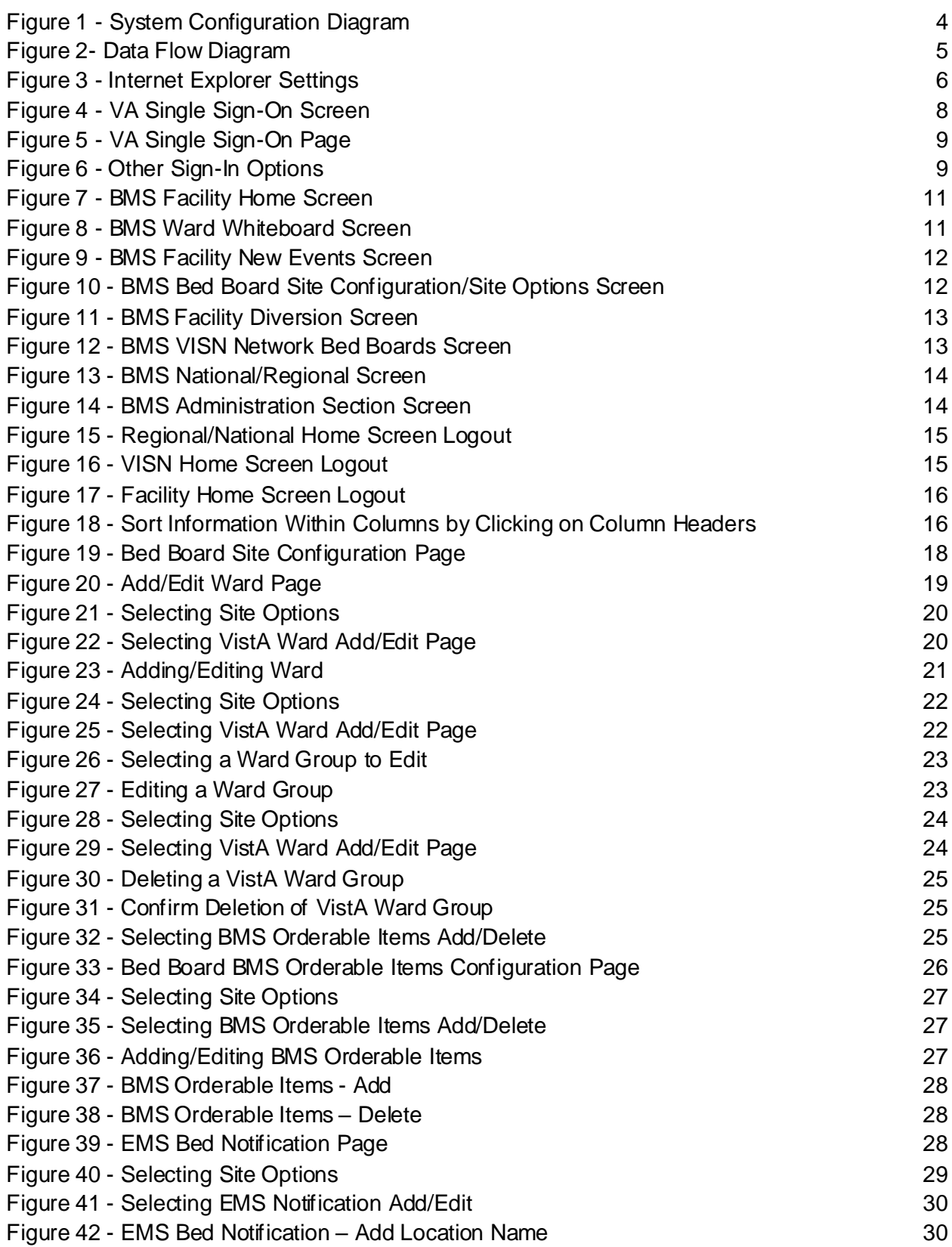

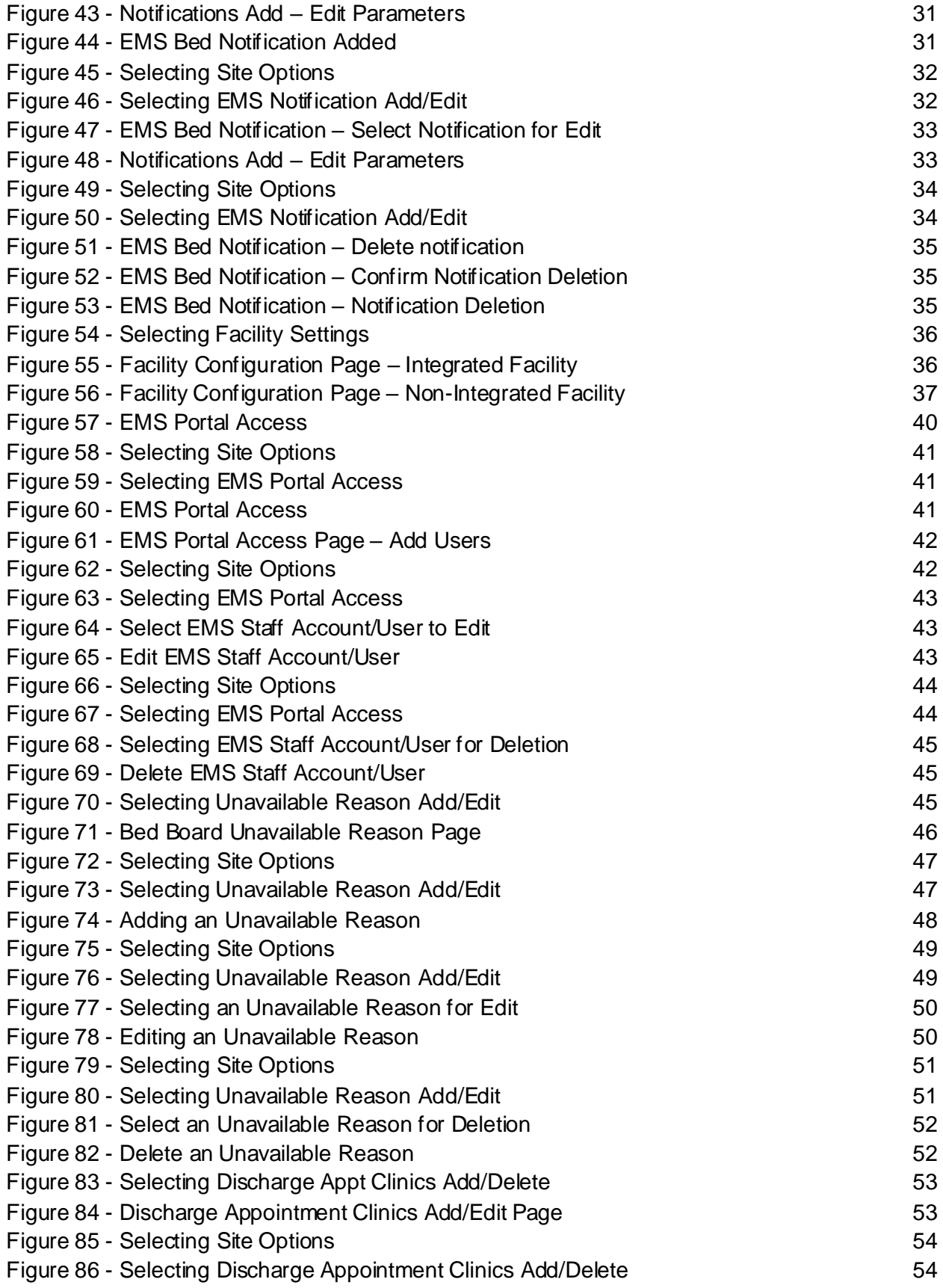

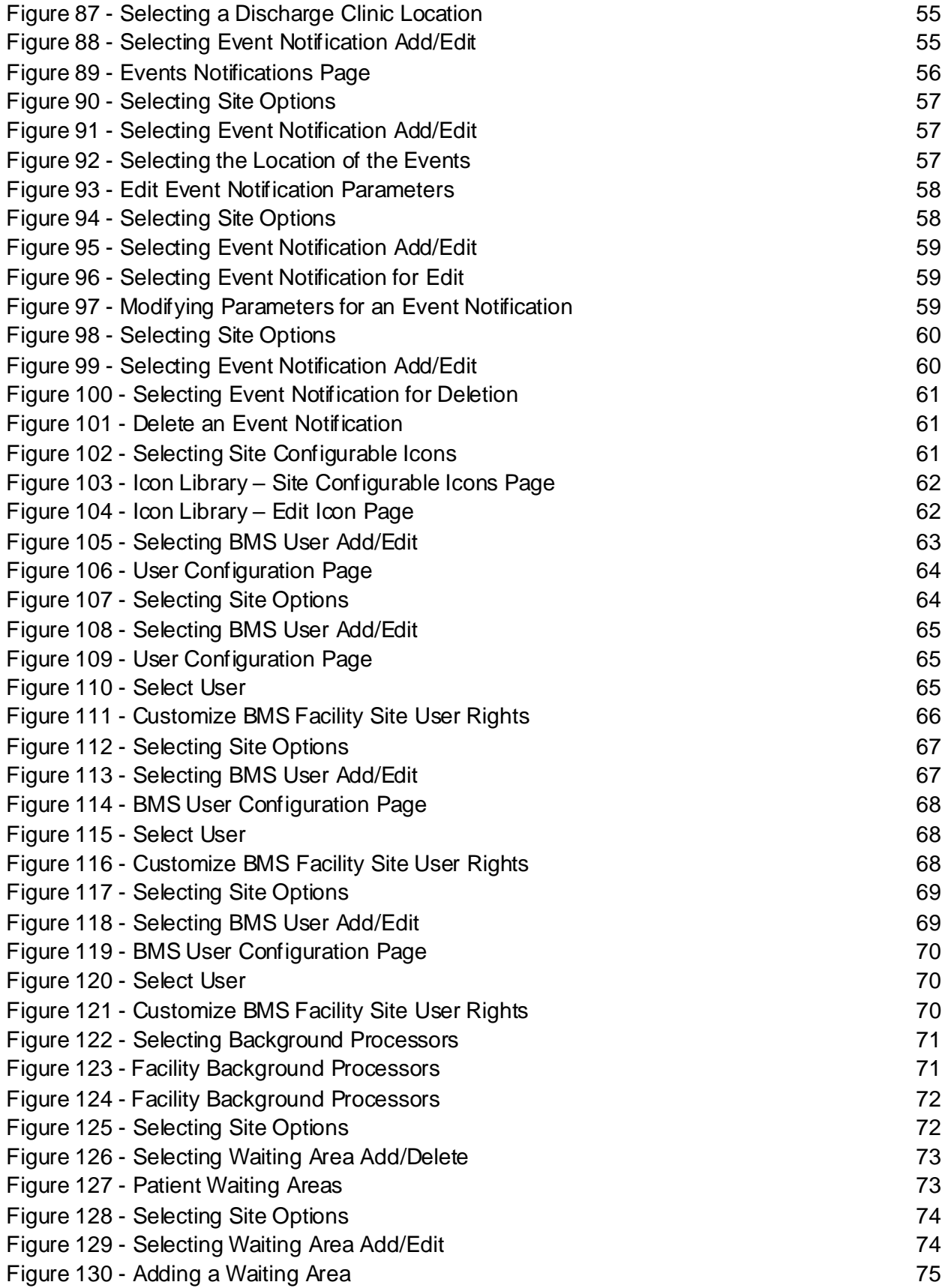

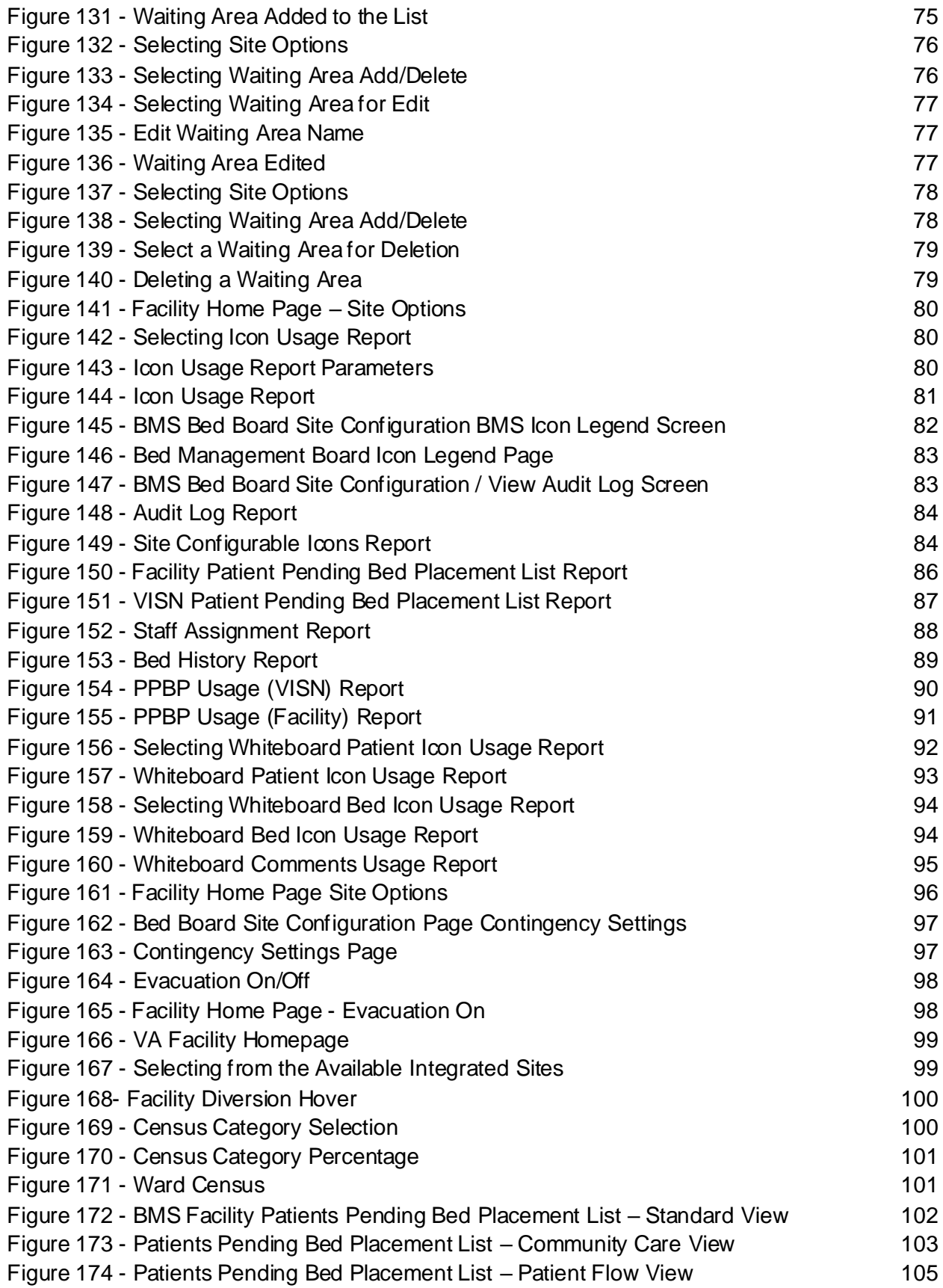

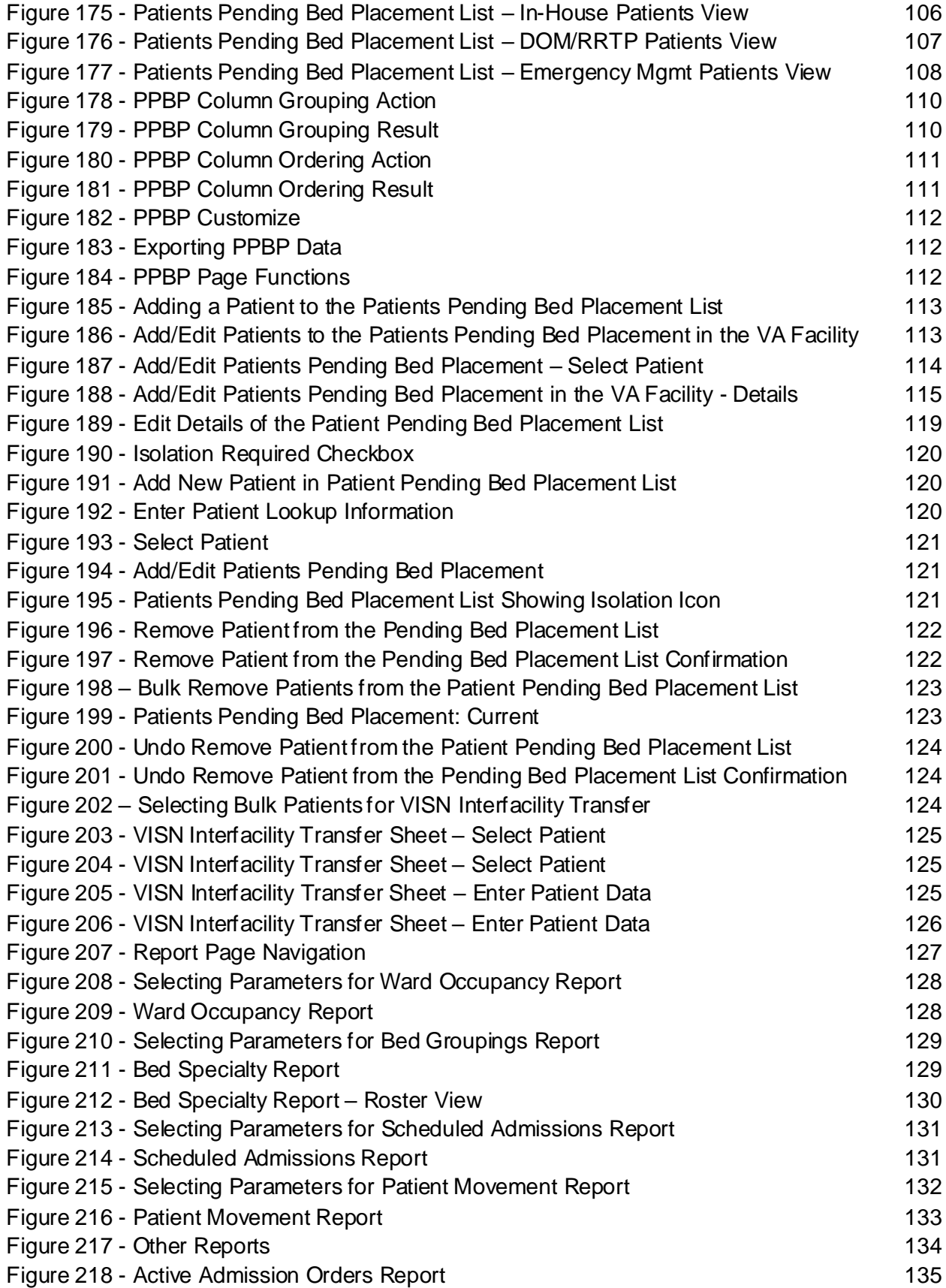

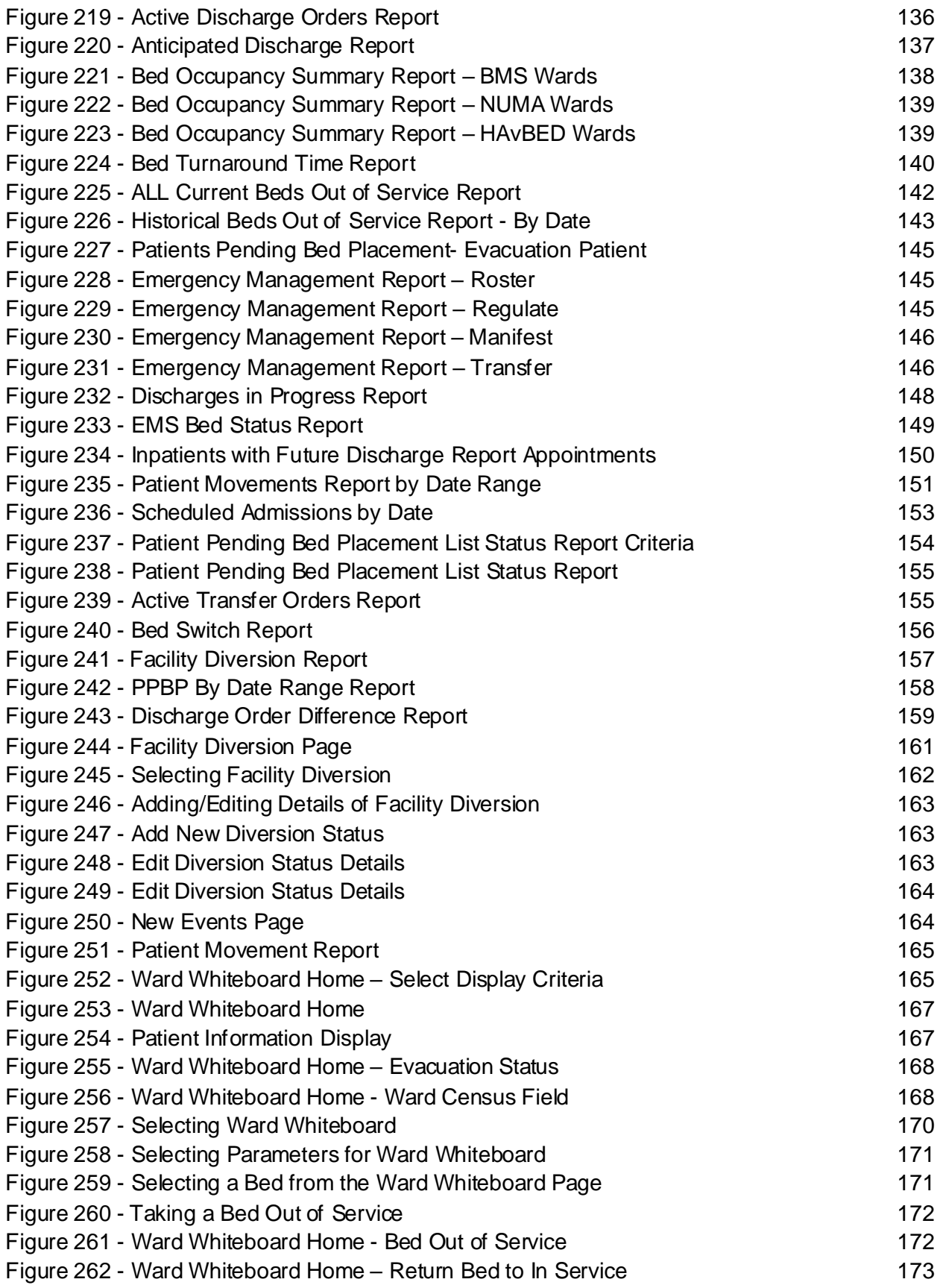

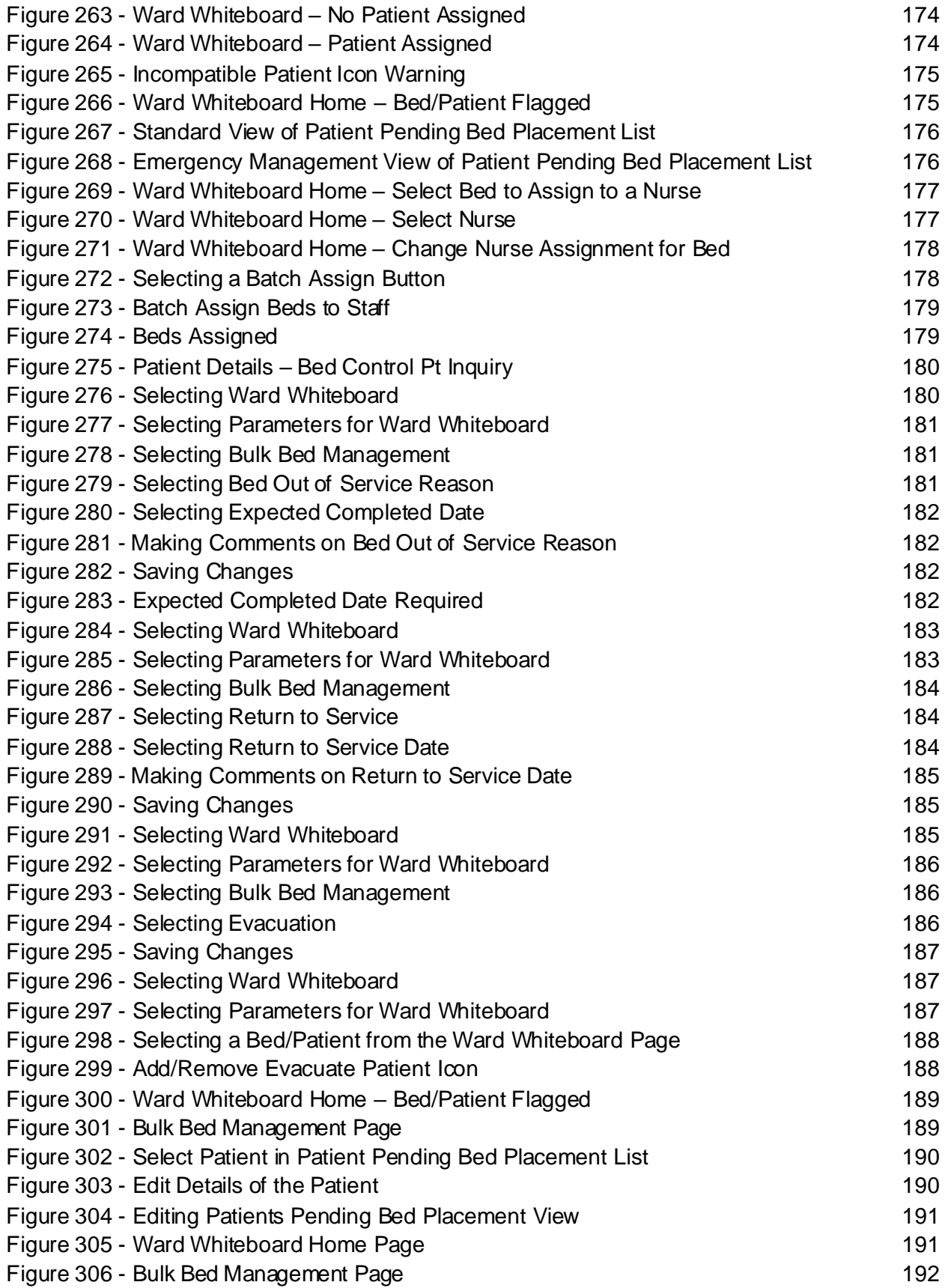

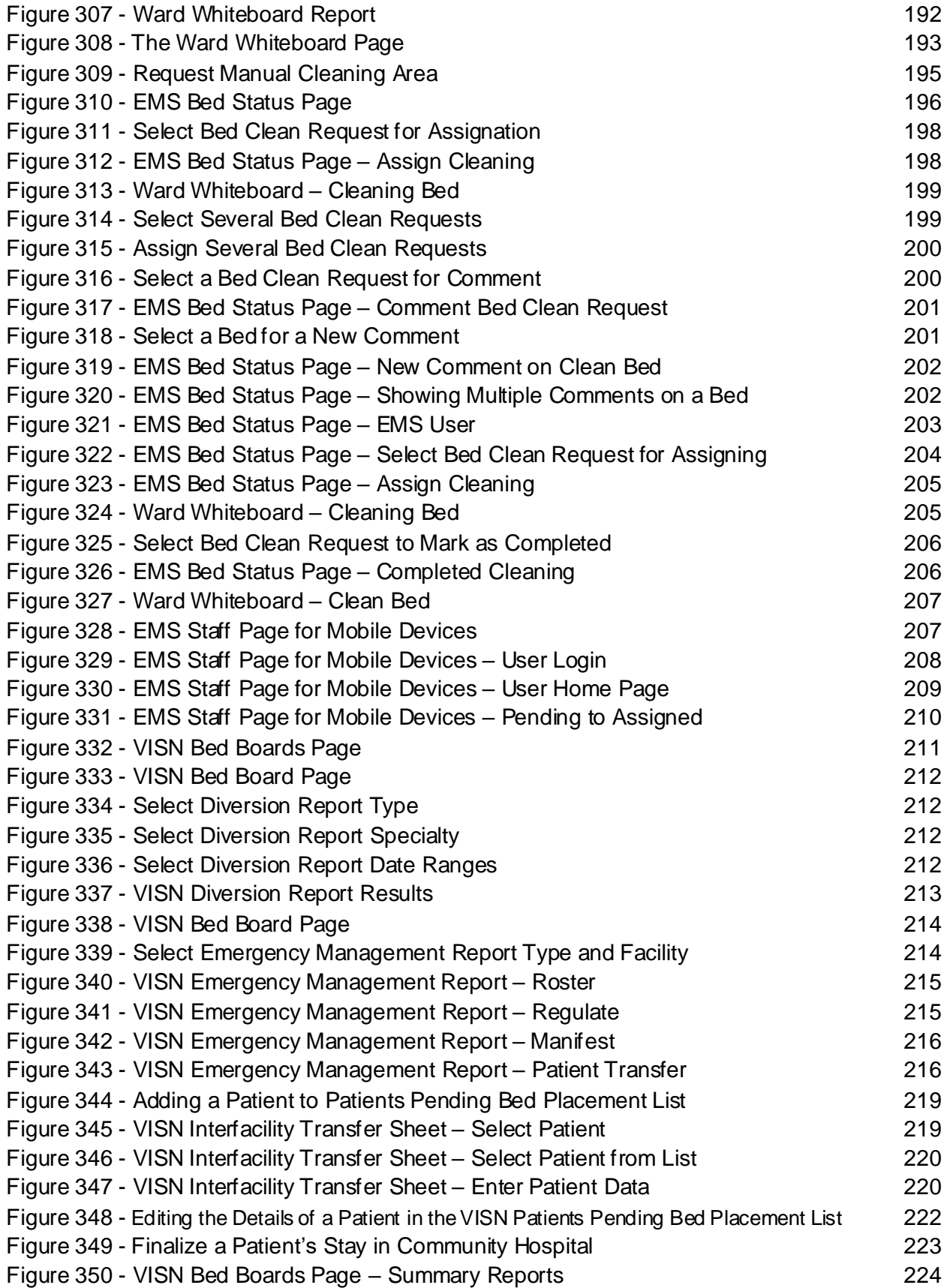
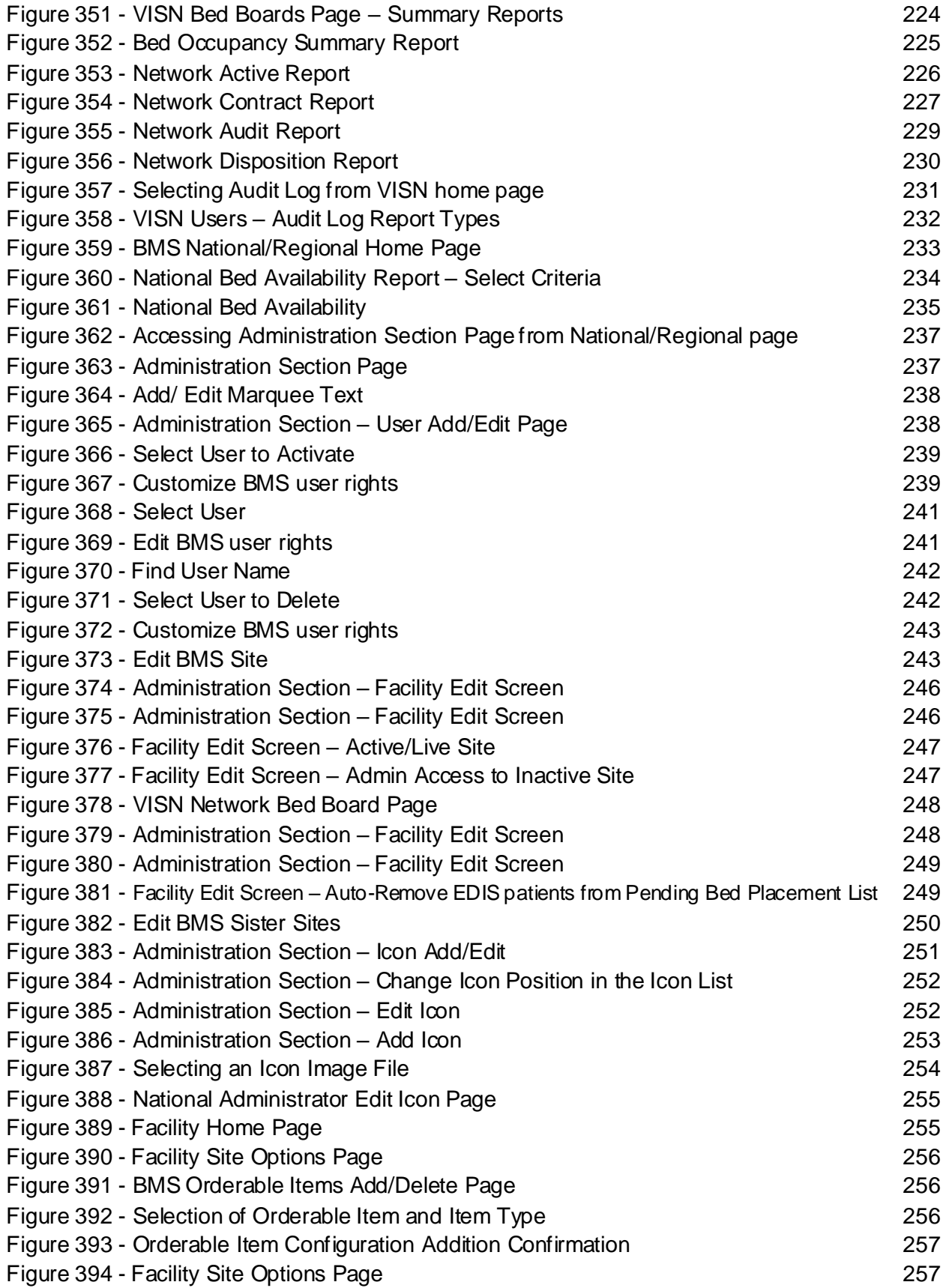

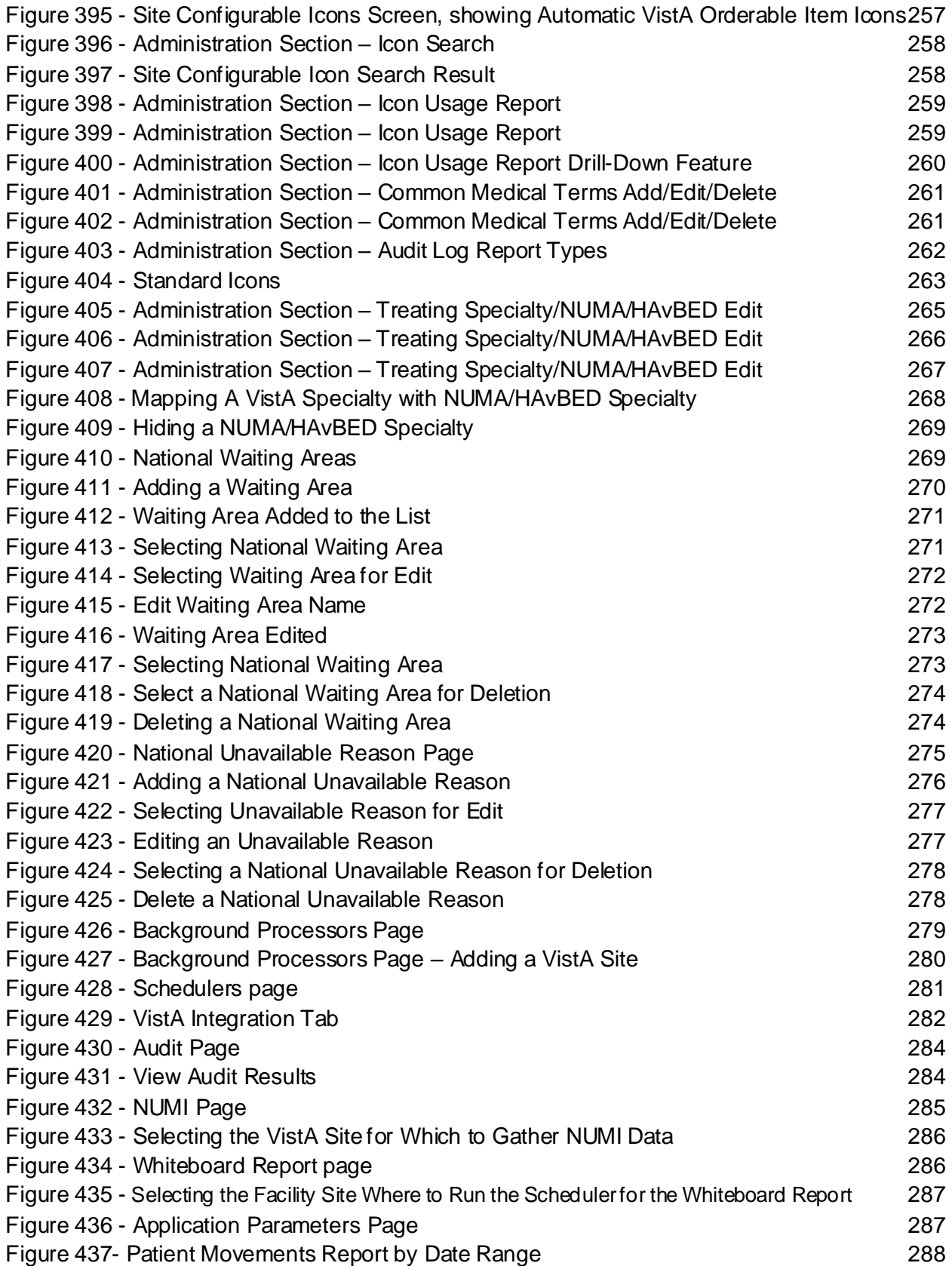

### List of Tables

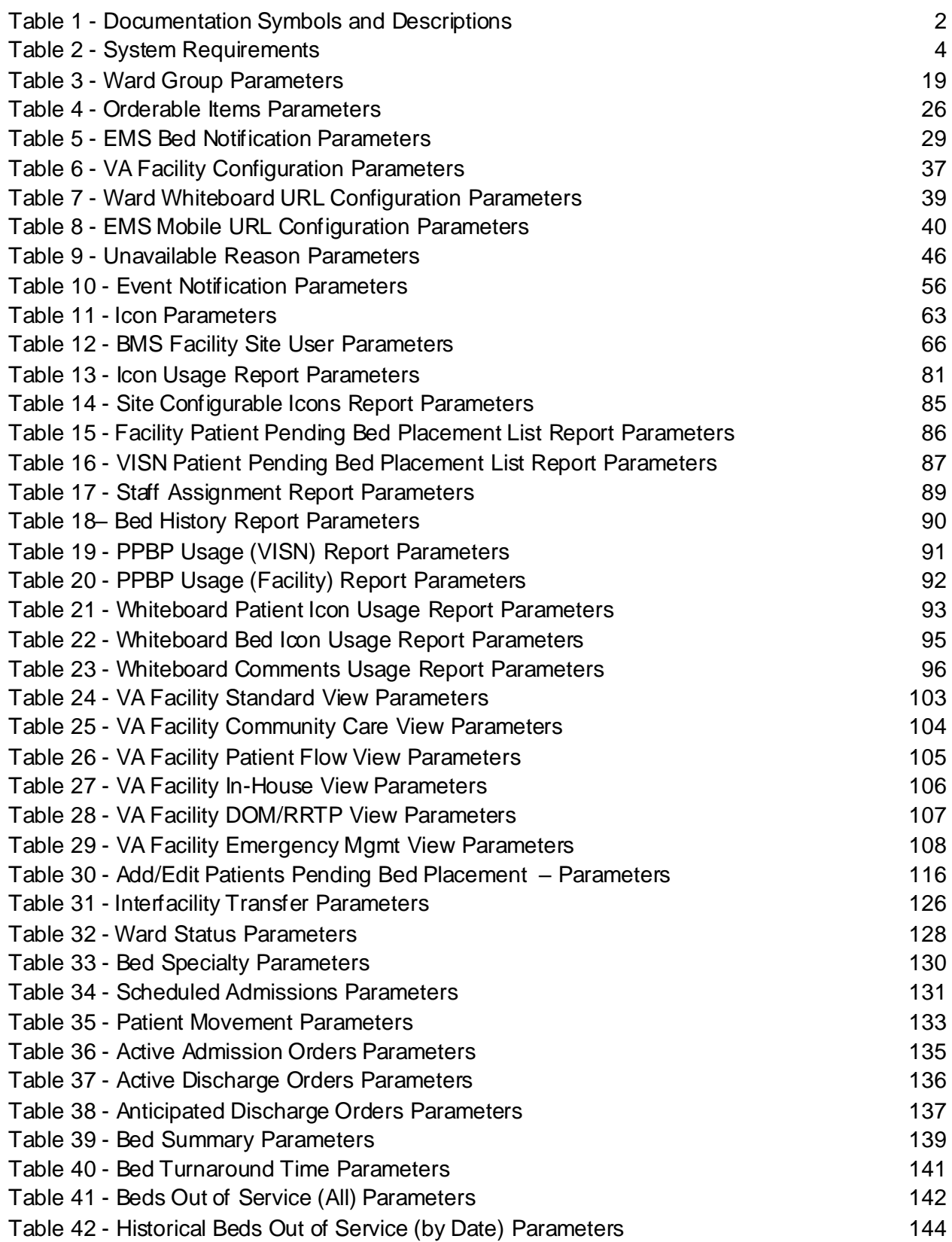

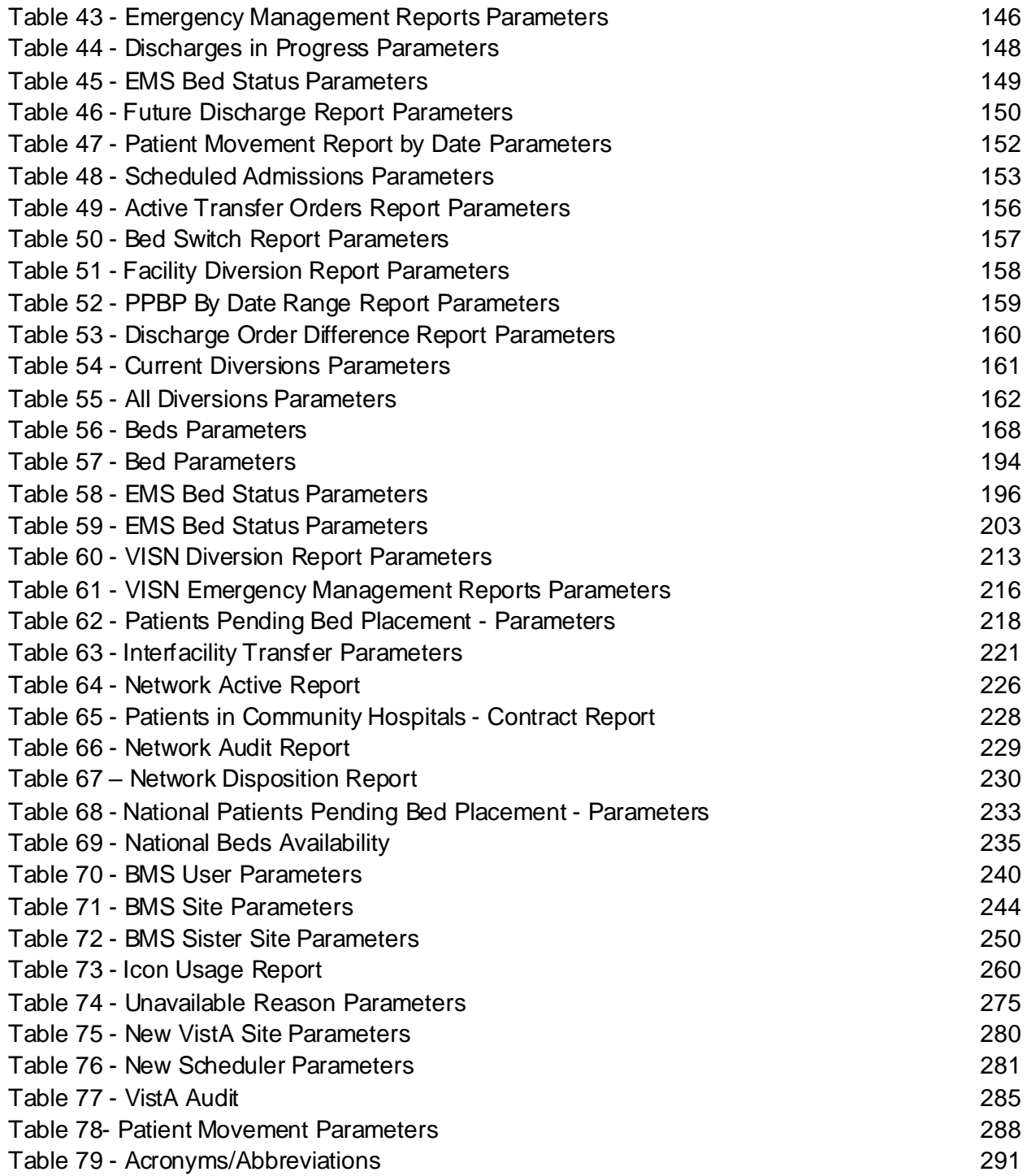

# **1. Introduction**

## **1.1. Purpose**

This document is designed to provide sufficient information about the Bed Management Solution (BMS) application to users so that they can operate the software.

## **1.2. Intended Audience**

This guide provides instructions on how to configure and how to use the Bed Management Solution (BMS) software. Typical audience for this manual will be clinical and administrative staff working in Veterans Affairs (VA) facilities. This user guide assumes the average users will have a basic knowledge of how to use a computer and have no previous experience with BMS in a healthcare setting. The user should have a fair understanding of the processes in the healthcare system of the Department of Veterans Affairs Medical Centers (VAMC). For additional technical information, refer to the technical manual.

## **1.3. Document Orientation**

## **1.3.1. Organization of the Manual**

- 1. Introduction Explains BMS software and how it is used.
- 2. System Summary Provides a general description of the system written in non-technical terminology and the purpose for which it is intended.
- 3. Getting Started Provides a general walkthrough of the system from initiation through exit.
- 4. Using the Software Categorizes information and chapter titles by function and role of the software.
- 5. Troubleshooting Problems, issues, or items that a user may need assistance with and provide guidance to the extent possible.
- 6. Acronyms and Abbreviations Provides a list of the acronyms and abbreviations used in this document and the meaning of each.
- 7. Index A directory of the User Guide

## **1.3.2. Assumptions**

This guide was written with the following assumed experience/skills of the audience:

- User has basic knowledge of the operating system (such as the use of commands, menu options, and navigation tools).
- User has been provided the appropriate active roles, menus, and security keys required for the BMS.
- User has validated access to BMS.
- User has completed any prerequisite training.

### **1.3.3. Coordination**

• The Clinical Applications Coordinator or Manager will send an email to the Bed Management Solutions user group describing upcoming enhancements and release dates.

- The Bed Management Solutions business team will have two calls per month with end users and one call per month with the VISN teams to discuss upcoming changes and new functionality.
- OIT EPMO HSP BMS Tier 3 T3 Sustainment Team, OIT EPMO HPS BMS Tier 2 – T2 Support Team, BMS OERHM Project Lead and the BMS Cloud Migration Project Manager will be notified of all upcoming enhancements and release dates.

### **1.3.4. Disclaimers**

#### **1.3.4.1. Software Disclaimer**

This software was developed at the Department of Veterans Affairs (VA) by employees of the Federal Government in the course of their official duties. Pursuant to title 17 Section 105 of the United States Code this software is not subject to copyright protection and is in the public domain. VA assumes no responsibility whatsoever for its use by other parties, and makes no guarantees, expressed or implied, about its quality, reliability, or any other characteristic. We would appreciate acknowledgement if the software is used. This software can be redistributed and/or modified freely if any derivative works bear some notice that they are derived from it, and any modified versions bear some notice that they have been modified*.*

#### **1.3.4.2. Documentation Disclaimer**

The appearance of external hyperlink references in this manual does not constitute endorsement by the Department of Veterans Affairs (VA) of this Web site or the information, products, or services contained therein. The VA does not exercise any editorial control over the information you may find at these locations. Such links are provided and are consistent with the stated purpose of the VA.

### **1.3.5. Documentation Conventions**

This manual uses several methods to highlight different aspects of the material.

• Various symbols are used throughout the documentation to alert the reader to special information. The following table gives a description of each of these symbols:

#### <span id="page-41-0"></span>**Table 1 - Documentation Symbols and Descriptions**

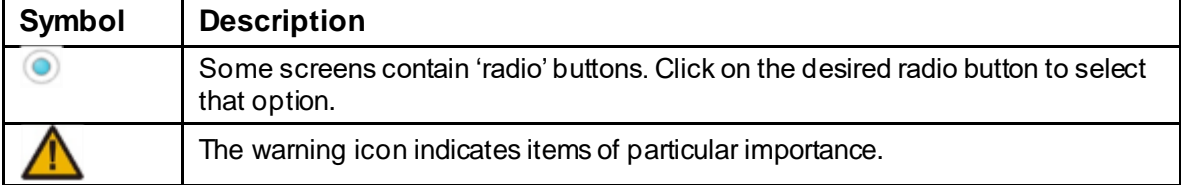

- Bold type indicates application elements (views, panes, links, buttons, and text boxes, for example) and key names.
- Key names appear in angle brackets <>.
- Italicized text indicates special emphasis.

## **1.3.6. References and Resources**

There is no COTS Product documentation required.

# **2. System Summary**

## **2.1. System Requirements**

#### <span id="page-43-0"></span>**Table 2 - System Requirements**

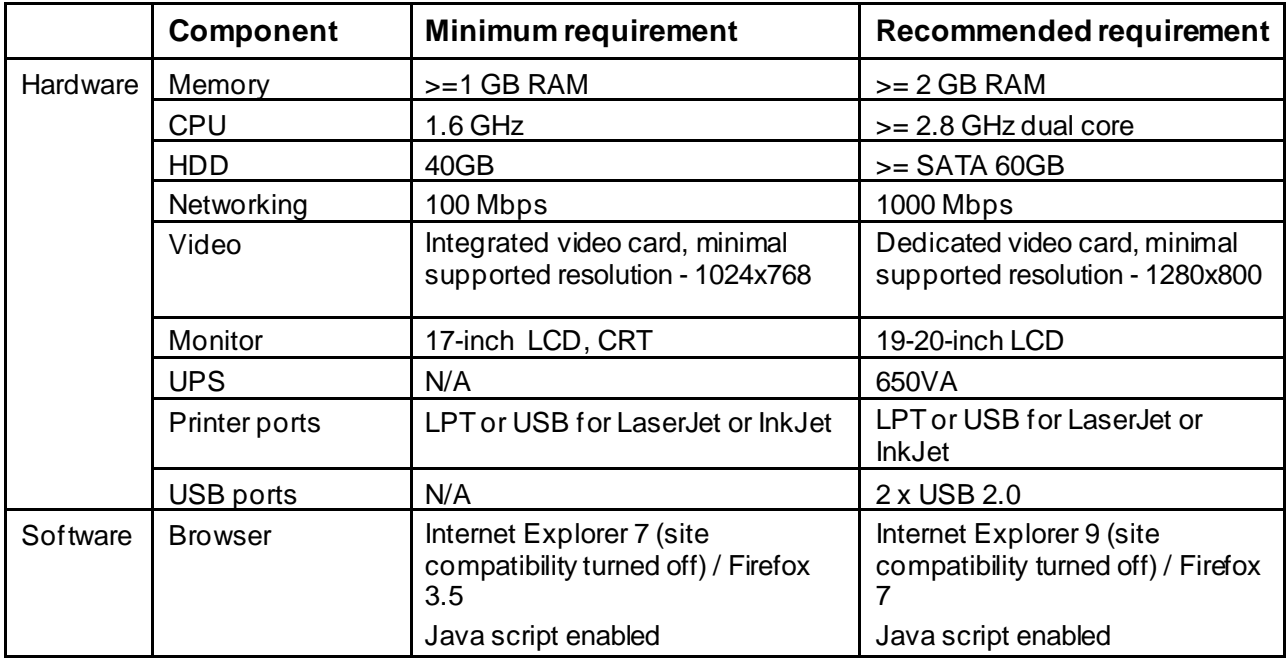

# **2.2. System Configuration**

**Figure 1 - System Configuration Diagram**

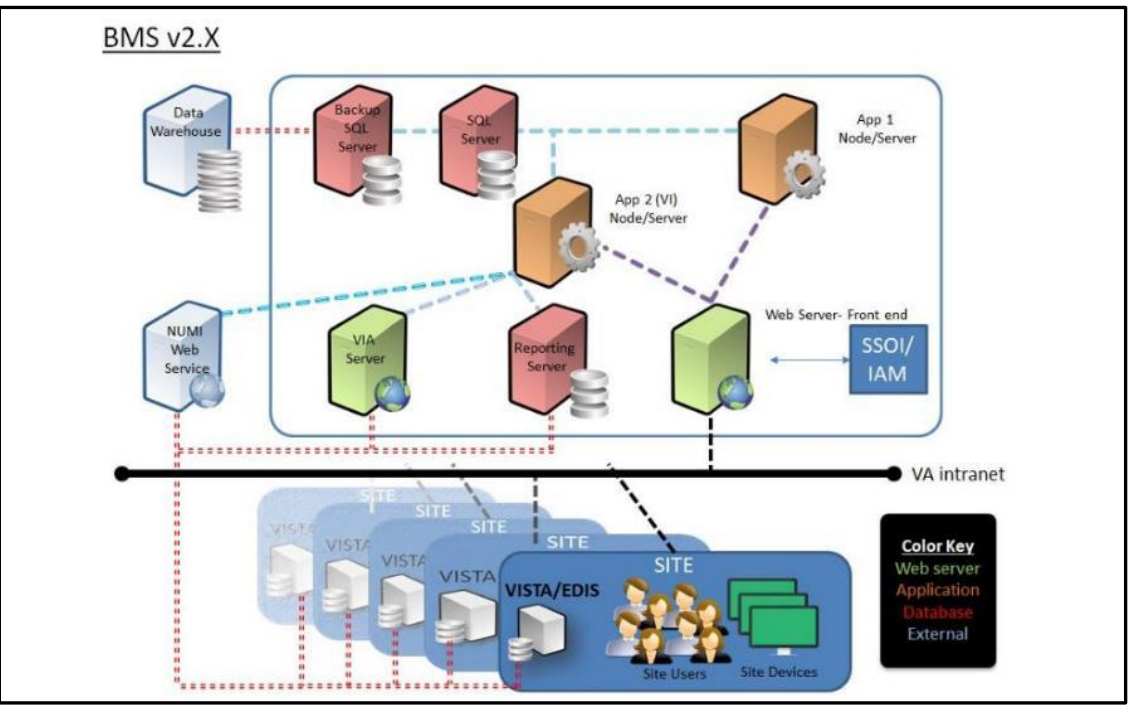

## **2.3. Data Flows**

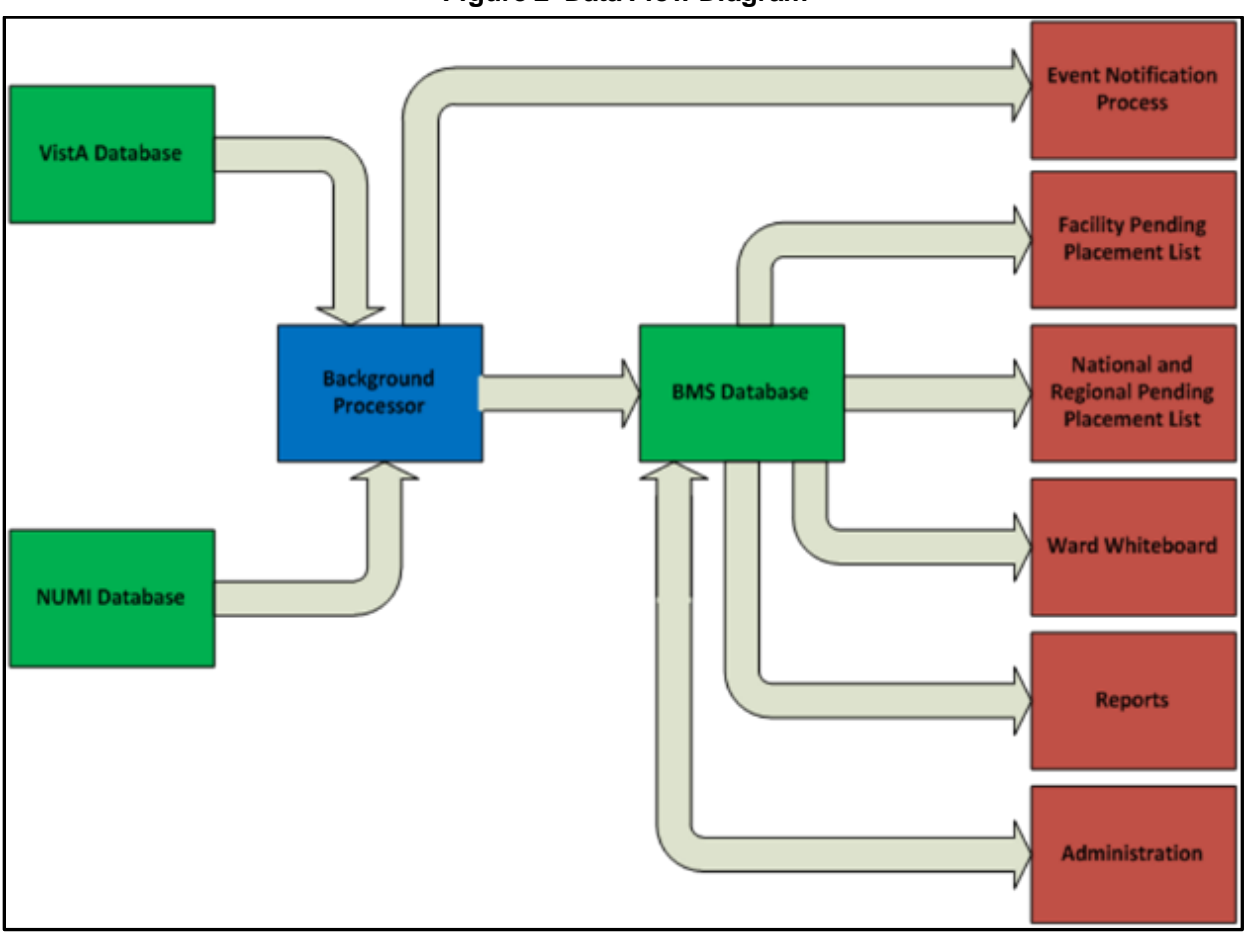

#### **Figure 2- Data Flow Diagram**

## **2.4. User Access Levels**

BMS users can be grouped in the following types:

- Administrator Users
- Site Users
- EMS Supervisor Users
- EMS Users
- VISN Users
- Regional Users
- National Users
- Guest User
- Support Users

## **2.5. Continuity of Operation**

Each facility using the BMS software application will develop a local contingency plan to be used in the event of application problems in a live environment. The facility contingency plan

**must** identify procedures used for maintaining the functionality provided by the software in the event of a system outage.

- Contingency Settings can be found in the User Guide in Section 4.1.17: **[Contingency Settings](#page-135-1)**
- Contingency Planning instructions can be found **[HERE](https://dvagov.sharepoint.com/:p:/r/sites/VHAQPS/OQSV/QPS-SR/SRD/cfmprogram/BMSII/BMSImplement/_layouts/15/Doc.aspx?sourcedoc=%7BC6091CAD-6421-4866-BD44-CB6976C9CD0B%7D&file=Contingency%20Planning.pptx&action=edit&mobileredirect=true)**.

## **2.6. Internet Explorer Settings**

Internet Explorer Privacy must be set to "Medium High" or lower to login.

Tools> Internet Options> Privacy Tab, Settings must be set to "Medium High" or lower.

#### **Figure 3 - Internet Explorer Settings**

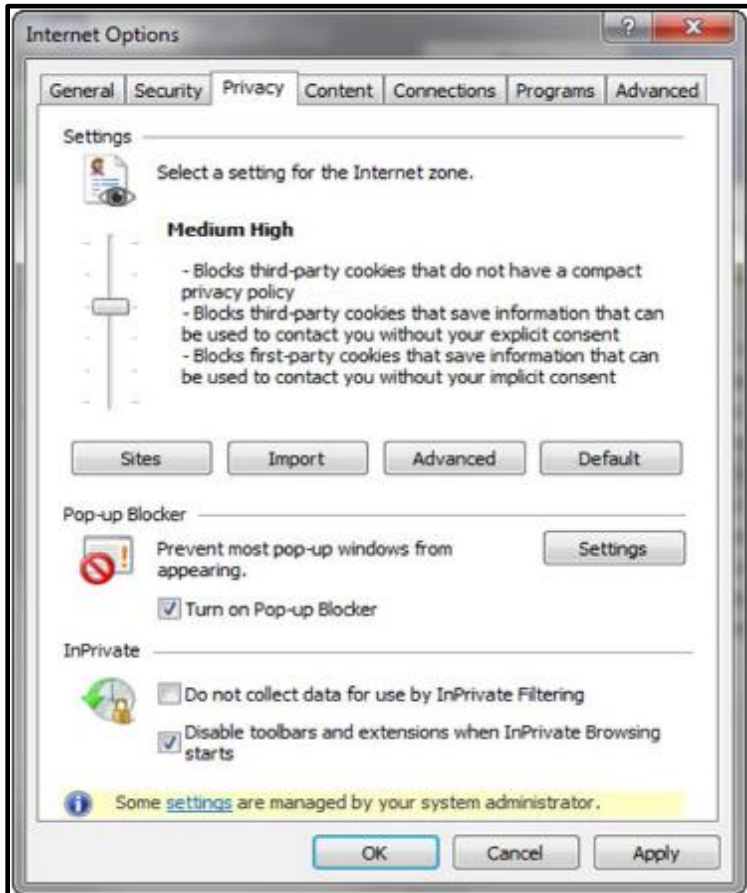

# **3. Getting Started**

Bed Management Solution (BMS) is a real-time, user-friendly web-based Veterans Health Information Systems and Technology Architecture (VistA) interface for tracking patient movement, bed status and bed availability within the VA system. It provides performance information that can be used to measure and improve patient flow as it occurs within and between VAMCs. BMS enhances safety, quality of care, patient/staff satisfaction and improves patient flow for process and outcome improvements. BMS, the automated Bed Management Solution, allows administrative and clinical staff to record, manage and report on the planning, patient-movement, patient occupancy, and other activities related to management of beds. All patient admission, discharge, and transfer movements are pulled directly from VistA to BMS resulting in minimal manual data entry.

BMS offers the following features:

- Tracks patient movement into, through and out of the hospital;
- Displays patient and bed occupancy status for all beds in the facility, Veterans Integrated Service Networks (VISN), Regional and National;
- Provides visibility of bed availability within VAMC's to support emergency management;
- Automates request and assignment of beds;
- Displays and facilitates discharge appointments;
- Supports and facilitates efficient flow operations and is a catalyst to process improvement and best practices;
- Provides reports on performance measures associated with bed management and patient flow.
- BMS provides answers to the following questions:
- How many beds do we have?
- How many empty beds do we have?
- How many available female beds do we have?
- How many beds are out of service and why?
- How long does it take to clean a bed?
- How many patients have been pending bed placement within the VA facility and in the community hospitals?
- How many admissions, transfers, and discharges did my unit have yesterday?
- How many discharges will we have tomorrow?
- How many scheduled admissions do we have for today?

## **3.1. Launch BMS**

If your support staff has not provided a desktop shortcut or another way to access BMS, you can access BMS by pointing your browser to the [BMS Web URL] the application's Uniform Resource Locater (URL).

When you access this URL, the application's security system automatically redirects you to the login page. As it does this, the security system begins its authentication process.

## **3.2. Obtain BMS Access**

Your manager or BMS Site Coordinator must authorize and provide you access to BMS before you can log in. Your level of access will be dependent upon your role.

You will use your Windows username and password to access BMS, not your PIV card.

## **3.3. Logging On**

When you launch BMS, the application displays the VA Single Sign-On page that will present a few different options to authenticate to the BMS application.

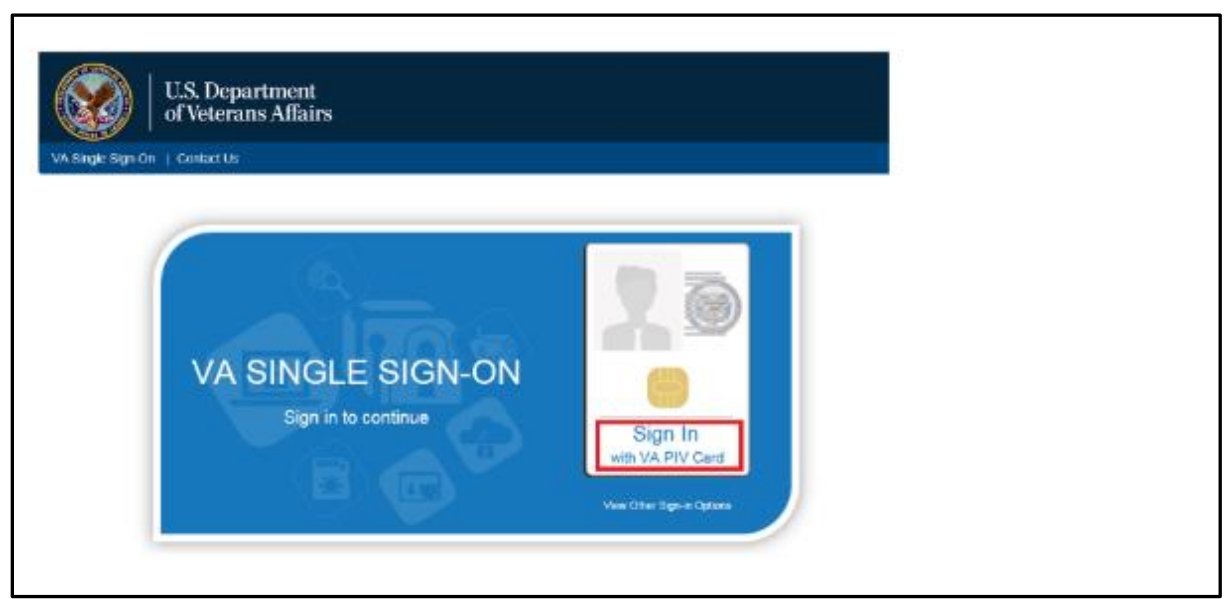

#### **Figure 4 - VA Single Sign-On Screen**

To log in, there are 3 different options available to the user to authenticate to the BMS application, though the majority will utilize option #1 if they have a PIV Card:

1. Click on the "Sign In with VA PIV Card"

Upon clicking the "Sign In with VA PIV Card", the user will see the next screen, prompting them for the PIV PIN from the ActivClient Login dialog box, as below:

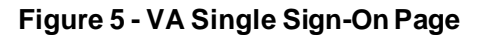

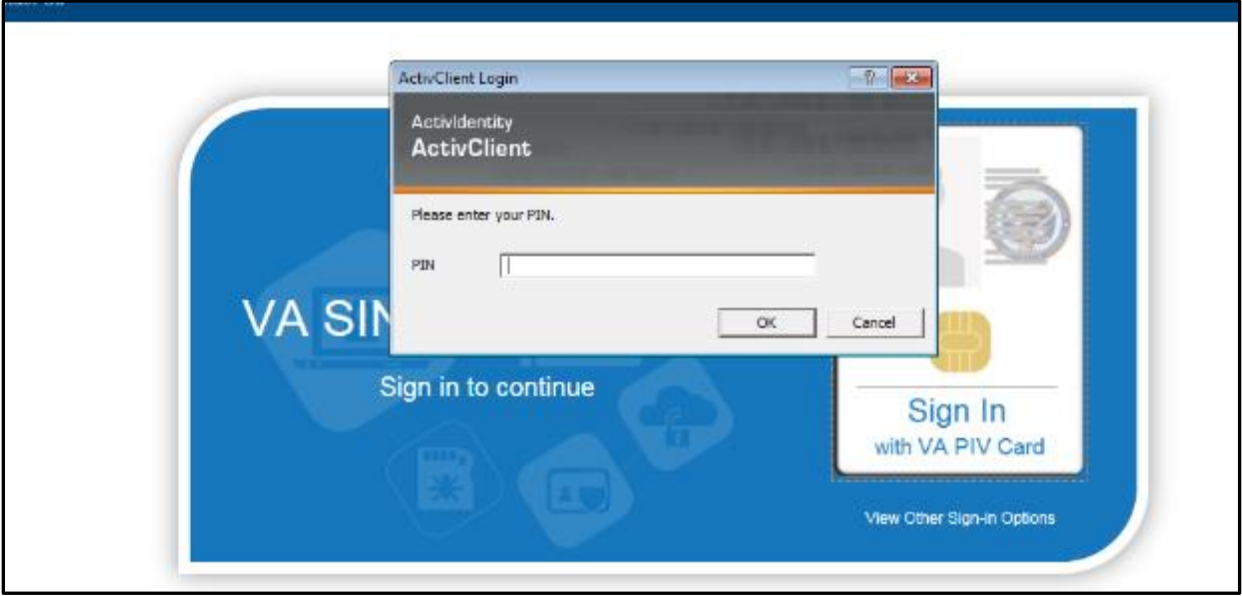

The user will enter their PIV PIN and click OK.

-OR-

By clicking on the "View Other Sign-in Options" below the "Sign In with VA PIV Card", the user is presented with another screen (below), allowing them to select either "Sign in with Windows Authentication" or "Sign in with VA Network ID". Both are viable options to the user if they have a PIV Exemption (new employee or lost PIV badge are common examples).

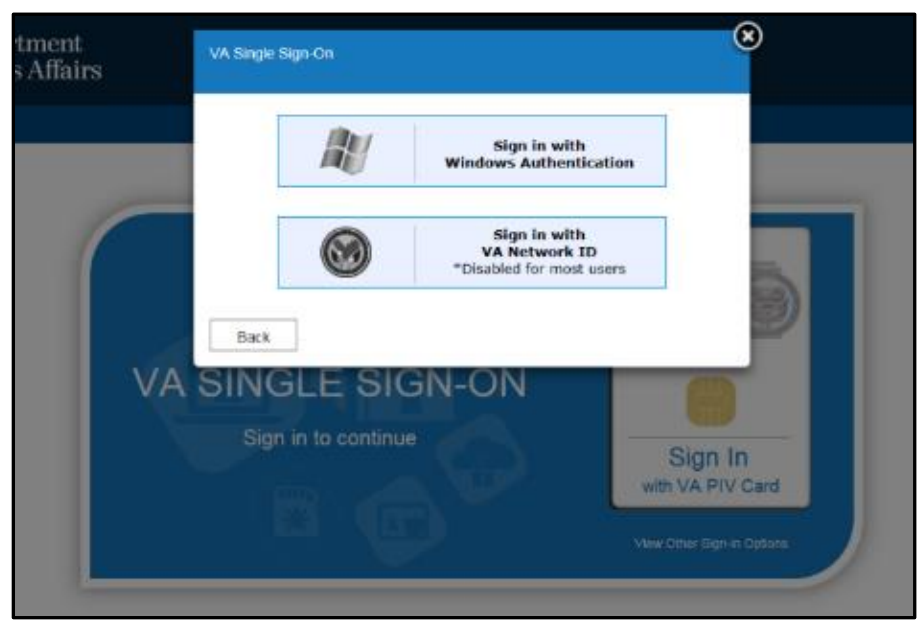

**Figure 6 - Other Sign-In Options**

2. Other Sign-In Options

In cases where users have not yet obtained their PIV card (new employee) or have lost their PIV card, they must request a PIV exemption by contacting the NSD and requesting a 2-week exemption. The user's manager needs to follow up with a call or email to NSD to make the exemption permanent. **Without a valid PIV card and/or PIV Exemption, neither of the below options will allow the user to sign into the BMS application.**

Sign In with Windows Authentication

Clicking this button will utilize the security token issued to the user's computer upon signing in to the VA network.

Sign In with VA Network ID

Clicking this button will display a prompt for the user's VA username and password to authenticate with Active Directory.

If you are having issues with accessing BMS, select the link to the POC list on the login page. This link will take you to a list of the Points of Contact (POC) for each facility. Your facility POC can verify you have the correct access to BMS or update your access as appropriate.

Note: The most common reasons for BMS access issues are:

- No BMS access granted by supervisor / site coordinator
- Incorrect Username or Password entered (this may be due to trying to use another User ID and password combination than the Windows User ID and password).
- Windows password expired (Windows passwords expire every 90 days). If your windows password has expired, you will need to contact the National Service Desk (NSD) to request a password reset. This is NOT a BMS password reset, but a reset of your Windows password.
- No PIV badge/exemption. In cases where BMS users do not have their PIV card or have lost their PIV card, they must request a PIV exemption by contacting the NSD and requesting a 2-week exemption. User's manager needs to follow up with a call or email to NSD to make the exemption permanent

## **3.4. System Menu**

Here is a list of the main pages available within the BMS application and brief presentation of each page:

### **3.4.1. Facility Home Page**

The **Facility Home** page displays the list of patients for pending bed placements in the current facility and allows the user to add patients to the list and generate various reports regarding the bed count and patient movement within the facility. This section is an essential element in the use of BMS. The home page also provides the access to application reports, link to the SharePoint site, and information on how to report a remedy ticket, census rate, banner information, and access to the site configuration settings.

| ladity: 11:57 Pm |                                   | lature to VBH turbook Facility Diversion: 103                   |                              |                                  |                  |                                                 |                                             |                                                     |                |                           |                                                        | Los Art Solote, 99/18/30 a 30-1 |                               |                                                                                                    |
|------------------|-----------------------------------|-----------------------------------------------------------------|------------------------------|----------------------------------|------------------|-------------------------------------------------|---------------------------------------------|-----------------------------------------------------|----------------|---------------------------|--------------------------------------------------------|---------------------------------|-------------------------------|----------------------------------------------------------------------------------------------------|
|                  |                                   |                                                                 |                              | <b>Hard Dansys</b>               |                  |                                                 |                                             | <b>INTERNET C. DEGAN Y MUNICIPAL CENTRALISTICAL</b> |                |                           | New Dealer                                             |                                 |                               |                                                                                                    |
|                  |                                   |                                                                 | 18,041<br>28,623             |                                  |                  |                                                 | <b>Tuard Vihlatesard</b><br>Satemato Report |                                                     |                |                           | Consided Clearing Reds (7) a.<br>Bett ad of Service 31 |                                 |                               |                                                                                                    |
|                  | 84                                |                                                                 | 10 RECYCLE DOAN              |                                  |                  |                                                 | Rooms                                       |                                                     |                |                           |                                                        |                                 | $\bf{0}$                      |                                                                                                    |
|                  | <b><i>SACKITY</i></b>             |                                                                 | 15.9014<br>4819.80           |                                  |                  |                                                 | <b>Min Delbara</b>                          |                                                     |                |                           |                                                        |                                 | CRU                           |                                                                                                    |
|                  |                                   |                                                                 |                              |                                  |                  |                                                 |                                             | Patients Pending Red Received: Canada               |                |                           |                                                        |                                 |                               |                                                                                                    |
|                  | <b>And New Parkeer</b>            |                                                                 | <b>Additively filter day</b> |                                  |                  | Total Citicum Current Total Citicum Pent M-Days |                                             |                                                     |                | View: Davous<br>$\sim$    |                                                        | <b>GIVE LASTING!</b>            | <b>Sea Cultura Base</b>       |                                                                                                    |
|                  |                                   | Ing a milime baske basels paig by that milies.                  |                              |                                  |                  |                                                 |                                             |                                                     |                |                           |                                                        |                                 |                               |                                                                                                    |
| ▫                | Affirma                           | <b>STAN</b>                                                     | <b>Sattweight</b>            | <b>Ballett</b>                   | & Wandard lettra | <b>Bragavy link</b>                             | 24                                          | <b>COOKING</b>                                      |                | 31 Reenforchchied         | <b>South Bell Heri Besied</b>                          | <b>YATOGAN</b>                  | $\boxed{5}$ as $\boxed{0.00}$ | 릂<br><b>I</b>                                                                                                    |
|                  |                                   |                                                                 | $\Box$                       | ыI                               |                  |                                                 |                                             |                                                     |                |                           |                                                        |                                 |                               |                                                                                                    |
|                  | <b><i><u>Edit Barrows</u></i></b> | <b>BUYGHER IS AN</b>                                            | <b>BUSINESS CAR</b>          | FATHER ONE AVES                  |                  |                                                 | п                                           |                                                     | . .            |                           |                                                        | <b>APRILLIAN</b>                | <b>WATER</b>                  | E                                                                                                    |
| n                | <b>AST RACILIA</b>                | <b>PLYS HIGH SERIES</b>                                         | 45,95 848 949 941            | <b>PARTINE, TWO ATTTS</b>        |                  |                                                 | m                                           |                                                     | $10 - 100$     |                           | su.                                                    | USEAU AREACA                    | 5003-91                       | $\sim$                                                                                                    |
| п                | <b>Mit Serma</b>                  | <b>DUGS DOES DOES</b> BY                                        | 45,300,000,000               | PARKWE THREE Arms                |                  |                                                 | <b>SE</b>                                   |                                                     |                | <b>BEAU LEIGHT 1</b>      | <b>AADS GROUP</b>                                      | GOVERNMENT ASPROXIMAN           | <b>NOON RD</b>                | $\sim$                                                                                                    |
| п                | <b>ACI Recipie</b>                | <b>EVEN HAS SA TV III</b>                                       | <b>WITH RIGHTS AVE</b>       | FAIRMLFBJR FTTT                  |                  |                                                 | 100                                         |                                                     | $\sim$         | LUMBER STEVENS            | <b>KINSUMAN</b>                                        | <b>K-ENATS-APPEARENT</b>        | 5005.54                       | $\sim$                                                                                                    |
| n                | <b>Bit News</b>                   | and day language data play from                                 | <b><i>BUSINESS PE</i></b>    | <b>PARKERS FURNITURE</b>         |                  |                                                 | $\mathcal{N}_{\mathbb{R}}$                  |                                                     | $\sim$         | Gratisful Arizon Germany  | <b>VISAAR</b>                                          | GOSSALE APSIGNED                | <b>NAMES</b>                  | $\sim$                                                                                                    |
| $\Box$           | <b>Mil Retires</b>                | <b>PLUG SIGLING IN</b>                                          | 49,952,000,000,000           | <b>FAFIDIE, SE ATTO</b>          |                  |                                                 | $\sim$                                      |                                                     | $\sim$         | <b>DEAPT FUEL BOX</b>     | WANNAMIT                                               | <b>STARRA ASSOCIATE</b>         | <b>SHOW: WA</b>               | $\sim$                                                                                                    |
| ۰                | <b>NO Series</b>                  | <b>BUSINESS DOM: N</b>                                          | 65, Ka 28 pt. (2012) 746     | <b>PATIENT, EQUIPMATELY</b>      |                  |                                                 | $\sim$                                      |                                                     | $\sim$         | Arkalata, Malal Hamby     | <b>INDING KINGAP</b>                                   | GOMERNE KIMIGEOM                | <b>KODLAD</b>                 | $\sim$                                                                                                    |
| n                | <b>ACC RACING</b>                 | <b>PARTICULES AT ITS PE</b>                                     | <b>INTURN E-STS</b>          | <b>EMWH.RGWENTS</b>              |                  |                                                 | $\alpha$                                    |                                                     | $\sim$         |                           |                                                        | AUTO WIETAS                     | <b>SIGHTS BY</b>              | $\frac{1}{2} \sum_{i=1}^{n} \frac{1}{2} \sum_{j=1}^{n} \frac{1}{2} \sum_{j=1}^{n} \frac{1}{2} \sum_{j=1}^{n} \frac{1}{2} \sum_{j=1}^{n} \frac{1}{2} \sum_{j=1}^{n} \frac{1}{2} \sum_{j=1}^{n} \frac{1}{2} \sum_{j=1}^{n} \frac{1}{2} \sum_{j=1}^{n} \frac{1}{2} \sum_{j=1}^{n} \frac{1}{2} \sum_{j=1}^{n} \frac{1}{2} \sum_{j=1}^{n} \frac{1}{2} \sum_{j=1}^{n$ |
| 目                | <b>Bib Series</b>                 | <b>BURENBEACH RD</b>                                            | 活性性の反応                       | <b><i>RAFIELD HINE ALTER</i></b> |                  |                                                 | $\sim$                                      |                                                     | m.             | All readment              | SASEA DISSUPER                                         | STATUS ENTIRE                   | <b>MAPLE</b>                  | $\sim$                                                                                                    |
| o                | for hexa                          | EUCH 2431 6 x 21, AM                                            | 45/02/30 10:35 pm            | <b>PARID IT. TEN ATTIT</b>       |                  | <b>TER</b>                                      | $\mathcal{L}$                               |                                                     | $\sim$         |                           |                                                        | <b>GALLASTER</b>                | <b>ARD CD</b>                 | $\sim$                                                                                                    |
| e                | <b>Still Became</b>               | TV10 5/8104 5149                                                | <b>WINDOWS R</b>             | <b>PARKER SUBMITTE</b>           |                  |                                                 | $\mathcal{R}$                               |                                                     | $\sim$         | <b>SCIENCE</b>            | <b>KIRSUK</b>                                          | E CHISASTERO                    | 599.54                        | $\sim$                                                                                                    |
| n                | <b>Bilt Because</b>               | <b>IN REAL PLACE IN</b>                                         | <b>INTO BUSINESS PR</b>      | EATHER TWO AFEE                  |                  |                                                 | $\sim$                                      |                                                     |                | $-$                       | <b>MEN SIMP</b>                                        | SCREEN APPEARS                  | <b>SIGNER</b>                 | $\sim$                                                                                                    |
| e                | <b>Bill Berger</b>                | <b>BURSTAKE MUZZER</b>                                          | 法的情况进行                       | <b>PARTIES, THREETING ASSES</b>  |                  |                                                 | $\sim$                                      |                                                     | <b>SEC</b>     | <b>BERNAT SAMS</b>        | 105,507                                                | STATUTE ASSESSED.               | <b>STORY BA</b>               | $\mathbf{r}_\mathrm{in}$                                                                                                    |
| $\Box$           | for farms                         | 0.04300.04 (4.64)                                               | <b>ALTA SECONDARY</b>        | <b>PARISH PSUNTER COST</b>       |                  |                                                 | 20                                          |                                                     | M M            |                           |                                                        | ADATACTAR                       | <b>WORKS</b>                  | $\sim$                                                                                                    |
| п                | <b>Ed Arms</b>                    | <b>STATISTICS OF THE</b>                                        | <b>Build Adole Print</b>     | <b>GADINE AVENUARM</b>           | п                | 問題開                                             | <b>SHEET</b>                                |                                                     |                | <b>Hill Harry</b>         |                                                        | <b>APRILIAN</b>                 | <b>HALL</b>                   | $\sim$                                                                                                    |
| n                | <b>SAI Retires</b>                | <b>SUSIDIATE RE</b>                                             | 4/5/3/24 014                 | PARTIES, ROSSER 41111            |                  |                                                 | le.                                         |                                                     | <b>BO</b>      | <b>Hart Ford</b>          | 14, 402, 1407 (NB)                                     | <b>EXAMPLEMENT</b>              | 10/11/21                      | $\sim$                                                                                                    |
| п                | <b><i>Set Berna</i></b>           | DOGS DOED DE EN TH                                              | 6.3124.010.01                | GADINE, MURKETH AVE 11           |                  |                                                 | 128                                         |                                                     | <b>COLLEGE</b> | <b>Crario Deteroritis</b> | <b>SHEM GROST</b>                                      | CHEMIC ANGELOS                  | 1001.01                       | $\sim$                                                                                                    |
| п                | <b>ACC RACINA</b>                 | <b>INVESTIGATION</b>                                            | <b><i>INTERNATION</i></b>    | <b>FUTURE CONTENUMER</b>         |                  |                                                 | $\sim$                                      |                                                     |                | Allis                     | <b>SCRIPT</b>                                          | SURBANIANTICARING               | Source:                       | $\sim$                                                                                                    |
| п                | <b>SSI Brad</b>                   | <b>INVESTIGATION</b>                                            | <b>INVESTIGATION</b>         | <b>PARTY, MICHER ATTS</b>        |                  |                                                 | $\sim$                                      |                                                     | $\sim$         | <b>COLL</b>               | <b>SASSA' SIGNY</b>                                    | SCIENCES ANTIQUES               | Notice for                    | $\sim$                                                                                                    |
| $\Box$           | <b>Bit Service</b>                | <b>EURO DOLL FOR AN</b>                                         | <b>WATERWORKS PH</b>         | <b>PACKWE, THERTY ANDER</b>      |                  |                                                 | 100                                         |                                                     |                | H UT (Shrick Additionate) | <b>STAGGAGE</b>                                        | <b>E-fault-systems</b>          | <b>NORTHL</b> OH              | $\sim$                                                                                                    |
|                  |                                   | <b>hgs LoftP [2009 News] [2] [3] 2 2 3 3 5 2 - 25 26 27 [2]</b> |                              |                                  |                  |                                                 |                                             |                                                     |                |                           |                                                        |                                 |                               | Page also: (5) [a]                                                                                                    |
|                  | Medel (default), Sauler Senior    |                                                                 |                              |                                  |                  |                                                 |                                             |                                                     |                |                           |                                                        |                                 | Drawn, CD 827 877 323 3235    |                                                                                                    |

**Figure 7 - BMS Facility Home Screen**

### **3.4.2. Ward Whiteboard Page**

The **Ward Whiteboard** page presents an overview of the beds in the current facility (or in the selected ward) and allows the user to assess at a glance the bed availability in their facility (or ward).

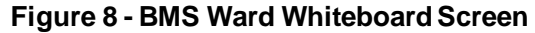

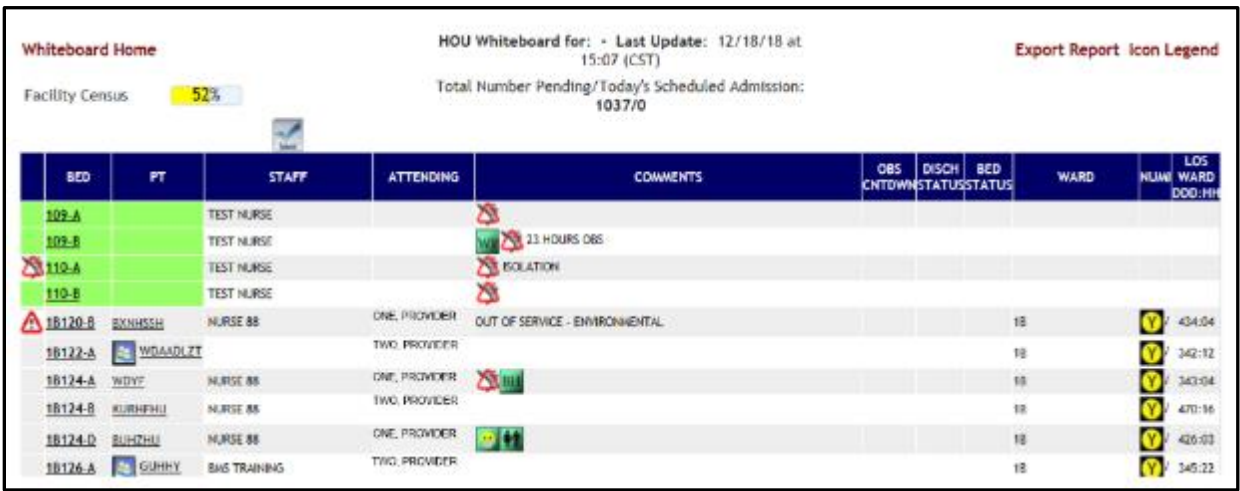

### **3.4.3. New Events Page**

The **New Events** page presents a list of events occurring in the current facility (such as admissions, discharges, beds out of service or bed cleaning operations.).

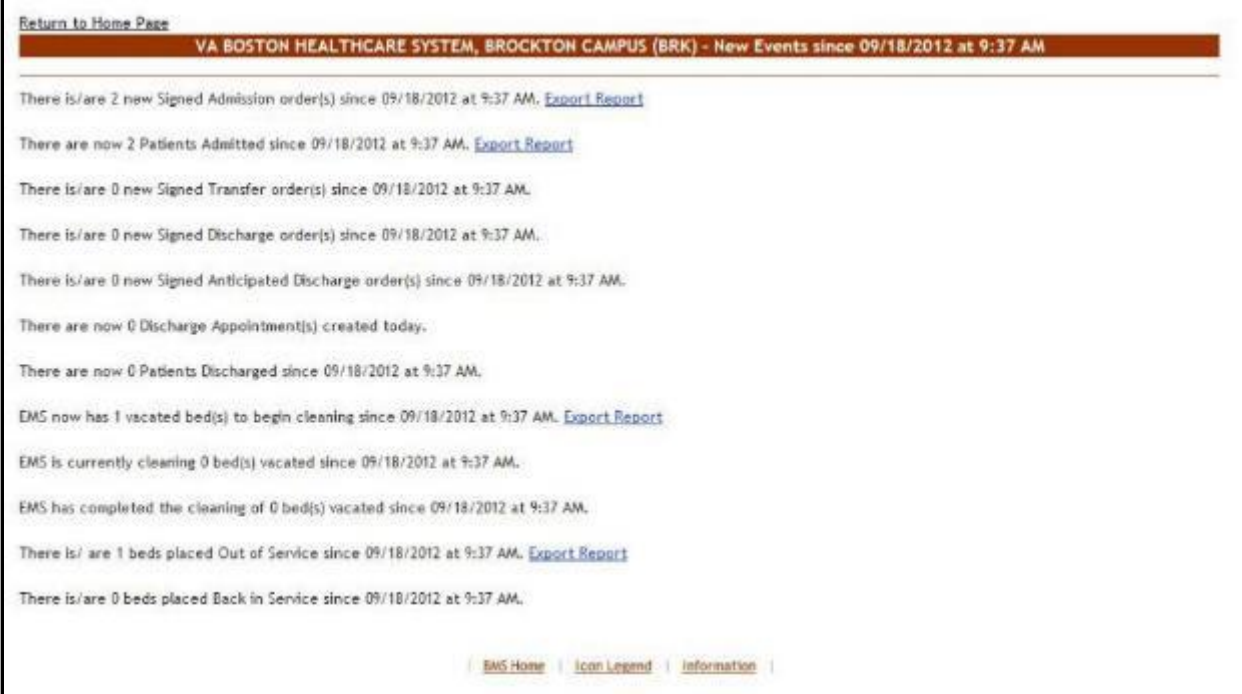

#### **Figure 9 - BMS Facility New Events Screen**

## **3.4.4. Bed Board Site Configuration Page**

The **Bed Board Site Configuration** page presents a series of options that can be used to customize the functioning of the current facility site.

**Figure 10 - BMS Bed Board Site Configuration/Site Options Screen**

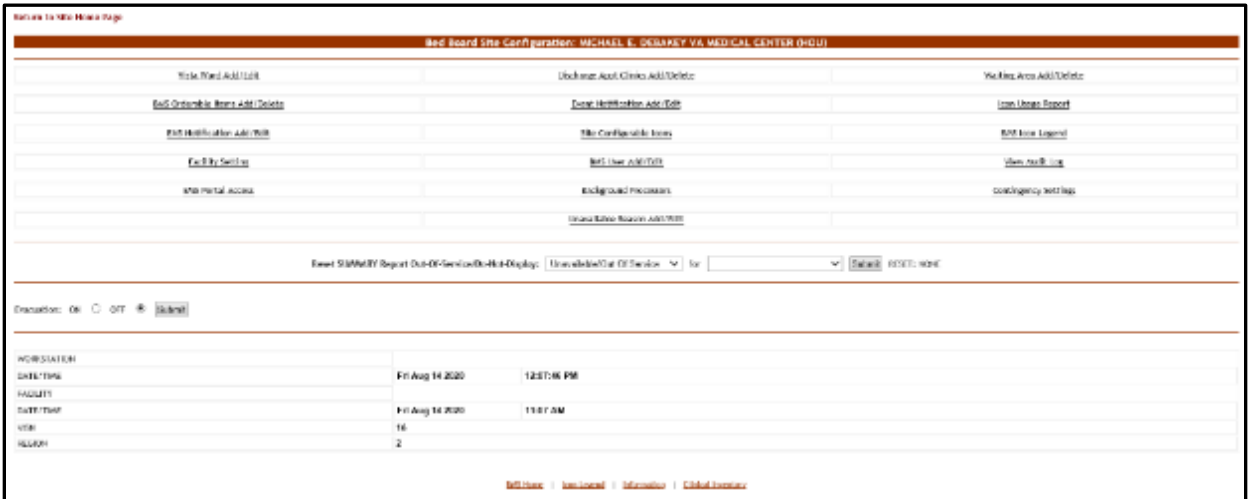

## **3.4.5. The Facility Diversion Page**

The **Facility Diversion** page allows the user to register a diversion status for the current facility.

|                                   | Return to Site Home Page                                                                                                    |                          |                             |      |                                                                                                    |                                                                                                |                                                                           | <b>Export Report</b>                                                 |
|-----------------------------------|----------------------------------------------------------------------------------------------------|--------------------------|-----------------------------|------|----------------------------------------------------------------------------------------------------|------------------------------------------------------------------------------------------------|---------------------------------------------------------------------------|----------------------------------------------------------------------|
|                                   |                                                                                                    |                          |                             |      | Diversion Status For: MICHAEL E. DEBAKEY VA MEDICAL CENTER (HOU)                                                                                                    |                                                                                                |                                                                           |                                                                      |
|                                   | <b>ADD Location Name:</b><br>Emergency Department                                                                                                    |                          |                             |      |                                                                                                    |                                                                                                | ADD Cancel                                                                |                                                                      |
|                                   |                                                                                                    |                          | <b>EDIT Diversion</b>       |      |                                                                                                    |                                                                                                |                                                                           |                                                                      |
|                                   |                                                                                                    |                          |                             |      | Current Diversions All Diversions                                                                                                    |                                                                                                |                                                                           |                                                                      |
|                                   | <b>Current</b><br><b>Diversion Location</b>                                                                                                    | Status                   | <b>Start</b><br><b>Date</b> | Time | <b>Entered By</b>                                                                                                    |                                                                                                | Lest Edit By                                                              | Duration<br>dd:hhomn                                                 |
| Edit<br>Edit<br>Edit<br>化自动机 医白细胞 | <b>Facility-TELEMETRY</b><br>Facility-ICU<br>Facility-TEST<br>Emergency Department-TEST 2<br>Emergency Department-UFT<br>Emergency Department-TEMPORARY DIVERSION WEEKEND SUPPORT | Yes<br>Yes<br>Yes<br>Yes |                             |      | 05/23/2016 13:54 VXX.med.va.cov/vhaprovider.<br>05/23/2016 16:23 VXX.med.va.cov/vhaprovider<br>05/25/2016 11:45 VXX,med.va.cov/vhaprovider<br>05/25/2016 11:59 VXX.med.va.gov/vhaprovider<br>05/26/2016 14:54 VXX med va covivhaprovider<br>05/27/2016 12:00 VXX med.va.cov/whaprovider | 05/23/16 - 16:24<br>05/25/16 - 11:56<br>05/25/16 - 11:59<br>05/26/16 14:54<br>05/27/16 - 11:34 | 05/23/16 - 13:54 VXX.med.va.gov/whaprovider<br>VXX med.va.gov/vhaprovider | 17:20:27<br>17:17:58<br>15:22:36<br>15:22:22<br>14:19:27<br>13:22:21 |
| Edit<br>Edit                      | Facility-<br>Facility-TEST 06.02<br>Emergency Department-CITY OF HOUSTON<br>Facility-MLANI                                                                                        | Yes<br>Yes:<br>Yes:      |                             |      | 06/02/2016 11:28 VXX med va covivhaprovider<br>06/02/2016 12:49 VXX med.va.cov/whaprovider<br>06/03/2016 15:18 VXX med.va.gov/whaprovider<br>05/09/2016 15:23 VXX.med.va.gov/whaprovider                                                                                                | 06/02/16 - 11:42<br>06/02/16 - 13:10<br>06/03/16 - 15:19<br>06/09/16 - 15:25                   | VXX.med.va.gov/whaprovider                                                | 07:22:53<br>07:21:32<br>06:19:03<br>00:18:58                         |

**Figure 11 - BMS Facility Diversion Screen**

## **3.4.6. VISN Network Bed Boards Page**

The **VISN Network Bed Boards** page displays a list of facility sites in the current VISN and allows the user to view bed summary reports for each facility in the list, as well as the bed occupancy percentage for each facility and other data. Access to this page is determined by the VISN/Facilities.

|        | Return to Regional Page    |             |                                                                                                    |     |                                   |                   |            |           |                                                      |                                                                                                    | <b>VISM 16 Micharis's Heat Hounds</b>     |                                                                                           |                                               | View Emergeory Mgrat, Report |                                                                                                    | View Diversion Report.                 | View Audit Log                                                                                                    | Loguet         |
|--------|----------------------------|-------------|----------------------------------------------------------------------------------------------------|-----|-----------------------------------|-------------------|------------|-----------|------------------------------------------------------|----------------------------------------------------------------------------------------------------|-------------------------------------------|-------------------------------------------------------------------------------------------|-----------------------------------------------|------------------------------|----------------------------------------------------------------------------------------------------|----------------------------------------|----------------------------------------------------------------------------------------------------|----------------|
|        |                            |             | <b>THORTH</b><br><b><i>EXPETIEVALLE (FAV)</i></b><br>H005T04 (H0U)<br>JACKSON (JAC)<br>LITTLE ROCK (LIT)<br><b>INFACILIE (MLN)</b><br><b>NEW ORLEANS (NOL)</b><br>ORI ANGIAL CITY (GKI )<br>PINEVILLE (ALX)<br>SHEEVERORT (SHR) |     |                                   |                   |            |           |                                                      | <b>A first because thems</b><br><b>FIFTITEVILLE Summary Report</b><br>HOUSTON Summary Report<br><b>JACKSON Summary Report</b><br>LITTLE ROCK Summary Report<br>MUSROGLI, Summary Report<br><b>NEW ORLEANS Summary Report</b><br><b>DIG ANDEA CITY Summary Report</b><br><b>PINEVILLE Summary Report</b><br><b>SHEVEPORT Summary Report</b> |                                           | <b>DR</b><br><b>OS</b><br><b>MAY</b><br><b>DE</b><br>CS.<br>Ø5<br>OK.<br>OS.<br>OS<br>Ch. |                                               |                              | <b>POINT OF CONTAC</b><br><b>NOM</b><br>NONE<br>TWO. FROVIDER<br><b>NOM</b><br>NONE<br><b>NOM</b><br><b>MINE</b><br><b>NOME</b><br>NOM<br>south |                                        | <b>BOC STATIONAR</b><br>NOM<br>NOME<br>556-566-5566<br><b>NOW!</b><br>NONE<br><b>NGM</b><br>n/nF<br><b>NOM</b><br>NOVE<br><b>NOW!</b> |                |
|        |                            |             |                                                                                                    |     |                                   |                   |            |           |                                                      |                                                                                                    | <b>WIN Patients Pending Ded Placement</b> |                                                                                           |                                               |                              |                                                                                                    |                                        |                                                                                                    |                |
|        | <b>Add New Patient</b>     |             |                                                                                                    |     | <b>Pilton Bio: ALL FACILITIES</b> |                   | w   Filter |           |                                                      | Select Report: NCTIVE                                                                                                    | $ightharpoonup$ Belect                    |                                                                                           |                                               |                              |                                                                                                    | Grid Sections:<br>Save Customics Roset |                                                                                                    |                |
|        |                            |             | firse a column header here to group by that relense                                                                                                    |     |                                   |                   |            |           |                                                      |                                                                                                    |                                           |                                                                                           |                                               |                              |                                                                                                    |                                        |                                                                                                    |                |
| $\Box$ | Adone                      |             | Estoni                                                                                                    | 526 | <b>SEXUAL</b>                     | <b>Dra</b>        | Contract 1 | Disempsig | <b>Linear</b>                                        | [a] Caneri Location                                                                                                    | <b>Free of Bed / High</b><br>Reported     | <b>Jose D' Bell Ward</b><br>Basinevall                                                    | $\frac{D_{\text{eff}}(G)}{D_{\text{eff}}(G)}$ | Standard Josep               | <b>Emergency Score</b>                                                                                                    | Commonto                               | Ë                                                                                                    | <b>Support</b> |
|        |                            |             | undi                                                                                                    |     |                                   |                   |            |           |                                                      |                                                                                                    |                                           |                                                                                           | le                                            |                              |                                                                                                    |                                        |                                                                                                    |                |
| п      | <b>Hill Fouling</b>        |             | T THREE PATIENT 1111                                                                                                    |     |                                   | case on           |            |           | <b>SATE</b><br>PRODUCER LAR                          |                                                                                                    |                                           |                                                                                           | <b>BIVERING</b>                               |                              |                                                                                                    |                                        | <b>PAGE</b>                                                                                                    | <b>SAN</b>     |
| n      | <b>Bill Freder</b>         | <b>SOLU</b> | а                                                                                                    |     |                                   | cam su            |            |           | $40.3 - 4$<br><b>RECEIVED LIKE</b><br>DOM:           |                                                                                                    |                                           |                                                                                           | <b>Shiphann</b>                               |                              |                                                                                                    |                                        | 2223.443                                                                                                    | <b>Tues</b>    |
| u      | <b>Edit English</b>        | HSN.        | s                                                                                                    |     |                                   | <b>CREA IN</b>    |            |           | ACM <sup>2</sup> S<br><b>KEIGHATRY I-AD</b><br>DAYE! |                                                                                                    |                                           |                                                                                           | <b>STATISTICS</b>                             |                              |                                                                                                    |                                        | 2329-26                                                                                                    | Felex          |
| Ð      | <b>COT THREE</b> X         | HOL-        | <b>R</b>                                                                                                    |     |                                   | Cilean Inc.       |            |           | AD/TE<br><b><i>INFORMATION LATER</i></b><br>DAYS!    |                                                                                                    |                                           |                                                                                           | PERMIT                                        |                              |                                                                                                    |                                        | <b>MAIL</b>                                                                                                    | <b>Public</b>  |
| m      | <b>Edit Fredery X 1400</b> |             | B                                                                                                    |     | 40                                | <b>Chill</b> In-  |            |           | 40.12<br><b>RECKETTY LAR</b><br>$24 - 11$            |                                                                                                    |                                           |                                                                                           | <b>PERMITTEE</b>                              |                              |                                                                                                    |                                        | 466,74                                                                                                    | <b>Rate</b>    |
| п      | <b>Bill Frakes</b> X       | <b>ISON</b> | л                                                                                                    |     | 36                                | <b>Chill</b> Inc. |            |           | <b>KATE</b><br><b>ROCHATTY LINE</b><br>DAYS)         |                                                                                                    |                                           |                                                                                           | 40404111                                      |                              |                                                                                                    |                                        | 400.40                                                                                                    | <b>False</b>   |
|        |                            |             |                                                                                                    |     |                                   |                   |            |           | <b>AGUST</b>                                         |                                                                                                    |                                           |                                                                                           |                                               |                              |                                                                                                    |                                        |                                                                                                    |                |

**Figure 12 - BMS VISN Network Bed Boards Screen**

## **3.4.7. National/Regional Page**

The **National/Regional** page displays a list of VISN grouped according to the regions they belong to and the list of all the patients pending bed placement at national level.

|                                     |                                                        |                |                    |                 |                |                             |                |                                                  | <b>Bed Management Solution</b>            |                                         |                |                        |                        |                               |
|-------------------------------------|--------------------------------------------------------|----------------|--------------------|-----------------|----------------|-----------------------------|----------------|--------------------------------------------------|-------------------------------------------|-----------------------------------------|----------------|------------------------|------------------------|-------------------------------|
| <b>Galler War List</b>              |                                                        |                |                    |                 |                |                             |                | <b>APEASTME</b>                                  |                                           |                                         |                |                        |                        | المبيننا                      |
|                                     |                                                        |                |                    |                 |                |                             |                |                                                  | Their VIRTHE D.VII, DOMAINMENT WHAT       |                                         |                |                        |                        |                               |
|                                     |                                                        |                |                    |                 |                |                             |                | National Exclusivities (Ry                       |                                           |                                         |                |                        |                        |                               |
|                                     |                                                        |                |                    |                 |                | DOM: UNK<br><b>YRDL 1.1</b> |                | GROUND COMMIT<br><b>PAR 4.0</b>                  | <b>HORN 3 . MAN.</b><br>YAN 10 . 6        | <b><i>MOON1 LIANS</i></b><br>MBI 16 - 0 |                |                        |                        |                               |
|                                     |                                                        |                |                    |                 |                | $VEMX - B$                  |                | <b>VIDA 1-8</b>                                  | 109-10-10                                 | <b>MONTH - UP</b>                       |                |                        |                        |                               |
|                                     |                                                        |                |                    |                 |                | $VFR = 21 - 2$              |                | 学生版 エーヨー                                         | 100916-1                                  | $M = 24 - 10$                           |                |                        |                        |                               |
|                                     |                                                        |                |                    |                 |                | VEN 21-10                   |                | WEN 9 - 0                                        | 1008 17-10                                | M9421-0                                 |                |                        |                        |                               |
|                                     |                                                        |                |                    |                 |                | $VDD = 2 - 1$               |                | $VHM$ 10 - 0                                     | VIDD 23 + 0                               | MINIZI-D                                |                |                        |                        |                               |
|                                     |                                                        |                |                    |                 |                |                             |                | VISI 11-8                                        |                                           |                                         |                |                        |                        |                               |
|                                     |                                                        |                |                    |                 |                |                             |                | <b>National Policies Printing Text Receives:</b> |                                           |                                         |                |                        |                        |                               |
|                                     | res: Stanled to Your Castrill                          | v Bank         |                    |                 |                |                             |                |                                                  |                                           |                                         |                | <b>Card Sultings</b>   |                        | tax   cyntra  <br>Rept        |
|                                     | Dres in salarier hander hans to prove by that salaries |                |                    |                 |                |                             |                |                                                  |                                           |                                         |                |                        |                        |                               |
| Е                                   | 回上                                                     | Els            | [a] some           | 38.9            | <b>BC</b>      | <b>RS</b>                   | <b>DOM:</b>    | CIABINE                                          | Instrumente la nontanne                   | Office Advances                         | several terms. | <b>Brividary first</b> | CONTINCES              | <b>TALLAH</b>                 |
| <b>I</b>                            |                                                        |                |                    |                 |                |                             |                |                                                  |                                           |                                         |                |                        |                        |                               |
| F                                   | <b>Ballie 1</b>                                        | men.           | DO, NORD           |                 |                | cum.                        | o.             | <b>Africa</b>                                    | ALL RESERVES   NO. 1                      | <b>STARP</b>                            |                |                        | <b>Refined</b>         | men                           |
| 193                                 | <b>Bigler 1</b>                                        | 72130          | um, commen         | 161             | $\Rightarrow$  | CFO.                        | l m            |                                                  | ALCOHOL: YA<br><b>SPT</b>                 | <b>AVENUE</b>                           |                |                        |                        | $C \equiv 2$                  |
| YD.                                 | <b>Beginn 1</b>                                        | <b>CON DC</b>  | <b>STV RAT</b>     | 3000            | ۱ø             | CFOR.                       | $\overline{ }$ |                                                  | 49-14039-1-120-2<br><b>SPE</b>            | <b><i>DUCKING</i></b>                   |                |                        |                        | <b>CEE</b>                    |
| w                                   | <b>Britain</b>                                         | <b>CIVER</b>   | 395.75.21          | <b>ERM</b>      | ٠              | Ches                        | m              |                                                  | and the Angle of the Local<br>partici-    | <b>OUTLIER</b>                          |                |                        |                        | $+0.1$                        |
| ×                                   | <b>Beginn 1</b>                                        | <b>COLX</b>    | <b>COLOR DUNNY</b> | $-004$          | $\sim$         | $C1 = 0.1$                  | m              | Tridepolypoin for C.                             | <b>JAN KNOWTH (A)</b><br><b>Salt V3</b>   | 6,3,8%                                  |                |                        | Teking duposite for CC | <b>AID B</b>                  |
| ×                                   | <b>Super 1</b>                                         | <b>VIDS IN</b> | <b>MOVALIA</b>     | 30 <sub>1</sub> |                | CHE.                        | $\overline{a}$ |                                                  | and its reservation presi-<br><b>SAFE</b> | C/C DB                                  |                |                        |                        | $\Sigma \Delta_1 \mathcal{L}$ |
| 196                                 | <b>Bagian L</b>                                        | <b>FRAME</b>   | DES, BRAND         | <b>MAG</b>      |                | Chair.                      | l is           |                                                  | <b>AND RESERVED</b><br><b>SHID</b>        | Contractor                              |                |                        |                        | Alda on                       |
| <b>TELE</b>                         | <b>Brigan I</b>                                        | <b>PROVIDE</b> | DC's Didle         | PAL             |                | <b>STERN</b>                | l m            |                                                  | ANYWHERE SAFE<br><b>APIA</b>              | <b>By Writing</b>                       |                |                        |                        | And in                        |
| ÷                                   | <b>Brighton P</b>                                      | <b>PTN PT</b>  | <b>NASE AND</b>    | 173             | $\mathbf{m}$   | cem                         | i su           |                                                  | ASTERIORED (A)<br><b>SPE</b>              | <b>Pyramm</b>                           |                |                        |                        | $2.77-2.$                     |
| ÷                                   | <b>Bigter 1</b>                                        | <b>CTV X</b>   | <b>MAY, North</b>  | $\mathbb{R}^n$  |                | cros.                       | ×              |                                                  | <b>JOE REGISTER</b><br><b>SPS</b>         | 0/1.09                                  |                |                        |                        | 503                           |
| <b>TEX</b>                          | <b>Beginn</b> 1                                        | <b>CSYLIK</b>  | VIEW, ERIBITY      | $-0.01$         | $-$            | 178.04                      | m              |                                                  | JOE REGULATION<br><b>SPID</b>             | 0, THOM                                 |                |                        |                        | <b>YOU AA</b>                 |
| tan                                 | <b>Becker 1</b>                                        | <b>CMA W</b>   | STRUCKS            | <b>Bring</b>    | $\blacksquare$ | <b>Articles of This</b>     | m              |                                                  | JOS FOODS (a)<br>sand-                    |                                         | ٠              | <b>CLEA</b>            |                        | <b>WINDS</b>                  |
| tar.                                | <b>Brighton T</b>                                      | <b>CDVM</b>    | MET, SWAIN         | 3411            | $\mathbf{B}$   | Child                       | ı.             |                                                  | <b>JOE FOODER 1-41</b><br><b>Airrig</b>   | A/B/T/Th                                |                |                        |                        | 4011                          |
| w                                   | <b>Trader I</b>                                        | <b>CDV</b>     | MON ROLL           | 101             |                | Child.                      | 16             |                                                  | <b>GLENGARD</b> IN                        | 4/3-50                                  |                |                        |                        | 3611                          |
|                                     | PAGE 1 of L CH forms (2) Dd (3)                        |                |                    |                 |                |                             |                |                                                  |                                           |                                         |                |                        |                        | Page case [ 33   on           |
| <b>Right City Hill STE ILL S.M.</b> |                                                        |                |                    |                 |                |                             |                |                                                  |                                           |                                         |                |                        |                        |                               |

**Figure 13 - BMS National/Regional Screen**

### **3.4.8. Administration Section**

The **Administration Section** page displays a series of options that can be used to configure BMS for each facility site and is accessible by clicking on the BMS Admin link located in the center of the national page. Access to this page is restricted to national support staff.

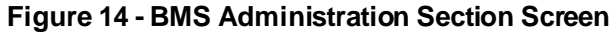

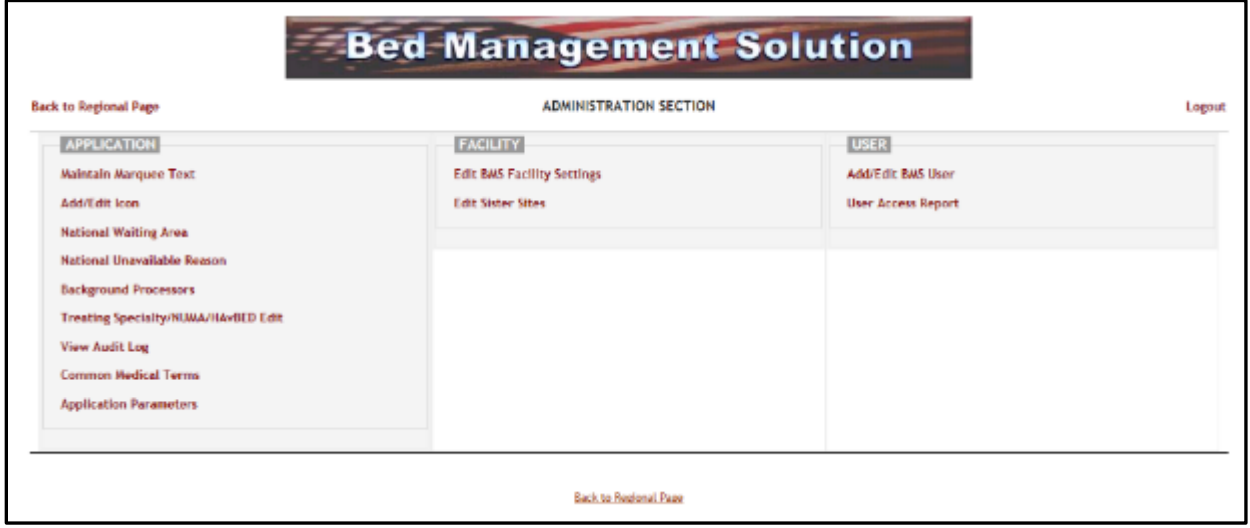

## **3.5. Exit System**

To Log off the system from the Regional/National Page, click Logout in the upper right corner as show in in the figure below:

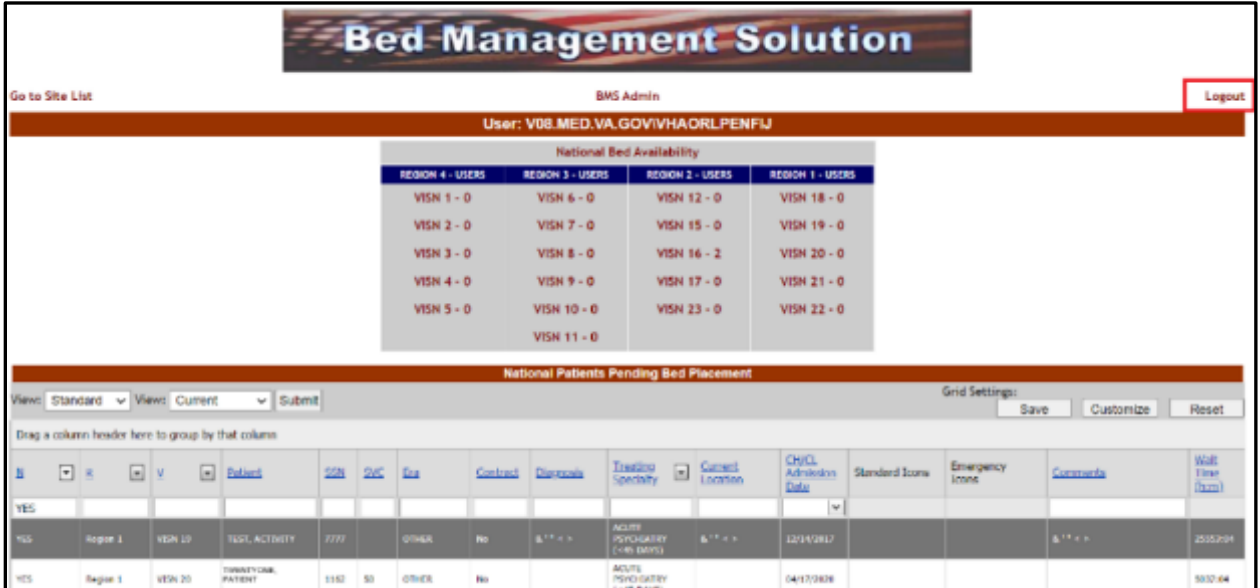

#### **Figure 15 - Regional/National Home Screen Logout**

To Log off the system from the VISN Page, click Logout in the upper right corner as show in in the figure below:

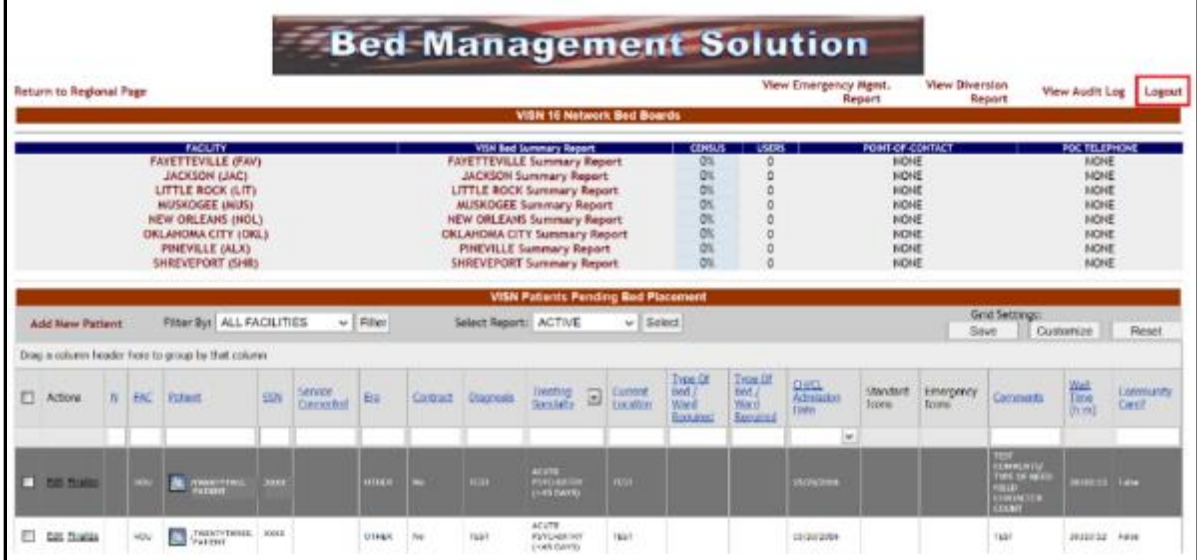

#### **Figure 16 - VISN Home Screen Logout**

To Log off the system from the Facility Page, click Logout in the upper right corner as show in in the figure below:

|           | <b>Wednesday 1:30:44 PM</b><br>Facility: 12.28 PM<br>85<br>raciirre | <b>Return to Visit Naturals - Facility Diversions VII - Consultant - Det - Det - Det - Det - Det - Det - Det - Det - Det - Det - Det - Det - Det - Det - Det - Det - Det - Det - Det - Det - Det - Det - Det - Det - Det - Det -</b> | 株数の<br><b>Jan Holly Corporation</b><br><b>KGL</b><br>思想 | <b>Ward Census</b>                         |                                                        |                                       | MICHAEL E. OFFIANCY VA MICHIGAL CONTES (1933)<br>Viset Vihitsboard<br>Summary Report<br>Reports<br><b>Sta Options</b> |                                                    |               |                        |     | Las let open distribute an initi-<br><b>New Events</b> |                | $\frac{0}{2}$             |
|-----------|---------------------------------------------------------------------|----------------------------------------------------------------------------------------------------|---------------------------------------------------------|--------------------------------------------|--------------------------------------------------------|---------------------------------------|----------------------------------------------------------------------------------------------------|----------------------------------------------------|---------------|------------------------|-----|--------------------------------------------------------|----------------|---------------------------|
|           |                                                                     |                                                                                                    |                                                         |                                            |                                                        |                                       | Patients Ponding Out Placement, Camera                                                                                |                                                    |               |                        |     | Grid Selatean                                          |                |                           |
|           | Add New Retweet                                                     |                                                                                                    | Additionfacting fearafor                                |                                            | Total +1+ tours Current Total -24 hours   Part 14 Days |                                       |                                                                                                    |                                                    |               | Max: Emergency Mg w )  |     |                                                        |                | <b>Sare Contents Read</b> |
|           |                                                                     | Diego column header here to group by their column.                                                                                                    |                                                         |                                            |                                                        |                                       |                                                                                                    |                                                    |               |                        |     |                                                        |                |                           |
| $\Box$    | Allow                                                               | <b>Steel</b>                                                                                                    | <b>SouthChina</b>                                       | <b>Mad</b>                                 | Ser.                                                   | DOB                                   | <b>YNG</b>                                                                                                    | fundishin Docol 195318 Sadibilities boast Belefore |               |                        |     | <b>Brenancy Sons</b>                                   |                | 2/2 Greenla               |
|           |                                                                     |                                                                                                    |                                                         |                                            |                                                        |                                       |                                                                                                    |                                                    |               |                        |     |                                                        |                |                           |
|           | <b>C. Billion</b>                                                   | <b>INSTRUCTION</b>                                                                                                    | <b>MATERIAL FREE ART</b>                                |                                            |                                                        | <b>REPORT OF LIGHT</b>                |                                                                                                    | <b>Service</b>                                     |               | were present           |     |                                                        | u.             | <b>Service</b>            |
| E         | <b>Sit farmer</b>                                                   | 各専門の教育                                                                                                    | <b>MUNICIPAL DE DE PR</b>                               | TO BODY THIRD PUT WITH A 12 Y              | $\sim$                                                 | 101212-011 12:00:00                   |                                                                                                    | IF SCAL RESULTING                                  | T00001A       | <b>BUSINESS BURNIS</b> |     |                                                        | $\overline{a}$ | $\equiv$                  |
|           | <b>SS NOAH</b>                                                      | <b>INTERNATION</b>                                                                                                    |                                                         | THE APPENING JPLATERY ALLES                | <b>Contract</b>                                        | <b>REGISTER LESS AN</b>               |                                                                                                    | WOMAN.                                             | THAT 13       | <b>KIASTA</b>          |     |                                                        | $\sim$         |                           |
|           | <b>Bill Server</b>                                                  | <b>INTERNATION</b>                                                                                                    |                                                         | <b>THE REPORT FOR MAIN AND STATE CARDS</b> |                                                        | <b>MONTH LEARN</b>                    |                                                                                                    | ma.                                                | 20115         |                        |     |                                                        | ×              |                           |
| E         | 50 Smart                                                            | <b>INTESTIGATION</b>                                                                                                    |                                                         | Terrannous, Astrantis, Inc.                | $\mathbb{R}$                                           | <b>REAL RELEASE</b>                   |                                                                                                    | $-10$                                              | 4949.00       | <b>TER</b>             |     |                                                        | $\blacksquare$ |                           |
| n         | file faceur                                                         | <b>DONOR INCIAN</b>                                                                                                    |                                                         | THE REPORTER PUT BRELL IN A                | $\overline{a}$                                         | <b>GEORGE CLIMAN</b>                  |                                                                                                    | PM.                                                | 09338         |                        | ×   |                                                        |                |                           |
| n         | <b>Sit faces</b>                                                    | decembrile clubs for                                                                                                    |                                                         | THE RESIDE FOR MALE 17                     | $\sim$                                                 | satisfies this children               |                                                                                                    |                                                    | shake nill    |                        |     |                                                        | $\rightarrow$  |                           |
| <b>F3</b> | 50 faces                                                            | <b>BOARD LEAD</b>                                                                                                    |                                                         | FINENT YEARS PUT BREAT TO T                | $\blacksquare$                                         | <b><i>BRIDGE BASIC LEGALIZATI</i></b> |                                                                                                    | STAR.                                              | <b>STRA</b>   |                        | ۰   | <b>COM</b>                                             | $\sim$         |                           |
|           | <b>LOT ANTIAGE</b>                                                  | <b>DE DE DIGE EL 21 PP.</b>                                                                                                    |                                                         | Install Print Dutky in a highest learn of  |                                                        | LEGISLATIONS L.2 06-529               |                                                                                                    |                                                    | <b>LYMPAS</b> |                        |     |                                                        |                |                           |
|           | <b>GS Arrest</b>                                                    | <b>DONOR ILLIAN</b>                                                                                                    |                                                         | THE RETURNS PUT ENTIRES                    |                                                        | JEC21.09 LLS0 AH                      |                                                                                                    |                                                    | <b>EDAN</b>   |                        |     |                                                        |                |                           |
| n         | <b>Git faces</b>                                                    | 00/2020 0:30 %                                                                                                    |                                                         | THEN'T POINT, Pull SINT AT IT IS           |                                                        | <b>Millers</b> and v.3.06 art         |                                                                                                    |                                                    | <b>DOLL</b>   |                        | 图案图 | 同盟問題                                                   | $\mathfrak{m}$ |                           |

**Figure 17 - Facility Home Screen Logout**

## **3.6. BMS Utilization of Color and 508 Standards Compliance**

The BMS Application uses color as an indicator of importance throughout the application. There have been issues flagged by the 508 office via their audits about color representations, but it has been explained and accepted that while we utilize color to indicate importance, we also indicate this with text such as 90%, 50%, etc., to aid those who may be visually impaired. The 508 office will likely report this going forward, but it has also been an accepted response. The BMS Business Line would rather continue to utilize both color and numerical representations instead of removing the colors, as they are a strong indicator for our end users.

## **3.7. Working with Data Grids**

BMS commonly displays information using a tabular—or grid—format. The application's data grids allow you to sort within columns.

## **3.7.1. Sort Information within Columns**

You can sort the information within most columns.

- Click the column header link to sort the information within the grid by that column.
- Click the column header again to sort the column's contents in descending order.

#### **Figure 18 - Sort Information Within Columns by Clicking on Column Headers**

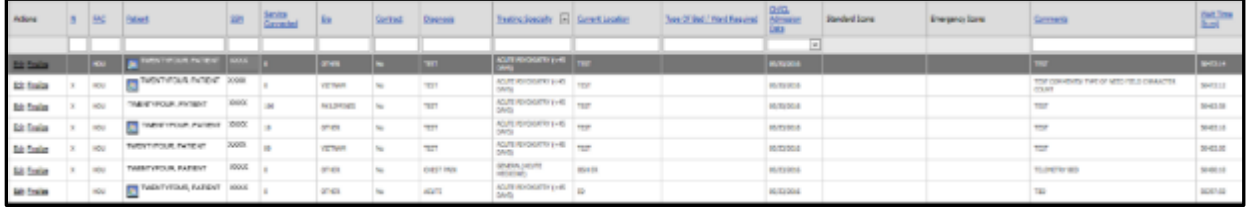

# **4. Using the Software**

BMS users can be grouped in the following types:

- Administrator Users
- Site Users
- EMS Supervisor Users
- EMS Users
- VISN Users
- Regional Users
- National Users
- Guest User
- Support Users

The following sections present the BMS pages that can be accessed by each type of user, the actions that can be performed by the user in each page and a step-by-step description of each action.

## **4.1. Facility Administrator Users**

Administrator users can customize the generic BMS settings according to the needs of a specific facility. This is done from the **Bed Boards Site Configuration** (**Site Options**) page of the BMS facility site.

Administrator users can access the following pages:

- VistA Ward Add/Edit page
- BMS Orderable Items Configuration page
- EMS Bed Notification Add/Edit page
- Facility Settings
- EMS Portal Access page
- Discharge Appointment Clinic Add/Edit page
- Events Notification Add/Edit page
- Site Configurable Icons page
- BMS User Add/Edit page
- Background Processors page
- Unavailable Reason Add/Edit page
- Waiting Area Add/Delete page
- Icon Usage Report
- BMS Icon Legend page
- View Audit Log page
- Contingency Settings Page

### **4.1.1. Bed Board Site Configuration Main Page**

The configuration of the VA facility site is done using the options available in the page **Bed Boards Site Configuration** that can be accessed by clicking the **Site Options** link in the upper right corner of the facility home page.

The **Bed Boards Site Configuration** page is displayed as in the following image.

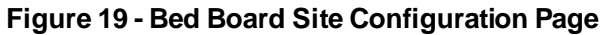

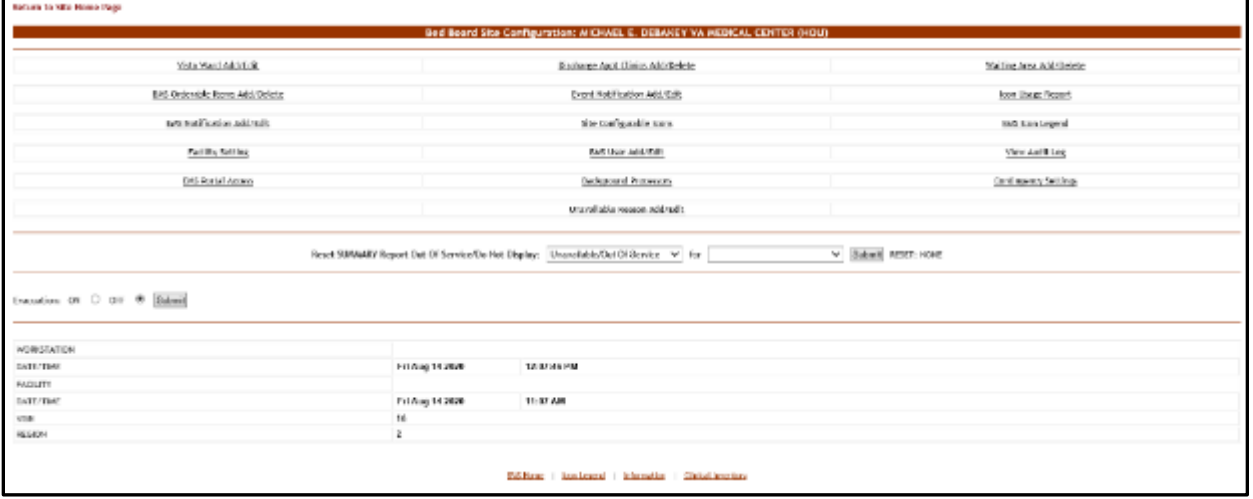

The **Bed Boards Site Configuration** page allows the administrator user to configure several parameters for the site. Click the corresponding link to access the desired page.

The Evacuation ON/OFF option can be used in case of emergency and allows the administrator user to organize the evacuation process. For details, see the section Evacuation On/Off.

In the lower part of the page the system provides information about the date and time of the workstation, the date and time of the facility site as well as the VISN, and the region where the current facility resides.

For details on the options available see the sections below.

### **4.1.2. VistA Ward Add/Edit Page**

From the Bed Board Site Configuration page, click the VistA Ward Add/Edit link to display the Bed Board Ward Configuration (Facility name) page as in the following image.

#### **Figure 20 - Add/Edit Ward Page**

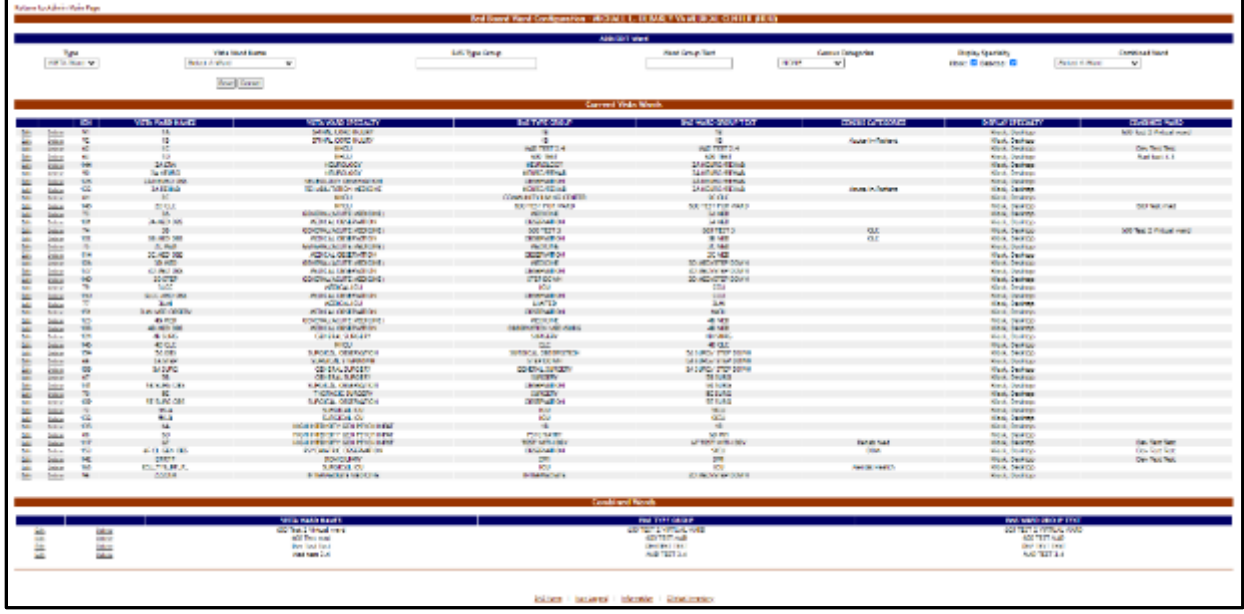

The options available in this screen allow the administrator user to organize the wards retrieved from VistA according to the specific needs of the current facility.

The list of VistA wards already grouped according to the needs of the current organization is displayed in the list Current VistA Wards, in the center portion of the screen, while Combined Wards, if any, will be displayed at the bottom of the screen.

Clicking the header fields in the "Current VistA Wards" table (e.g., VistA Ward Name, VistA Specialty, BMS Type Group, etc.) allow the administrator users to sort the ward group list according to those criteria. Group treating specialties together into one physical ward. For example, 2A-MED, 2A-SURGICAL, 2A-OBSERVATION will all have the same Ward Group name 2A so that all the beds will appear only once for the ward.

For each entry in the list, the following data is available:

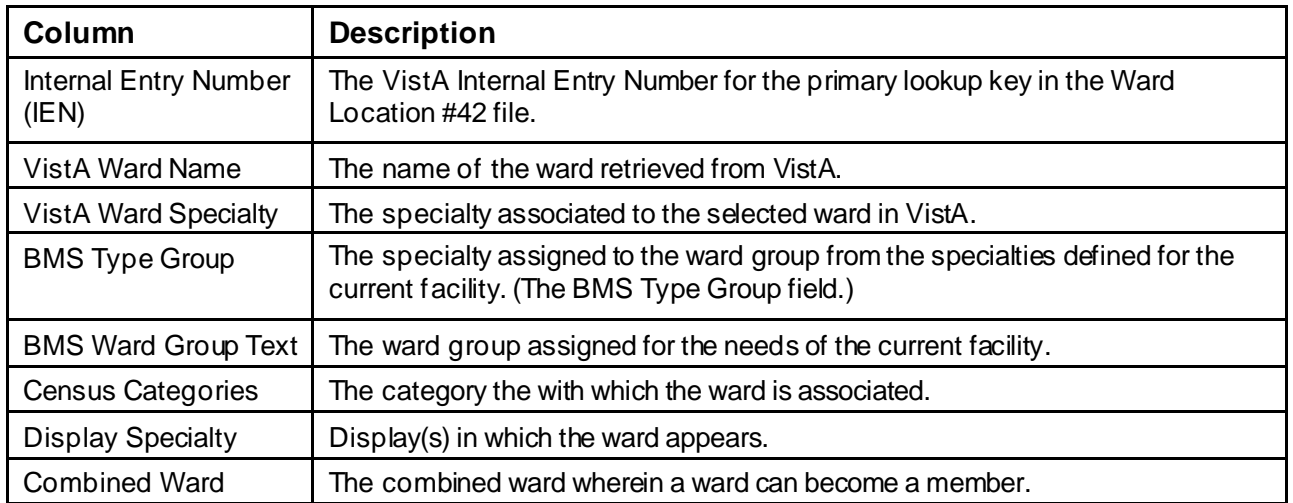

#### <span id="page-58-0"></span>**Table 3 - Ward Group Parameters**

The **Edit** and **Delete** links to the left of each ward group in the Current VistA Wards area allow the user either to modify the details of a ward group or to delete the ward group.

**Combined Wards**, if any, will be displayed in a table below the **Current Wards**.

The link **Return to the Admin Main Page** in the upper left corner of the page allows the user to go back to the **Bed Board Site Configuration** page on the large screen displays.

#### **4.1.2.1. Adding a VistA Ward to the Ward Groups Defined for the Current Facility**

To add a VistA ward to the ward groups defined for the current facility follow the instructions below. From the facility home page, click the **Site Options** link.

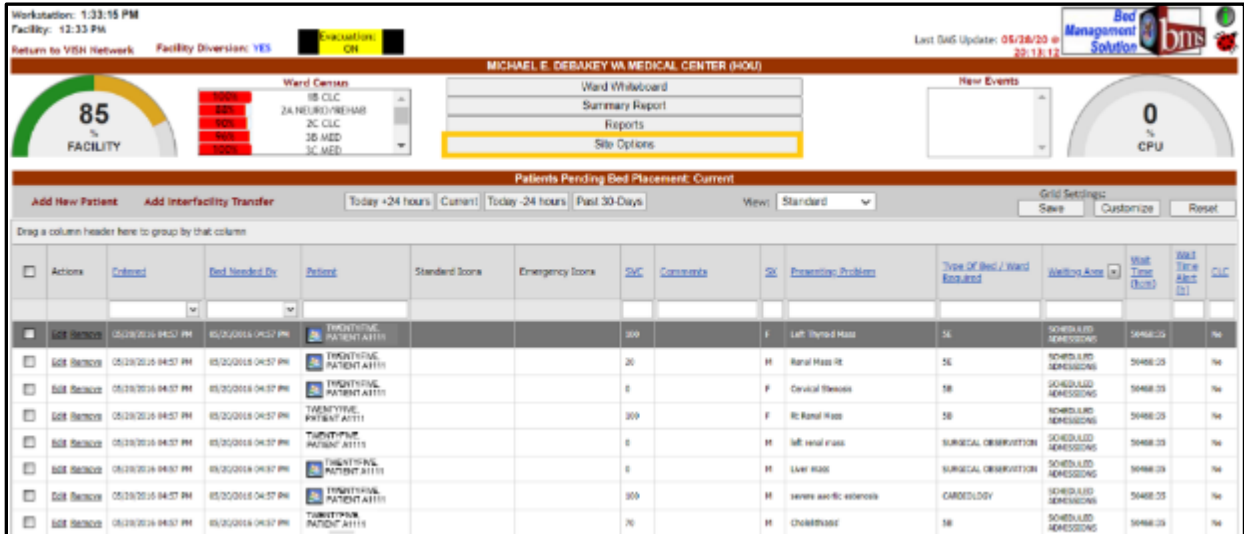

#### **Figure 21 - Selecting Site Options**

The **Bed Board Site Configuration** page is displayed as in the image below: **Figure 22 - Selecting VistA Ward Add/Edit Page**

| <b>Rafaara to Villa Brame (Rega</b> |                                                                                           |                          |
|-------------------------------------|-------------------------------------------------------------------------------------------|--------------------------|
|                                     | Bed Board Site Configuration: MICHAEL E. DEBAREY VA MEDICAL CENTER (NOU)                  |                          |
| visits translated state             | Disclares Appt Clients Add (Selete)                                                       | Waitian Ayea Addi Everle |
| (at) Oxle side Trens Additionete    | Event McNisstice AGM/Little                                                               | Emilisace Report         |
| DIS Not fication Add/Edit           | 2% Confinuratie (con)                                                                     | Birl loon Learnd         |
| Eachilly fielding                   | <b>BM User Add/Edit</b>                                                                   | Yeer Judit Log           |
| <b>ING Portal Access</b>            | Bedaround Processes                                                                       | Continence Settings      |
|                                     | Unovaliable Rosson Add 10th                                                               |                          |
| transfer or D on 8 Salah            | Road: SUNIANEY Report: Out Of Service Dio Hot Display: Unavailable Dut Of Service V   for | V Submit Road: Now.      |
| <b>NORMATOR</b>                     |                                                                                           |                          |
| DATE/THE                            | Tri Ang 14 3030<br>12-87-46 PM                                                            |                          |
| <b>LAQUITE</b>                      | 11:57 AM                                                                                  |                          |
| DATE/TIME<br>U.S.                   | Fri Aug 14 2020<br>15                                                                     |                          |
| REEDIN                              |                                                                                           |                          |
|                                     | <b>Bill Hone   Institute of   Information   Clobal Institute</b>                          |                          |

Click the **VistA Ward Add/Edit** link to display the corresponding page as in the image below.

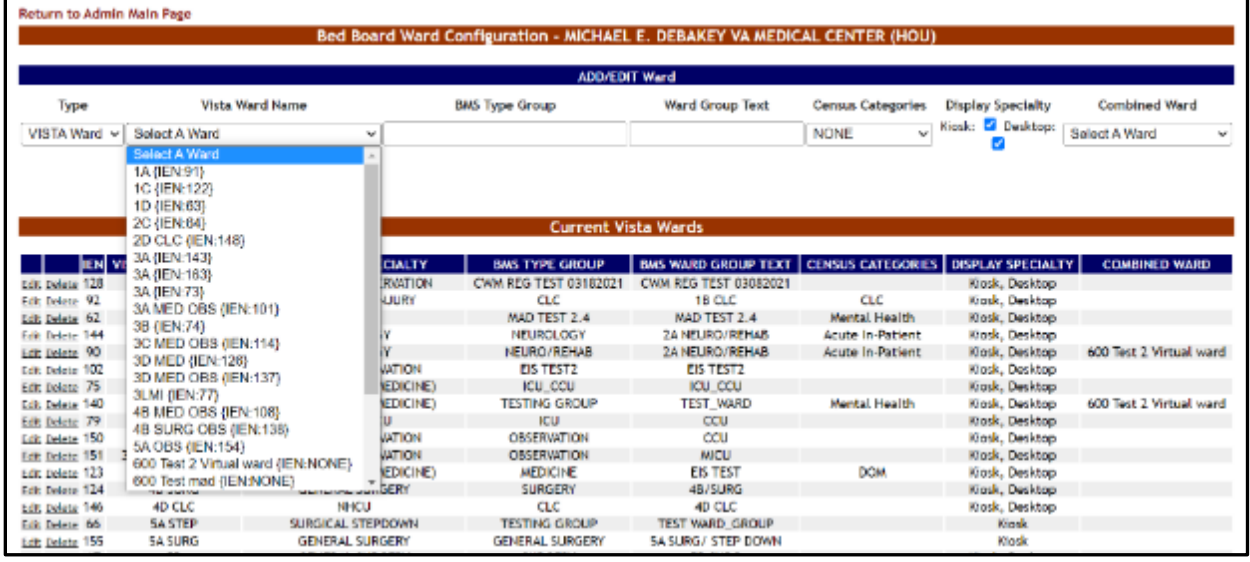

#### **Figure 23 - Adding/Editing Ward**

- In the ADD Ward area at the top of the screen, choose a **Type** of VistA or Combined Ward.
- Click the arrow button of the **VistA Ward Name** field to display the list of VistA wards and select the one you want to add to the ward groups defined for the current facility.
- In the **BMS Type Group** field enter the name of one of the ward groups defined for the current facility or the name of a new ward group.
- In the **Ward Group Text** field enter a customized ward group name. Select **Census Category** as appropriate, as well as **Display Specialty**. The Ward can also become a member of a **Combined Ward** if desired.

Clicking the **Save** button will enter the data into the system: the new ward group will be displayed in the Current VistA Wards list in the lower part of the screen. Users can also utilize the **Alt + B** keyboard shortcut to perform the same functions as the **Save** button.

#### **4.1.2.2. Editing a Ward Group**

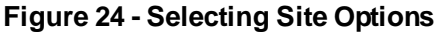

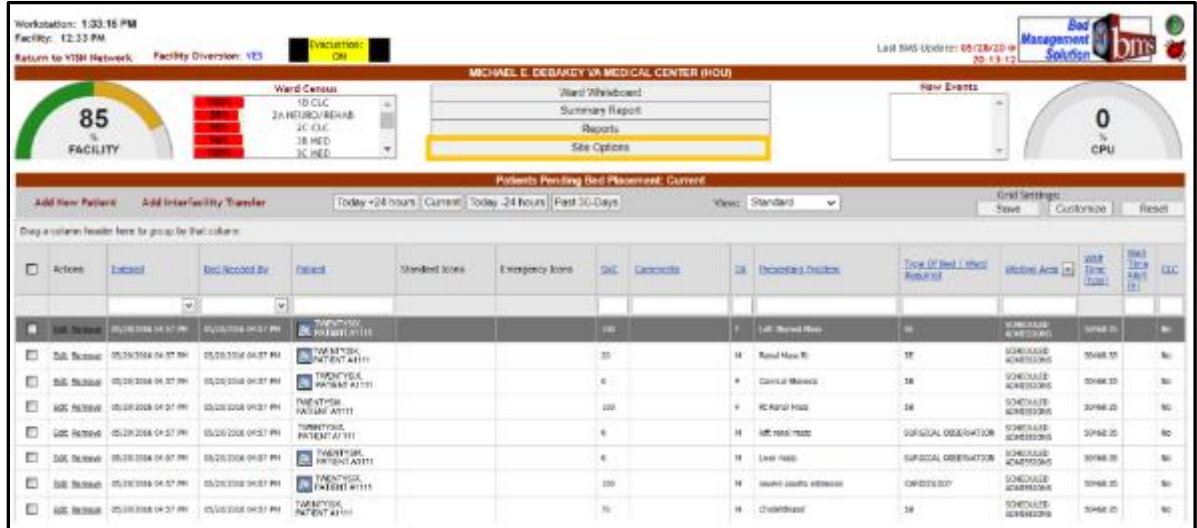

To edit one of the ward groups defined for the current facility follow the instructions below. From the facility home page, click the **Site Options** link.

The **Bed Board Site Configuration** page is displayed as in the image below:

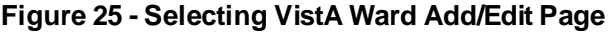

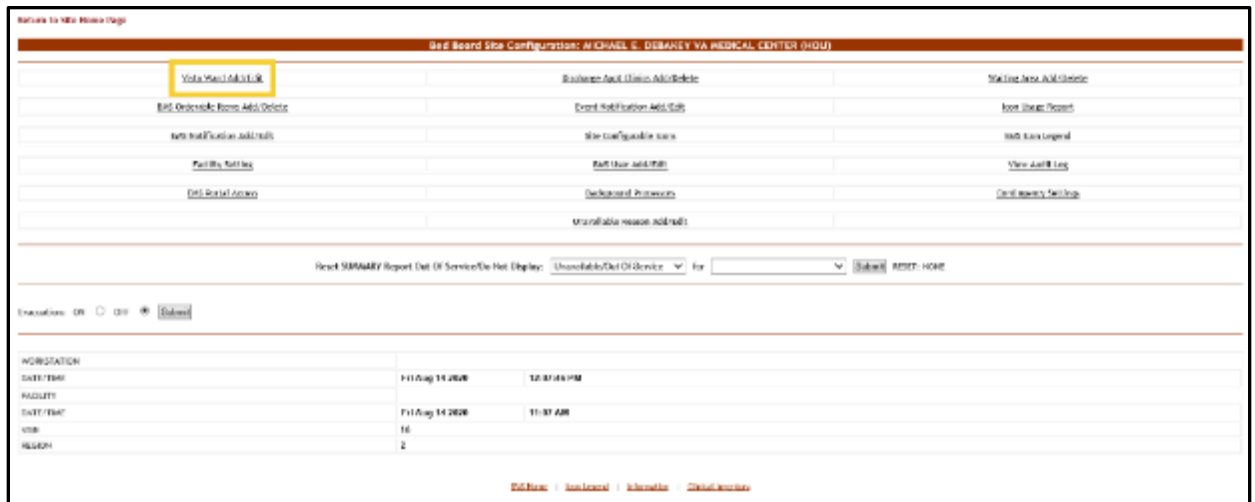

Click the **VistA Ward Add/Edit** link to display the corresponding page as in the image below.

┑

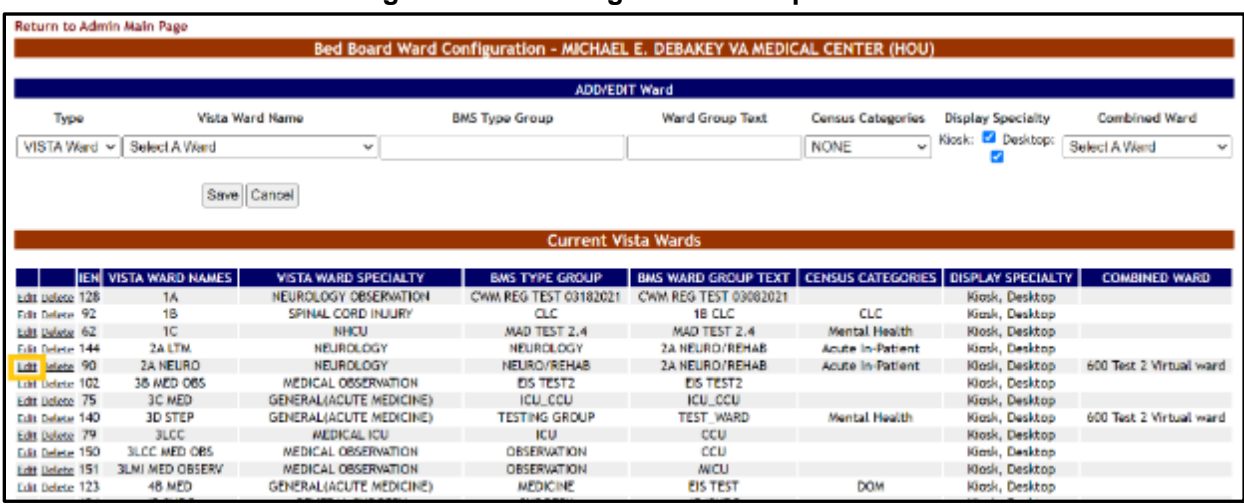

#### **Figure 26 - Selecting a Ward Group to Edit**

Click the **Edit** link to the left of an existing ward group: the ward group details will be displayed in the fields in the EDIT Ward area as in the following image.

#### **Figure 27 - Editing a Ward Group**

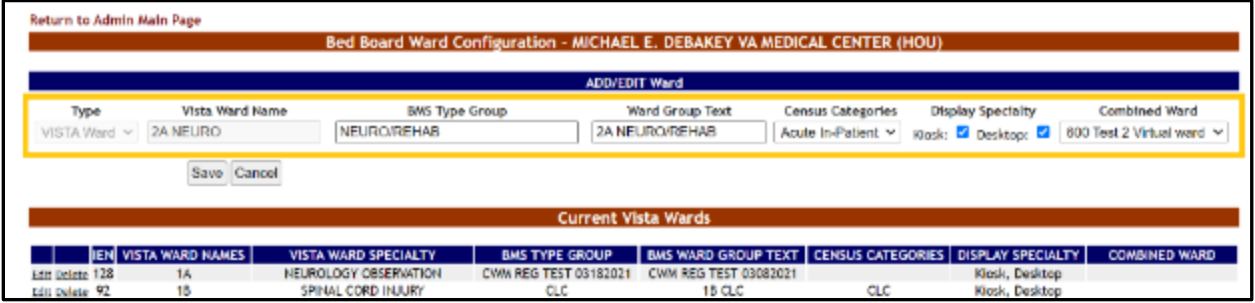

Make the desired changes then press the **Save** button to enter the data into the system. The modified ward group will be displayed in the Current VistA Wards list.

#### **4.1.2.3. Deleting a Ward Group**

To delete a ward group, follow the instructions below. From the facility home page, click the Site Options link.

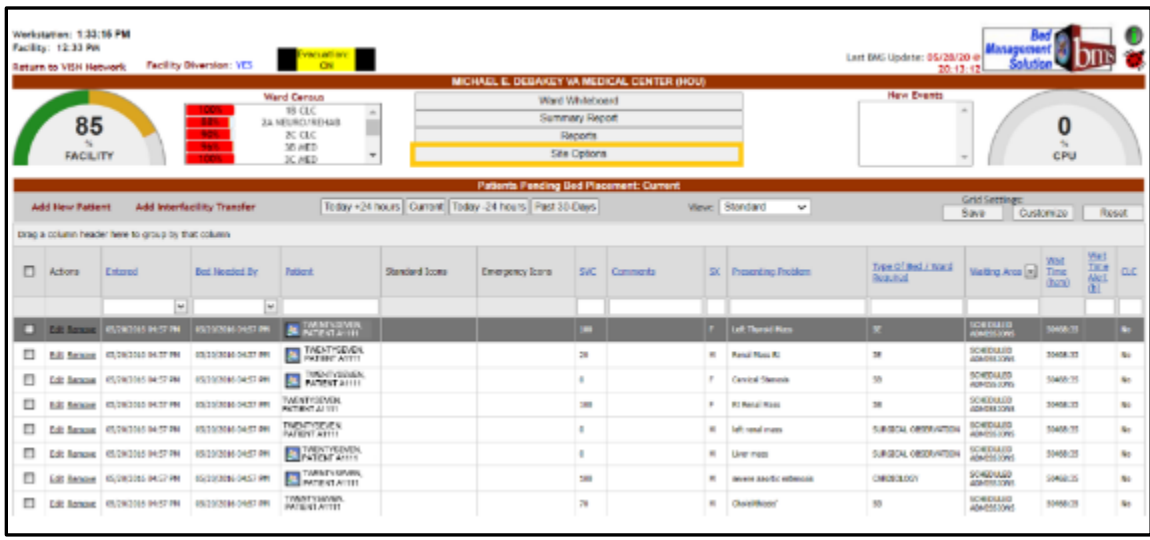

#### **Figure 28 - Selecting Site Options**

The **Bed Board Site Configuration** page is displayed as in the image below.

#### **Figure 29 - Selecting VistA Ward Add/Edit Page**

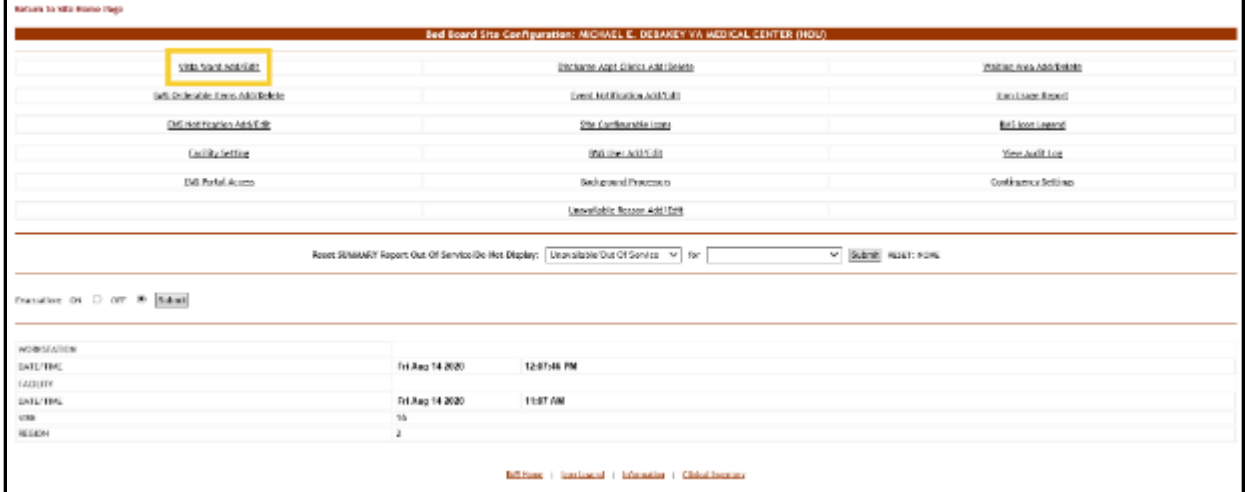

Click the **VistA Ward Add/Edit** link to display the corresponding page as in the image below.

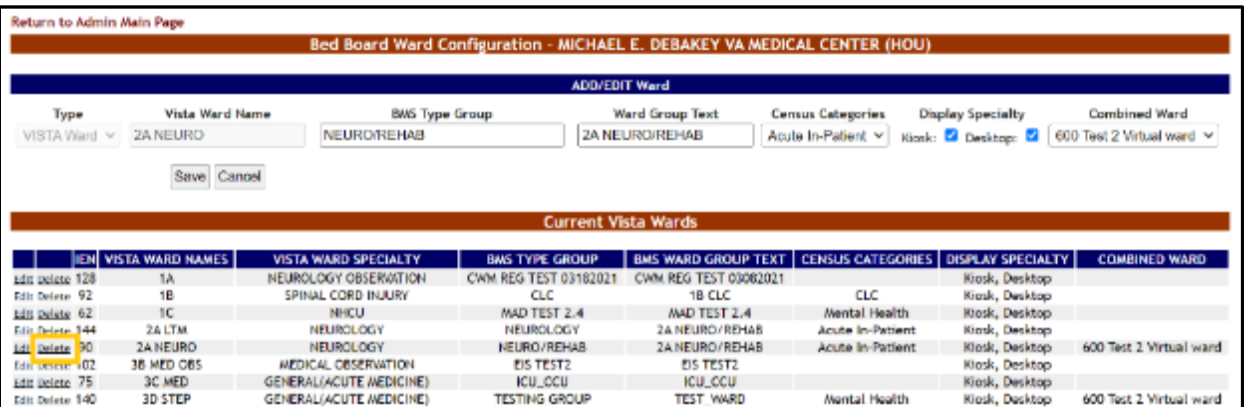

#### **Figure 30 - Deleting a VistA Ward Group**

Click the **Delete** link to the left of the ward group you want to delete: a confirmation screen is displayed as in the following image.

#### **Figure 31 - Confirm Deletion of VistA Ward Group**

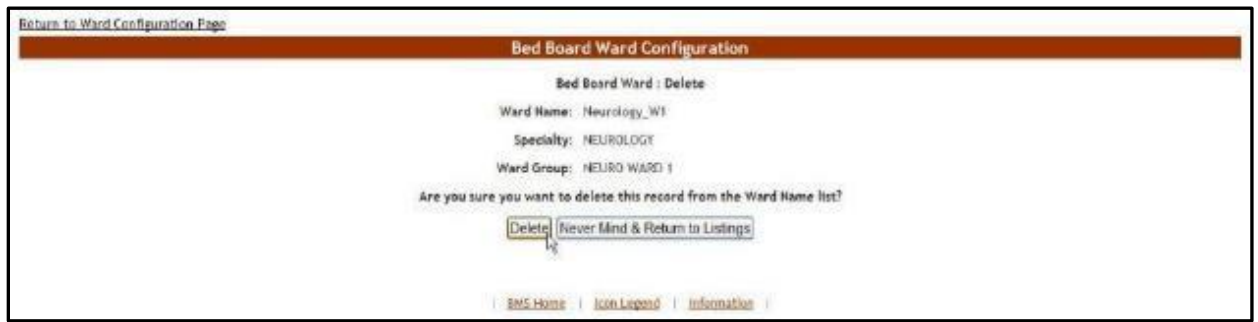

Click the **Delete** button to delete the ward group defined.

### **4.1.3. Bed Board BMS Orderable Items Configuration Page**

The **Bed Board Site Configuration** page is displayed as in the image below.

**Figure 32 - Selecting BMS Orderable Items Add/Delete**

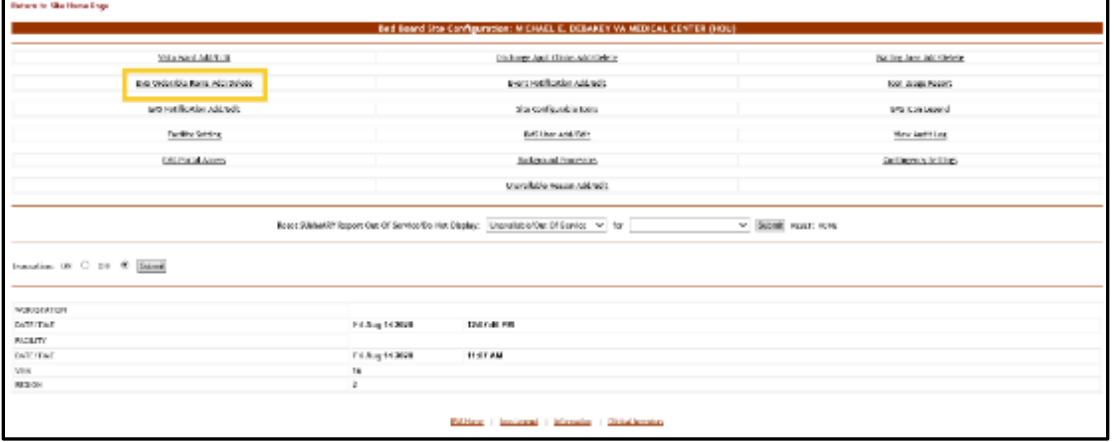

From the **Bed Board Site Configuration** page, click the **BMS Orderable Items Add/Delete** link to display the following page.

**Figure 33 - Bed Board BMS Orderable Items Configuration Page**

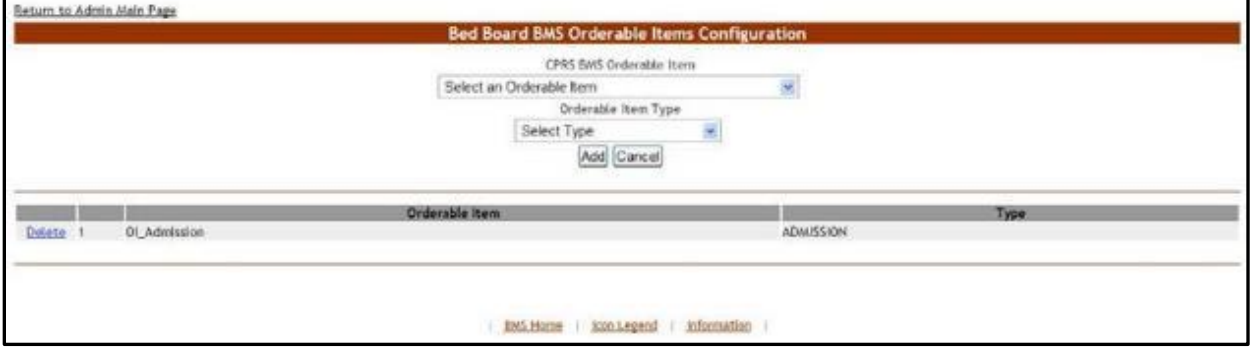

The **Bed Board BMS Orderable Items Configuration** page allows the user to map the orderable items coming from VistA with orderable items adapted to the needs of their facility/organization.

The drop-down fields in the upper part of the screen allow the administrator users to select the orderable items for mapping. However, only 3 types of orderable items are mapped: admission, discharges and transfers.

The lower part of the screen displays the list of orderable items already mapped. The **Delete** links associated to each entry allow the administrator user to remove an entry from the list.

For each entry in the list, the following data is available:

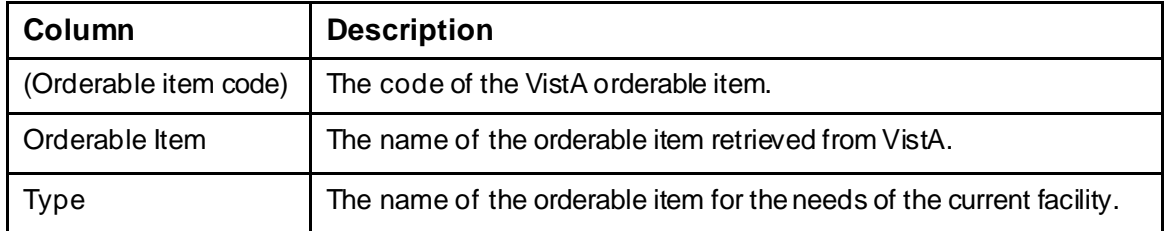

#### <span id="page-65-0"></span>**Table 4 - Orderable Items Parameters**

The link **Return to the Admin Main Page** in the upper left corner of the page allows the administrator user to go back to the **Bed Board Site Configuration** page.

#### **4.1.3.1. Adding/Deleting an Orderable Item - Mapping**

To add a new orderable item mapping to the system, follow the instructions below.

From the facility home page, click the **Site Options** link.

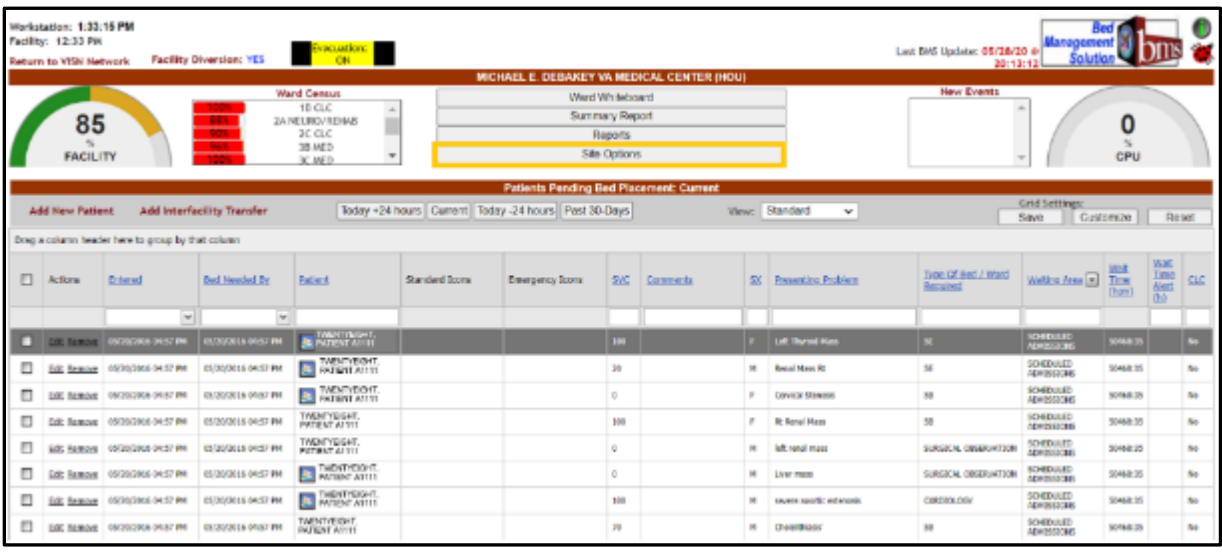

#### **Figure 34 - Selecting Site Options**

The **Bed Board Site Configuration** page is displayed as in the image below.

**Figure 35 - Selecting BMS Orderable Items Add/Delete**

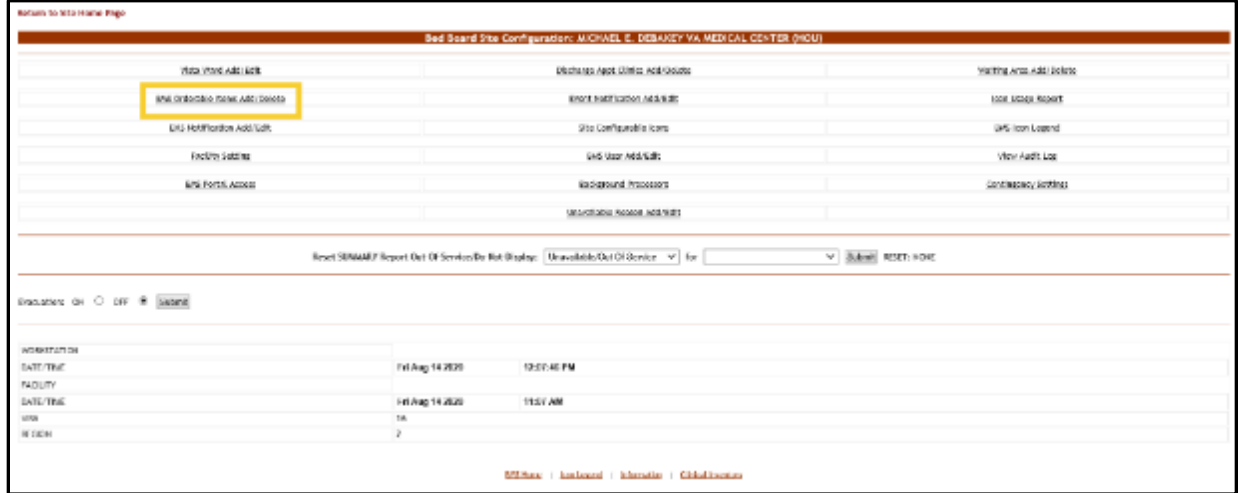

Click the **BMS Orderable Items Add/Delete** link to display the following page.

#### **Figure 36 - Adding/Editing BMS Orderable Items**

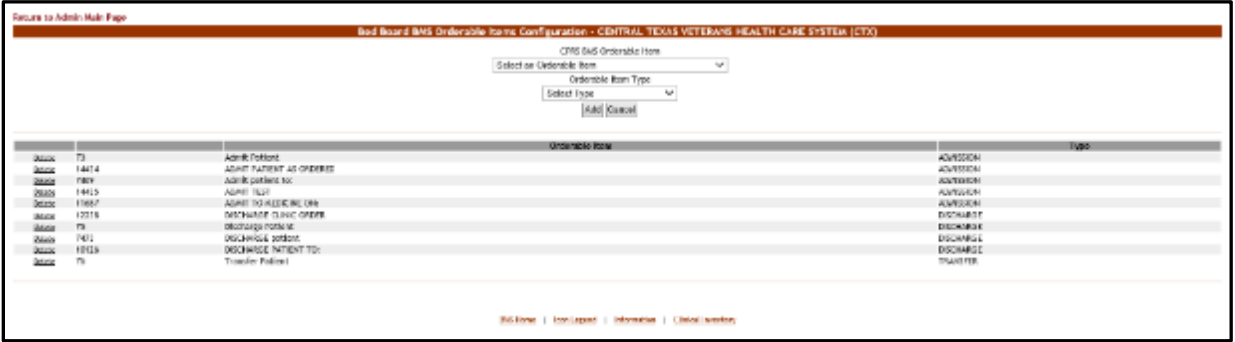

Use the arrow button of the field **CPRS BMS Orderable Item** to display a list of orderable items existing in VistA and select the one you want to add/map (=rename for use in the current facility). From the field **Orderable Item Type** select the orderable item type you want to use for your facility then click the **Add** button. The newly added (mapped) orderable item will be displayed in the list. You can use the **Delete** link to remove an entry (mapping) from the system.

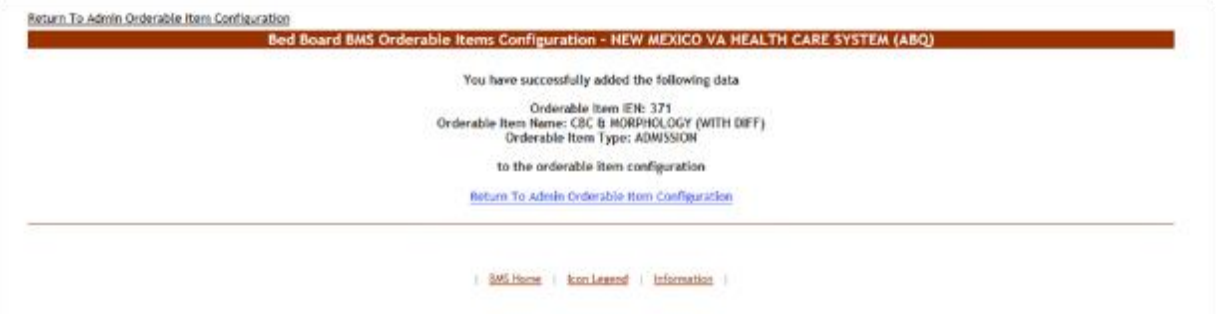

**Figure 37 - BMS Orderable Items - Add**

**Figure 38 - BMS Orderable Items – Delete**

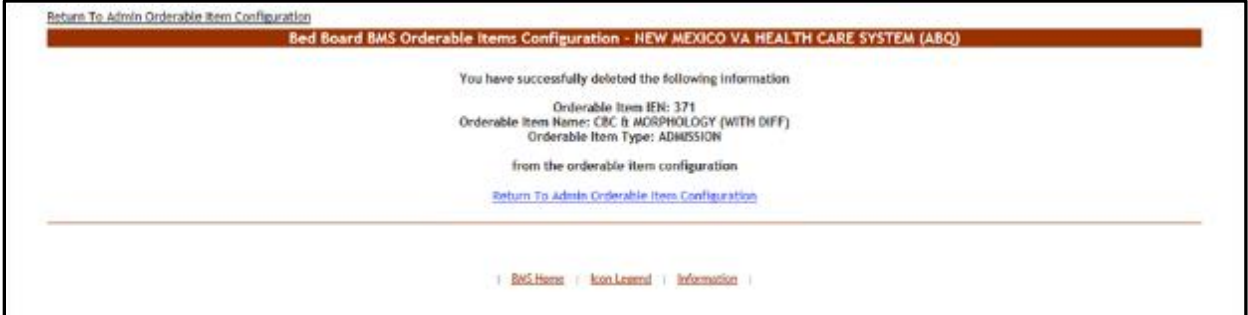

### **4.1.4. EMS Bed Notification Page**

From the **Bed Board Site Configuration** page, click the **EMS Notification Add/Edit** link to display the following page.

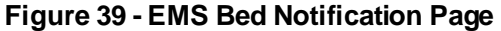

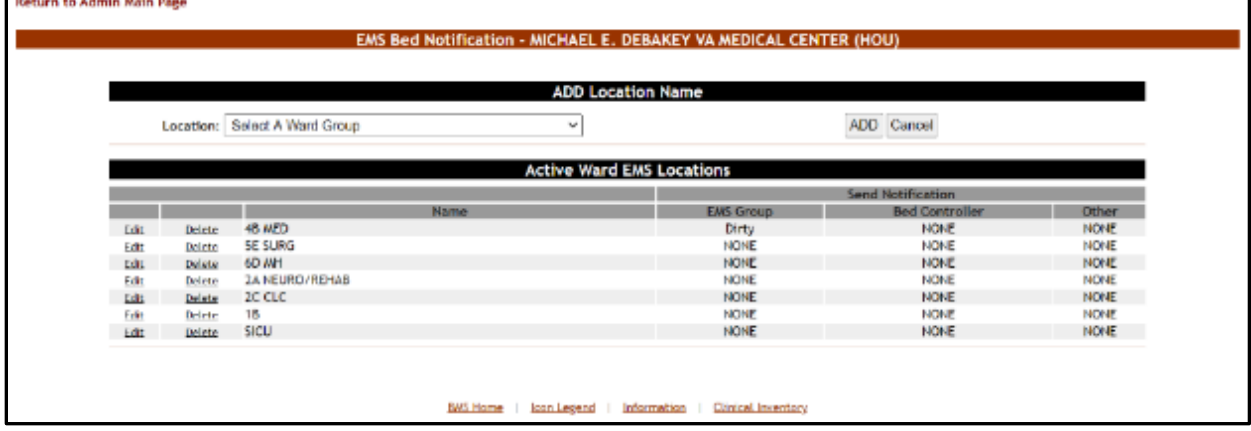

The options available in this page allow the administrator user to manage the EMS notifications.

**Note:** Notifications can also be sent by printer, pager and cell phones as well as email.

In the ADD Location Name area, the options allow the administrator user to add a new EMS Bed notification in the system.

The list in the lower part of the screen presents the locations for which EMS notifications have already been defined in the system.

For each entry in the list, the following data is available:

<span id="page-68-0"></span>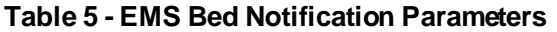

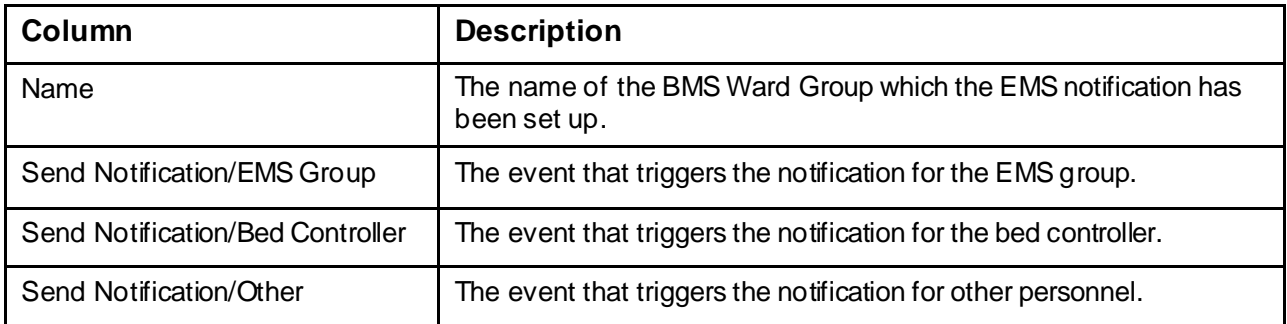

The links **Edit** and **Delete** to the left of each entry allow the administrator user to modify the details of a notification or to delete it.

The link **Return to the Admin Main Page** in the upper left corner of the page allows the administrator user to go back to the **Site Options** page.

#### **4.1.4.1. Adding an EMS Bed Notification**

To add an EMS bed notification, follow the instructions below.

From the facility home page, click the **Site Options** link

|   | Workstation: 1:33-15 PM<br>Facility: 12:33 PM<br>Return to VISH Hetwerk |                                                   | Facility Diversion: YES   | <b>Executions</b>                                                                       |              |                                                            |                                                              |           |    |                               | Last ENG Update: 05/28/20 @<br>20:13:12 | Management<br>Salution                         |                 |             |              |
|---|-------------------------------------------------------------------------|---------------------------------------------------|---------------------------|-----------------------------------------------------------------------------------------|--------------|------------------------------------------------------------|--------------------------------------------------------------|-----------|----|-------------------------------|-----------------------------------------|------------------------------------------------|-----------------|-------------|--------------|
|   |                                                                         |                                                   |                           |                                                                                         |              | MICHAEL E. DEBANEY W. MEDICAL CENTER (HDU)                 |                                                              |           |    |                               |                                         |                                                |                 |             |              |
|   | 85<br>FACILITY                                                          |                                                   |                           | <b>Mard Cervins</b><br>18 CLC<br><b>JA HELBO / REHABI</b><br>ac cut<br>35 AED<br>IC MFD | $\sim$       |                                                            | Ward Winteboard<br>Sammery Report<br>Reports<br>Site Options |           |    |                               | <b>Haw Events</b>                       |                                                | CPU             |             |              |
|   |                                                                         |                                                   |                           |                                                                                         |              | Patients Panding Bed Placement: Current                    |                                                              |           |    |                               |                                         |                                                |                 |             |              |
|   | <b>Add New Fathers</b>                                                  |                                                   | Add interfacting Transfer |                                                                                         |              | Taday +24 Nours   Current   Today -24 nours   Pest 30-Days |                                                              |           |    | Www. Standard<br>$\mathbf{v}$ |                                         | <b>Grid Semings</b>                            |                 |             |              |
|   |                                                                         | Drag a column header here to group by that column |                           |                                                                                         |              |                                                            |                                                              |           |    |                               |                                         | Saw.                                           | Customas        |             | <b>Gosat</b> |
| n | <b>Actions</b>                                                          | Digwall                                           | <b>Sec Newted By</b>      | Painett.                                                                                | Sandwd Idara | <b>Emergency Joans</b>                                     | 3AC                                                          | Catolians |    | St. Paperties Problem         | Type Of Bell / West<br><b>Kent Fred</b> | Walkins Area [a] Three                         | 79.81           | Vitt #<br>暦 | <b>JOLC</b>  |
|   |                                                                         | <b>No.</b>                                        | ne)                       |                                                                                         |              |                                                            |                                                              |           |    |                               |                                         |                                                |                 | a.          |              |
|   |                                                                         | <b>CONTRACTOR</b> COMMISSION OF NEW               | <b>MOUSHER-STRE</b>       | <b>AL DIA RETAILER</b>                                                                  |              |                                                            | 100                                                          |           |    | <b>Left Thoraci Muss</b>      |                                         | <b>SCHOOL AND</b><br><b>ASPECCIPE</b>          | <b>STIGGESS</b> |             |              |
| Б |                                                                         | ARC REMOVE : COUNTRIES DANS THE                   | commercials (MS/ AM)      | <b>NOTIVAL</b>                                                                          |              |                                                            | 30                                                           |           |    | <b>H</b> Executivistics III   | $\mathbf{H}$                            | <b><i>SOURTER FEL</i></b><br><b>ADMISSIONS</b> | \$249.25        |             | in a         |
|   |                                                                         | Daily Remove - CO/2012084 04-57 PM                | <b>JN20/2014 14:57 FM</b> | <b>ED ACTIVITY</b>                                                                      |              |                                                            |                                                              |           |    | Corvital Stevens              | $\mathbf{H}$                            | <b>ICHIDLID</b><br>ADMINISTRY                  | 10/8/8 00       |             | ku           |
| c |                                                                         | bill: Benner: (Mittichne 14.67 PM)                | DIGIOSIA DAIO PR.         | TAD/TYPE:<br><b>PACE INST ATTT:</b>                                                     |              |                                                            | $100 -$                                                      |           |    | F TETHALTRIAL                 | $\mathbf{u}$                            | SCHEDULED                                      | \$249.35        |             | to:          |
|   |                                                                         | DE Seiner Childrens 04.07 PH                      | 09/20/2016 24:37 PM       | <b>UNIVEYMER</b><br><b>PASSAT ATTS:</b>                                                 |              |                                                            |                                                              |           |    | R ist wat cars                | SURGEOUL ORIGINALITY                    | SONDVAID<br><b>ADMINISTRAT</b>                 | 1048.35         |             | to:          |
|   |                                                                         | Tel: Romany 05/20/2080 04:57 PA                   | MADDINIE DESTRIE          | <b>BETWEETYHAR</b><br><b>REPARATION</b>                                                 |              |                                                            |                                                              |           | н. | Line mass                     | SUVERA GOSTAVATION                      | SCHYDAUD                                       | 32465.03        |             | ku.          |
|   |                                                                         | <b>DE Schege</b> McNittee pentite                 | DECEMBE DATE PH           | <b>ATODAY</b>                                                                           |              |                                                            | 100                                                          |           | н. | receive annully estimates.    | CAROLIN ORY                             | SCHOOLID<br><b>ADMOSSIONS</b>                  | \$248.05        |             | to:          |
|   |                                                                         |                                                   |                           |                                                                                         |              |                                                            |                                                              |           |    |                               |                                         |                                                |                 |             |              |

**Figure 40 - Selecting Site Options**

The **Bed Board Site Configuration** page is displayed as in the image below.

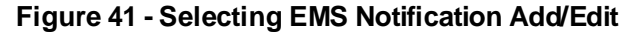

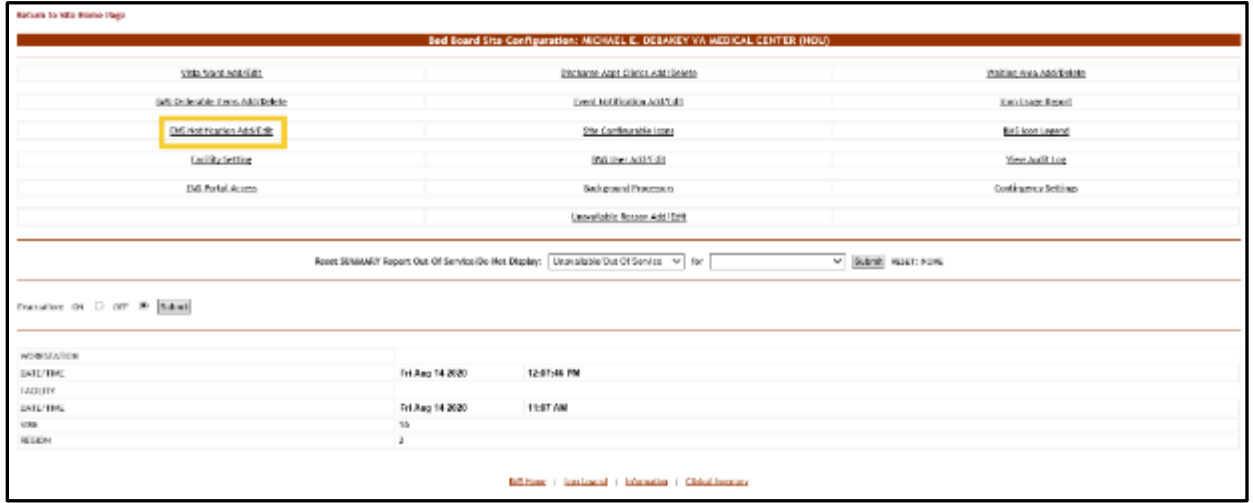

Click the **EMS Notification Add/Edit** link to display the corresponding page as in the image below.

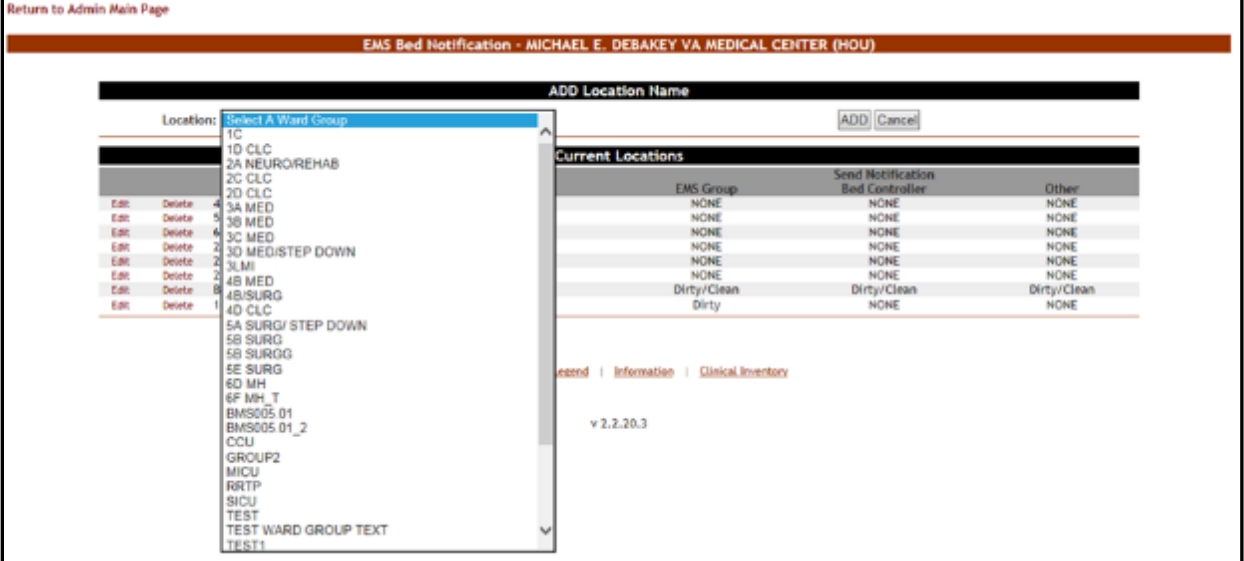

#### **Figure 42 - EMS Bed Notification – Add Location Name**

Click the arrow button of the **Select a Ward Group** field to display a list of locations defined in the system then click the **Add** button to enter the details of the notification.

The following page is displayed.

#### **Figure 43 - Notifications Add – Edit Parameters**

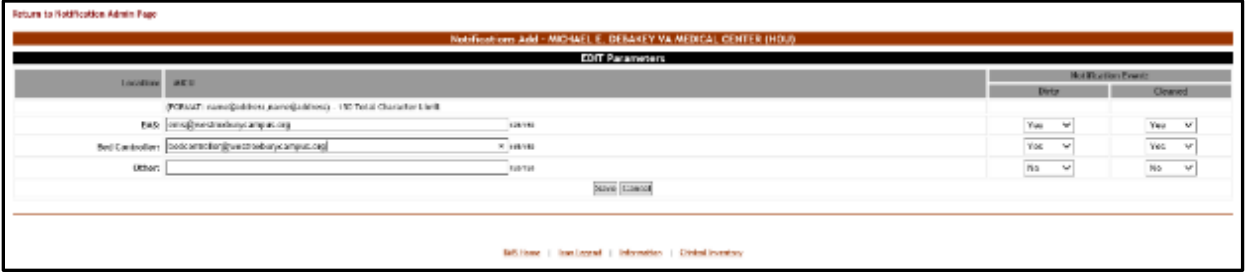

The name of the selected location is displayed in the page header. In the EDIT Parameters area, enter the email addresses, text pagers, text-compatible cell phones and/or printer where you want to send the current notification: EMS email, Bed Controller email, and Other. From the Notification Event area, select the events that trigger the current notification. Usually a bed clean request will trigger a notification to be sent to the bed controller.

Note: There is a 150-character limit. (FORMAT: name@address,name@address) Refer to Figure 43 as an example.

When you have selected the desired parameters for the current notification click the **Submit** button to enter the data into the system. A confirmation message is displayed and then you return to the main EMS Bed Notification page where the new notification is displayed in the list.

|      |                 |                                      |        | <b>ABD Location Name</b>         |                           |              |
|------|-----------------|--------------------------------------|--------|----------------------------------|---------------------------|--------------|
|      |                 | <b>Locations</b> Scient A Word Cross | $\sim$ |                                  | ADD Cancel                |              |
|      |                 |                                      |        | <b>Active Ward EMS Locations</b> |                           |              |
|      |                 |                                      |        |                                  | <b>Send Holding Innis</b> |              |
|      |                 |                                      | None.  | <b>EAG Group</b>                 | <b>Bed Conductive</b>     | <b>Other</b> |
| LES  | Drink           | <b>BLIVED</b>                        |        | <b>NOW</b>                       | 19,341                    | <b>NUM</b>   |
| 區    | <b>Coluba</b>   | 26.50RS                              |        | NOV4                             | 19285.                    | <b>HUML</b>  |
|      | Date:           | 00 294                               |        | SONT                             | HOHE.                     | <b>NDNE</b>  |
| tas  | <b>Outstand</b> | 34 HEURO/REHAB                       |        | sour.                            | HOIL                      | <b>HDME</b>  |
| 5.01 | <b>Galety</b>   | <b>xcut</b>                          |        | <b>ACHT</b>                      | <b>HORE</b>               | <b>HOME</b>  |
| 1.64 | Delete          | 16                                   |        | 80241                            | 19381                     | <b>NOME</b>  |
| 7.44 | <b>Delete</b>   | $-9(11)$                             |        | 826                              | 1936                      | NOF          |
| tas  | <b>Volution</b> | <b>LIKEL</b>                         |        | gli ria/cloan                    | DETATORIE                 | <b>HOME</b>  |

**Figure 44 - EMS Bed Notification Added**

#### **4.1.4.2. Editing an EMS Bed Notification**

To edit an existing EMS bed notification, follow the instructions below. From the facility home page, click the **Site Options** link.

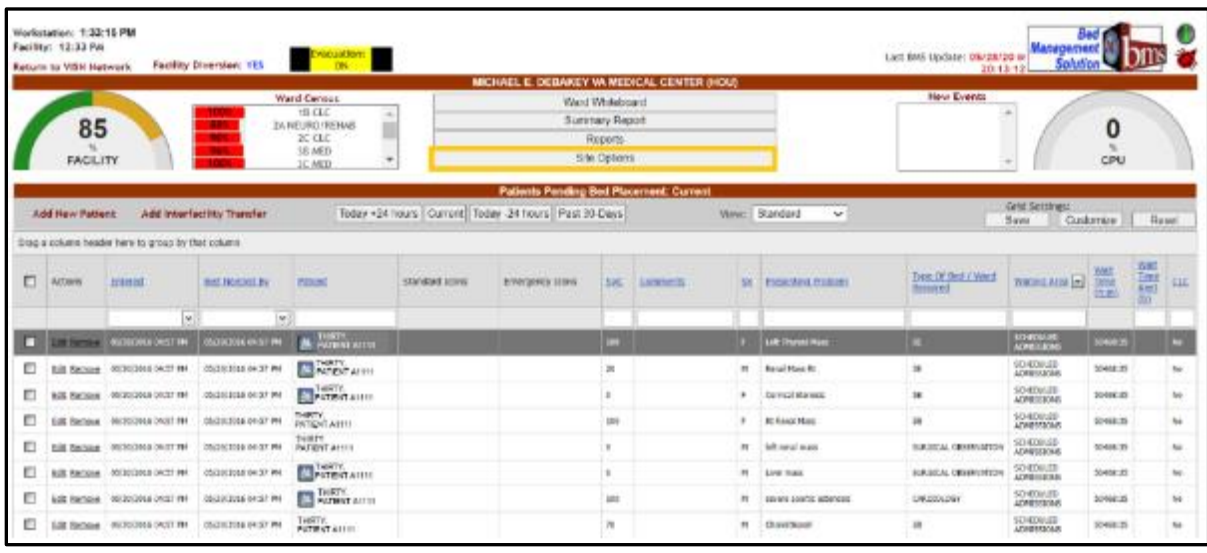

#### **Figure 45 - Selecting Site Options**

The **Bed Board Site Configuration** page is displayed as in the image below. **Figure 46 - Selecting EMS Notification Add/Edit**

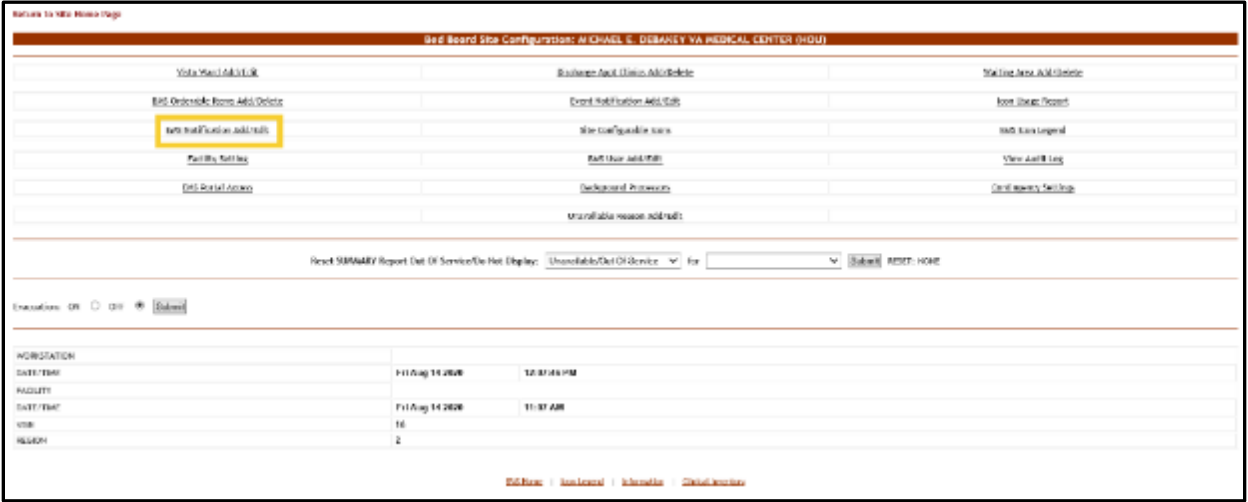

Click the **EMS Notification Add/Edit** link to display the corresponding page as in the image below.
#### **Figure 47 - EMS Bed Notification – Select Notification for Edit**

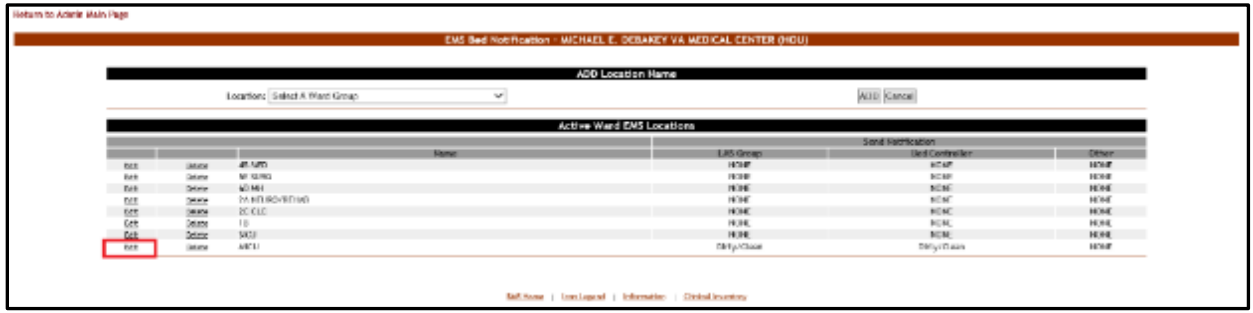

Click the **Edit** link to the left of an EMS Bed notification: the **EMS Bed Notification Edit** page is displayed as in the image below.

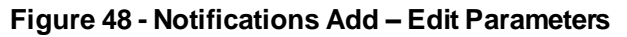

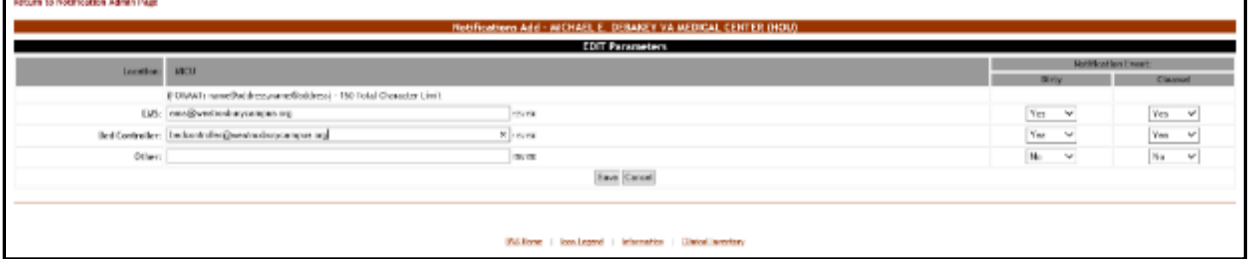

Note: There is a 150-character limit. (FORMAT: name@address,name@address) Refer to Figure 48 as an example.

Make the desired changes then click the **Submit** button to enter the data into the system.

### **4.1.4.3. Deleting an EMS Bed Notification**

To delete an EMS bed notification, follow the instructions below. From the facility home page, click the **Site Options** link.

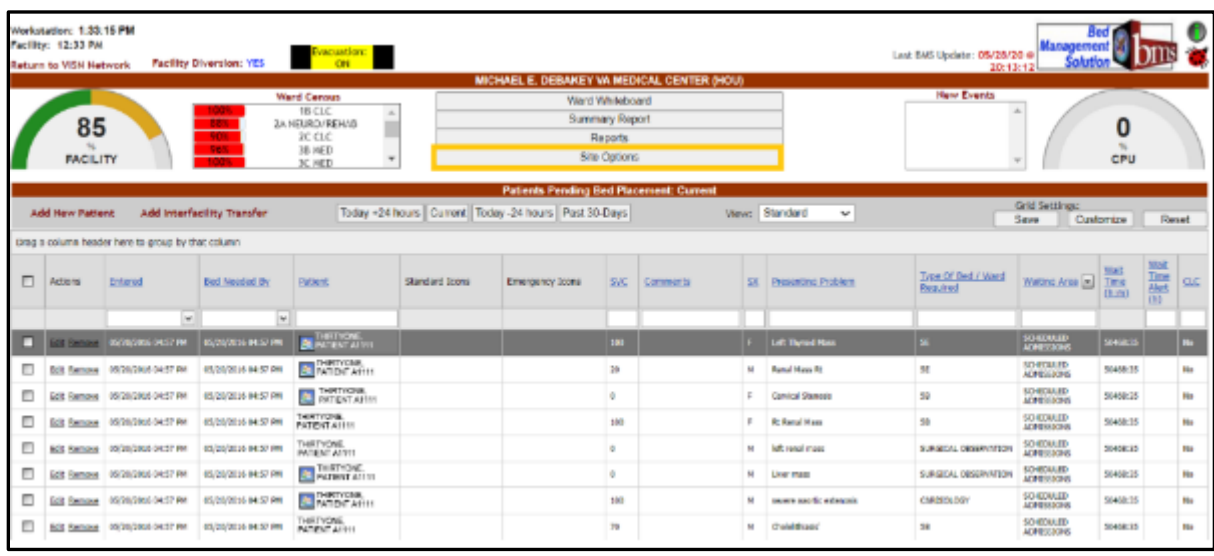

### **Figure 49 - Selecting Site Options**

The **Bed Board Site Configuration** page is displayed as in the image below.

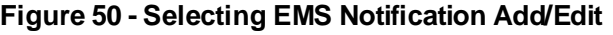

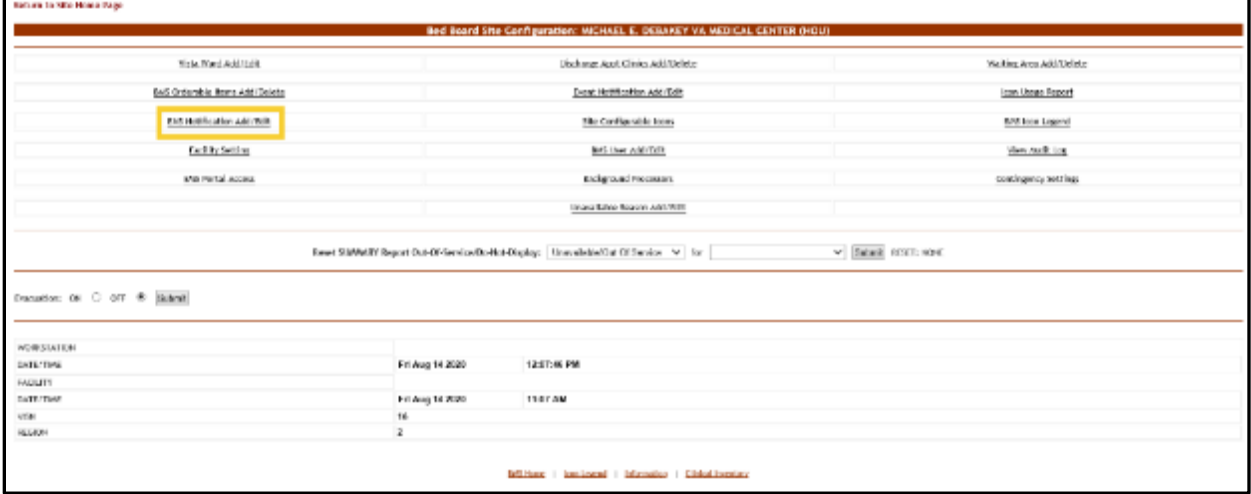

Click the **EMS Notification Add/Edit** link to display the corresponding page as in the image below.

### **Figure 51 - EMS Bed Notification – Delete notification**

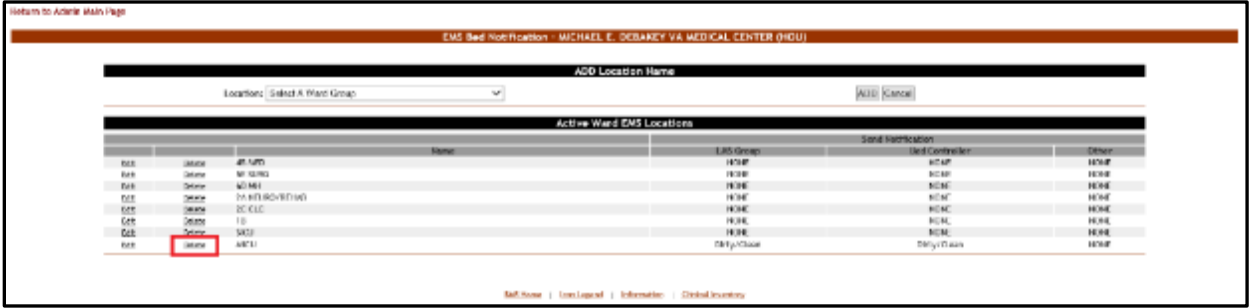

Click the **Delete** link to the left of an EMS Bed notification: a confirmation screen is displayed as in the following image.

#### **Figure 52 - EMS Bed Notification – Confirm Notification Deletion**

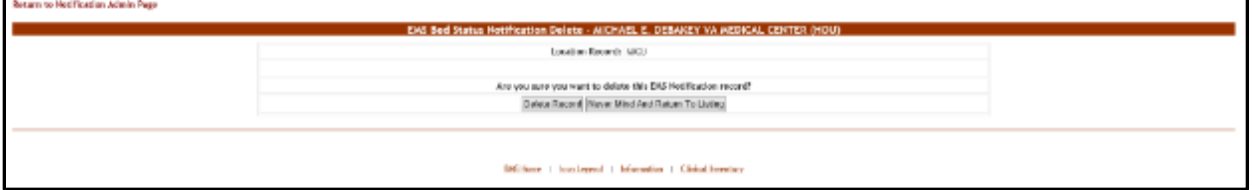

Click the **Delete Record** button to delete the notification. A message is displayed in the following image.

#### **Figure 53 - EMS Bed Notification – Notification Deletion**

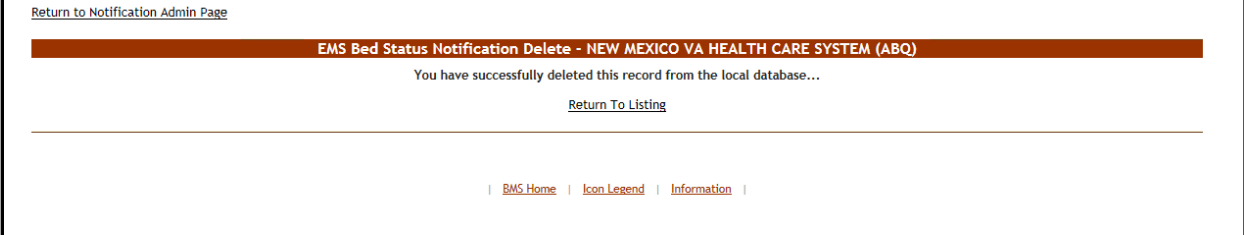

# **4.1.5. Facility Setting Page**

The **Bed Board Site Configuration** page is displayed as in the image below.

### **Figure 54 - Selecting Facility Settings**

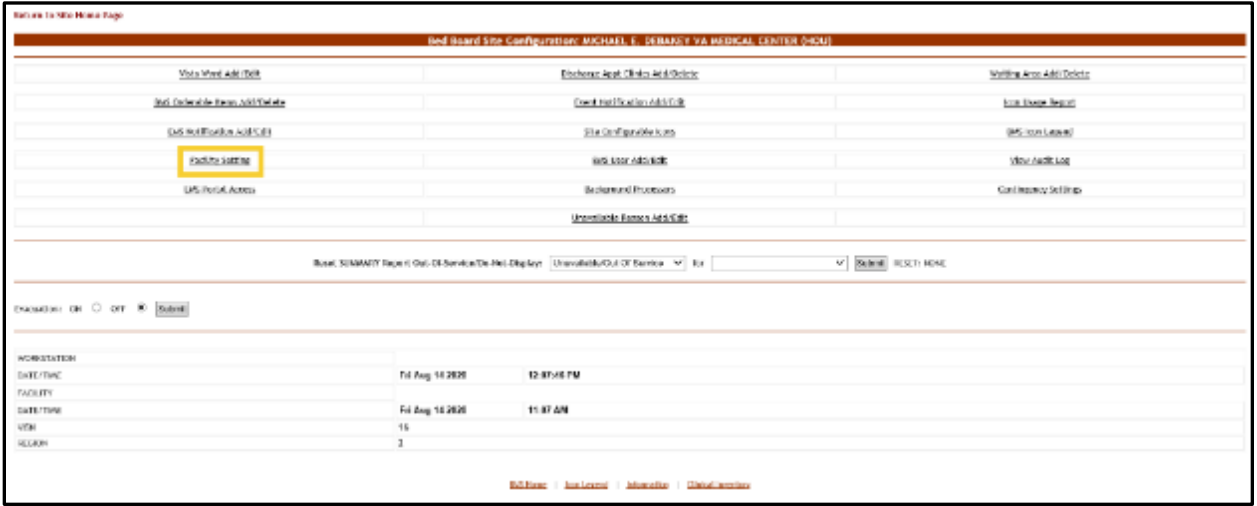

From the **Bed Board Site Configuration** page, click the **Facility Setting** link to display the following page.

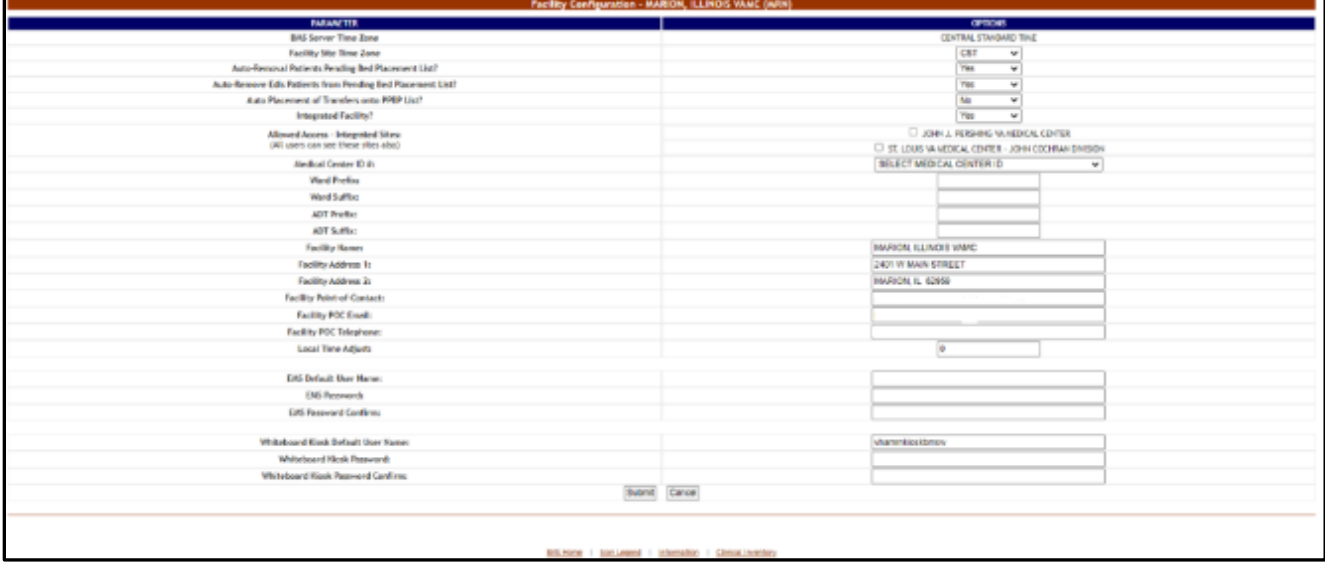

### **Figure 55 - Facility Configuration Page – Integrated Facility**

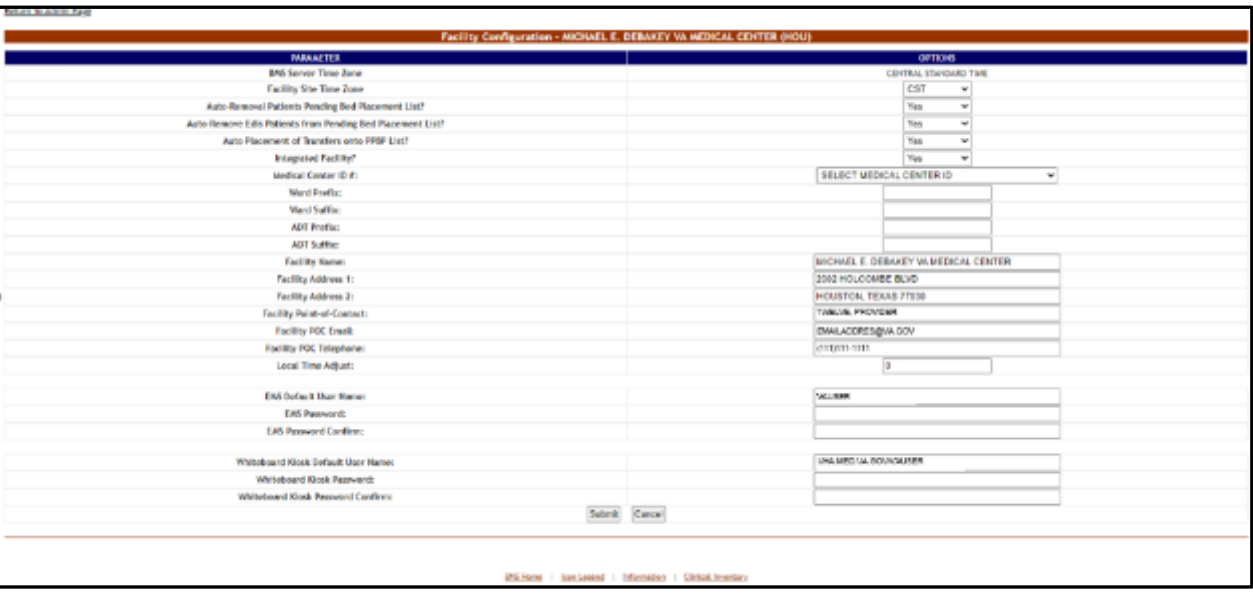

### **Figure 56 - Facility Configuration Page – Non-Integrated Facility**

x

# The following parameters can be configured:

# **Table 6 - VA Facility Configuration Parameters**

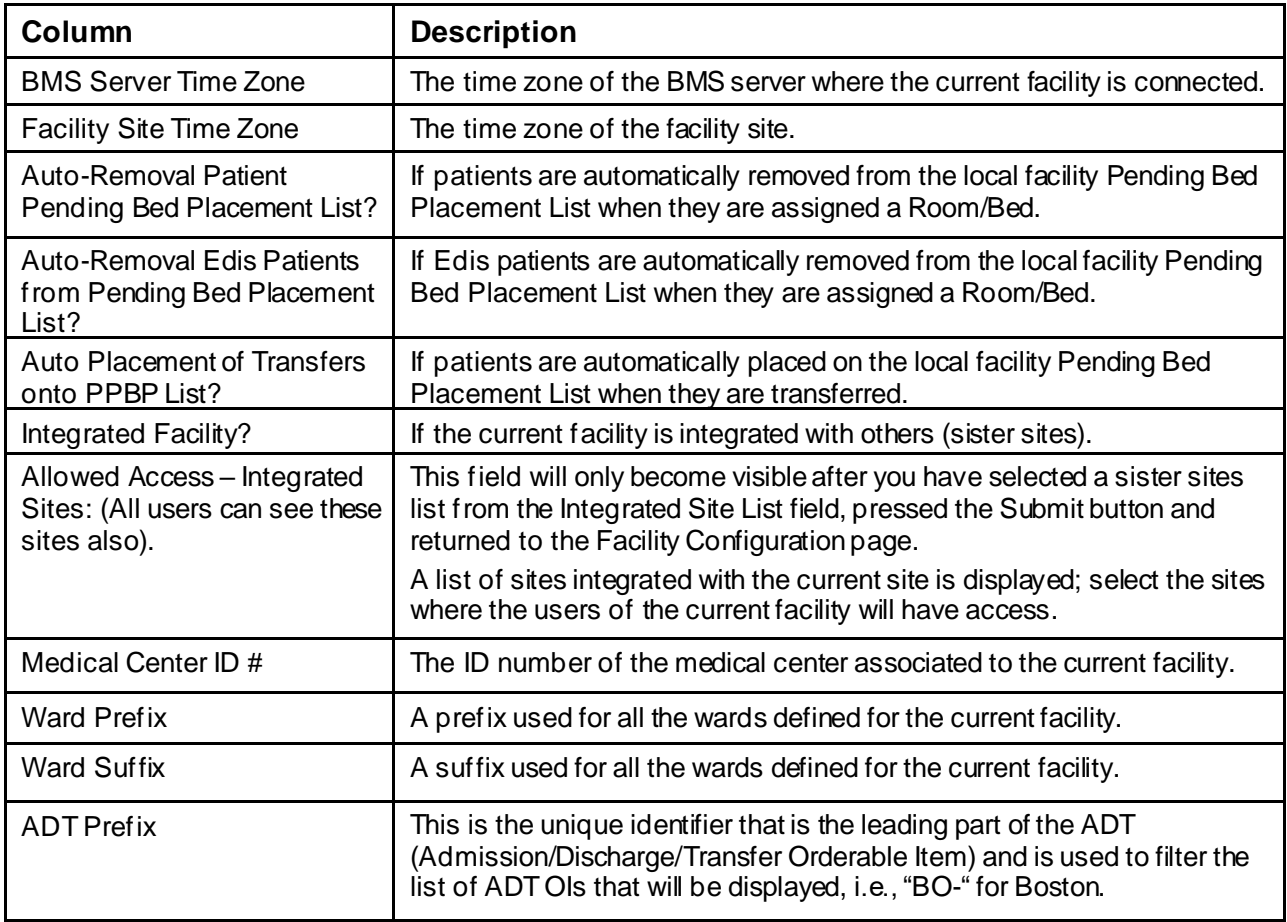

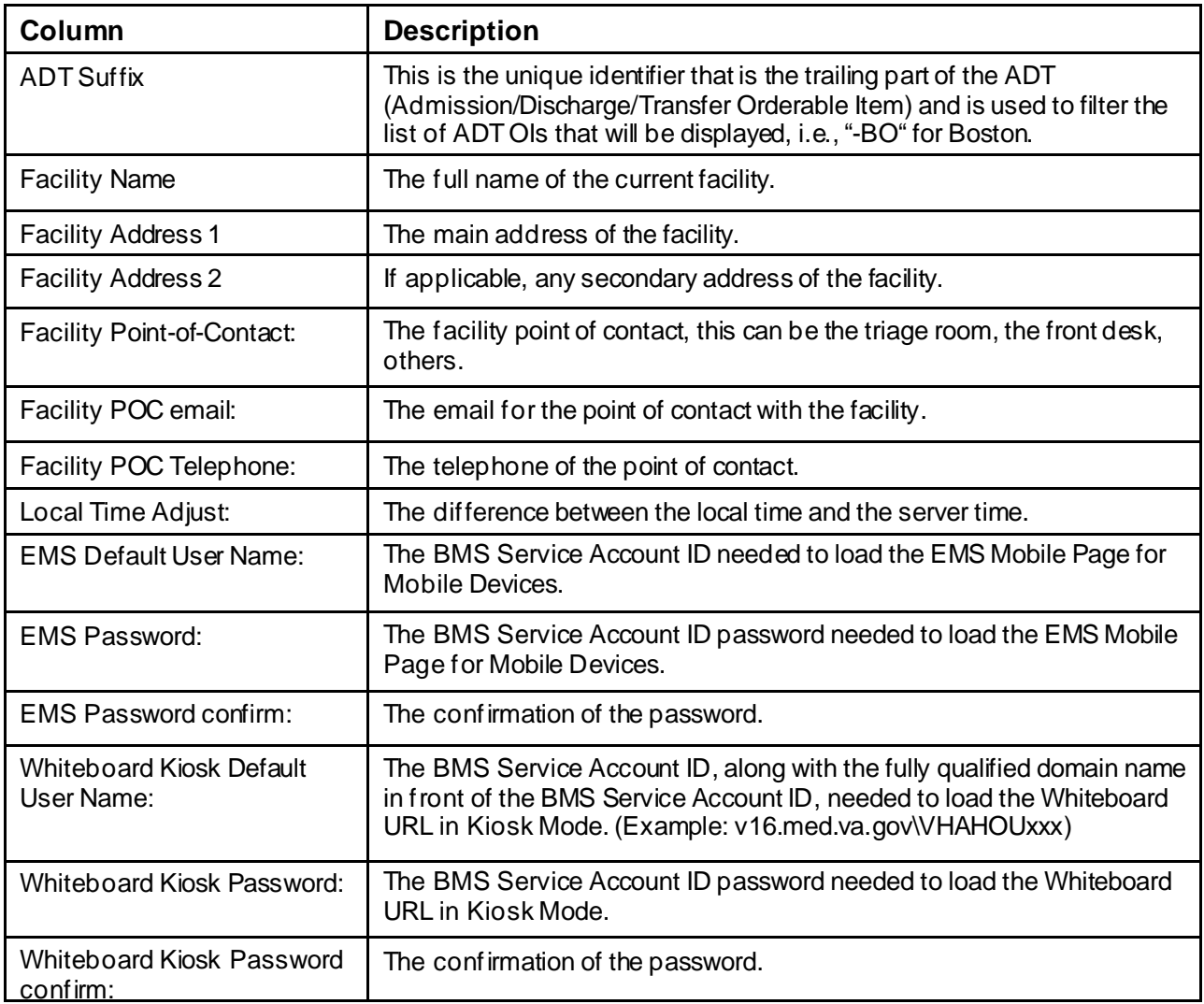

## **4.1.5.1. Ward Whiteboard Kiosk URL Settings**

The Ward Whiteboard URL is needed in order to display the information in the Ward Whiteboard page on the screens available on the wall(s) at the hospitals.

In order to run the following URL, a Whiteboard Kiosk Default User and password need to be defined in the Site Options -> Facility Settings page. The user should be setup as a Service Account and needs to be granted the EMS USER role level of access. See the BMS Technical Manual for additional information.

Below is an example of the URL that should be added to the browser:

https://[BMS Web URL]/WardWhiteboardUrl?facilityCode=BRK&wardName=ALL&splitScreen=No&displayPTCode =LastName&genderColorCode=Blue/Pink&displayFooterCensus=Yes&displayStaffAttending=St aff%20and%20Attending&scrollRate=20

Description and available values of the page parameters:

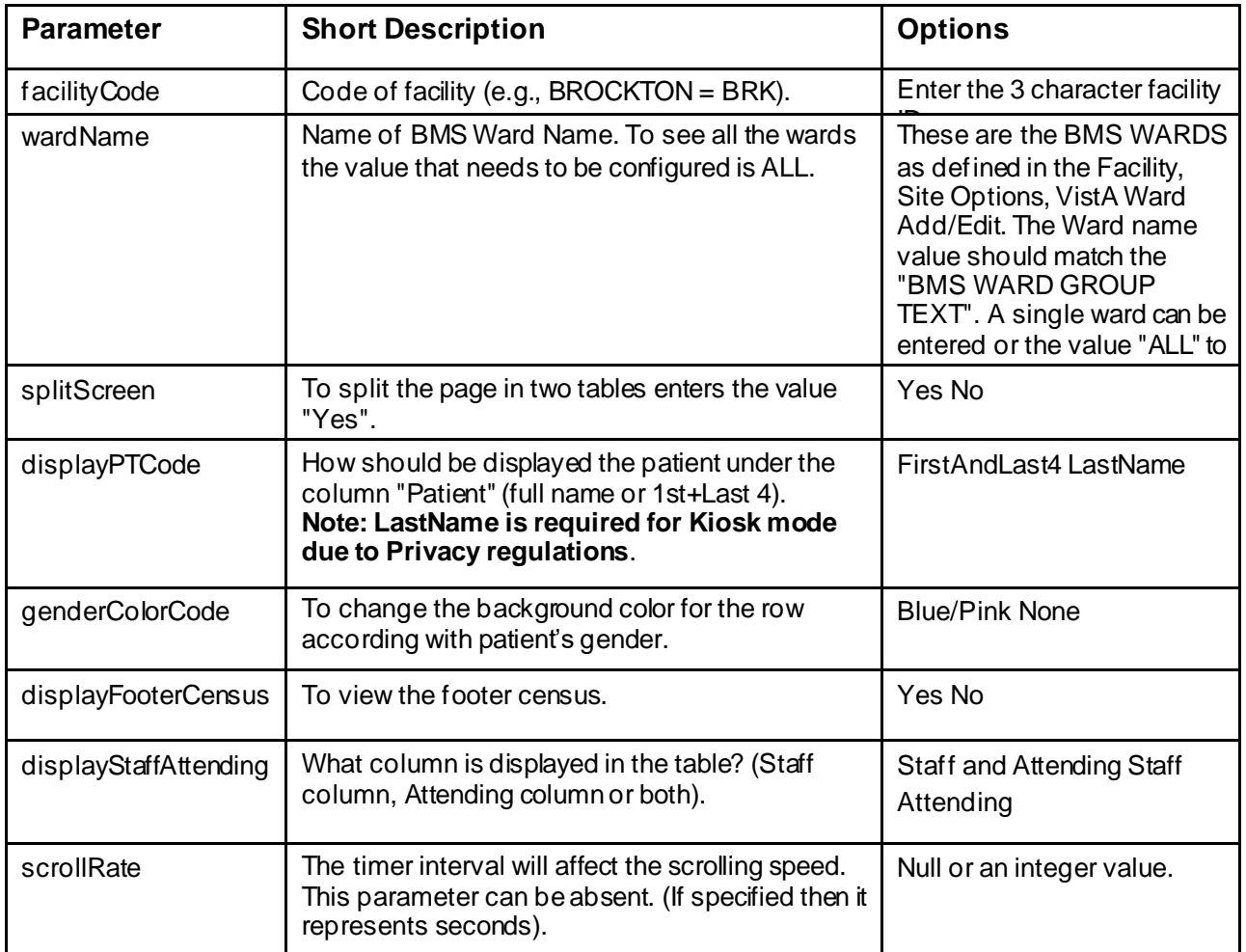

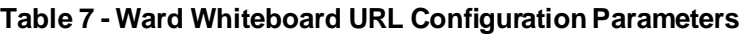

## **4.1.5.2. EMS Mobile URL Settings**

The EMS Mobile URL is needed in order to display the information in the EMS Mobile page on portable devices used by EMS Staff.

In order to run the following URL, an EMS Default User and password need to be defined in the Site Options>Facility Settings page. The user should be setup as a Service Account and needs to be assigned to the EMS USER role. See the BMS Technical Manual for additional information. This can be the same account that is used for the BMS Kiosk Default User.

Below is an example of the URL that should be added to the browser:

https://[BMS Web URL]/EMSMobileLogon?code=BRK

Description and available values of the page parameters:

### **Table 8 - EMS Mobile URL Configuration Parameters**

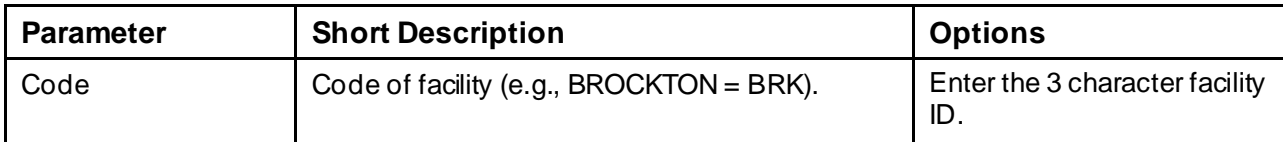

# **4.1.6. EMS Portal Access Page**

From the **Bed Board Site Configuration** page, click the **EMS Portal Access** link to display the following page.

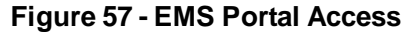

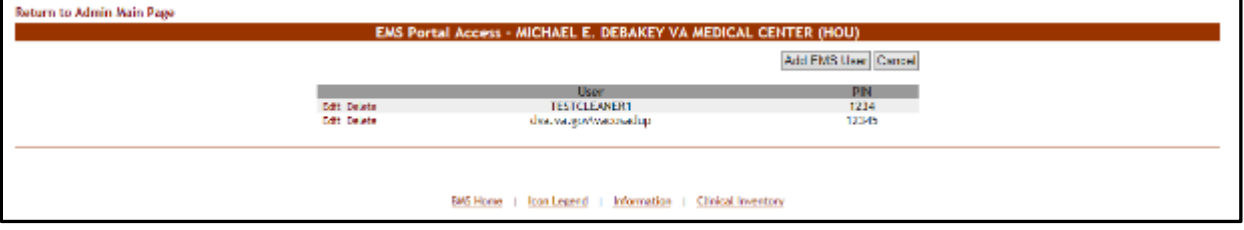

This page allows the administrator user to add, edit or delete EMS user accounts and their associated PINs. These EMS user accounts can then be used to access the EMS Staff Page for Mobile Devices. For details see the section EMS Staff Page for Mobile Devices. The EMS users added from this page will be available when a bed clean operation has to be assigned.

**Note:** It is recommended that each facility define at least one default EMS Staff User. This verifies that beds can always be assigned to a cleaner.

### **4.1.6.1. Adding an EMS User**

To add an EMS user for the EMS Staff Page for Mobile Devices, follow the instructions below.

From the facility home page, click the **Site Options** link.

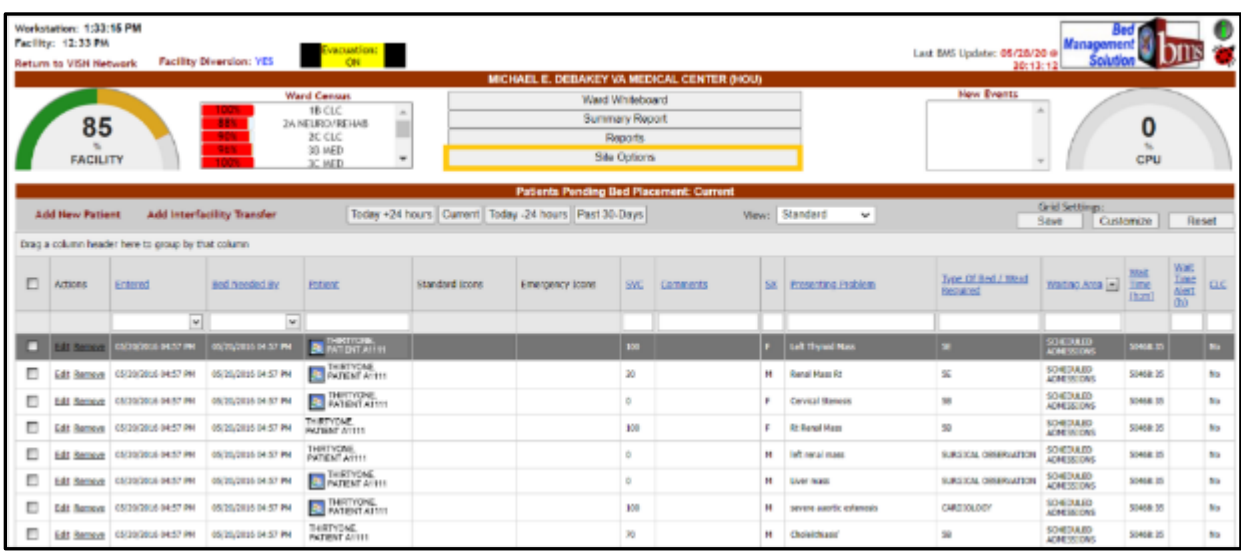

### **Figure 58 - Selecting Site Options**

The **Bed Board Site Configuration** page is displayed as in the image below. **Figure 59 - Selecting EMS Portal Access**

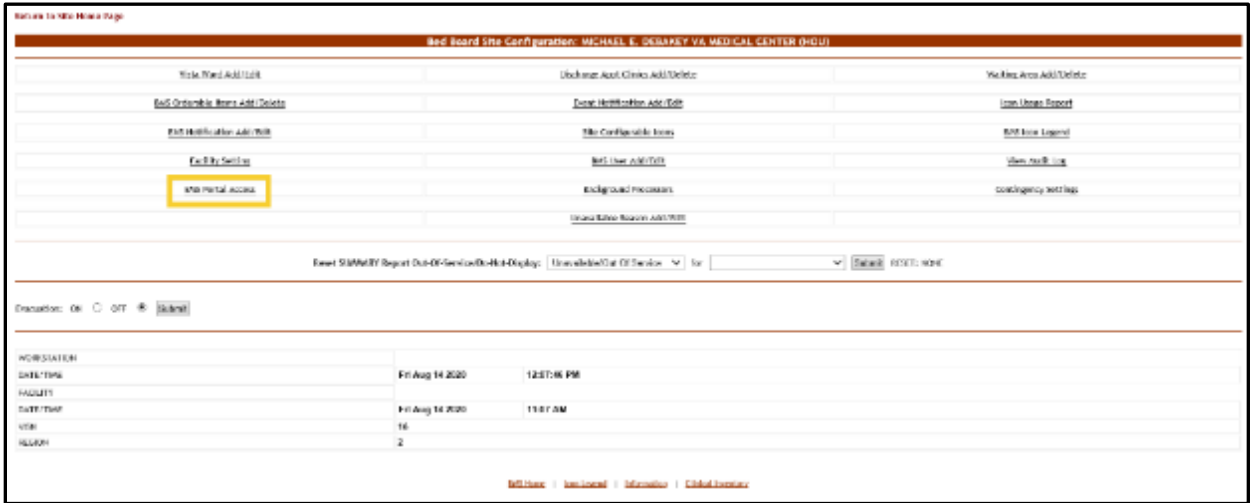

Click the **EMS Portal Access** link to display the corresponding page as in the image below.

### **Figure 60 - EMS Portal Access**

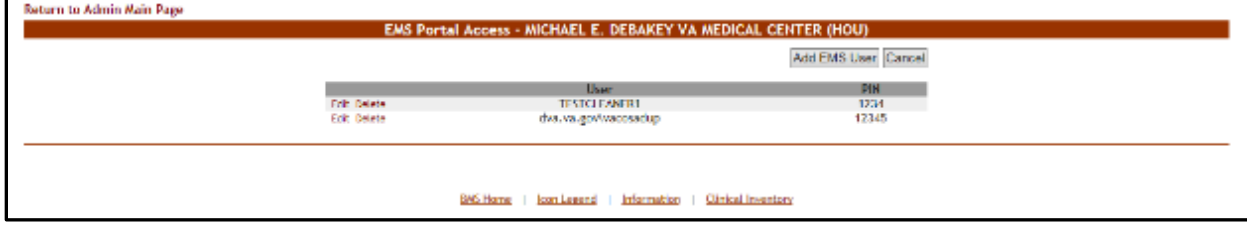

Click the **Add EMS User** button to display the following page.

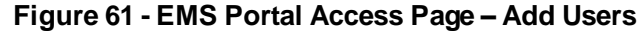

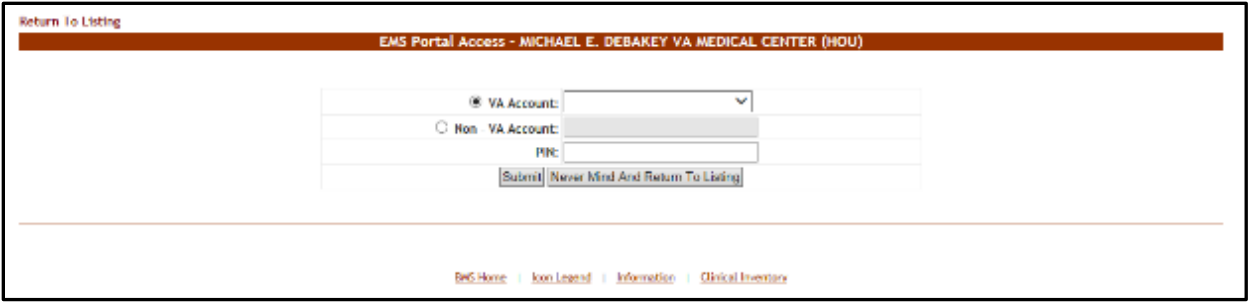

The **VA Account** field will display a list with all the EMS users who already have an account and for whom the current facility is the default facility. Select a name from the list and then enter a PIN number in the PIN field. The selected EMS user will be able to access the EMS Staff Page for Mobile Devices with their current user name and the PIN set in this page.

The second **Non-VA Account** field allows the administrator user to create an account for EMS users who do not have one and to assign a PIN code for this account: the EMS user will then be able to access the EMS Staff Page for Mobile Devices using this account, view information and make changes in that page.

### **4.1.6.2. Editing an EMS User**

To edit the details of an EMS user for the EMS Staff Page for Mobile Devices follow the instructions below.

From the facility home page, click the **Site Options** link.

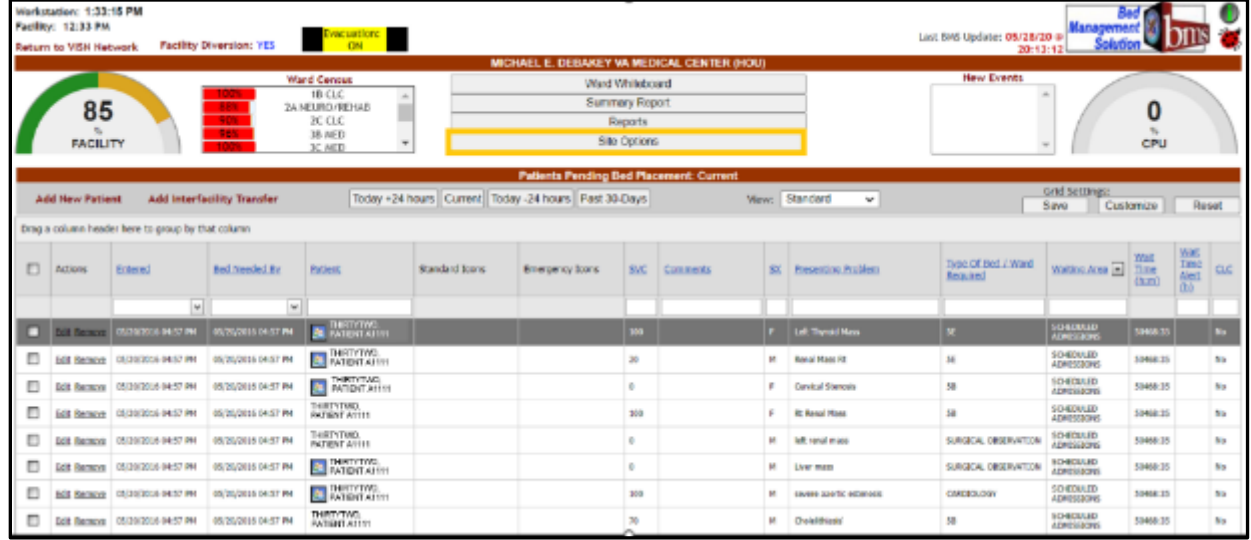

### **Figure 62 - Selecting Site Options**

The **Bed Board Site Configuration** page is displayed as in the image below.

#### **Figure 63 - Selecting EMS Portal Access**

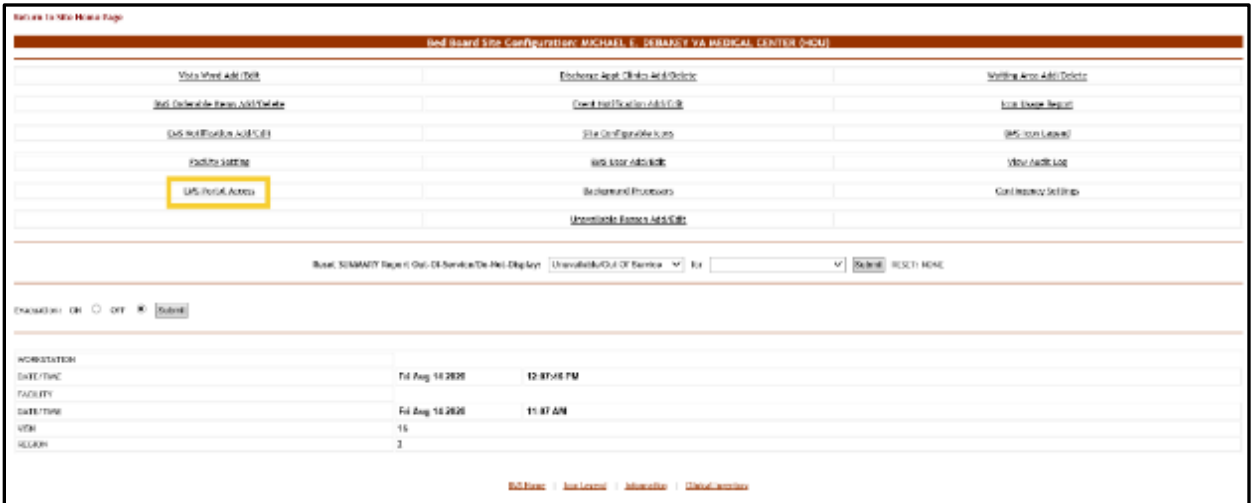

Click the **EMS Portal Access** link to display the corresponding page as in the image below.

#### **Figure 64 - Select EMS Staff Account/User to Edit**

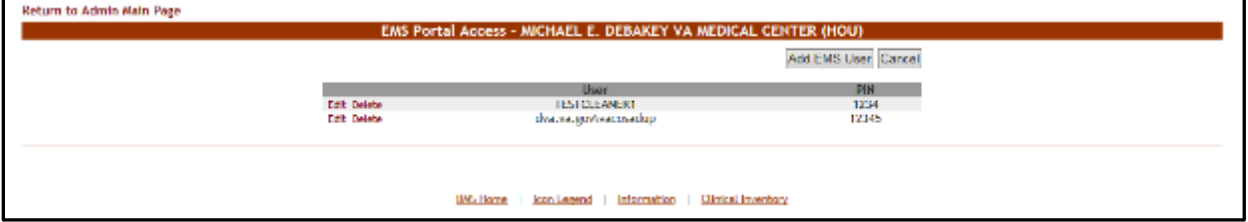

Click the **Edit** link to the left of the EMS user name in the list: the **EMS Portal Edit** page is displayed.

### **Figure 65 - Edit EMS Staff Account/User**

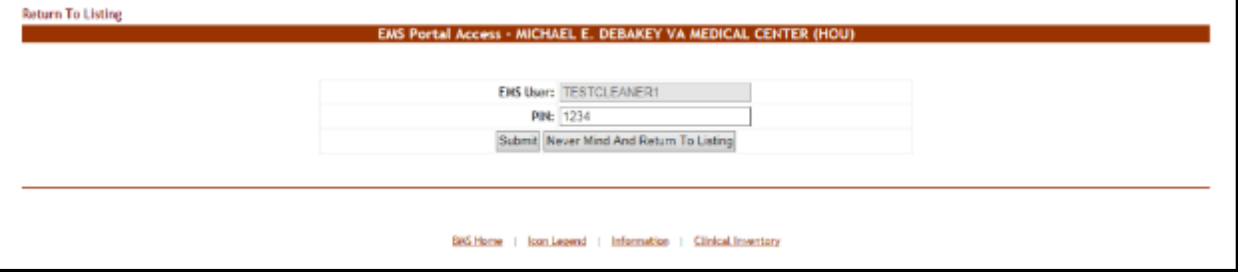

Change the PIN assigned to the EMS user, then press the **Submit** button to enter the data into the system.

#### **4.1.6.3. Deleting an EMS User**

To delete an EMS user for the EMS Staff Page for Mobile Devices follow the instructions below.

From the facility home page, click the **Site Options** link.

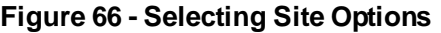

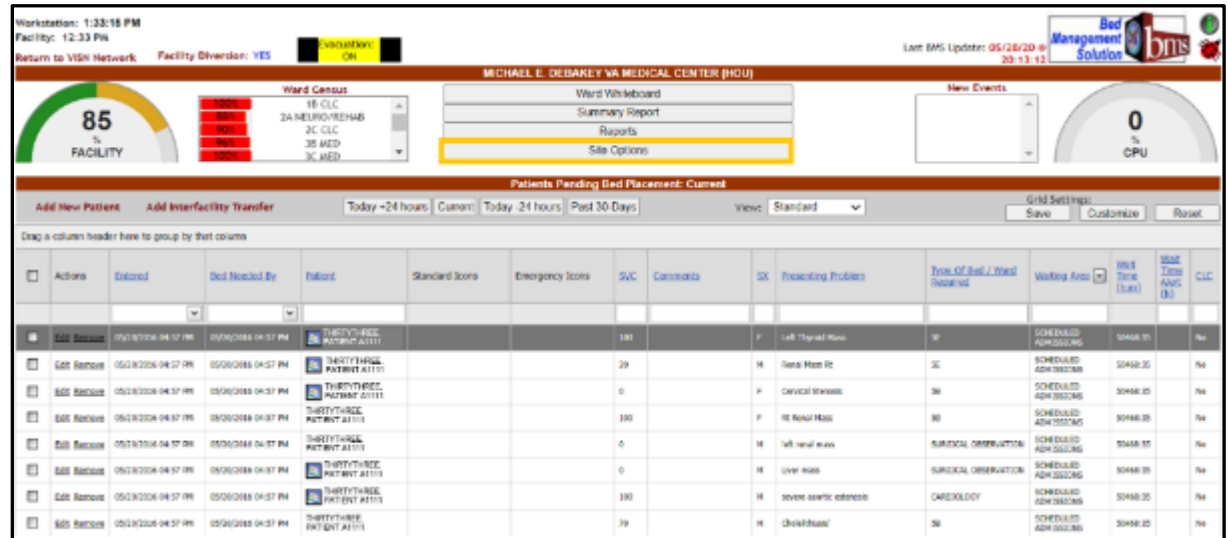

The **Bed Board Site Configuration** page is displayed as in the image below.

# **Figure 67 - Selecting EMS Portal Access**

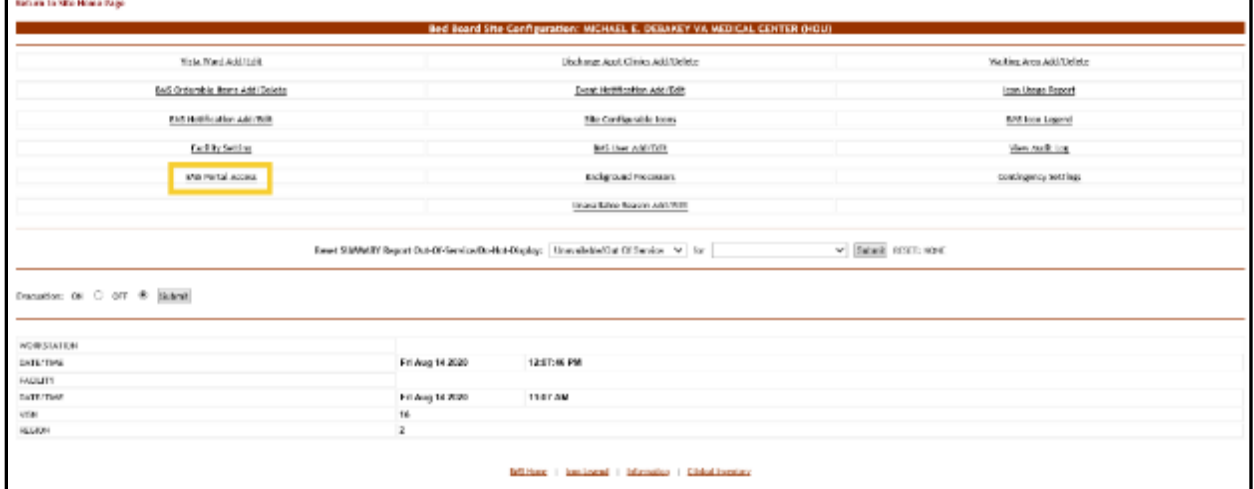

Click the **EMS Portal Access** link to display the corresponding page as in the image below.

#### **Figure 68 - Selecting EMS Staff Account/User for Deletion**

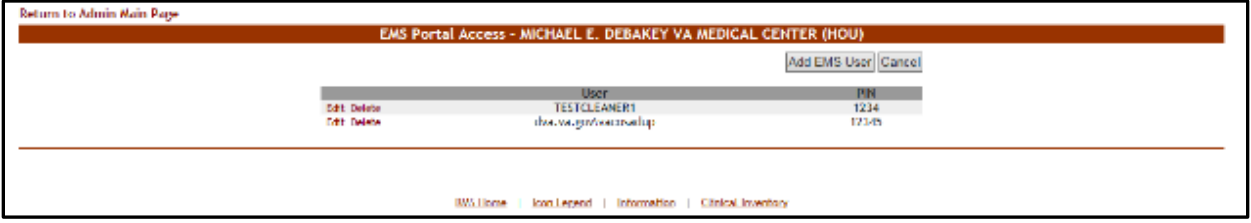

Click the **Delete** link to the left of an EMS user in the list: a confirmation screen is displayed as in the following image.

**Figure 69 - Delete EMS Staff Account/User**

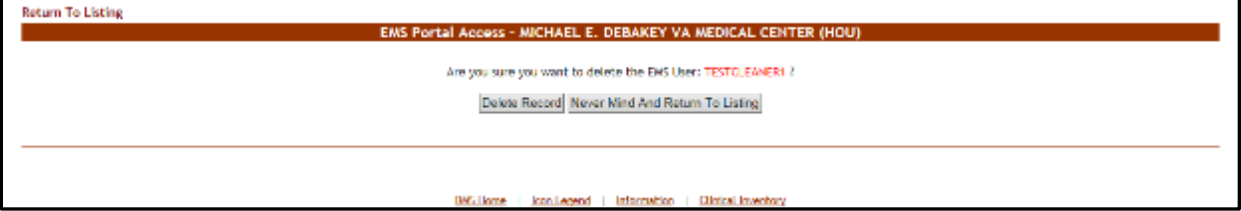

Click the **Delete Record** button to delete the EMS User from the list.

# **4.1.7. Bed Board Site Unavailable Reason Page**

The **Bed Board Site Configuration** page is displayed as in the image below. NOTE: This option is only available for users with the Support user role.

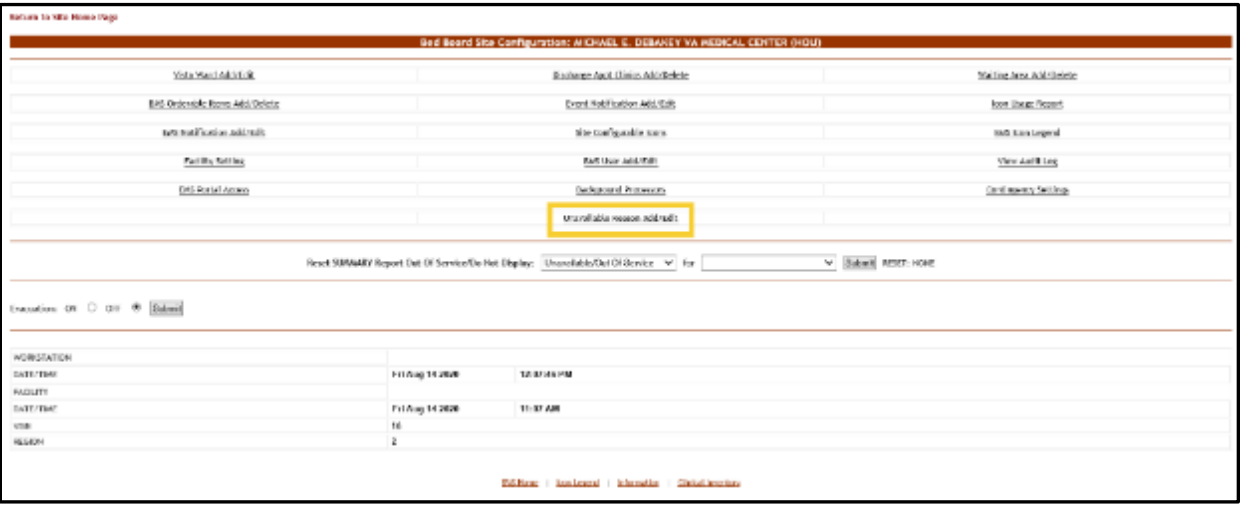

**Figure 70 - Selecting Unavailable Reason Add/Edit**

From the **Bed Board Site Configuration** page, click the **Unavailable Reason Add/Edit** link to display the following page.

| Bed Board Site Unavariable Reason - RECHADL E. DOBAKEY VA MEDICAL CENTER (HDU)<br>w.w. Type DO NOT DISPLAY<br>Text<br>$\vee$ Cascal<br>__<br><b><i>District Entrances</i></b><br>Teps.<br><b>23 MOUNT DRIL</b><br><b>IMCRANTEM</b><br>ACTIVATE ON BEMAND<br><b>GUT OF STRASS</b><br>RD 4500KD<br>INFORMATION<br>0.09D<br><b>OUT OF SCRAFT</b><br><b>DO NOT GRIVAN</b><br>DO HOT DEPLAY<br><b>ISLATOR</b><br>2010/01/09:1<br><b>CUT OF REACH</b><br><b>CUT OF URISER</b><br>OUT OF MIRKER - CONSTRUCTION<br><b>CLIT OF MENCE</b><br>OUT OF SERVICE - DAVISONMENTAL<br><b>CUT OF SERVICE</b><br>OUT OF STRAFT - NECHANICAL<br>OUT OF STRACT<br>GUT OF SERVICE - STATEROL<br><b>GUT OF STRACT</b><br><b><i>IMPERADERS</i></b><br>PRIVATE VALID LARGE<br><b>INFORMATION</b><br><b>HEIGHES TRANSITION</b><br><b>RABITTION</b><br><b>OUT OF STRACE</b><br><b>OUT OF SCRAFT</b><br>TENRORNREY UNKNILLABLE<br>TRANSCROSSING - BED ASSORED<br><b>IM GRANTERS</b><br>0.01<br><b>INFORMATION</b><br><b>NO ASSIMBED DOMES</b><br>Drivk:<br>DO HOT DANUAL<br>CRAB BLC MOVED<br><b>BAR</b><br><b>UNIKM</b><br>8.19<br><b>HIGHAN IT TODAY</b><br>DO NOT DRIVINY<br>Driviete<br><b>BS NOT DEPLAY</b><br>INFECTION CONTROL<br><b>Ball</b><br>Drivle<br>MORANTION<br>SPECIAL LIFT EQUIPMENT?<br>0.08<br>Deale<br>TIST SA<br>IMPORTANT TOWE<br>558<br><b>Delate</b> | <b>Roturn to Admin Main Fage</b> |  |  |
|----------------------------------------------------------------------------------------------------|----------------------------------|--|--|
|                                                                                                    |                                  |  |  |
|                                                                                                    |                                  |  |  |
|                                                                                                    |                                  |  |  |
|                                                                                                    |                                  |  |  |
|                                                                                                    |                                  |  |  |
|                                                                                                    |                                  |  |  |
|                                                                                                    |                                  |  |  |
|                                                                                                    |                                  |  |  |
|                                                                                                    |                                  |  |  |
|                                                                                                    |                                  |  |  |
|                                                                                                    |                                  |  |  |
|                                                                                                    |                                  |  |  |
|                                                                                                    |                                  |  |  |
|                                                                                                    |                                  |  |  |
|                                                                                                    |                                  |  |  |
|                                                                                                    |                                  |  |  |
|                                                                                                    |                                  |  |  |
|                                                                                                    |                                  |  |  |
|                                                                                                    |                                  |  |  |
|                                                                                                    |                                  |  |  |
|                                                                                                    |                                  |  |  |
|                                                                                                    |                                  |  |  |
|                                                                                                    |                                  |  |  |
|                                                                                                    |                                  |  |  |
|                                                                                                    |                                  |  |  |
|                                                                                                    |                                  |  |  |
|                                                                                                    |                                  |  |  |
|                                                                                                    |                                  |  |  |
|                                                                                                    |                                  |  |  |
|                                                                                                    |                                  |  |  |

**Figure 71 - Bed Board Unavailable Reason Page**

The page presents the list of default *unavailable* reasons defined in the system.

The options in this page allow the administrator user to add a new *unavailable reason*  for the beds in the current facility.

For each entry in the list, the following data is available:

| <b>Column</b>      | <b>Description</b>                        |
|--------------------|-------------------------------------------|
| Unavailable Reason | The reason why a bed is made unavailable. |
| Tvpe               | The type of reason.                       |

**Table 9 - Unavailable Reason Parameters**

The links **Edit** and **Delete** allow the administrator user to modify the details of a reason or delete it from the system.

The link **Return to the Admin Main Page** in the upper left corner of the page allows the administrator user to go back to the **Site Options** page.

### **4.1.7.1. Adding an Unavailable Reason**

To add an *unavailable reason,* follow the instructions below.

From the home page, click the **Site Options** link.

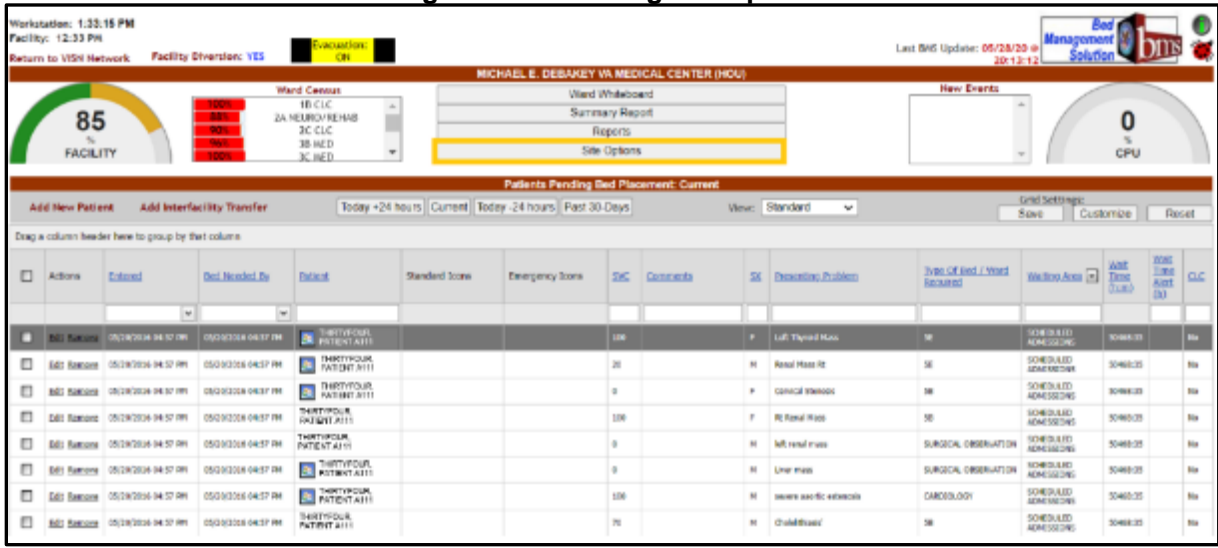

#### **Figure 72 - Selecting Site Options**

The **Bed Board Site Configuration** page is displayed as in the image below.

### **Figure 73 - Selecting Unavailable Reason Add/Edit**

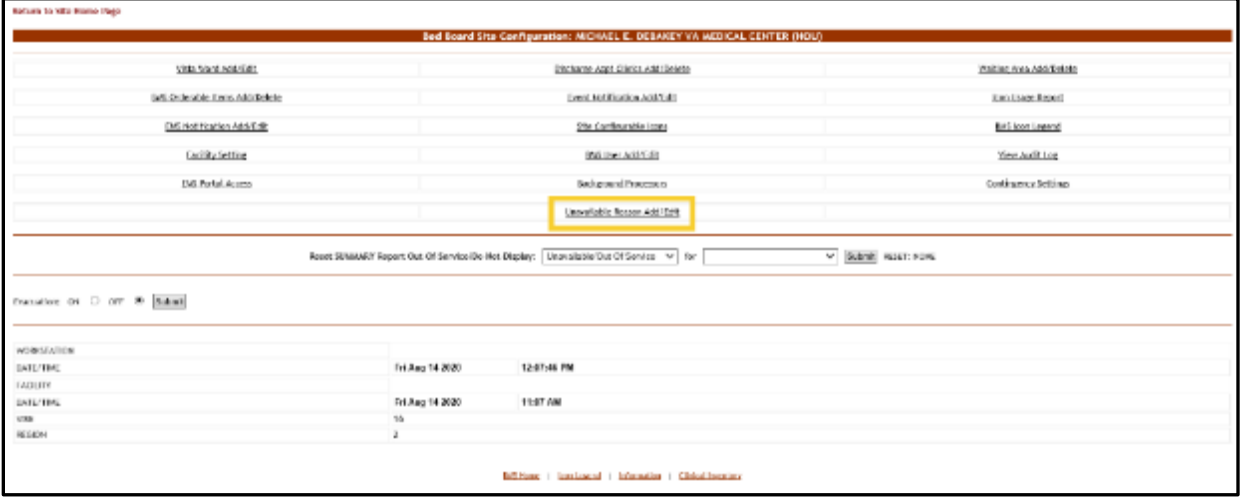

Select the **Unavailable Reason Add/Edit** link to display the page in the following image.

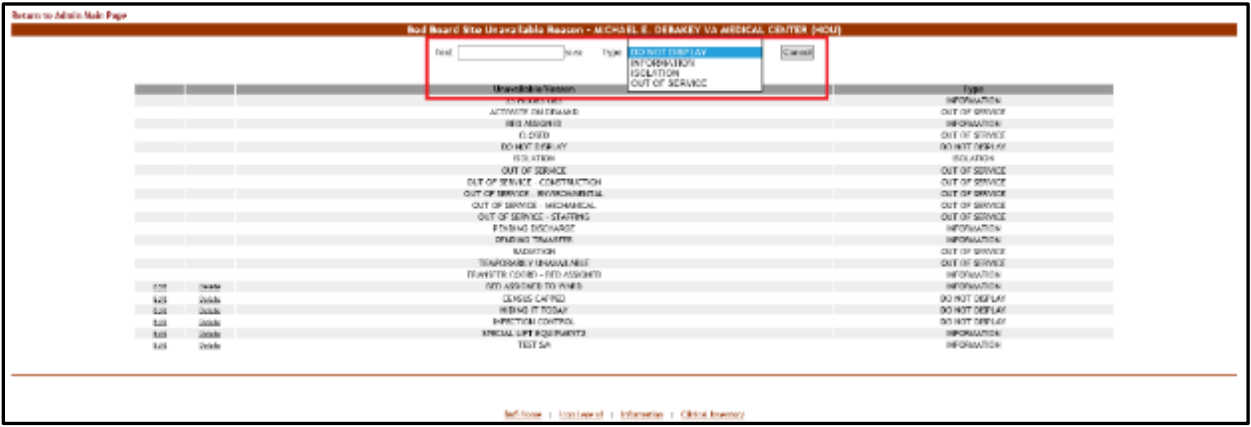

**Figure 74 - Adding an Unavailable Reason**

In the **Text** field enter the explanation, the reason for the bed unavailability then, from the **Type** field select the type of reason, and click the **Add** button.

In the **Type** field, four types of 'unavailable' reasons can be selected:

- Information (no icon appears on the whiteboard)
- Isolation (isolation icon appears on the whiteboard)
- Do Not Display (bed does not appear on the whiteboard)
- Out of Service (bed is colored RED on the whiteboard).

The newly defined reason will be added to list of existing reasons.

You can use the **Edit** link to modify either the text or the type of the reason. Use the **Delete** link to remove the link from the list.

## **4.1.7.2. Editing an Unavailable Reason**

To edit an unavailable reason, follow the instructions below.

From the facility home page, click the **Site Options** link.

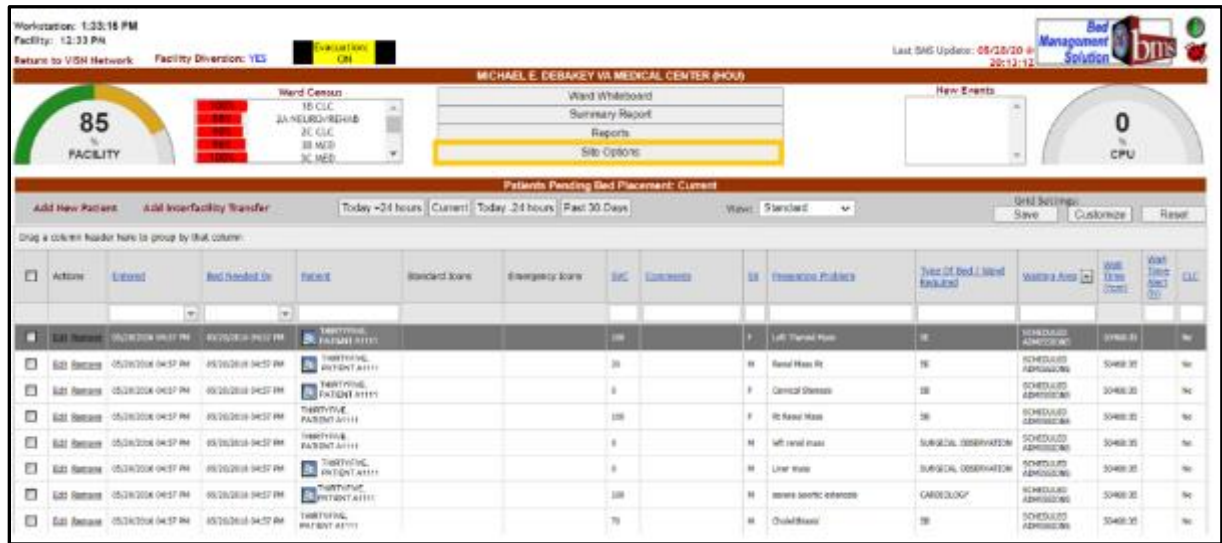

### **Figure 75 - Selecting Site Options**

The **Bed Board Site Configuration** page is displayed as in the image below.

## **Figure 76 - Selecting Unavailable Reason Add/Edit**

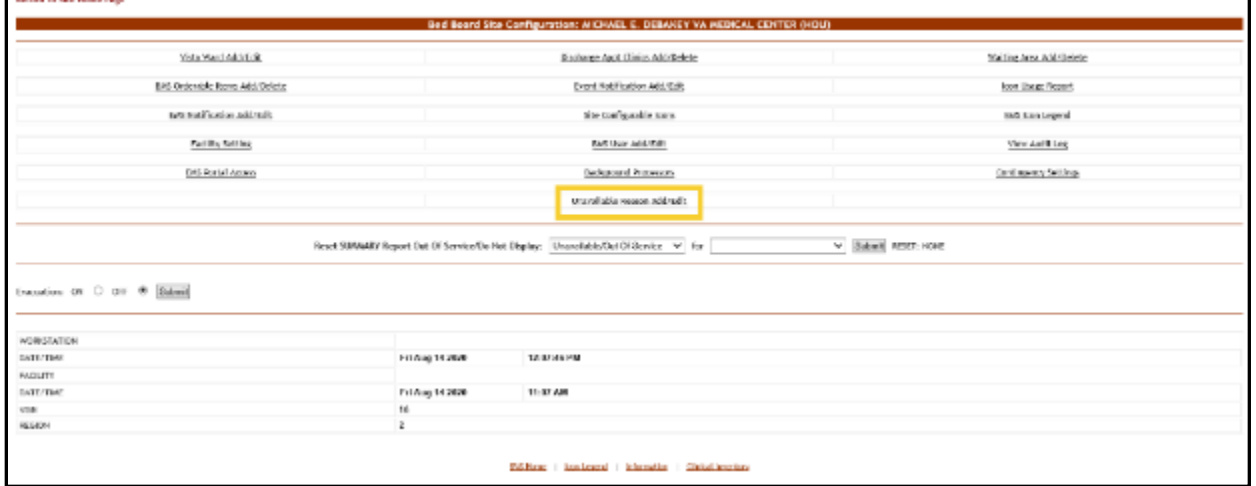

Select the **Unavailable Reason Add/Edit** link to display the page in the following image.

Г.

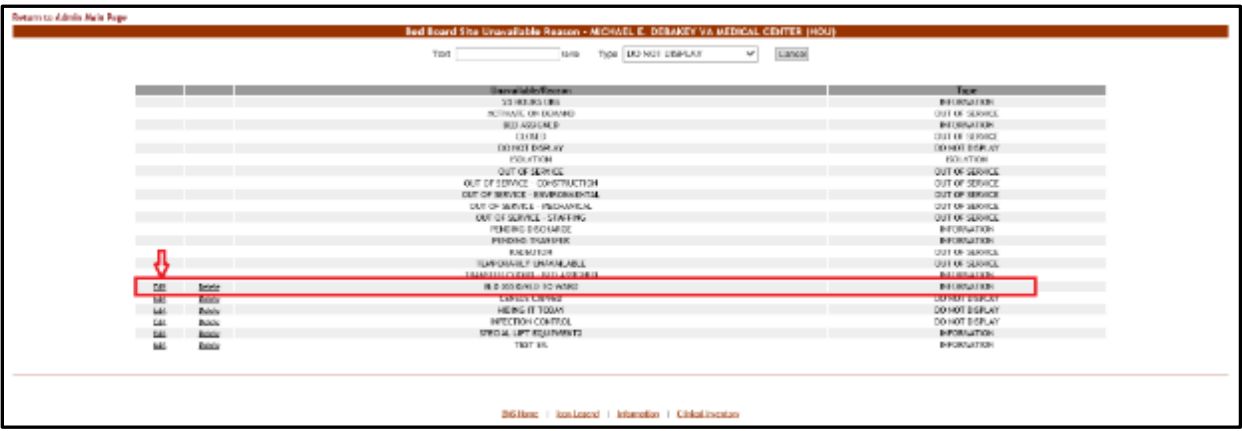

**Figure 77 - Selecting an Unavailable Reason for Edit**

Click the **Edit** link associated to the *unavailable reason* that you want to modify; the following page is displayed:

**Figure 78 - Editing an Unavailable Reason**

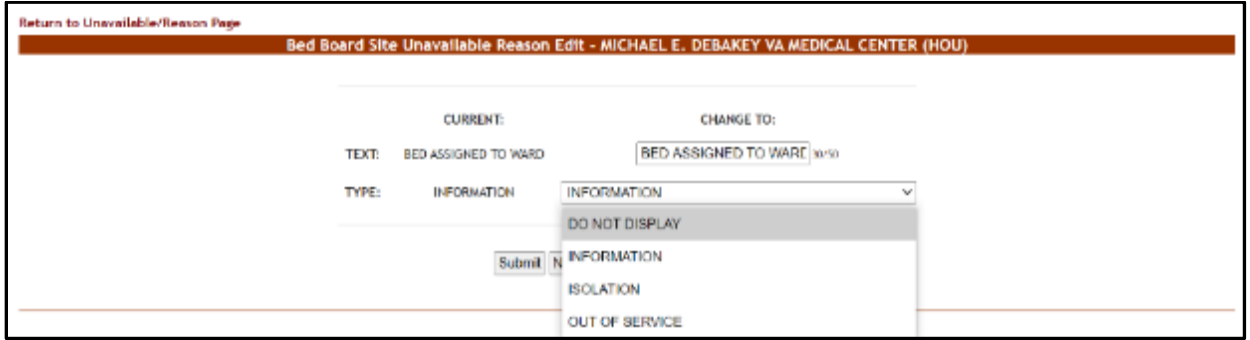

Operate the desired changes in the **Text** and/or **Type** fields then press the **Submit** button to enter the data into the system.

### **4.1.7.3. Deleting an Unavailable Reason**

To delete an *unavailable reason,* follow the instructions below.

From the facility home page, click the **Site Options** link.

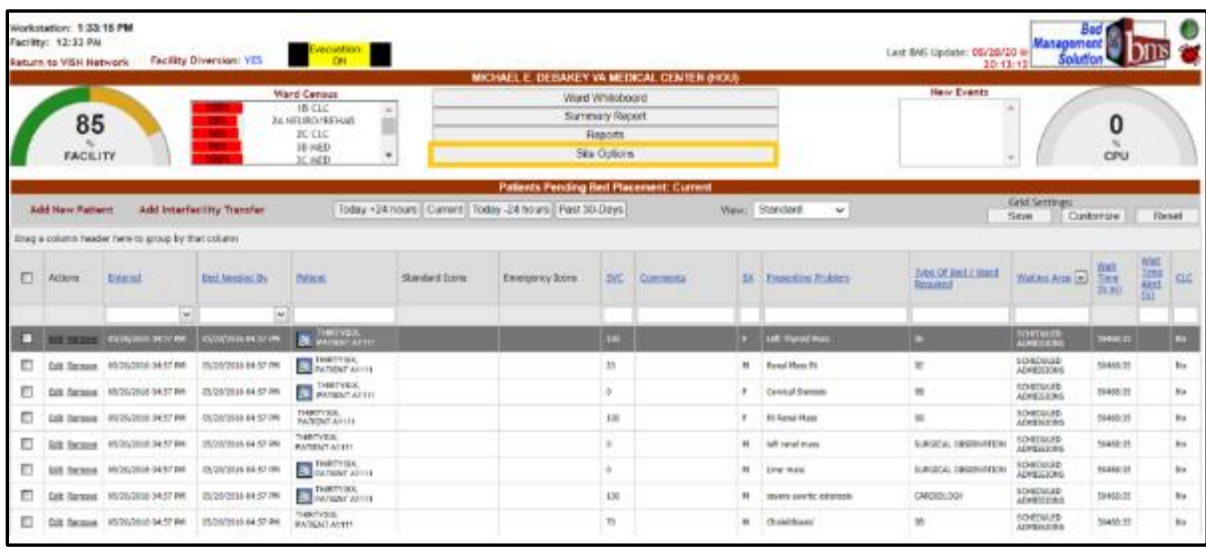

### **Figure 79 - Selecting Site Options**

The **Bed Board Site Configuration** page is displayed as in the image below. **Figure 80 - Selecting Unavailable Reason Add/Edit**

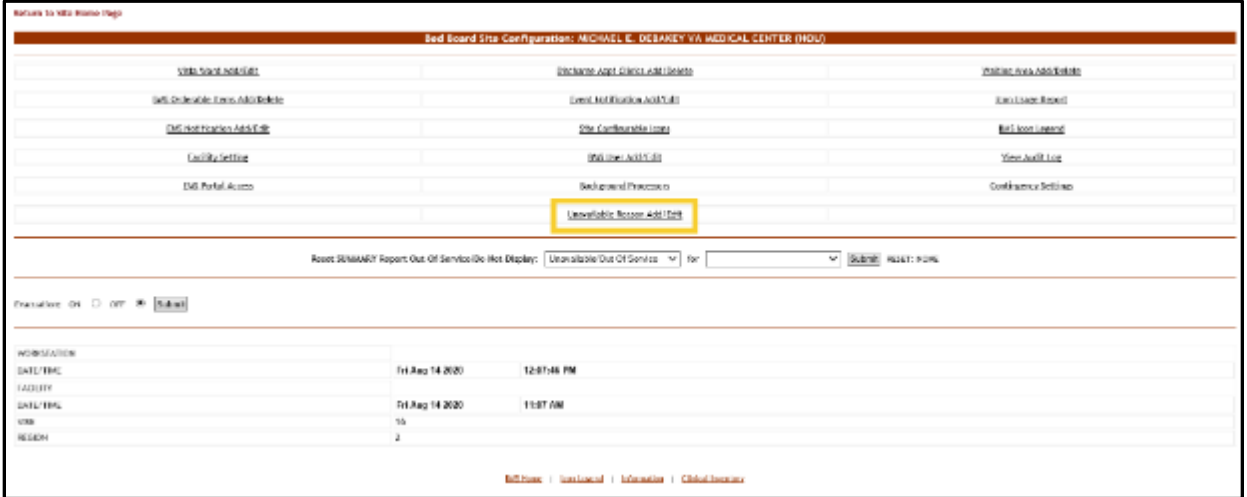

Select the **Unavailable Reason Add/Edit** link to display the page in the following image.

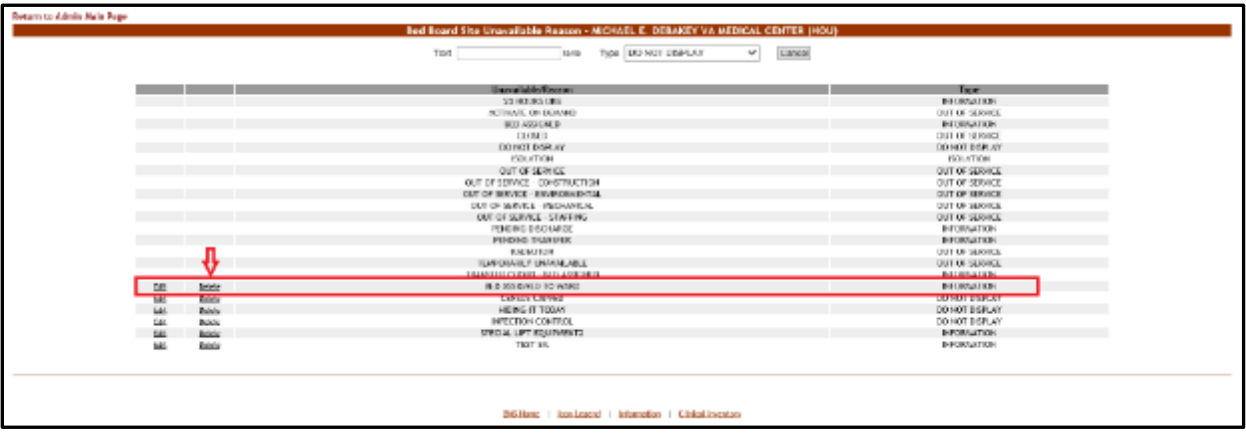

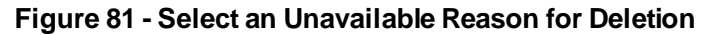

Click the **Delete** link associated to the *unavailable reason* that you want to delete: a confirmation screen is displayed as in the following image.

**Figure 82 - Delete an Unavailable Reason**

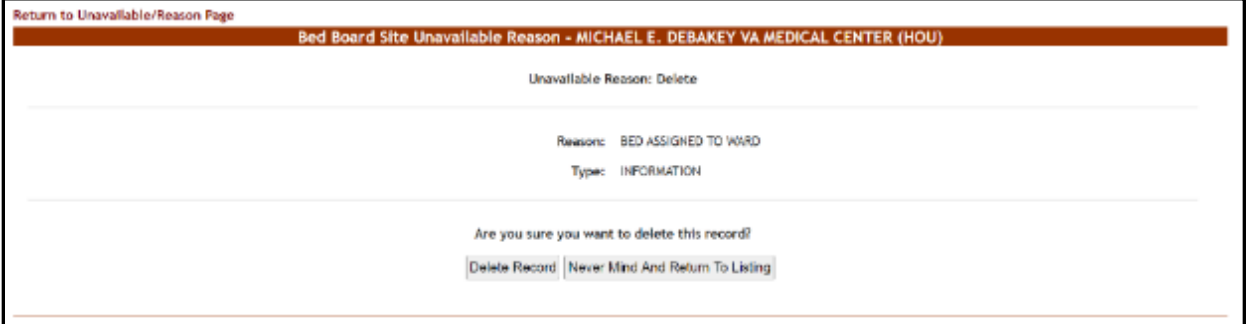

Click the **Delete Record** button to delete the *unavailable reason* from the list.

# **4.1.8. Bed Board Discharge Appointment Clinic Configuration Page**

The **Bed Board Site Configuration** page is displayed as in the image below.

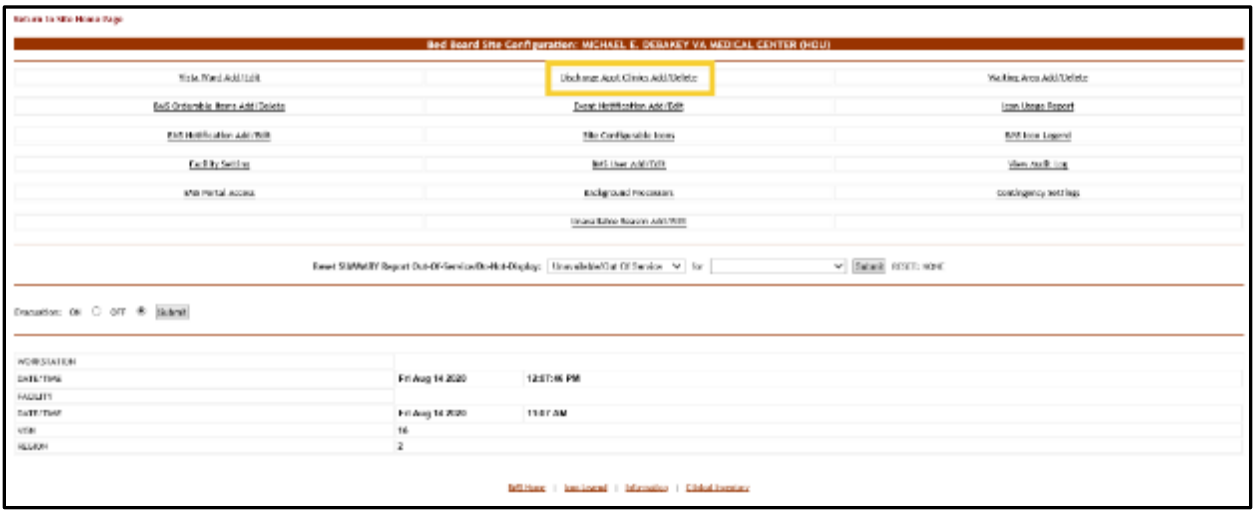

**Figure 83 - Selecting Discharge Appt Clinics Add/Delete**

From the Bed Board Site Configuration page, click the **Discharge Appointment Clinics Add/Delete** link to display the following page.

#### **Figure 84 - Discharge Appointment Clinics Add/Edit Page**

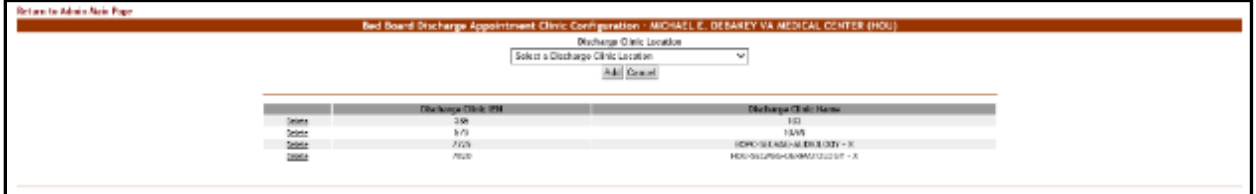

The options in this screen allow the administrator user the ability to define the discharge clinics used to assist with patient discharges if used by the facilities process. In addition, the defining of Discharge Appointment Clinic will allow the automated assignment of the Anticipated Discharge, "A", icon on the facility's Whiteboard.

The options in the upper part of the screen allow the administrator user to define/add a new discharge appointment clinic in the system.

The list in the lower part of the screen presents the discharge appointment clinics already defined in the system. The Delete link to the left of each entry in the list allows the user to delete the clinic from the system.

To go back to the **Bed Board Site Configuration** page, click the link **Return to the Admin Main Page** in the upper left corner of the page.

### **4.1.8.1. Adding/Deleting a Discharge Appointment Location**

To add a discharge appointment location, follow the instructions below. From the facility home page, click the Site Options link.

|   | Workstation: 1:33:15 PM<br>Facility: 12:33 PM<br>Return to VISH Hatwork |                                                   | Facility Diversion: YES     | Evacuations:                                                                              |                |                                                            |                                                            |                 |      |                           | Last BAG Update: 05/28/20 w           | 8ec<br>Management<br>Solution<br>20.11.11   |                        |                                      |
|---|-------------------------------------------------------------------------|---------------------------------------------------|-----------------------------|-------------------------------------------------------------------------------------------|----------------|------------------------------------------------------------|------------------------------------------------------------|-----------------|------|---------------------------|---------------------------------------|---------------------------------------------|------------------------|--------------------------------------|
|   |                                                                         |                                                   |                             |                                                                                           |                | MICHAEL E. DEBAKEY VA MEDICAL CENTER IHOUS                 |                                                            |                 |      |                           |                                       |                                             |                        |                                      |
|   | 85<br><b>FACILITY</b>                                                   |                                                   |                             | <b>Ward Censes</b><br>18 CLC<br>۰<br><b>JANEIROVIERAS</b><br>$JC$ $C$<br>38 M/D<br>30 MED |                |                                                            | Ward Whiteboard<br>Summary Report<br>Room's<br>São Optioni |                 |      |                           | <b>Hew Events</b>                     |                                             | $\ddot{\bm{0}}$<br>CPU |                                      |
|   |                                                                         |                                                   |                             |                                                                                           |                | Patients Pending Bad Placement: Current                    |                                                            |                 |      |                           |                                       |                                             |                        |                                      |
|   | <b>Add from Patient</b>                                                 |                                                   | Add interfacility Transfer- |                                                                                           |                | Today +24 hours   Current   Today -24 hours   Part 30-Days |                                                            |                 |      | West: Standard<br>$\star$ |                                       | <b>Drid Settings</b><br>Castervire<br>Save. |                        | Reset                                |
|   |                                                                         | Drag a calumn header here to group by that column |                             |                                                                                           |                |                                                            |                                                            |                 |      |                           |                                       |                                             |                        |                                      |
| Ð | Actions                                                                 | better                                            | <b>Bed Aboded By</b>        | Totio'd                                                                                   | Standard 20069 | Employers's looks                                          | 562.1                                                      | <b>Comments</b> | DOC! | freshtrie Fridalen        | Type Of Bed / West<br><b>Republic</b> | Watoni Anna (m. 1884)                       | <b>Kat</b><br>(8.85)   | Wid<br>疆<br><b>ULC</b><br><b>COL</b> |
|   |                                                                         | ie)                                               | W.                          |                                                                                           |                |                                                            |                                                            |                 |      |                           |                                       |                                             |                        |                                      |
| □ | <b>THE ROOM</b>                                                         | <b>INCHESTER DRIET PH</b>                         | INDIATELEDADE PR            | <b>By Britain Aves</b>                                                                    |                |                                                            | <b>SILLER</b>                                              |                 |      | all Thomas May            |                                       | <b>STATISTICS</b>                           | <b>MARKET</b>          |                                      |
| Ð | CIE Seegrat                                                             | 05/16/2018 04:57 849                              | <b>SUSTAINA DEST RK</b>     | <b>Bally Telephone:</b>                                                                   |                |                                                            | $\mathbb{N}$                                               |                 | m    | <b>Renal Need At</b>      | $\mathbb{R}$                          | <b>ADVENUES</b><br>ADMINISTORY              | 50410 31               | $\overline{\phantom{a}}$             |
|   | full flemens:                                                           | DISTURBAN BATCHER                                 | inviscitation of the        | THRIVES.                                                                                  |                |                                                            |                                                            |                 | ×    | <b>Carvilla Manness</b>   | m                                     | <b>SONDAID</b><br><b>NEW ROLLOWE</b>        | <b>HAAK VI</b>         | $\mathbf{u}_0$                       |
|   | <b>NOC Research</b>                                                     | DECISION DOM: NO                                  | IN/SOLDER OE BETWEE         | THROVIER.<br><b><i>BATISNY ATTTE</i></b>                                                  |                |                                                            | 100                                                        |                 | ٠    | <b>RC ROLL! FORD</b>      | as.                                   | <b>IO4DU03</b><br>ADKEK20NS                 | <b>JOHN.33</b>         | $^{16}$                              |
|   | LOC RANGUA                                                              | <b>MADIGINAL DASE PM</b>                          | incustoms over my           | THEFT S.C.<br><b>SATIONT AFTER</b>                                                        |                |                                                            |                                                            |                 | m.   | information in color      | VANGON, UNKNOCKER                     | SO 620 AUG                                  | <b>JINGS</b>           | This                                 |
|   | Det:<br>lignmis.                                                        | 06/20/2018 04:57 PM                               | 28/2002/08/12 04:57:09      | <b>DESTYRY</b>                                                                            |                |                                                            |                                                            |                 |      | LVIIT PIDE                | SURGEON, ODGERVATION                  | <b>SCHEDULIST</b><br><b>ADVISSIONS</b>      | 10460(B)               | is.                                  |
|   |                                                                         | Calc Renaue: 05/25/2016 04:57 PR                  | 18/20/1004 04:07:09         | <b>DESTINATION</b>                                                                        |                |                                                            | 300                                                        |                 |      | cerem sports; schoosed    | CMOIDLOOM                             | <b>SCHEDULED</b><br>ADHISSIONS              | 98460.25               | the                                  |
|   |                                                                         | THE Resume 105/10/2019 14:37 PM.                  | 10/30/1006 04:57 PH         | DISCY24.                                                                                  |                |                                                            |                                                            |                 |      |                           |                                       | <b>SOADGED</b>                              | <b>MARTH</b>           |                                      |

**Figure 85 - Selecting Site Options**

The **Bed Board Site Configuration** page is displayed as in the image below.

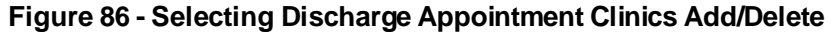

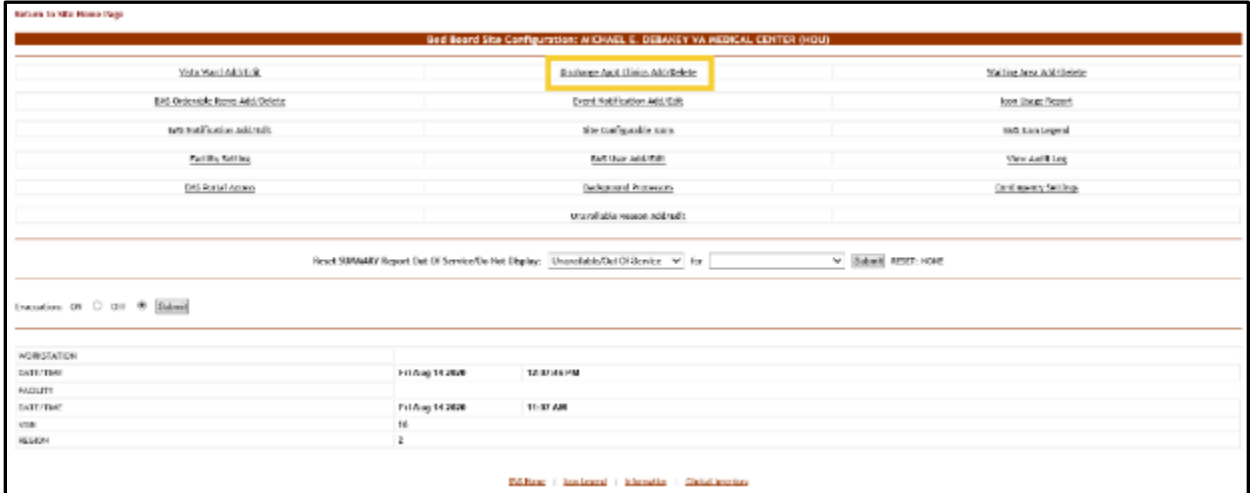

Select the **Discharge Appointment Clinics Add/Delete** link to display the page in the following image.

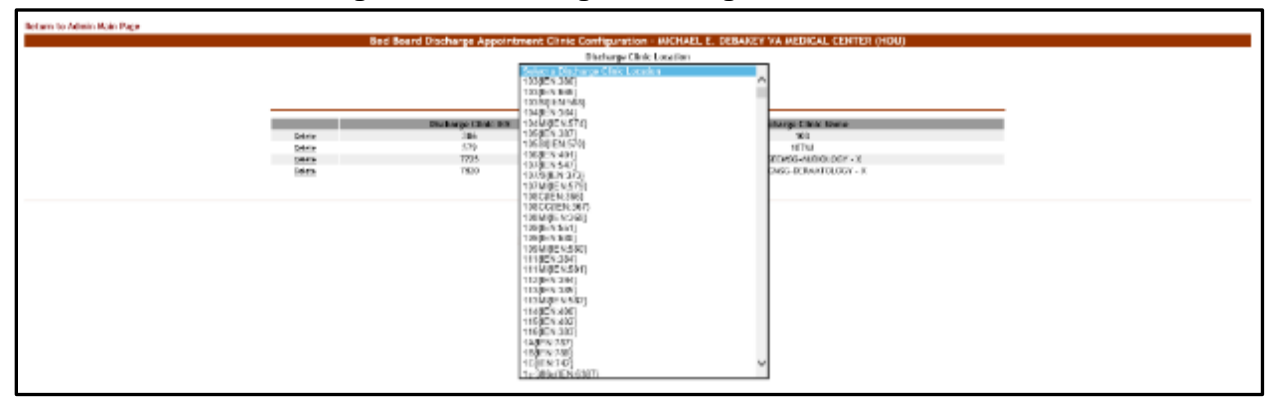

**Figure 87 - Selecting a Discharge Clinic Location**

Use the arrow button of the field **Discharge Clinic Location** to display the available locations and select the one you want to add then press the **Add** button. The newly added discharge clinic location will be added to the list. To delete an entry from the list, use the associated **Delete** link.

# **4.1.9. Events Notifications Page**

The **Bed Board Site Configuration** page is displayed as in the image below.

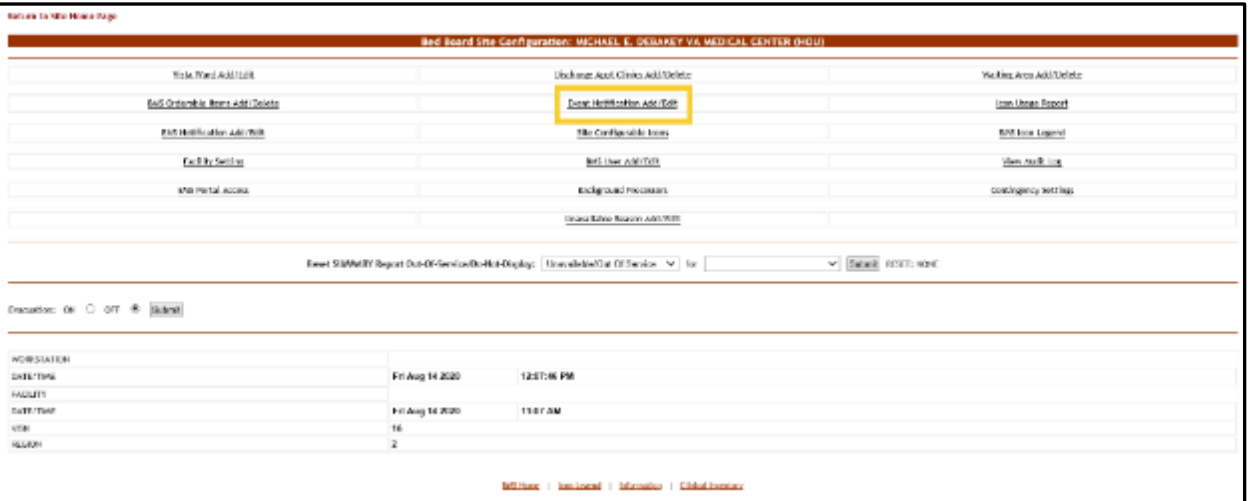

**Figure 88 - Selecting Event Notification Add/Edit**

From the **Bed Board Site Configuration** page, click the **Event Notification Add/Edit** page link to display the following page.

#### **Figure 89 - Events Notifications Page**

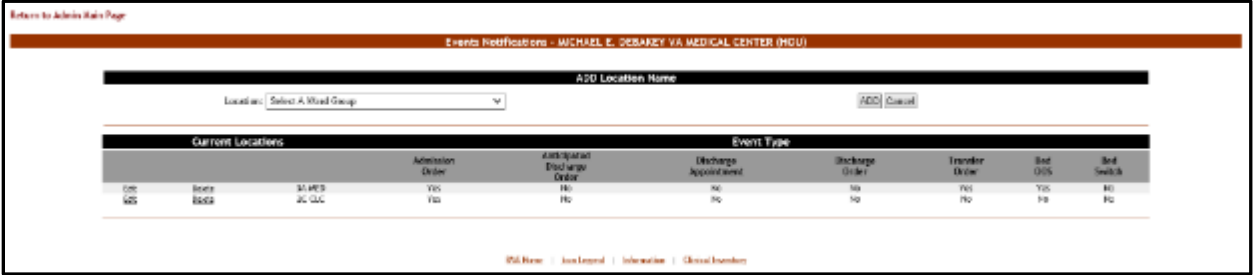

The options available in this screen allow the administrator user to manage the event notifications in the system.

**Note:** Notifications can also be sent by printer, pager and cell phones as well as email. For each notification in the list, the following data is available:

| Column                       | <b>Description</b>                                                                                                    |
|------------------------------|----------------------------------------------------------------------------------------------------|
| <b>Current Locations</b>     | The location for which the event notification has been defined.                                                                                                    |
| Event Type                   | The event type, which triggers the notification.                                                                                                    |
| <b>Admission Order</b>       | Is there a physician admission order?                                                                                                    |
| Anticipated Discharge Order  | Is there an Anticipated Discharge order?                                                                                                    |
| <b>Discharge Appointment</b> | Is there a discharge appointment?                                                                                                    |
| Discharge Order              | Is there a physician discharge order?                                                                                                    |
| Transfer Order               | Is there a physician transfer order?                                                                                                    |
| Bed Out of Service (OOS)     | Is there a bed OOS?                                                                                                    |
| <b>Bed Switch</b>            | Is there a bed switch? This occurs when a patient moves from one<br>bed to another within the same ward. (Example: patient movement<br>from Cardio Wing Bed 1 to Cardio Wing Bed 2). Do not confuse<br>bed switch with "transfer" which occurs when a patient moves to a<br>bed on a different ward. |

**Table 10 - Event Notification Parameters**

The link **Edit** to the left of each entry in the list allows the user to modify the details of an event notification. A notification can be deleted using the adjacent **Delete** link.

To go back to the Bed Board Site Configuration page, click the link **Return to the Admin Main Page** in the upper left corner of the page.

### **4.1.9.1. Adding an Events Notification**

To add an events notification, follow the instructions below.

From the facility home page, click the **Site Options** link.

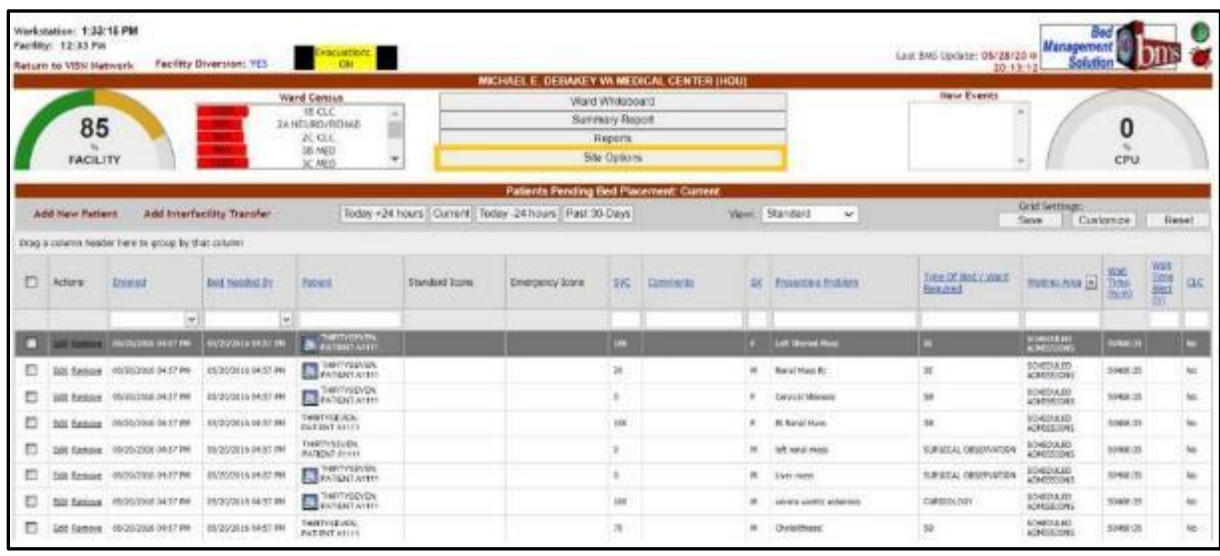

### **Figure 90 - Selecting Site Options**

The **Bed Board Site Configuration** page is displayed as in the image below.

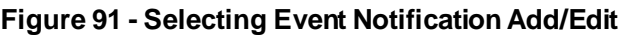

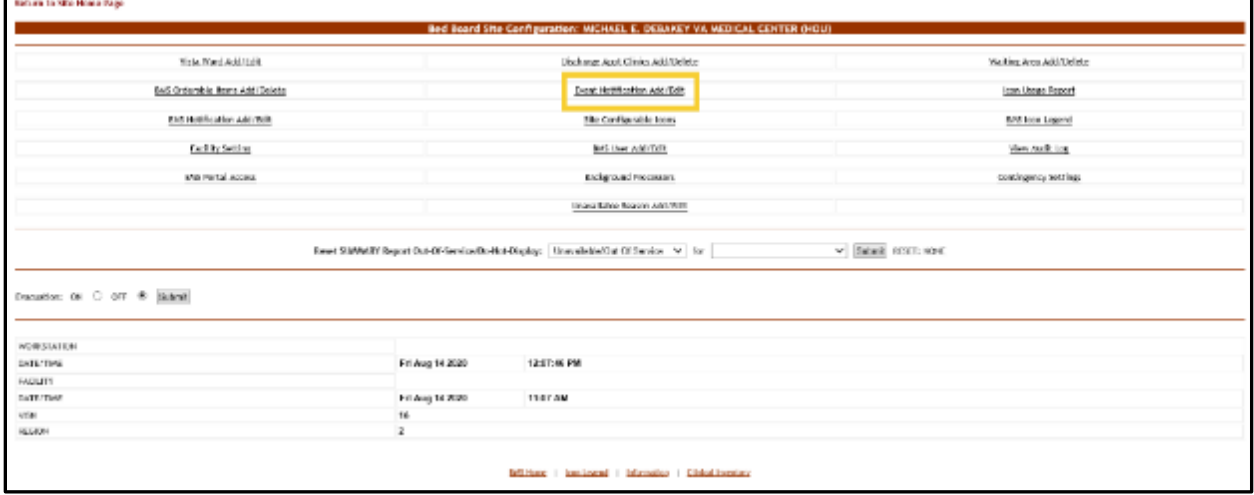

Select the **Event Notification Add/Edit** link to display the page in the following image. **Figure 92 - Selecting the Location of the Events**

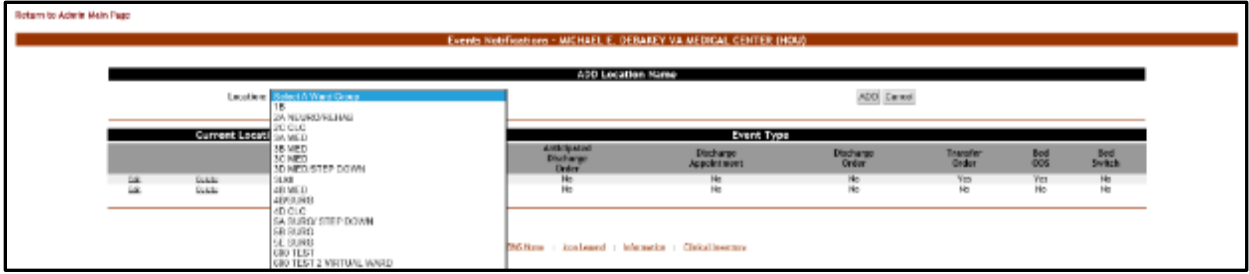

Click the arrow button of the **Location** field to display the list of ward groups defined in the system then click the ADD button: the following page is displayed.

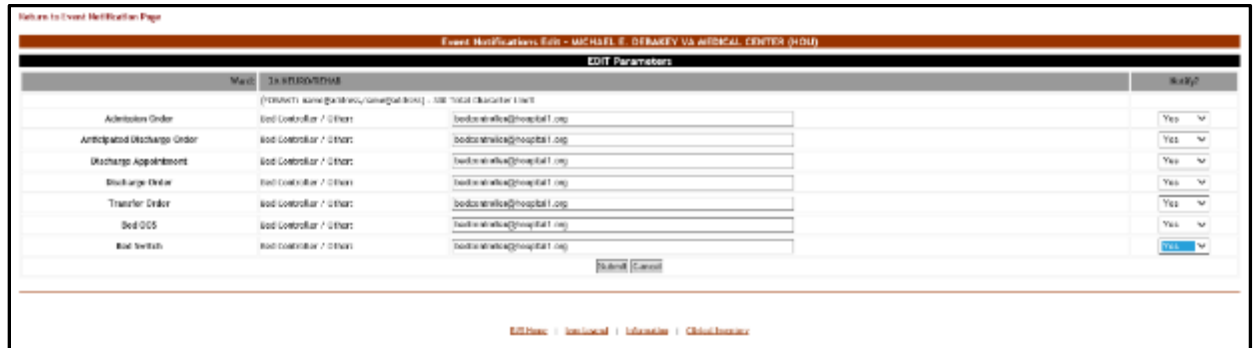

#### **Figure 93 - Edit Event Notification Parameters**

The name of the selected location is displayed in the upper part of the screen and a list of events is presented. In the **Bed Controller/Other** field associated to an event enter the email addresses, text pagers, text-compatible cell phones and/or printer where you want to send the notification. From the drop- down fields in the Notify column, set whether the new notification will actually be sent or not then click the **Submit** button to enter the data into the system.

### **4.1.9.2. Editing an Events Notification**

To edit the details of an event notification, follow the steps below.

From the facility home page, click the **Site Options** link.

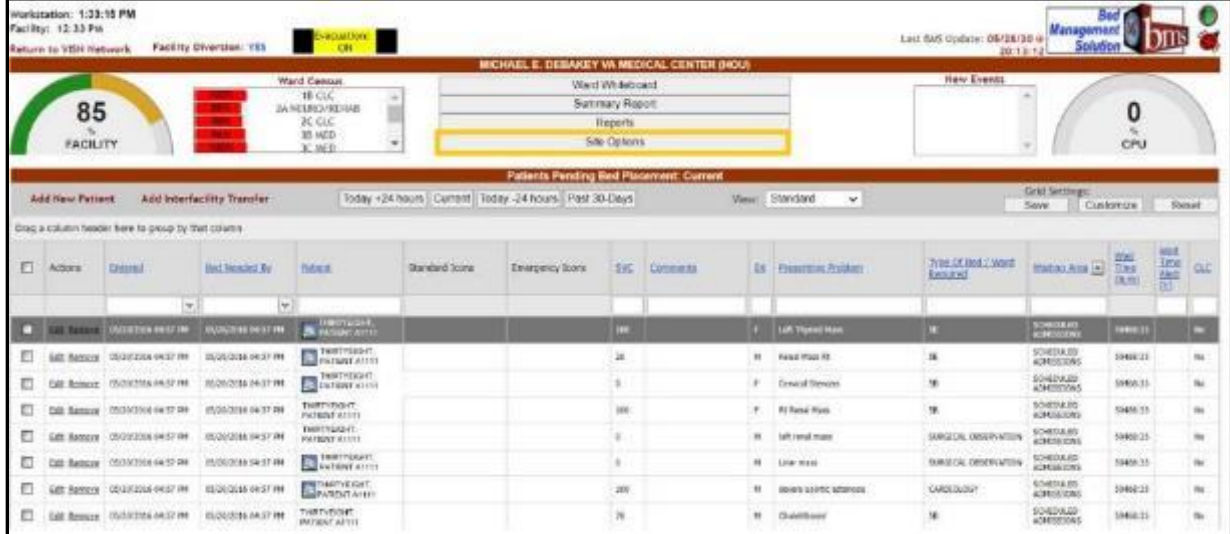

### **Figure 94 - Selecting Site Options**

The Bed Board Site Configuration page is displayed as in the image below.

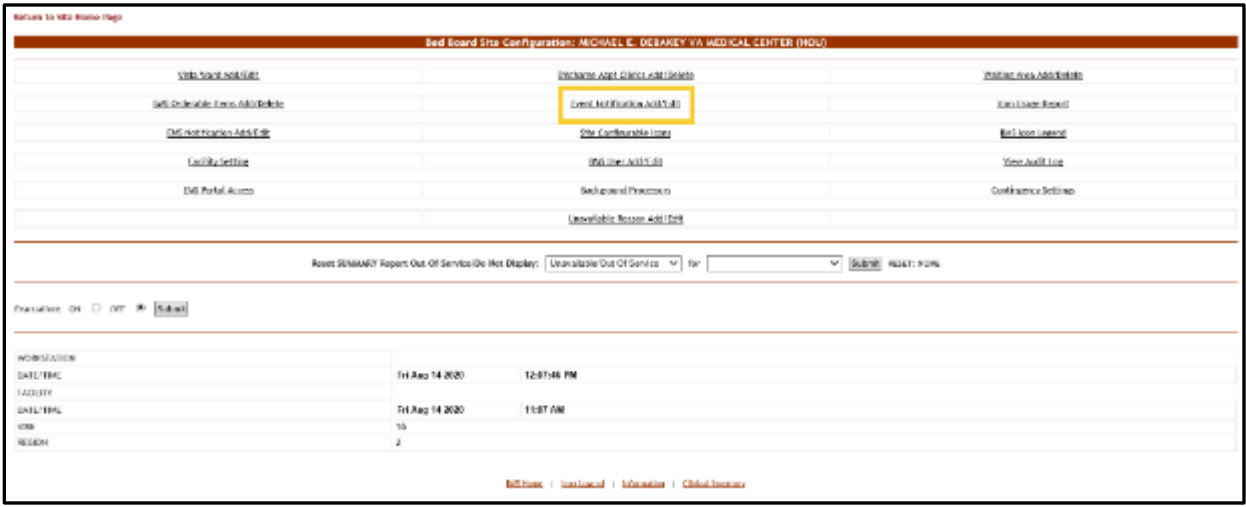

#### **Figure 95 - Selecting Event Notification Add/Edit**

Select the **Event Notification Add/Edit** link to display the page in the following image. **Figure 96 - Selecting Event Notification for Edit**

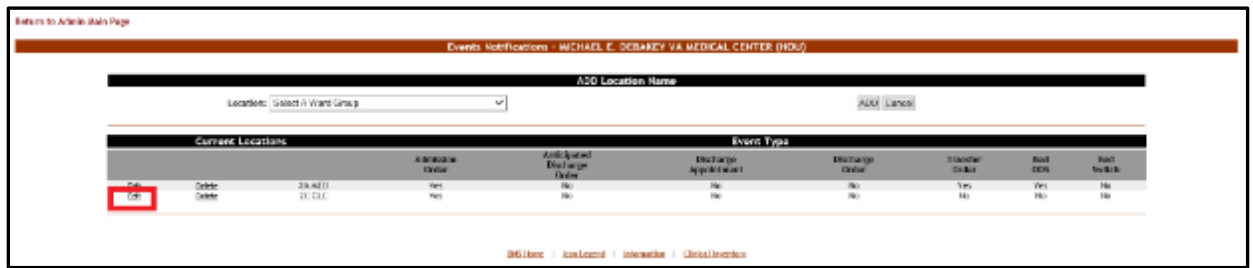

Click the Edit link associated to the event notification you want to modify: the following page is displayed.

### **Figure 97 - Modifying Parameters for an Event Notification**

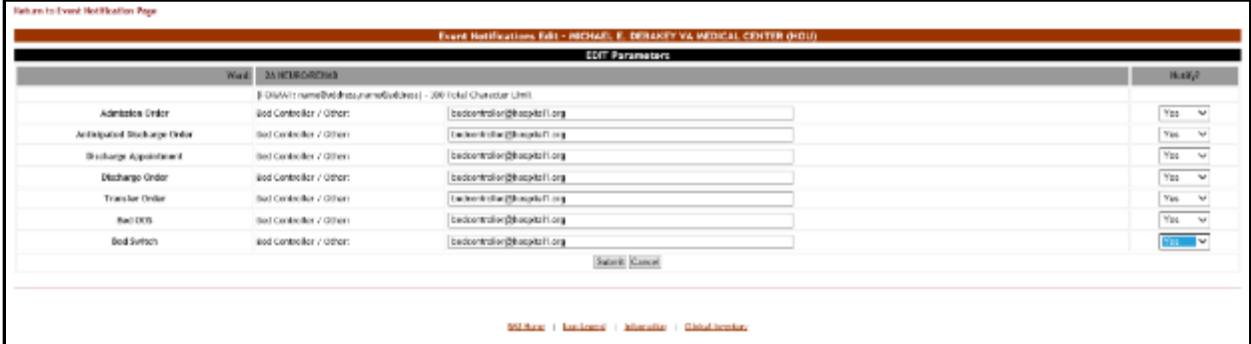

Modify the desired settings then press the **Submit** button to enter the data into the system. The modified event notification will be displayed in the event notifications list with the new settings.

## **4.1.9.3. Deleting an Events Notification**

To delete an event notification, follow the steps below.

From the facility home page, click the **Site Options** link.

### **Figure 98 - Selecting Site Options**

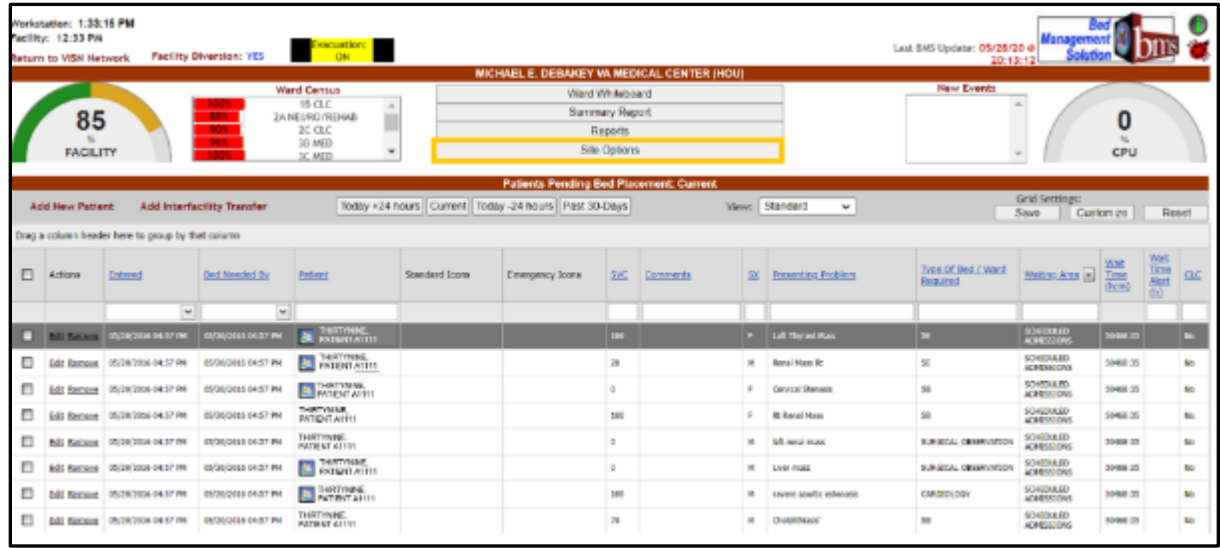

The **Bed Board Site Configuration** page is displayed as in the image below. **Figure 99 - Selecting Event Notification Add/Edit**

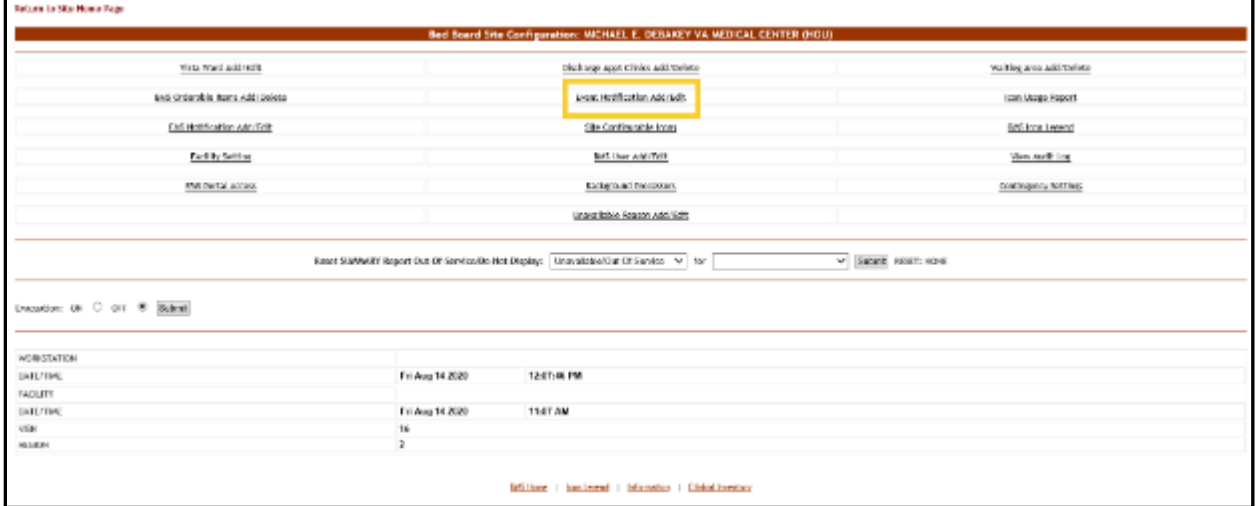

Select the **Event Notification Add/Edit** link to display the page in the following image.

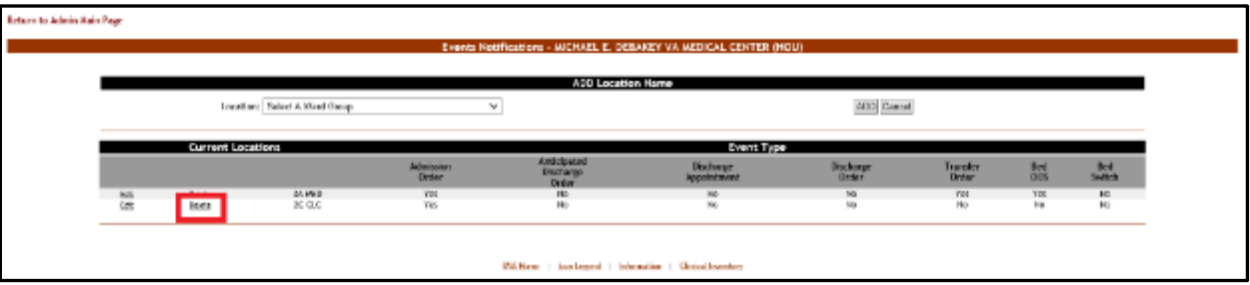

### **Figure 100 - Selecting Event Notification for Deletion**

Click the **Delete** link associated to the events notification that you want to delete: a confirmation screen is displayed as in the following image.

**Figure 101 - Delete an Event Notification**

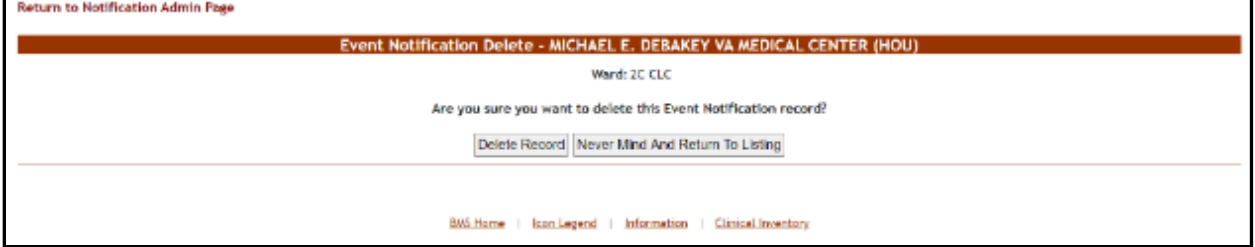

Click the **Delete Record** button to delete the events notification from the list.

# **4.1.10. Site Configurable Icons Page**

The **Bed Board Site Configuration** page is displayed as in the image below.

**Figure 102 - Selecting Site Configurable Icons**

| visits translated state                                                         | Disclarer Appt Clinics Add (Selete)                                                      | Walklag Ayea Addi Entato |
|---------------------------------------------------------------------------------|------------------------------------------------------------------------------------------|--------------------------|
| (at) Onle side Twis Ab) Delete                                                  | Event Auditionties Activists                                                             | Emiliare Report          |
| DIS Not fication Add/Edit                                                       | 2% Confinurable (con)                                                                    | Bit's loon Leasing       |
| <b>Eachilty fielding</b>                                                        | BM User Arkhfolis                                                                        | Yeer Judit Log           |
| <b>ING Portal Access</b>                                                        | Background Processes                                                                     | Continence Settings      |
|                                                                                 | Unovaliable Rosson Add 10th                                                              |                          |
|                                                                                 | Roset SUNIANEY Report Out Of Service Dio Hot Display: Unavailable Dut Of Service V   for | V Submit Road: Nova      |
| transfer or D on 8 Salah                                                        |                                                                                          |                          |
|                                                                                 |                                                                                          |                          |
|                                                                                 | 12-87-46 PM<br>Tri Aug 14 8080                                                           |                          |
|                                                                                 |                                                                                          |                          |
|                                                                                 | Fri Aug 14 2020<br><b>11:57 AM</b>                                                       |                          |
| <b>NOBISSATION</b><br>DATE/THE<br><b>LAQUITE</b><br>DATE/TIME<br>U.S.<br>REEADN | 16                                                                                       |                          |

From the **Bed Board Site Configuration** page, click the **Site Configurable Icons** link to display the following page.

Note: Users are discouraged from using the words DNR/DNI in the comment of the Ward Whiteboard or using any icon to represent DNR/DNI on the Ward Whiteboard.

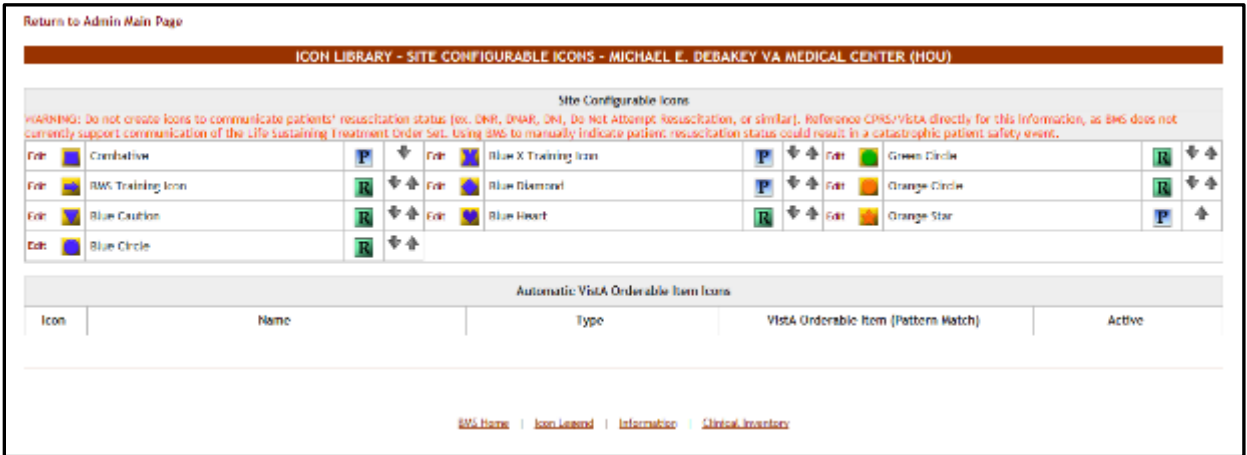

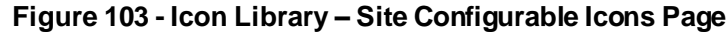

A list of site configurable icons is displayed. These icons can only be used on the site of the current facility. Colored icons are active and can be used to convey information on the Whiteboard; grayed icons are inactive and cannot be used on the Whiteboard. The user can edit the details of an icon.

To go back to the Bed Board Site Configuration page, click the link **Return to the Admin Main Page** in the upper left corner of the page.

### **4.1.10.1. Editing an Icon**

In the **Icon Library – Site Configurable Icons** page click the **Edit** link to the left of the icon you want to edit to display the following image.

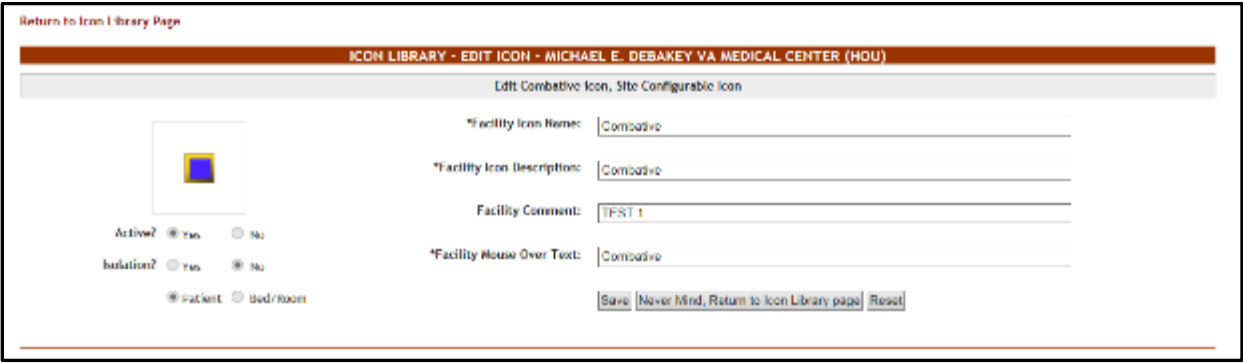

**Figure 104 - Icon Library – Edit Icon Page**

The following parameters can be set for an icon:

(The fields will only be mandatory if the icon is active.)

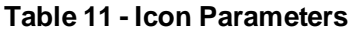

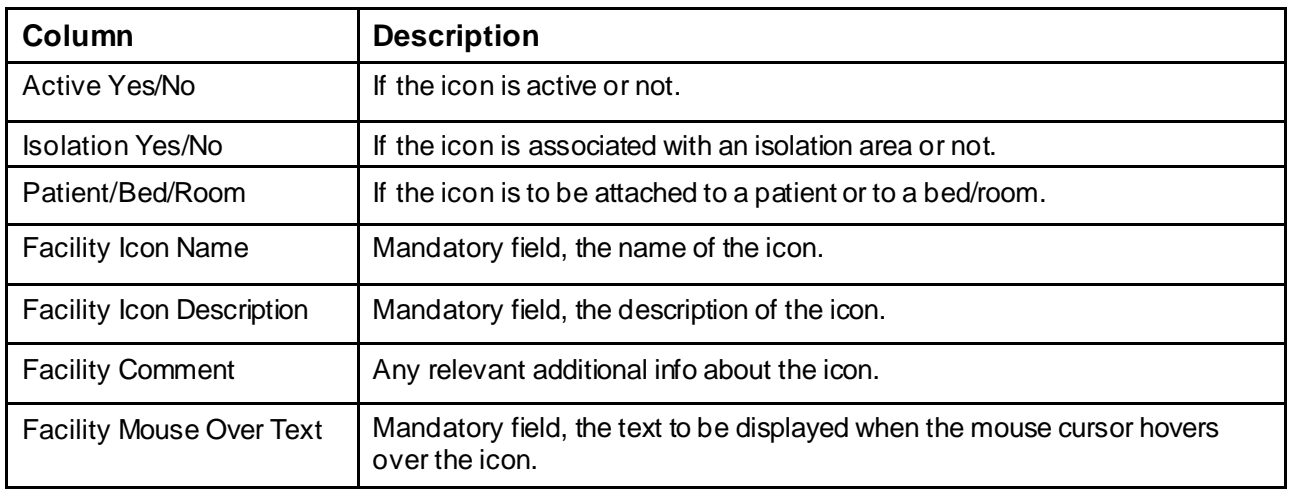

After you have defining the desired parameters for the icon click the **Save** button to enter the data into the system.

**NOTE**: once an icon has been used to flag a patient or a bed, it cannot be inactivated. In order to be able to make the icon inactive the user will have to remove the icon from Whiteboard where it has been used.

# **4.1.11. Add/Edit BMS User Page**

The **Bed Board Site Configuration** page is displayed as in the image below.

**Figure 105 - Selecting BMS User Add/Edit**

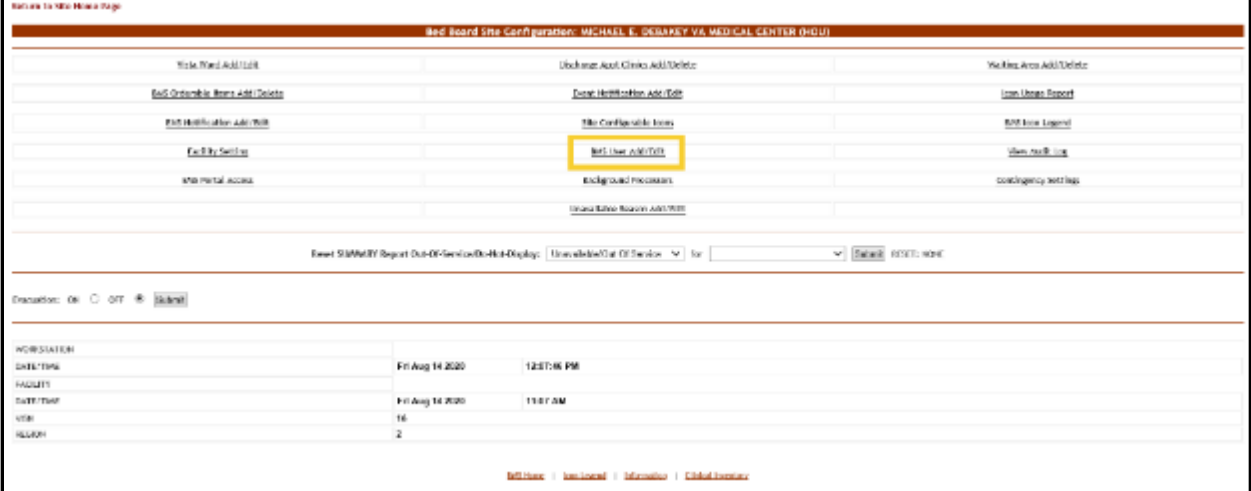

From the **Bed Board Site Configuration** page, click the **BMS User Add/Edit** link to display the following page.

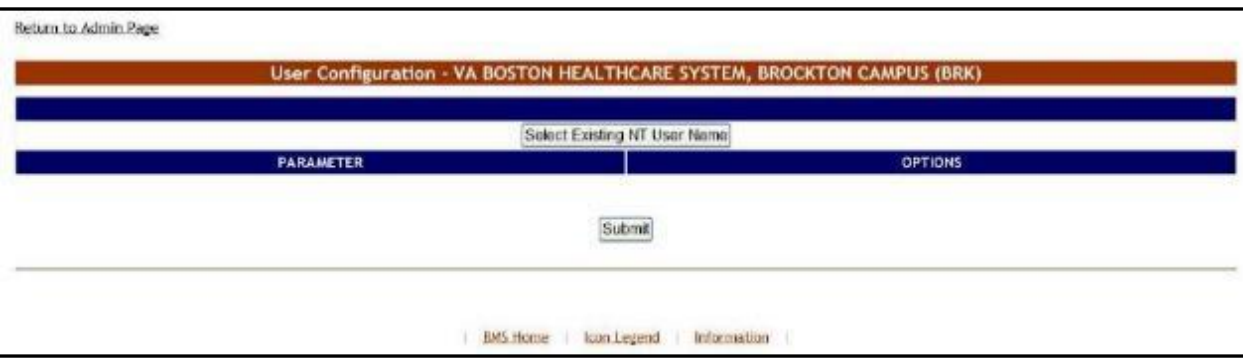

### **Figure 106 - User Configuration Page**

The options available in this screen allow the administrator user to add, edit or delete the rights of the BMS users for the current facility site.

To go back to the Bed Board Site Configuration page, click the link **Return to the Admin Main Page** in the upper left corner of the page.

### **4.1.11.1. Adding a BMS User to the Current Facility Site**

To add a BMS user to the current facility site*,* follow the instructions below. From the facility home page, click the **Site Options** link.

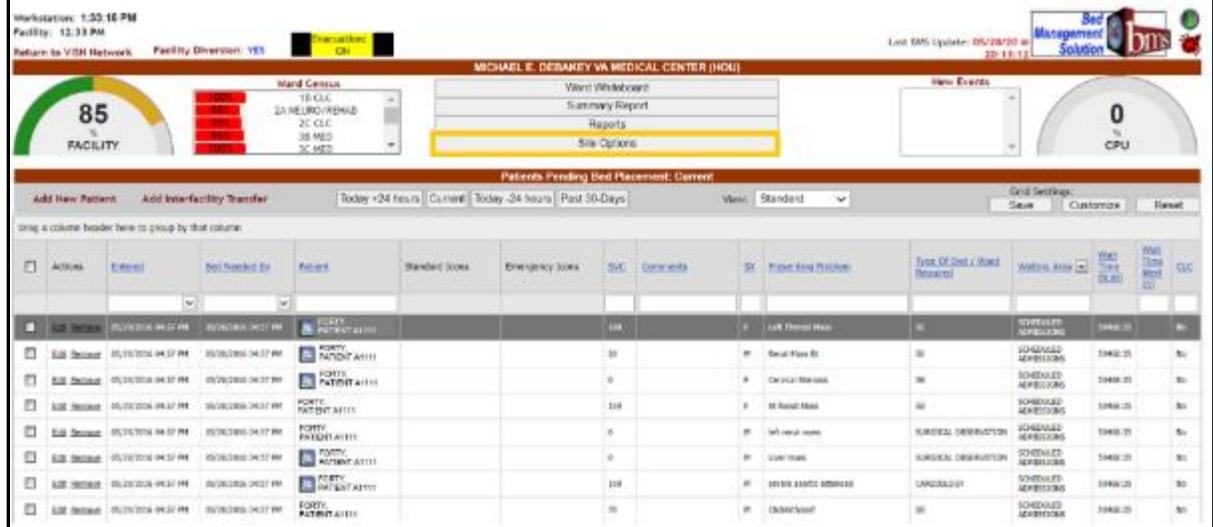

### **Figure 107 - Selecting Site Options**

The **Bed Board Site Configuration** page is displayed as in the image below.

#### **Figure 108 - Selecting BMS User Add/Edit**

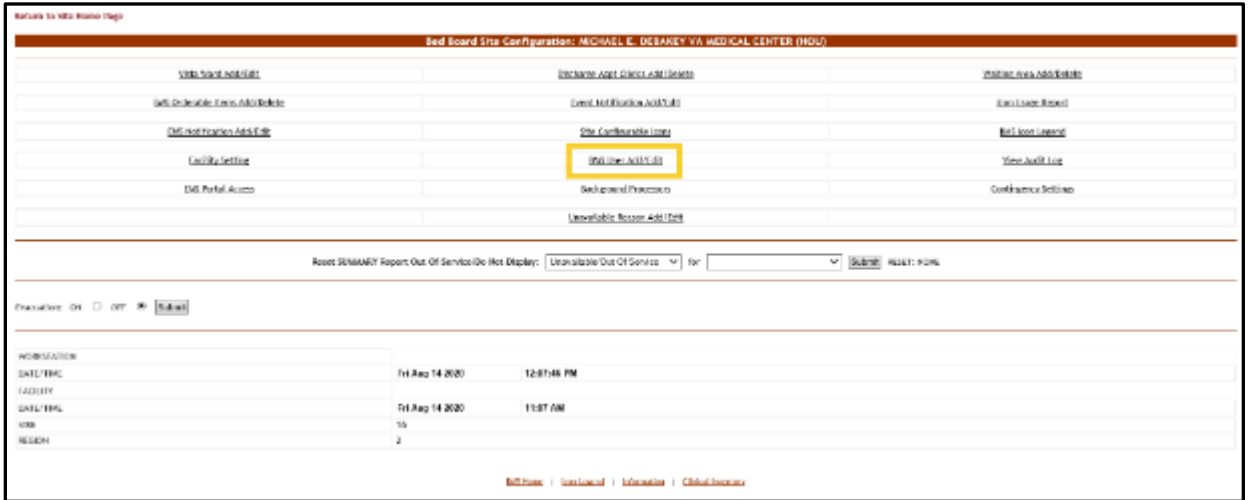

Select the **BMS User Add/Edit** link to display the page in the following image.

### **Figure 109 - User Configuration Page**

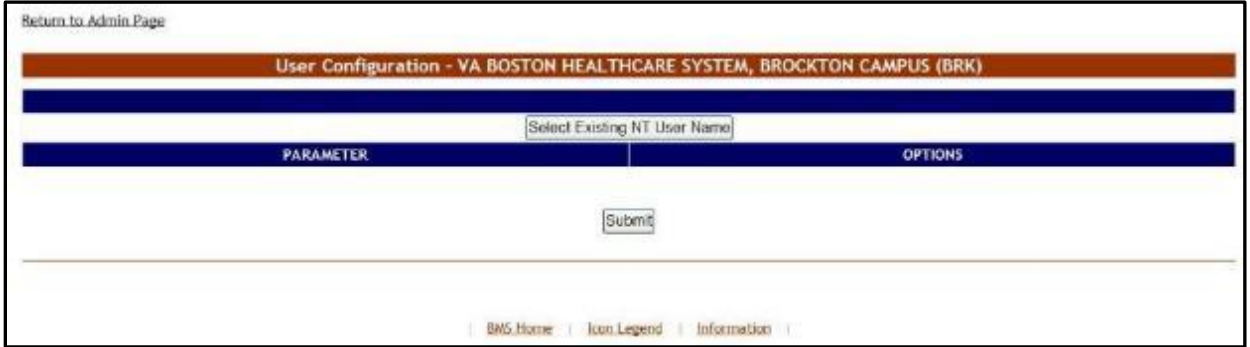

Click the button **Select Existing NT User Name** (the user must have an account in VA's Active Directory) click this button to display the following screen:

**Figure 110 - Select User**

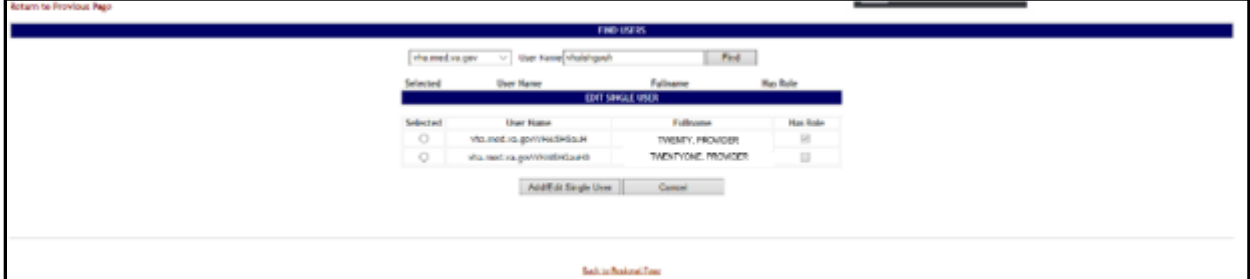

From the **Domain** field select the domain to which the user currently belongs. Enter part of the name of the user in the **User Name** field then press the **Find** button to locate the user.

From the list in the central part of the screen select the user to whom you want to grant access to the current BMS facility site then press the **Add/Edit Single User** button: the following screen is displayed.

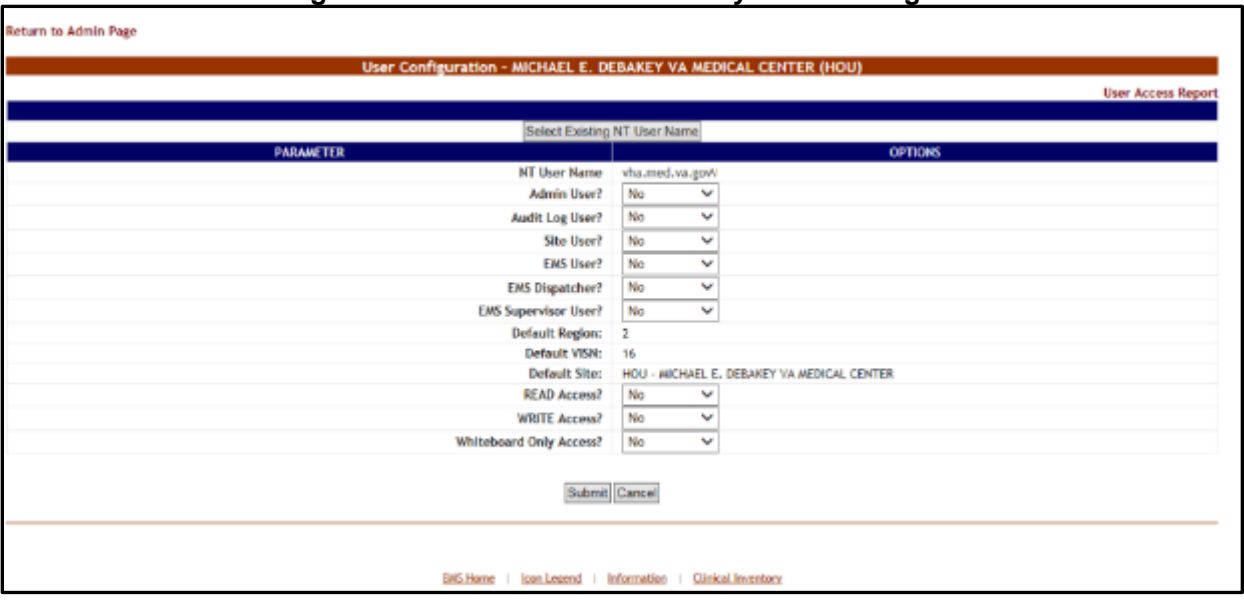

### **Figure 111 - Customize BMS Facility Site User Rights**

The following parameters can be set for a user of a facility site:

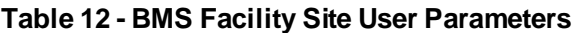

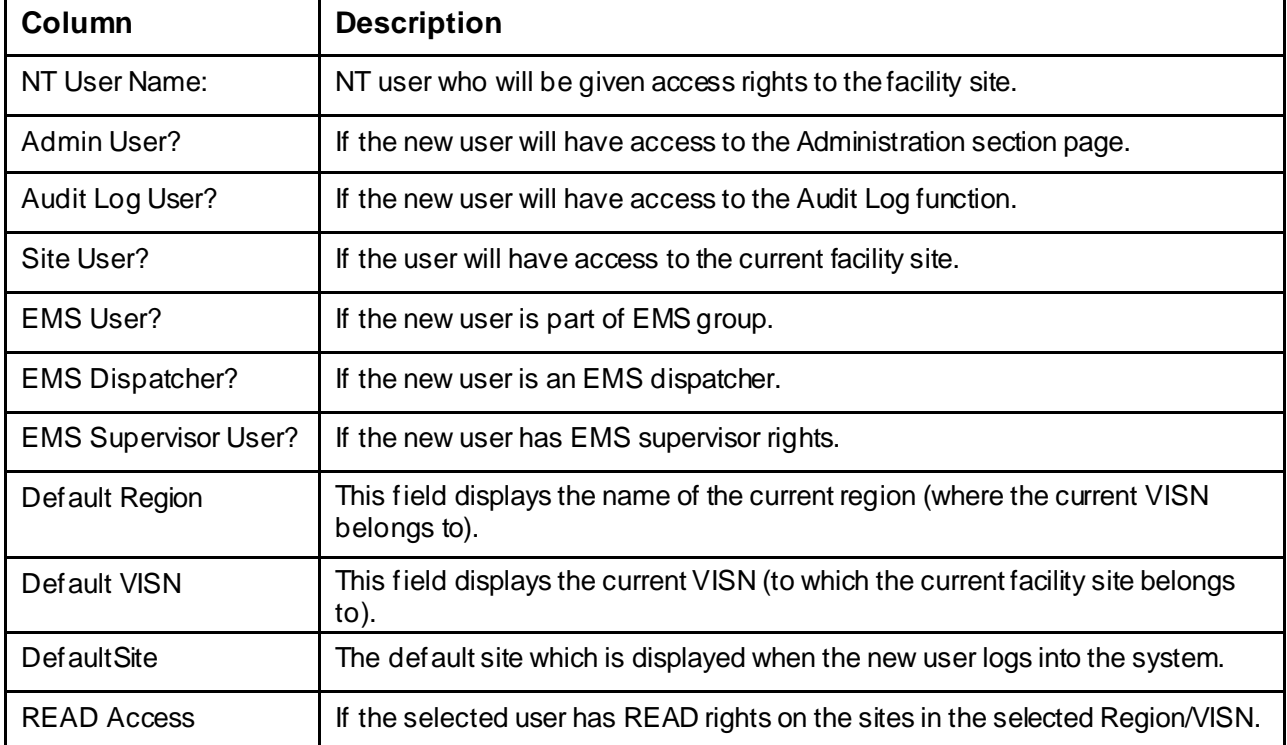

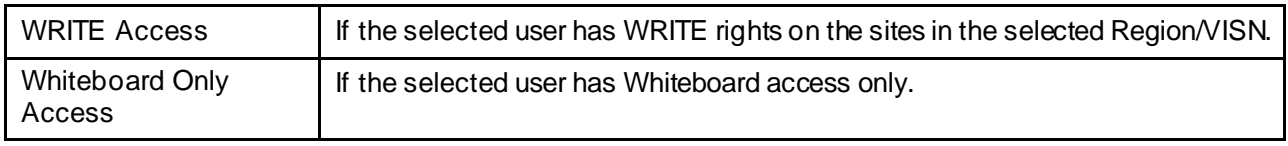

After setting the desired parameters for the selected user, click the **Submit** button to enter the data into the system.

# **4.1.11.2. Editing BMS User Rights for the Current Facility Site**

To edit the rights of a BMS user for the current facility site*,* follow the instructions below. From the facility home page, click the **Site Options** link.

|   | Workstation: 1.33.16 PM<br>Facility: 12:33 PM<br>Return to VISN Network |                                                    | Facility Diversion: YES    | Evecuation:<br>ON        |                       |                                                      |                           |          |    |                                | Levi: BMS Update: 05/28/20 @<br>20:13:12 | <b>Management</b><br><b>Solution</b> |                      |                    |          |
|---|-------------------------------------------------------------------------|----------------------------------------------------|----------------------------|--------------------------|-----------------------|------------------------------------------------------|---------------------------|----------|----|--------------------------------|------------------------------------------|--------------------------------------|----------------------|--------------------|----------|
|   |                                                                         |                                                    |                            | <b>Ward Census</b>       |                       | MICHAEL E. DERAKEY W. MEDICAL CENTER (HOU)           |                           |          |    |                                | <b>New Events</b>                        |                                      |                      |                    |          |
|   |                                                                         |                                                    |                            | 16 CLC<br>$\overline{a}$ |                       |                                                      | Ward Whiteboard           |          |    |                                |                                          |                                      |                      |                    |          |
|   | 85                                                                      |                                                    |                            | 2A NEURO/REHAB<br>SC CLC |                       |                                                      | Summery Report<br>Recorts |          |    |                                |                                          |                                      | O                    |                    |          |
|   | <b>FACILITY</b>                                                         |                                                    | <b>MAIN</b>                | 38 MD<br>$\mathbf{r}$    |                       |                                                      | Sito Options              |          |    |                                |                                          |                                      | CPU                  |                    |          |
|   |                                                                         |                                                    |                            | $3C$ <i>INED</i>         |                       |                                                      |                           |          |    |                                |                                          |                                      |                      |                    |          |
|   |                                                                         |                                                    |                            |                          |                       | <b>Patients Pending Bed Placement: Current</b>       |                           |          |    |                                |                                          |                                      |                      |                    |          |
|   | <b>Add New Patient</b>                                                  |                                                    | Add Interfacility Transfer |                          |                       | Today +24 hours Current Today -24 hours Past 30-Days |                           |          |    | Views Standard<br>$\mathbf{u}$ |                                          | <b>Grid Settings</b><br>Save         | Customize            | Reset              |          |
|   |                                                                         | Drag a column header here to group by that column. |                            |                          |                       |                                                      |                           |          |    |                                |                                          |                                      |                      |                    |          |
|   |                                                                         |                                                    |                            |                          |                       |                                                      |                           |          |    |                                |                                          |                                      |                      | <b>Mail</b>        |          |
| n | Actions                                                                 | Entered                                            | <b>Bed Needed By</b>       | <b>Extent</b>            | <b>Standard Josep</b> | Emergency Icons                                      | BG.                       | Comments | 58 | <b>Presenting Problem</b>      | Dige Of Bell / West<br>Required          | Watno Area [m] Time                  | <b>AGE</b><br>(h.m.) | Time<br>Alex<br>00 | <b>Q</b> |
|   |                                                                         | $\sim$                                             | $\overline{\phantom{a}}$   |                          |                       |                                                      |                           |          |    |                                |                                          |                                      |                      |                    |          |
|   |                                                                         | <b>EXECUTIVE CONTROLS IN A 49 YOFF</b>             | подстаниями                | <b>BE WENDER</b>         |                       |                                                      | $-0.001$                  |          |    | LAR Therisd Mass               | m.                                       | <b>SO400UID</b><br>ADMESSION:        | <b>MANES</b>         |                    |          |
| π |                                                                         | Edit Secure 05/29/2014 04:57 RM                    | 05/20/2010 04:57 PM        | <b>REPORT YOUR</b>       |                       |                                                      | 30                        |          | M. | <b>Read New St</b>             | 3E                                       | SO403AFD<br>ACRESSIONS               | 10440-10             |                    |          |
|   |                                                                         | Edit Remove 05(29/2004-04:57 RM                    | 05/20/2008 04:57 PM        | <b>CENTRONE</b>          |                       |                                                      | ı                         |          |    | Carvical Stenosis              | 58                                       | <b>SOVEDLUED</b><br>ADMISSIONS       | 90460:35             |                    | Na       |
| □ |                                                                         | Edit Remain 05/29/2016 04:57 RM                    | 05/20/2005 04:57 PM        | FORTYONE                 |                       |                                                      | 900                       |          |    | <b>Ot Sena Mann</b>            | 50                                       | <b>SONDALID</b><br>ACRE INSTRU       | 90460:35             |                    | Na       |
|   |                                                                         | Edit Remove 05/29/2014 04:57 RM                    | 05/20/2010 04:57 PM        | FORTHOME.                |                       |                                                      |                           |          | u  | left renal mass.               | SURGEON, ORSERVATION                     | SOVEDULED                            | 96468:35             |                    | No       |
|   |                                                                         | Edit Semant 05/29/2004 04:57 PM                    | <b>INVENTION DATE PM</b>   | FORTYONE                 |                       |                                                      |                           |          | H. | UNIV INJIN                     | SURGEON, OBSERVATION                     | SOUTHERN<br>ADMISSIONS               | 90460135             |                    | Na       |
| □ |                                                                         | Edit Romaus 05/29/2004-04:57 PM                    | RIGHTSTER-DASP PM          | FORTYONE                 |                       |                                                      | 300                       |          | M. | sovere neordic estonazio       | CARDIOLOGY                               | <b>ED-ROLLED</b><br>ADMISSIONS       | 90460535             |                    | Na       |
| o |                                                                         | Edit Semass   05/29/2014-04:57 PM                  | 05/20/2005 04:57 PM        | FORTYONE                 |                       |                                                      | 70                        |          | u  | <b>Chelefithian's</b>          | 58                                       | <b>SONTSULED</b><br>ADRESSORS        | 904MH15              |                    | Na       |

**Figure 112 - Selecting Site Options**

# The **Bed Board Site Configuration** page is displayed as in the image below. **Figure 113 - Selecting BMS User Add/Edit**

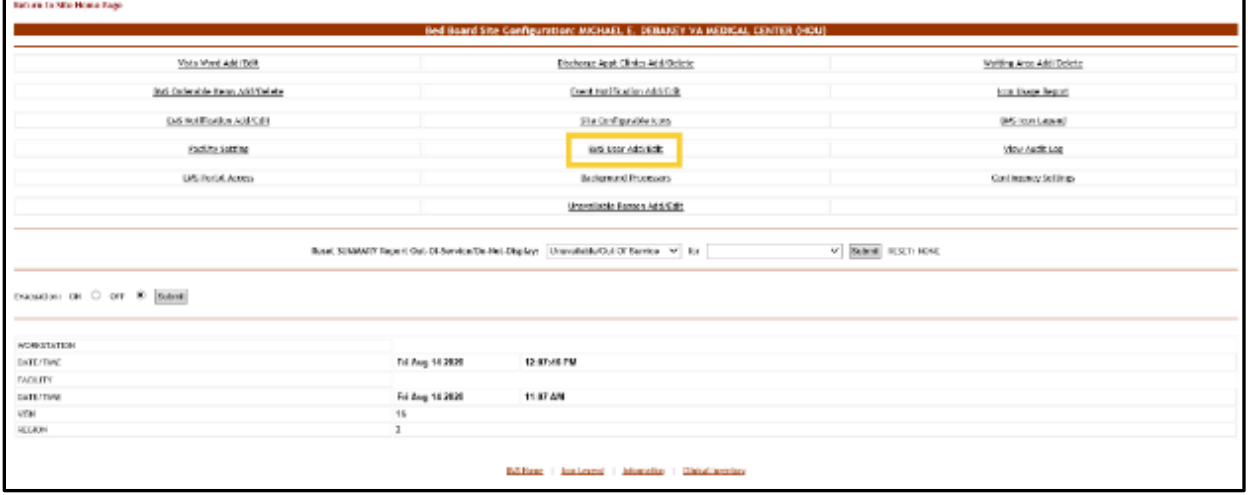

Select the **BMS User Add/Edit** link to display the page in the following image.

**Figure 114 - BMS User Configuration Page**

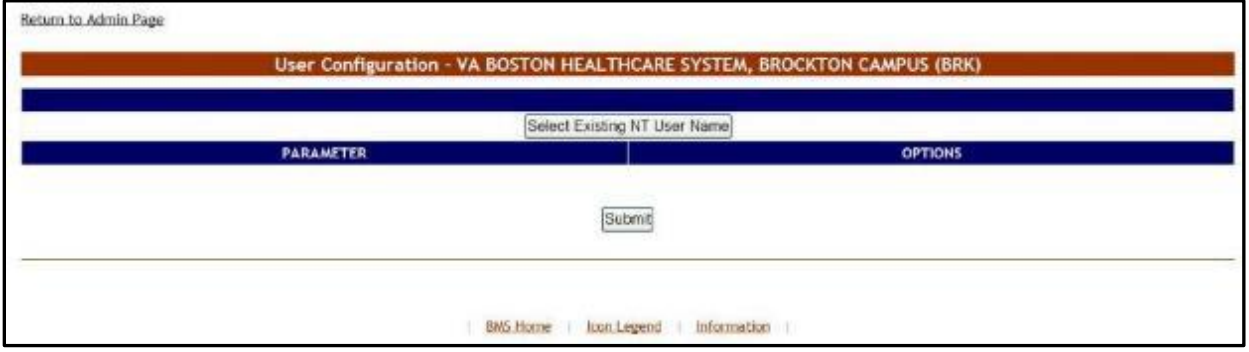

Click the button **Select Existing NT User Name** to display the following screen:

|               |                        | Select user             |          |
|---------------|------------------------|-------------------------|----------|
| <b>MS GWV</b> | V User Hanne heat      | Find                    |          |
|               |                        | <b>CDIT SINGLE USER</b> |          |
| Sciented      | User Name              | Fallnome                | Has Role |
| Ö             | VAUGH/Test-TVA-APP     | Test-Tills-100          | o        |
| O             | VE-SHATEST MICH.       | TEST Group              | $\Box$   |
| ٠             | VADIATES FOR DRIVES    | TESTGROUPTES            | $\Box$   |
| $\circ$       | VE.BN/TESTOROUP1234061 | TEST/GROUP 123456s      | $\Box$   |
| o             | sa gottest             | test.                   | o        |
| o             | VAQUATEST_VING_FIGHTM  | THT_VINO_PICKMR         | $\Box$   |

**Figure 115 - Select User**

From the Domain field select the domain to which the user currently belongs. Enter part of the name of the user in the User Name field then press the Find button to locate the user.

From the list in the central part of the screen select the user whose rights for the current facility site you want to edit then Select button: the following screen is displayed.

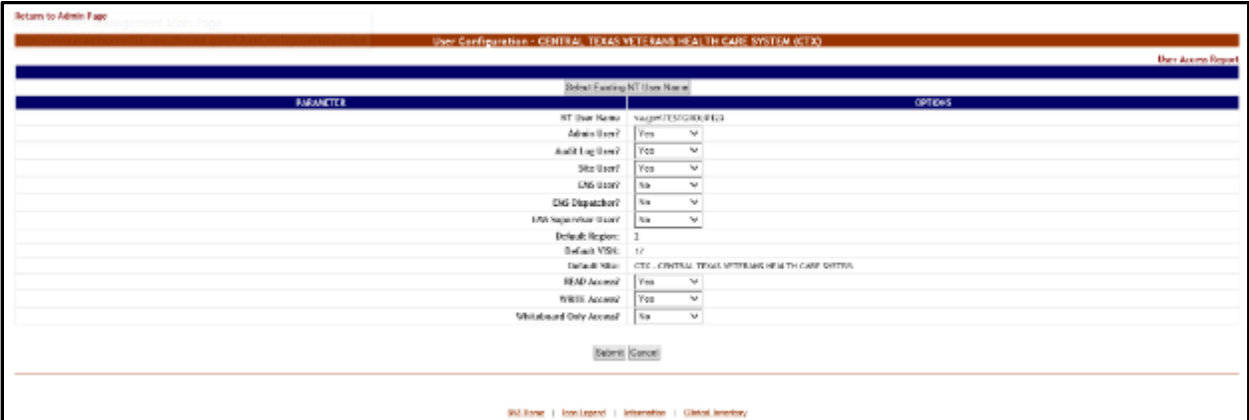

### **Figure 116 - Customize BMS Facility Site User Rights**

Modify the existing selections then click the Submit button to enter the new data into the system.
### **4.1.11.3. Deleting a BMS User for the Current Facility Site**

To delete a BMS user (cancel his/her rights) for the current facility site, follow the instructions below. From the facility home page, click the **Site Options** link.

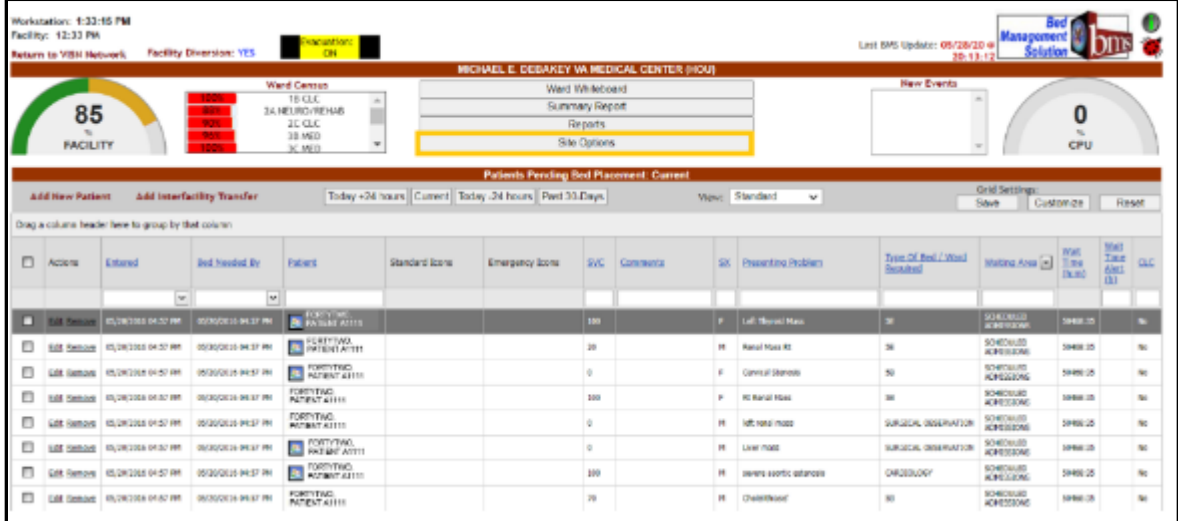

### **Figure 117 - Selecting Site Options**

The **Bed Board Site Configuration** page is displayed as in the image below.

### **Figure 118 - Selecting BMS User Add/Edit**

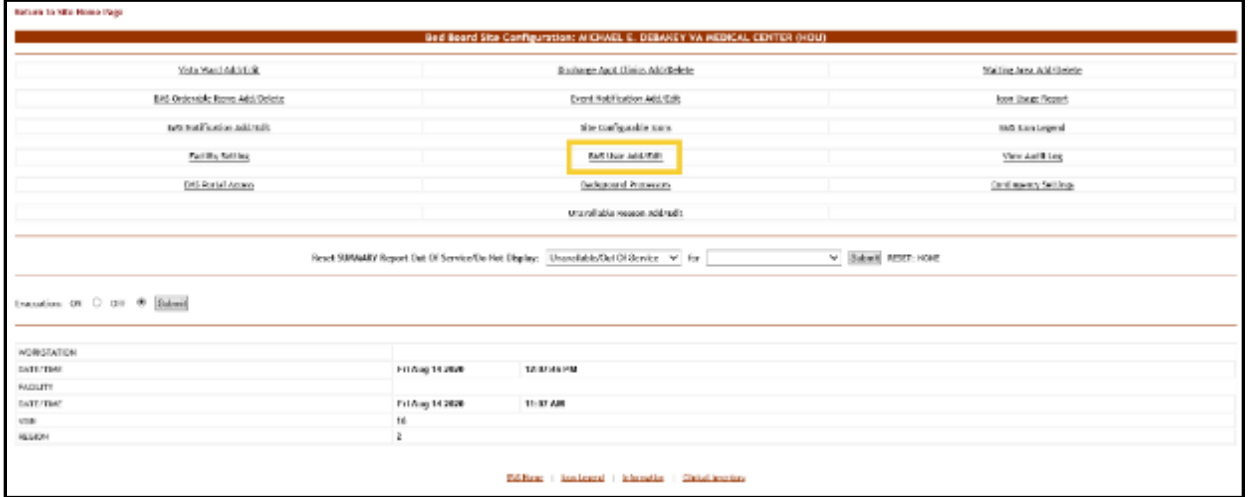

Select the **BMS User Add/Edit** link to display the page in the following image.

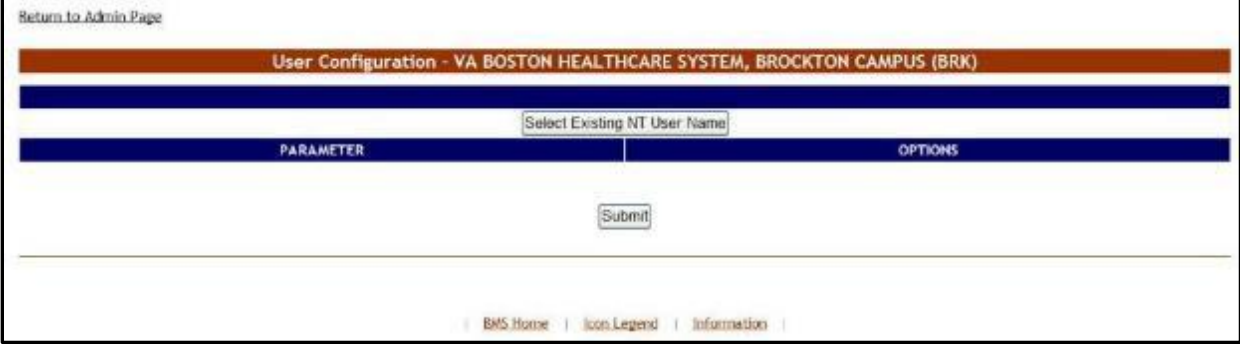

#### **Figure 119 - BMS User Configuration Page**

Click the button **Select Existing NT User Name** to display the following screen:

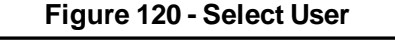

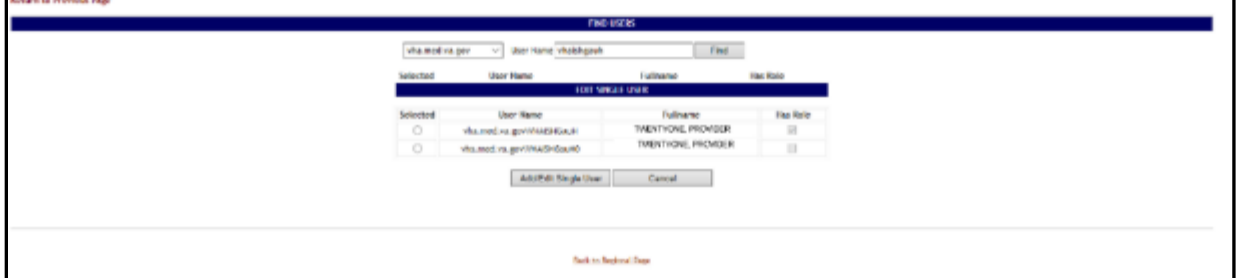

From the Domain field select the domain to which the user currently belongs. Enter part of the name of the user in the User Name field then press the Find button to locate the user.

From the list in the central part of the screen select the user whose rights for the current facility site you want to edit then Select button: the following screen is displayed.

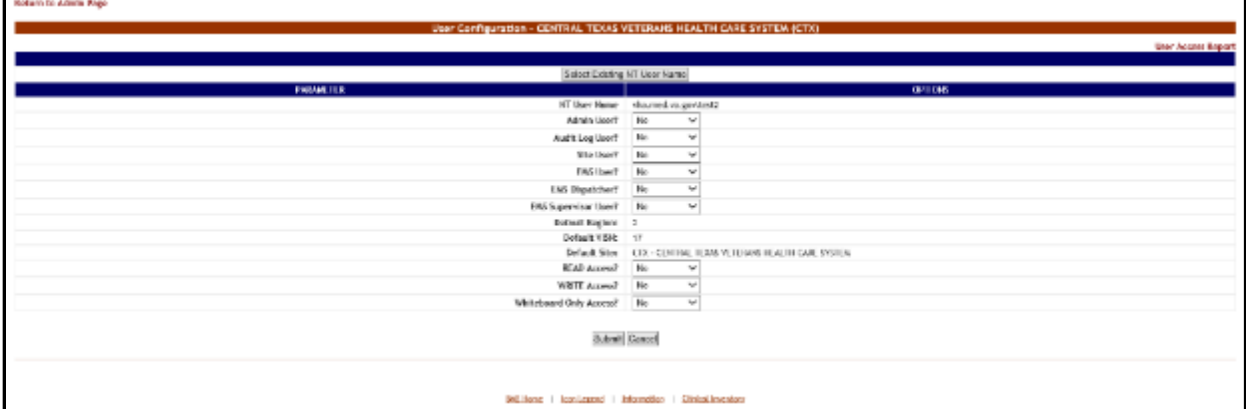

#### **Figure 121 - Customize BMS Facility Site User Rights**

Select "No" for all the available options the press the Submit button to enter the data into the system.

**Brazilian Inc. Brazilian Inc.** 

# **4.1.12. Background Processors Page**

The **Bed Board Site Configuration** page is displayed as in the image below.

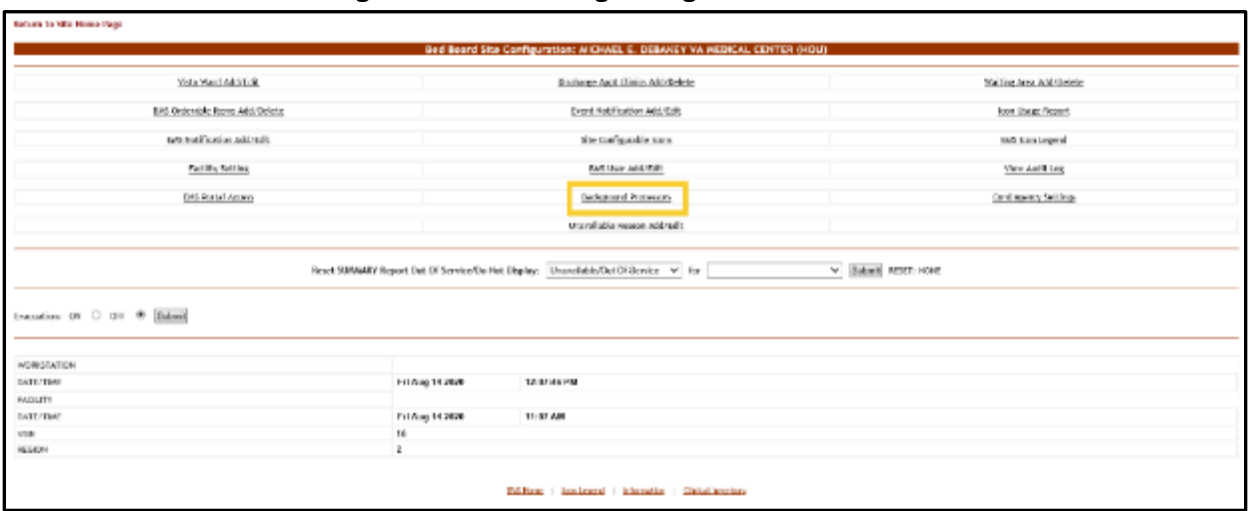

**Figure 122 - Selecting Background Processors**

From the **Bed Board Site Configuration** page, click the **Background Processors** link to display the following page.

**Figure 123 - Facility Background Processors**

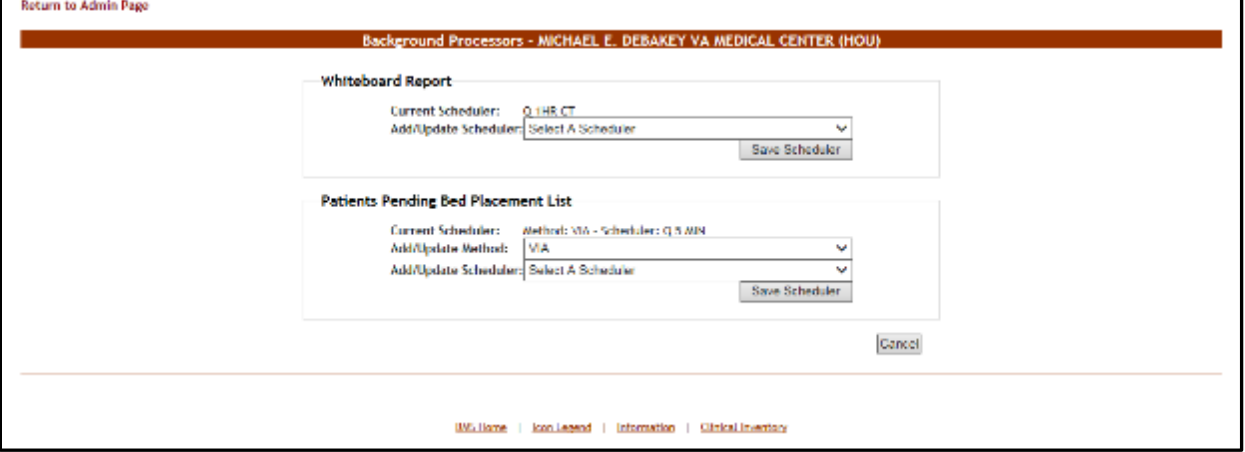

The options available in this screen allow the administrator user to manage the schedulers which collect data for the Whiteboard report and for the Patients Pending Bed Placement list.

In the Whiteboard report area, the Current Scheduler field will display the name of the scheduler that is currently used to collect data for the Whiteboard report. To select another scheduler, use the arrow button of the **Add/Update Scheduler** field to display the available schedulers, select the one you want to use and press the **Save Scheduler**  button.

In the Patients Pending Bed Placement list area the **Current Scheduler** field will display the name of the scheduler that is currently used to generate the local Facility Patients Pending Bed Placement List entries for the VistA Scheduled Admissions due for the current day. From the **Add/Update Method** drop down select the connection method (either "MDWS" or "VIA") associated with the scheduler you want to use. To select a new scheduler, use the arrow button of the **Add/Update Scheduler** drop down, to display the available schedulers, select the one you want to use and click the Save Scheduler button. Under normal circumstances this is only scheduled to run once a day in the mornings.

If your facility does not want VistA Scheduled Admissions automatically added to the Facility Patients Pending Bed Placement list, use the arrow button of the **Add/Update Scheduler** drop down and select "Delete Scheduler", and click the Save Scheduler button.

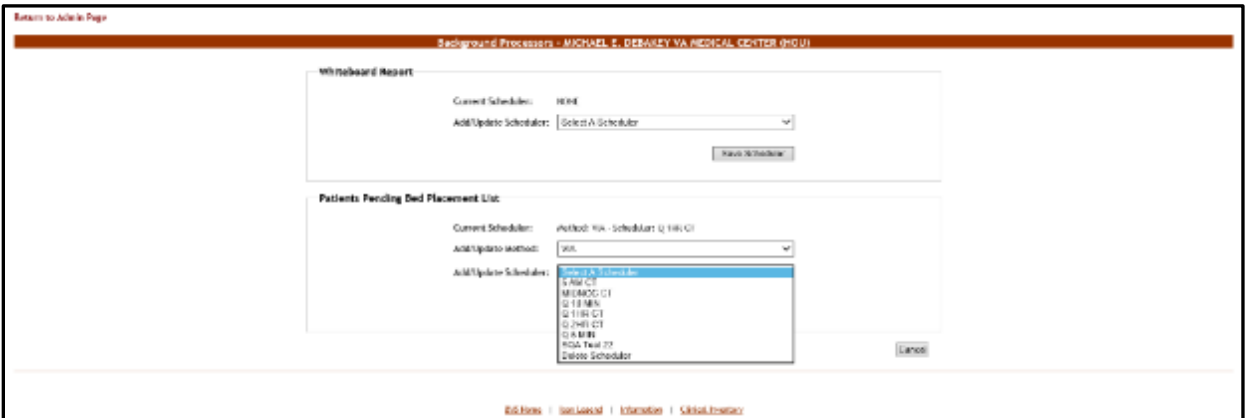

**Figure 124 - Facility Background Processors**

# **4.1.13. Patient Waiting Areas Page**

From the facility home page, click the **Site Options** link.

**Figure 125 - Selecting Site Options**

| Workstation: 1:33:15 PM<br>Facility: 12:33 PW<br><b>Return to VBN Network</b> |                                                             | Facility Diversion: TES.   | Executives:                        |                 |                                                      |                                    |                    |    |                             | Let bis books: 05/25/29 e Management       | 20-13-12                              |                     |    |             |
|-------------------------------------------------------------------------------|-------------------------------------------------------------|----------------------------|------------------------------------|-----------------|------------------------------------------------------|------------------------------------|--------------------|----|-----------------------------|--------------------------------------------|---------------------------------------|---------------------|----|-------------|
|                                                                               |                                                             |                            | Wand Cantain                       |                 | MICHAEL E. DEEAKEY W. MEDICAL CENTER (HOU)           |                                    |                    |    |                             | How Events                                 |                                       |                     |    |             |
|                                                                               |                                                             |                            | 1B CLC<br>×                        |                 |                                                      | Wern! Whiteboard<br>Summary Report |                    |    |                             |                                            |                                       |                     |    |             |
| 85                                                                            |                                                             |                            | 3A HELIRO / RENAULT<br>IC OLD      |                 |                                                      | <b>Reports</b>                     |                    |    |                             |                                            |                                       | 0                   |    |             |
| <b>FACILITY</b>                                                               |                                                             |                            | <b>CIM IS</b><br>30 MRD            |                 |                                                      | Site Options                       |                    |    |                             |                                            |                                       | CPU                 |    |             |
|                                                                               |                                                             |                            |                                    |                 |                                                      |                                    |                    |    |                             |                                            |                                       |                     |    |             |
|                                                                               |                                                             |                            |                                    |                 | Pattents Pending Bed Placement: Current              |                                    |                    |    |                             |                                            | <b>Grid Settings:</b>                 |                     |    |             |
| Add New Pattern                                                               |                                                             | Add Interfacility Transfer |                                    |                 | Today +24 hours Current Today -24 hours Pint 10-Days |                                    |                    |    | Views: Standard<br>$\omega$ |                                            | <b>Saut</b>                           | Curitomove          |    | <b>GENE</b> |
|                                                                               | Time; a callutter iversity here to group by that column.    |                            |                                    |                 |                                                      |                                    |                    |    |                             |                                            |                                       |                     |    |             |
| Actions                                                                       | <b>Echoted</b>                                              | <b>Brid Newded By</b>      | Intent                             | Steadert licens | Emergency Scotch                                     | <b>SAC</b>                         | <b>Care to sto</b> | 鑩  | <b>Home Local And Aren</b>  | Tree of Bell 1 Mad<br><b>British Smoot</b> | $M1208$ And $\boxed{m}$               | <b>You</b><br>0.261 | 三星 |             |
|                                                                               | E.                                                          | GT.                        |                                    |                 |                                                      |                                    |                    |    |                             |                                            |                                       |                     |    |             |
|                                                                               | <b>THE R. P. LEWIS CO., LANSING, MICH. 49-14039-1-120-2</b> | RESIDENCE AND THE          | <b>A NOCKET</b>                    |                 |                                                      | œ                                  |                    |    | Lat. Smog Has               | m.                                         | <b>GIRLIAIN</b><br><b>SERVICE</b>     | <b>RANGE</b>        |    |             |
|                                                                               | Edit Beltone 400300315.44 SFAM                              | <b>MUSCALLINEST AND</b>    | <b>BUSINESS</b>                    |                 |                                                      | ×                                  |                    |    | M - Renail Host Rt          | 38                                         | <b>DOMINARE</b><br><b>MATHEMAK</b>    | 504M/R              |    | $\sim$      |
|                                                                               | Gilt Renow 60010016 M-57 PH                                 | 85350011449746             | <b>FOURTHERE</b>                   |                 |                                                      |                                    |                    |    | Ornical States              | 11                                         | SORTHAITE<br>REFERENCE                | NAME BY             |    | w           |
|                                                                               | Edit (larmon - 06/20/2019 HASP DH)                          | REGISTER (AND THE          | FOURTYTHREE.                       |                 |                                                      | 36V                                |                    |    | <b>Britanal Huns</b>        | $\overline{1}$                             | <b>NOWERED</b><br><b>NON-EGGLORIS</b> | 501600.05           |    | <b>MB</b>   |
|                                                                               | CAR Remove - 00/200313-04:57 PM                             | decisions is on to one     | NUMBER<br>PATIENT AFTER            |                 |                                                      |                                    |                    | M. | <b>AB and runs</b>          | <b>SURGICAL ORDERANTION</b>                | <b>MONDOUAD</b><br>ADMITISIONS        | <b>INVANCIE</b>     |    | fun-        |
|                                                                               | Edit Remove 06/20/2016 ex 57-94                             | <b>NEISOULE DIEST PIN</b>  | <b>EL ANTIGHT ANNIH</b>            |                 |                                                      |                                    |                    |    | M - Liver more              | SURGEON, ORGENANTION                       | SORDIAGE                              | $0.462-20$          |    | tes.        |
|                                                                               | Edit Remove 450300215.94.57 PH                              | 05/20/2018 04:57 090       | <b>Bally Thorney Ave.</b>          |                 |                                                      | 360                                |                    | м. | Janera apolic salarium      | cessions!                                  | <b>JOROUCE</b><br>мениев              | 50463t 35           |    |             |
|                                                                               | Edit Barnow : 05000000 04:57 PH                             | 05700018 04:57 098         | FOUNTY/HALL<br><b>PUTINT AVELE</b> |                 |                                                      | 1k                                 |                    |    | M Oxidimum                  | 11                                         | SORDLAND.<br><b>ICHOISIUMS</b>        | NAME IS             |    | to:         |

The **Bed Board Site Configuration** page is displayed as in the image below.

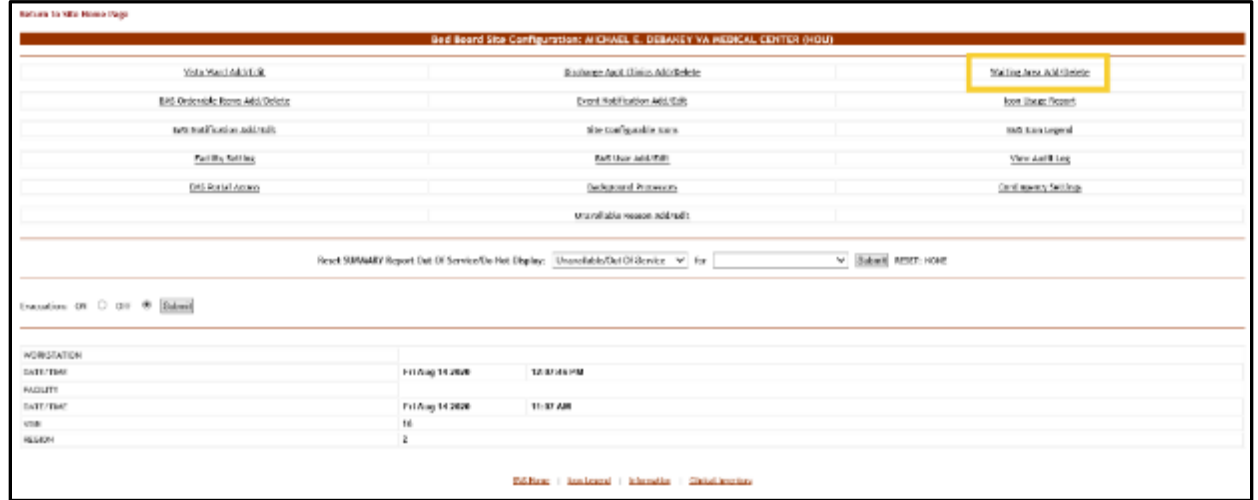

**Figure 126 - Selecting Waiting Area Add/Delete**

Select the **Wa**i**ting Area Add/Delete** link to display the page in the following image.

#### **Figure 127 - Patient Waiting Areas**

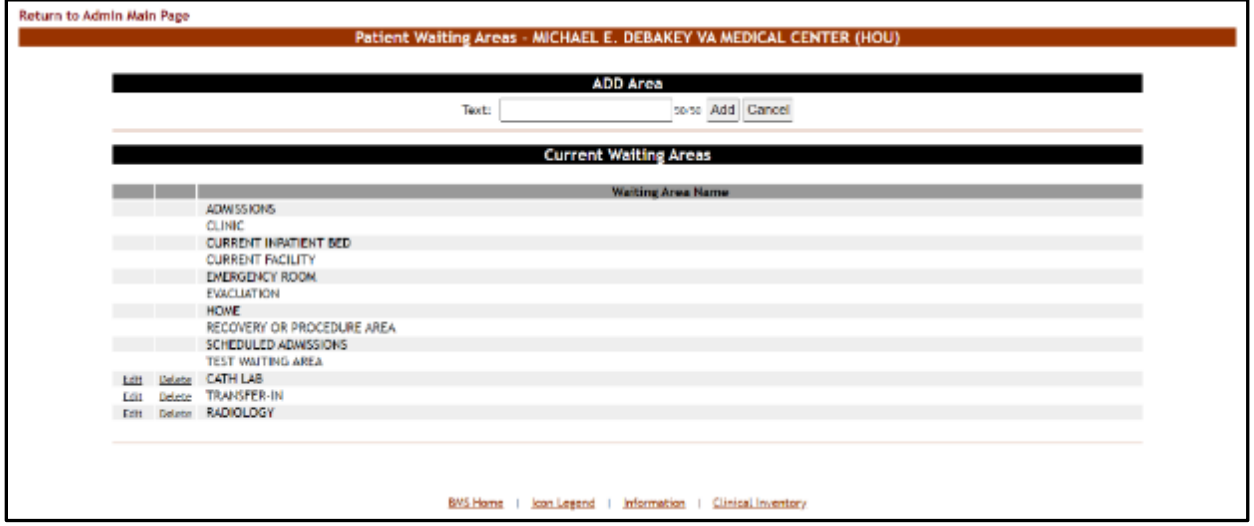

This is where you will add the locations for patients pending bed placement. You may decide to list only outside facilities. Some sites have chosen to list internal areas like the Emergency Room, Recovery or Procedure Area, and Clinic.

The options in the upper part of the screen allow the administrator user to define/add a new waiting area in the system and to decide whether the patients waiting in the new area will appear in the national list of patients pending bed placement (the National option top center of the page). Non-editable waiting areas will be pre-defined for national tracking.

The list in the lower part of the screen presents the waiting areas already defined in the system. The links Edit and Delete to the left of each entry in the list allow the

administrator user to modify the name of the selected waiting area or to delete the entry from the system.

To go back to the **Bed Board Site Configuration** page, click the link **Return to the Admin Main Page** in the upper left corner of the page.

### **4.1.13.1. Adding a Waiting Area**

To add a waiting area, follow the instructions below. From the facility home page, click the Site Options link.

|   | Workstation: 1:33:15 PM<br>Facility: 12:33 PM<br>Return to VISN Network                                  |                                                   | Facility Diversion: YES   | Evacuation:<br>ON                           |                       |                                                      |                |             |         |                          | Last BHS Update: 05/28/20 @<br>20:13:12. | <b>Management</b> M<br><b>Salutio</b> | Bed             |               |            |
|---|----------------------------------------------------------------------------------------------------|---------------------------------------------------|---------------------------|---------------------------------------------|-----------------------|------------------------------------------------------|----------------|-------------|---------|--------------------------|------------------------------------------|---------------------------------------|-----------------|---------------|------------|
|   | MICHAEL E. DEBAKEY VA MEDICAL CENTER (HOU)<br><b>New Events</b><br><b>Ward Census</b><br>Ward Whiteboard |                                                   |                           |                                             |                       |                                                      |                |             |         |                          |                                          |                                       |                 |               |            |
|   |                                                                                                    |                                                   |                           | 18 CLC<br>×                                 |                       |                                                      |                |             |         |                          |                                          |                                       |                 |               |            |
|   | 85                                                                                                    |                                                   |                           | 2A NEURO/RENAS                              |                       | Summary Report                                       |                |             |         |                          |                                          |                                       | 0               |               |            |
|   |                                                                                                    |                                                   | <b>SALE</b>               | 2000<br>36 AIED                             |                       |                                                      | <b>Reports</b> |             |         |                          |                                          |                                       |                 |               |            |
|   | <b>FACILITY</b>                                                                                          |                                                   |                           | 3C AIED                                     |                       |                                                      | Site Options   |             |         |                          |                                          |                                       | CPU             |               |            |
|   |                                                                                                    |                                                   |                           |                                             |                       | <b>Patients Pending Bed Placement: Current</b>       |                |             |         |                          |                                          |                                       |                 |               |            |
|   | <b>Add New Patient</b>                                                                                   |                                                   | Add Interfactity Transfer |                                             |                       | Today +24 hours Current Today -24 hours Past 30-Days |                |             |         | View: Standard<br>v      |                                          | <b>Grid Settings:</b>                 |                 |               |            |
|   |                                                                                                    |                                                   |                           |                                             |                       |                                                      |                |             |         |                          |                                          | Save                                  | Customize       | Reset         |            |
|   |                                                                                                    | Drag a column header here to group by that column |                           |                                             |                       |                                                      |                |             |         |                          |                                          |                                       |                 |               |            |
|   |                                                                                                    |                                                   |                           |                                             |                       |                                                      |                |             |         |                          |                                          |                                       |                 | <b>MAIL</b>   |            |
| ▫ | Actions                                                                                                  | Eriterad                                          | Bod.Negded.By             | Patters!                                    | <b>Standard James</b> | Emergency Icons                                      |                | SVC Commonb |         | SX Presenting Problem    | Type Of Bed / Ward<br>Received           | Mattag Area al Time                   |                 | Time<br>Alat. | <b>CLC</b> |
|   |                                                                                                    |                                                   |                           |                                             |                       |                                                      |                |             |         |                          |                                          |                                       | (1,20)          | (31)          |            |
|   |                                                                                                    | l se l                                            | $\vert w \vert$           |                                             |                       |                                                      |                |             |         |                          |                                          |                                       |                 |               |            |
| п |                                                                                                    | <b>CELEBRATE III 05000015 0457 PM</b>             | 05/08/2016 04:57 PM       | <b>SE PORTIFOUR.</b>                        |                       |                                                      |                |             |         | Lot librari Noz          | <b>K</b>                                 | <b>GONGLADO</b><br><b>ACRESSION</b>   | <b>SE460E25</b> |               |            |
|   |                                                                                                    | ROS Ramour 05/30/3015 04:57 PM                    | 05/30/3089 04:57 PM       | <b>CETTEDER</b>                             |                       |                                                      | ×              |             | Ħ       | <b>Range Mage Rd</b>     | $^{58}$                                  | SO400ALED<br>ADMISSIONS               | 5040815         |               | h a        |
| п |                                                                                                    | EGS Ramour 05/30/3005 04:57 PH                    | CEID MODES 64:57 PM       | <b>EL RONTINGUA</b>                         |                       |                                                      |                |             |         | <b>Canvical Stanwood</b> | ×                                        | SORGULED<br>ADMINISTRATIVE            | 50468135        |               | Na         |
| E |                                                                                                    | BOX Remove 05/30/3001 04:57 PH                    | 05/30/3085 04:57 PM       | FORTYFOUR.<br><b>FATHERLATTEL</b>           |                       |                                                      | 180            |             | ٠       | <b>R: Recol Mass</b>     | ×                                        | SORGULED<br>ACABIADONS                | 55458.35        |               | Na         |
|   |                                                                                                    | BOS Ramous 00/30/2018 00:37 PH                    | 08/30/3088 04:37 094      | FORTYTOUR.<br><b><i>MATINAT AT 1777</i></b> |                       |                                                      |                |             | м       | latt ronal maps          | <b>BUILDING CRAFT/TTION</b>              | <b>SOMOULID</b><br>ACHRISSIONS        | 30404033        |               | h.         |
| o |                                                                                                    | ECS Ramore 05/20/2015 04:57 PM                    | 05/30/3085 64:57 PM       | FORTWOOD,                                   |                       |                                                      |                |             | 88      | Line map                 | <b>BURGEON, ORGANISTEION</b>             | SONDULED<br>ACRESSIONS                | 56468125        |               | tis.       |
| n |                                                                                                    | Edit Ramove 05/30/30015 04:57 PH                  | 05/30/3085 04:57 PM       | <b>E ROTTAGER</b>                           |                       |                                                      | 105            |             | $^{14}$ | perers pactic edence):   | DARDBOLOGY                               | <b>SORDOULD</b><br>ACRESSIONS         | S6460c35        |               | tia        |
| Ð |                                                                                                    | BOX Ramour 05/30/3015 04:57 PM                    | 05/30/3085 04:57 PM       | FORTYFOUR.<br>INFIENT ALWH                  |                       |                                                      | $\mathfrak{m}$ |             | M       | Challelsk paid           | 58                                       | <b>SOUDUALED</b><br><b>ACBREADOWN</b> | 95468135        |               | hu         |

**Figure 128 - Selecting Site Options**

The **Bed Board Site Configuration** page is displayed as in the image below. **Figure 129 - Selecting Waiting Area Add/Edit**

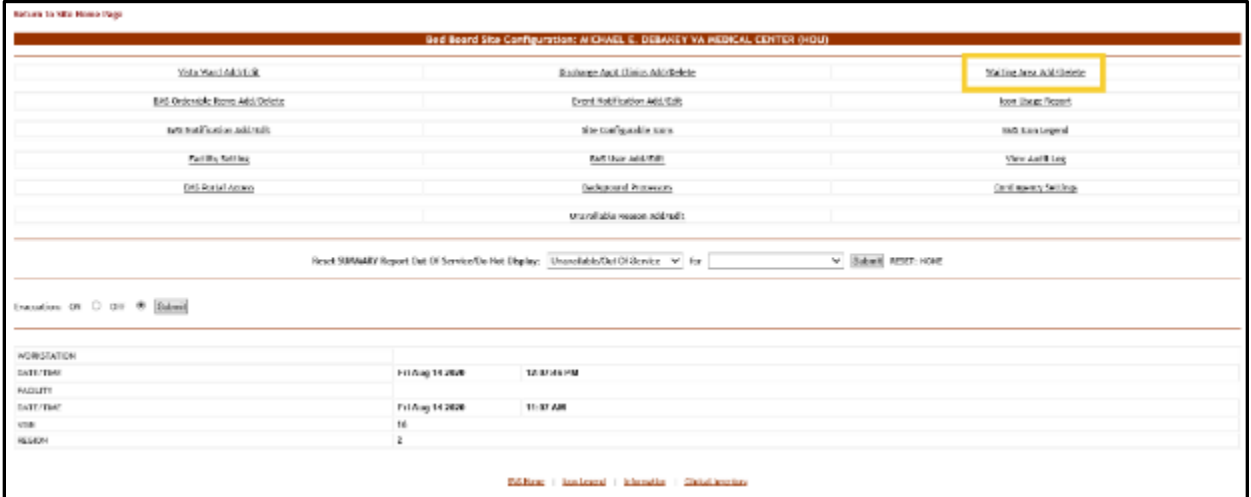

Select the **Waiting Area Add/Edit** link to display the page in the following image.

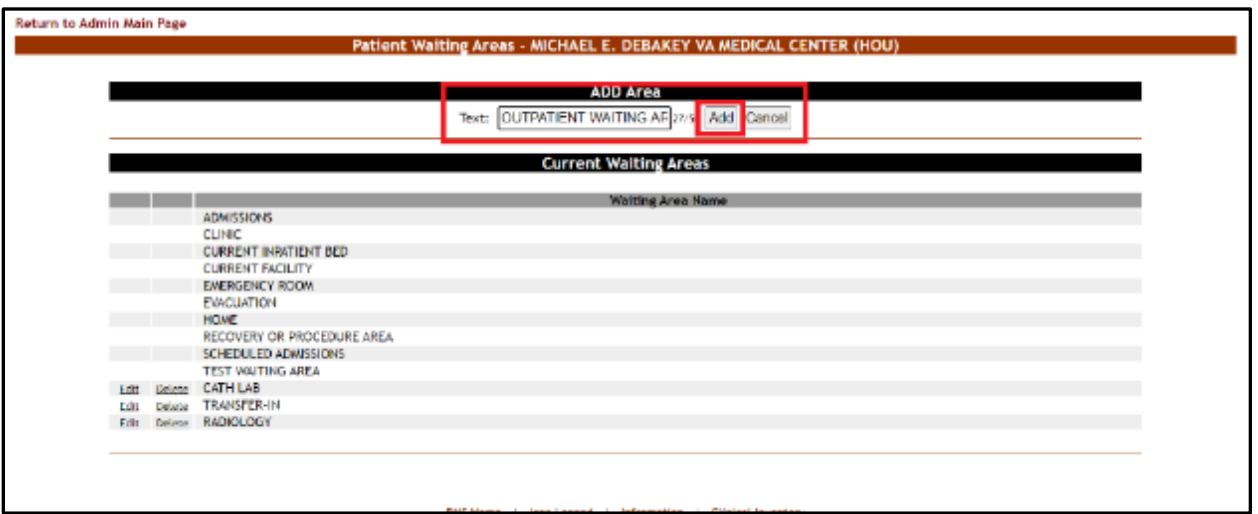

#### **Figure 130 - Adding a Waiting Area**

In the **Text** field from the ADD Area enter the name of the new waiting area then press the **Add** button. A confirmation message is displayed, and the newly added waiting area is displayed in the Current Waiting Areas list.

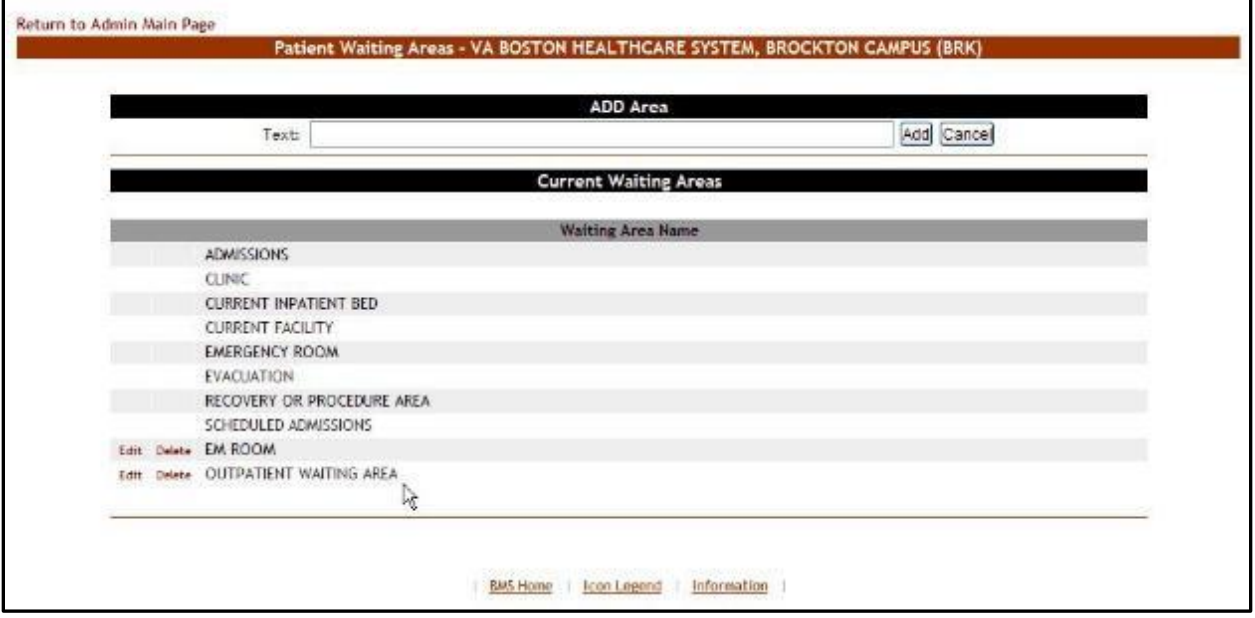

#### **Figure 131 - Waiting Area Added to the List**

### **4.1.13.2. Editing a Waiting Area**

To edit the name of an existing waiting area*,* follow the instructions below. From the facility home page, click the **Site Options** link.

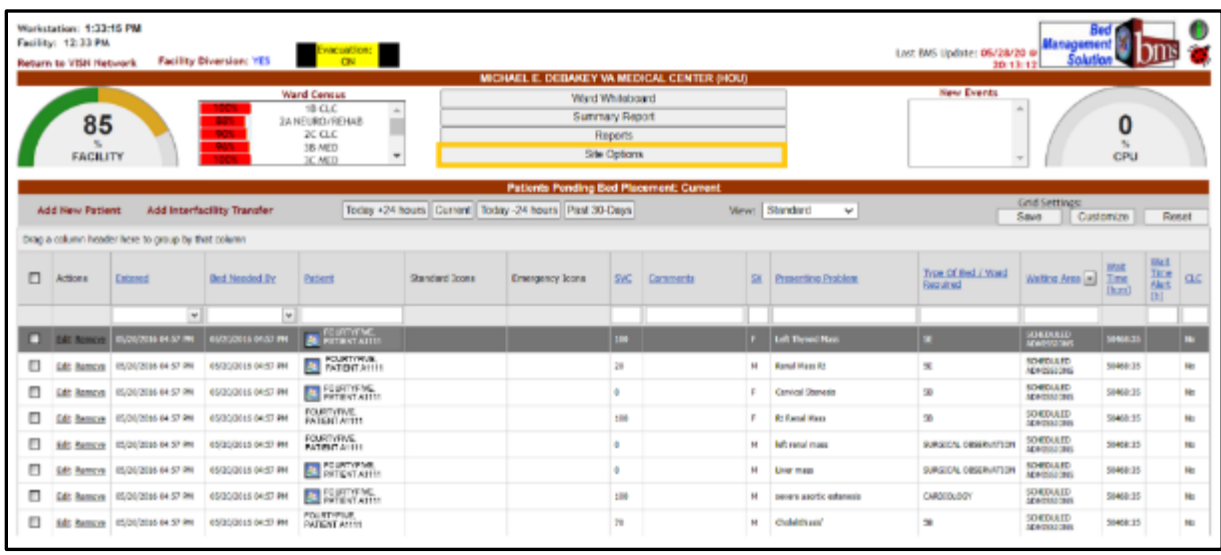

### **Figure 132 - Selecting Site Options**

The **Bed Board Site Configuration** page is displayed as in the image below.

#### **Figure 133 - Selecting Waiting Area Add/Delete**

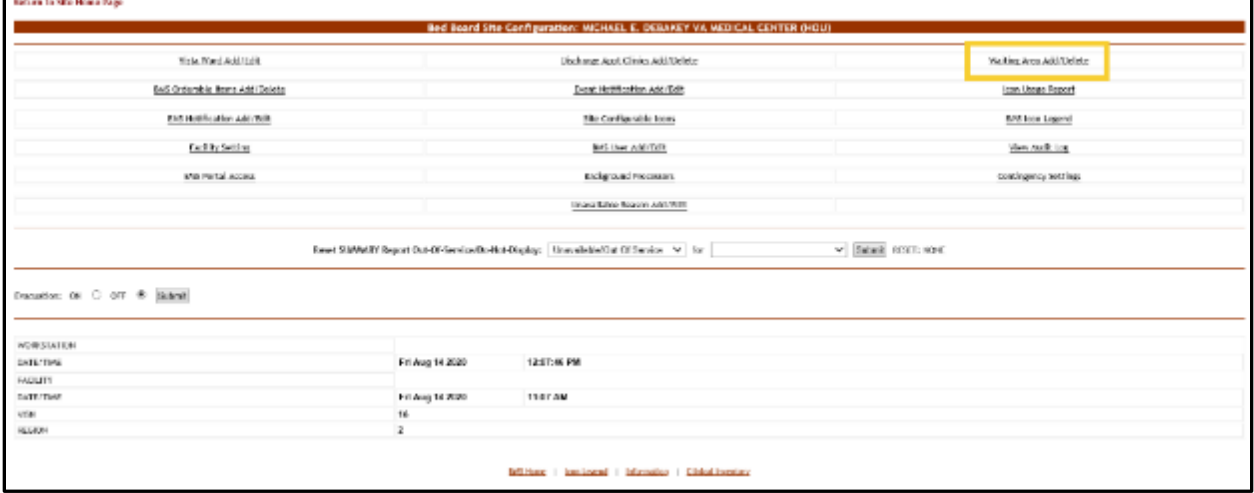

Select the **Waiting Area Add/Delete** link to display the page in the following image.

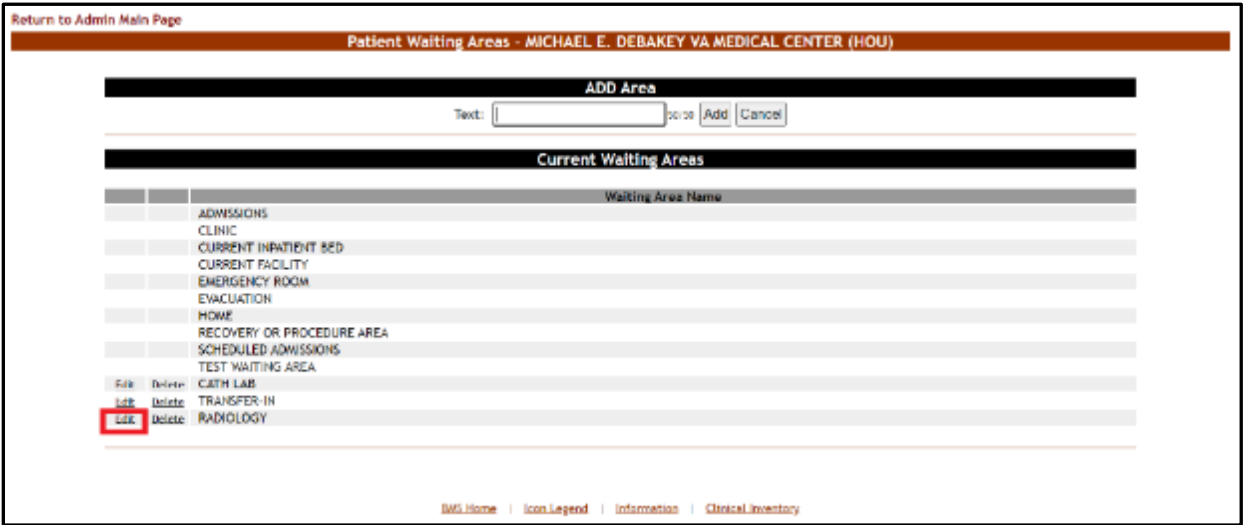

#### **Figure 134 - Selecting Waiting Area for Edit**

Selecting the **Edit** link will display the **Waiting Areas: Edit** page as in the following image.

#### **Figure 135 - Edit Waiting Area Name**

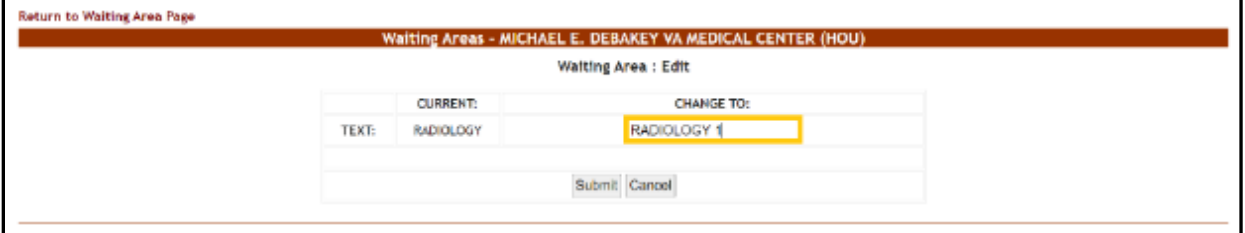

In the field **CHANGE TO:** enter the new name for the waiting area then press the **Submit** button. A confirmation message will be displayed and the waiting area with the new name will be displayed in the Current Waiting Areas list.

**Figure 136 - Waiting Area Edited**

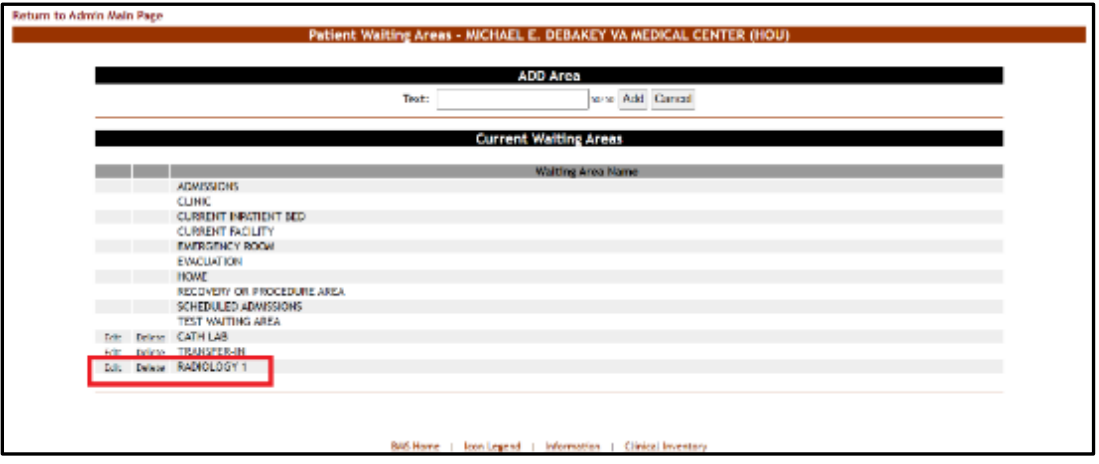

### **4.1.13.3. Deleting a Waiting Area**

To delete a waiting area defined for the current facility, follow the instructions below. From the facility home page, click the Site Options link.

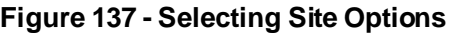

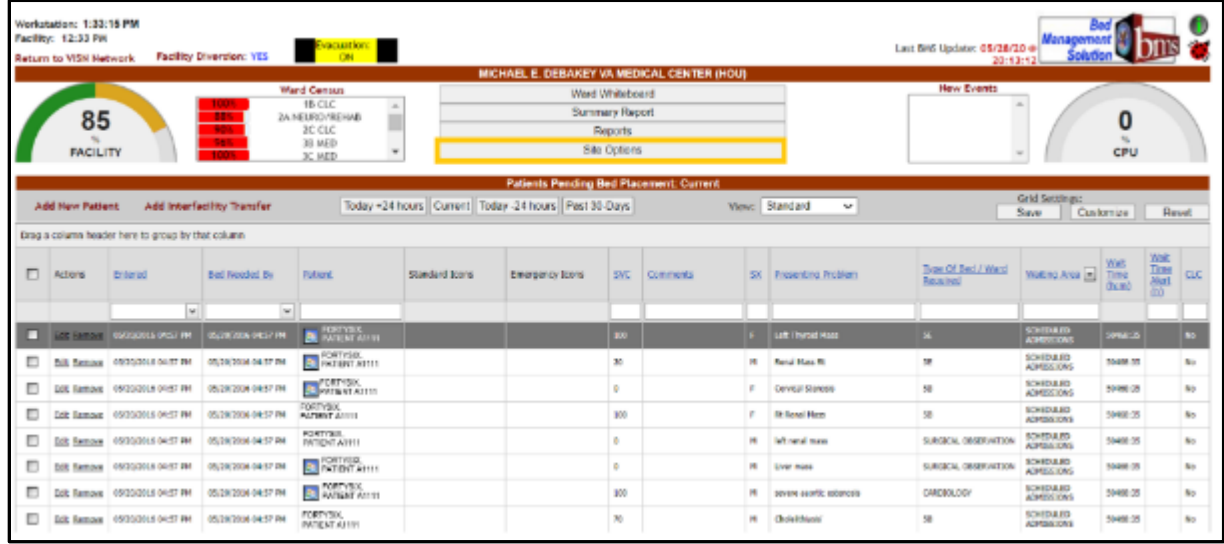

The **Bed Board Site Configuration** page is displayed as in the image below.

**Figure 138 - Selecting Waiting Area Add/Delete**

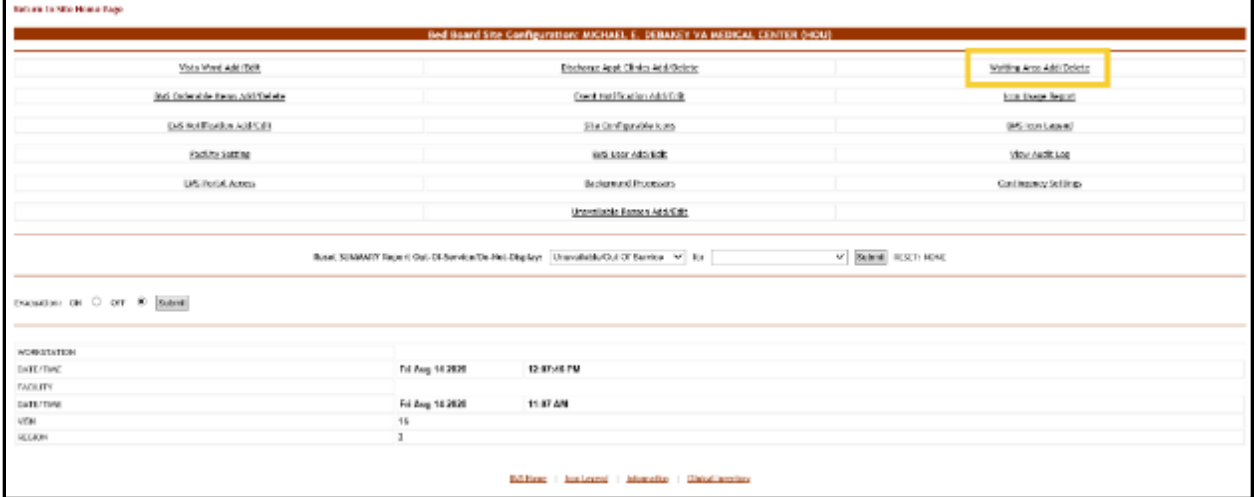

Select the **Waiting Area Add/Delete** link to display the page in the following image.

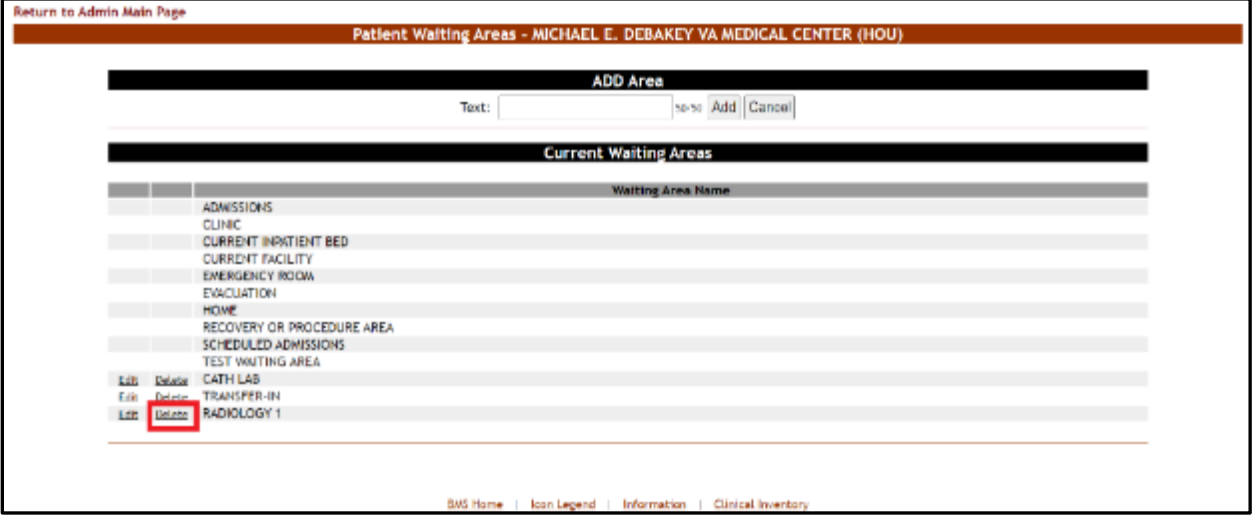

#### **Figure 139 - Select a Waiting Area for Deletion**

Click the **Delete** link associated to the waiting area that you want to delete: a confirmation screen is displayed as in the following image.

#### **Figure 140 - Deleting a Waiting Area**

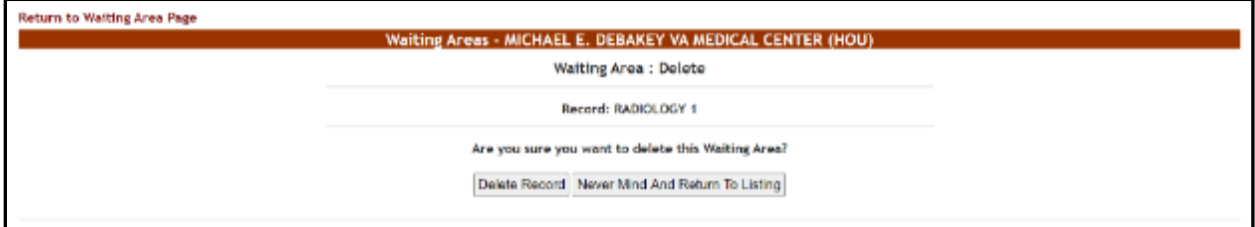

Click the **Delete Record** button to delete the waiting area from the list.

## **4.1.14. Icon Usage Report**

The Icon Usage Report presents information about any and all modifications users have made for Icon Assignments. This report provides a drill down capability to seeing overall icon usage as well as individual bed or patient record assignments.

From the facility home page, click the **Site Options** link.

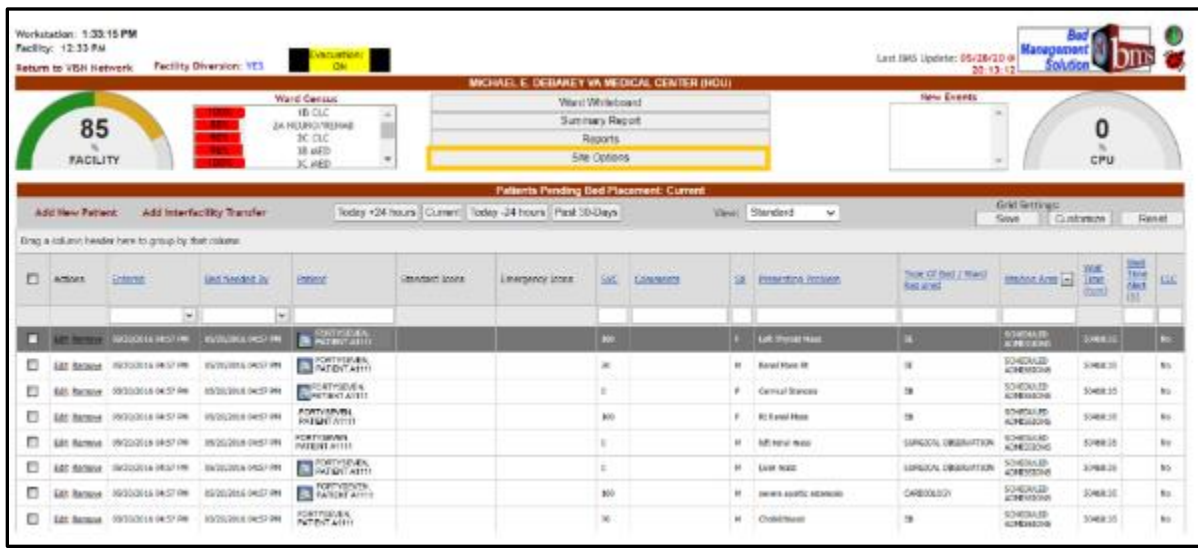

#### **Figure 141 - Facility Home Page – Site Options**

The **Bed Board Site Configuration** page is displayed as in the image below.

### **Figure 142 - Selecting Icon Usage Report**

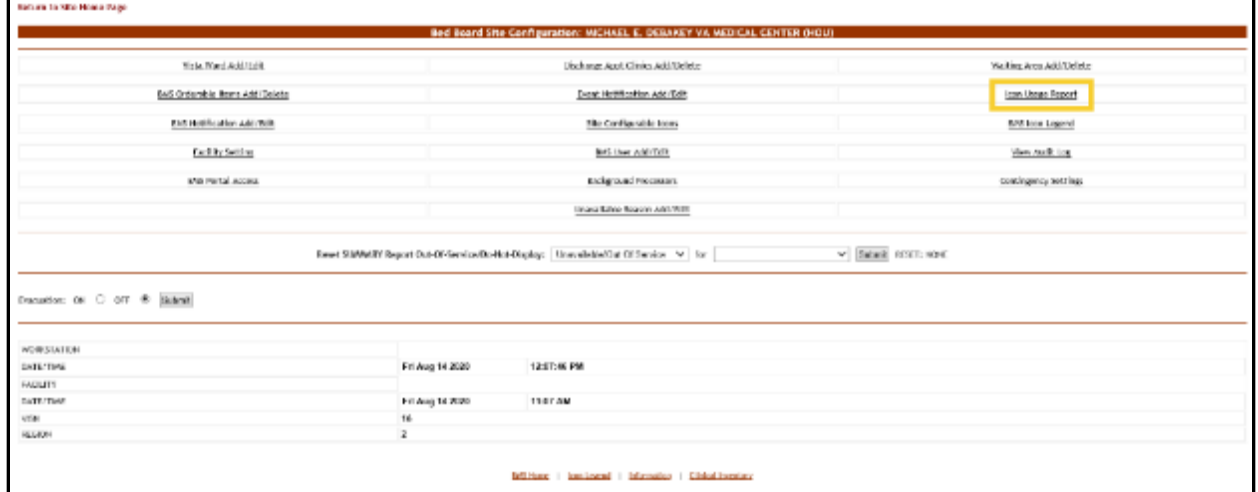

Select the Icon Usage Report link to display the page in the following image.

**Figure 143 - Icon Usage Report Parameters**

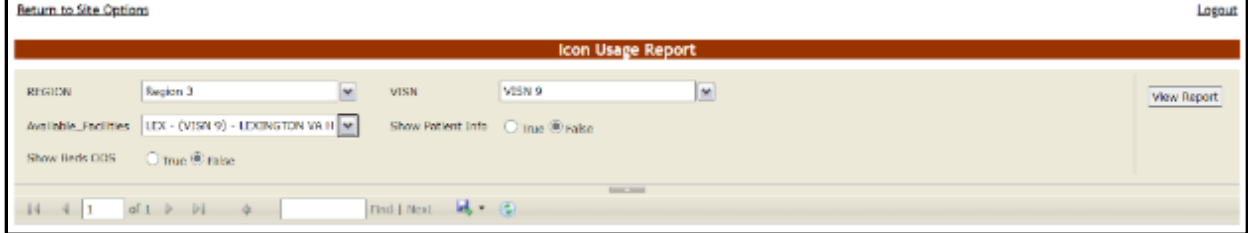

Select the **Region**, **VISN** and **Site** and press the **View Report** button. The image below presents an example of the Icon Usage Report.

| <b>Beturn to Site Options</b>   |                                                          |                                                |                                        |                                            |  |  |  |  |  |  |
|---------------------------------|----------------------------------------------------------|------------------------------------------------|----------------------------------------|--------------------------------------------|--|--|--|--|--|--|
|                                 |                                                          |                                                | <b>Icon Usage Report</b>               |                                            |  |  |  |  |  |  |
| REGION                          | Region 3                                                 | M<br>VISN                                      | VISN 9                                 | M                                          |  |  |  |  |  |  |
|                                 | Available_Facilities LEX - (VISN 9) - LEXINGTON W. H. M. |                                                |                                        |                                            |  |  |  |  |  |  |
| O True ® False<br>Show Beds COS |                                                          |                                                |                                        |                                            |  |  |  |  |  |  |
| $14 - 4$  1<br>Site Name        | Itcon Name                                               | Find   Next   H   Co<br>Facility Active? (Y/N) | Associated with a Bed<br>record? (Y/N) | Associated with a Patient<br>record? (Y/N) |  |  |  |  |  |  |
|                                 | E Convalescent (Room)                                    | ×                                              | Y(1)                                   | N                                          |  |  |  |  |  |  |
|                                 | <b>EE Lift Equipment (Room)</b>                          | v                                              | Y(47)                                  | N                                          |  |  |  |  |  |  |
|                                 | El Negative Pressure (Room)                              | v                                              | Y(2)                                   | N                                          |  |  |  |  |  |  |
| <b>LEX</b>                      | III Shared Bathroom (Room)                               | v                                              | Y(33)                                  | N                                          |  |  |  |  |  |  |
|                                 | E Specialty Mattress                                     | w                                              | $Y B0\rangle$                          | N                                          |  |  |  |  |  |  |
|                                 | E Telemetry (Room)                                       | w                                              | Y[23]                                  | N                                          |  |  |  |  |  |  |
|                                 | El Womens Program (Room)                                 |                                                | Y(7)                                   | N                                          |  |  |  |  |  |  |

**Figure 144 - Icon Usage Report**

The title of the report is displayed in the upper part of the page. Navigation and display tools are available in the toolbar displayed across the screen. Place the mouse cursor over a button to display the corresponding tooltip.

The report can be exported to a series of formats available when clicking the **Save** button. Once exported, the **Print** button allows the site user to send the generated report to a printer.

For each entry the following data is available:

**Table 13 - Icon Usage Report Parameters**

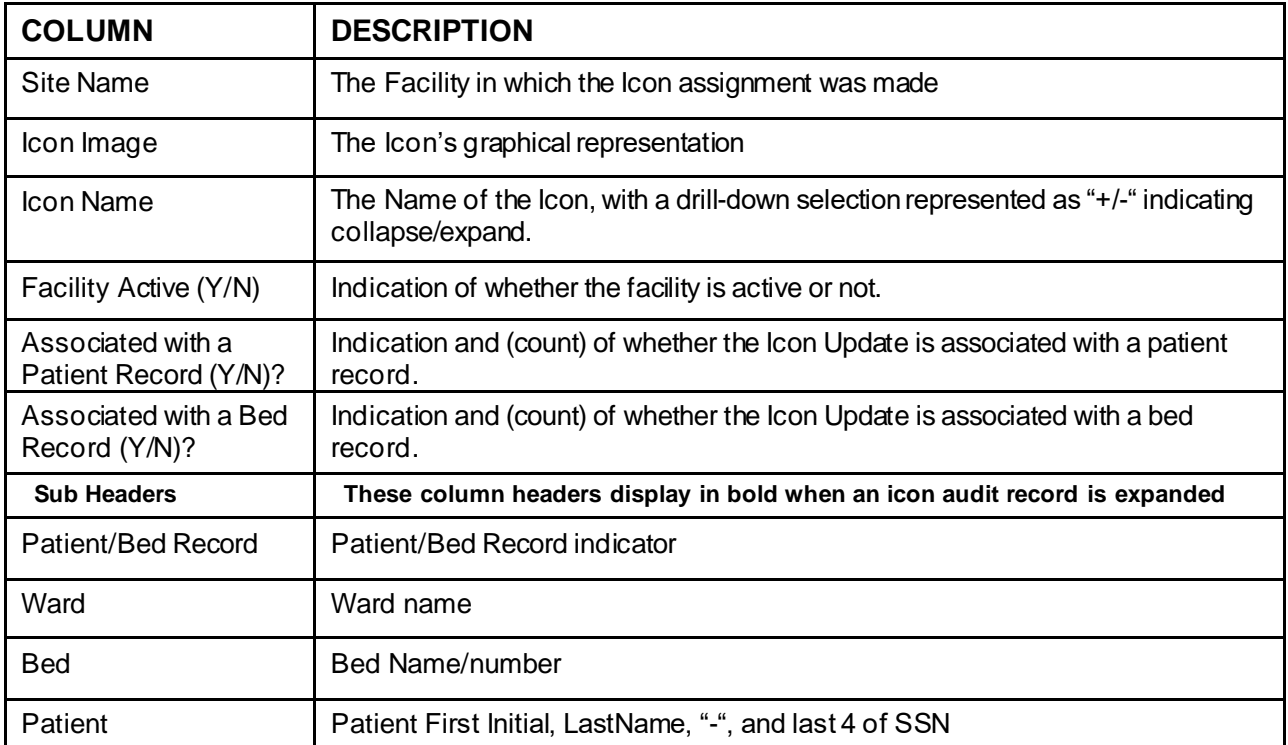

# **4.1.15. Bed Management Board Icons Page**

From the **Bed Board Site Configuration** page, click the **BMS Icon Legend** link to display the following page.

**Figure 145 - BMS Bed Board Site Configuration BMS Icon Legend Screen**

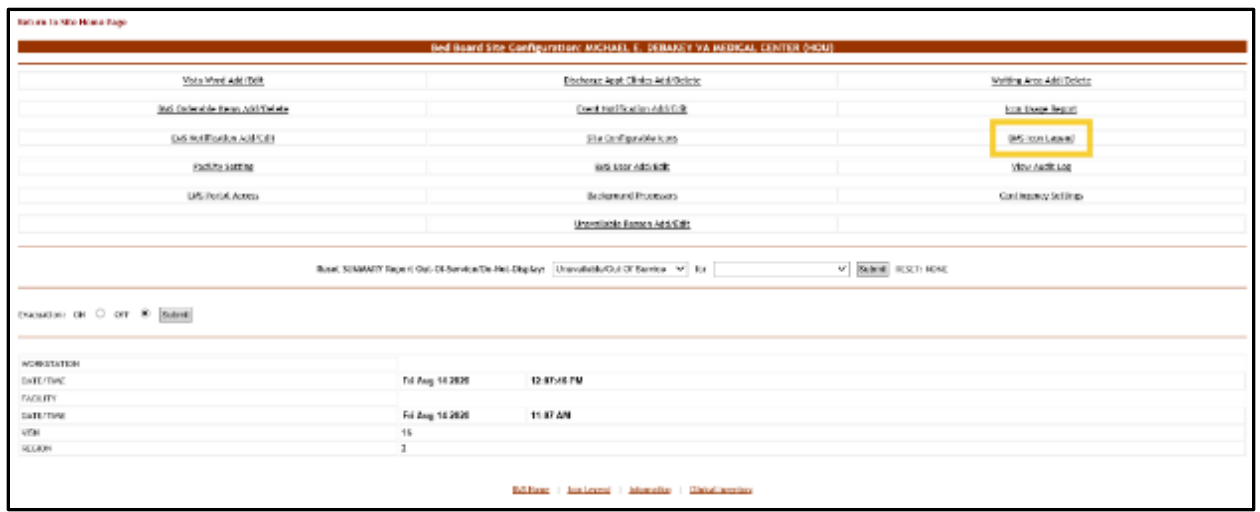

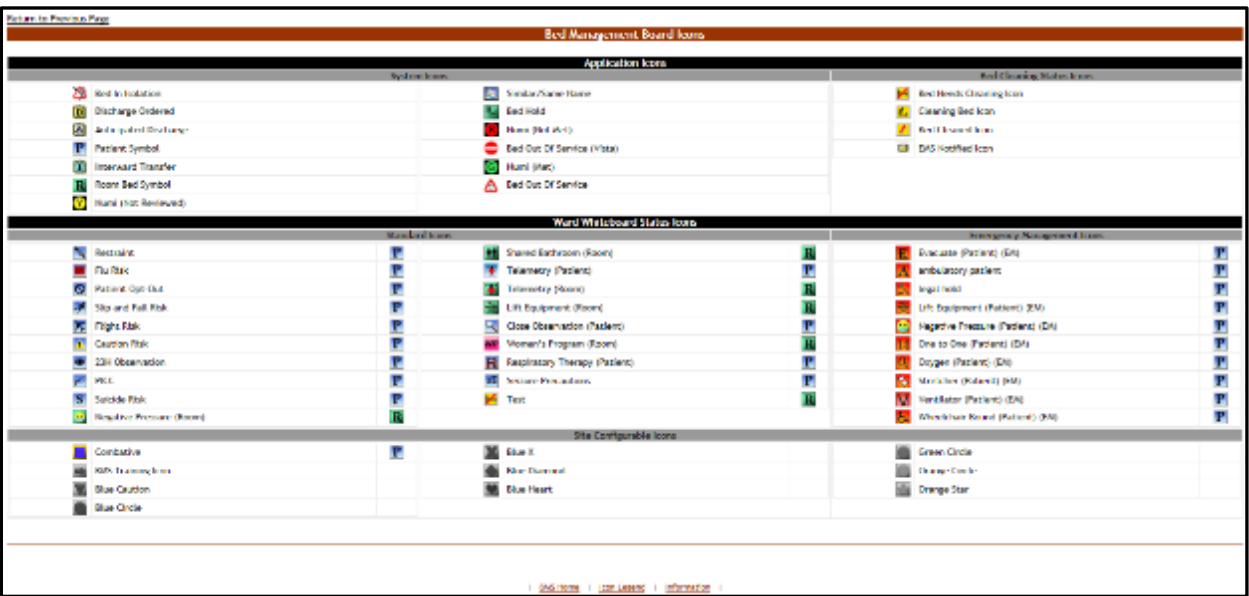

#### **Figure 146 - Bed Management Board Icon Legend Page**

The page presents the icons that can be used throughout the application, their corresponding significance and the application element to which they can be attached (patient, room/bed). The icons are grouped according to area of the application where they are likely to be used and the type of information they convey: Application Icons (System and Bed Cleaning Status), Ward Whiteboard Status Icons (Standard and Emergency Management) and Site Configurable Icons.

# **4.1.16. Audit Log Report Page**

From the Bed Board Site Configuration page, click the Audit Log Report link to display the following page.

| Vista Ward Add (Tellt)            | Discherar: Appt. Clinics Add/Oclinics                                                     |                             | Writing Area Add Deletz |  |  |
|-----------------------------------|-------------------------------------------------------------------------------------------|-----------------------------|-------------------------|--|--|
| McG Coderwicke Renor, Add/Collete | <b>David NetSlication AddrEdit</b>                                                        |                             | kan those legals        |  |  |
| DiS Ref Forden AS\$5.01           | Sile Configurable loans                                                                   |                             | (MS lost Lease)         |  |  |
| Facility Soft no                  | is to user Address:                                                                       |                             | View Audit Log          |  |  |
| <b>LISTINGA Access</b>            | Bestemund Processers                                                                      |                             | Contingency Settings    |  |  |
|                                   |                                                                                           |                             |                         |  |  |
|                                   | Bosel SUMMIT Repert Oat-OF-Service/De-Net-Displays   Unavailable/Out Of Service   M   Ex- | Unavailable Reason Add/Edit | V Bulmit RSCT: NONE     |  |  |
| ENDINGER OR C OFF 80 SUBMIT       |                                                                                           |                             |                         |  |  |
| <b>NORGENTION</b>                 |                                                                                           |                             |                         |  |  |
| DATE/TWC                          | Fri Aug 14 2828<br>12:87:46.7M                                                            |                             |                         |  |  |
| <b>FACILITY</b>                   |                                                                                           |                             |                         |  |  |
| <b>SATUTIVE</b>                   | Fri Aug 14 2826<br>11:07:459<br>16                                                        |                             |                         |  |  |

**Figure 147 - BMS Bed Board Site Configuration / View Audit Log Screen**

#### **Figure 148 - Audit Log Report**

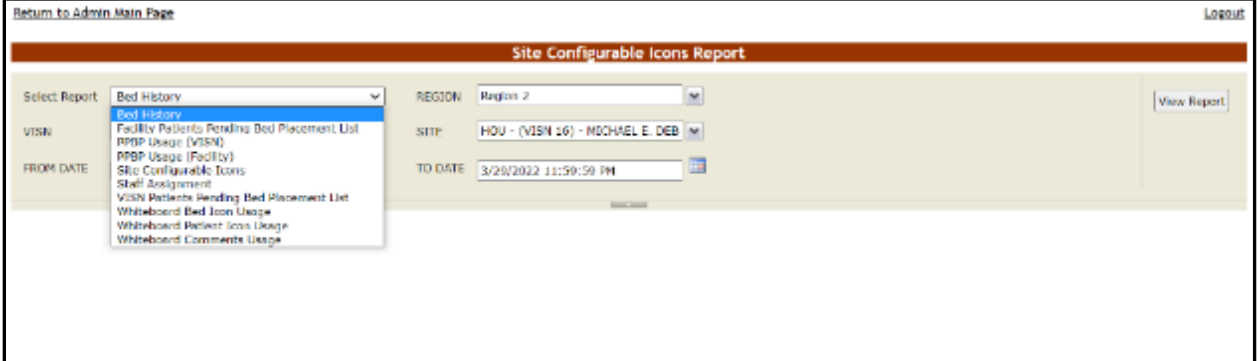

The Audit Log reports present information about what users have performed what actions in different areas of the application (such as icons, pending bed placements, staff assignment or whiteboard usage). See the following sections for details on each report.

#### **4.1.16.1. Site Configurable Icons Report**

The Site Configurable Icons Report presents information about the usage of the site configurable icons within the system.

In the **Audit Log Report** page use the **Select Report** field to select the Site Icons report, then select **Date from/Date to** determine the time interval for the report, the **Region**, **VISN** and **Site** and press the **View Report** button. The image below presents an example of a Site Configurable Icons Report.

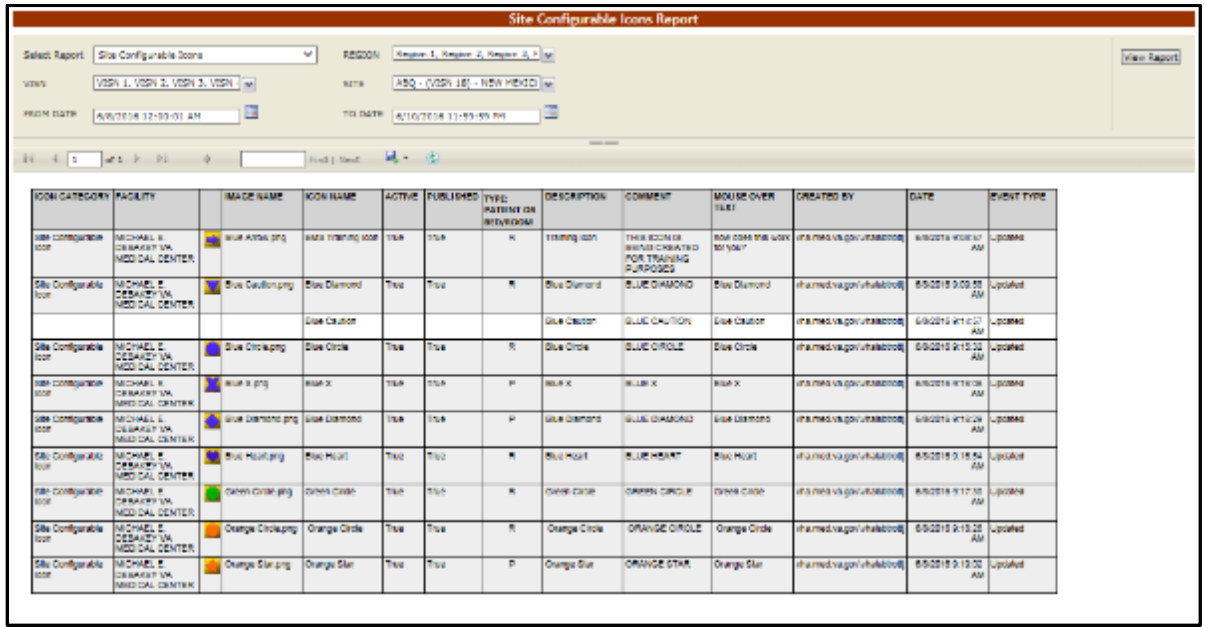

**Figure 149 - Site Configurable Icons Report**

The title of the report is displayed in the upper part of the page. Navigation and display tools are available in the toolbar displayed across the screen. Place the mouse cursor over a button to display the corresponding tooltip.

The report can be exported to a series of formats available when clicking the **Save** button. Once exported, the **Print** button allows the site user to send the generated report to a printer.

For each entry the following data is available:

| Column                      | <b>Description</b>                                                                             |
|-----------------------------|------------------------------------------------------------------------------------------------|
| Icon Category               | The type of icon: can only be Site Configurable Icon.                                          |
| Facility                    | The name of the facility for which the icon has been configured and used.                      |
| (Icon image)                | The icon image.                                                                                |
| Image Name                  | The name of the image entered in the Image Name field in the Edit Icon page.                   |
| <b>Icon Name</b>            | The name assigned to the icon.                                                                 |
| Active                      | If the icon is active.                                                                         |
| Published                   | If the icon has been published.                                                                |
| Type: Patient or<br>RoomBed | If the icon is used to flag a patient or a room or a bed.                                      |
| Description                 | The description of the icon as entered in the Icon Description field in the Edit Icon<br>page. |
| Comment                     | Any comment entered in the Comments field in the Edit Icon page.                               |
| Mouse Over Text             | The text entered in the Mouse Over Text field in the Edit Icon page.                           |
| Created By                  | The name of the user who performed the current operation on the icon.                          |
| Date                        | The date and time when the current operation has been performed on the icon.                   |
| Event Type                  | The type of operation that has been performed on the icon.                                     |

**Table 14 - Site Configurable Icons Report Parameters**

### **4.1.16.2. Facility Patient Pending Bed Placement List Report**

The Facility Patient Pending Bed Placement List Report presents information about what users have performed what actions on a facility pending bed placement list.

In the **Audit Log Report** page use the **Select Report** field to select the Facility Pending Bed Placement List report, then select **Date from/Date to** determine the time interval for the report, the **Region**, **VISN** and **Site** and press the **View Report** button. The image below presents an example of a Facility Patient Pending Bed Placement List Report.

|                                                            |                      |                                                                                              |            |                                  |                                                                                                | <b>Facility Patients Pending Bed Placement List Report</b> |                 |     |            |                                     |                      |                                                         |                        |                                       |             |
|------------------------------------------------------------|----------------------|----------------------------------------------------------------------------------------------|------------|----------------------------------|------------------------------------------------------------------------------------------------|------------------------------------------------------------|-----------------|-----|------------|-------------------------------------|----------------------|---------------------------------------------------------|------------------------|---------------------------------------|-------------|
| Select Report<br><b>VISN</b><br>FROM DATE                  | 6/8/2016 12-55-02 AM | Facility Patterity Panding Bad Placement List V<br>VISN 1. VISN 3. VISN 3. VISN-<br><b>I</b> |            | REGION<br><b>SUTE</b><br>TO DATE | Region 1. Region 2. Region 3. Fliw:<br>480 - (VISN 18) - NEW MEXICILM<br>6/10/2016 11:59:50 PH |                                                            |                 |     |            |                                     |                      |                                                         |                        |                                       | View Report |
| $11 - 11$<br>$= 1.2.$                                      | $-24$                |                                                                                              |            | $1 - 11$<br>Tiret   Swift        |                                                                                                |                                                            | <b>SHOW</b>     |     |            |                                     |                      |                                                         |                        |                                       |             |
| <b>FACILITY</b>                                            |                      | <b>PATIENT PROBLEM</b>                                                                       | <b>BED</b> | <b>NEQ BED DATE</b>              |                                                                                                | TYPE OF BED WAITING AREA                                   | <b>FEE</b>      |     |            | CONTRACT, AUTH. SERV. REC.          | <b>REASON</b>        | <b>COMMENTS</b>                                         | <b>CREATED BY</b>      | <b>DATE</b>                           | EVENT       |
|                                                            |                      |                                                                                              |            |                                  | WAMD.                                                                                          |                                                            | DISPOSITION FEE |     | <b>FEE</b> |                                     |                      |                                                         |                        |                                       | <b>TYPE</b> |
| MONARL E DESAKEY<br><b>WA MEDICAL CENTER</b>               | <b>POSSA</b>         | <b>GIBLEED</b>                                                                               |            |                                  | iOU.                                                                                           | <b>CLRUC</b>                                               |                 |     |            |                                     |                      | KATY'S<br><b>COMMENTS</b><br>-DAVIDE<br>78578(0.123 OC) | vill med in por        | ERIOTE LINERAL<br>12315.0M            |             |
| MCHAEL E. DESAKEY<br><b>VA MEDICAL CENTER</b>              | 0.348                | 手山                                                                                           |            |                                  | TELE II                                                                                        | EMERGENCY<br>ROOM                                          |                 |     |            |                                     |                      | UPOATED.<br>COMMENTS II 9/28                            | v08.med.ra.po          | <b>BISODIE Lipdated</b><br>1:30:32 PM |             |
| <b>MCHAEL E DESACEY</b><br><b><i>UA MEDICAL DENTER</i></b> | $$-2799$             | LTXX.                                                                                        |            |                                  | 框                                                                                              | SCHEDULED<br><b>ADMISSIONS</b>                             |                 |     |            |                                     |                      |                                                         | v08.med.va.pov         | E-8/2016 / Lipdated<br>12921 PM       |             |
| <b>MCHAEL E. DESAKEY</b><br><b>VA MEDICAL CENTER</b>       | E-8817               | BELTURES                                                                                     |            |                                  | <b>NEUROLOGY</b>                                                                               | SCHEDULED<br><b>ADMISSIONS</b>                             |                 |     |            |                                     |                      |                                                         | <b>VPA.7060 VB.00V</b> | 6/8/2218 Lipdated<br>1:47:20 PM       |             |
| MICHAEL E. DESAUEY<br><b><i>UA MEDICAL CENTER</i></b>      | H-9531               | CTA                                                                                          |            |                                  | WASCULAR.                                                                                      | SCHEDULED<br>ADMISSIONS                                    |                 |     |            |                                     |                      |                                                         | YES.med.18.00r.        | 6/9/2018 / Libraries<br>11:40:34 AM   |             |
| MCHARL F. DEBAUFY<br><b>UA MEDICAL CENTER</b>              | P-8404               | L3 compression<br>factor                                                                     |            |                                  | 3D MFD 086                                                                                     | SCHEDULED<br>ADMISSIONS                                    |                 |     |            |                                     |                      |                                                         | VRA med va por         | 68/2016 LIABRAY<br>2:55 Oct 956       |             |
| MICHAEL E DESAIEY<br><b>WA MEDICAL CENTER</b>              | 2-0187               | $\sim$                                                                                       |            |                                  | CARDIOLOGY SCHEDULED                                                                           | ADMISSIONS                                                 |                 |     |            |                                     |                      |                                                         | VDS/Hell via pou       | 69/2018 Lindated<br>12:09:33 PM       |             |
|                                                            |                      |                                                                                              |            |                                  |                                                                                                |                                                            | Abdie           | No  | Ves.       | GENERAL<br><b>MOUTE</b><br>MEDIONE) | <b>ICU Beds Full</b> | <b>RESTING 123</b>                                      | VOIL/Med. val.box      | 6/6/2016 Lipdated<br>1:02:42 PM       |             |
| <b>MONAEL E DESAIEY</b><br><b><i>UA MEDICAL CENTER</i></b> | 3-6924               | <b>RT ISCHIAL</b><br>PRESSURE SCRE                                                           |            |                                  | <b>PLASTIC</b><br>SURGERY                                                                      | SCHEDULED<br>ADMISSIONS                                    | <b>Abula</b>    | Nó  | Yes.       | MEDICAL ICU ED SIMUSION             |                      | UPT TEST TW                                             | VDS.m63.vdL.00         | 6/0/2019 Libraries<br>12:30:36 PM     |             |
| MCHAEL E DEBAKEY<br><b>VA MEDICAL CENTER</b>               | 0.0887               | 1812, RES                                                                                    |            |                                  | <b>NEUROLOGY</b>                                                                               | SCHEDULED<br><b>ADMISSIONS</b>                             |                 |     |            |                                     |                      |                                                         | vha.med.va.go          | 64/2016 Liptated<br>T:02:27 PM        |             |
| MCHAEL E DESAIEY<br><b>WA MEDICAL CENTER</b>               | $0 - 4573$           | 3/74/25                                                                                      | 10120-A    | 06/03/2015<br>DR:07:00 AN/       |                                                                                                | <b>EVACUATION</b>                                          |                 |     |            |                                     |                      |                                                         | yha.med.va.go          | E/6/301E Lipdated<br>11:42:45 AM      |             |
| MICHAEL E. DEBAUEY<br><b>WA MEDICAL CENTER</b>             | $5 - 4218$           | BED ASSIGNED.                                                                                |            |                                  | <b>SURGERY</b>                                                                                 | ADMISSIONS                                                 | <b>Abuta</b>    | 395 | Yes        | GENERAL<br><b>SURGERY</b>           |                      |                                                         | 105.mid.13.pr          | <b>BEZOID INVENIL</b><br>9:47:48 AM   |             |
| MCHAEL E DESAUEY<br><b>VA MEDICAL CENTER</b>               | 5-3256               | TEST                                                                                         |            |                                  | TEST                                                                                           |                                                            |                 |     |            |                                     |                      |                                                         | YRA MAS 18.00          | <b>BOZOTE INSURAN</b><br>7:47:35 AM   |             |
| MCHARL E DEBAUFY<br><b>WAMEDICAL CENTER</b>                | $2 - 1195$           | UFT.                                                                                         |            |                                  | <b>ACUTE</b>                                                                                   | ADMISSIONS                                                 |                 |     |            |                                     |                      |                                                         | 103.mad.ra.po.         | 692015 Insafed<br>136.60 PM           |             |

**Figure 150 - Facility Patient Pending Bed Placement List Report**

The title of the report is displayed in the upper part of the page. Navigation and display tools are available in the toolbar displayed across the screen. Place the mouse cursor over a button to display the corresponding tooltip.

The report can be exported to a series of formats available when clicking the **Save** button. Once exported, the **Print** button allows the site user to send the generated report to a printer.

For each entry the following data is available:

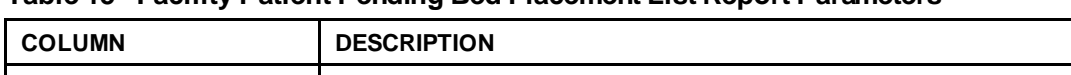

**Table 15 - Facility Patient Pending Bed Placement List Report Parameters**

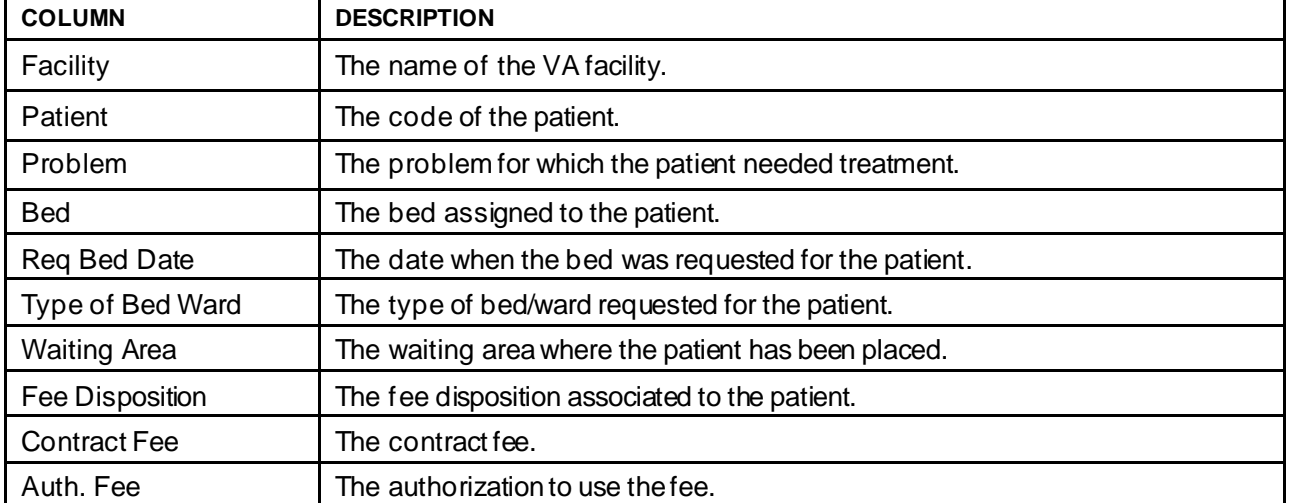

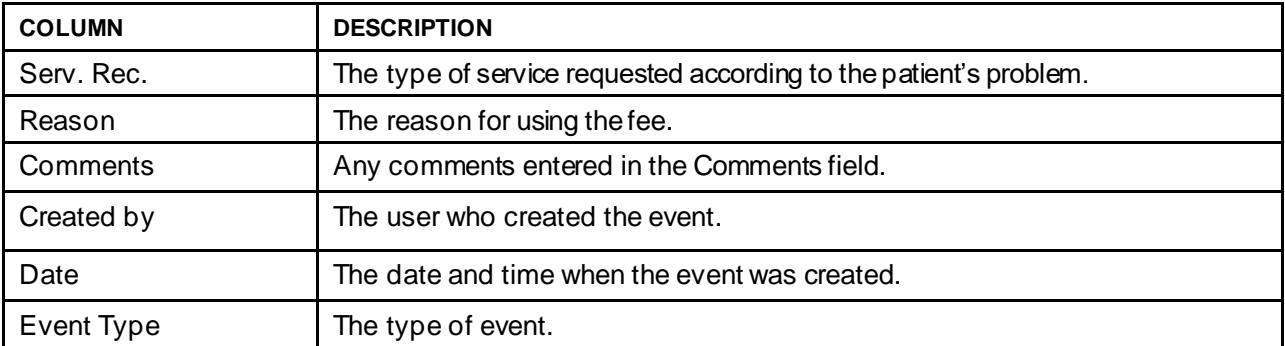

#### **4.1.16.3. VISN Patient Pending Bed Placement List Report**

The VISN Patient Pending Bed Placement List Report presents information about what users have performed what actions on a VISN pending bed placement list.

In the **Audit Log Report** page use the **Select Report** field to select the VISN Patient Pending Bed Placement List report, then select **Date from/Date to** determine the time interval for the report, the **Region**, **VISN** and **Site** and press the **View Report** button. The image below presents an example of a VISN Patient Pending Bed Placement List Report.

**Figure 151 - VISN Patient Pending Bed Placement List Report**

|                                                       |                      |                                    |                                                           |                                  |                                                                                                  | VISH Patients Pending Bed Placement List Report |                                 |                                                                 |                                        |                             |                       |                        |                              |
|-------------------------------------------------------|----------------------|------------------------------------|-----------------------------------------------------------|----------------------------------|--------------------------------------------------------------------------------------------------|-------------------------------------------------|---------------------------------|-----------------------------------------------------------------|----------------------------------------|-----------------------------|-----------------------|------------------------|------------------------------|
| <b>Seleit Rasset</b><br>VZSN<br>FROM DATE             | 8/8/2016 12:00:01 AM | VISN 1, VISN 2, VISN 3, VISN - (w) | VISIN Fabrerick Pending Bed Placement Cod.<br>$-98$<br>TШ | <b>Abscond</b><br>sme<br>TO DATE | Region 1, Region 2, Region 3, 8 and<br>ABD + (V29N 180 + NEW HEXIX) [w]<br>8/10/2016 11:39:59 PM | ۱I                                              |                                 |                                                                 |                                        |                             |                       |                        | View Report                  |
| $36 - 411$<br>42.2                                    | $-24$                | ×                                  |                                                           | First LNast                      | 風土<br>184                                                                                        |                                                 | <b>THE R. P. LEWIS</b>          |                                                                 |                                        |                             |                       |                        |                              |
| <b>PACK/TV</b>                                        | <b>VIEN</b>          | <b>FATHET</b>                      | <b>HALL</b>                                               | CONTRACT                         | <b>EMONDRE</b>                                                                                   | CURRENT LOCATION LOC. AGM DATE                  |                                 | <b>COMMUNITY</b>                                                | <b>SPECIALTY</b>                       | <b>REG. ADM</b><br>DATE     | <b>CREATED BY</b>     | 04.78                  | <b>EVERT</b><br><b>TYPE</b>  |
| MICHAEL E. CEBAIE1<br><b><i>UA MEDICAL CENTER</i></b> | $\mathbf{u}$         | A/3787                             | <b>DOMER</b>                                              | NB                               | THET                                                                                             | THET                                            | <b>DNTILQOTA</b><br>23:00:00 PM | TEST COMMENTS:<br>TYPE OF NEED FIELD.<br><b>CHARACTER COUNT</b> | <b>ACUTE PERCHATRY</b><br>(ALS CAYS)   | 08/19/2016<br>23:00:00 mill | <b>Ing mes valgey</b> | 692016<br>T32.56 AM    | <b>UDIZIBILE</b>             |
| MIDIARI E DETAITY<br>VA MEDICAL CENTER                | $\mathcal{M}$        | 0-3322                             | 070423                                                    | No                               |                                                                                                  |                                                 | 05/24/2016<br>20:00:00 PM       | LIFT TESTING 423                                                | ACURE PSYCHATRY<br><b>FALS DAYS!</b>   | 00060016<br>23:00:00 PM     | von in barn für       | 8/8/2010<br>titiera pu | <b>Joseph</b> d              |
| MICHAEL E DESAUTY<br>VA MEDICAL CENTER                | ve.                  | 0-2953                             | 00/89                                                     | No.                              | 553 ASSIGNED                                                                                     | <b><i>UEASA</i></b>                             | DS/07/2016<br>£3:00:00 PM       | <b>MAM</b>                                                      | ACUTE PSYCHIATEV<br>HAS DAYS!          | 05/07/2018<br>23:00:00 PM   | <b>IGE met va.gov</b> | $2$ -CH-14 PM          | 8/6/2018<br><b>Inserter</b>  |
| MICHAEL E DESAIE!<br>VA MEDICAL CENTER                | 18.11                | 15-1108                            | OTHER                                                     | kg                               | UPT                                                                                              | BAY PRIZES                                      | 06:08:2018<br>25:00:00 PM       | <b>ACUTE</b>                                                    | ACUTE PSYCHATRY<br><b>I HAB CATEL</b>  | 06/05/2016<br>27/00/00 PM   | <b>IOLnet u.piv</b>   | 21411 PM               | 69/2016 Inserted             |
| MICHAEL E CEEACEY<br><b><i>VA MEDICAL CENTER</i></b>  | $\mathbf{u}$         | OZ188                              | 00-6k                                                     | NE                               | ACLIFE                                                                                           | <b>ACLITE</b>                                   | 06/08/2016<br>220203-M          | <b>TERF</b>                                                     | <b>AQUITE PENDICATED</b><br>(+46 GAYS) | SA/DI/2716<br>2310330.PM    | 035 med 28.00v        | 21512 PM               | 49/2218<br><b>INSANAS</b>    |
| MICHAEL E. DESAUET<br><b><i>VA MECCAL CENTER</i></b>  | n.                   | 7-Annual                           | ○作→世年                                                     | NA                               |                                                                                                  |                                                 | <b>DECE/2018</b><br>Stribbob PM |                                                                 | ACURE PERCHATRY<br><b>JALE CATEL</b>   | 08/05/2018<br>23/00/00 PM   | Ins.met.ra.go/        | <b>T4733 FU</b>        | discorts.<br><b>Unsained</b> |

The title of the report is displayed in the upper part of the page. Navigation and display tools are available in the toolbar displayed across the screen. Place the mouse cursor over a button to display the corresponding tooltip.

The report can be exported to a series of formats available when clicking the **Save** button. Once exported, the **Print** button allows the site user to send the generated report to a printer.

For each entry the following data is available:

**Table 16 - VISN Patient Pending Bed Placement List Report Parameters**

| <b>COLUMN</b>                   | <b>DESCRIPTION</b>           |
|---------------------------------|------------------------------|
| $\mathsf{r}_{\mathsf{acility}}$ | The name of the VA facility. |

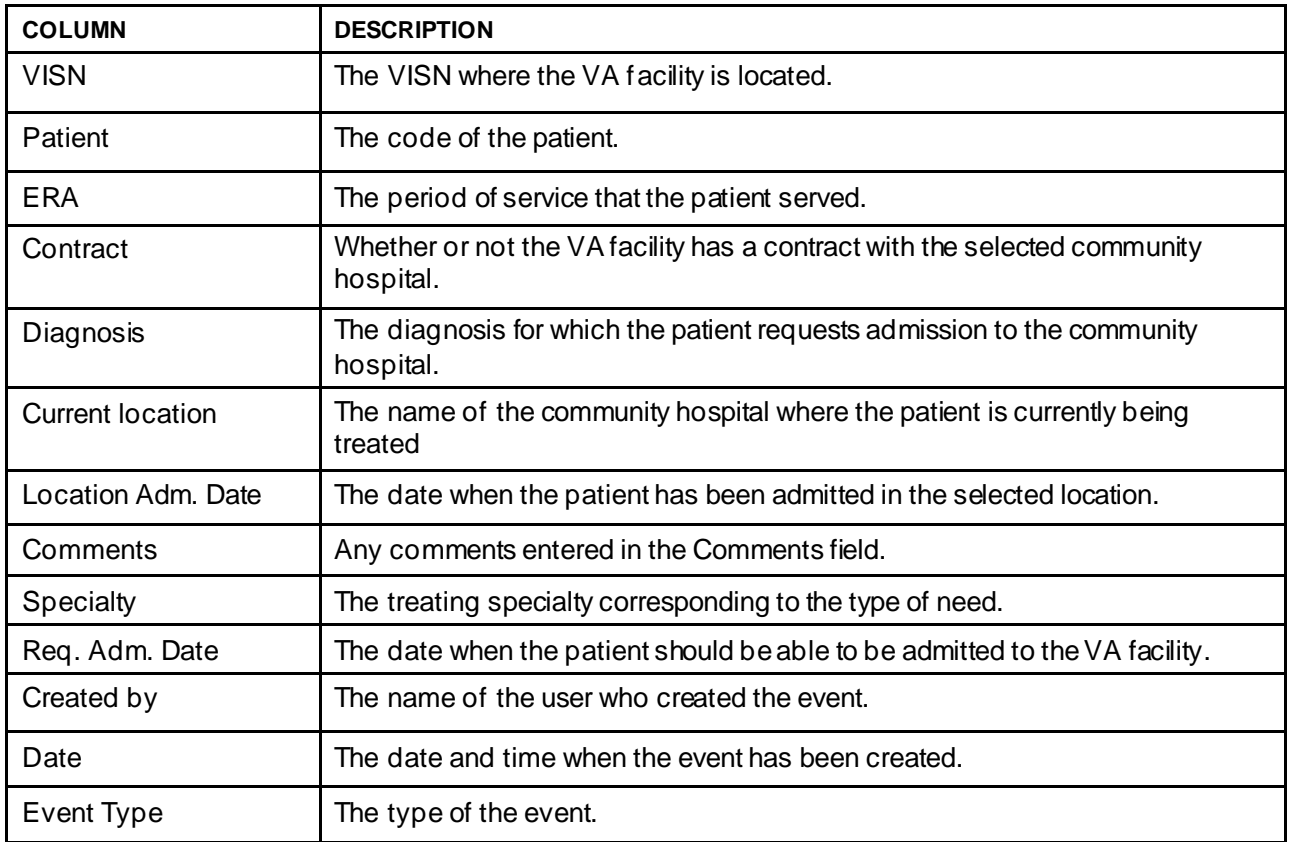

### **4.1.16.4. Staff Assignment Report**

The Staff Assignment Report presents information about what users have assigned staff personnel to the beds in the wards of a facility.

In the **Audit Log Report** page use the **Select Report** field to select the Staff Assignment report, then select **Date from/Date to** determine the time interval for the report, the **Region**, **VISN** and **Site** and press the **View Report** button. The image below presents an example of a Staff Assignment Report.

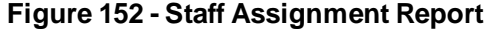

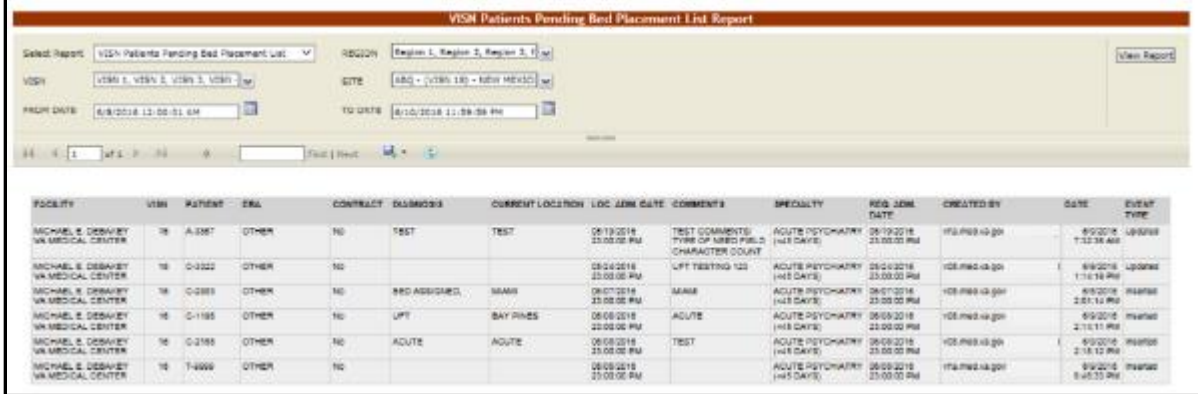

For each entry the following data is available:

| <b>COLUMN</b> | <b>DESCRIPTION</b>                                 |
|---------------|----------------------------------------------------|
| Ward          | The ward where the bed is.                         |
| <b>Bed</b>    | The code of the bed.                               |
| <b>Staff</b>  | The name of the person assigned to the bed.        |
| Patient       | The code of the patient occupying the bed.         |
| Created by    | The name of the user who created the event.        |
| Date          | The date and time when the event has been created. |
| Event Type    | The type of the event.                             |

**Table 17 - Staff Assignment Report Parameters**

### **4.1.16.5. Bed History Report**

The Bed History Report presents information about what users have performed what actions on a bed.

In the **Audit Log Report** page use the **Select Report** field to select the Bed History Report, then **Region**, **VISN, Site,** and then select **From Date/To Date** determine the time interval for the report and press the **View Report** button. The image below presents an example of a Bed History Report.

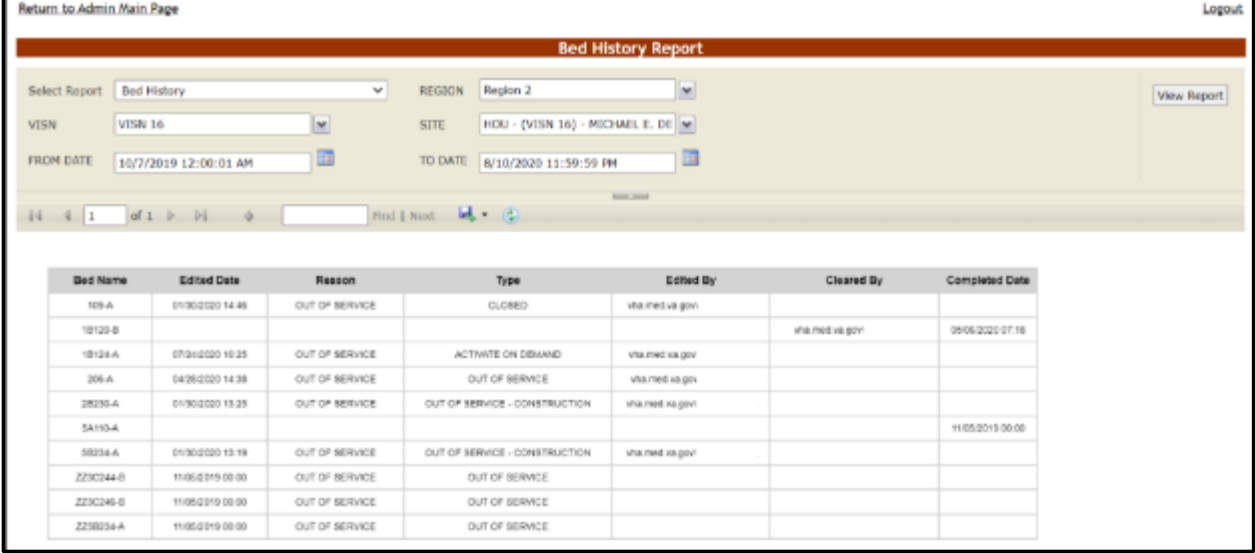

**Figure 153 - Bed History Report**

The title of the report is displayed in the upper part of the page. Navigation and display tools are available in the toolbar displayed across the screen. Place the mouse cursor over a button to display the corresponding tooltip.

The report can be exported to a series of formats available when clicking the **Save** button. Once exported, the **Print** button allows the site user to send the generated report to a printer.

For each entry the following data is available:

| <b>COLUMN</b>         | <b>DESCRIPTION</b>                         |
|-----------------------|--------------------------------------------|
| <b>Bed Name</b>       | The bed number                             |
| <b>Edited Date</b>    | The date and time the bed was edited       |
| Reason                | The reason the bed is being edited         |
| Type                  | The type of edit reason                    |
| <b>Edited By</b>      | The name of the user editing the bed       |
| Cleared By            | The name of the user who cleared the edits |
| <b>Completed Date</b> | The date the bed was cleared of all edits  |

**Table 18– Bed History Report Parameters**

### **4.1.16.6. PPBP Usage (VISN) Report**

The PPBP Usage (VISN) Report presents information about any and all modifications users have made from the Patient Pending Bed Placement (PPBP) view.

In the **Audit Log Report** page use the **Select Report** field to select the PPBP Usage (VISN) report, then select **Date from/Date to** determine the time interval for the report, the **Region**, **VISN** and **Site** and press the **View Report** button. The image below presents an example of the PPBP Usage (VISN) Report.

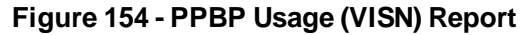

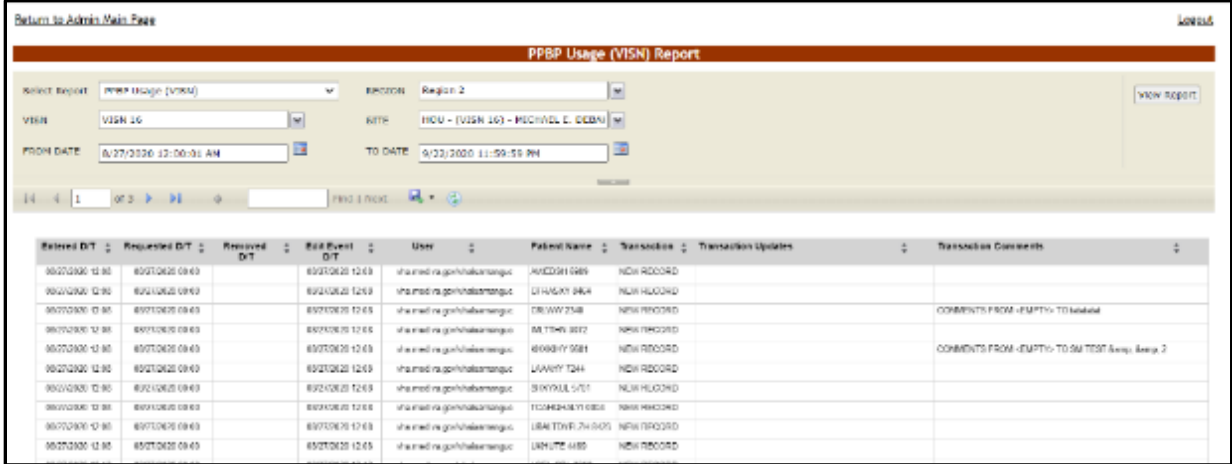

The title of the report is displayed in the upper part of the page. Navigation and display tools are available in the toolbar displayed across the screen. Place the mouse cursor over a button to display the corresponding tooltip.

The report can be exported to a series of formats available when clicking the **Save** button. Once exported, the **Print** button allows the site user to send the generated report to a printer.

For each entry the following data is available:

| <b>COLUMN</b>               | <b>DESCRIPTION</b>                                                                       |
|-----------------------------|------------------------------------------------------------------------------------------|
| Entered D/T                 | The Date/Time of the modification to the Whiteboard.                                     |
| Requested D/T               | The Date/Time the placement on the board was requested.                                  |
| Removed D/T                 | The Date/Time the entry was removed.                                                     |
| Edit Event D/T              | The Date/Time the event was deleted.                                                     |
| <b>User</b>                 | The BMS User who made the modification.                                                  |
| <b>Patient Name</b>         | The patient's last name and last 4 digits of the SSN.                                    |
| Transaction                 | The type of operation performed on the record, such as Update, New Record, or<br>Delete. |
| <b>Transaction Updates</b>  | The updates made to the Whiteboard, not including comments                               |
| <b>Transaction Comments</b> | Any comments made for the transaction performed by the user.                             |

**Table 19 - PPBP Usage (VISN) Report Parameters**

### **4.1.16.7. PPBP Usage (Facility) Report\**

The PPBP Usage (Facility) Report presents information about any and all modifications users have made from the Patient Pending Bed Placement (PPBP) view.

In the **Audit Log Report** page use the **Select Report** field to select the Whiteboard Usage report, then select **Date from/Date to** determine the time interval for the report, the **Region**, **VISN** and **Site** and press the **View Report** button. The image below presents an example of the PPBP Usage (Facility) Report.

| Return to Admin Main Page                        |                                                          |                  |                          |                                                        |                                                     |               |                                                                                                    | Logout                                                  |
|--------------------------------------------------|----------------------------------------------------------|------------------|--------------------------|--------------------------------------------------------|-----------------------------------------------------|---------------|----------------------------------------------------------------------------------------------------|---------------------------------------------------------|
|                                                  |                                                          |                  |                          |                                                        | <b>PPBP Usage (Facility) Report</b>                 |               |                                                                                                    |                                                         |
| Select Report<br><b>VISN</b><br><b>FROM DATE</b> | PPBP Usage (Facility)<br>VISN 16<br>7/1/2020 12:00:01 AM | M<br>œ           | $\mathbf{v}$<br>SIL      | Region 2<br>REGION<br>TO DATE<br>9/14/2020 11:59:59 PM | $\rightarrow$<br>HOU - (VISN 16) - MICHAEL E. DE  w |               |                                                                                                    | View Report                                             |
|                                                  |                                                          |                  |                          |                                                        | <b>Service Service</b>                              |               |                                                                                                    |                                                         |
| $14 - 4$ 1                                       | $a(3)$ <b>b</b> $b(1)$ $a(2)$                            |                  | find   Next              | 風土化                                                    |                                                     |               |                                                                                                    |                                                         |
|                                                  |                                                          |                  |                          |                                                        |                                                     |               |                                                                                                    |                                                         |
| Entered DIT                                      | Requested<br>D/T                                         | Removed DIT +    | Edit Event<br><b>D/T</b> | User                                                   | <b>Patient Name</b>                                 | Transaction : | <b>Transaction Updates</b>                                                                                                    | <b>Transaction Comments</b>                             |
| 05/20/20 16:10:56                                | 05/20/2016 15:56                                         | 08/27/2020 09:21 | 08/27/2020 09:21         | sharmed As \$50                                        | <b><i>RIFLE-MERGE \$111</i></b>                     | URDATED       | FACILITY FROM KEINAP TO MICHAEL E. DEEANEY VA<br>MEGGAL CENTER<br>PRODUIT FROM <grate> TO BOSENERATIVE JOINT<br/>DOMARE Bene: COLLON<br/>REMOVED DATE FROM «Dealty» TO 06/27/2020 12:21<br/>TYPE OF RED GARD FROM «Smott» TO 58<br/>REQUESTED ADMISSION DATE FROM <empty> TO<br/>ED/20/2016 18:56<br/>WAIT TIME ALERT CATE FROM «Druty» TO 05/00/0019<br/>13.33<br/>WAITING AREA FROM <ewoto-to inpatient<br="" qurrent="">aco</ewoto-to></empty></grate> | COMMENTS FROM <green-to sm="" td="" tes<=""></green-to> |
| 85/26/2016 10:56                                 | 05/05/0016 15:56                                         | 06/27/2020 09:08 | 08/27/2020 09:00         | vha med ka gov                                         | <b>RETY, INTENT \$111</b>                           | UPDATED       | FACILITY FROM «Empty» TO MICHAEL E. DEBAKEY VA.<br>MECHEAL CENTER<br>PROBLEM FROM «Broto» TO CTA &smc &smx ANEMIC<br>KEMOVAD DATE FROM GUIDEN TO OBSTVOUD TO BU<br>TV/R OF BED WARD FROM «Broto» TO VARCULAR<br>REQUESTED ADMISSION DATE FROM «Ematy» TO<br>45/95/2016 18:56<br>WAS TIME ALCRE DATE FROM «Crusy» TO 05/00/00%<br>14114<br>WAITING AREA FROM <empty> TO SCHEDULED<br/><b>ATAFRRICAS</b></empty>                                            | COMMENTS FROM <drawn> TO SM TES</drawn>                 |

**Figure 155 - PPBP Usage (Facility) Report**

The title of the report is displayed in the upper part of the page. Navigation and display tools are available in the toolbar displayed across the screen. Place the mouse cursor over a button to display the corresponding tooltip.

The report can be exported to a series of formats available when clicking the Save button. Once exported, the Print button allows the site user to send the generated report to a printer.

For each entry the following data is available:

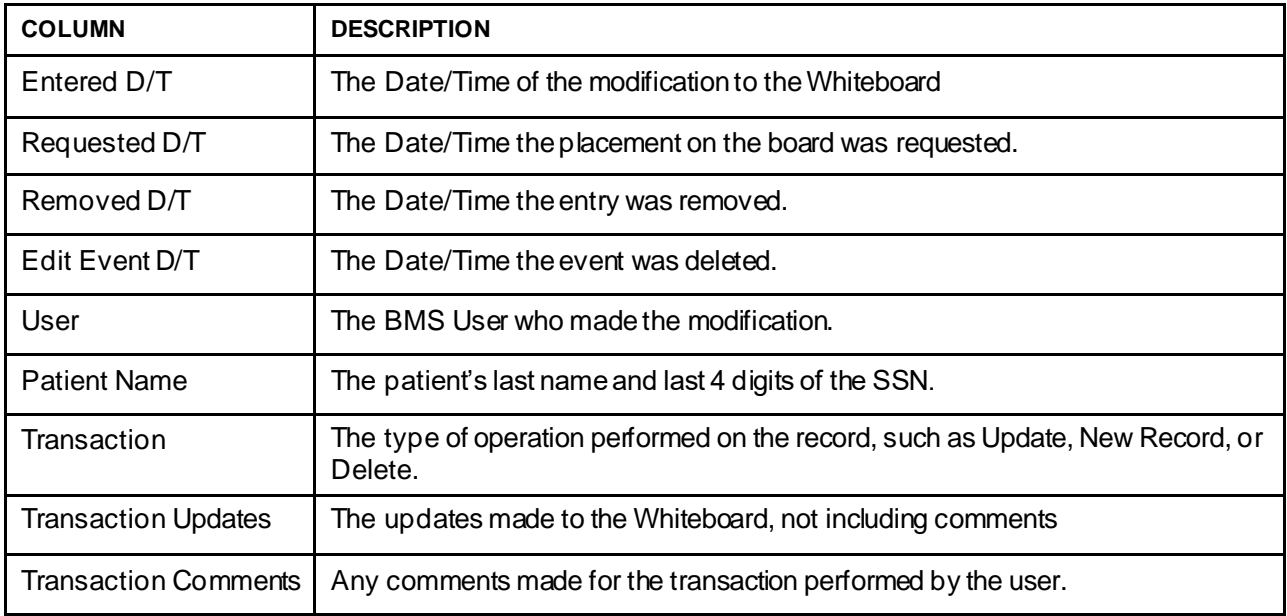

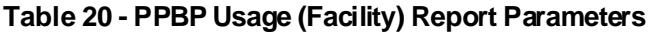

### **4.1.16.8. Whiteboard Patient Icon Usage Report**

The Whiteboard Patient Icon Usage Report presents information about modifications users have made to Patients from the Whiteboard.

In the **Audit Log Report** page use the **Select Report** field to select the Whiteboard Patient Icon Usage report, then select the **Region**, **VISN** and **Site,** then the **From Date/To Date** to determine the time interval for the report and press the **View Report** button.

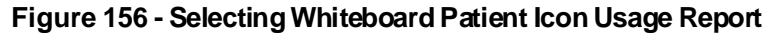

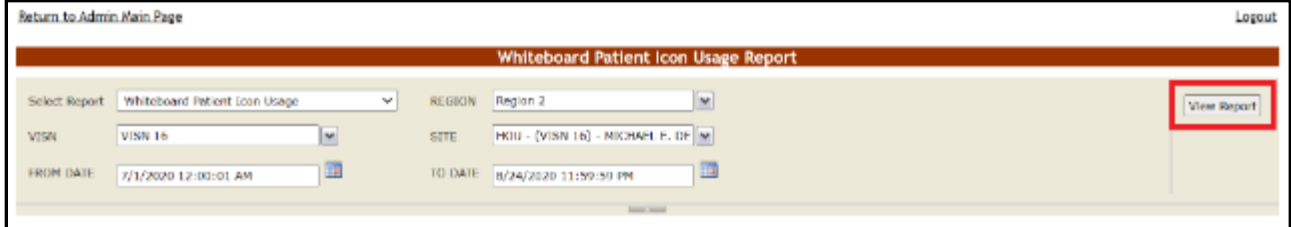

The image below presents an example of the Whiteboard Patient Icon Usage Report.

|                    | Return to Admin Main Page<br>Logout                                                             |                                |   |                      |                                     |                        |                               |  |  |  |  |
|--------------------|-------------------------------------------------------------------------------------------------|--------------------------------|---|----------------------|-------------------------------------|------------------------|-------------------------------|--|--|--|--|
|                    | Whiteboard Patient Icon Usage Report                                                            |                                |   |                      |                                     |                        |                               |  |  |  |  |
| Select Report      | Region 2<br>$\sim$<br>Whiteboard Patient Icon Usage<br><b>REGION</b><br>v<br><b>View Report</b> |                                |   |                      |                                     |                        |                               |  |  |  |  |
| <b>VISN</b>        | HOU - (VISN 16) - MICHAEL E. DE W<br><b>VISN 16</b><br>×<br>SITE                                |                                |   |                      |                                     |                        |                               |  |  |  |  |
| FROM DATE          | TO DATE<br>E<br>6/1/2020 12:00:01 AM<br>us,<br>9/21/2020 11:59:59 PM                            |                                |   |                      |                                     |                        |                               |  |  |  |  |
|                    |                                                                                                 |                                |   |                      |                                     | <b>Service Service</b> |                               |  |  |  |  |
|                    |                                                                                                 | $14$ $4$ $1$ $62$ $9$ $91$ $9$ |   | Find I Next.   b (C) |                                     |                        |                               |  |  |  |  |
|                    |                                                                                                 |                                |   |                      |                                     |                        |                               |  |  |  |  |
|                    |                                                                                                 |                                |   |                      |                                     |                        |                               |  |  |  |  |
| <b>Entered D/T</b> | ÷                                                                                               | User                           | ÷ | - 11<br>Bed          | <b>PATIENT NAME</b>                 | Transaction :          | <b>Transaction Updates</b>    |  |  |  |  |
|                    | 6/11/2020 12:40:00 PM                                                                           | vha.med.va.pov/                |   | 18224 A              | FIFTY DNG, PATIENT 1111             | NEW RECORD             | Resolvatory Therapy (Patient) |  |  |  |  |
|                    | 6/10/2020 12:45:00 PM                                                                           | visa med va gov!               |   | 18224-4              | FIFTYOM, PATIEMT 1111               | NEW RECORD             | Seizure Presaultoris          |  |  |  |  |
|                    | 6/11/2020 12:49:00 PM                                                                           | visa med ua gou!               |   | 10234.A              | FIFTYONE, INFIEME 1111              | NEW RECORD             | <b>Buickle Risk</b>           |  |  |  |  |
|                    | 8/27/2020 8:28:00 AM                                                                            | vha.med.va.gov                 |   | 18120-8              | <b>DETYONE PATIENT 1999</b>         | NEW RECORD             | Restraint                     |  |  |  |  |
|                    | 8/21/2020 8:30:00 AM                                                                            | vita med.va.gov                |   | 18120-8              | FIFTYOM, PATIEME 1111               | DELETED                | rossware:                     |  |  |  |  |
|                    | 8/23/2020 9:00:00 AM                                                                            | visa med valgo.                |   | 19120-8              | FIFTYOUR PARKING LEE                | NEW RECORD             | (designed)                    |  |  |  |  |
|                    | 8/27/2020 9:01:00 AM                                                                            | v08.med.va.gov                 |   | 20216 A              | <b>FRIVONE, EXTRITT 1777</b>        | NEW RECORD             | Restraint                     |  |  |  |  |
|                    | 8/27/2020 9:01:00 AM                                                                            | vot met va gov                 |   | 20215-A              | <b><i>EFTYDNE, EXTIRKT 6911</i></b> | NEW RECORD             | 5 lo and Pall Risk            |  |  |  |  |
|                    | 8/27/2020 9:12:00 AM                                                                            | v08 met va gov                 |   | 30332.0              | FIFTYONE PATIENT 1111               | NEW RECORD             | Fight Rack                    |  |  |  |  |
|                    | 8/21/2020 9:12:00 AM                                                                            | VOB med va gov                 |   | 26222-8              | FIFTYONE PATIENT 1111               | NEW RECORD             | Legal Hotel                   |  |  |  |  |
|                    | 9/2/2020 11:27:00 AM                                                                            | vha.med.va.gov                 |   | 18130-A              | FIFTYONE, PATIEMT 1111              | NEW RECORD             | Evacuate                      |  |  |  |  |
|                    |                                                                                                 |                                |   |                      |                                     |                        |                               |  |  |  |  |

**Figure 157 - Whiteboard Patient Icon Usage Report**

The title of the report is displayed in the upper part of the page. Navigation and display tools are available in the toolbar displayed across the screen. Place the mouse cursor over a button to display the corresponding tooltip.

The report can be exported to a series of formats available when clicking the **Save** button. Once exported, the **Print** button allows the site user to send the generated report to a printer.

For each entry the following data is available:

| <b>COLUMN</b>              | <b>DESCRIPTION</b>                                                                       |
|----------------------------|------------------------------------------------------------------------------------------|
| Entered D/T                | The Date/Time the entry was created.                                                     |
| User                       | The BMS User who made the entry.                                                         |
| <b>Bed</b>                 | The bed assigned to the patient.                                                         |
| <b>Patient Name</b>        | The last name, first name and last 4 digits of the patient's SSN.                        |
| Transaction                | The type of operation performed on the record, such as Update, New Record, or<br>Delete. |
| <b>Transaction Updates</b> | Any updates made for the transaction performed by the user.                              |

**Table 21 - Whiteboard Patient Icon Usage Report Parameters**

### **4.1.16.9. Whiteboard Bed Icon Usage Report**

The Whiteboard Bed Icon Usage Report presents information about modifications users have made to Icons from the Whiteboard.

In the **Audit Log Report** page use the **Select Report** field to select the Whiteboard Bed Icon Usage report, then select the **Region**, **VISN** and **Site,** then the **From Date/To Date** to determine the time interval for the report and press the **View Report** button.

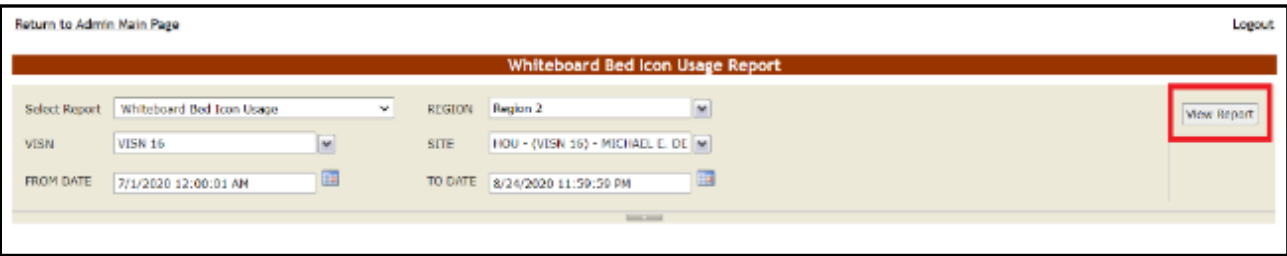

**Figure 158 - Selecting Whiteboard Bed Icon Usage Report**

The image below presents an example of the Whiteboard Bed Icon Usage Report. **Figure 159 - Whiteboard Bed Icon Usage Report**

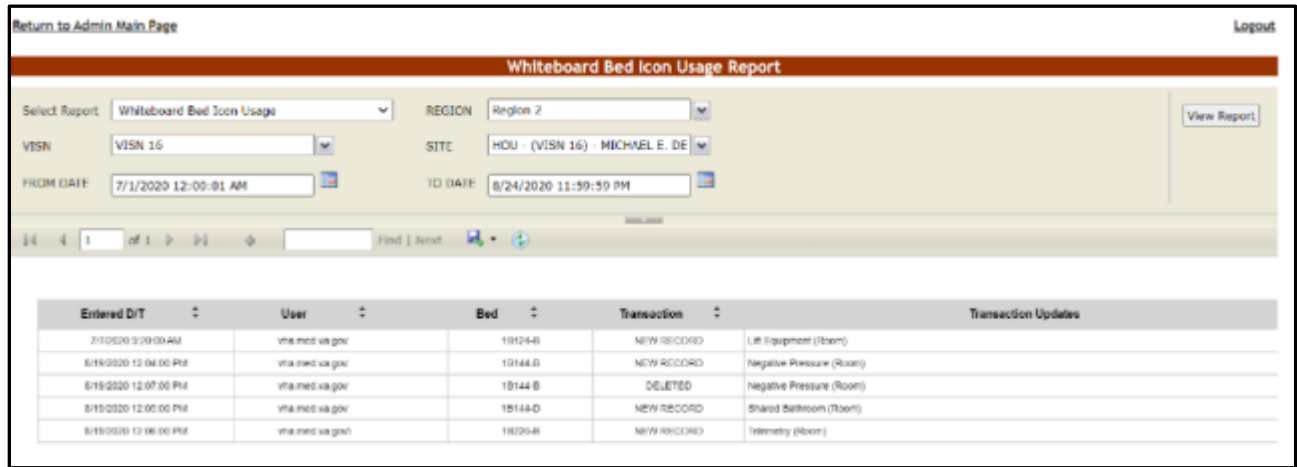

The title of the report is displayed in the upper part of the page. Navigation and display tools are available in the toolbar displayed across the screen. Place the mouse cursor over a button to display the corresponding tooltip.

The report can be exported to a series of formats available when clicking the **Save** button. Once exported, the **Print** button allows the site user to send the generated report to a printer.

For each entry the following data is available:

| <b>COLUMN</b>              | <b>DESCRIPTION</b>                                                                        |
|----------------------------|-------------------------------------------------------------------------------------------|
| Entered D/T                | The Date/Time the entry was created.                                                      |
| User                       | The BMS User who made the entry.                                                          |
| <b>Bed</b>                 | The bed assigned to the patient.                                                          |
| Transaction                | The type of operation performed on the record, such as Update, New Record, or<br>Deleted. |
| <b>Transaction Updates</b> | Any updates made for the transaction performed by the user.                               |

**Table 22 - Whiteboard Bed Icon Usage Report Parameters**

### **4.1.16.10.Whiteboard Comments Usage Report**

The Whiteboard Comments Usage Report presents information about any and all modifications users have made from the Whiteboard.

In the **Audit Log Report** page use the **Select Report** field to select the Whiteboard Comments Usage report, then select **Date from/Date to** determine the time interval for the report, the **Region**, **VISN** and **Site** and press the **View Report** button. The image below presents an example of the Whiteboard Usage Report.

|                                                   |                              |                          |                                | <b>Whiteboard Comments Usage Report</b> |           |                   |                                                                                               |                      |
|---------------------------------------------------|------------------------------|--------------------------|--------------------------------|-----------------------------------------|-----------|-------------------|-----------------------------------------------------------------------------------------------|----------------------|
| <b>Syriec1 English</b>                            | Whoelcoatal Concretity Useue | мI                       | essaure - Region 2             |                                         | 1×        |                   |                                                                                               |                      |
| V1854                                             |                              |                          |                                |                                         |           |                   |                                                                                               | View Wejsett         |
| VESN 16                                           |                              | 쁴                        | <b>Sittle</b>                  | #00 - (VISN 16) - MICHAEL E. DEBAI M    |           |                   |                                                                                               |                      |
| <b><i>FROM TATE</i></b>                           | 8/27/2020 12:30:01 AM        |                          | TO DATE: 1/23/2020 11:55:50 PM |                                         | 国         |                   |                                                                                               |                      |
|                                                   | $141 + 14 - 4$               |                          | Tot I had M. G.                |                                         |           |                   |                                                                                               |                      |
|                                                   | Created by User              | <b>BidSed D/T</b>        | Edited By User                 | Update Type :                           | Bed 7     | Transaction 2     | Transaction Consmants                                                                         | $\ddot{\phantom{1}}$ |
| 2012/08/01 14:32                                  | Waldeling and                |                          |                                | GED REASON COVACHT                      | 1012019   | 1EW RECORD        | COMMONT FROM -CMPTY: TO CHAN 242 top 20272020                                                 |                      |
| 00272630 14:33                                    | named to got                 | 09/05/2026 17:51         | Visit textiles gant            | <b>BED REASON COMMENT</b>               | 18125.6   | UPOATE            | COMMENT PROM CHINEDAD say: 04272020 TO CHIN 253 saw 69022029.                                 |                      |
| ST/2018.20.8F                                     | the tracking pri-            | 09/02/03 14:48           | who must us (part              | THRUSTER CONSUMING                      | 18130.A   | <b>LETIME</b>     | CONNERVE MICAL TANKY for Louis TO CYMI 244 Inst DRIVING                                       |                      |
| WATELINGS TO BLE                                  | ma med to go.r.              | <b>JINGHOUN TEST</b>     | viva.meetvia.gov/.             | ULLI WEALTON COMMUNI-                   | 10124-02  | UAWE.             | LIGHANDET IF HOUSE CORM JOA HUS ENRYWORK ABBACK, YOM TAX CORP. 254 MUST DIRECTED ABBACK, YANK |                      |
| 17/22/2015 25:42                                  | rita ited to go it           | 08162020-1006            | Visi rest va per               | BEEX READOW COMMENT                     | 10/120-A  | DOLETE            | CONNEXY FROM CIVIL 254 text ENIZOSIS TO                                                       |                      |
| $24 - 4 - 1$<br>Dreamed D/T 1<br>03/08/2020 14:24 | vill metrant                 | 09/16/2020 18:24         | ATE med vs.com/s               | <b>BED REASON COMMENT</b>               | 18120-A   | <b>NEW RECORD</b> | COMMENT PROM HEATTY: TO JP ABAILINED.                                                         |                      |
| 8/02/00/01 11:49                                  | For the back of              | <b>CALCULORATE 14:36</b> | And an instructor              | RHD RAUGHN COMMERCI                     | tintrolet | LIFLION           | CONVERT FROM CONCILING MAIL ENCLOSED TO CARR AT IMPORTANCE.                                   |                      |

**Figure 160 - Whiteboard Comments Usage Report**

The title of the report is displayed in the upper part of the page. Navigation and display tools are available in the toolbar displayed across the screen. Place the mouse cursor over a button to display the corresponding tooltip.

The report can be exported to a series of formats available when clicking the **Save** button. Once exported, the **Print** button allows the site user to send the generated report to a printer.

For each entry the following data is available:

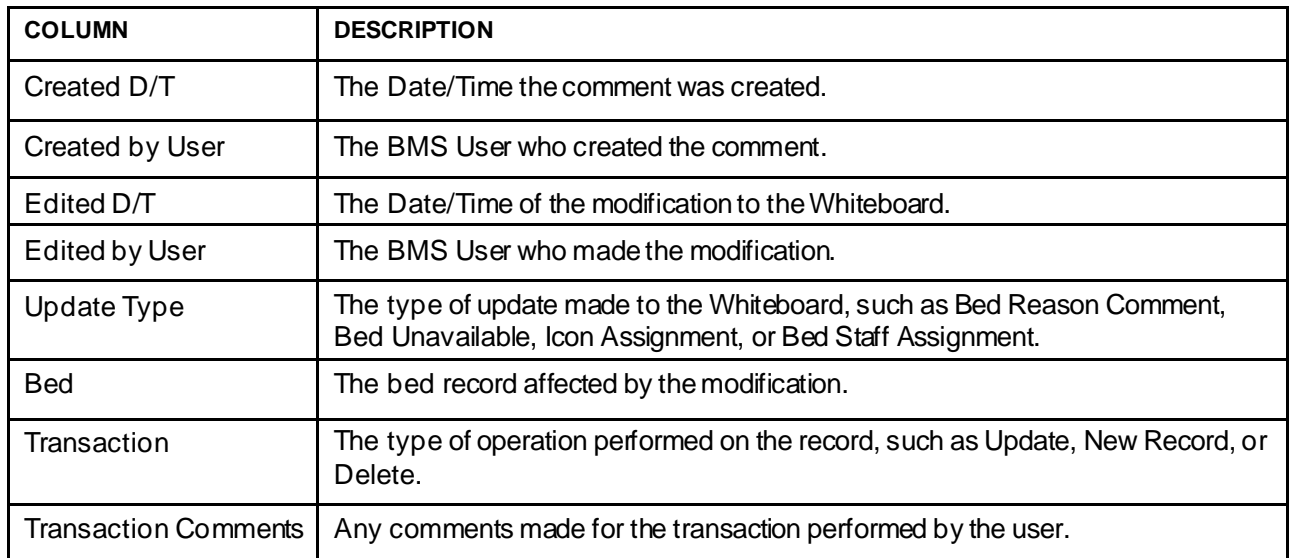

**Table 23 - Whiteboard Comments Usage Report Parameters**

# **4.1.17. Contingency Settings**

The Contingency Settings page allows the user to set up network storage area to backup an image of the current Ward Whiteboard for BMS contingency planning.

From the facility home page, click the **Site Options** link.

**Figure 161 - Facility Home Page Site Options**

|                                                                                                | Werkstation: 1:33:15 PM<br>Facility: 12:33 PM<br><b>Return to VISN Network</b> |                                                   | Facility Diversion: YES    | Evacuation:<br>CN                              |                | MICHAEL E. DEBAKEY VA MEDICAL CENTER (HOU)                 |      |                 |              |                            | Last BAS Update: 05/28/20 a Management | 20:13:12                              |                            |                                                      |     |
|------------------------------------------------------------------------------------------------|--------------------------------------------------------------------------------|---------------------------------------------------|----------------------------|------------------------------------------------|----------------|------------------------------------------------------------|------|-----------------|--------------|----------------------------|----------------------------------------|---------------------------------------|----------------------------|------------------------------------------------------|-----|
|                                                                                                |                                                                                |                                                   |                            | <b>Ward Census</b><br>1B CLC<br>$\overline{a}$ |                | Ward Whiteboard                                            |      |                 |              |                            | <b>New Events</b>                      |                                       |                            |                                                      |     |
| Summary Report<br>85<br>2A NELRO/REINS<br>m<br>3C CLC<br>923<br>Reports                        |                                                                                |                                                   |                            |                                                |                |                                                            |      | 0               |              |                            |                                        |                                       |                            |                                                      |     |
| 35 M/D<br>nin.<br>Site Options<br><b>FACILITY</b><br>CPU<br>$\overline{\phantom{a}}$<br>3C MED |                                                                                |                                                   |                            |                                                |                |                                                            |      |                 |              |                            |                                        |                                       |                            |                                                      |     |
|                                                                                                |                                                                                |                                                   |                            |                                                |                | <b>Patients Pending Bed Placement: Current</b>             |      |                 |              |                            |                                        |                                       |                            |                                                      |     |
|                                                                                                | <b>Add New Patient</b>                                                         |                                                   | Add Interfacility Transfer |                                                |                | Today -24 hours   Current   Today -24 hours   Post 30 Days |      |                 |              | View: Standard<br>$\sim$   |                                        | Grid Settings:<br>Savo                | Customize                  | Roset                                                |     |
|                                                                                                |                                                                                | Dreg a column header here to group by that column |                            |                                                |                |                                                            |      |                 |              |                            |                                        |                                       |                            |                                                      |     |
|                                                                                                | <b>Actions</b>                                                                 | Entered                                           | Bed. Reeded, By            | <b>Potent</b>                                  | Stendard Joans | Emergency licons                                           | SWC. | <b>Comments</b> |              | 5X Presenting Problem      | Type Of Bed / Werd<br><b>Roquerod</b>  | [-] National Data                     | <b>Wat</b><br>Ime<br>(hum) | $\frac{W\Lambda T}{T\delta t\Lambda}$<br>Alet<br>(3) | ac  |
|                                                                                                |                                                                                | $\overline{w}$                                    | [w]                        |                                                |                |                                                            |      |                 |              |                            |                                        |                                       |                            |                                                      |     |
|                                                                                                |                                                                                | <b>CONTRACT IN A REPORT OF STATE</b>              | 05/20/2006 44LSP FM        | <b>B</b> INTENTION                             |                |                                                            | 100  |                 |              | <b>C. Left Manual Manu</b> |                                        | SO EORLEE                             | <b>SHALLS</b>              |                                                      |     |
| Ð                                                                                              |                                                                                | DOE Ramous 05/35/2005 09:57 PM                    | 05/20/2006 04:57 FM        | FETYTING.                                      |                |                                                            | 39   |                 | $\mathbb H$  | <b>Banal Mass Rt</b>       | 埂                                      | SO-EDULED<br><b>AEWESTAYMES</b>       | 50468:35                   |                                                      | No  |
|                                                                                                |                                                                                | Dott Rampag 05/20/04/5 04:57 PM                   | 05/20/2006 04:57 PM        | <b>EL PENTADO</b>                              |                |                                                            | ö.   |                 |              | <b>Corvical Stanusio</b>   | 56                                     | <b>SD-EDULED</b><br><b>ADMERIAGES</b> | 59468:35                   |                                                      | No  |
|                                                                                                |                                                                                | EDS Remove 05/20/04/15 04:57 PM                   | 05/20/2026 04:57 PM        | <b><i>ESTTINEL PETRIT</i></b><br>m             |                |                                                            | 300  |                 |              | <b>R: Rangi Mags</b>       | $50 -$                                 | <b>SO-POULTE</b><br>ADVISSIONS        | 30460125                   |                                                      | No  |
|                                                                                                |                                                                                | Edit Remove 05/30/0415 04:57 PM                   | 05/19/2006 04:57 PM        | FIFTY PAID.<br><b>PATIENT 1111</b>             |                |                                                            |      |                 | 91           | left renal mass            | SURGEON, ORSERVATION                   | SO COULED                             | 59460:35                   |                                                      | No  |
|                                                                                                |                                                                                | DSE Ramous 05/20/04/5 04:57 PM                    | 05/29/2006 04:57 PM        | <b>Report Follows</b>                          |                |                                                            | 0    |                 | $\mathbb{N}$ | Liver mem-                 | SUBSIDAL OBSERVATION                   | <b>SD-EDULED</b><br><b>ADMENSIONS</b> | 59468:35                   |                                                      | No  |
|                                                                                                |                                                                                | EGS Remove 05/20/0015 04:57 PM                    | 05/20/2026 04:57 FM        | E PETYTING.                                    |                |                                                            | 100  |                 | $\mathbf{B}$ | swrets points: exhances    | CARDEDLOOM                             | SO-POULED<br>ADVESSIONS               | 50468125                   |                                                      | hts |
|                                                                                                |                                                                                | EGE Ramous 05/20/0015 04:57 PM                    | 05/20/2006 04:57 FM        | FUTTYTAKI.<br><b><i>ENTIRET 1511</i></b>       |                |                                                            | 30   |                 | $\mathbf{B}$ | Crokelthiasid              | 58                                     | <b>SO COVALED</b><br>ADVESTIGATI      | 59460.25                   |                                                      | Na  |

The **Bed Board Site Configuration** page is displayed as in the image below.

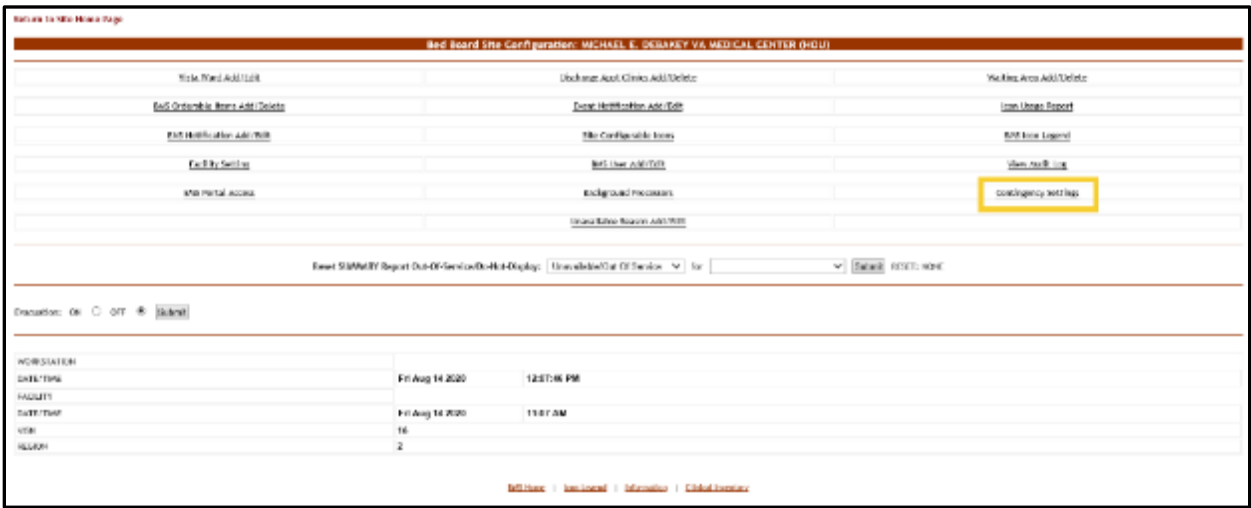

**Figure 162 - Bed Board Site Configuration Page Contingency Settings**

Select the **Contingency Settings** link to display the page in the following image.

**Figure 163 - Contingency Settings Page**

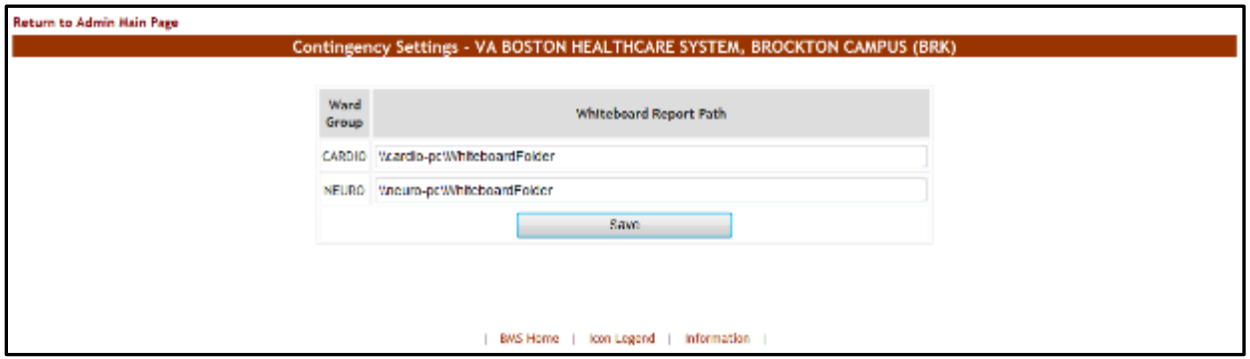

A list of wards defined for the current facility is displayed. Enter the path for the Whiteboard Report then press the **Save** button.

**Note:** If a ward selected for the Whiteboard Contingency Report has any of the following special characters:

 $( / \cdot \cdot \cdot ? \cdot < > | )$ 

then these special characters will be replaced with a "**\_**" in the saved file.

**Note:** The Whiteboard Report Path must be a valid network share with the correct rights/permissions assigned. If you have questions, contact your local facility IS administrator for help. For detailed instructions on setting up a shared network storage area, see the BMS Technical Manual, WHITEBOARD SNAPSHOT CONFIGURATION section.

# **4.1.18. Evacuation On/Off**

In the **Bed Board Site Configuration** page, the option **Evacuation On/Off** is available as in the following image.

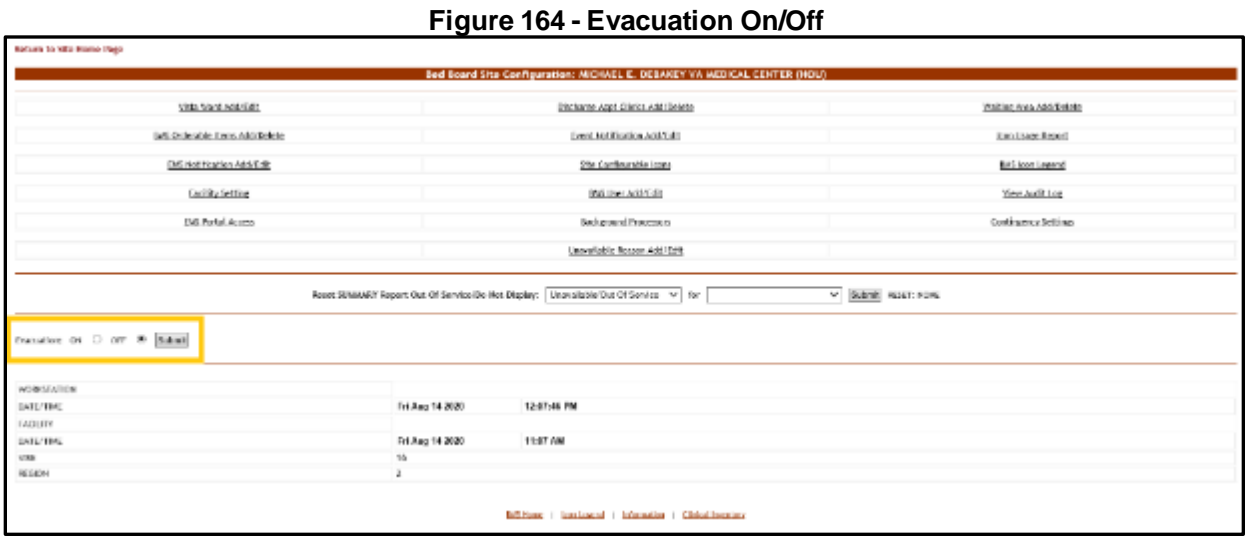

In case of emergency the user can set the **Evacuation** option to ON: this will cause the facility home page to be displayed as in the following image.

#### **Figure 165 - Facility Home Page - Evacuation On**

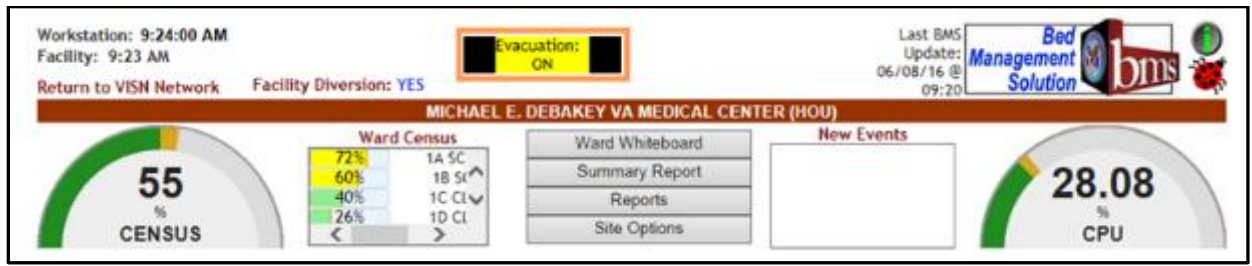

All the patients admitted in the current facility and for whom the Evacuation Patient option has been selected will be placed in the Pending Bed Placement List.

# **4.2. Site Users**

The site users have access to the following pages:

- Facility Home page
- Facility Diversion page
- Events page
- Ward Whiteboard Home page
- Ward Whiteboard page

### **4.2.1. The Facility Home Page**

After logging in the BMS application the home page of the current facility is displayed as in the following image.

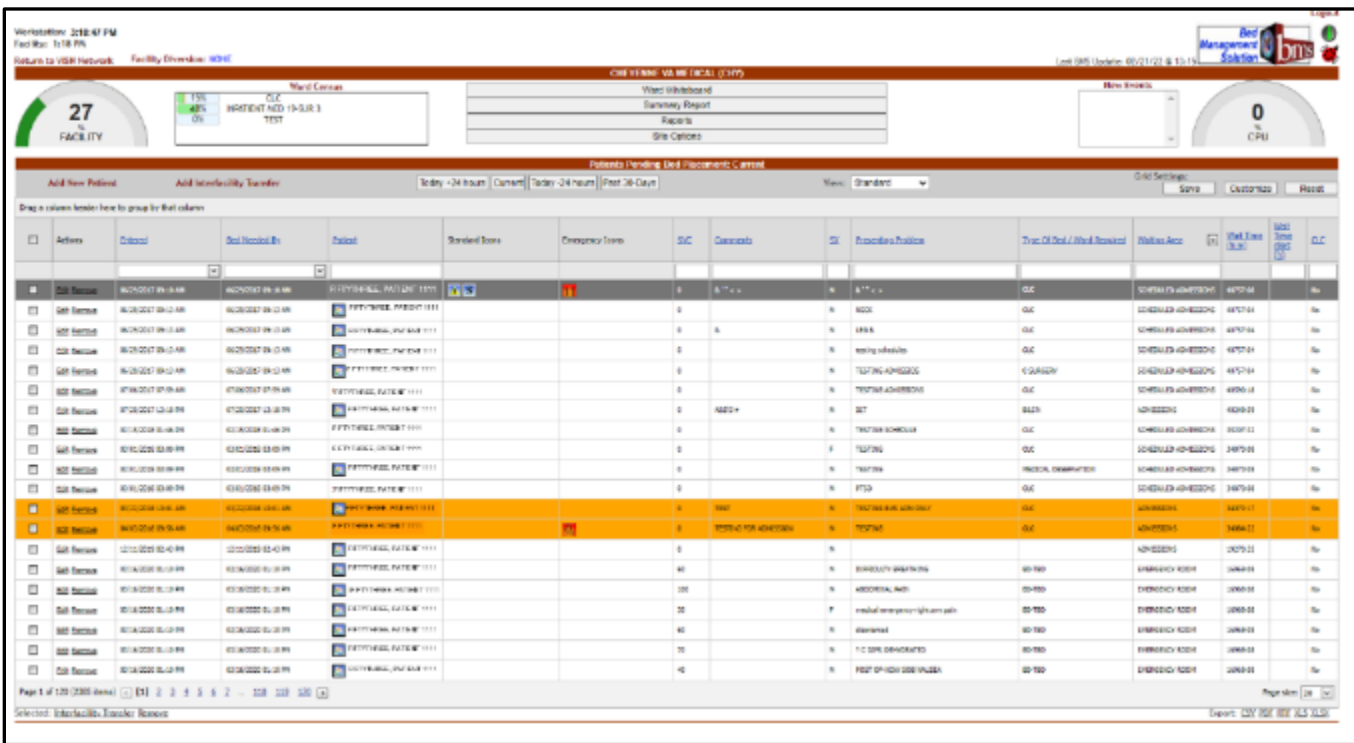

#### **Figure 166 - VA Facility Homepage**

The home page allows the administrator user to organize their admission/ discharge operations for the day by presenting the list of patients pending bed placement for a bed and a set of reports offering information about the status of the beds in the current facility.

The **Integrated Sites** dropdown field shown below will only be available for sites for which sister sites have been defined. (For details on how to define sister sites see the sections 3.9.5 Edit Sister Sites and 3.9.4 Edit BMS Facility Settings Page) The **Integrated Sites** field allows the user to switch between sister sites.

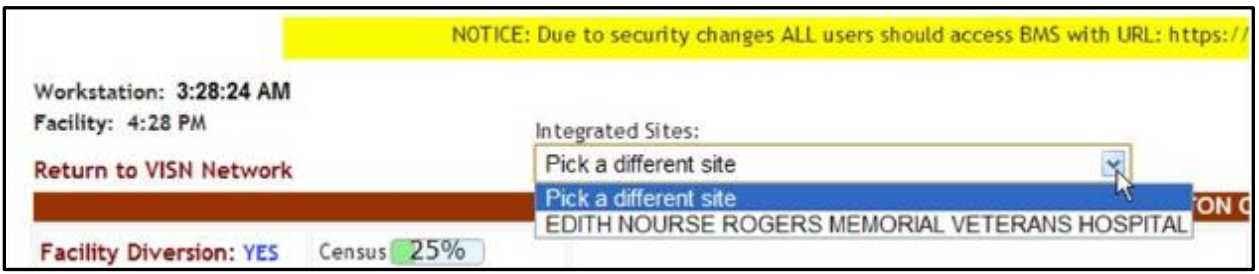

### **Figure 167 - Selecting from the Available Integrated Sites**

The **Facility Diversion** link in the upper left corner of the page allows the user setup a list of facilities or Emergency Departments (ED) that are not accepting patients due to insufficient resources or facility issues. For details on the **Diversion** screen and the available options see The Facility Diversion Page.

Also note that the Figure below demonstrates the Facility Diversion Hover functionality.

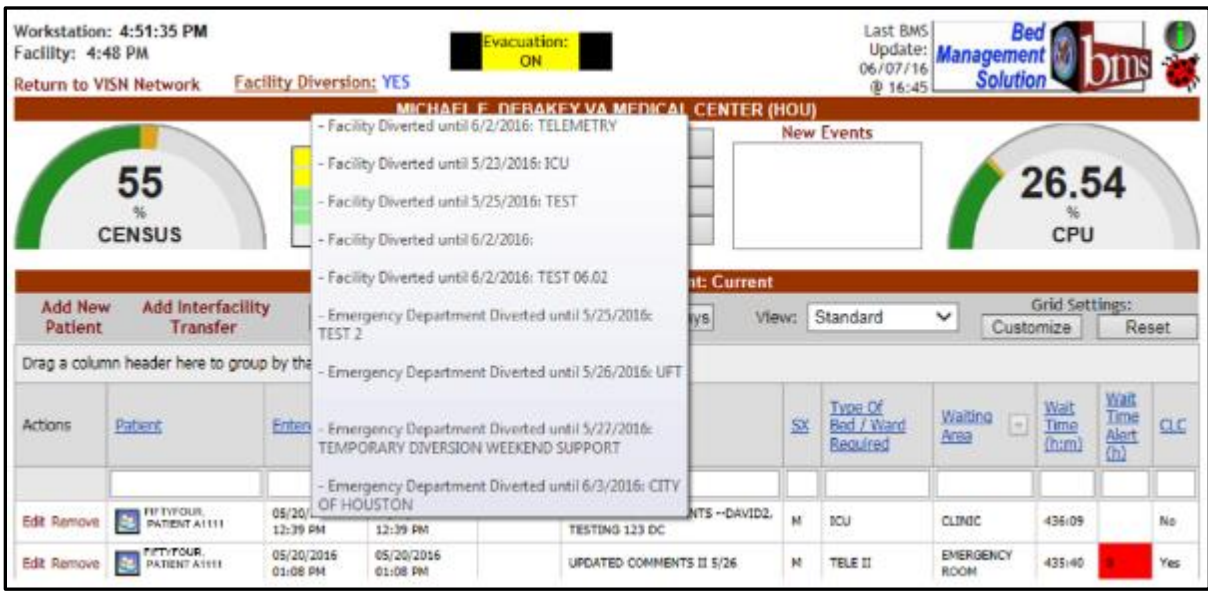

#### **Figure 168- Facility Diversion Hover**

When a user hovers over the Facility Diversion hyperlink, a hover area is displayed showing the Facility Diversion History with the appropriate comments.

The **Census** graph provides information on the percentage of occupied beds out of the total beds available. Also note that the Figure below demonstrates the Census category selection. Right click on the Gauge to see all Census categories.

|   |                                  |                                                    | <b>Ward Census</b>                                           |                                                      |                             |                                         | MICHAEL E. DEBAKEY VA MEDICAL CENTER (HOU) |                         |                               | New Events                            |                                                                               |                  |        |
|---|----------------------------------|----------------------------------------------------|--------------------------------------------------------------|------------------------------------------------------|-----------------------------|-----------------------------------------|--------------------------------------------|-------------------------|-------------------------------|---------------------------------------|-------------------------------------------------------------------------------|------------------|--------|
|   |                                  |                                                    | 18                                                           |                                                      |                             | Ward Whiteboord                         |                                            |                         |                               |                                       |                                                                               |                  |        |
|   | 82                               | 76%                                                | <b>JA NEURO/RONAB</b>                                        |                                                      |                             | Summary Report                          |                                            |                         |                               |                                       |                                                                               | 2.05             |        |
|   |                                  | <b>Pacitiv</b>                                     | IC CLC<br><b>JA MED</b>                                      |                                                      |                             | Reports                                 |                                            |                         |                               |                                       |                                                                               |                  |        |
|   | <b>FACILITY</b>                  | Acute In Pollen                                    | 38 MED                                                       |                                                      |                             | Kile Ostena                             |                                            |                         |                               |                                       |                                                                               | CPU              |        |
|   |                                  | ac.                                                |                                                              |                                                      |                             | Patients Ponding Bed Placement: Current |                                            |                         |                               |                                       |                                                                               |                  |        |
|   | <b>Add New Patient</b>           |                                                    |                                                              | Today +24 hours Current Today -24 hours Past 30-Days |                             |                                         |                                            | Views Standard          | ×                             |                                       | Grid Settings:                                                                |                  |        |
|   |                                  | Rehab Med                                          |                                                              |                                                      |                             |                                         |                                            |                         |                               | flores:                               |                                                                               | <b>Customize</b> | Renet  |
|   | Urbg a column houder here to c   | DOM                                                |                                                              |                                                      |                             |                                         |                                            |                         |                               |                                       |                                                                               |                  |        |
|   |                                  | Mercal Health                                      |                                                              |                                                      |                             |                                         |                                            |                         |                               | Tione Of Bell 2                       |                                                                               |                  |        |
|   | [7] Adjons<br>Februari           |                                                    | <b>Egiliand</b>                                              | Stendent Score                                       | Energency.<br><b>Screen</b> | 280                                     | Contractio                                 | $\overline{\mathbf{x}}$ | <b>Estat (Sec)</b><br>Problem | WHE                                   | $\lim_{n\rightarrow\infty}\text{Im}\left[\frac{N\text{d}t}{\text{d}t}\right]$ |                  | Battle |
|   |                                  |                                                    |                                                              |                                                      |                             |                                         |                                            |                         |                               | <b>Barnet</b>                         |                                                                               |                  |        |
|   |                                  |                                                    |                                                              |                                                      |                             |                                         |                                            |                         |                               |                                       |                                                                               |                  |        |
|   |                                  | iv.                                                | w.                                                           |                                                      |                             |                                         |                                            |                         |                               |                                       |                                                                               |                  |        |
|   | <b>SSE SERVICE</b>               | <b>WEIGHT HAVE</b><br><b>BANKING MOR</b>           | <b>A MARINE</b>                                              |                                                      |                             | $\blacksquare$                          |                                            | ٠                       | <b>Land of the Alexa</b>      | ed =                                  | <b>SCHOOLID</b>                                                               | --               |        |
|   | Cot Remons<br><b>What</b>        | <b>VADS 2010 BICSP</b><br>05/2012/18 01:57<br>ping | <b>INFORMATION</b>                                           |                                                      |                             | $\alpha$                                |                                            | $\ddot{}$               | ARTAURES                      | <b>You require the AS</b>             | SOMERUSES.                                                                    | hightai-+4       |        |
|   | <b>Bdt Sceney</b><br><b>PM</b>   | 45/25/2014 84:22<br>05/05/2518 04:57               | <b>College College</b><br><b>FIFTHTUE</b><br>Warranter 11114 |                                                      |                             | 108                                     |                                            | Ħ                       | <b>GELEVISIAN</b>             | MURKURY                               | <b>AURISIANS</b><br>\$5451.05                                                 | 70098139         |        |
|   | Batt Bartons<br><b>USA</b>       | 40/20/2010 91:17<br>03/2012/18 91:37<br>pred.      | <b>Fills</b> RIFFING.<br>A. RATURE THE                       |                                                      |                             | 138                                     |                                            | H.                      | <b>Iver ment</b>              | <b>RISDACAL</b><br><b>DOGCRANTIER</b> | ADVISIONS<br>EDMODIAD<br><b>ALTARDUADES</b>                                   | 1006819          |        |
| о | <b>EDI SERIOR</b><br><b>Vote</b> | experience surfr emprission autr<br>press.         | <b>BRATESTIVILE</b><br><b>SUPPORT ITT</b>                    |                                                      |                             |                                         |                                            | u                       | <b>Ive/Ingel</b>              | <b>ARTISTIC</b><br><b>OUSLEVATION</b> | 121021-001<br><b>ADRISSIONS</b>                                               | <b>MODEL</b> TO  |        |

**Figure 169 - Census Category Selection**

Click on your selection to see the percentage of occupied beds out of total beds available per Census category, or N/A if there are no beds in the ward, as displayed in the following image.

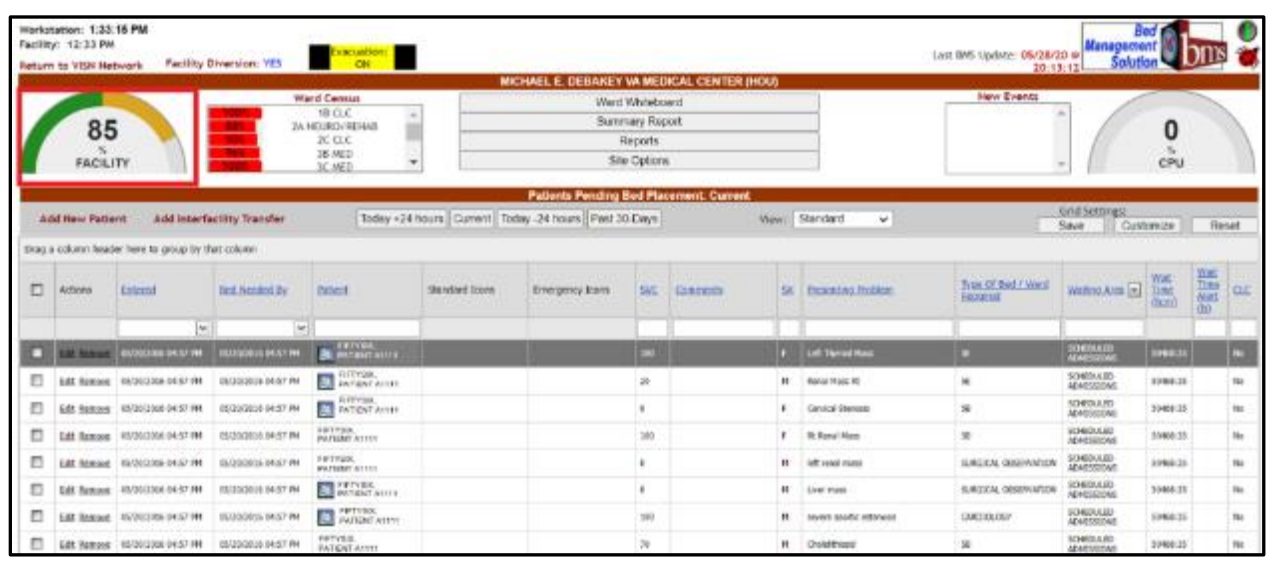

#### **Figure 170 - Census Category Percentage**

The Ward Census scroll list provides a breakdown of percentage of occupied beds out of total beds available per ward, as shown in the image below.

#### **Figure 171 - Ward Census**

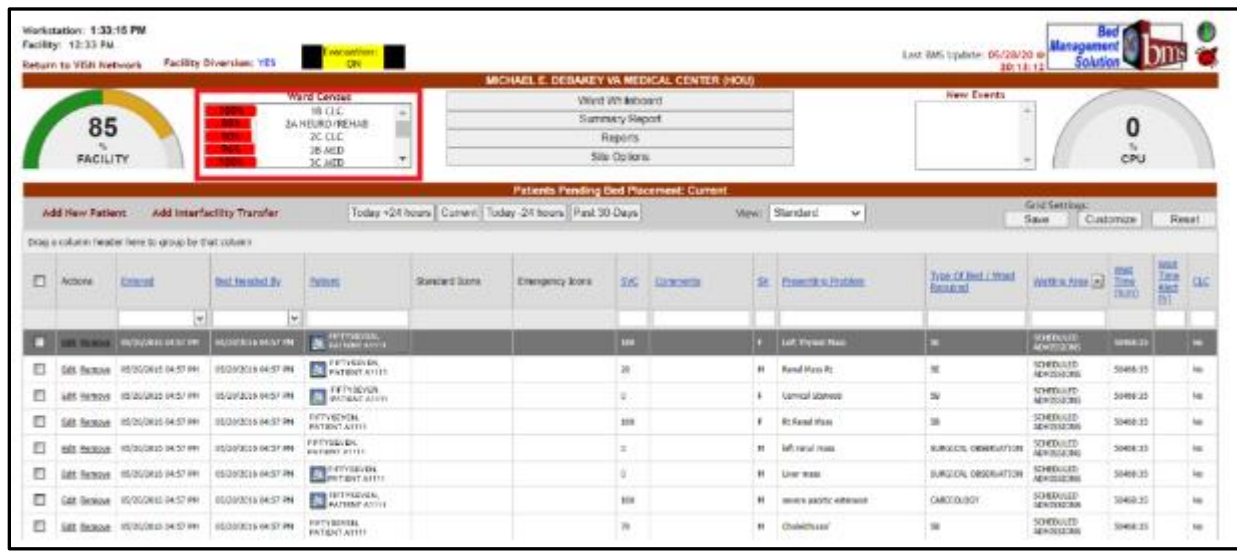

The ladybug button  $\blacksquare$  in the upper right corner of the page is a link to an internet site that will provide information regarding the help desk process.

The green information button  $\bullet$  in the upper right corner of the home page: This Icon links the user to VA's SharePoint System which has available information related to the project consisting of but not limited to point of contact information, sample documents, FAQs, and training instructions.

The name of the current facility is displayed in the header along with its three letter abbreviation.

The middle top of the page provides 4 navigation buttons: **Ward Whiteboard**, **Summary Report**, **Reports**, and **Site Options**.

The **New Events** list box shows New Event Type categories which can be clicked on for individual reporting.

The lower part of the screen displays a data grid containing patients pending bed placement.

The **Add New Patient** link allows the site user to add a new patient to the pending bed placement list. The **Add Interfacility Transfer** link allows the site user to register an interfacility transfer.

The buttons **Today +24 hours, Current, Today -24 hours, Past 30-Days** allow the site user to filter the patient list according to waiting time but will also include patients who have been removed from the list. Clicking the **Current** button will display a list of patients entered in the pending bed placement list and who have not been removed.

The display of the list can be customized from the **View** drop-down field according to the following criteria:

- Community Care
- DOM/RRTP
- Emergency Management
- In-House
- Patient Flow
- Standard

#### **Figure 172 - BMS Facility Patients Pending Bed Placement List – Standard View**

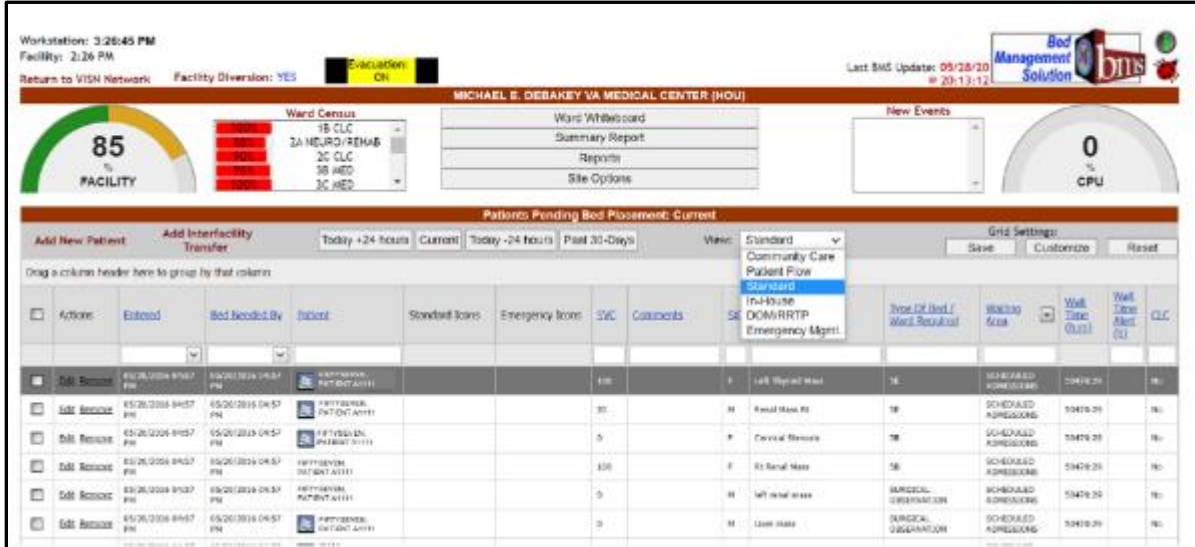

In the **Standard** view (image above), the following data is available for each patient in the list:

| <b>COLUMN</b>                           | <b>DESCRIPTION</b>                                                                                                    |
|-----------------------------------------|----------------------------------------------------------------------------------------------------|
| Entered                                 | The date and time when the request for a bed was entered.                                                                                                    |
| Bed Needed By                           | The date and time when the bed is needed.                                                                                                    |
| Patient                                 | The name of the patient.                                                                                                    |
| <b>Standard Icons</b>                   | Icons associated with this patient.                                                                                                    |
| <b>Emergency Icons</b>                  | Emergency icons associated with this patient.                                                                                                    |
| <b>SVC</b>                              | The patient's percent service-connected disability (default of NULL, this is an<br>integer % value)                                                                                                    |
| Comment                                 | Comments regarding the patient.                                                                                                    |
| <b>SX</b>                               | The gender of the patient.                                                                                                    |
| <b>Presenting Problem</b>               | The main reason a patient is seeking medical care.                                                                                                    |
| Type of Bed/Ward<br>Required            | The type of bed/ward required according to the patient's problem.                                                                                                    |
| <b>Waiting Area</b>                     | The waiting area where the patient is registered.                                                                                                    |
| Wait Time (h:m)                         | The estimated waiting time.                                                                                                    |
| Wait Time Alert (h)                     | The time interval after which an alert is raised. When the patient is added to the<br>waiting list, the user can enter in this field any value between 1-99. After saving<br>the patient to the waiting list the system begins the countdown: when the value<br>in this field is less than the value select (ex. 5 hours) then it will be displayed<br>against a red background and the operator will know they have to urgently find<br>a bed for that patient. |
| <b>Community Living</b><br>Center (CLC) | If the patient is a resident in a Community Living Center or in house waiting for<br>a bed at the Community Living Center.                                                                                                    |

**Table 24 - VA Facility Standard ViewParameters**

When selecting the **Community Care** view, the patient pending bed placement list is displayed as in the following image.

**Figure 173 - Patients Pending Bed Placement List – Community Care View**

|                                                   | <b>Patients Pending Bed Placement: Current</b>                           |                           |  |                 |                   |                       |                                                      |        |         |          |          |                          |                                  |                 |                                                                                                    |                              |          |                              |                                |                                       |
|---------------------------------------------------|--------------------------------------------------------------------------|---------------------------|--|-----------------|-------------------|-----------------------|------------------------------------------------------|--------|---------|----------|----------|--------------------------|----------------------------------|-----------------|----------------------------------------------------------------------------------------------------|------------------------------|----------|------------------------------|--------------------------------|---------------------------------------|
|                                                   | <b>Add New Patient</b>                                                   |                           |  | <b>Transfer</b> | Add Interfacility |                       | Today +24 hours Current Today -24 hours Past 30-Days |        |         |          |          |                          | View:                            | Community Car ~ |                                                                                                    |                              |          | Grid Settings:<br>Save       | Customize                      | Ritset                                |
| Drag a column header here to group by that column |                                                                          |                           |  |                 |                   |                       |                                                      |        |         |          |          |                          |                                  |                 |                                                                                                    |                              |          |                              |                                |                                       |
|                                                   | <b>Actions</b>                                                           | Enforced Batterit 5X      |  |                 | Presenting        | Treating<br>Specially | Community<br>Care                                    | Reason | Acute 1 | Contract | Accepted | Standard<br><b>DOORS</b> | <b>Energency</b><br><b>Toons</b> | SVC Comments    | $\begin{array}{l} \frac{\text{W sR}}{\text{Dms}} \\ \frac{\text{Bkst}}{\text{Bk}} \\ \text{Ib)} \end{array}$ | Walt<br><b>Time</b><br>(hom) | $\alpha$ | Community<br>Care<br>Housia? | <b>Introder</b><br>Coordinator | <b>Imnster</b><br>Conditator<br>Phone |
|                                                   |                                                                          | $\mathbb{V}$              |  |                 |                   |                       |                                                      |        |         |          |          |                          |                                  |                 |                                                                                                    |                              |          |                              |                                |                                       |
|                                                   |                                                                          | Selected: Transfer Remove |  |                 |                   |                       |                                                      |        |         |          |          |                          |                                  |                 |                                                                                                    |                              |          |                              | Export: CSV PDF RTF XLS XLSX   |                                       |
|                                                   |                                                                          |                           |  |                 |                   |                       |                                                      |        |         |          |          |                          |                                  |                 |                                                                                                    |                              |          |                              |                                |                                       |
|                                                   | <b>Clinical Inventory</b><br><b>BMS Home</b><br>ken Legend   Information |                           |  |                 |                   |                       |                                                      |        |         |          |          |                          |                                  |                 |                                                                                                    |                              |          |                              |                                |                                       |

In the **Community Care** view, the following data is available for each patient in the list:

| <b>COLUMN</b>                               | <b>DESCRIPTION</b>                                                                                                    |
|---------------------------------------------|----------------------------------------------------------------------------------------------------|
| Entered                                     | The date and time when the patient was added to the list of Patients Pending Bed<br>Placement for a Bed.                                                                                                    |
| Patient                                     | The Name of the patient.                                                                                                    |
| <b>SX</b>                                   | The gender of the patient.                                                                                                    |
| <b>Presenting Problem</b>                   | The main reason a patient is seeking medical care.                                                                                                    |
| <b>Treating Specialty</b>                   | The treating specialty selected when the patient was added to the pending bed<br>placement list.                                                                                                    |
| <b>Community Care</b>                       | Whether or not the patient is in Community Care.                                                                                                    |
| Reason                                      | The reason why a certain fee was used for the generation of the bill.                                                                                                    |
| Acute                                       | A disease or disorder of rapid onset or short duration with distinct symptoms.                                                                                                    |
| Contract                                    | Whether or not the VA facility has a contract with the selected community hospital.                                                                                                    |
| Accepted                                    | The date the patient was accepted.                                                                                                    |
| <b>Standard Icons</b>                       | Icons associated with this patient.                                                                                                    |
| <b>Emergency Icons</b>                      | Emergency icons associated with this patient.                                                                                                    |
| <b>SVC</b>                                  | The patient's percent service-connected disability (default of NULL, this is an<br>integer % value)                                                                                                    |
| Comments                                    | Comments regarding the patient.                                                                                                    |
| Wait Time Alert (h)                         | The time interval after which an alert is raised. When the patient is added to the<br>waiting list, the user can enter in this field any value between 1-99. After saving the<br>patient to the waiting list the system begins the countdown: when the value in this<br>field is less than the value select (ex. 5 hours) then it will be displayed against a red<br>background and the operator will know they have to urgently find a bed for that<br>patient. |
| Wait time (h:m)                             | The estimated waiting time.                                                                                                    |
| <b>CLC</b>                                  | If the patient is a resident in a Community Living Center or in house waiting for a<br>bed at the Community Living Center                                                                                                    |
| <b>Community Care</b><br>Hospital (?)       | Community Hospital designation.                                                                                                    |
| <b>Transfer</b><br>Coordinator              | The name of the Transfer Coordinator.                                                                                                    |
| <b>Transfer</b><br><b>Coordinator Phone</b> | The phone number of the Transfer Coordinator.                                                                                                    |

**Table 25 - VA Facility Community Care View Parameters**

When selecting the **Patient Flow** view, the patient pending bed placement list is displayed as in the following image.
|   |                                                   |                                  |                                      |                           |                                         |                                                      |           | <b>Patients Pending Bed Placement: Current</b> |                      |                                                |                                  |                                                   |            |                          |                             |               |          |
|---|---------------------------------------------------|----------------------------------|--------------------------------------|---------------------------|-----------------------------------------|------------------------------------------------------|-----------|------------------------------------------------|----------------------|------------------------------------------------|----------------------------------|---------------------------------------------------|------------|--------------------------|-----------------------------|---------------|----------|
|   | <b>Add New Patient</b>                            |                                  | Add Interfacility<br><b>Transfer</b> |                           |                                         | Today +24 hours Current Today -24 hours Past 30-Days |           |                                                |                      | <b>West: Patient Flow</b>                      | $\sim$                           |                                                   |            | Save                     | Grid Settings:<br>Customize |               | Reset    |
|   | Drag a column header here to group by that column |                                  |                                      |                           |                                         |                                                      |           |                                                |                      |                                                |                                  |                                                   |            |                          |                             |               |          |
| ▫ | <b>Actions</b>                                    | Entered<br>On List DT            | Bid<br>Needed                        | Last Edit Done By         | <b>Baskaped</b><br><b>To Room</b><br>DI | <b>Entlect</b>                                       | Ð         | Presenting<br><b>Problem</b>                   | Room/Eed<br>Assigned | Type Of Bed<br><b>LWard</b><br><b>Bequired</b> | $\frac{\text{Wat}}{\text{Time}}$ | $\frac{\frac{W\cap E}{1+w}}{\frac{A\cap E}{0.0}}$ | <b>CLC</b> | Standard<br><b>Tonns</b> | <b>Emergency</b><br>lenne.  | SK.           | Comments |
|   |                                                   | $\sim$                           | $\sim$                               |                           | $\mathbf{w}$                            |                                                      |           |                                                |                      |                                                |                                  |                                                   |            |                          |                             |               |          |
|   | <b>D</b> Diff. Remove                             | 03/20/3015<br><b>BRINT PRE</b>   | 01/20/3039<br>DEB2 PM                | DetWW.IRDA/Wagon.baru.08v |                                         | <b>CONTRACTOR</b><br><b>WEBST JEEFER</b>             |           | Left Thyroid Mass                              |                      | <b>SE</b>                                      | 50478-32                         |                                                   | No.        |                          |                             | 100           |          |
|   | full Remove                                       | 05/20/2015<br><b>BALSZ PM</b>    | 05/20/2036<br>04:57.956              |                           |                                         | <b>S</b> Permant.                                    | <b>AL</b> | <b>Renal Mass Rt</b>                           |                      | u                                              | 50470-72                         |                                                   | No         |                          |                             | 30            |          |
| п | <b>Edit Remove</b>                                | 05/26/2016<br>84:57 PH           | 03/20/2026<br>04:57 PM               |                           |                                         | <b>C</b> PENSIT                                      |           | Centical Stenogle                              |                      | 58                                             | 50478:32                         |                                                   | No         |                          |                             | ø.            |          |
| o | <b>DJI</b> , Remove                               | 05/26/3015<br><b>BART FIE</b>    | 05/20/3036<br>04/12 PM               |                           |                                         | <b>JUSTINESS ET.</b><br><b>PATIENT ATTTS</b>         |           | <b>Rt Renal Mass</b>                           |                      | 53                                             | 50478:32                         |                                                   | No         |                          |                             | 100           |          |
| o | <b>Edit Remove</b>                                | 05/20/2016<br>84:57 PH           | 05/25/2034<br>84:57 PM               |                           |                                         | <b>RITHBOHT</b><br><b>PATIENT ASTTS</b>              | m         | left road mass.                                |                      | SUBGICAL<br>ORSERVATION                        | 50478.32                         |                                                   | No         |                          |                             | ۰             |          |
| ▫ | <b>Edit Ramove</b>                                | 05/26/3015<br>84:57 PH           | 05/20/2016<br>04:57 PM               |                           |                                         | <b>C</b> PIFTERHT,                                   | m         | Liver mass                                     |                      | SUBSICAL<br>OBSERVATION                        | 5047832                          |                                                   | No         |                          |                             | ۰             |          |
| Ð | <b>DJK Remove</b>                                 | 05/26/3015<br><b>B&amp;S7 PH</b> | 05/20/3036<br>04/82 PM               |                           |                                         | <b>R</b> PENDENT                                     |           | <b>GRUND A ABOVE</b><br>esbenesis              |                      | CARDIOLDCY                                     | 50478:32                         |                                                   | No         |                          |                             | 100           |          |
| o | Edit Remove                                       | 05/26/2018<br>64-57 PM           | atize/zass<br>04:57.998              |                           |                                         | ESTIMATE.<br><b>NUTERIT ASSIST</b>                   | m         | Chainith and                                   |                      | SB.                                            | \$9478.32                        |                                                   | No         |                          |                             | $\mathcal{Y}$ |          |

**Figure 174 - Patients Pending Bed Placement List – Patient Flow View**

In the **Patient Flow** view, the following data is available for each patient in the list:

| <b>COLUMN</b>                | <b>DESCRIPTION</b>                                                                                                    |
|------------------------------|----------------------------------------------------------------------------------------------------|
| Entered on List DT           | The date and time when the patient was added to the list.                                                                                                    |
| Bed Needed By                | The date and time when the bed is needed                                                                                                    |
| Last Edit Done by            | The name of the user who last edited the entry.                                                                                                    |
| Assigned to Room DT          | The date and time when the patient has been assigned a room.                                                                                                    |
| Patient                      | The name of the patient.                                                                                                    |
| <b>SX</b>                    | The gender of the patient.                                                                                                    |
| <b>Presenting Problem</b>    | The main reason a patient is seeking medical care.                                                                                                    |
| Room/Bed Assigned            | The number of the room and of the bed that has been assigned to the patient.                                                                                                    |
| Type of Bed/Ward<br>Required | The type of bed/ward required for the particular ailment of that patient.                                                                                                    |
| Wait Time (h:m)              | The estimated waiting time.                                                                                                    |
| Wait Time Alert (h)          | The time interval after which an alert is raised. When the patient is added to the<br>waiting list, the user can enter in this field any value between 1-99. After saving<br>the patient to the waiting list the system begins the countdown: when the value<br>in this field is less than the value select (ex. 5 hours) then it will be displayed<br>against a red background and the operator will know they have to urgently find<br>a bed for that patient. |
| <b>CLC</b>                   | If the patient is a resident in a Community Living Center or in house waiting for<br>a bed at the Community Living Center.                                                                                                    |
| <b>Standard Icons</b>        | Icons associated with this patient.                                                                                                    |
| <b>Emergency Icons</b>       | Emergency icons associated with this patient.                                                                                                    |

**Table 26 - VA Facility Patient Flow View Parameters**

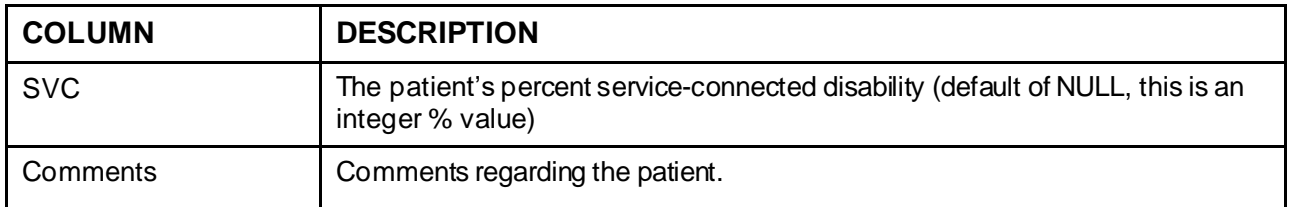

When selecting the **In-House** view, the Patients Pending Bed Placement list is displayed as in the following image.

**Figure 175 - Patients Pending Bed Placement List – In-House Patients View**

|   |                        |                                                       |               |                                                |            | <b>Patients Pending Bed Placement: Current</b>       |                                       |                |                 |            |                                |                                  |                                                                                                  |           |
|---|------------------------|-------------------------------------------------------|---------------|------------------------------------------------|------------|------------------------------------------------------|---------------------------------------|----------------|-----------------|------------|--------------------------------|----------------------------------|--------------------------------------------------------------------------------------------------|-----------|
|   | <b>Add New Patient</b> | Add Interfacility<br><b>Transfer</b>                  |               |                                                |            | Today +24 hours Current Today -24 hours Past 30-Days |                                       | View: In-House | v               |            | Grid Settings:<br>Save         | Customize                        | Reset                                                                                            |           |
|   |                        | Drag a column header here to group by that column.    |               |                                                |            |                                                      |                                       |                |                 |            |                                |                                  |                                                                                                  |           |
| ▫ | <b>Actions</b>         | Entered                                               | Bed.Needed.By | <b>Rationt</b>                                 | SX.        | Presenting Problem                                   | Type Of Bed /<br><b>Word Required</b> | Standard Toons | Emergency Toons | <b>SVC</b> | Walting Area                   | $\frac{\text{Wat}}{\text{Time}}$ | $\begin{tabular}{c} \underline{Wat} \\ \underline{True} \\ \underline{Mert} \\ 00 \end{tabular}$ | $\alpha$  |
|   |                        | v                                                     | bel.          |                                                |            |                                                      |                                       |                |                 |            |                                |                                  |                                                                                                  |           |
|   |                        | <b>EXECUTIVE INCREASE CROSS PH   CONTROLS ON BOTH</b> |               | <b>FIFTYIOLE</b><br><b>INTERTATIO</b>          |            | $F = 0.07$                                           | <b>CARDIOLOGY</b>                     |                |                 |            | SCHEDULED<br><b>ADMISSIONS</b> | socra.cr                         |                                                                                                  |           |
| ▫ | Edit                   | Remove 85/08/2016 18:46 AM 65/08/2015 18:45 AM        |               | <b>FIFTYMINE</b><br><b><i>ENTIDE ATTNE</i></b> | tar.       | BID ASSISMED.                                        | <b>SUBSERY</b>                        |                |                 | 80         | ADMISSIONS                     | 50031:01                         |                                                                                                  | No        |
| o |                        | Edit Remove #5/28/2009 11:13 AN #5/20/2019 11:13 AM   |               | FIFTHINE                                       | <b>SAL</b> | CARDIAC & & MIGNANE                                  |                                       |                |                 | 70         | ACRESSIONS                     | 24396:34                         |                                                                                                  | No        |
| n | <b>Edit Remove</b>     | 07/27/2020 11:71 AN 07/27/2020 11:31 AM               |               | FETYNINE.<br><b>PATRICT STEEL</b>              | ×          |                                                      |                                       |                |                 | ٠          | <b>RADIOLOGY</b>               | 13279.56                         |                                                                                                  | <b>No</b> |
| ▣ | Edit Remove            | 07/20/3031 01:39 PM 07/22/3021 01:30 PM               |               | <b>SETWHINE</b><br><b>PATENT ATTIL</b>         | w          |                                                      |                                       |                |                 | ٠          | ACREEMENTS                     | 1138.08                          |                                                                                                  | <b>No</b> |
| ▫ | RICTIONS<br>Edit       | 87/22/2021 02:03 PM 07/22/2021 02:03 PM               |               | FETVIOLE,<br><b><i>RATERT STTTL</i></b>        | M.         |                                                      |                                       |                |                 | 10         | ADMISSIONS                     | 5137-64                          |                                                                                                  | No        |

The **In-House** view presents the patients for whom the **In-House** option has been selected when the patient was added to the pending bed placement list. This is used for those patients already admitted to a ward/bed/room but in need of a different level of care. For details see the section Adding a Patient to the Patients Pending Bed Placement List. In the **In-House** view the data available for each patient is the same as in the standard view, for details see the previous paragraphs.

In the **In-House** view, the following data is available for each patient in the list:

| <b>COLUMN</b>                | <b>DESCRIPTION</b>                                                |
|------------------------------|-------------------------------------------------------------------|
| Entered                      | The date and time when the request for a bed was entered.         |
| Bed Needed By                | The date and time when the bed is needed.                         |
| Patient                      | The name of the patient.                                          |
| <b>SX</b>                    | The gender of the patient.                                        |
| <b>Presenting Problem</b>    | The main reason a patient is seeking medical care.                |
| Type of Bed/Ward<br>Required | The type of bed/ward required according to the patient's problem. |
| <b>Standard Icons</b>        | Icons associated with this patient.                               |
| <b>Emergency Icons</b>       | Emergency icons associated with this patient.                     |

**Table 27 - VA Facility In-House View Parameters**

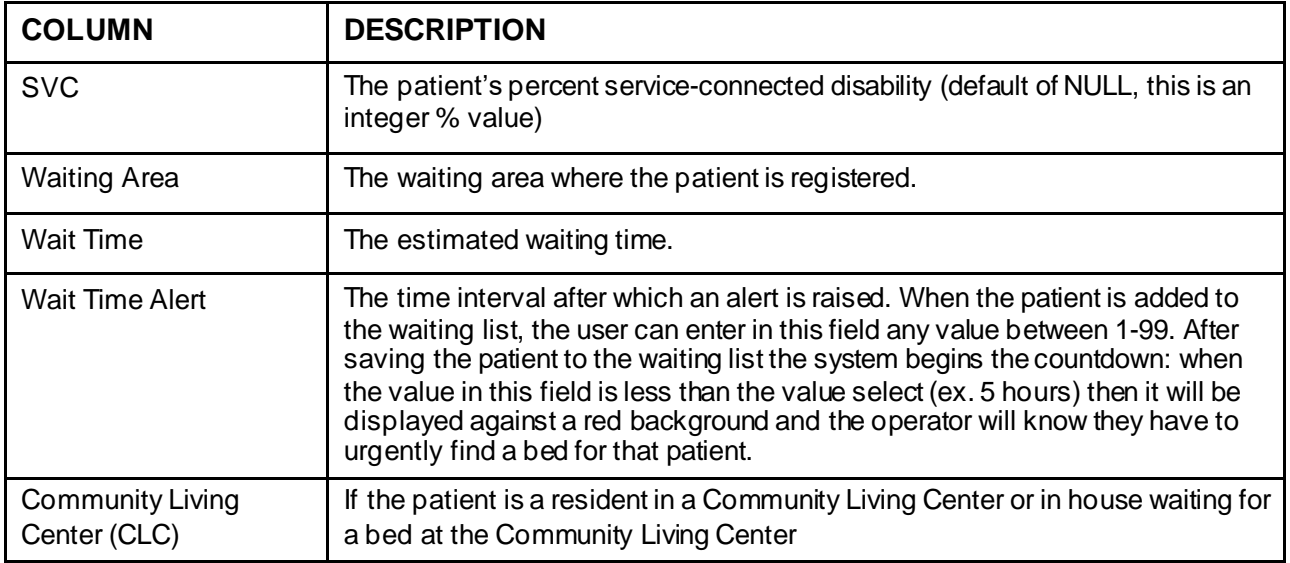

When selecting the **DOM/RRTP** view, the patient pending bed placement list is displayed as in the following image.

### **Figure 176 - Patients Pending Bed Placement List – DOM/RRTP Patients View**

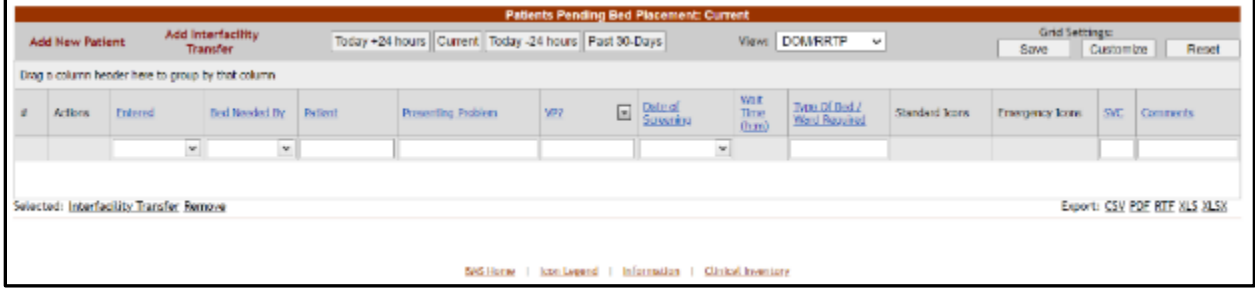

In the **DOM/RRTP** view, the following data is available for each patient in the list:

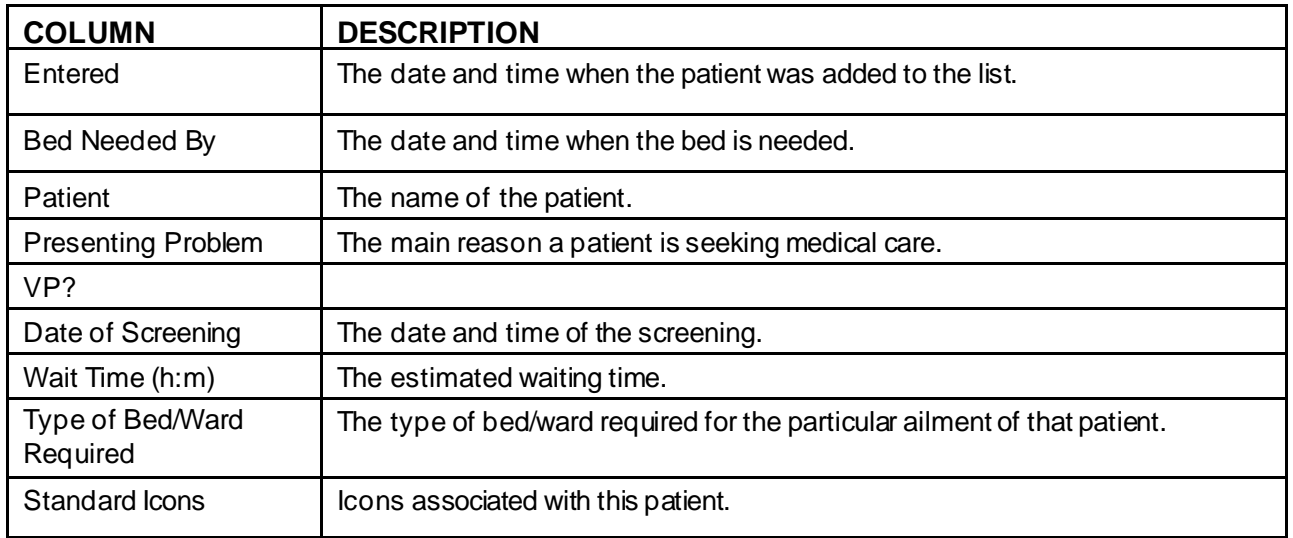

#### **Table 28 - VA Facility DOM/RRTP View Parameters**

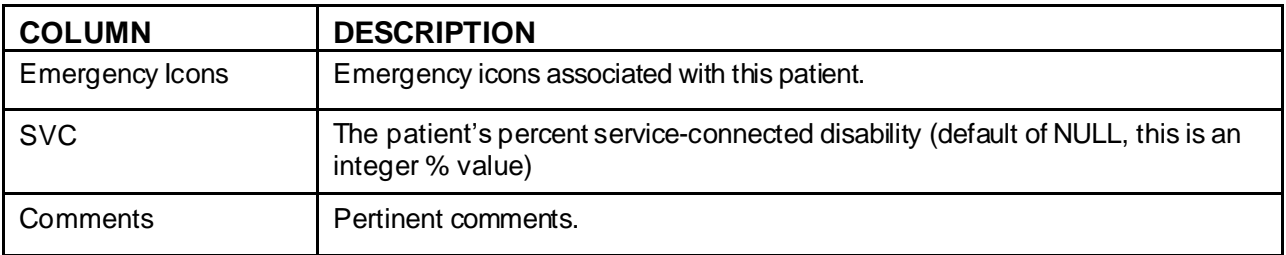

When selecting the **Emergency Mgmt** view, the patient pending bed placement list is displayed as in the following image.

**Figure 177 - Patients Pending Bed Placement List – Emergency Mgmt Patients View**

|   |                        |                               |                                                   |                                               |              |                         |        | <b>Patients Pending Bed Placement: Current</b>             |                              |                                |                          |                        |      |                |                                                                                                    |  |
|---|------------------------|-------------------------------|---------------------------------------------------|-----------------------------------------------|--------------|-------------------------|--------|------------------------------------------------------------|------------------------------|--------------------------------|--------------------------|------------------------|------|----------------|----------------------------------------------------------------------------------------------------|--|
|   | <b>Add New Patient</b> |                               | Add Interfacility<br>Transfer                     |                                               |              |                         |        | Today +24 hours   Current   Today -24 hours   Past 30-Days |                              | View: Emergency Mg ~           |                          |                        | Save | Grid Settines: | Customize<br>Reset                                                                                                    |  |
|   |                        |                               | Drag a column header here to group by that column |                                               |              |                         |        |                                                            |                              |                                |                          |                        |      |                |                                                                                                    |  |
| O | Actions                | <b>Datorod</b>                | Departed<br>Bick-up                               | Pattern                                       | Soc          | <b>DOB</b>              | Woodst | <b>Preparative</b><br><b>Problem</b><br>$(19449 + 0483)$   | <b>Hall</b><br>Time<br>(hem) | Type Of Bed /<br>Ward Required | Standard<br><b>Trons</b> | <b>Emergency Icens</b> |      | <b>SWL</b>     | <b>Comments</b>                                                                                                    |  |
|   |                        | $\omega$                      | $\mathbf{w}$                                      |                                               |              | $\sim$                  |        |                                                            |                              |                                |                          |                        |      |                |                                                                                                    |  |
|   | <b>Bit tonog</b>       | <b>UNITED</b>                 |                                                   | EXTYMAK<br><b>PATRICT 41111</b>               |              | 0002073577<br>1209.00   |        | <b>BE CROWLOUS</b><br>OSTEDANTI ITES                       | 2010/07/01 24:               |                                |                          |                        |      |                |                                                                                                    |  |
| o | <b>Edit Benevic</b>    | 05/20/2016<br>05:00 PM        | <b>BS/18/2015</b><br>84,00 AM                     | PPTVNFER.<br><b>PATIGNE ATTEN</b>             | ٠            | 01/01/2007<br>1203.08   | 120    | CHF.                                                       |                              | SEMITHIN CARDIOLOGY            |                          |                        |      |                | I-375 DALY                                                                                                    |  |
| ▫ | <b>Edit Remove</b>     | OB/20/2018                    |                                                   | <b>FIFTYMINE</b><br><b>PETERT SHIPS</b>       | $\mathbf{H}$ | 05/22/2948<br>12:00 AM  |        | <b>CARDEDA VORSTATI</b>                                    |                              | DOMESTIC 3D HAD CAN            |                          |                        |      | $100 -$        | <b>INNOVERSION/VERS</b><br><b>MANUFACTURER/MANUFACTURER</b><br>MANABBAANABBAA<br>MANABBAANABBAANA<br><b>MANABARA</b><br><b>MANABBRANABBI</b><br><b>MANAGEMANAGEMENT</b><br><b>MANABANANA</b><br>MANABBAANABBAAN<br><b>MANPEN</b> |  |
|   | <b>Eds Remove</b>      | 05/20/2020<br>05:04.055       | 8010012035<br><b>KI-90 PM</b>                     | FIFTHING<br><b>INTENTATION</b>                | м            | 08/26/2025<br>12:00 AM  |        | RT NCHM, PRESSURE<br>50%                                   |                              | <b>MMP.M.</b> PLATTIC SUBCERV  |                          |                        |      |                | CD.                                                                                                    |  |
| Ξ | <b>Edit Romovo</b>     | 05/20/2016<br><b>DO DA PM</b> | 01/21/2011<br>\$1,000.000                         | <b>TITYHAE</b><br><b>PHTMATAIIIII</b>         | M.           | ENGLISHE<br>3200,000    |        | PVD.                                                       |                              | эника 20 имена                 |                          | <b>NEWE</b>            |      |                | <b>TRANSPORTATION</b><br>COMMENTS OPDATED                                                                                                    |  |
| o | <b>Edit Romove</b>     | 05/20/2016                    |                                                   | <b>FETTING</b><br><b><i>GATIONT ASSES</i></b> | M            | 01/36/3949<br>12:00 AM  |        | <b>SECTURES</b>                                            |                              | <b>MARTIN NEUROLOGY</b>        |                          |                        |      |                |                                                                                                    |  |
| Ò | DAIL RAINING           | 05/27/2016<br>10.32 AM        |                                                   | <b>FOR APPARATION</b><br><b>CONTIDITATION</b> | $\mathbf{H}$ | 04/28/1924<br>32/08/489 |        | <b>SERGIS</b>                                              | 30736-28                     |                                |                          |                        |      | $\mathbf{H}$   |                                                                                                    |  |
| ▣ | <b>Ldt Remove</b>      | 06/08/2014<br>OB-47 AM        |                                                   | FETYNING.<br><b><i>EATIENT ATTEL</i></b>      |              | 05/34/1493<br>32:00 AM  |        | 1651                                                       | 29415-53 11-51               |                                |                          |                        |      | 18             |                                                                                                    |  |

In the **Emergency Mgmt** view, the following data is available for each patient in the list: **Table 29 - VA Facility Emergency Mgmt ViewParameters**

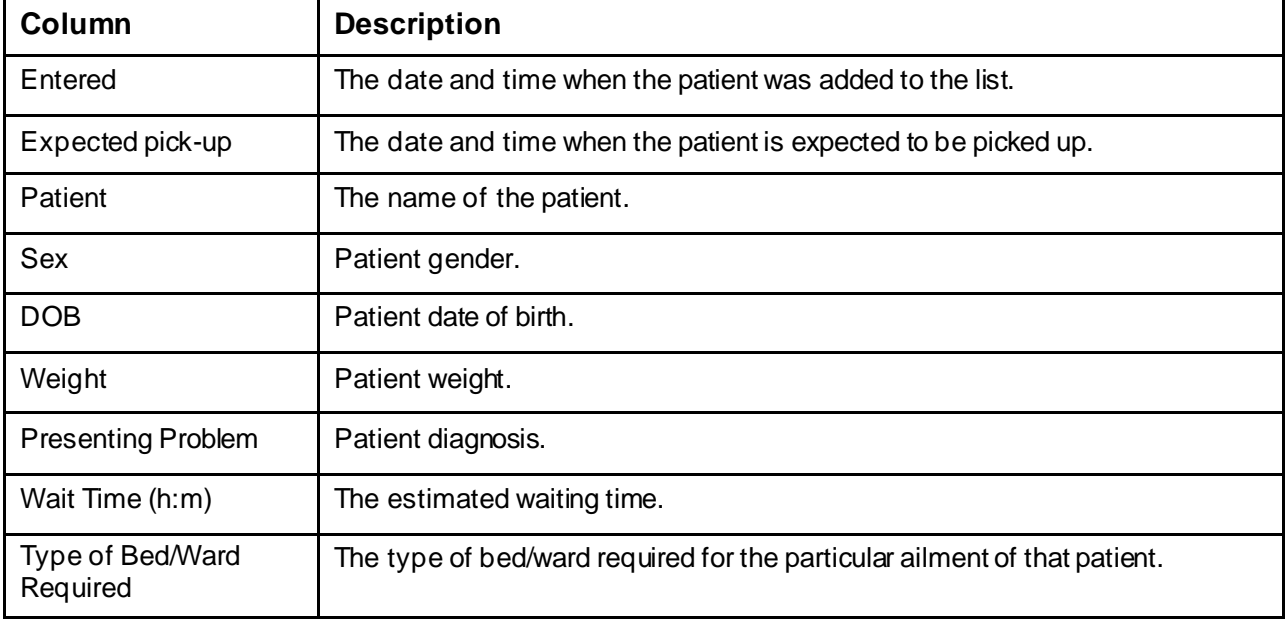

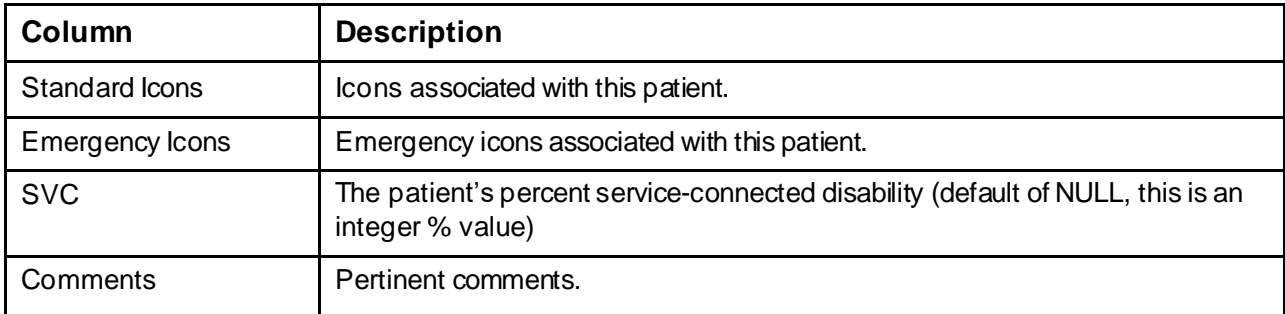

The **Edit** and **Remove** links to the left of a patient line from the list, allow the site user to either edit the details, or remove the entry from the list. Once a patient has been removed from the list an **Undo** link will become available allowing the user to cancel the remove operation.

When adding a patient to the Patients Pending Bed Placement list (**Add New Patient** link in Patients Pending Bed Placement for a Bed list) BMS will create an Admission Request for the selected patient. In order to check if an Admission Order has been issued for a patient, access the New Events page and click the corresponding link to display the reports.

Once a patient has been added to the Patients Pending Bed Placement list, he/she can be assigned a bed in a ward and receive the appropriate treatment. The bed assignment is done from VistA. When the patient is admitted to the VA facility he/she can be removed from the list Patients Pending Bed Placement for a Bed in two ways: manually, by clicking the associated Remove link or automatically (when he/she is assigned a bed), if the option Auto-Removal Pending Bed Placement List option has been selected in the **Facility Setting** page from **Site Options**.

After being admitted to a VA facility the patient can be either transferred to another VA facility (to a different ward of different bed) or discharged. For a transfer operation a Transfer Order or a Patient Movement of Type Transfer has to be registered in VistA. For the Discharge operation the following have to be registered in VistA: Patient Appointment, Discharge Order and Patient Movement of Type Discharge.

The actions that the site user can perform in the facility home page are as follows: adding, editing the details of an entry and removing entries from the Patients Pending Bed Placement list. In addition, the user can also add an Interfacility Transfer and generate different types of reports.

## **4.2.1.1. Patient Pending Bed Placement (PPBP) View Preference**

The PPBP can be customized from the **View** drop-down field to allow the user to save their preferred PPBP list view so that if they navigate to other pages of BMS and return to the Facility home page, the PPBP list view they have selected is automatically displayed. User will select their preferred **View** from View dropdown field and then click **Save.**

## **4.2.1.2. Patient Pending Bed Placement (PPBP) Features**

The PPBP data grid has many features which allow users to customize, sort, filter, group, export, and paginate through the PPBP data grid.

Each column within the PPBP list, or "data grid", is filterable by typing into the text box below the column header. The list is also sortable by selecting the arrow next to the column header (where applicable)**.** The PPBP is heavily customizable by allowing users to perform Grouping, re-ordering, and adding/removing columns. The Waiting Area Column allows users to select which Waiting Areas they would see, "unchecking" a Waiting Area allows users to "filter out" what they don't want/need to see. Customizing the user's Grid Settings allowing the user to customize their own preferred layout, as well as save their customizations for future use, and also reset to the default setting. The modified layout is saved each time the user changes their own Grid Settings, Groupings, Filters, or Ordering of columns. Below and left of the PPBP Data Grid are links to allow export to CSV, PDF, RTF, XLS, or XLSX.

Each of these features are explained in the following screenshots.

## **PPBP Column Grouping**

### **Figure 178 - PPBP Column Grouping Action**

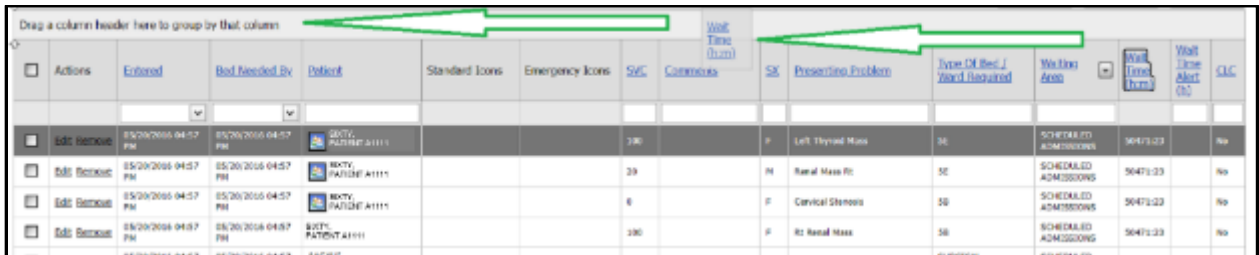

For users who wish to group the PPBP data in different ways, the user will click in the header they wish to group by in the grey area (not on the link which orders the columns) and drag that header to the row above where it states "Drag a column header here to group by that column". This will group the data by that column header. In the top screen example, we have grouped by the Waiting Area.

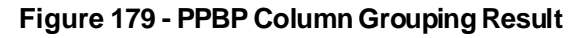

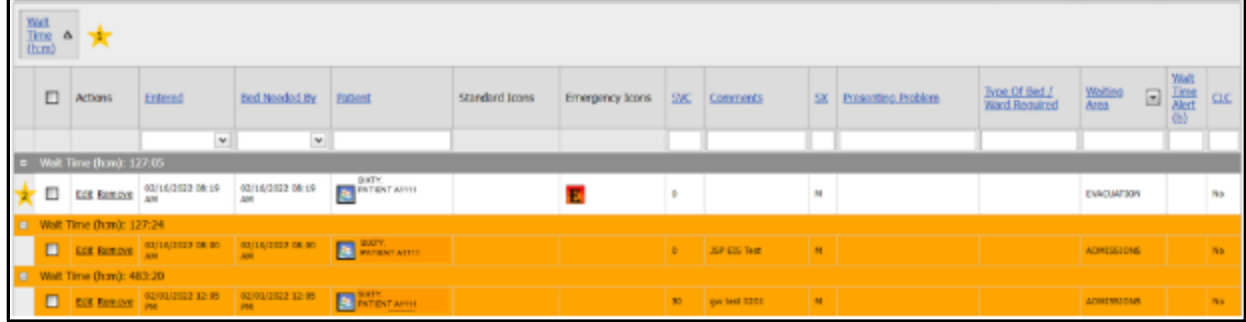

As indicated above, this is the result of the column grouping drag and drop action. We are now Grouping by the Waiting Area. Users can add additional column headers to

group by or remove them by dragging them from the column header grouping area and placing them back into the header area in the order of their choosing. Note that this action forces a reload of the data indicated by a small "Loading" image in the center of the user's screen. The BMS application is reloading the data for the user based on the new view selected.

The columns headers that you group by are also sortable by ascending and descending order. The small up arrow next to the indicated yellow star "1" shows column header grouping arrow. Clicking this sorts the data in ascending order (up arrow) and descending order (down arrow).

The column header grouping data is also collapse/expandable allowing users to show/hide data groupings at their choosing. Clicking the "-" button collapses, and "+" expands as indicated above the yellow star "2".

## **PPBP Column Ordering**

ED EST RENDE 650001150457 050001150457 2 BATWAR

ED EST SERIOR PH (2012) 15 04:37 PM (2012) 18 04:57 PM (2012) 2012

Users are able to further customize their own PPBP View by ordering their columns however they choose. The below screenshots show a user making the second column become "patient name". This can be done by clicking and dragging the column header to the appropriate location. The circled arrow selectors demonstrate the location that the column will be placed upon release of the mouse button.

The second screenshot shows the result of the new column ordering.

Drag a column heading here to group by that column SX Presenting Problem  $\Box$  Actions Emergency Icons **SVC** ෬

 $\partial t$ 

to:

×.

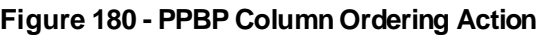

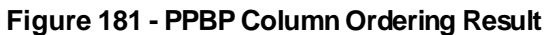

 $\mathbb{R}^2$ **Renal Mass Rd** 

**Cervical Stanssis** 

**RI Bread Mass** 

left renal mass

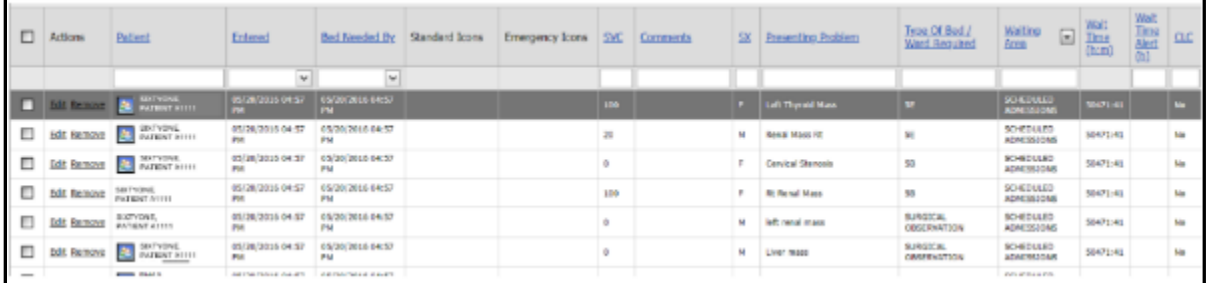

# **PPBP Customization**

Users can even further customize their PPBP View by clicking on the **Customize** button underneath "Grid Settings" at the top right of the PPBP view, which presents the Column Chooser. In this screen shot, we can see that Presenting Problem has been removed from the column selections and placed in the Column Chooser. Users can

αx

Na

Na

SCHEDULED<br>ADMESSIONS

SCHEDULED

SCHEDULED<br>ADMESSIONS

90472/40

59471-40

10471-00

55471-45

×

drag into and out of the Column Chooser to add/remove the columns they wish to see. Once a column is removed from the Grid, it can always be re-added by clicking on the **Customize** button and then dragging it from the column chooser to the data grid.

Clicking on the **Reset** button resets all selections back to the default. This feature is very useful if users happen to get confused with the combination of customizations they have made and wish to start over with their own customizations. Users can also utilize the **Alt + R** keyboard shortcut to perform the same functions as the **Reset** button.

|   |                      |                                                   |                      |                                                  | .              |                     |        |          |              |                               |                                              |                                      |                                   |                                                                                                    |              |
|---|----------------------|---------------------------------------------------|----------------------|--------------------------------------------------|----------------|---------------------|--------|----------|--------------|-------------------------------|----------------------------------------------|--------------------------------------|-----------------------------------|----------------------------------------------------------------------------------------------------|--------------|
|   |                      | Drag a column header here to group by that column |                      |                                                  |                |                     |        |          |              |                               |                                              |                                      |                                   |                                                                                                    |              |
| D | Actions              | Entered                                           | <b>Eed Needed By</b> | Patient                                          | Standard Toons | Emergency Icons SAC |        | Comments | $\mathbf{S}$ | Presenting Problem            | Type Of Bed /<br>Ward Required               | Walting<br>$\boxed{3}$               | <b>Wall</b><br>Time<br>(heri).    | $\begin{array}{l} \underline{\text{Wat}}\\ \underline{\text{Dose}}\\ \underline{\text{Mest}}\\ \underline{\text{Mat}}\\ \underline{\text{D}} \end{array}$ | <b>ac</b>    |
|   |                      | $\mathbf{w}$                                      | <b>MIL</b>           |                                                  |                |                     |        |          |              |                               |                                              |                                      |                                   |                                                                                                    |              |
|   | <b>C Edit Barrow</b> | <b>MUZING SERVICES</b>                            | опредлогая онла-     | $-$ Homma $-$<br><b><i>BATHME ATTTLE</i></b>     |                |                     | 2012   |          |              | <b>Left Thyrod Mans</b>       | 56                                           | <b>SONDULED</b><br><b>ADMISSIONS</b> | 5001155                           |                                                                                                    |              |
| □ | <b>Edit Remove</b>   | 05/25/2036 04:57                                  | 08/28/2016 04:57     | <b>C</b> SWINTWO.                                |                |                     | 36     |          | M.           | <b>Renal Mass Rt</b>          | 56                                           | <b>SONDULED</b><br>ADPESSIONS        | <b>ALCOHOL:</b><br>Hidden Columns |                                                                                                    | $\mathbb{R}$ |
| ▣ | <b>Edit Romove</b>   | 05/29/2016 04:57<br><b>MA</b>                     | 05/20/2016 04:57     | <b>DEL SECTIVO.</b><br><b>ENTIRYT ATTIT</b><br>ю |                |                     | ٠      |          |              | Cervical Stewards             | 53                                           | 50-03/JL03<br>ADPENSIONS             |                                   |                                                                                                    |              |
| o | <b>Edit Remove</b>   | 05/29/2016 04:57<br><b>PM</b>                     | 05/20/2016 04:57     | <b>SOFVEND</b> .<br><b>PATIENT ASS'S</b>         |                |                     | 900    |          |              | <b>Rt Ramal Plass</b>         | 50                                           | SCHEDULED<br>ACPENISONS              |                                   |                                                                                                    |              |
| п | Edit Remove          | 05/25/2016 04:57                                  | 08120/2016 04:57     | <b>KINTYTWO</b><br><b><i>RATIONT ATTEL</i></b>   |                |                     | ٠      |          | M.           | left renal mass.              | <b>SURGICAL</b><br><b>CREEKWATTON</b>        | SCHEDULED.<br>AGPESSIONS             |                                   |                                                                                                    |              |
| 0 | Edit Remove          | 05/20/2016 04:57                                  | 05/20/2016 04:57     | <b>2</b> DISTING.                                |                |                     | ٠      |          | M.           | Liver mass                    | <b><i>RURESCAL</i></b><br><b>OBSERVATION</b> | 504500170<br><b>NOPESSIONS</b>       |                                   |                                                                                                    |              |
| □ | Edit Remove          | 05/20/2016 04:57                                  | 08/20/2016 04:57     | SUPERTAIL<br><b>PATIESTATION</b>                 |                |                     | 500    |          | м            | severe agoric estengolo       | CARDIOLOGY                                   | SCHEDULED<br>NOMESSIONS              |                                   |                                                                                                    |              |
|   | <b>Bit Late A</b>    | 05/28/2016 04:57                                  | 05/28/2016 04:57     | MAGE-IVTSURZ.                                    |                |                     | $\sim$ |          |              | <b>BELL PORT OF BURN IN A</b> | $\sim$                                       | SO-EDULED                            | <b>BARBARA</b>                    |                                                                                                    |              |

**Figure 182 - PPBP Customize**

### **Exporting PPBP Data**

Below and right of the PPBP Data Grid are links to allow export to CSV, PDF, RTF, XLS, or XLSX.

**Figure 183 - Exporting PPBP Data**

| □ | <b>Edit Remove</b> | 05/20/2016<br>01:59 PM                  | 05/20/2016<br>04:59 PM | <b>SE PATRIMER</b>                                       |  | 100 | м | Cheanic Chalecestitis         | GENERAL SURGERY      | SCHEDULED<br>ADMISSIONS        | 50677:48      | No                 |
|---|--------------------|-----------------------------------------|------------------------|----------------------------------------------------------|--|-----|---|-------------------------------|----------------------|--------------------------------|---------------|--------------------|
| п | Edit Remove        | 05/20/2016<br>04:57.998                 | 05/20/2016<br>04:57 PM | SETTIMBE.<br>PATIENT Attit                               |  | 50  | м | Adult                         | SA STEP              | SCHEDULED<br><b>ADMISSIONS</b> | 50677:50      | No                 |
| ▫ | <b>Edit Remove</b> | 05/20/2016<br>05:00 PM                  | 05/20/2016<br>05:00 PM | SINTYTHREE.<br>PATENT ATTO                               |  | ū   | м | CAD                           | CARDIAC SURGERY      | SCHEDULED<br>ADPIDSIONS        | 50877:47      | No                 |
| п | <b>Edit Remove</b> | 05/20/2016<br>05:02 PM                  | 05/20/2016<br>05:02 PM | 解析(で) 機能量<br><b>PATIENT AUTEL</b>                        |  | 100 | M | LET CERVICAL<br>RADICULORATHY | <b>MELROSLIRGERY</b> | SCHEDULED<br><b>ADMISSIONS</b> | 50877:45      | No                 |
|   |                    |                                         |                        | Page 1 of 97 (1939 Rems) < [1] 2 3 4 5 6 7  95 96 97 [3] |  |     |   |                               |                      |                                | Page size: 20 | $\vert \psi \vert$ |
|   |                    | Selected: Interfacility Transfer Remove |                        |                                                          |  |     |   |                               |                      | Export: CSV PDF RTF XLS XLSX   |               |                    |
|   |                    |                                         |                        |                                                          |  |     |   |                               |                      |                                |               |                    |
|   |                    |                                         |                        |                                                          |  |     |   |                               |                      |                                |               |                    |

### **PPBP Page Functions**

**Figure 184 - PPBP Page Functions**

| ш | <b>CdR Remove</b>   | 05/2012015<br>04:50 PM                  | 05/20/2016<br>04:59 PM  | <b>B</b> SATYPOUR,                                      |                                                           | 500 | M | Chronic Cholecystitis                | GENERAL SURGERY      | <b>SCHEDULED</b><br>ADMINISTRAS | 50877:48                     | No    |
|---|---------------------|-----------------------------------------|-------------------------|---------------------------------------------------------|-----------------------------------------------------------|-----|---|--------------------------------------|----------------------|---------------------------------|------------------------------|-------|
| о | <b>Edit Barnova</b> | 05/2012016<br>04:57 PM                  | 05/20/2016<br>04:57.759 | <b>GXTVFDLM</b><br><b><i>PATIENT ATTTT</i></b>          |                                                           | 50  | м | AAA                                  | <b>SA STEP</b>       | SCHEDULE D<br>ADMISSIONS        | 50877:50                     | No    |
| ▫ | Edit Remove         | (B) 201 2005<br>05:00 PM                | 05/28/2016<br>05:00 PM  | SOFTWARE,                                               |                                                           | ö   | M | CAD                                  | CARDIAC SURGERY      | SCHEDULED<br>ADMISSIONS         | 50877:47                     | No    |
| ▣ | <b>Edit Remove</b>  | <b>DSI 20120116</b><br>05x02 PM         | 05/30/3016<br>05:02 PM  | SENTIFICARL<br>PATENT Attri                             |                                                           | 500 | M | LET CERVICAL<br><b>RADIOLLOPATHY</b> | <b>NELROSLIGGERY</b> | <b>SCHIDULED</b><br>ADMISSIONS  | 50877-45                     | No    |
|   |                     |                                         |                         | Page 1 of 97 (1939 items) ( [1] 2 3 4 5 6 7  95 96 97 3 |                                                           |     |   |                                      |                      |                                 | Page size: 20                | l sat |
|   |                     | Selected: Interfacility Transfer Remove |                         |                                                         |                                                           |     |   |                                      |                      |                                 | Export: CSV PDF RTF XLS XLSX |       |
|   |                     |                                         |                         |                                                         |                                                           |     |   |                                      |                      |                                 |                              |       |
|   |                     |                                         |                         |                                                         |                                                           |     |   |                                      |                      |                                 |                              |       |
|   |                     |                                         |                         |                                                         | BMS Home   loan Legend   Information   Clinical Inventory |     |   |                                      |                      |                                 |                              |       |

The above screenshot demonstrates pagination functions available from the PPBP View. The view allows users to select specific pages quickly by clicking on a specific

page # for the view. It's also possible to select how many patient records display per page, on the bottom left of the grid.

## **4.2.1.3. Adding a Patient to the Patients Pending Bed Placement List**

To add a patient to the pending bed placement list, follow the steps presented below.

From the facility home page, click the **Add New Patient** link in the Patients Pending Bed Placement area.

|                                                                                                |                        |                                                   |                                                |                                                                                     |               | MICHAEL E. DEBAKEY VA MEDICAL CENTER (HOU)            |                                                                      |           |              |                           |                                |                                       |                                              |           |             |
|------------------------------------------------------------------------------------------------|------------------------|---------------------------------------------------|------------------------------------------------|-------------------------------------------------------------------------------------|---------------|-------------------------------------------------------|----------------------------------------------------------------------|-----------|--------------|---------------------------|--------------------------------|---------------------------------------|----------------------------------------------|-----------|-------------|
|                                                                                                | 85<br><b>FACILITY</b>  |                                                   |                                                | <b>Ward Census</b><br>18 CLC<br><b>24 NEURO/REHAB</b><br>pc cuc<br>3B HED<br>30 HED | ٠             |                                                       | Ward Whitebeard<br><b>Burnmary Report</b><br>Reports<br>Site Options |           |              |                           | <b>New Events</b>              |                                       | 0<br>CPU                                     |           |             |
|                                                                                                |                        |                                                   | Add Interfacility                              |                                                                                     |               | <b>Patients Pending Bed Placement: Current</b>        |                                                                      |           |              |                           |                                | Grid Settings                         |                                              |           |             |
|                                                                                                | <b>Add New Patient</b> |                                                   | Transfer                                       |                                                                                     |               | Today +24 hours Current, Today -24 hours Past 30-Days |                                                                      |           |              | <b>Yew: Standard</b><br>v |                                | Save                                  | Customize                                    | Reset     |             |
|                                                                                                |                        | Drag a column header here to group by that column |                                                |                                                                                     |               |                                                       |                                                                      |           |              |                           |                                |                                       |                                              |           |             |
| n                                                                                              | Actions                | Erbenel                                           | Died Needled dy Peters                         |                                                                                     | Standard Icon | Energiesy Lone 26                                     |                                                                      | Contracts |              | SK - Presenting Problem   | Trust Of Bod Y<br>Went Becomed | Walking<br>$\Box$<br>Area             | <b><i>Vitalis</i></b><br>Limited<br>Cibicity | Weit<br>鹽 | <b>CLC</b>  |
|                                                                                                |                        | $\sim$                                            | $ \Psi $                                       |                                                                                     |               |                                                       |                                                                      |           |              |                           |                                |                                       |                                              |           |             |
|                                                                                                | <b>T Listens</b>       | <b>JIMOR/SILLIN DEAY</b>                          | <b><i>BECOMES ON NY</i></b>                    | <b>A PRINCIPAL</b>                                                                  |               |                                                       | œ                                                                    |           |              | Loft Horacl Mass          |                                | <b>Miercealis</b><br>ADM ISSUED       | <b>SAULE</b>                                 |           |             |
| o                                                                                              | <b>Lik Rommer</b>      | 49/20/2020 04:57                                  | 251202036-04:57                                | <b>BE EXPIRING</b>                                                                  |               |                                                       | 80                                                                   |           | ×            | <b>Barrad Mass Rd</b>     | 9t                             | SOGEGLIE<br>ADM ISSUED                | <b>MAD1-99</b>                               |           | $rac{1}{2}$ |
| o                                                                                              | <b>E.K. Recipe</b>     | 18/20/2014 14:57                                  | 38; 20, 2014 04:57                             | <b>Comment</b>                                                                      |               |                                                       | $\pm$                                                                |           |              | Central Stendard          | 58                             | <b>SOHIBLED</b><br><b>ADM ISSEEMS</b> | 38471.55                                     |           | $\sim$      |
| Ð                                                                                              | <b>D.R. Remove</b>     | 03/30/2016 04:57                                  | <b>RSL2012236.04.57</b>                        | ESTATAGE.<br><b><i>PATRICTATI</i>II</b>                                             |               |                                                       | 100                                                                  |           |              | <b>At Aerial Hope</b>     | 56                             | SCHIDULID<br>Arammentos               | 56471:55                                     |           | %           |
| Ð                                                                                              | <b>C.K Renze</b>       | <b>RETAINING OR RF</b>                            | 15120/2016 04:57                               | BRITTING.<br><b>PATIONT ATTTT</b>                                                   |               |                                                       | $\blacksquare$                                                       |           | $\mathbf{m}$ | in 14th seems mused       | SJRDCAL<br>OR/SERVATION        | <b>SORTRAUD</b><br>ADM MATERIA        | 100411-10                                    |           | w           |
| $\frac{1}{2} \left( \frac{1}{2} \right) \left( \frac{1}{2} \right) \left( \frac{1}{2} \right)$ |                        |                                                   | bibliographical country  I stainless and a set | <b>ARMIE SYSTEM</b>                                                                 |               |                                                       |                                                                      |           |              |                           | <b>Bridge Friday</b>           | <b>GIVERNIA DI GRI</b>                |                                              |           |             |

**Figure 185 - Adding a Patient to the Patients Pending Bed Placement List**

Clicking the **Add New Patient** link will cause the following page to be displayed.

**Figure 186 - Add/Edit Patients to the Patients Pending Bed Placement in the VA Facility**

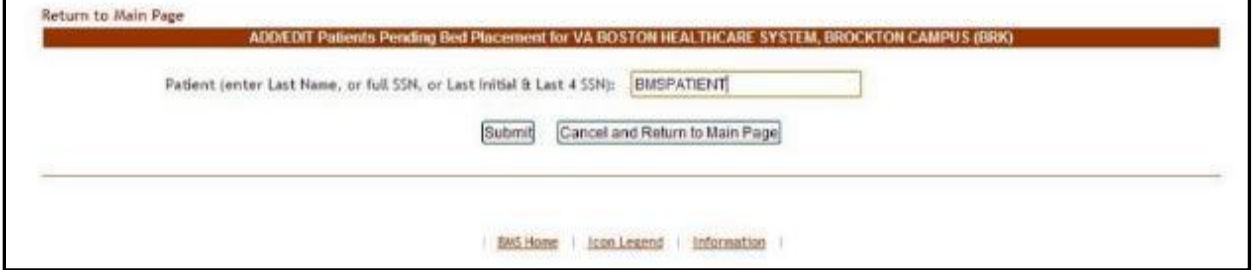

Enter the patient's last name, or the full SSN, or the last initial and last 4 SSN digits then click the **Submit** button.

If there are several patients with the same last name, the following page is displayed.

|                      | Patient (enter Last Name, or full SSN, or Last Initial & Last 4 SSN): | BMSPATIENT                     |               |            |  |
|----------------------|-----------------------------------------------------------------------|--------------------------------|---------------|------------|--|
|                      | Name.                                                                 | SSN                            | Date of Birth | <b>Sex</b> |  |
| $\circ$              | <b>BMSPatient</b> , One                                               | 000-12-9876                    | 9/11/2012     | Female     |  |
| O                    | BMSPatient, Two                                                       | 000-89-7654                    | 9/12/2012     | Male       |  |
| O                    | <b>BMSPatient, Three</b>                                              | 000-90-8765                    | 10/5/2012     | Female     |  |
| $\circ$              | <b>BMSPatient</b> , Four                                              | 000-76-9087                    | 6/12/2012     | Male       |  |
| $\circ$              | <b>BMSPatient</b> , Five                                              | 000-78-8943                    | 11/14/2012    | Female     |  |
| $\circ$              | <b>EMSPatient</b> , Six                                               | 000-76-8976                    | 9/29/2012     | Male       |  |
| O                    | <b>BMSPatient, Seven</b>                                              | 000-67-8765                    | 11/7/2012     | Female     |  |
| O                    | <b>BMSPatient, Eight</b>                                              | 000-45-7865                    | 11/8/2012     | Male.      |  |
| $\circ$              | <b>BMSPatient</b> , Nine                                              | 000-78-4523                    | 10/19/2012    | Female     |  |
| ۱                    | <b>BMSPatient</b> . Ten                                               | 000-90-5643                    | 11/15/2012    | Male       |  |
| $\frac{1}{\sqrt{2}}$ | Submit                                                                | Cancel and Return to Main Page |               |            |  |

**Figure 187 - Add/Edit Patients Pending Bed Placement – Select Patient**

A list of all the patients with the last name entered is displayed. Select the patient you want to add then press the **Submit** button to display the following page.

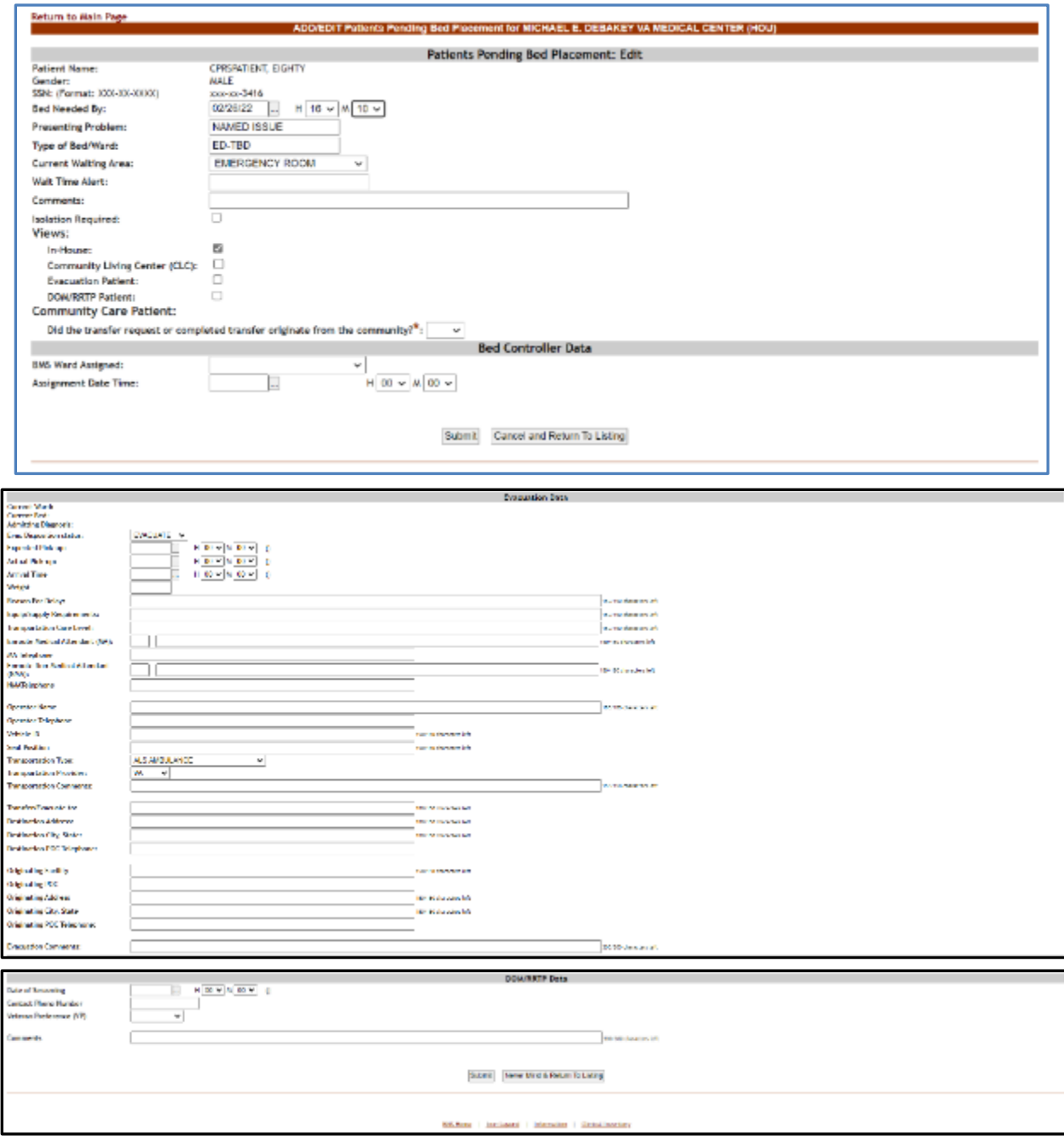

#### **Figure 188 - Add/Edit Patients Pending Bed Placement in the VA Facility - Details**

If the SSN exists in the system, the associated data will be retrieved (from VistA) and the NAME (Last, First, MI) of the patient will be displayed in the upper part of the screen.

If the SSN is not found in the system, an error message is displayed.

If the patient is to be added to the National Patient Pending Bed Placement List by selecting the checkbox on the Add Patient screen, a confirmation dialogue box appears to affirm the action.

**Entry Date/Time**: this field is automatically filled in with the current date and time. The following data needs to be filled in:

| <b>Field</b>                                                                          | <b>Enter</b>                                                                                                    |
|---------------------------------------------------------------------------------------|----------------------------------------------------------------------------------------------------|
| Bed Needed By                                                                         | Fill in these fields according to the instructions on screen. This is the time that<br>the patient will need the bed. Use "projected Decision to Admit Time"                                                                                                    |
| Present Problem (Level<br>of Care or Bed/Ward<br>needed)                              | What reason is the patient being admitted? (For example: CHF, DM, Surgery)                                                                                                    |
| Type of Bed/Ward                                                                      | The type of bed/ward needed according to the patient's problem.                                                                                                    |
| <b>Waiting Area</b>                                                                   | Select the corresponding waiting area. There is a pre-defined list of waiting<br>areas                                                                                                    |
| <b>Wait Time Alert</b>                                                                | The time interval after which an alert is raised. When the patient is added to<br>the pending bed placement list, the user can enter in this field any value<br>between<br>1-99. After saving the patient to the pending bed placement list the system<br>begins the countdown: when the value in this field is less than the value<br>select (example: 5 hours) then it will be displayed against a red background<br>and the site user will know they have to urgently find a bed for that patient. |
| <b>Isolation Required</b>                                                             | If box is checked for isolation, precautions are taken to prevent the spread of<br>infectious disease. When checked, the isolation icon appears on the patients<br>pending bed placement list.                                                                                                    |
| Views                                                                                 |                                                                                                    |
| In-House                                                                              | If the patient is already admitted in the hospital but needs only to be moved in<br>another ward.                                                                                                    |
| <b>CLC</b>                                                                            | If the patient is a resident in a Community Living Center or in-house pending<br>bed placement at the Community Living Center                                                                                                    |
| <b>Evacuation Patient</b>                                                             | If the patient has to be evacuated in case of emergency.                                                                                                    |
| <b>DOM/RRTP</b>                                                                       | If the patient is DOM/RRTP.                                                                                                    |
| Did the transfer request<br>or completed transfer<br>originate from the<br>community? | If the patient is designated as Community Care. Formerly labeled "Community<br>Care." This field is now required.                                                                                                    |
|                                                                                       | The following fields will only be displayed if the option "Did the transfer request or completed transfer originate from the<br>community?is set to "yes."                                                                                                    |
| Disposition                                                                           | The disposition with which the patient is added to the pending bed placement<br>list. Within the Fee Utilization data, it is the determination of Acute or Non-<br>Acute.                                                                                                    |
| Contract?                                                                             | Whether or not the VA facility has a contract with the selected community<br>hospital.                                                                                                    |
| <b>Community Hospital</b>                                                             | Flag to designate the hospital as a community hospital.                                                                                                    |

**Table 30 - Add/Edit Patients Pending Bed Placement – Parameters**

![](_page_156_Picture_431.jpeg)

![](_page_157_Picture_362.jpeg)

After filling in all the data required click the Submit button to enter the data into the system.

The newly added patient will be displayed in the area Patients Pending Bed Placement from the home page.

## **4.2.1.4. Editing the Details of an Entry in the Patients Pending Bed Placement List**

To edit the details of an entry from the Patients Pending Bed Placement list click the corresponding **Edit** link. The following page is displayed.

![](_page_158_Picture_143.jpeg)

![](_page_158_Picture_144.jpeg)

In the Bed Controller Data area, select the **BMS Ward Assigned** and the **Assignment Date Time**. Modify the existing data then press the **Submit** button to enter it into the system.

A screen is displayed confirming the modification of the record in the database.

### **4.2.1.5. Adding Isolation Status to a Patient in the Patient Pending Bed Placement List**

To add an Isolation Status icon to a patient from the Patients Pending Bed Placement list click the corresponding **Edit** link. The following page is displayed. Click on the Isolation Required checkbox and then press the **Submit** button to enter it into the system.

![](_page_159_Picture_65.jpeg)

![](_page_159_Picture_66.jpeg)

A screen is displayed confirming the modification of the record in the database.

You can also add an Isolation Required icon from the facility page by clicking Add New Patient in the upper left in the row below the Census gauge.

|   | Workstation: 3:13:44 PM<br>Facility: 2-13 PM<br>Return to VISN Network |                        | <b>Facility Diversion: YES</b>                    |                                                            |                          |                                                |                 |          |       |                         | Last BMS Update:<br>05/28/20 @ 20:13:12            | <b>Management</b><br>Solution        | Bed                   |                        |     |
|---|------------------------------------------------------------------------|------------------------|---------------------------------------------------|------------------------------------------------------------|--------------------------|------------------------------------------------|-----------------|----------|-------|-------------------------|----------------------------------------------------|--------------------------------------|-----------------------|------------------------|-----|
|   |                                                                        |                        |                                                   |                                                            |                          | MICHAEL E. DEBAKEY VA MEDICAL CENTER (HOU)     |                 |          |       |                         |                                                    |                                      |                       |                        |     |
|   |                                                                        |                        |                                                   | Ward Census<br>18 CLC                                      |                          |                                                | Ward Whiteboard |          |       |                         | <b>New Events</b><br>Completed Cleaning Beds (2) = |                                      |                       |                        |     |
|   | 84                                                                     |                        |                                                   | 38.MFD                                                     |                          |                                                | Summary Report  |          |       | Beds out of Service (1) |                                                    |                                      | 0                     |                        |     |
|   |                                                                        |                        |                                                   | JO MED/STEP<br>DOWN                                        |                          |                                                | Reports         |          |       |                         |                                                    |                                      | w.                    |                        |     |
|   | <b>FACILITY</b>                                                        |                        |                                                   | 48 MED A                                                   |                          |                                                | Site Options    |          |       |                         |                                                    |                                      | CPU                   |                        |     |
|   |                                                                        |                        |                                                   |                                                            |                          | <b>Patients Pending Bed Placement: Current</b> |                 |          |       |                         |                                                    |                                      |                       |                        |     |
|   | <b>Add New Patient</b>                                                 |                        | <b>Add Interfacility</b><br><b>Transfer</b>       | Today +24 hours   Current   Today -24 hours   Past 30-Days |                          |                                                |                 |          | View: | Standard<br>٧           | Savo                                               | Grid Settings:                       | Customize             | Rosot                  |     |
|   |                                                                        |                        | Drag a column header here to group by that column |                                                            |                          |                                                |                 |          |       |                         |                                                    |                                      |                       |                        |     |
| ö | Actions                                                                | Entrand                | <b>Bed Needed</b><br>By:                          | Patient.<br>Δ                                              | Standard<br><b>Toons</b> | Emergency<br><b>Boons</b>                      | SVC.            | Commerts | 58    | Presenting Problem      | Type Of Bed /<br>Ward Reguired                     | Wating E<br>Artu                     | Wat.<br>Tkns<br>(lim) | Walt<br>Time<br>Alicet | ac  |
|   |                                                                        | $\mathbf{v}$           | w                                                 |                                                            |                          |                                                |                 |          |       |                         |                                                    |                                      |                       |                        |     |
|   | <b>Edit Aussian</b>                                                    | OUZNAMI                | <b>DIVINION</b><br>09125.485                      | Software.                                                  |                          |                                                |                 |          |       | <b>H</b> Rot            |                                                    | <b>ADMINISTRATION</b>                | 18508-58              |                        | в   |
|   | Edit Remove                                                            | 05/20/2016<br>04:58 PH | 05/20/2016<br>04:58 PM                            | <b>EX REPORTS</b>                                          |                          |                                                | 80              |          | H.    | 85                      | SaCA                                               | SOKOUSE<br><b>ADPESSIONS</b>         | 5087815               |                        | iui |
|   | Edit Remove                                                            | 05/20/2005<br>05:03 FM | 05/20/2806<br>05:03 PM                            | <b>A</b> Personal<br><b>PETITITY ATTS</b>                  |                          |                                                | <b>Sol</b>      |          | r     | <b>BREAST DEFORMETY</b> | <b>FLASTIC SURGERY</b>                             | <b>SOEDULED</b><br><b>ADMISSIONS</b> | 52878.38              |                        | No. |
| ▣ | Edit: Remove                                                           | 05/30/2016<br>O4:59 FM | 05/20/2016<br>DE-50 PM                            | <b>A MECANI</b>                                            |                          |                                                | 100             |          | w     | LEMBER STRACHES         | NEUROSUMMERY                                       | <b>SCHEDULED</b><br>ADMISSIONS       | 50876.54              |                        | te- |

**Figure 191 - Add New Patient in Patient Pending Bed Placement List**

The following page is displayed:

#### **Figure 192 - Enter Patient Lookup Information**

![](_page_159_Figure_8.jpeg)

Look up the patient you would like to edit by typing their last name, full SSN or Last Initial & Last 4 of the SSN in the Patient search box. The following page is displayed:

![](_page_160_Picture_86.jpeg)

![](_page_160_Picture_87.jpeg)

Select the radial button in front of the patient you would like to choose, then press Submit. The following page is displayed:

![](_page_160_Picture_88.jpeg)

![](_page_160_Picture_89.jpeg)

To add Isolation status, select the checkbox next to Isolation Required.

Click Submit at the bottom of the page to save changes. A screen is displayed confirming the modification of the record in the database.

**Figure 195 - Patients Pending Bed Placement List Showing Isolation Icon**

|   | Workstation: 3:10:22 PM<br>Facility: 2.14 PM<br>Return to VISH Network |                                                                      | Facility Diversion: YES              |                                                                           |              |                          |                                                |                                                                      |           |              |                            | Last BHS Update:<br>05/28/20 @ 20:43:42                 | <b>Management</b><br>Solution  |                                             |                             |       |
|---|------------------------------------------------------------------------|----------------------------------------------------------------------|--------------------------------------|---------------------------------------------------------------------------|--------------|--------------------------|------------------------------------------------|----------------------------------------------------------------------|-----------|--------------|----------------------------|---------------------------------------------------------|--------------------------------|---------------------------------------------|-----------------------------|-------|
|   |                                                                        |                                                                      |                                      |                                                                           |              |                          | MICHAEL E. DEBAKEY VA MEDICAL CENTER (HOU)     |                                                                      |           |              |                            |                                                         |                                |                                             |                             |       |
|   | 84<br><b>FACILITY</b>                                                  |                                                                      |                                      | Ward Census<br>15 CLC<br>38 HED<br><b>JD MED/STEP</b><br>DOWN<br>40 MZD A | $\mathbf{u}$ |                          |                                                | Ward Whiteboard<br><b>Summary Report</b><br>Нерогів:<br>Site Options |           |              | Beds out of Service (1)    | <b>New Events</b><br>Completed Cleaning Bods (2) -<br>۰ |                                | 0<br>ü<br>CPU                               |                             |       |
|   | Add New Patters                                                        | <b>Transfer</b><br>Drag a column header here to group by that column | Add Interfacility                    | Today +24 hours Current Today -24 hours Past 30-Days                      |              |                          | <b>Patients Pencing Bed Placement: Current</b> |                                                                      |           |              | Wey:   Standard<br>W.      | <b>Bave</b>                                             | <b>Grid Settingii</b>          | Customize                                   |                             | Roost |
| 圓 | Actions                                                                | <b>breview</b>                                                       | Bed Neodod<br>B.                     | Policit                                                                   | ó.           | Standard.<br><b>Joen</b> | Emergency<br><b>Trains</b>                     | SKC                                                                  | Contretts | 58           | <b>Resisting Profilent</b> | Type Of Bet -<br><b>Ward Boocked</b>                    | <b>Warting</b><br>固<br>Acc.    | $\frac{\text{MSE}}{\text{Time}}$<br>(31.23) | <b>Vist</b><br>Time<br>Alex | az    |
|   |                                                                        | ×.                                                                   | $\left\vert \mathbf{r}\right\rangle$ |                                                                           |              |                          |                                                |                                                                      |           |              |                            |                                                         |                                |                                             |                             |       |
| ▫ | <b>Lot femove</b>                                                      | (6)/26/3020                                                          | <b>SLOW2020</b><br>00:15 AM          | marriage.<br><b><i>BATIENT ALESS</i></b>                                  |              |                          |                                                | $\alpha$                                                             |           | $\mathbf{H}$ | Text                       | 13                                                      | AD/BIG ONL                     | 25520.04                                    |                             | tu.   |
| n | Edit Ratiove                                                           | Wyalama                                                              | 45/30/2016<br>04/55 PHL              | <b>THE MATTERIAN</b><br><b>NEWTAHIR</b>                                   |              |                          |                                                | in.                                                                  |           | ă)           | $\overline{M}$             | St.4                                                    | <b>STERNIKE</b><br>ADMINISTRAT | <b>KNNUL</b>                                |                             | to:   |
| o | <b>Edit Rapiser</b>                                                    | designational<br>06:03.799                                           | #5/20/2016<br><b>RSULLION</b>        | <b>A JATOTA</b>                                                           |              |                          |                                                | ×                                                                    |           |              | <b>IREAST DERIVATIV</b>    | <b>FLASTIC SUBSIDITY</b>                                | SORDULED<br>ADMISSIONS         | 1009015                                     |                             | tu.   |
| ▣ | <b>Citt Ratiose</b>                                                    | #y20/301a<br>W-10.018                                                | <b>EVANYON</b><br>04-19 (tw)         | <b>Contact Arts</b>                                                       |              |                          |                                                | 122                                                                  |           | m            | LUMBER STOREAGE            | <b>MELBURGHEAT</b>                                      | <b>NEWBRET</b><br>ADMISSIONER  | 320700131                                   |                             | m     |

The Isolation Required icon will show in the Patients Pending Bed Placement list in Type of Bed/Ward Required.

## **4.2.1.6. Removing Patient from the Patient Pending Bed Placement List**

In the facility home page, in the area **Patients Pending Bed Placement** click the corresponding **Remove** link.

![](_page_161_Picture_119.jpeg)

![](_page_161_Figure_4.jpeg)

Before actually removing the patient from the pending bed placement list, you will be asked to confirm the operation.

**Figure 197 - Remove Patient from the Pending Bed Placement List Confirmation**

![](_page_161_Picture_120.jpeg)

To add remove multiple patients, select one or more patients by clicking the checkbox to the left of their name in the Patient Pending Bed Placement list. Then click the **Remove** link at the bottom left of the PPBP grid as displayed in the image below.

| $\Box$   | ESt Namese 05/20/2014 04:57 PM                               | DE/JO/JOSA OR/ST PH            | <b>SE PRITVISO</b>                            |  | 100           |                                                           | M - sayara zood's edgraps          | <b>CARECOLDEY</b>                       | <b>SOVEDULED</b><br>ATMESSIONS        | 5366/536                     | n.               |
|----------|--------------------------------------------------------------|--------------------------------|-----------------------------------------------|--|---------------|-----------------------------------------------------------|------------------------------------|-----------------------------------------|---------------------------------------|------------------------------|------------------|
|          | Ed: Sampas 05/39/2014-04:57 PM                               | INCREAS ALCOHOL                | 富め下降成<br><b>PATIENT AFTER</b>                 |  | $\mathcal{D}$ |                                                           | H Cholelthawk                      | 38                                      | SOVEDULED<br>ADMISSIONS               | 51654.36                     | n.               |
| п        | 635 Remove 05/20/2026 04:57 PM 05/20/2026 04:57 PM           |                                | <b>EL BULTUR.</b><br>EL PATRICIT ALLINI       |  | ٠             |                                                           | <b>M 1000</b>                      | ×                                       | <b>ADVISUAD</b><br>ADMINISTRAT        | 53654216                     | $\mathbf{R}$     |
|          | Edit Sampung 05/20/2016 06:57 FM                             | DR/JO/JCDA OR/ST PM            | <b>ESTVEK</b><br><b><i>PATIENT ATTEL</i></b>  |  | 60            |                                                           | <b>HE ATRIAL PERSONALIZE</b>       | 30 HED DIRE                             | SOVEDULED<br>ADMESSIONS               | 3/265/078                    | Pot.             |
| □        | Edit Ramour 05/39/2016 04:57 PM                              | 05/20/2016 04:57 PM            | <b>B</b> NATIONAL AVENUE                      |  | ٠             |                                                           | <b>H Busined Carcinald</b>         | 504                                     | <b>SO-EDULED</b><br>ADMISSIONS        | 5365426                      | Re-              |
|          | Edit Ramput 05/20/2016 04:57 PM                              | <b>PRI 12:00 81003000</b>      | than T's band.<br><b>PATRATATION</b>          |  | 30            |                                                           | F LAT Spinal Stewaris              | 35                                      | SOVEDULED<br>ADMISSIONS               | 51654.76                     | n.               |
| о        | BOD BARGASI - ORIGINALS DESPITES - IDUGGICLE DESTITE         |                                | <b>SOUTHERN</b><br><b><i>PATIENT AUTH</i></b> |  | $\sim$        |                                                           | <b>PT Law bar Krendy Ist Texas</b> | m.                                      | <b>SOVEDULES</b><br>ADVESTORS         | <b>NIGHTIN</b>               | m.               |
|          | Edit Ramove 05/29/2016 04:57 PM                              | 05/20/2016 04:57 PM            | <b>B.</b> NOTENT ALLIS                        |  | ۰             |                                                           | <b>H</b> Limb Cencer               | 564                                     | <b>SO-FOULBD</b><br><b>ATMENTONS</b>  | 53669136                     | Re-              |
| ◫        | Ed: Retroye 05/39/2016 04:57 PM                              | <b>ESIDO(3085 04:57 PM)</b>    | <b>BUTYER</b><br><b>PATHENT AUTH</b>          |  | 10            |                                                           | H Produte Cancer                   | 50                                      | <b>SOVEDULPD</b><br>ATMOSF SOMS       | 53654:36                     | no.              |
| <b>D</b> | <b>COLLECTIVE CONTROLS PRISE PR</b>                          | IN/20/2016 04:57 PM            | <b>BUSINESS</b>                               |  | $\mathbf{B}$  |                                                           | <b>B</b> 170                       | <b>SKA</b>                              | SCHECKER                              | 5360526                      | ٠                |
| $\Box$   | Edit Ramone 05/20/2014-04:57 PM                              | DRITING ASSISTED               | SIKTYBIK,<br><b>PATENTALIST</b>               |  | 10            |                                                           | <b>M</b> Lumbar Stenosti           | 38                                      | <b>SOVEDULED</b><br><b>ATMINIONS</b>  | \$1,0460.74                  | n.               |
| e        | <b>DEL SECONTE GASSISSION DESPITA</b>                        | <b>UNITARIZIONE GENETI DIN</b> | SOUVERS.<br>WITHOUT ALLITER                   |  | <b>BO</b>     |                                                           | <b>BELL ANN</b>                    | <b>MSTUP</b>                            | SCHEDULER                             | 5386036                      | ۰                |
| n        | THE R. P. LEWIS CO., LANSING MICH.                           | <b>ES/20/2016 04:57 PM</b>     | <b>BE AVIOLANTE</b>                           |  | 100           |                                                           | <b>M CARDIOMYORNTHY</b>            | <b>CARDED LOST</b><br><b>CONTRACTOR</b> | SOVERIES<br><b>ATMENTANT</b>          | 5369636                      | ъ.               |
| i e l    | <b>DISTURBANCE ON DRUGS AND THE</b>                          | EN/JOINTEN ORDER PH            | <b>BU</b> PATTERS                             |  | ٠             |                                                           | <b>M. GMESSINGHIST</b>             | CAREED LOSY<br><b>OPERWATION</b>        | <b>SCHEDULED</b><br><b>ATMESTICAS</b> | <b>SOMMUN</b>                | ×.               |
|          | Edit Bassare 05/39/2016 04:57 PM                             | <b>ISOMEONS (ALS?) PM</b>      | <b>B</b> EXTYRIK,                             |  | ۰             |                                                           | H Right High OA                    | x                                       | SOHEDWEEP<br><b>ADVISORS</b>          | 5565436                      | Ro.              |
|          | Edit Ramove 05/29/2016 04:57 PM 05/20/2016 04:57 PM          |                                | 第四半項名<br><b><i>ENTERT ATTER</i></b>           |  | ۰             |                                                           | H Neck Neoclasm                    | 50                                      | SOVERED.<br>ADMISSIONS                | 5366416                      | Ro-              |
|          | Page 1 of 97 (1940 Herns) [<] [1] 2 3 4 5 6 2 - 35 56 52 [5] |                                |                                               |  |               |                                                           |                                    |                                         |                                       |                              | Poge size: 20  w |
|          | Selected: Interfacility Transfer Bernove                     |                                |                                               |  |               |                                                           |                                    |                                         |                                       | Export: CSV PDE RTE XLS XLSX |                  |
|          |                                                              |                                |                                               |  |               |                                                           |                                    |                                         |                                       |                              |                  |
|          |                                                              |                                |                                               |  |               |                                                           |                                    |                                         |                                       |                              |                  |
|          |                                                              |                                |                                               |  |               | BMS Home   Icon Legend   Information   Clinical Inventory |                                    |                                         |                                       |                              |                  |

**Figure 198 – Bulk Remove Patients from the Patient Pending Bed Placement List** 

# **4.2.1.7. Undo Remove Patient from Patients Pending Bed Placement List**

After removing a patient from the pending bed placement list an **Undo** link will become available. Select "Today -24 hours" or Past 30-Days to show current removed patients.

|   | Workstation: 3:19:22 PM<br>Facility: 2:19 PM<br>Return to VISN Network |                                                               | Facility Diversion: YES |                                         |                   |                                            |                 |          |    |                           | Last BNS Update:<br>05/28/20 @ 20:13:12            | <b>Management</b><br>Salution  | <b>Bed</b>      |                      |           |
|---|------------------------------------------------------------------------|---------------------------------------------------------------|-------------------------|-----------------------------------------|-------------------|--------------------------------------------|-----------------|----------|----|---------------------------|----------------------------------------------------|--------------------------------|-----------------|----------------------|-----------|
|   |                                                                        |                                                               |                         |                                         |                   | MICHAEL E. DEBAKEY VA MEDICAL CENTER (HOU) |                 |          |    |                           |                                                    |                                |                 |                      |           |
|   |                                                                        |                                                               |                         | <b>Ward Census</b>                      |                   |                                            | Ward Whiteboard |          |    |                           | <b>New Events</b><br>Completed Cleaning Bads (2) + |                                |                 |                      |           |
|   | 84                                                                     |                                                               |                         | 18 CLC<br>3B MED                        |                   |                                            | Summary Report  |          |    | Beds out of Service (1)   |                                                    |                                |                 |                      |           |
|   |                                                                        |                                                               |                         | <b>ID MED/STEP</b><br><b>DOWN</b>       |                   |                                            | Reports         |          |    |                           |                                                    |                                | 0<br>s          |                      |           |
|   | <b>FACILITY</b>                                                        |                                                               |                         | 4B MED A                                | $\overline{ }$    |                                            | Site Options    |          |    |                           |                                                    |                                | CPU             |                      |           |
| 灛 | Actions.                                                               | Drag a column header here to group by that column.<br>Entered | <b>Bed Needed</b>       | Patient<br>٨                            | Stendard<br>Innne | Emergency<br><b>Innex</b>                  | SVC             | Comments | 5X | <b>Presenting Problem</b> | Type Of Bed 7<br><b>Ward Required</b>              | <b>Variety</b>                 | <b>NAME</b>     | <b>Hot</b>           | CLC       |
|   |                                                                        |                                                               |                         |                                         |                   |                                            |                 |          |    |                           |                                                    | Aren                           | Time<br>(frire) | Time<br>Alert<br>(h) |           |
|   |                                                                        | $\frac{1}{2}$                                                 | $\sim$                  |                                         |                   |                                            |                 |          |    |                           |                                                    |                                |                 |                      |           |
| o | <b>Edit Rompse</b>                                                     | 05/29/2020<br>02:15 APT                                       | 01129/2020<br>09:15 AM  | <b>GUTYSTAIN</b><br><b>INTENT ATTT:</b> |                   |                                            | g.              |          | M  | Tot:                      | ۵                                                  | ADMISSIONS                     | 18509-04        |                      | No        |
| € | <b>Dift: Bernow</b>                                                    | 85/35/2016<br>04:58.995                                       | 05/20/2016<br>04:58.221 | <b>SEE BIOVERING</b>                    |                   |                                            | 30              |          | H  | 46                        | SGA:                                               | SOFDULED.<br><b>ATMISSIONS</b> | 1009:21         |                      | No        |
| ε | Edit Remove                                                            | 05/20/2026<br>05:03.999                                       | 05/20/2016<br>05:03.194 | <b>CONTRACTOR</b>                       |                   |                                            | 56              |          |    | BREAST DEFORMITY          | <b>PLASTIC SURGERY</b>                             | SCHEDULED<br>ADMISSIONS        | 50678.15        |                      | <b>No</b> |

**Figure 199 - Patients Pending Bed Placement: Current**

Use the **Undo** link to cancel the Remove operation.

|   | <b>Add New Patient</b>                             | Add Interfacility<br><b>Transfer</b> |             |                              |                         | Today +24 hours   Current   Today -24 hours   Past 30-Days | Patients Pending Bed Placement: Past 30-Days. |                             |     | View: Standard  | $\omega$     |                       | <b>Save</b>                       | Grid Settings:<br>Customize                                                |         | Reset                                                                                                    |              |
|---|----------------------------------------------------|--------------------------------------|-------------|------------------------------|-------------------------|------------------------------------------------------------|-----------------------------------------------|-----------------------------|-----|-----------------|--------------|-----------------------|-----------------------------------|----------------------------------------------------------------------------|---------|----------------------------------------------------------------------------------------------------|--------------|
|   | Drag a column header here to group by that column. |                                      |             |                              |                         |                                                            |                                               |                             |     |                 |              |                       |                                   |                                                                            |         |                                                                                                    |              |
| 圃 | Actions                                            | Entered                              |             | <b>Bed Needed</b><br>Bv      | Removed                 | <b>Edient</b>                                              | Standard<br>Icons                             | Emergency<br><b>Interes</b> | SIC | Comments SX     |              | Presenting<br>Problem | Type Of<br>Bed / Word<br>Required | $\frac{\text{Wstiro}}{\text{Acos}} \boxed{\frac{\text{Wak}}{\text{Bcos}}}$ |         | $\begin{array}{l} \underline{\text{Wat}}\\ \underline{\text{Time}}\\ \underline{\text{Aist}}\\ \underline{\text{Aist}}\\ \underline{\text{Od}} \end{array}$ | <b>SIC</b>   |
|   |                                                    |                                      | $\mathbf w$ | $\omega$                     |                         |                                                            |                                               |                             |     |                 |              |                       |                                   |                                                                            |         |                                                                                                    |              |
| n | Edit Berney Under                                  | 06/24/2022<br>12.39 PM               |             | 01/24/3022<br><b>STOR PH</b> | 2/5/3022<br>12:04:55 PH | <b>SETTEMPT</b><br><b>ENTIDE APPIE</b>                     |                                               |                             | ×   |                 | ×            |                       |                                   | ADMISSIONS 19105                                                           |         |                                                                                                    | <b>No</b>    |
|   | <b>D</b> Edit Remove                               | 02/01/2022<br><b>12-31 PM</b>        |             | 42491173032<br>12:01 PM      |                         | <b>ANTYDONE</b><br><b>PATIMITATION</b>                     |                                               |                             | ×.  |                 |              |                       |                                   | ADMISSIONS                                                                 | \$27.32 |                                                                                                    | $\mathbf{v}$ |
| п | Edit itempos                                       | 02/10/2022<br>12.25 PM               |             | 02/03/2022<br>since me.      |                         | <b>GATYDION'</b><br><b>PATRICT ATTT:</b>                   |                                               |                             | ×   | gardent 0201 M  |              |                       |                                   | ADMISIONS 52709                                                            |         |                                                                                                    | No.          |
| n | Edit Remove                                        | da/seriesia<br><b>CR DO 4M</b>       |             | 61/16/3032<br>08:00:478      |                         | <b>SETTEMPT</b><br><b>ENTERTAINMENT</b>                    |                                               |                             |     | 35P ELS Tiert M |              |                       |                                   | ADMISSIONS 171:34                                                          |         |                                                                                                    | No.          |
| □ | Ed) Remove                                         | 02/16/2022<br>08:19.4M               |             | ED/16/3032<br>08:19.489      |                         | <b>BICYDIGHT</b><br><b>BATIENT ATTIT</b>                   |                                               | E                           |     |                 | $\mathbf{M}$ |                       |                                   | EMACLATION 171:15                                                          |         |                                                                                                    | No.          |

**Figure 200 - Undo RemovePatient from the Patient Pending Bed Placement List**

Before actually undoing the removal of the patient from the pending bed placement list, you will be asked to confirm the operation.

**Figure 201 - Undo Remove Patient from the Pending Bed Placement List Confirmation**

![](_page_163_Picture_148.jpeg)

# **4.2.1.8. Adding an Interfacility Transfer**

Adding interfacility transfers will place the patient information on the VISN Patients Pending Bed Placement list to assist with the transfer needs of the patient.

To add interfacility transfers in the facility home page for multiple patients, select one or more patients by clicking the checkbox to the left of their name in the Patient Pending Bed Placement list. Then click the **Interfacility Transfer** link at the bottom left of the PPBP grid as displayed in the image below.

|                | <b>Edit Bemove</b>  | 45/20/2016 04:57 PM                     | 05/30/3016 04:57 PM                                          | <b>MARYTON ARE</b><br><b>CALIFORNITA RESERVE</b> |                                                           | 188 | <b>M</b>   | severe aportic estenceis      | <b>CARDEDLOGY</b>                       | SONEDULED<br>ATMOSFICAN              | 51004:36                     | <b>No</b>                |
|----------------|---------------------|-----------------------------------------|--------------------------------------------------------------|--------------------------------------------------|-----------------------------------------------------------|-----|------------|-------------------------------|-----------------------------------------|--------------------------------------|------------------------------|--------------------------|
| ▣              |                     | B& Semple 40/20/2010 04:57 PH           | 05/30/3008 04:37 PM                                          | SIXTYMAE.<br><b>PATIENT ATTES</b>                |                                                           | 70  | <b>bit</b> | Chulet Franz                  | 38                                      | SCHEDULED<br><b>ADRESSIONS</b>       | 31804130                     | <b>No</b>                |
| о              |                     | ESE Sempre EN/20/2016 06/37 PH          | CNO 003058 04:37 PM                                          | <b>THE SECTION CO.</b><br><b>S. ENTIDE AIMS</b>  |                                                           | ٠   |            | M 1100                        | ×.                                      | SONDULED<br>ADMEDIANS                | 31004134                     |                          |
| ▫              |                     | Edit Beneve 65/20/2016 04:57 PM         | 05/20/2016 04:57 PM                                          | SIXTYMME.<br><b>INTIBAT ATEST</b>                |                                                           | 60  |            | M AFRICA FEMILIATION          | 30 MED 0BS                              | SCHEDULED<br>ADMINISTRATI            | 50004:36                     | No.                      |
| o              |                     | Edit Remove 05/20/2016 04:57 PH         | 05/30/3008 04:57 PM                                          | <b>FRESH TYPING</b><br><b>CATIONT ATTEN</b>      |                                                           | ۰   |            | M Buedesal Cardinoid          | $56-h$                                  | <b>SOKDULIB</b><br>ADMISSIONS        | 51054136                     | <b>No</b>                |
|                |                     | Edit Remove 05/20/2016 04:57 PM         | 05/20/2016 04:57 PM                                          | SIXTYNINE.<br><b>INTIDAT AFTER</b>               |                                                           | 50  |            | <b>UA/3 Spinal Stenosis</b>   | 58                                      | SCHEDULED<br><b>ADVESSIONS</b>       | 51004136                     | <b>No</b>                |
| □              |                     | Edit Remove 65/20/2015 04:57 PM         | 05/20/2016 04:57 PM                                          | <b>SERTIFURAL</b><br><b>PATIONT AFTER</b>        |                                                           | 68  |            | <b>N</b> Lumbar Spondvistheos | se.                                     | SCHECKLED:<br>ADPENDING              | 5000404                      | m                        |
| ▫              |                     | Edit Benuve   45/20/2016 04:57 PM       | 05/30/3088 04:57 PM                                          | <b>THE SUCTIVISTIC</b> .<br><b>BATISTATIVE</b>   |                                                           | ۰   |            | M Lung Cancer                 | 56A                                     | SOKDULED<br><b>ADMISSIONS</b>        | 51004:36                     | <b>No</b>                |
| ▫              |                     | Edit Remove 05/20/2016 04:57 PM         | 05/30/3005 04:57 PM                                          | <b>SIXTVIVAE</b><br><b>PATIENT ATTIT</b>         |                                                           | 70  | <b>Sd</b>  | <b>Prostate Cancer</b>        | s                                       | SCHEDULED<br>ADRESSIONS              | 51054136                     | <b>No</b>                |
| $\mathbb{Z}$   |                     | <b>CONTINUES   INVENTORIA DESPITA</b>   | OUGGEOGIA GAINZE PM                                          | <b>B</b> <i>personal</i>                         |                                                           |     |            | $M = 1.776$                   | SGA.                                    | 1040838<br>ADRESS KAS                | <b>STANA-TAL</b>             |                          |
| ο              |                     | P-88 Seminat 45/20/2016 04:57 091       | 05/20/3006 06:57 PM                                          | <b>SOUTHWINE</b><br><b>PATIENT ATTTS</b>         |                                                           | 10  |            | <b>M</b> Lumbar Stenocis      | 58                                      | SO4DULED<br>ADPIESSIONS              | 51664.36                     | No.                      |
| ø              | <b>ME BARNA</b>     | <b>EN/20/20116-00-527-096</b>           | OSCRIBORIS ORIST IN                                          | <b>SOTIVARE</b><br><b>PATE NO ATTLE</b>          |                                                           |     |            | <b>M ANA</b>                  | <b>SA STEP</b>                          | <b>SOUTH IS</b><br>ADMINISTRATION    | 51004-36                     |                          |
| ø              | <b>Call Remove</b>  | <b>45/20/2016 00:57 PM</b>              | OSCHACHOS ON ST PH                                           | <b>BE DISTRICT ATT</b>                           |                                                           | m   |            | CHEEKHYCENTER                 | <b>ENERGLOEV</b><br><b>CREWPOLITECH</b> | SCHEDULER<br><b>ADMINISTRA</b>       | <b>STOCK-TAL</b>             |                          |
| $\blacksquare$ | <b>LAS BERNOR</b>   | 472/2022/12/10 04:02 1991               | <b>CRIZOLOGIE ORIGIT PM</b>                                  | <b>B DATION</b> ATTN                             |                                                           |     |            | и смотретститу                | <b>CARDEDLOOP</b><br><b>CONTRACTOR</b>  | <b>SCHEDULER</b><br><b>ATMOSTRAS</b> | SCAMPAGE                     | $\overline{\phantom{a}}$ |
|                | <b>Colt Between</b> | 45/20/20115 04:57 PM                    | 05/39/3016 04:57 PM                                          | SA SKEYNING.                                     |                                                           | ٠   | M          | Right Hip OA                  | 50 <sub>2</sub>                         | SCHEDULED<br><b>ADPITEDIONS</b>      | 51004:36                     | No.                      |
| п              |                     | Edit flamps   65/20/2016 04:57 PH       | 05/30/3088 04:57 PM                                          | <b>SEKTYPURAL</b><br><b>PATIENT ATTIT</b>        |                                                           | ٥   | M.         | <b>Neck Regulasm</b>          | 58                                      | SCHEDULED<br>ADPESSIONS              | 51054:34                     | No.                      |
|                |                     |                                         | Page 1 of 97 (2940 Rems) (c) [11] 2 3 4 5 6 2 - 55 56 57 [3] |                                                  |                                                           |     |            |                               |                                         |                                      | Page size: 20                | Iw.                      |
|                |                     | Selected Interfacility Transfer serioue |                                                              |                                                  |                                                           |     |            |                               |                                         |                                      | Export: CSN PDE RTE XLS XLSX |                          |
|                |                     |                                         |                                                              |                                                  |                                                           |     |            |                               |                                         |                                      |                              |                          |
|                |                     |                                         |                                                              |                                                  |                                                           |     |            |                               |                                         |                                      |                              |                          |
|                |                     |                                         |                                                              |                                                  | EMS Rome   loan-Legend   Information   Clinical Inventory |     |            |                               |                                         |                                      |                              |                          |

**Figure 202 – Selecting Bulk Patients for VISN Interfacility Transfer** 

To add an interfacility transfer in the facility home page click the **Add Interfacility Transfer** link to display the following page:

![](_page_164_Picture_206.jpeg)

#### **Figure 203 - VISN Interfacility Transfer Sheet – Select Patient**

From the **Select Facility** field, select the name of the VA facility that the patient is associated with or the requesting facility. In the **Patient** field, enter either the patient name or the patient SSN number following the instructions on screen, then press the **Submit** button.

If there are several patients in the system with the same name, the system presents a list with details of the patients so that you can identify the patient you need.

**Figure 204 - VISN Interfacility Transfer Sheet – Select Patient**

![](_page_164_Picture_207.jpeg)

If you entered the patient SSN and the patient is registered in the VistA system, the associated information (patient full name, gender, service connected) will be retrieved and presented as in the following image.

**Figure 205 - VISN Interfacility Transfer Sheet – Enter Patient Data**

![](_page_164_Figure_9.jpeg)

If you entered the patient SSN but that patient has not been added yet to the VistA system you will have to fill in the associated information (patient full name, gender, service connected) as in the following image. (The verification will eventually be done by the system when using the Finalize option and if the patient is still not found in the VistA system the finalize operation cannot be completed.)

![](_page_165_Picture_314.jpeg)

![](_page_165_Figure_2.jpeg)

In the **VISN Interfacility Transfer Sheet – Enter Patient Data** page the name of the current facility, the VISN it belongs to and the Region are displayed.

Enter the following data:

![](_page_165_Picture_315.jpeg)

![](_page_165_Picture_316.jpeg)

![](_page_166_Picture_307.jpeg)

Click the **Submit** button to enter the data into the system.

A screen is displayed confirming the successful registration of the record in the database

## **4.2.1.9. Ward Occupancy Report**

To generate the Ward Occupancy report, follow the instructions below.

From the Facility Home page, the user will need to navigate to the Reports page by clicking the Reports button as highlighted below.

![](_page_166_Figure_6.jpeg)

**Figure 207 - Report Page Navigation**

In the Reports area, from the **Select Ward Group** field, click the arrow button to display a list of ward groups defined in the system and select the ward group for which you want to generate the report. Then, from the **Bed Status** field select one of the available options (All, Available, Female, Occupied).

For details on how to define ward groups see the section 3.1.2.1 Adding a VistA Ward…

## **Figure 208 - Selecting Parameters for Ward Occupancy Report**

![](_page_167_Picture_265.jpeg)

After you have selected the desired criteria press the **Submit** button. The report is displayed as in the following image.

## **Figure 209 - Ward Occupancy Report**

![](_page_167_Picture_266.jpeg)

The following data is available for each entry:

![](_page_167_Picture_267.jpeg)

#### **Table 32 - Ward Status Parameters**

![](_page_168_Picture_394.jpeg)

### **4.2.1.10. Bed Groupings Report**

**Facility Home** 

To generate the Bed Groupings report, follow the instructions below.

On the Reports page, from the Bed Groupings row, click the arrow button of the **Select Type Group** field to display a list of available wards and select the ward for which you want to generate the report. From the **Select View** field choose a type of view ("report" or "roster" are the available options). The bed grouping report allows you to see the usage of beds for a specific BMS type group such as Medical/Surgical, CLC or ICU. Using the report view will display the information by BMS type group where the roster will display the beds in order. The roster view shows each bed once while the report views displays the beds by VistA ward/specialty.

![](_page_168_Figure_4.jpeg)

![](_page_168_Picture_395.jpeg)

Click the **Submit** button: the report is displayed as in the following image.

![](_page_168_Picture_396.jpeg)

**Figure 211 - Bed Specialty Report**

**Note:** The view depends on the option chosen from the **Select View** field: "report" or "roster," in the image above the "report" option has been chosen.

Logout

The same report in the "roster" view is displayed in the image below.

![](_page_169_Picture_373.jpeg)

#### **Figure 212 - Bed Specialty Report – Roster View**

The title of the report is displayed in the upper part of the page. Navigation and display tools are available in the toolbar displayed across the screen. Place the mouse cursor over a button to display the corresponding tooltip.

The report can be exported to a series of formats available when clicking the **Save** button (see image above).

Once exported, the **Print** button allows the site user to send the generated report to a printer.

The header of the report displays the criteria used to generate the report: the selected ward and the specialty.

The following data is available in the report:

![](_page_169_Picture_374.jpeg)

### **Table 33 - Bed Specialty Parameters**

# **4.2.1.11. Scheduled Admissions Report**

To generate the Scheduled Admissions report, follow the instructions below:

On the Reports page, from the Scheduled Admissions report select for how many days you want to generate the report. You can look ahead 1 week or back 1 week. You can now look at those patients scheduled for today.

![](_page_170_Picture_290.jpeg)

![](_page_170_Picture_291.jpeg)

After selecting the number of days, click the **Submit** button to display the report as in the following image.

![](_page_170_Picture_292.jpeg)

![](_page_170_Picture_293.jpeg)

The title of the report is displayed in the upper part of the page. Navigation and display tools are available in the toolbar displayed across the screen. Place the mouse cursor over a button to display the corresponding tooltip.

The report can be exported to a series of formats available when clicking the **Save** button. Once exported, the **Print** button allows the site user to send the generated report to a printer.

The following data is available for each entry:

| <b>COLUMN</b>           | <b>DESCRIPTION</b>                                                                                                    |
|-------------------------|----------------------------------------------------------------------------------------------------|
| Patient                 | The name of the patient displayed as Last Name plus first letter of last name<br>and last 4 of SSN in parentheses. Example: Brown (B1234) |
| Sex                     | The gender of the patient.                                                                                                    |
| <b>Reservation Date</b> | The date for which the admission is scheduled.                                                                                            |
| <b>Division</b>         | The division where the admission has been made.                                                                                           |

**Table 34 - Scheduled Admissions Parameters**

![](_page_171_Picture_420.jpeg)

## **4.2.1.12. Patient Movement Report**

To generate the Patient Movement report, follow the instructions below.

On the facility home page, click the Reports button. On the Reports page, the fourth row is the Patient Movement report. Choose the number of days you want to generate the report using the Quick Date field. From the Transaction Bed field select the type of movement/transaction you want to include in the report (admission, discharges, transfers, specialty transfers, or All).

### **Figure 215 - Selecting Parameters for Patient Movement Report**

![](_page_171_Picture_421.jpeg)

After selecting the desired number of days and the type of transaction, you want to include in the report click the **Submit** button. The Patient Movement report is displayed as in the following image.

| Return to Report Menu        |     |                            |                  |            |                          |               |                                                                       |                     |                       | Logout |
|------------------------------|-----|----------------------------|------------------|------------|--------------------------|---------------|-----------------------------------------------------------------------|---------------------|-----------------------|--------|
|                              |     |                            |                  |            |                          |               | Patient Movements Report - MICHAEL E. DEBAKEY VA MEDICAL CENTER (HOU) |                     |                       |        |
| $(0.4 + 31)$<br>$36 - 4 - 1$ |     | <b>Ethol L Twist</b>       | $44 - 12$        |            |                          |               |                                                                       |                     |                       |        |
|                              |     |                            |                  |            | <b>Patient Movements</b> |               |                                                                       |                     |                       |        |
|                              |     |                            |                  |            | RAN 08/20/20 15:55       |               |                                                                       |                     |                       |        |
|                              |     |                            | Average Oiff:    | 00:00      |                          |               |                                                                       |                     |                       |        |
| IEN.                         | - 2 | PM Record D/T :            | Entered DrT      | DIT.<br>-4 | Ward                     | Room-Bed<br>÷ | Patient                                                               | Transaction         | Type of Movement      |        |
|                              |     | 2470214 (80/06/2020 14:17) | 08/07/2020 14:17 | $-720.00$  | 2A NEURO<br>CBS          | 28284A.A.     | PATIENT ATTIT                                                         | <b>DSCHARGE</b>     | WHILE ASIH            |        |
|                              |     | 3470309 08/20/2020 15:33   | 08/20/2020 15:03 | (89.00)    | 10                       | 10254.8       | <b>PATIENT ATTIT</b>                                                  | INTRA WARD TRANSFER | TO MHOUSDOM FROM ASIH |        |
|                              |     | 2470543 09/08/2020 17:23   | 08/09/2020 17:23 | $-720.00$  | 3, MI                    | 10474-A       | PATIENT ATTIT                                                         | DISCHARGE           | WHLE ASIH             |        |
|                              |     | 2470734 08/09/2020 22:30   | 08/10/2020 22:30 | $-720.88$  | 3C MED                   | 3G128-A       | PATIENT ALLLE                                                         | DISCHARGE           | WHILE ASIH            |        |
|                              |     | 2471205 09/12/2020 21:34   | 08/13/2020 21:34 | $-720.00$  | 2A NEURO                 |               | <b>FATIENT ATTIT</b>                                                  | <b>DISCHARGE</b>    | WHILE ASIH            |        |
|                              |     | 2471391 08/20/2020 15:03   | 08/20/2020 15:03 | 03.00      | 1D                       | 10254-A       | <b><i>PATIENT A1111</i></b>                                           | INTRA WARD TRANSFER | INTERWARD TRANSFER    |        |
|                              |     | 2471691 09/15/2020 09:22   | 08/16/2020 09:22 | $-720.00$  | 2A NEURO                 | JB202-A       | FATIENT A1111                                                         | <b>DISCHARGE</b>    | WHI E ASIH            |        |
|                              |     | 2471779 09/15/2020 21:29   | 08/15/2020 21:29 | $-720.00$  | 58 SURG                  | <b>SB14LA</b> | PATIENT ATTT                                                          | <b>DISCHARGE</b>    | WHLE ASIH             |        |
|                              |     | 2472455 09/10/2020 17:34   | 08/19/2020 17:34 | 720.00     | 2A NEURO                 | 28244-8       | PATIENT ATTEL                                                         | DISCHARGE.          | WHILE ASIH            |        |
|                              |     | 2472527 08/20/2020 00:58   | 08/20/2020 00:18 | (80.00)    | 6A                       | ED254 A       | <b>PATIENT ATTT:</b>                                                  | <b>ADMISSION</b>    | OPT.SC                |        |
|                              |     | 2472529 08/20/2020 00:57   | 08/20/2020 00:57 | 00:00      | 38 MED 085               | 38144.0       | PATIENT A1111 ADMISSION                                               |                     | OPT-SC                |        |

**Figure 216 - Patient Movement Report**

The title of the report is displayed in the upper part of the page. Navigation and display tools are available in the toolbar displayed across the screen. Place the mouse cursor over a button to display the corresponding tooltip.

The report can be exported to a series of formats available when clicking the **Save** button. Once exported, the **Print** button allows the site user to send the generated report to a printer.

The following data is available for each entry:

| <b>COLUMN</b>    | <b>DESCRIPTION</b>                                                                                  |
|------------------|----------------------------------------------------------------------------------------------------|
| <b>IEN</b>       | The VistA Internal Entry Number for the primary lookup key in the Patient Movement<br>file.         |
| PM Record D/T    | The date and time when the patient movement has been recorded.                                      |
| Entered D/T      | The date and time when the movement has been registered in the system.                              |
| <b>Diff</b>      | The time lapse between the date/time when the movement occurred and when it has<br>been registered. |
| Ward             | The name of the ward.                                                                               |
| Room-Bed         | The name of the room/bed.                                                                           |
| Patient          | The patient name/last 4 of SSN.                                                                     |
| Transaction      | The type of transaction.                                                                            |
| Type of Movement | The type of movement.                                                                               |

**Table 35 - Patient Movement Parameters**

# **4.2.1.13. Other Reports**

Use the arrow button of the field Select Report to display a list of reports that can be generated and select the desired one then press the **Submit** button.

![](_page_173_Picture_211.jpeg)

#### **Figure 217 - Other Reports**

The following sections present each of the additional reports that can be generated.

## **4.2.1.14. Active Admission Order Report**

This report shows the patients with admission orders as defined by the orderable items in the site option page. This report shows the IEN (internal entry number) of the order, the date and time it was written, the patient name, the date/time the order was signed, the provider writing the order and the date/time the order was released.

To generate the Active Admission Orders report, follow the instructions below.

On the Reports page, from the **Other Reports** field select Active Admission Orders Report then press the **Submit** button: the report is displayed as in the following image.

![](_page_174_Picture_332.jpeg)

#### **Figure 218 - Active Admission Orders Report**

From the upper part of the page, you can select the time interval for which you want to generate the report: after selecting a Start Date and an End Date click the **View Report** button to generate the report for the selected time period.

The title of the report is displayed in the upper part of the page. Navigation and display tools are available in the toolbar displayed across the screen. Place the mouse cursor over a button to display the corresponding tooltip.

The report can be exported to a series of formats available when clicking the **Save** button. Once exported, the **Print** button allows the site user to send the generated report to a printer.

For each admission order in the report, the following data is available: The following data is available for each entry:

| Column                                       | <b>Description</b>                                                            |
|----------------------------------------------|-------------------------------------------------------------------------------|
| Record (Internal entry<br>number<br>$-$ IEN) | The VistA Internal Entry Number for the primary lookup key in the Order file. |
| D/T Ordered                                  | The date and time of the admission order.                                     |
| Patient                                      | The name of the patient being admitted.                                       |
| D/T Signed                                   | The date and time when the admission order was signed.                        |
| Physician                                    | The name of the physician signing the admission order.                        |
| D/T Released                                 | The date and time of the actual release.                                      |

**Table 36 - Active Admission Orders Parameters**

# **4.2.1.15. Active Discharge Order Report**

This report shows the patients with discharge orders as defined by the orderable items in the Site Options page. This report shows the IEN (internal entry number) of the order, the date and time it was written, the patient name, the date/time the order was signed, the provider writing the order and the date/time the order was released.

To generate the Active Discharge Orders report, follow the instructions below.

On the Reports page, from the **Other Reports** field select Active Discharge Orders Report then press the **Submit** button: the report is displayed as in the following image.

| Return to Report Menu |           |                                            |   |                               |              |                 |                   |                                                                             |                |                  | Logout      |
|-----------------------|-----------|--------------------------------------------|---|-------------------------------|--------------|-----------------|-------------------|-----------------------------------------------------------------------------|----------------|------------------|-------------|
|                       |           |                                            |   |                               |              |                 |                   | Active Discharge Orders Report - MICHAEL E. DEBAKEY VA MEDICAL CENTER (HOU) |                |                  |             |
| Start Date<br>Ward    | All Werds | 5/8/2016 12:00:01 AM<br>$\mathbf{v}$       | м | End Date 6/8/2016 11:59:59 PM |              | <b>Edit</b>     | <b>STATISTICS</b> |                                                                             |                |                  | View Report |
|                       |           | $ i $ $ i $ $ 1$ $ $ $ $ $ 1 $ $ 2 $ $ 1 $ |   | Find   Next                   | <b>风一 ()</b> |                 |                   |                                                                             |                |                  |             |
|                       |           |                                            |   |                               |              |                 |                   |                                                                             |                |                  |             |
| Record                |           | <b>DIT Ordered</b>                         |   | Pattent                       |              | <b>BMS Ward</b> |                   | D/T Signed                                                                  | Physician      | DIT Released     |             |
| 196111027             |           | 06/38/2016 08:41                           |   | PATIENT A1111                 |              | $G-3F$          |                   | 06/08/2016 11:27                                                            | FOUR. PROVIDER | 06/08/2016 11:27 |             |
| 196124417             |           | 06/08/2016 12:58                           |   | <b>PATIENT A1111</b>          |              | G-SDSL          |                   | 06/08/2016 12:58                                                            | FOUR. PROVIDER | 06/08/2016 12:58 |             |
| 196129081             |           | 06/08/2016 14:21                           |   | <b>PATIENT ATTT:</b>          |              |                 |                   | 06/08/2016 14:28                                                            | FOUR, PROVIDER | 06/08/2016 14:28 |             |
| 196129571             |           | 06/08/2016 14:28                           |   | <b>PATIENT A1111</b>          |              | $G-3E$          |                   | 06/08/2016 14:29                                                            | FOUR. PROVIDER | 06/08/2016 14:29 |             |
| 196132243             |           | 06/08/2016 15:16                           |   | <b>PATIENT A1111</b>          |              | G-SDSL          |                   | 06/08/2016 15:18                                                            | FOUR, PROVIDER | 06/08/2016 15:18 |             |
| 196132481             |           | 06/38/2016 15:21                           |   | <b>PATIENT ASSIS</b>          |              | $L-2M$          |                   | 06/08/2016 15:21                                                            | FOUR, PROVIDER | 06/08/2016 15:21 |             |
| 196133291             |           | 06/08/2016 15:40                           |   | <b>PATIENT A1111</b>          |              | $G-2E$          |                   | 06/08/2016 15:50                                                            | FOUR. PROVIDER | 06/08/2016 15:50 |             |
| 196134044             |           | 06/38/2016 15:57                           |   | <b>PATIENT A1111</b>          |              | G-SDSL          |                   | 06/08/2016 15:57                                                            | FOUR, PROVIDER | 06/08/2016 15:57 |             |
| 196(35687             |           | 06/08/2016 16:55                           |   | PATIENT A1111                 |              | <b>G-WSSEU</b>  |                   | 06/08/2016 16:55                                                            | FOUR, PROVIDER | 06/08/2316 16:55 |             |

**Figure 219 - Active Discharge Orders Report**

From the upper part of the page, you can select the time interval for which you want to generate the report: after selecting a Start Date and an End Date, use the **Ward** field to select the ward(s) for which you want to generate the report then click the **View Report** button to generate the report for the selected time period.

The title of the report is displayed in the upper part of the page. Navigation and display tools are available in the toolbar displayed across the screen. Place the mouse cursor over a button to display the corresponding tooltip.

The report can be exported to a series of formats available when clicking the **Save** button. Once exported, the **Print** button allows the site user to send the generated report to a printer.

For each discharge order in the report, the following data is available:

| <b>COLUMN</b> | <b>DESCRIPTION</b>                                                                                      |
|---------------|----------------------------------------------------------------------------------------------------|
| Record        | This is a unique ID automatically generated by the system identifying the<br>patients' discharge order. |
| D/T Ordered   | The date and time of the discharge order.                                                               |

**Table 37 - Active Discharge Orders Parameters**

![](_page_176_Picture_377.jpeg)

## **4.2.1.16. Anticipated Discharge Orders Report**

To generate the Anticipated Discharge report, follow the instructions below.

On the Reports Page, from the **Other Reports** field select Antic Discharge Orders Report then press the **Submit** button. The report is displayed as in the following image.

![](_page_176_Picture_378.jpeg)

![](_page_176_Picture_379.jpeg)

Using the **Start Date** and **End Date** fields, you can define the time interval for which you want to generate the report. From the **Ward** field select the ward for which you want to generate the report. After selecting the desired parameters click the **View Report** button to generate the report for the selected time period.

The title of the report is displayed in the upper part of the page. Navigation and display tools are available in the toolbar displayed across the screen. Place the mouse cursor over a button to display the corresponding tooltip.

The report can be exported to a series of formats available when clicking the **Save** button. Once exported, the **Print** button allows the site user to send the generated report to a printer.

For each anticipated discharge order in the report, the following data is available:

| <b>Column</b> | <b>Description</b>                                                                         |
|---------------|--------------------------------------------------------------------------------------------|
| Ward          | The name of the ward from where the anticipated discharge operation is being<br>performed. |

**Table 38 - Anticipated Discharge Orders Parameters**

![](_page_177_Picture_323.jpeg)

## **4.2.1.17. Bed Occupancy Summary Report**

This report is high-level and gives a quick overall view on bed occupancy and therefore availability in the entire facility.

To generate the Bed Occupancy Summary report, follow the instructions below.

On the Reports page, from the **Other Reports** field select Bed Occupancy Summary Report then press the Submit button. The report is displayed as in the following image.

**Figure 221 - Bed Occupancy SummaryReport – BMS Wards**

| Return to Report Menu<br>Logast                                                                           |                                    |                  |                      |              |                 |                      |                |                          |                 |
|----------------------------------------------------------------------------------------------------|------------------------------------|------------------|----------------------|--------------|-----------------|----------------------|----------------|--------------------------|-----------------|
| Bed Occupancy Summary Report: MICHAEL E. DEBAKEY VA MEDICAL CENTER                                        |                                    |                  |                      |              |                 |                      |                |                          |                 |
| BMS WARD<br>$\omega$<br>VIFKT.                                                                            |                                    |                  |                      |              |                 |                      |                |                          | View Report     |
| <b>STATE SHOW</b><br>$M - 41$<br>$eff$ $\rightarrow$ $N$<br>First   Next<br>$14 - 4 - 1$<br>$\rightarrow$ |                                    |                  |                      |              |                 |                      |                |                          |                 |
|                                                                                                    |                                    |                  |                      |              |                 |                      |                |                          |                 |
| <b>Facility Diversion:</b>                                                                                | YES<br>Report Date: 09/23/20 10:03 |                  |                      |              |                 |                      |                |                          |                 |
|                                                                                                    | <b>WARD</b>                        | VISTA Beds       |                      |              | <b>BMS Beds</b> |                      |                |                          | Avg LOS (DD:HH) |
|                                                                                                    | PWYSICAL WARDS                     |                  |                      |              |                 |                      |                |                          |                 |
|                                                                                                    | 18                                 | Tehnod 20        | <b>BMS ACIVY 17</b>  | Complet 20   | Available: -3   | Union Review         | Not Deploy 1   | <b>Brids Assigned 3</b>  | 830:18          |
|                                                                                                    | <b>2A NEURO/REHAB</b>              | Jefned: 32       | <b>BMS Active 31</b> | Occupied: 14 | Available: 17   | Unitive lebion 1     | Not Display: 0 | <b>Bods Assigned: 1</b>  | 1022:22         |
|                                                                                                    | 2C CLC                             | tefned: 36       | <b>BMS Active 29</b> | Geneied: 27  | Available: 2    | University of        | Not Display: 0 | Ends Assigned: B         | 560:18          |
|                                                                                                    | <b>SA MED</b>                      | <b>Mined: 38</b> | <b>BMS Active 27</b> | Commed: 3    | Available: 24   | <b>University of</b> | Not Display: 0 | <b>Finds Assigned: 2</b> | 662.66          |
|                                                                                                    | <b>3A MEDICAL</b>                  | Defined: 28      | <b>BMS Active 27</b> | Complet: 25  | Avoilable 2     | Universidable: 4     | Not Display: 0 | <b>Teds Assigned: 2</b>  | 568:13          |
|                                                                                                    | 30 MED                             | Defined: 28      | <b>BMS Active 27</b> | Complet: 8   | Available 19    | Universide 1         | Not Daplay: 0  | <b>Ends Assigned: D</b>  | 501:01          |
|                                                                                                    | SC MED                             | Dalmod: 26       | <b>BUIS ACRAY 26</b> | Occupied: 26 | Available: 0    | Universities 0       | Not Display: 0 | Block Assigned, D        | 680.16          |
|                                                                                                    | 3D MED/STEP DOWN                   | 30100012         | <b>BMS ACIVIC 2</b>  | Occupied: 2  | AVOIDDED O      | Unitiva labor 0      | Not Display: 0 | ends Assigned: D         | 684:21          |
|                                                                                                    | <b>JUM</b>                         | Jehned: 9        | <b>EMS Active 9</b>  | Occupied: 9  | Avoilable: 0    | Lintwo lebler 0      | Not Display: 0 | Ends Assigned: 0         | 609:14          |

From the VIEW field select one of the available options: BMS WARD, NUMA or HAvBED, and click the **View Report** button:

- BMS view shows the bed summary by BMS ward group text
- NUMA shows the bed summary report by NUMA specialties such as acutemedical, acute- surgical or mental health /chronic
- HAvBed will convert the specialties above to a more specific group of beds used in evacuation and placement of patients.

The image above presents the report for the BMS wards. Below is an example of a report for the Nursing Unit Mapping Application (NUMA) specialty.

![](_page_178_Picture_211.jpeg)

#### **Figure 222 - Bed Occupancy SummaryReport – NUMAWards**

The Hospital Available Beds for Emergencies and Disasters (HAvBED) bed summary report is displayed as in the following image.

![](_page_178_Picture_212.jpeg)

![](_page_178_Picture_213.jpeg)

The title of the report is displayed in the upper part of the page. Navigation and display tools are available in the toolbar displayed across the screen. Place the mouse cursor over a button to display the corresponding tooltip.

The report can be exported to a series of formats available when clicking the **Save** button. Once exported, the Print button allows the site user to send the generated report to a printer.

The following data is available:

![](_page_178_Picture_214.jpeg)

#### **Table 39 - Bed Summary Parameters**

![](_page_179_Picture_393.jpeg)

## **4.2.1.18. Bed Turnaround Time Report**

This report shows how long it takes from discharge of one patient until the bed is ready for the next. To generate the Bed Turnaround Time report, follow the instructions below.

On the Reports page, from the **Other Reports** field select Bed Turnaround Report then press the **Submit** button. The report is displayed as in the following image:

![](_page_179_Picture_394.jpeg)

**Figure 224 - Bed Turnaround Time Report**

From the **Ward** field the site user can select the ward for which to generate the report. Using the **Start Date** and **End Date** fields a time interval for the report can be defined. After selecting the desired parameters click the **View Report** button to generate the report.

The title of the report is displayed in the upper part of the page. Navigation and display tools are available in the toolbar displayed across the screen. Place the mouse cursor over a button to display the corresponding tooltip.

The report can be exported to a series of formats available when clicking the **Save** button. Once exported, the **Print** button allows the site user to send the generated report to a printer.

The following data is available for each entry:
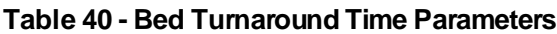

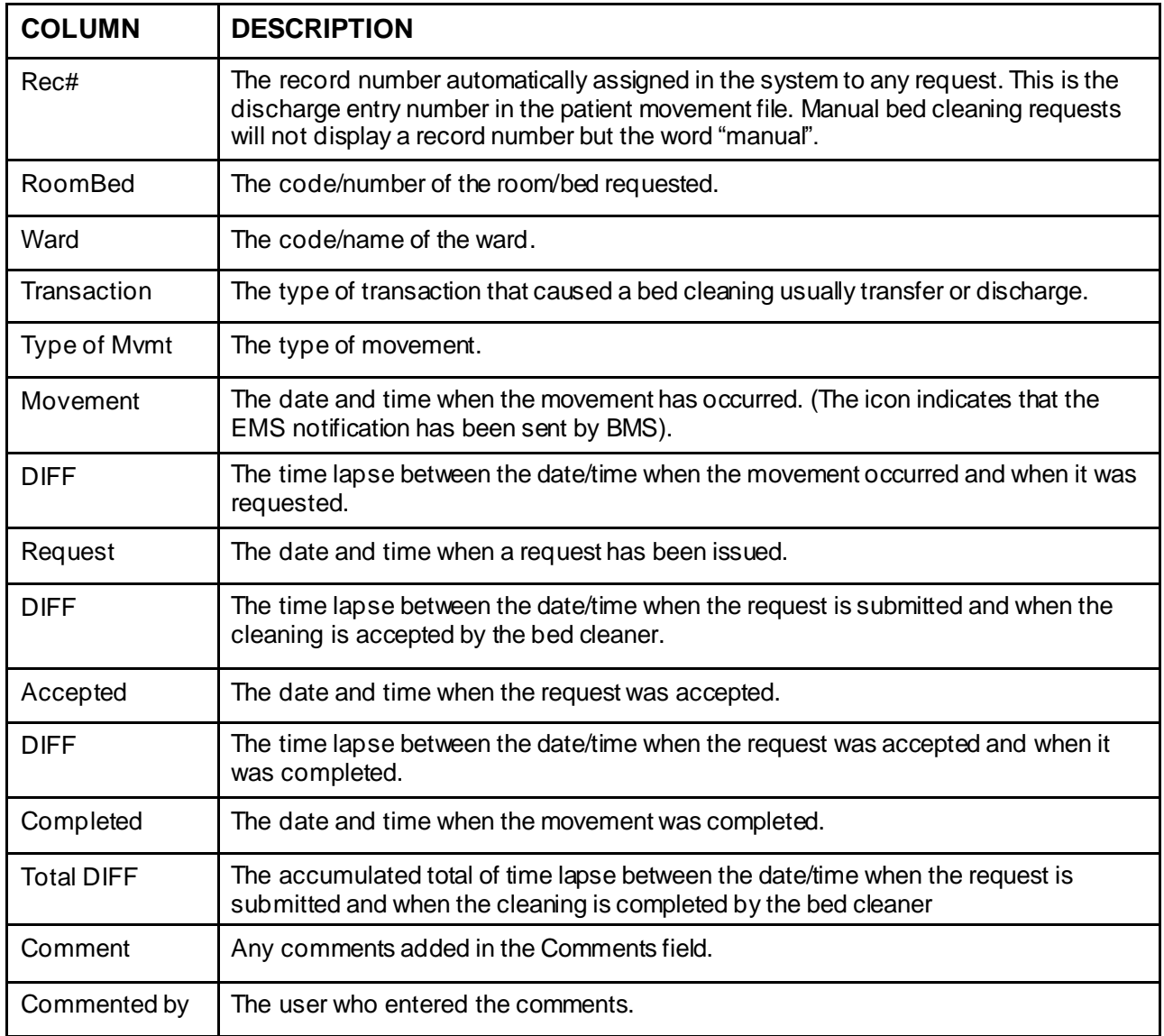

# **4.2.1.19. Beds Out of Service Report – All**

This report shows which beds are or were unavailable and the time they are expected to be back in service.

To generate the Beds Out of Service (All) report, follow the instructions below.

On the Reports page, from the **Other Reports** field select Beds Out of Service (All) report then press the **Submit** button. The report is displayed as in the following image:

|                             |                  |                                         |                                   |                     |   | ALL Current Beck Out of Service Report |                                         |                                         |                                         |                                          |
|-----------------------------|------------------|-----------------------------------------|-----------------------------------|---------------------|---|----------------------------------------|-----------------------------------------|-----------------------------------------|-----------------------------------------|------------------------------------------|
|                             |                  |                                         |                                   |                     |   |                                        |                                         |                                         |                                         |                                          |
| Wants 30 Kores              |                  | $\omega$                                |                                   |                     |   |                                        |                                         |                                         |                                         | Wour Rogert                              |
|                             |                  |                                         |                                   |                     |   |                                        |                                         |                                         |                                         |                                          |
|                             |                  |                                         | Red Foot M. C.                    |                     |   | <b>MAXWAY</b>                          |                                         |                                         |                                         |                                          |
| $14 - 4$                    | $-62$ $-16$ $-6$ |                                         |                                   |                     |   |                                        |                                         |                                         |                                         |                                          |
|                             |                  |                                         |                                   |                     |   |                                        |                                         |                                         |                                         |                                          |
| <b>Ward</b>                 | <b>Bed</b>       | <b>Date Time</b><br><b>Data Linesed</b> | <b>Use Peleter</b><br><b>Case</b> | <b>Comment</b>      | ÷ | Inpe<br>÷                              | <b>Report</b>                           | <b>Date Time</b><br><b>Data Latinee</b> | <b>Haw Filling</b><br>Lista             | Fep. Data Time<br><b>Haik In cerdial</b> |
| 18                          | 18128 A          | 0103100191918                           | stained acceptorabilized          | <b>TEST</b>         |   | <b>INSURISHED BARVIOUS*</b>            | <b>CUT OF BRAYICS</b>                   |                                         |                                         | 070320161039                             |
|                             | IN OIL A         | <b>B6-14-001 &amp; 11-14</b>            | 617 modiva (peruntualistante)     |                     |   | HOUT OF REPACE !!                      | ACTIVITY ON DEMAND                      | DESTESSOR 13 M.                         | tha mail vi-generationer (a)            |                                          |
| 18                          | <b>STORA</b>     | 050655291549                            | the module carbo aiministra       |                     |   | mount of activities                    | <b>CLE OF SERVICE</b>                   |                                         |                                         | 05/07/2003 9:02:08                       |
| 18                          | 100041           | Birth 1004 60 av                        | sha and you as Schooler ala-      |                     |   | <b>POULDED INTOXICATE</b>              | ACTIVATI ON DIMAND                      |                                         |                                         |                                          |
| 18                          | <b>STORA</b>     | 614109241346                            | drama govina polozila i           |                     |   | TOUR OF SURVICE!"                      | OUT OF SUVAUL - CONSTRUCTOR             |                                         |                                         | <b>CARAGED BERK</b>                      |
| 18                          | 18124-60         | E1/01/2009 10:30                        | stained in pervisection of        | De Connex 70        |   | TOUT OF SHEACE."                       | CUT OF SERVICE - CONSTRUCTION           |                                         |                                         | COVIDADOS DE DE                          |
| 18                          | 19 DJ G          | 00/05/2020 13:20                        | the mediatizer's habitments.      |                     |   | nout or assistant                      | <b>OUT OF SERVICE</b>                   |                                         |                                         | 00/05/2019 10:00                         |
| m                           | 1205 A           | 610030291435                            | thank dive pervisabements         |                     |   | 一般性質 解除的な一                             | OUT OF GERVICE                          |                                         |                                         |                                          |
| 18                          | <b>IN ON C</b>   | 06:36:00:28 69:10                       | strained upgeturationed           |                     |   | <b>INSURESPIRATION</b>                 | ACTIVITY ON DEMAND                      |                                         |                                         |                                          |
| i B                         | <b>INGEA</b>     | 40.01.0020 (5.65)                       | drama govina odobila!             |                     |   | HOLD OF MENCEY                         | ACTIVATE ON DEMAND                      |                                         |                                         |                                          |
| m                           | <b>STRING</b>    | 061050281410                            | the medium carry residences.      |                     |   | <b>POULD SURVEY</b>                    | ACTIVATION DEMAND                       |                                         |                                         |                                          |
| 18                          | <b>TILROOM</b>   | <b>BADILION &amp; TALKE</b>             | silkend august traditionity       |                     |   | POULDED INVEST                         | <b>GUE OF KEITABE</b>                   | <b>DOMESTIC:</b>                        | the most competence and                 | GALTACHER 10 16                          |
| 18                          | 1802443          | 05/21/2015 14:07                        | the medive gent-healthound        |                     |   | TOUT OF SURVICE!"                      | <b>CUIT OF SUPPLIES</b>                 |                                         |                                         | 00010201510100                           |
| 18                          | <b>TROOD AT</b>  | 00/13/05/18 10:13                       | sha med us pertyl abit bateli     |                     |   | TOUT OF SERVICE **                     | <b>CLIT OF MAY/ICE</b>                  |                                         |                                         |                                          |
| <b>IB</b>                   | 15042 A          | 66152915 (247)                          | villaned vegant vispechinorsit    |                     |   | HOUT OF BERVICE *                      | OUT OF BETWEE                           |                                         |                                         | 06/06/2015 10:00                         |
| 29.880.800906.902.20224.81  |                  | 000030151240                            | test including www.hanksphott.    |                     |   | "OUT OF BERINGS"                       | OUT OF BERVIOL                          |                                         |                                         | 06/06/2015 08:00                         |
| <b>SAME POWERTS STORES</b>  |                  | 61/30/0009 14:35                        | ska med ve genytaligenskipe       |                     |   | <b>HOUT OF SHEACE!</b>                 | CUT OF REPACE . CONSTRUCTION            | <b>CALCULIDAD B 11 RM</b>               | Historical collections about the        | 0109020003108                            |
| SAMED                       | <b>STORALA</b>   | <b>PSSA 99-8-01-55</b>                  | Stallarding carrying and for      |                     |   | HOLD OF SERVICES.                      | <b>GUE OF SERVICE</b>                   |                                         |                                         |                                          |
| <b>JPAN DICAL</b>           | 33/04/66         | Biolester 4 13 30                       | Confliction Washington Inc.       |                     |   | <b>POULD BANKEY</b>                    | <b>GUI OF SERVICE</b>                   |                                         |                                         |                                          |
| <b>Lat. Lat. 23</b>         | SIZONA.          | <b>BUILDING TRAX</b>                    | hild mad variant delegation!      | <b>IST SECTION</b>  |   | POLICE GENCY                           | <b>GUE OF KEITAKE</b>                   |                                         |                                         | GREENLAND K. DO DR.                      |
| <b>RESIDE</b>               | 41235-4          | 05/25/1019 01:35                        | the medical party) second rese    | FOR SITTLETIST ASAN |   | TOUT OF SURVICE"                       | <b>CER OF SERVICE</b>                   | 150500182321                            | <b>PEACHERS IN CONTRIBUILITY REPAIR</b> | CORRUCTA SERR                            |
| 10 SUNS 3785<br><b>DOWN</b> | <b>ARCOA A</b>   | 813000081419                            | sha med verjantvl akumulasar      | <b>Imd</b>          |   | TOUT OF SERVICE !!                     | GUE OF ARMADE - CONTENISTION            |                                         |                                         | 0101120023-01108                         |
| 49311.81                    | 10716-A          | EN20.0014 16:30                         | sha med unitarity ranked and      |                     |   | <b>POULD BUILDING</b>                  | <b>CER OF KEITVES</b>                   |                                         |                                         |                                          |
| 58111.51                    | 10346-8          | <b>BR 15-591 \$112.14</b>               | this most validated be directly   |                     |   | POUL OF SUIVALET.                      | <b>CAR OF SERVICE - ENRIS APA ISSUE</b> |                                         |                                         | <b><i>BARTHARTS TO THE</i></b>           |
| 100111-011                  | 注射できる            | <b>ESC 10019 17:35</b>                  | still med us partyl all surds of  |                     |   | TOUT OF SHEALET                        | <b>CLE OF MAY/ES</b>                    |                                         |                                         | OBIT SOUTH DR DR                         |

**Figure 225 - ALL Current Beds Out of Service Report**

From the **Ward** field the site user can select the ward for which to generate the report. After selecting the ward(s), click the **View Report** button to generate the report.

The title of the report is displayed in the upper part of the page. Navigation and display tools are available in the toolbar displayed across the screen. Place the mouse cursor over a button to display the corresponding tooltip. Use the scroll bar to display all the data available.

The report can be exported to a series of formats available when clicking the **Save** button. Once exported, the **Print** button allows the site user to send the generated report to a printer.

| <b>COLUMN</b>             | <b>DESCRIPTION</b>                                                             |
|---------------------------|--------------------------------------------------------------------------------|
| Ward                      | The ward where the bed is located.                                             |
| <b>Bed</b>                | The bed's facility assigned number.                                            |
| Date Time Data Entered    | The date and time when the bed was marked as "out of service."                 |
| <b>User Entering Data</b> | The user who has taken the bed out of service.                                 |
| Comment                   | The comment entered by the user when taking the bed out of service.            |
| <b>Type</b>               | The type of reason for which the bed was taken out of service.                 |
| Reason                    | Additional description of the type of reason the bed was taken out of service. |
| Data Time Data Edited     | The date and time when the bed has been taken out of service.                  |

**Table 41 - Beds Out of Service (All) Parameters**

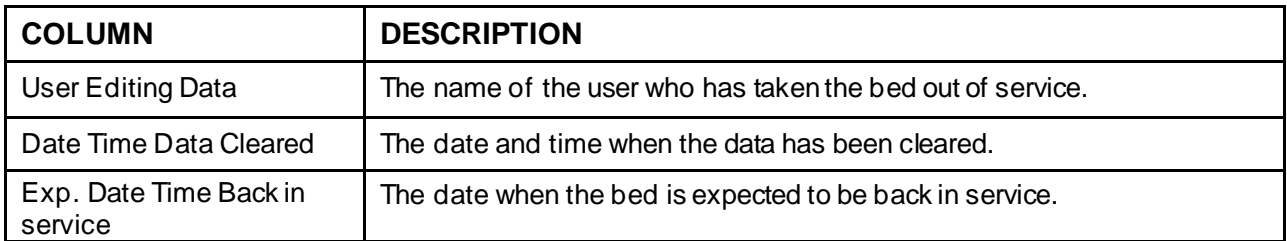

### **4.2.1.20. Historical Beds Out of Service Report - By Date**

This Report shows the beds set to Out of Service during the time frame of the report, and the date they are expected back in service.

To generate the Beds Out of Service (by Date) report, follow the instructions below.

On the Reports page, from the **Other Reports** field select Beds Out of Service (by Date) report then press the **Submit** button: the report is displayed as in the following image.

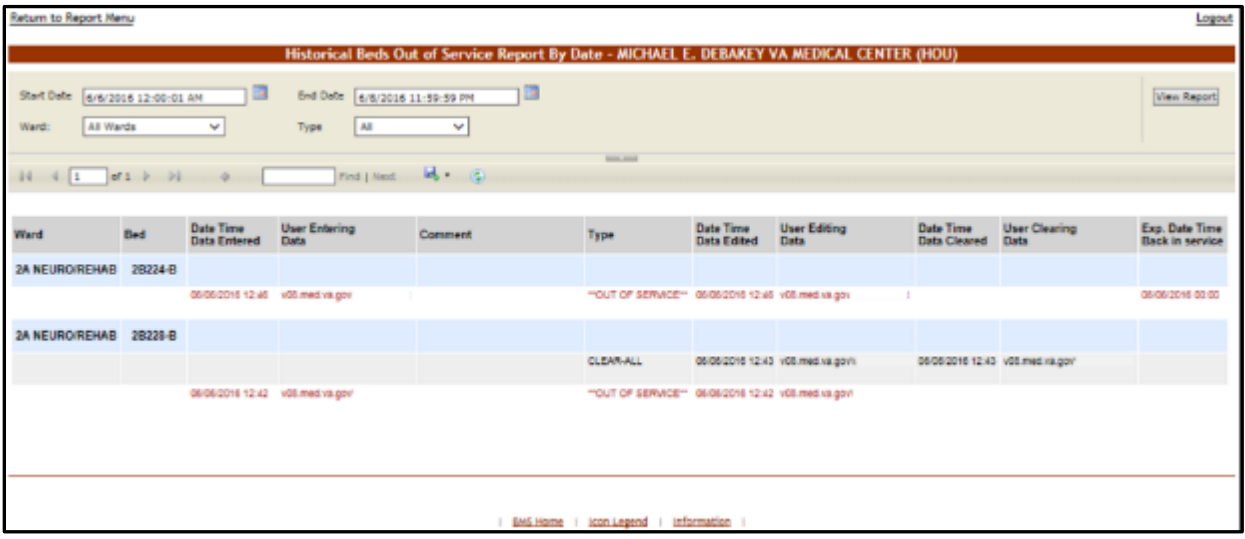

**Figure 226 - Historical Beds Out of Service Report - By Date**

From the Ward field the user can select the desired ward or All Wards to generate the report. From the Type field the site user can select the type of reason (Information or Out of service) for the bed being out of service. Using the Start Date and End Date fields a time interval for the report can be defined. After selecting the desired parameters, click the View Report button to generate the report.

The title of the report is displayed in the upper part of the page. Navigation and display tools are available in the toolbar displayed across the screen. Place the mouse cursor over a button to display the corresponding tooltip.

The report can be exported to a series of formats available when clicking the Save button. Once exported, the Print button allows the site user to send the generated report to a printer.

| <b>COLUMN</b>                     | <b>DESCRIPTION</b>                                                                                               |
|-----------------------------------|----------------------------------------------------------------------------------------------------|
| Ward                              | The ward where the bed is located.                                                                               |
| Bed                               | The code of the bed.                                                                                             |
| Date Time Data<br>Entered         | The date and time when the bed was marked "Out of Service."                                                      |
| <b>User Entering Data</b>         | The user who has taken the bed out of service.                                                                   |
| Comment                           | The comment entered by the user when taking the bed out of service.                                              |
| <b>Type</b>                       | The Bed Out of Service Reason                                                                                    |
| Data Time Data Edited             | The type of reason for which the bed was taken out of service, can be either<br>(Information or Out of service). |
| User Editing Data                 | The date and time when the bed has been taken out of service.                                                    |
| Date Time Data<br>Cleared         | The name of the user who has taken the bed out of service.                                                       |
| <b>User Clearing Data</b>         | The explanation of the date when the bed was placed back in service.                                             |
| Exp. Date Time Back in<br>service | The ward where the bed is located.                                                                               |

**Table 42 - Historical Beds Out of Service(by Date) Parameters**

# **4.2.1.21. Emergency Management Report**

This report provides information that can be printed and used in case of an emergency:

- Roster report is a listing of those patients needing to be evacuated and transported out of the facility;
- Regulate report provides a worksheet that can be used with some prefilled information such as admitting diagnosis;
- Manifest report can be used by those actually evacuating the patient such as the driver/attendant of the bus or vehicle.
- Transfer report is a report listing patients transferred and the facility or ward from which the patient was transferred.

The emergency management report presents a list with all the patients that need to be evacuated in case of emergency: all the patients currently admitted in the facility as shown in the **Ward Whiteboard Home** page. The report presents the data entered in the Evacuation Data fields, which become available when selecting the option Evacuation patient in the **ADD/EDIT Patients Pending Bed Placement for (facility name)** page. Some data fields are designed to be filled out once the reports have been printed for use in the actual transport of those patients being evacuated.

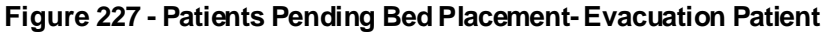

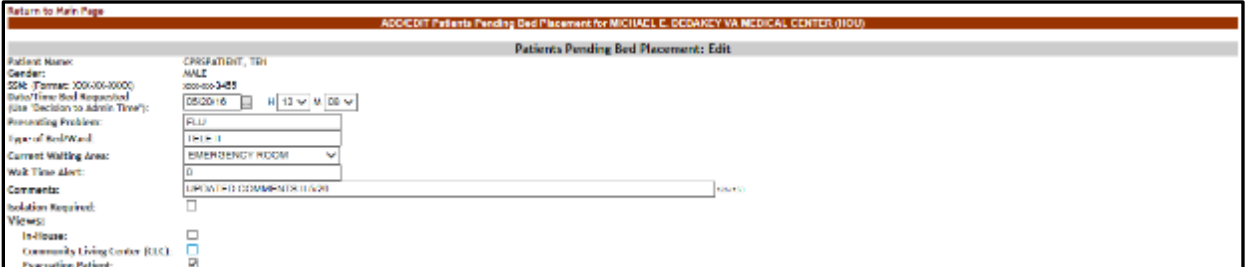

To generate the emergency management report, follow the instructions below.

On the Reports page from the **Other Reports** field select the Emergency Management Report. The following page is displayed:

**Figure 228 - Emergency Management Report – Roster**

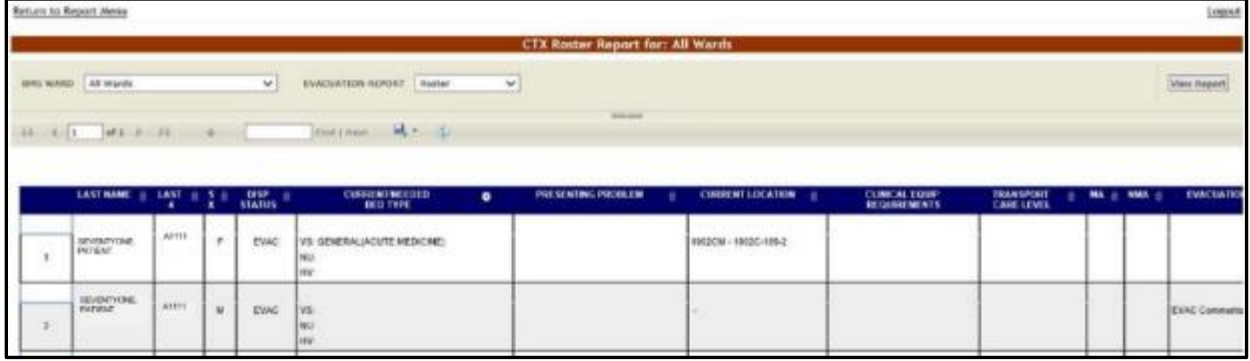

From the BMS Ward field select the ward(s) for which you want to generate the report. From the EVACUATION REPORT field select one of the display options for the report: Roster, Regulate or Manifest.

Below is an example of a report displayed with the Regulate display option.

**Figure 229 - Emergency Management Report – Regulate**

| <b>Return to Report Menu</b>                                                                                                    |                                               |                            |                         | Logout                                        |
|----------------------------------------------------------------------------------------------------|-----------------------------------------------|----------------------------|-------------------------|-----------------------------------------------|
|                                                                                                    | <b>CTX Regulate Report for: All Wards</b>     |                            |                         |                                               |
| EVACUATION REPORT Regulate<br>ares www. All Wards<br>$\mathbf{v}$<br>$H = \begin{bmatrix} 1 & 1 \end{bmatrix}$ of 2 $F = H = 0$ . Find ( ) and . (2) | ×<br><b>Scientist Constant</b>                |                            |                         | <b>View Report</b>                            |
|                                                                                                    | <b>IC CIN NAME</b>                            | TOTAL COUNT                |                         |                                               |
| <b>LAST NAME</b><br><b>LAST 4 0</b><br>٠                                                                                                    | <b>CURRENT/NEEDED</b><br>۰<br><b>BED TYPE</b> | <b>PRESENTING PRODUCIN</b> | <b>CURRENT LOCATION</b> | <b>CLINICAL EQUIP</b><br><b>REGUIRE MENTS</b> |
| PATIENT<br>Attn:<br>M                                                                                                    | VS:<br><b>NU</b><br>w.                        |                            |                         |                                               |
|                                                                                                    | Transportation Type: ALS AMBULANCE            |                            |                         |                                               |
|                                                                                                    | Transportation Provider: VA                   |                            |                         |                                               |
|                                                                                                    | Transportation Comments: Trans Comments       |                            |                         |                                               |
|                                                                                                    | <b>Transport D</b><br><b>Weble to:</b>        |                            | Seat Position:          |                                               |
|                                                                                                    | <b>Modical Attordant</b>                      |                            |                         |                                               |
|                                                                                                    | Non-Modical Attordant                         |                            |                         |                                               |

Below is an example of a report displayed with the Manifest display option.

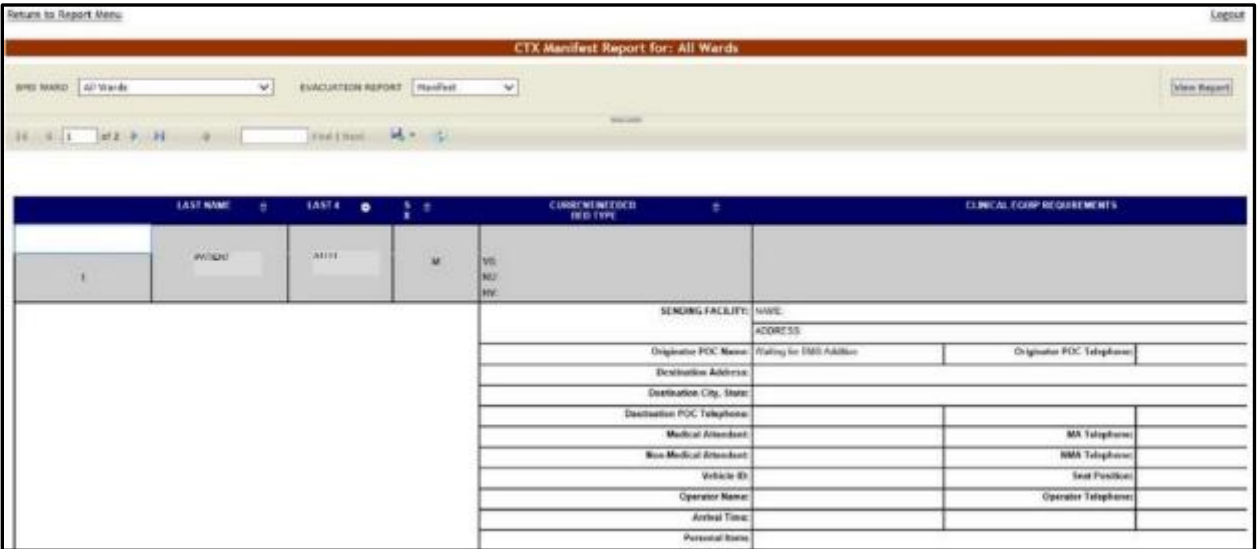

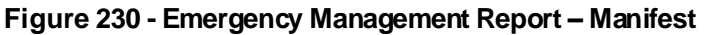

Below is an example of a report displayed with the Patient Transfer display option.

**Figure 231 - Emergency Management Report – Transfer**

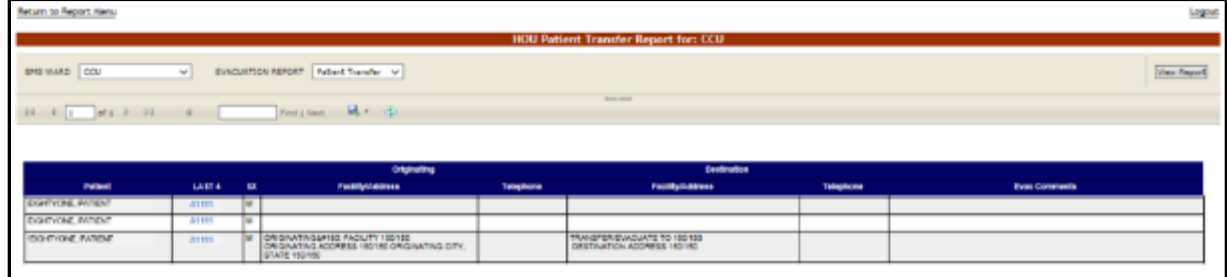

The title of the report is displayed in the upper part of the page. Navigation and display tools are available in the toolbar displayed across the screen. Place the mouse cursor over a button to display the corresponding tooltip.

The report can be exported to a series of formats available when clicking the **Save** button. Once exported, the **Print** button allows the site user to send the generated report to a printer.

**Table 43 - Emergency Management Reports Parameters**

| <b>COLUMN</b> | <b>DESCRIPTION</b>                                                                            |
|---------------|-----------------------------------------------------------------------------------------------|
| Last Name     | Last name of the patient who needs to be evacuated.                                           |
| Last 4        | First Initial of last name and last four digits of the patient SSN.                           |
| <b>SX</b>     | The gender of the patient.                                                                    |
| Disp. Status  | The disposition with which the patient is added to the patient pending bed<br>placement list. |

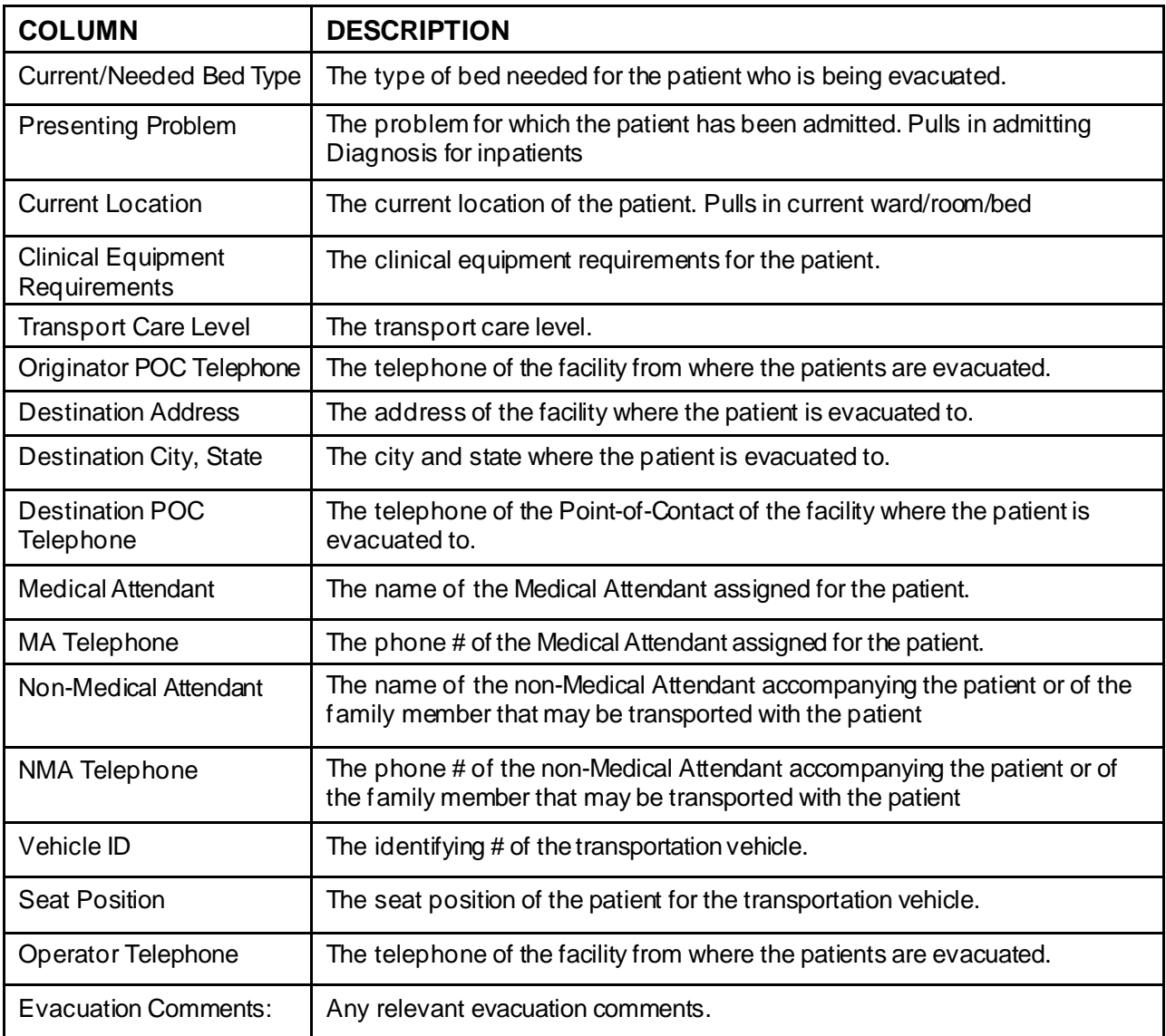

# **4.2.1.22. Discharges in Progress Report**

To generate the Discharges in Progress report, follow the instructions below.

On the Reports page, from the **Other Reports** field select Discharges in Progress Report then press the **Submit** button: the report is displayed as in the following image.

#### **Figure 232 - Discharges in Progress Report**

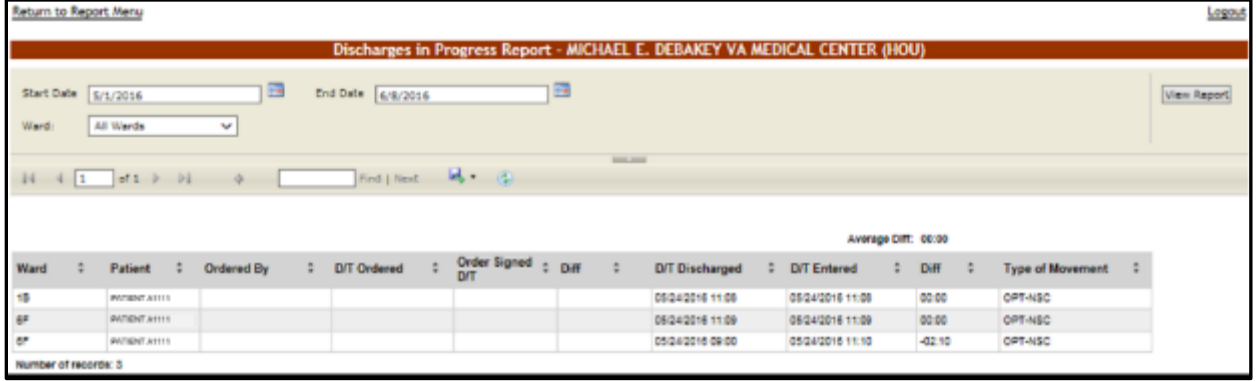

From the **Ward** field select the ward for which you want to generate the report. Using the **Start Date** and **End Date** fields, define the time interval for which you want to generate the report. After selecting the desired parameters, click the **View Report** button to generate the report for the selected time period.

The title of the report is displayed in the upper part of the page. Navigation and display tools are available in the toolbar displayed across the screen. Place the mouse cursor over a button to display the corresponding tooltip.

The report can be exported to a series of formats available when clicking the **Save** button. The **Print** button allows the site user to send the generated report to a printer.

The following data is available for each entry:

| <b>COLUMN</b>     | <b>DESCRIPTION</b>                                                                                                    |
|-------------------|----------------------------------------------------------------------------------------------------|
| Ward              | The name of the ward where the bed is.                                                                                        |
| Patient           | The patient code of the patient who is being discharged.                                                                      |
| Ordered by        | The name of the clinician writing the discharge order.                                                                        |
| D/T Ordered       | The date and time when the discharge order has been issued.                                                                   |
| Order Signed D/T  | The date and time the discharge order was signed.                                                                             |
| <b>Diff</b>       | The time lapse between the date/time when the discharge was ordered and<br>the date/time that the discharge order was signed. |
| D/T Discharged    | The date and time when the actual discharge was performed.                                                                    |
| D/T Entered       | The date and time when the discharge was registered in the system.                                                            |
| Diff              | The time lapse between the date/time when the discharge was performed<br>and the date/time it was registered in the system.   |
| Type of Movement: | The type of movement.                                                                                                    |

**Table 44 - Discharges in Progress Parameters**

### **4.2.1.23. EMS Bed Status Report – Admin**

To generate the EMS Bed Status report, follow the instructions below.

On the Reports page, from the **Other Reports** field select EMS Bed Status Report (Admin) then press the **Submit** button. The report is displayed as in the following image.

#### **Figure 233 - EMS Bed Status Report**

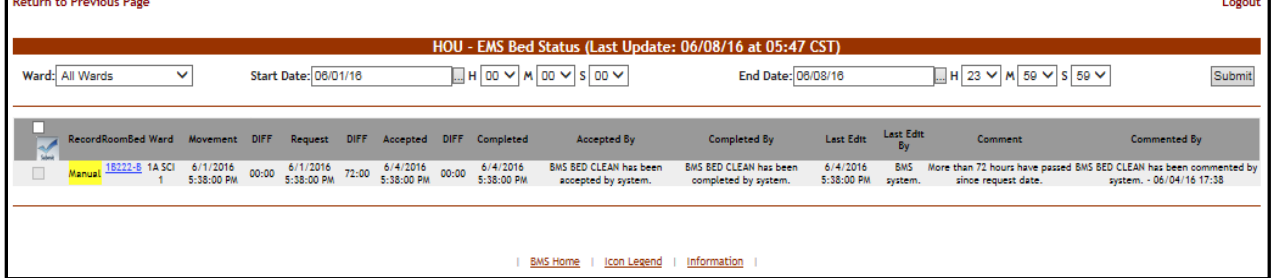

From the **Ward** field select the ward for which you want to generate the report. Using the **Start Date** and **End Date** fields, define the time interval for which you want to generate the report. After selecting the desired parameters, click the **Submit** button to generate the report for the selected time period.

The title of the report is displayed in the upper part of the page. Navigation and display tools are available in the toolbar displayed across the screen. Place the mouse cursor over a button to display the corresponding tooltip.

The report can be exported to a series of formats available when clicking the **Save** button. Once exported, the **Print** button allows the site user to send the generated report to a printer.

The following data is available for each entry:

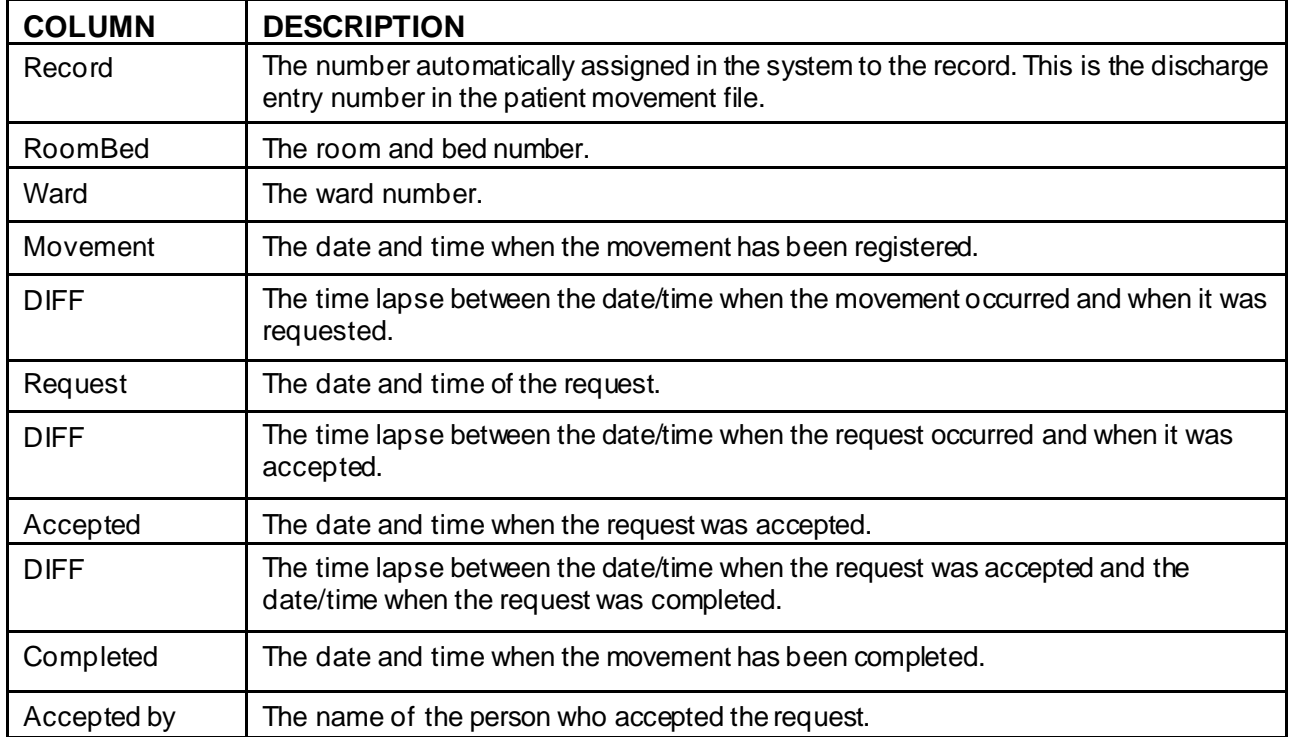

#### **Table 45 - EMS Bed Status Parameters**

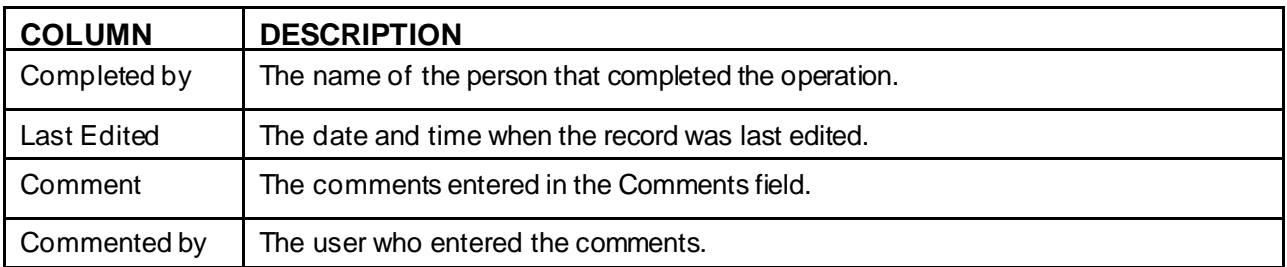

# **4.2.1.24. Patients with Discharge Appointments Report**

To generate the Future Discharge report, follow the instructions below.

On the Reports page, from the **Other Reports** field select Patients w Discharge Appointment Report then press the **Submit** button. The report is displayed as in the following image:

**Figure 234 - Inpatients with Future Discharge Report Appointments**

|                     |             |                        |    |                                |                      |                                   |   | Inpatients with Future Discharge Appointments            |              |                                       |            |                                                 |                                            |
|---------------------|-------------|------------------------|----|--------------------------------|----------------------|-----------------------------------|---|----------------------------------------------------------|--------------|---------------------------------------|------------|-------------------------------------------------|--------------------------------------------|
| Start Date<br>Ward: | All lilerds | 6/6/2016 12:00:01 AM   | v. | ٠                              |                      | End Date 8/9/2016 11:59:59 PM     | 圖 |                                                          |              |                                       |            |                                                 | Fine Rappel                                |
|                     |             | 14 4 1 2 2 3 3         | ÷  |                                | <b>First Literat</b> | $M_{\rm{c}}$<br>$-\bar{c}$        |   | <b>STATISTICS</b><br><b>Discharge Appointment Report</b> |              |                                       |            |                                                 |                                            |
| Ward                |             | RoomBed                |    | <b>Patient</b>                 |                      | Appointment D/T                   |   | <b>PM Record DIT</b>                                     | $Diff (E-D)$ | Order Signed D/T                      | Diff (G-E) | <b>Current Status</b>                           | Clinic Name                                |
| 3D<br><b>AACPCU</b> |             | 3D-109-2<br>137-2      |    | PATIENT A1111<br>PATIENT A1111 |                      | 05/09/20 18 11:00<br>DS0500181200 |   | 08/09/20 18:00:00<br>06/09/2018 18:00                    |              | 08/09/20 18 11:00<br>06/09/2015 12:00 |            | INPATIENT/NO ACT TAKN<br>INPATIENT/NO.ACT TAKN: | <b>ONYDISCHARGE 3D</b><br>OWYDISCHARDE 4A* |
| 5AOB<br>SAREHAB     |             | $154 - 4$<br>$127 - 2$ |    | PATIENT A1111<br>PATIENT A1111 |                      | 06/09/2018 12:00<br>00113-002010  |   | 06/09/00 18 18:00<br>0605001818.00                       |              | 08/09/2018 12:00<br>06/09/2018 11:00  |            | INPATIENT/NO ACT TAKN<br>INFATIENT/NO ACT TAKN  | OWYDISCHARGE 5A<br><b>OWYDISCHARGE 5A</b>  |
|                     |             |                        |    |                                |                      |                                   |   |                                                          |              |                                       |            |                                                 |                                            |

Using the **Start Date** and **End Date** fields, define the time interval for the report. From the **Ward** field select the ward for the report. After selecting the desired parameters, click the **View Report** button to generate the report for the selected time period.

The title of the report is displayed in the upper part of the page. Navigation and display tools are available in the toolbar displayed across the screen. Place the mouse cursor over a button to display the corresponding tooltip.

The report can be exported to a series of formats available when clicking the **Save** button. Once exported, the **Print** button allows the site user to send the generated report to a printer.

| <b>COLUMN</b>   | <b>DESCRIPTION</b>                              |
|-----------------|-------------------------------------------------|
| Ward            | The code/name of the ward where the bed is.     |
| Room Bed        | The bed where the discharge is being performed. |
| Patient         | The name of the patient being discharged.       |
| Appointment D/T | The scheduled date and time of the discharge.   |

**Table 46 - Future Discharge Report Parameters**

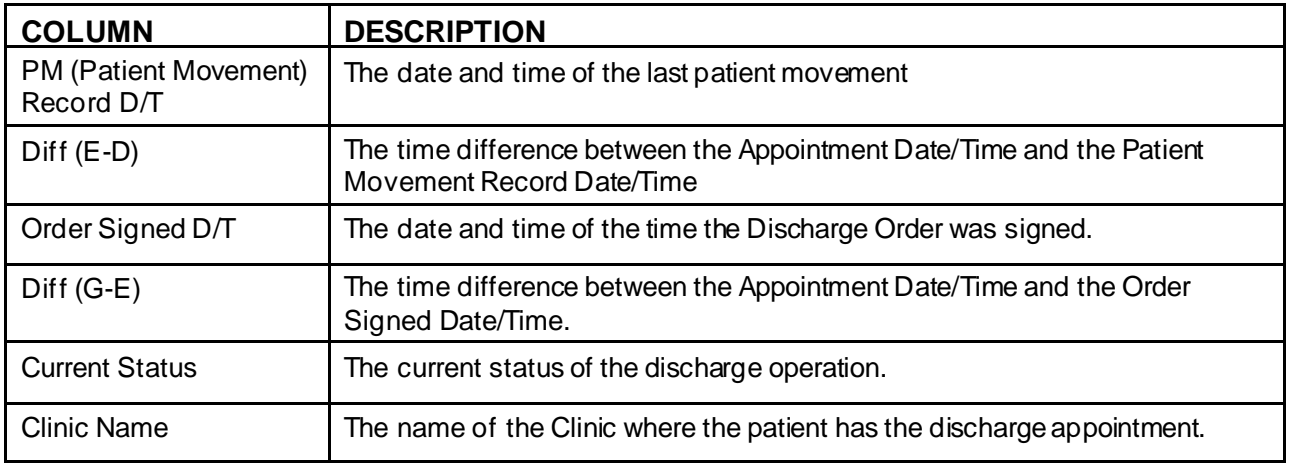

# **4.2.1.25. Patient Movements by Date**

To generate the Patient Movements by Date report, follow the instructions below.

On the Reports page, from the **Other Reports** field select Patient Movements by Date then press the **Submit** button. The report is displayed as in the following image.

| Return to Report Menu |    |                                             |                                                |        |                  |                       |                                     |                                    |                                                                                    | Logout                                                                   |
|-----------------------|----|---------------------------------------------|------------------------------------------------|--------|------------------|-----------------------|-------------------------------------|------------------------------------|------------------------------------------------------------------------------------|--------------------------------------------------------------------------|
|                       |    |                                             |                                                |        |                  |                       |                                     |                                    | Patient Movement Report by Date Range - MICHAEL E. DEBAKEY VA MEDICAL CENTER (HOU) |                                                                          |
| Trans.                | A6 |                                             | v.                                             |        | Ward:            | All Words             |                                     | v.                                 |                                                                                    | <b>View Report</b>                                                       |
| Nited: Date           |    | 4/25/2022 12:00:01 AM                       |                                                |        | EAR Oute         | 4/25/2022 11:59:59 PM |                                     | -<br>ш                             |                                                                                    |                                                                          |
| $24 - 4 - 1$          |    | □ 8 2 2 3 3 3 3 3 3 3 3 4                   |                                                |        | motions. McColli |                       |                                     | <b>SHELLMAN</b>                    |                                                                                    |                                                                          |
|                       |    |                                             |                                                |        |                  |                       |                                     |                                    |                                                                                    |                                                                          |
|                       |    |                                             |                                                |        |                  |                       |                                     | Patient Movements (PM) - All Wards |                                                                                    |                                                                          |
|                       |    |                                             | <b>NORTH STATISTICS</b><br>Average Diff: 50:00 |        |                  |                       |                                     | RAN 04/25/22 10:17                 |                                                                                    |                                                                          |
| PMIEN                 |    | PM Recent D/T                               | Entered D/T                                    |        | Mare             | Room<br>÷             | Patient                             | <b>Transpotion</b>                 | Type of Movement                                                                   | Associated Potters (GNA)                                                 |
| 2588255               |    | 04/25/2022 (13.12)<br><b>CONTRACTOR</b>     | 14051822 01:12 18:00                           |        | 74               | 18225.1               | <b>INVIGATIATES</b><br>n an a       | INTEA HARD TEANSFEE                | <b>BED SWITCH</b>                                                                  | VISHIN 205449                                                            |
| 2080253               |    | 04/20/20/22 04:07                           | 06:30:303.04.67 06:00                          |        | 14               | 10036-0               | <b><i>ENTIGNE ASTER</i></b>         | INTRA WARD TRANSFER                | BED SWITCH                                                                         | V10-011-205420                                                           |
| 2555141               |    | 04/25/2022 (23:38)                          | 14/20/1932 02:38 19:39                         |        | 18 SLIRS<br>OBB  | <b>IR145.A</b>        | <b>PATRIXE AUSTE</b>                | ACEBRATICAL                        | <b>CPT-NAC</b>                                                                     | VIS-DU_2RISSVISUT_MESISTRUISSHI_MPISMI@VITCTX_SSSETTMSUV19TX_            |
| 2550490<br>79. OCT    |    | 04/25/2022 00:38                            | 04/25/2022 00:00                               | 00:00  | SANDURO          | 10036-0               | <b>PHTIBNT AVILL</b>                | DISCHARGE<br>70000                 | REGULAR                                                                            | VOGASH_GET163450y/16HDU_467554y/19MUS_620149290jV/19OKL_EDS2G2434jV22GLA |
| 2088445               |    | 040520220432                                | 14:30 5385593                                  | 06:03  | 38.              | 10222-A               | <b><i>EKEDNE WITH</i></b>           | ADIASSICIV                         | 197.60                                                                             | VISALX_SESTEMENTRHOU_\$72T60VY6SHR_6E72TFFI(ty/TSTX_S/T41800E            |
| ----<br>2888445       |    | <b>COLL</b><br>94280022.04.62<br>,,,,,,,,,, | G410 028090280<br>550000                       | 100 00 | <b>SA</b>        | <b>18232-A</b>        | <b>PATIONT ATTRY</b><br>an USA ya T | INTIGA VAKIED TIGANEPIES           | BED SWITCH                                                                         | VISALX_NISTORG(VINHOU_NEZING)/TodeHL_NET211110(v175TX_s7141830)          |
| 1588131               |    | 94-95-20225-001                             | 04/25/2022 08:18 00:00                         |        | <b>BLOC</b>      | <b>BOASE-A</b>        | <b>PICTIENT AVVH</b>                | <b>ADMISSION</b>                   | 1945 480                                                                           | V16HDU 10064                                                             |

**Figure 235 - Patient Movements Report by Date Range**

From the **Trans** field select the type of movement (all, admissions, discharges, inter ward transfers, intra ward transfers, specialty transfers) you want to include in the report. Using the **Start Date** and **End Date** fields, define the time interval for the report. From the **Ward** field select the ward(s) for which you want to generate the report. After selecting the desired parameters, click the **View Report** button to generate the report for the selected time period.

The title of the report is displayed in the upper part of the page. Navigation and display tools are available in the toolbar displayed across the screen. Place the mouse cursor over a button to display the corresponding tooltip.

The report can be exported to a series of formats available when clicking the **Save** button. Once exported, the **Print** button allows the site user to send the generated report to a printer.

The following data is available for each entry:

| <b>COLUMN</b>                             | <b>DESCRIPTION</b>                                                                                          |
|-------------------------------------------|----------------------------------------------------------------------------------------------------|
| <b>PM IEN (Internal Entry)</b><br>Number) | The VistA Patient Movement Internal Entry Number for the primary lookup key<br>in the Patient Movement file |
| PM Record D/T                             | The date and time when the patient movement has been registered in the<br>system.                           |
| Entered D/T                               | The data and time the patient movement was entered in the system.                                           |
| Diff                                      | The time lapse between the PM Record D/T and the Entered D/T.                                               |
| Ward                                      | The code/name of the ward.                                                                                  |
| Room-Bed                                  | The code of the room/bed.                                                                                   |
| Patient                                   | The code/name of the patient.                                                                               |
| Transaction                               | The type of transaction.                                                                                    |
| <b>Type of Movement</b>                   | The type of the movement.                                                                                   |
| <b>Associated Patient IEN's</b>           | <b>Patient Internal Entry Number</b>                                                                        |

**Table 47 - Patient Movement Report by Date Parameters**

# **4.2.1.26. Scheduled Admissions by Date**

To generate the Scheduled Admissions by Date report, follow the instructions below.

On the Reports page, from the **Other Reports** field select the Scheduled Admissions by Date then press the **Submit** button. The report is displayed as in the following image.

| Return to Report Menu |                             |              |                   |   |                               |              |                                                                                          |       |                     |                          |          |                |                      |             | Logout |
|-----------------------|-----------------------------|--------------|-------------------|---|-------------------------------|--------------|------------------------------------------------------------------------------------------|-------|---------------------|--------------------------|----------|----------------|----------------------|-------------|--------|
|                       |                             |              |                   |   |                               |              | Scheduled Admissions Report by Date Range (HOU)                                          |       |                     |                          |          |                |                      |             |        |
| Start Date 12/2/2016  |                             | ш            | EndDate En/9/2026 |   |                               |              | 這                                                                                        |       |                     |                          |          |                |                      | View Report |        |
| $34 - 4 - 1$          | $d$ 201 $\rightarrow$ $H$   |              | Find J. Brezt     |   | 城一体                           |              | <b>SOUTHWEST</b>                                                                         |       |                     |                          |          |                |                      |             |        |
|                       |                             |              |                   |   |                               |              |                                                                                          |       |                     |                          |          |                |                      |             |        |
|                       |                             |              |                   |   |                               |              | Scheduled Admissions for 12/02/2016 thru 10/09/2020 23:59<br>Report Date: 10/08/20 11:06 |       |                     |                          |          |                |                      |             |        |
|                       | <b>PATIENT</b>              | and 2        | RESERVATION       | ÷ | <b>DIVISION</b>               | <b>VIARD</b> | TREATIVO                                                                                 |       | ADMIT DX            | <b>BURGERY?</b>          | ш<br>LOS | PROVIDER       | SCHOULER : OT        |             |        |
|                       | <b><i>INFIGNE ARTS</i></b>  | <b>IMALE</b> | 04/27/2017 07:00  |   |                               |              |                                                                                          |       |                     | NO                       |          | O.             | THREE<br>SEVERAGE    |             |        |
|                       | <b>PADEMI AVITY</b>         | <b>MALE</b>  | 03120918-07:00    |   | VANC                          |              | CREHOPEDICE                                                                              |       | HOME BURSTIE        | <b>COO</b><br><b>YES</b> |          | 2 PORTS        | THEE.                |             |        |
|                       | <b><i>PATIONS AFTER</i></b> | <b>MALE</b>  | 12/03/2015 08:03  |   |                               |              |                                                                                          |       |                     | $30^{\circ}$             |          | 0              | THREE.<br>SCHOOLER   |             |        |
|                       | FATGAT STIN                 | <b>IMALE</b> | 08/24/2018 07:00  |   |                               |              |                                                                                          |       |                     | NO <sup>2</sup>          |          | v              | THREE<br>IST-BERLER  |             |        |
|                       | <b>EXTERNATION</b>          | MAI F        | 03/06/2016 08:00  |   | <b>WAIC</b><br><b>HOUSTON</b> |              | <b>RA 8/2R4V</b>                                                                         | TYID: | <b>GLAUDICATION</b> | yes.                     |          | FORTY,         | THREE.<br>SCHEDULER. |             |        |
|                       | <b>PETENTAHITY</b>          | <b>IMALE</b> | 10072020-07:00    |   | VANC.                         |              |                                                                                          |       |                     |                          |          |                | 1465.                |             |        |
|                       |                             |              |                   |   | HOUSTON                       |              | CRITION LINCE                                                                            |       | PSEUDOARTRITES YES  |                          |          | <b>E FORTY</b> | STREDUCK             |             |        |

**Figure 236 - Scheduled Admissions by Date**

Using the **Start Date** and **End Date** fields, define the time interval for which you want to generate the report. After selecting the desired parameters, click the **View Report** button to generate the report for the selected time period.

The title of the report is displayed in the upper part of the page. Navigation and display tools are available in the toolbar displayed across the screen. Place the mouse cursor over a button to display the corresponding tooltip.

The report can be exported to a series of formats available when clicking the **Save** button. Once exported, the **Print** button allows the site user to send the generated report to a printer.

| <b>COLUMN</b>             | <b>DESCRIPTION</b>                                                                                                    |
|---------------------------|----------------------------------------------------------------------------------------------------|
| Patient                   | The name of the patient displayed as Last Name plus first letter of last name<br>and last 4 of SSN in parentheses. Example: Brown (B1234) |
| Sex                       | The gender of the patient.                                                                                                    |
| <b>Reservation Date</b>   | The date of admission.                                                                                                    |
| <b>Division</b>           | The Division where patient will be admitted.                                                                                              |
| Ward                      | The ward where is the bed for which the admission has been made.                                                                          |
| <b>Treating Specialty</b> | The medical specialty to which the patient has been assigned.                                                                             |
| Admt. Dx                  | Diagnosis on admission.                                                                                                    |
| Surgery?                  | Indicates if the patient is scheduled for surgery.                                                                                        |
| <b>LOS</b>                | Length of stay.                                                                                                    |

**Table 48 - Scheduled Admissions Parameters**

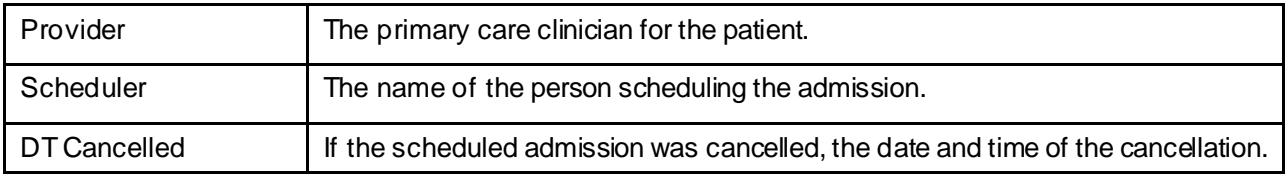

### **4.2.1.27. Patients Pending Bed Placement List Status Report**

To generate the Patients Pending Bed Placement List Status report, follow the instructions below.

On the Reports page, from the **Other Reports** field select the Patients Pending Bed Placement List Status report then press the **Submit** button. The report is displayed as in the following image:

**Figure 237 - Patient Pending Bed Placement List Status Report Criteria**

|              |                              |               |                             | <b>MICHAEL E. DEBAKEY VA MEDICAL CENTER (HOU)</b> |                   |                           |                                 |  |
|--------------|------------------------------|---------------|-----------------------------|---------------------------------------------------|-------------------|---------------------------|---------------------------------|--|
|              |                              |               |                             | Patients Pending Bed Placement List Status Report |                   |                           |                                 |  |
| Order #      | Soloct columns to display    |               |                             |                                                   |                   | Solact columns for filter |                                 |  |
|              | v Patient                    | Search        | Complete Auto John          |                                                   |                   |                           |                                 |  |
| $\sim$       | Gender                       | Select        | 東西<br>C Forsalo C Malo      |                                                   |                   |                           |                                 |  |
| w.           | <b>Dent Time</b>             | Start Date    | 08/1021                     | $-$ H 00 $\times$ H 00 $\times$                   | End Bata 08/12/21 |                           | $-$ H $10$ v H $-$ 00 v         |  |
| w.           | <b>Request DT</b>            | Start Date    |                             | $H$ 00 $ H$ 00 $-$                                | <b>End Babe</b>   |                           | H 00 $\times$ N 00 $\times$     |  |
|              |                              | Salact        | <b>WAL CActive CRemeved</b> |                                                   |                   |                           |                                 |  |
| ٠            | <b>Removed From List</b>     | Start Bato    |                             | $ M$ 00 $V$ $M$ 00 $V$                            | <b>End Bate</b>   |                           | $-$ H 10 $+$ H 20 $+$           |  |
| ×.           | Current Wall Area            | Select        | All                         | ٠                                                 |                   |                           |                                 |  |
| ×            | Last 601a0 By                |               |                             |                                                   |                   |                           |                                 |  |
| w.           | Community Speciality         | Seinet        | $\overline{M}$              | w.                                                |                   |                           |                                 |  |
| ×.           | Солевской                    | Salact        | M                           | ٠                                                 |                   |                           |                                 |  |
| $\sim$       | Respon Using Fee             | Select.       | M                           | ٠                                                 |                   |                           |                                 |  |
| w.           | <b>Acute</b>                 | Select        | All                         | $\mathbf{w}$                                      |                   |                           |                                 |  |
| ×            | Authorized Fee               | <b>Nature</b> | M                           | ٠                                                 |                   |                           |                                 |  |
| w.           | In House Transfer            | Seinet        | All                         | m.                                                |                   |                           |                                 |  |
| ×.           | Date (Time of Bod Request)   | Start Date    |                             | $\Box$ in 00 $\vee$ $\vert u \vert$ 00 $\vee$     | End Bato          |                           | $\Box$ in DD v at 00 v          |  |
| $\sim$       | Date   Time of Bed Accidence | Start Date    |                             | $H$ 00 $v$ $ u $ 00 $v$                           | End Bate          |                           | $-$ H 00 $\times$ M 00 $\times$ |  |
| ×            | <b>Bee Comments</b>          | Search        |                             |                                                   |                   |                           |                                 |  |
| ×١           | <b>Ream / Red Assigned</b>   | Saladt        | M                           | ×                                                 |                   |                           |                                 |  |
| $\mathbf{v}$ | Type of Bed/ Ward Regulaed   | Search        |                             |                                                   |                   |                           |                                 |  |
| w.           | <b>Prosonting Problem</b>    | Search        |                             |                                                   |                   |                           |                                 |  |
|              |                              |               |                             |                                                   | Submit            |                           |                                 |  |

The user can select the data to be included in report.

From the **Order #** column select the order in which the columns of the report will be arranged. If you do not select a number in this column the associated column will not be included in the report.

From the area Select columns for filter select the filter criteria for the report entries.

Make your selections then press the **Submit** button to display the report as in the following image.

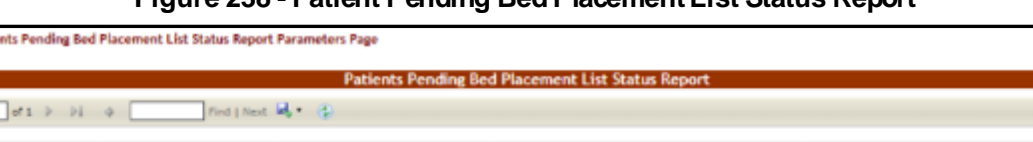

**ACMISSIONS** 

**ADMISSIONS** 

**ADMISSIONS** 

No

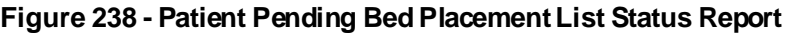

EIGHTYCNE, PATIENT 69/2016<br>8/47/34 AM 69001684704 Fersale False TEST The title of the report is displayed in the upper part of the page. Navigation and display tools are available in the toolbar displayed across the screen. Place the mouse cursor over a button to display the corresponding tooltip.

The report can be exported to a series of formats available when clicking the **Save** button. Once exported, the **Print** button allows the site user to send the generated report to a printer.

### **4.2.1.28. Active Transfer Orders Report**

6/12016 4:09:00

6/8/2016 10:46:00

6/7/2016 10:09:00 6/7/2016 12:18:04 PM

6/12016<br>4/09:25 PM

6/7/2016<br>10:09:14 AM

6/8/2016<br>10:46:35.AM

Male

Male

Mare

eturn to Patie

 $14 - 4 = 1$ 

EIGHTVONE, PATIENT

A1111<br>BGHTYONE, PATIENT<br>A1111

A1111<br>EIGHTYCNE, PATIENT<br>A1111

This report presents the list of active transfer orders for the current facility. To generate the Active Transfer Orders report, follow the instructions below.

On the Reports page, from the **Other Reports** field select the Active Transfer Orders then press the **Submit** button. The report is displayed as in the following image.

| Return to Report Menu |                                                                                      |                                      |                  |                       |                                                                            |                  |   |                |   |                     | Logout |
|-----------------------|--------------------------------------------------------------------------------------|--------------------------------------|------------------|-----------------------|----------------------------------------------------------------------------|------------------|---|----------------|---|---------------------|--------|
|                       |                                                                                      |                                      |                  |                       | Active Transfer Orders Report - MICHAEL E. DEBAKEY VA MEDICAL CENTER (HOU) |                  |   |                |   |                     |        |
|                       |                                                                                      |                                      |                  |                       |                                                                            |                  |   |                |   |                     |        |
| Start Date            | 6/1/2012 12:00:01 AM                                                                 | E<br>End Date   6/2/2016 11:59:59 PM |                  | E                     |                                                                            |                  |   |                |   | View Report         |        |
| Ward                  | All Wards<br>$\checkmark$                                                            |                                      |                  |                       |                                                                            |                  |   |                |   |                     |        |
|                       |                                                                                      |                                      |                  |                       | <b>Services</b>                                                            |                  |   |                |   |                     |        |
| 4                     | $4 \mid 1 \mid$ of $1 \mid \triangleright \mid \triangleright \mid$<br>$\Rightarrow$ |                                      | Find   Next      | $\mathbf{u}$ , $\phi$ |                                                                            |                  |   |                |   |                     |        |
|                       |                                                                                      |                                      |                  |                       |                                                                            |                  |   |                |   |                     |        |
| Record                | <b>D/T Ordered</b><br>÷                                                              | Patient                              | $\blacktriangle$ | <b>BMS Ward</b>       |                                                                            | D/T Signed       | ÷ | Physician      | ÷ | <b>D/T Released</b> | ÷      |
| 91338956              | 06/01/2016 11:11                                                                     | CPRSPATIENT 7519                     |                  | 5A SURG/ STEP DOWN    |                                                                            | 06/01/2016 11:12 |   | PROVIDER, BLUE |   | 06/01/2016 11:12    |        |
| 91338957              | 06/01/2016 11:11                                                                     | CPRSPATIENT 2339                     |                  |                       |                                                                            | 06/01/2016 11:12 |   | PROVIDER, ECRU |   | 06/01/2016 11:12    |        |
| Number of records: 2  |                                                                                      |                                      |                  |                       |                                                                            |                  |   |                |   |                     |        |

**Figure 239 - Active Transfer Orders Report**

Using the **Start Date** and **End Date** fields, define the time interval for which you want to generate the report. Using the **Ward** field, select the ward or all wards. After selecting the desired parameters, click the **View Report** button to generate the report for the selected time period.

The title of the report is displayed in the upper part of the page. Navigation and display tools are available in the toolbar displayed across the screen. Place the mouse cursor over a button to display the corresponding tooltip.

The report can be exported to a series of formats available when clicking the **Save** button. Once exported, he **Print** button allows the site user to send the generated report to a printer.

The following data is available for each entry:

10128-A

550 ASSIGNED

Palse

False

True

Acute

| <b>COLUMN</b>   | <b>DESCRIPTION</b>                                                                                                    |
|-----------------|----------------------------------------------------------------------------------------------------|
| Record          | The number automatically assigned in the system to the record. This is the<br>transfer entry number in the patient movement file. |
| D/T Ordered     | The date and time when the transfer has been ordered.                                                                             |
| Patient         | The patient's last name and the last 4 digits of their SSN.                                                                       |
| <b>BMS Ward</b> | The BMS ward where the patient is being transferred to.                                                                           |
| D/T Signed      | The date and time when the transfer order has been signed.                                                                        |
| Physician       | The name of the physician who signed the transfer order.                                                                          |
| D/T Released    | The date and time when the patient has been released.                                                                             |

**Table 49 - Active TransferOrders Report Parameters**

### **4.2.1.29. Bed Switch Report**

This report presents the list of active transfer orders for the current facility. To generate the Bed Switch report, follow the instructions below.

On the Reports page, from the **Other Reports** field select the Bed Switch Report then press the **Submit** button. The report is displayed as in the following image:

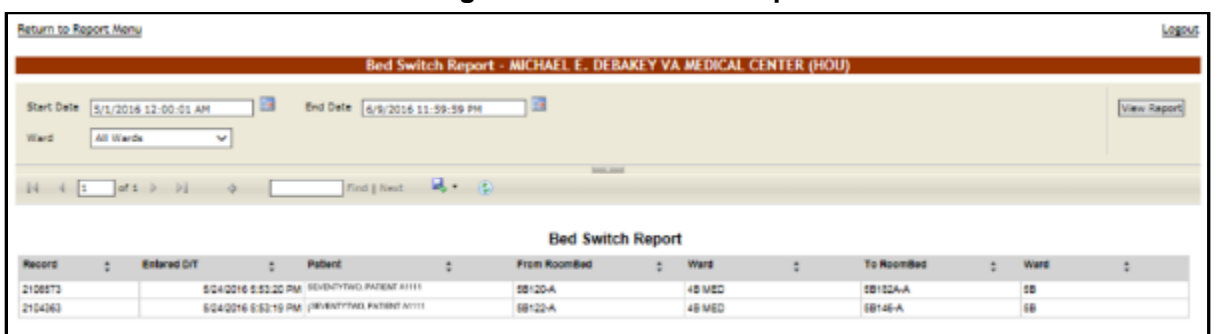

**Figure 240 - Bed Switch Report**

Using the **Start Date** and **End Date** fields, define the time interval for which you want to generate the report. Using the **Ward** field, select the desired ward of All Wards. After selecting the desired parameters, click the **View Report** button to generate the report.

The title of the report is displayed in the upper part of the page. Navigation and display tools are available in the toolbar displayed across the screen. Place the mouse cursor over a button to display the corresponding tooltip.

The report can be exported to a series of formats available when clicking the **Save** button. Once exported, the **Print** button allows the site user to send the generated report to a printer.

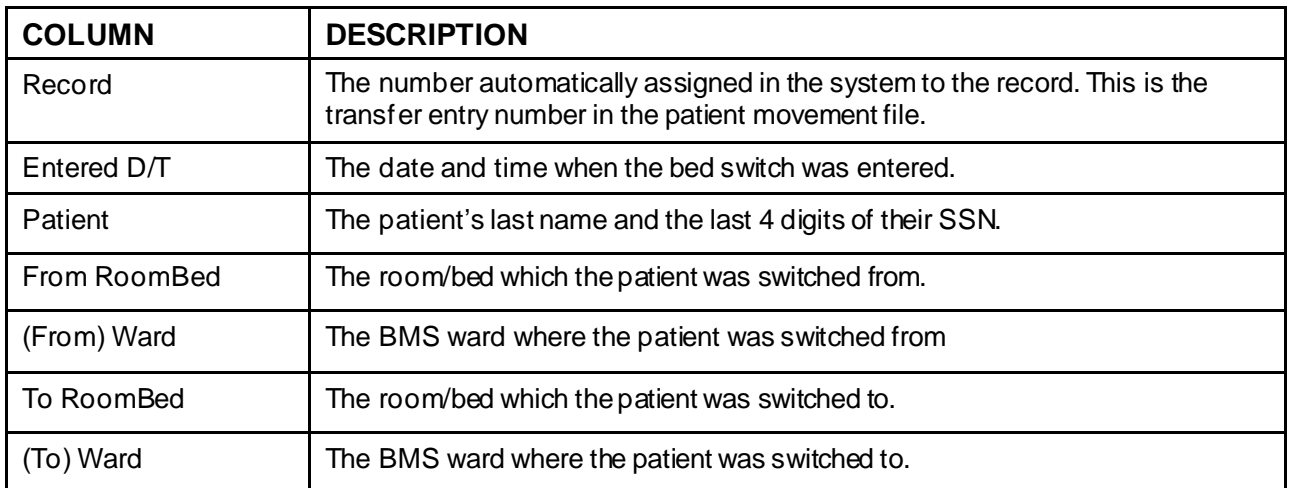

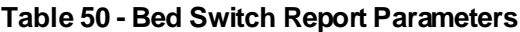

### **4.2.1.30. Facility Diversion Report**

This report presents the list of facility diversions for the current facility. To generate the Facility Diversion report, follow the instructions below.

On the Reports page, from the **Other Reports** field select the Facility Diversion Report then press the **Submit** button. The report is displayed as in the following image:

**Figure 241 - Facility Diversion Report**

|            |                                  |                                |                                 |   |                        |        | Facility Diversion: - MICHAEL E. DEBAKEY VA MEDICAL CENTER (HOU) |   |                  |                |                   |                    |            |
|------------|----------------------------------|--------------------------------|---------------------------------|---|------------------------|--------|------------------------------------------------------------------|---|------------------|----------------|-------------------|--------------------|------------|
| Type       | ALL TYPES                        | v                              | All Wards<br>Wards              |   | v                      |        |                                                                  |   |                  |                |                   | <b>View Report</b> |            |
| Speciality |                                  | ALL TREATING SPECIALTIES<br>v. | isactive.<br>Active             | v |                        |        |                                                                  |   |                  |                |                   |                    |            |
|            | Start Date 8/21/2017 11:50:50 PM | 區                              | Frid Date 2/21/2017 11:50:50 PM |   | E                      |        |                                                                  |   |                  |                |                   |                    |            |
|            |                                  |                                |                                 |   |                        |        |                                                                  |   |                  |                |                   |                    |            |
|            |                                  | $[1 \ 4 \ 1 \ 61 \ 1 \ 1]$     | method <b>B</b> (b)             |   | <b>Service Service</b> |        |                                                                  |   |                  |                |                   |                    |            |
| Ward       | ÷                                | <b>Treating Speciality</b>     |                                 | ÷ | Diversion Type         | $\sim$ | <b>Start Date</b>                                                | ÷ | <b>End Date</b>  | $\overline{a}$ | Duration<br>hhamm | $\div$ Comments    | $\ddot{ }$ |
| 4B MED     |                                  | GENERAL(ACUTE MEDICINE)        |                                 |   | Facility               |        | 05/14/2017 10:25                                                 |   | 00/14/2017 10:26 |                | 162.07            |                    |            |
| DM3005.01  |                                  | SPINAL CORD INJURY             |                                 |   | <b>Tacility</b>        |        | 09/12/2017 00:27                                                 |   | 09/12/2017 09:28 |                | 212.05            | <b>VENTILATOR.</b> |            |
|            | Number of records: 2             |                                |                                 |   |                        |        |                                                                  |   |                  |                |                   |                    |            |

Using the **Start Date** and **End Date** fields, define the time interval for which you want to generate the report. Facility **Type**, **Ward**, **Specialty,** and **is Active** status can also be selected. After selecting the desired parameters, click the **View Report** button to generate the report for the selected time period. (Only diversions that ended during the time interval selected will display).

The title of the report is displayed in the upper part of the page. Navigation and display tools are available in the toolbar displayed across the screen. Place the mouse cursor over a button to display the corresponding tooltip.

The report can be exported to a series of formats available when clicking the **Save** button. The **Print** button allows the site user to send the generated report to a printer.

| <b>COLUMN</b>             | <b>DESCRIPTION</b>                     |
|---------------------------|----------------------------------------|
| Ward                      | The Ward                               |
| <b>Treating Specialty</b> | The treating specialty.                |
| Diversion Type            | The diversion type.                    |
| <b>Start Date</b>         | Start date of diversion.               |
| <b>End Date</b>           | End date of diversion.                 |
| Duration                  | Duration of diversion hours & minutes. |
| Comments                  | Any pertinent comments.                |

**Table 51 - Facility Diversion Report Parameters**

### **4.2.1.31. PPBP By Date Range Report**

This report presents the list of PPBP entries by date range for the current facility. To generate the PPBP By Date Range report, follow the instructions below.

On the Reports page, from the **Other Reports** field select the PPBP By Date Range Report then press the **Submit** button. The report is displayed as in the following image:

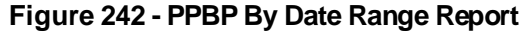

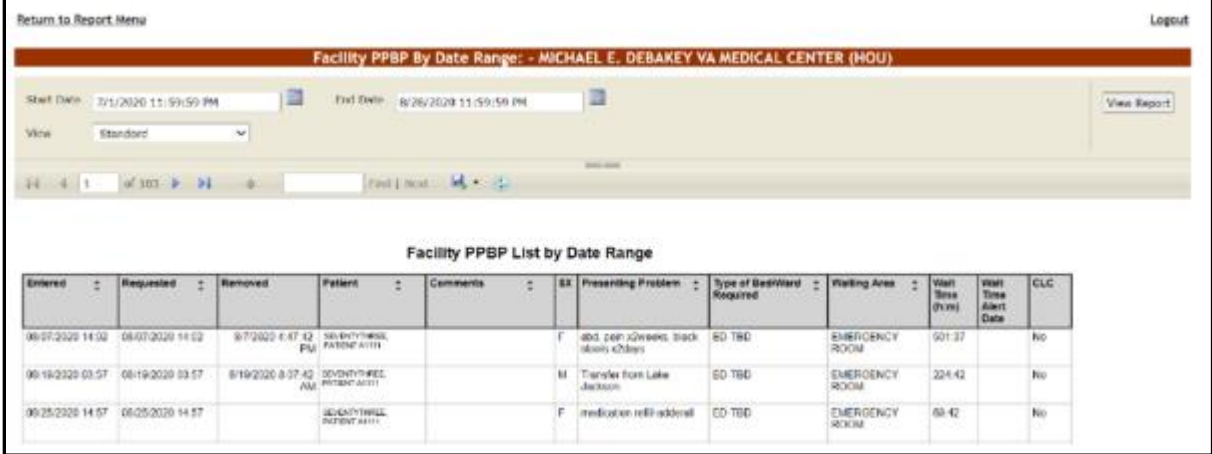

Using the **Start Date** and **End Date** fields, define the time interval for which you want to generate the report. By default, the date range is set to 30 days. After selecting the desired parameters, click the **View Report** button to generate the report for the selected time period.

The title of the report is displayed in the upper part of the page. Navigation and display tools are available in the toolbar displayed across the screen. Place the mouse cursor over a button to display the corresponding tooltip.

The report can be exported to a series of formats available when clicking the **Save** button. Once exported, the **Print** button allows the site user to send the generated report to a printer.

| <b>COLUMN</b>                | <b>DESCRIPTION</b>                                                                                                    |
|------------------------------|----------------------------------------------------------------------------------------------------|
| Entered                      | Date of entry.                                                                                                    |
| Requested                    | Date the placement on the board was requested.                                                                             |
| Removed                      | Date the entry was removed.                                                                                                |
| Patient                      | The last name, first name and last 4 digits of the SSN                                                                     |
| Comments                     | Pertinent comments.                                                                                                    |
| <b>SX</b>                    | Patient gender.                                                                                                    |
| <b>Presenting Problem</b>    | Patient's initial complaint.                                                                                               |
| Type of Bed/Ward<br>Required | Ward/Bed required.                                                                                                    |
| <b>Waiting Area</b>          | Facility waiting area.                                                                                                    |
| <b>Wait Time</b>             | Wait time in hours & minutes.                                                                                              |
| <b>Wait Time Alert</b>       | Alerts, if any.                                                                                                    |
| <b>CLC</b>                   | If the patient is a resident in a Community Living Center or in-house waiting for a<br>bed at the Community Living Center. |

**Table 52 - PPBP By Date Range Report Parameters**

### **4.2.1.32. Discharge Order Difference Report**

This report presents the list of discharge order difference for the current facility. To generate Discharge Order Difference report, follow the instructions below.

On the Reports page, from the **Other Reports** field select the Discharge Order Difference Report then press the **Submit** button. The report is displayed as in the following image:

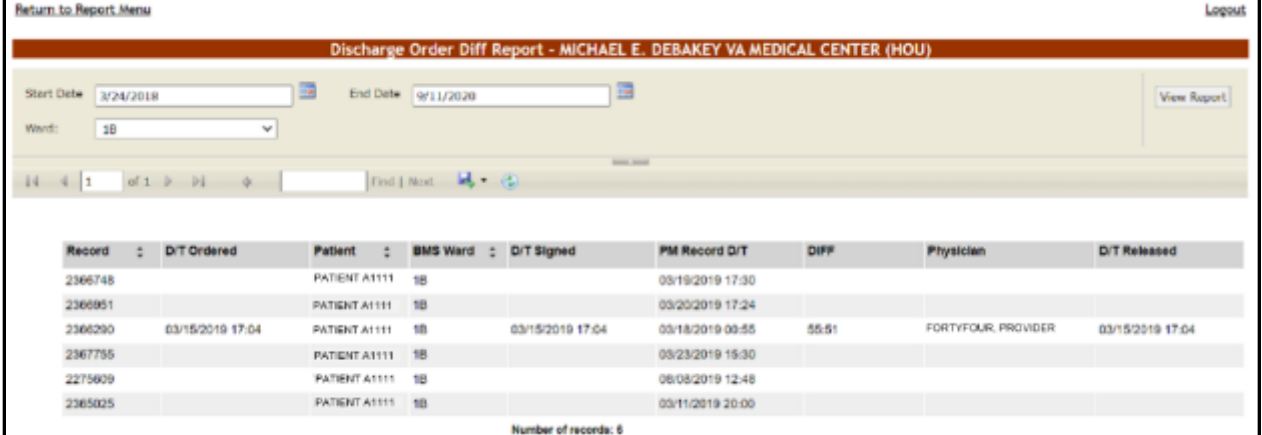

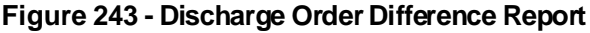

Using the **Start Date** and **End Date** fields, define the time interval for the report. Using the **Ward** field, select the desired ward or All Wards for the report After selecting the

desired parameters, click the **View Report** button to generate the report for the selected time period.

The title of the report is displayed in the upper part of the page. Navigation and display tools are available in the toolbar displayed across the screen. Place the mouse cursor over a button to display the corresponding tooltip.

The report can be exported to a series of formats available when clicking the **Save** button. Once exported, the **Print** button allows the site user to send the generated report to a printer.

The following data is available for each patient in the report.

| <b>COLUMN</b>   | <b>DESCRIPTION</b>                                                                                                    |
|-----------------|----------------------------------------------------------------------------------------------------|
| Record          | The number automatically assigned in the system to the record. This is the<br>transfer entry number in the patient movement file. |
| D/T Ordered     | The date and time the transfer has been ordered.                                                                                  |
| Patient         | The patient's last name and the last 4 digits of their SSN.                                                                       |
| <b>BMS Ward</b> | The BMS ward the patient is being transferred to.                                                                                 |
| D/T Signed      | The date and time the transfer order has been signed.                                                                             |
| PM Record D/T   | The date and time when the patient movement has been recorded.                                                                    |
| <b>DIFF</b>     | The time lapse between the date/time when the movement occurred and when it<br>has been registered.                               |
| Physician       | The name of the physician who signed the transfer order.                                                                          |
| D/T Released    | The date and time the order has been released.                                                                                    |

**Table 53 - Discharge Order Difference Report Parameters**

# **4.2.2. The Facility Diversion Page**

This page is accessed by clicking the **Facility Diversion** link in the upper left corner of the facility home page.

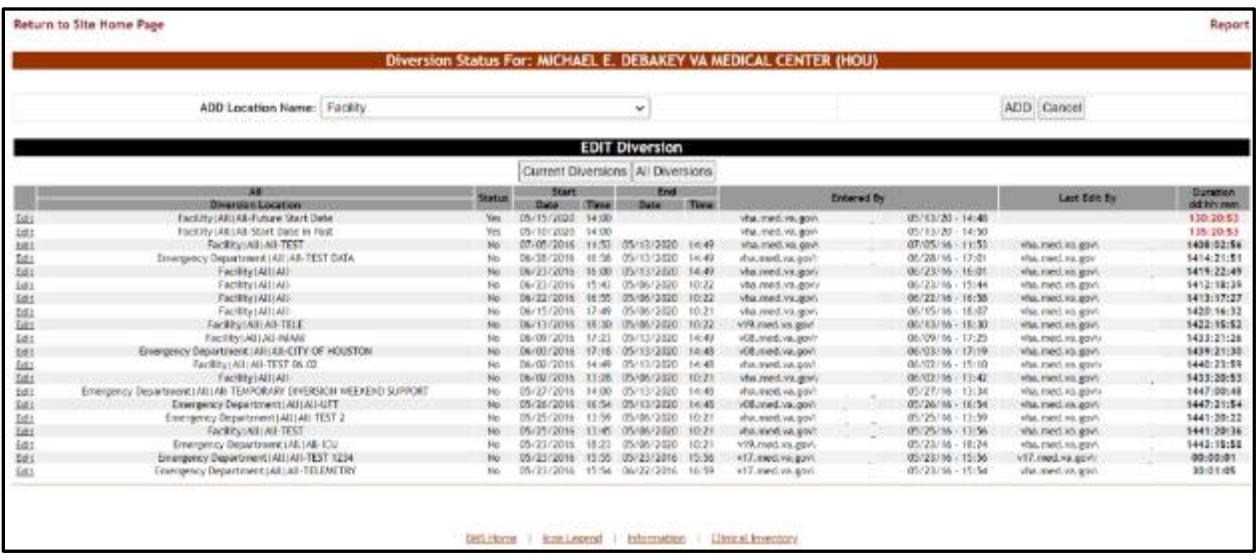

### **Figure 244 - Facility Diversion Page**

This page presents a list of facility areas/wards or Emergency Departments (ED) that are not accepting patients due to insufficient resources or facility issues.

In the **Facility Diversion** page, the user can perform the following actions: add a Facility Diversion entry and edit an existing Facility Diversion entry.

The user can add one of the locations available in the field **ADD Location Name** (populated from the VistA system).

The diversion list can be filtered to see only the Current Diversions or All Diversions. All Diversions gives the user historical diversion information for the facility or ED.

The following data is available for each entry in the list when the **Current Diversions**  button is pressed:

| <b>COLUMN</b>                     | <b>DESCRIPTION</b>                                                     |
|-----------------------------------|------------------------------------------------------------------------|
| Edit                              | Allows the user to update diversion information.                       |
| <b>Current Diversion Location</b> | The name of the facility that is in Diversion Status.                  |
| <b>Status</b>                     | Yes / No.                                                              |
| Start/Date/Time                   | The date and time when the diversion operation has been registered.    |
| Entered By                        | The name of the person who has registered the diversion.               |
| Last Edit By                      | The name of the person who last modified the details of the diversion. |
| Duration                          | The length of time for which the facility has been on Diversion Status |

**Table 54 - Current Diversions Parameters**

The following data is available for each entry in the list when the **All Diversions** button is pressed:

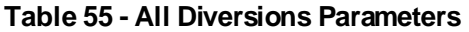

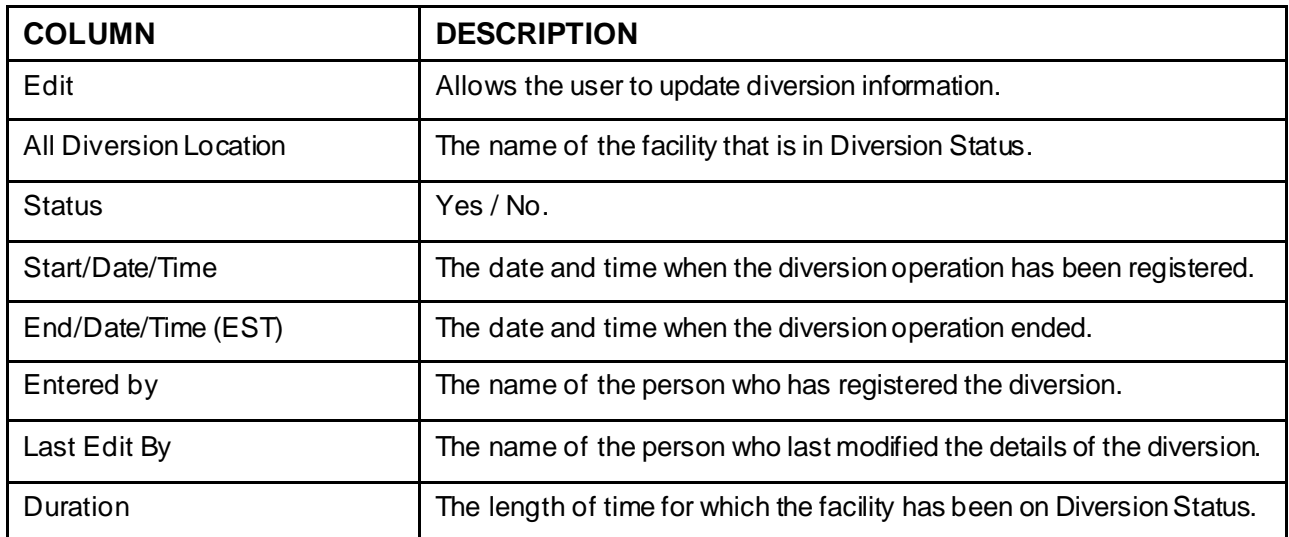

To change the details of a diversion the user can use the **Edit** link to the left of an entry.

# **4.2.2.1. Setting a Facility Area/Ward or ED to Diversion Status**

To register a Facility or ED to Diversion Status, follow the instructions below.

From the home page, click the **Facility Diversion** link in from the upper left corner of the screen.

|   | Workstation: 12:38:06 PM<br>Facility: 11:38 AM<br>Return to VISN Network |                                                   | Facility Diversion: YES              | Evacuations<br>ON                              |                       |                                                      |              |              |     |                          | Last BMS Update: 05/28/20 Management<br>※ 20:13:12 | <b>Solution</b>                       |                     |       |            |
|---|--------------------------------------------------------------------------|---------------------------------------------------|--------------------------------------|------------------------------------------------|-----------------------|------------------------------------------------------|--------------|--------------|-----|--------------------------|----------------------------------------------------|---------------------------------------|---------------------|-------|------------|
|   |                                                                          |                                                   |                                      |                                                |                       | MICHAEL E. DEBAKEY VA MEDICAL CENTER (HOU)           |              |              |     |                          |                                                    |                                       |                     |       |            |
|   |                                                                          |                                                   |                                      | <b>Ward Census</b><br>18 CLC<br>$\overline{a}$ |                       | Ward Whiteboard                                      |              |              |     |                          | <b>New Events</b><br>Completed Cleaning Beds (1) = |                                       |                     |       |            |
|   | 88                                                                       |                                                   |                                      | 2A NEURO/REHAB                                 |                       | Summary Report                                       |              |              |     |                          |                                                    |                                       | U                   |       |            |
|   |                                                                          |                                                   |                                      | ze cue<br>38 MED                               |                       |                                                      | Reports:     |              |     |                          |                                                    |                                       | ×.                  |       |            |
|   | <b>FACILITY</b>                                                          |                                                   |                                      | $\scriptstyle\rm w$<br>3C HED                  |                       |                                                      | Site Options |              |     |                          |                                                    |                                       | CPU                 |       |            |
|   |                                                                          |                                                   |                                      |                                                |                       | <b>Patients Pending Bed Placement: Current</b>       |              |              |     |                          |                                                    |                                       |                     |       |            |
|   | <b>Add New Patient</b>                                                   |                                                   | <b>Add Interfacility</b><br>Transfer |                                                |                       | Today +24 hours Current Today -24 hours Past 30-Days |              |              |     | Views Standard<br>×      |                                                    | Grid Settings:<br>Save                | Customize           | Rwset |            |
|   |                                                                          | Drag a column header here to group by that column |                                      |                                                |                       |                                                      |              |              |     |                          |                                                    |                                       |                     |       |            |
|   | Atlant                                                                   | Entered                                           | Bed Needed By                        | Patient                                        | <b>Standard Icons</b> | Environcy Icona                                      |              | SVC Comments | SX. | Presenting Problem       | Type Of Bed /<br>Word Required                     | Waiting<br>$\boxed{5}$<br>Aren        | $\frac{1000}{1008}$ | 图片    | <b>CLC</b> |
|   |                                                                          | $\sim$                                            | $\sim$                               |                                                |                       |                                                      |              |              |     |                          |                                                    |                                       |                     |       |            |
|   | <b>Edit Remove</b>                                                       | <b>ESCRIPTION OF SZ</b>                           | 05/20/2016 04:57                     | <b>BU <i><b>RYENT-TOLE</b></i></b>             |                       |                                                      | 2091         |              |     | Luft Throad Nava         | m.                                                 | <b>SOUTHURN</b><br><b>ADMISSIONS</b>  | 10113-00            |       |            |
| Ш | <b>Edit Remove</b>                                                       | 03/26/3038 04:57<br><b>PM</b>                     | 05/30/3016 04:57<br><b>BAA</b>       | <b>CONTRACTOR</b>                              |                       |                                                      | ٠            |              | ×.  | <b>Carvical Stenosis</b> | 58                                                 | <b>SCHEDULED</b><br><b>ADMISSIONS</b> | 50515:40            |       | No         |
| Ξ | <b>EXCESSIONS</b>                                                        | 05/20/2016 04:57                                  | 05/30/2015 04:57<br>954              | <b>SEVENTHROUR</b><br><b>ENTRACTARTER</b>      |                       |                                                      | 308          |              |     | <b>BE Senal Marie</b>    | w.                                                 | SOUTHERN<br><b>ADMISSIONS</b>         | 50515-40            |       | No.        |
| □ | <b>ECK Remove</b>                                                        | 03/26/3015 04:57<br><b>PH</b>                     | 05/30/3018 04:57<br>PM               | SEVENTHEOUR.<br><b>FATISTATION</b>             |                       |                                                      | $\alpha$     |              | ta: | left reasi mass          | <b>SUREICAL</b><br>OBSERVATION                     | <b>SCHEDULED</b><br>ADM25510465       | 50515:40            |       | No         |
| □ | <b>Edit Remove</b>                                                       | 03/28/2016 04:57<br>P.M.                          | 05/20/2016 04:57<br><b>PM</b>        | <b>COMMITTEE</b>                               |                       |                                                      | ٠            |              | м   | Uver mans                | SURGEONL<br>GRILIWATION                            | SONDULED<br>ADM 381096                | 50515.40            |       | No         |
| o | <b>ECK Remove</b>                                                        | 05/26/2016 04:57<br><b>PM</b>                     | 05/30/2016 04:57<br>PM               | <b>SE SEVENTYFOUR</b>                          |                       |                                                      | 300          |              | m   | severe agentic estenesis | CARDIOLDCY                                         | SONDUARD<br>ADMISSIONS                | 50515-40            |       | Ne         |

**Figure 245 - Selecting Facility Diversion**

The **Diversion** page is displayed as in the following image.

### **Figure 246 - Adding/Editing Detailsof Facility Diversion**

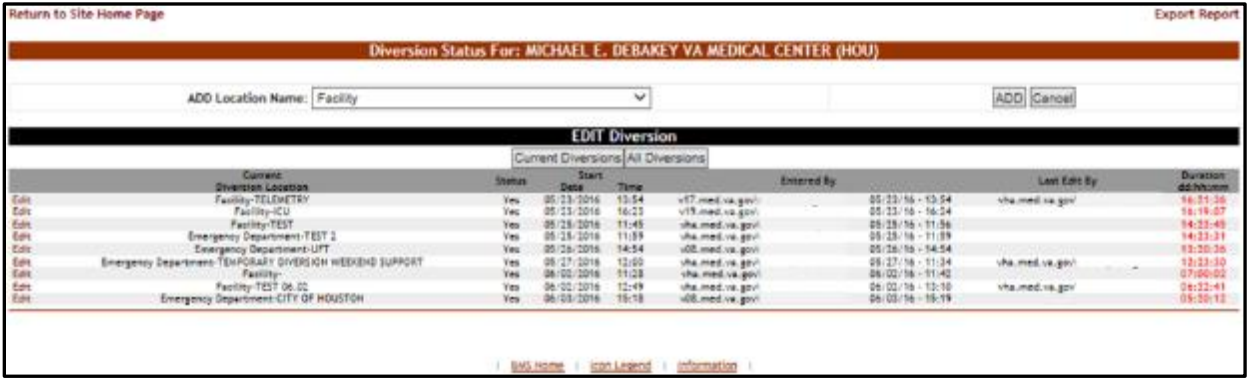

From the field **ADD Location Name** select the facility or ED you want to divert then press the **ADD** button: the following screen is displayed.

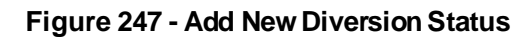

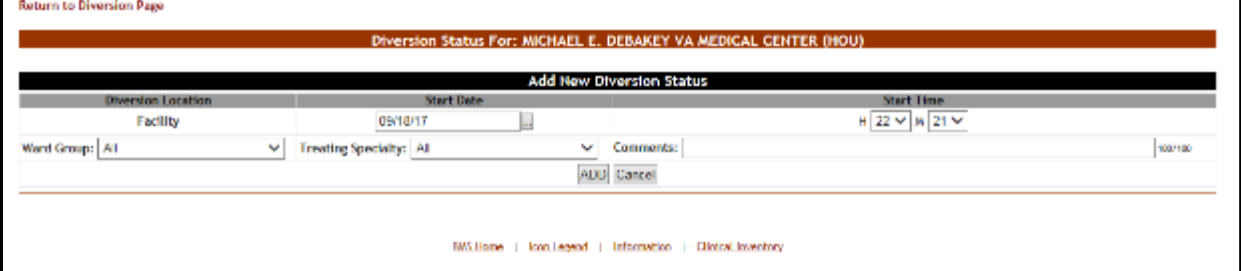

The name of the facility selected in the previous screen is displayed in the Diversion Location column. *The user enters the Date and Time that the Facility or ED will Start Diversion Status*. In addition, the facility can be assigned to a specific **Ward Group** or **Treating Specialty**, as needed. In the **Comments** field, enter any comments that you consider relevant then press the **ADD** button to enter the data into the system. If facility diversion is selected in the comments field indicate which ward/area is being diverted. For example, select Facility and in the comments section indicate Intensive Care Unit (ICU)-No beds available. The newly registered diversion will be displayed in the Current Diversions list in the main **Diversion** screen.

### **4.2.2.2. Edit an Existing Facility Diversion Entry**

To edit the details of the diversion status set for a Facility or ED: in the Diversion Status for… (facility name) page click the **Edit** link to the left of the diversion status you want to modify. The following page is displayed.

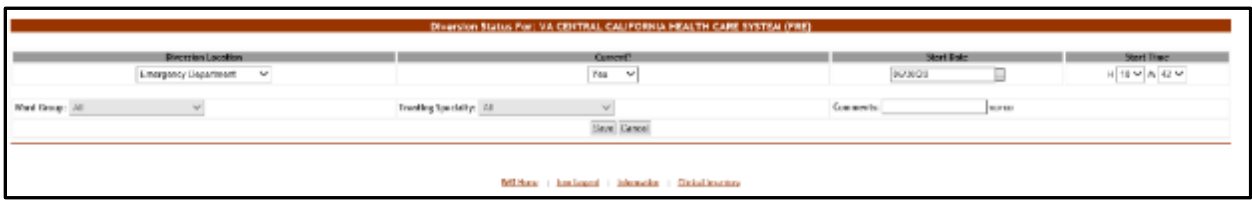

#### **Figure 248 - Edit Diversion Status Details**

Modify any of the existing parameters then press the **Save** button to enter the data into the system.

Change the "Current?" Dropdown selection to "No" for the End Date and End Time fields to appear

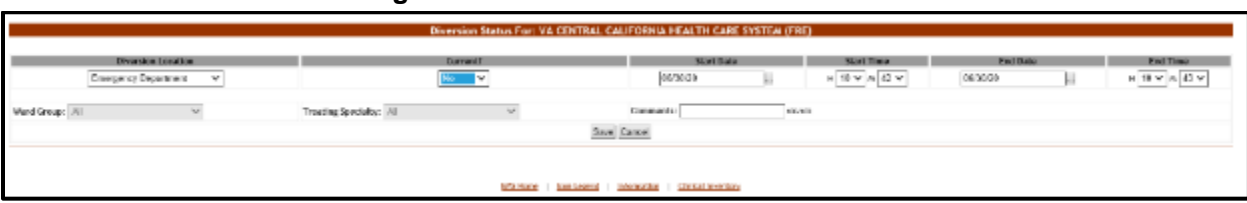

### **Figure 249 - Edit Diversion Status Details**

# **4.2.3. TheEvents Page**

This page is accessed by clicking the **New Events** link above the New Events List box on the right side of the screen, beside the CPU% graph.

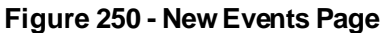

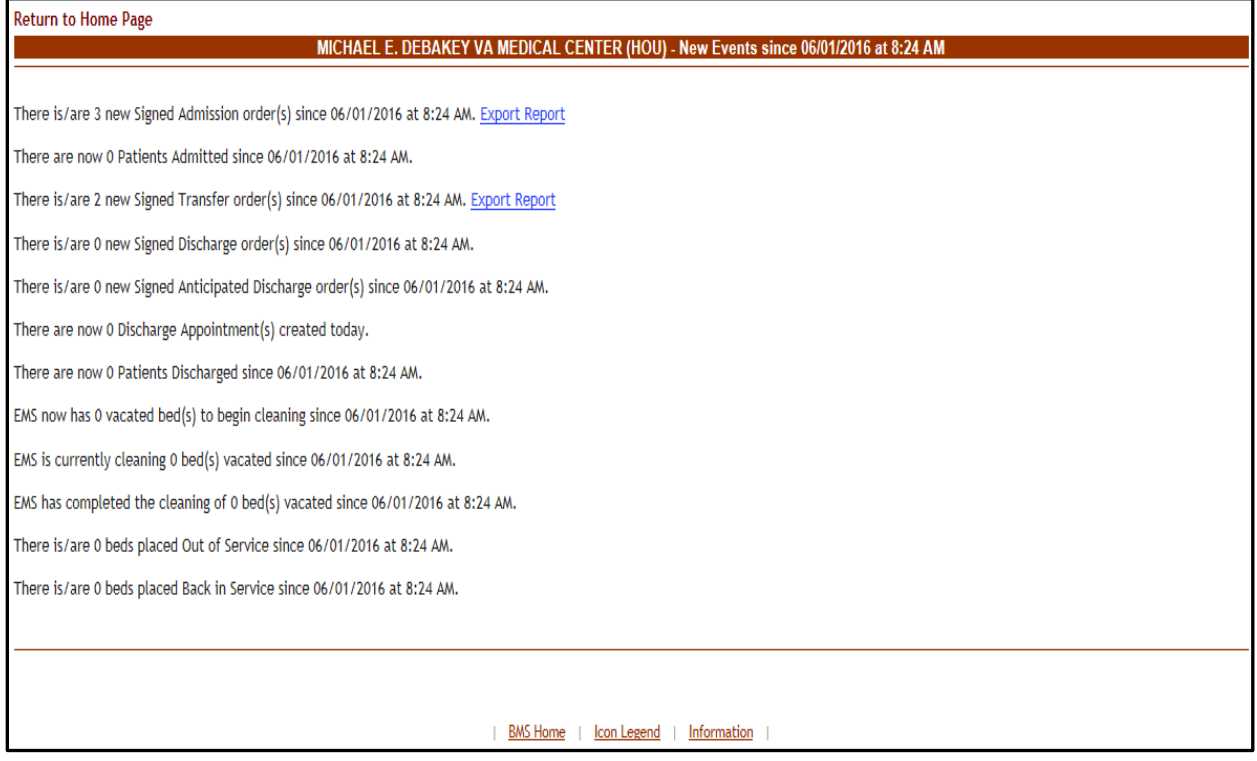

This page presents the latest events occurring in VistA and which have an impact on the activity of the current facility as well as events occurred in the current facility during the last 8 hours. A **View Report** link is available for displaying details on the events of a certain type.

In the Events Page the user can perform a single type of action: generating a report.

### **4.2.3.1. View/Generate Patient Movement Report**

To generate a report in the **New Events** page, click the **Export Report** link. The following page is displayed. (In the image below the Patient Movement Report by Date Range is presented).

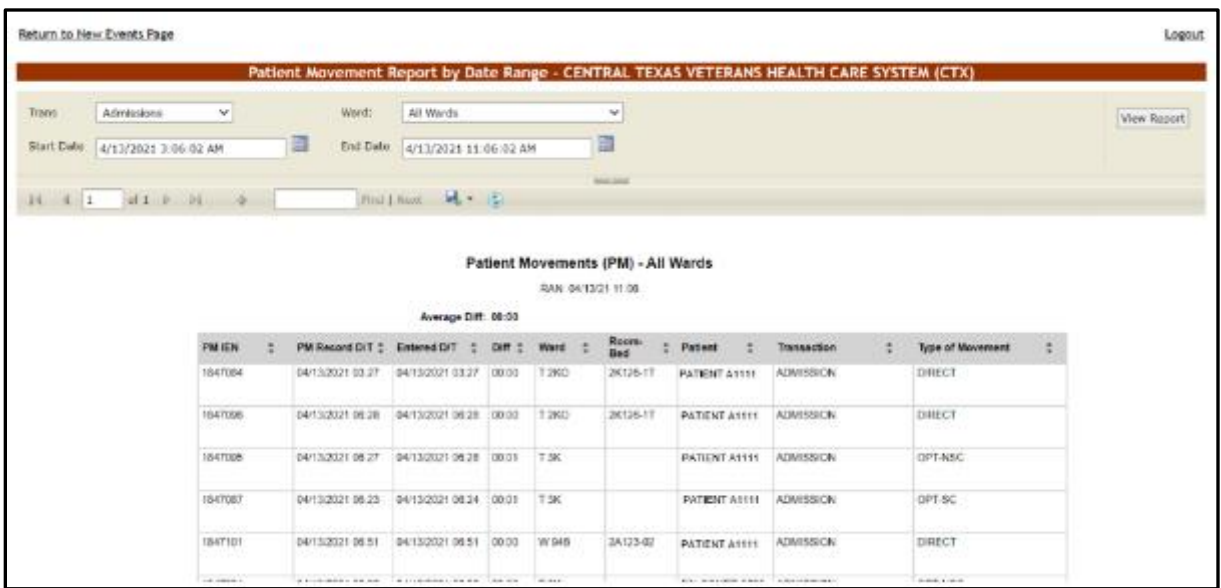

#### **Figure 251 - Patient Movement Report**

# **4.2.4. The Ward Whiteboard Home Page**

This page is accessed by clicking the **Ward Whiteboard** button in the middle/top section of the facility home page.

**Note:** Users are discouraged from using the words DNR/DNI in the comment of the Ward Whiteboard or using any icon to represent DNR/DNI on the Ward Whiteboard.

**Figure 252 - Ward Whiteboard Home – Select Display Criteria**

| <b>Return to Site Home Page</b> | <b>Export Report</b>                                             |
|---------------------------------|------------------------------------------------------------------|
|                                 | WARD Whiteboard Home: MICHAEL E. DEBAKEY VA MEDICAL CENTER (HOU) |
| <b>PARAMETER</b>                | <b>OPTIONS</b>                                                   |
| Select Ward:                    | All<br>◡                                                         |
| Split Screen:                   | No<br>v                                                          |
| Display PT's:                   | <b>Last Name</b><br>✓                                            |
| Gender Color:                   | ◡<br><b>Blue/Pink</b>                                            |
| <b>Display Footer Census:</b>   | No<br>v                                                          |
| Display Staff/Attending:        | <b>Staff and Attending</b><br>V                                  |
| Sort by:                        | v                                                                |
| Scroll:                         | ◡<br>No                                                          |
| Scroll Rate:                    | $\mathbf{v}$                                                     |
|                                 | Submit Cancel                                                    |
|                                 |                                                                  |
|                                 |                                                                  |
| BMS Home                        | Icon Legend   Information                                        |

The following display criteria are available:

**Select Ward**: use the arrow button of this field to display a list of wards defined for the current facility and select the ward for which you want to display the whiteboard. A new option will allow all wards to be displayed on one screen

**Split Screen**: use the Yes/No options in this field to decide whether to display the info in one or two columns. This could be helpful if the ward to be displayed has a large number of beds associated to it.

**Display PTs**: use the arrow button of this field to select display options for the patient name. You can choose between the full name and a code made up of the 1<sup>st</sup> letter of the name of the patient  $+ 4$  last digits in their SSN. The default on a public whiteboard is the full last name.

**Gender Color**: use the arrow button of this field to determine the color-coding for the patient gender. If set to None all rooms will be displayed in shades of gray.

**Display Footer Census**: if detailed census values should be displayed at the bottom of the bed list. If set to yes, the whiteboard will be displayed with the information seen for that ward on the Bed Summary Report.

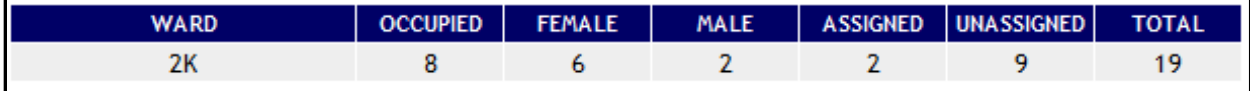

**Display Staff/Attending**: The options for this field is Staff/Attending, Staff only, or Attending only This will create the appropriate column(s) on the whiteboard, The Attending will be populated from VistA with the Attending physicians last name. **Sort by**: if the list should be sorted according to the available criteria. The available criteria is staff/attending in ascending or descending order or by ward in ascending or descending order. This would be useful for staff assignment or end of shift reporting

**Scroll:** if the scroll function should be enabled (for long lists).

**Scroll Rate**: (this option will only be available if you select "yes" for the previous option) the scroll rate. You can select the scroll rate of 2 seconds, 5 seconds, 10 seconds, 20 seconds or 30 seconds.

Select the desired display criteria from the drop-down fields, then press the **Submit** button to order the patient list according to the selected criteria. Below is an example of All wards selected with the footer census.

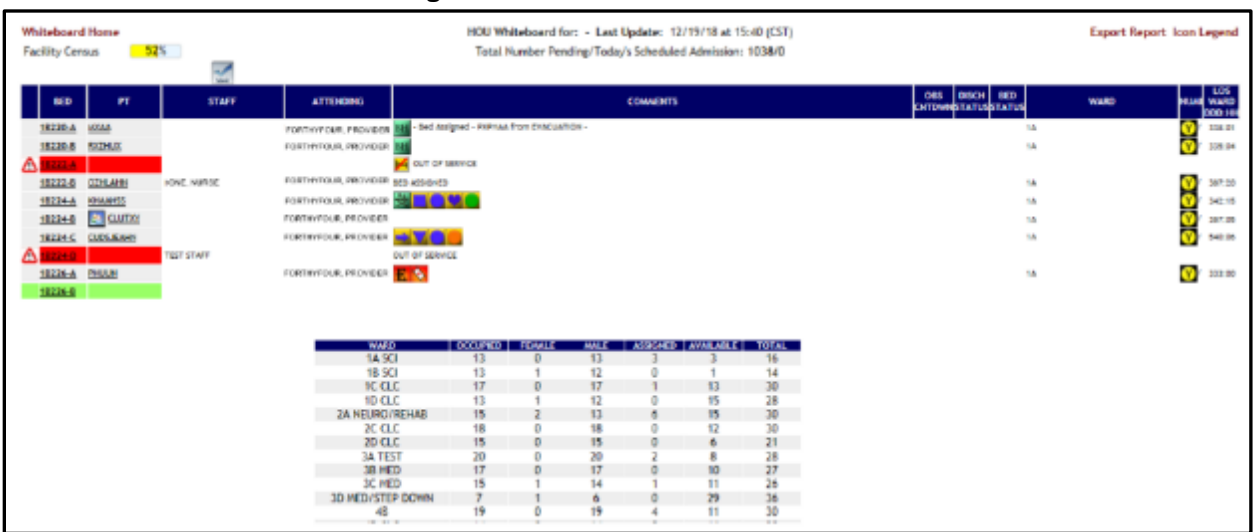

#### **Figure 253 - Ward Whiteboard Home**

NOTE: If the patient has opted-out of having their name displayed, the PT column will show

" $x \times x$ ". To view the patient's information quickly, hover over the " $x \times x$ " and the patient's last name and last 4 digits of their SSN will display, as in the screenshot below:

#### **Figure 254 - Patient Information Display**

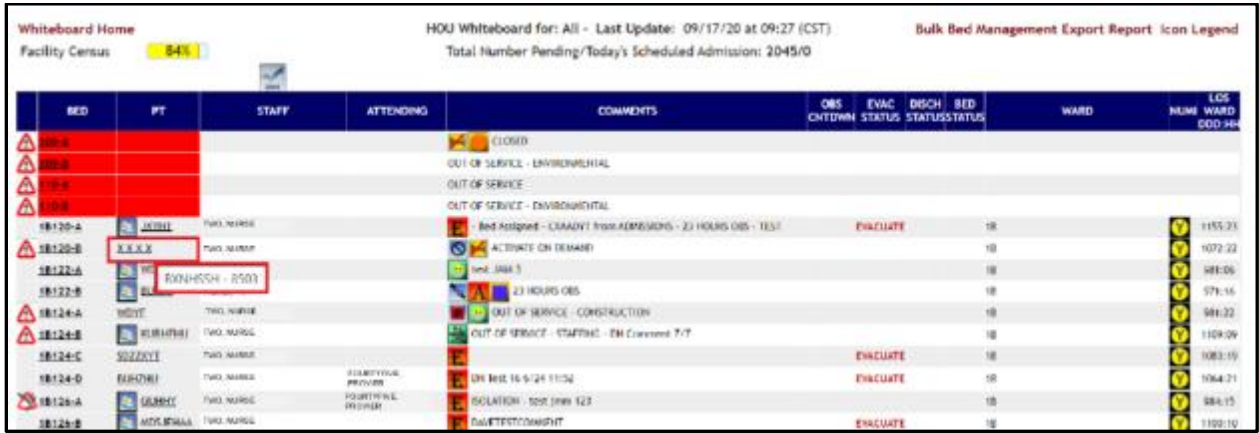

If a facility is set to Evacuation mode, the Whiteboard displays an extra column and an indicator for each patient regarding their evacuation status, as in the screenshot below:

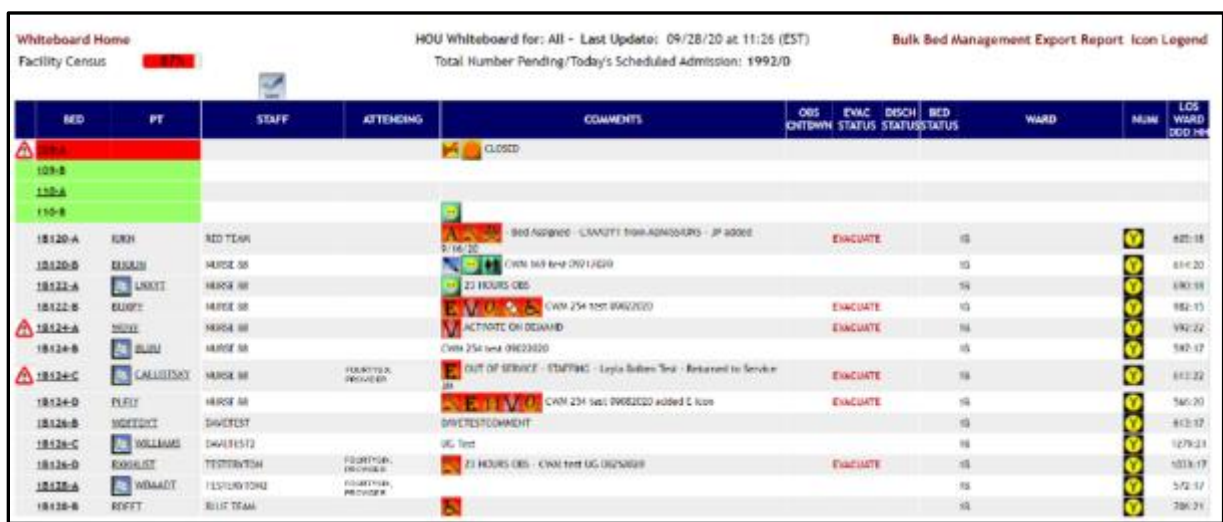

### **Figure 255 - Ward Whiteboard Home – Evacuation Status**

NOTE: if you select only a ward group instead of the entire facility in the upper right corner of the screen a **Ward Census** field will display the percentage of occupancy for the selected ward.

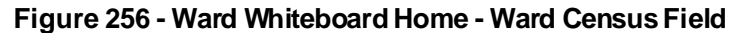

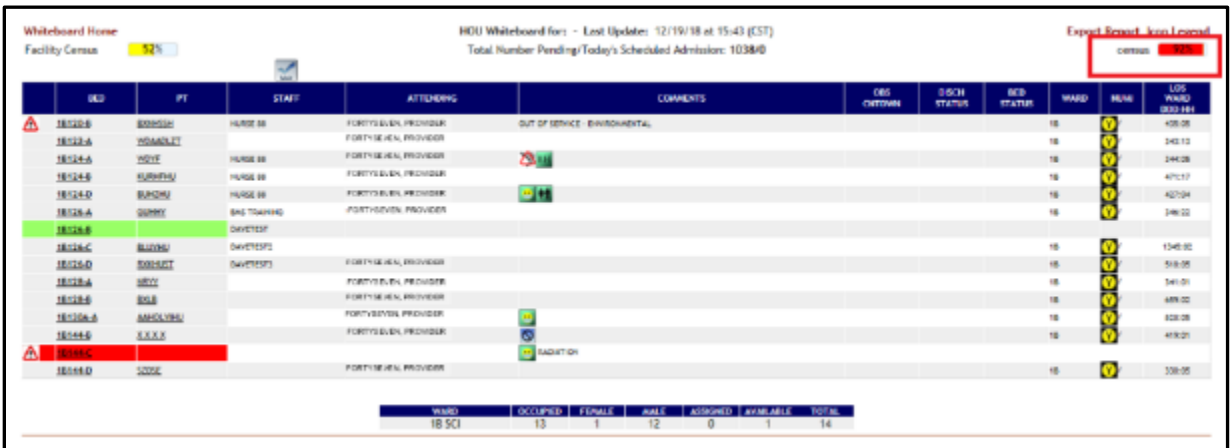

The **Ward Whiteboard Home** page displays the list of beds in the selected ward(s). For each bed, the following data is available:

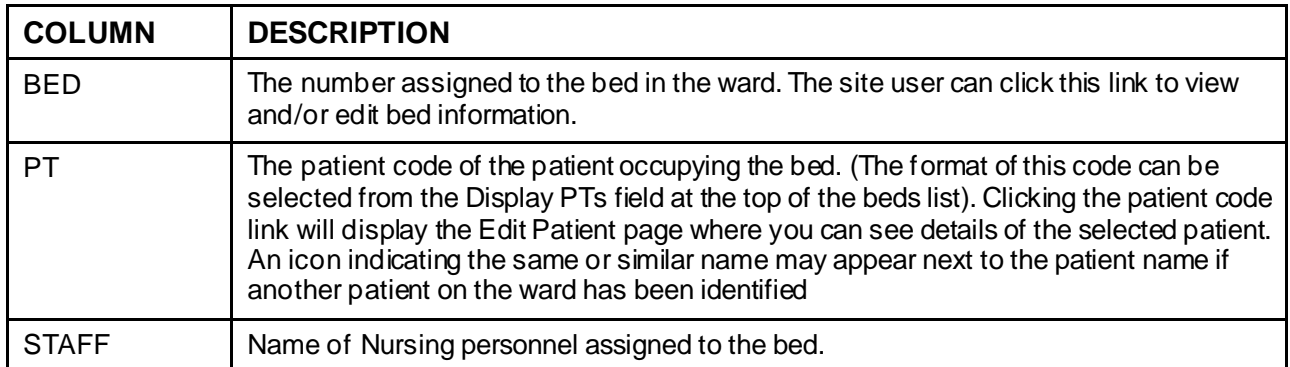

#### **Table 56 - Beds Parameters**

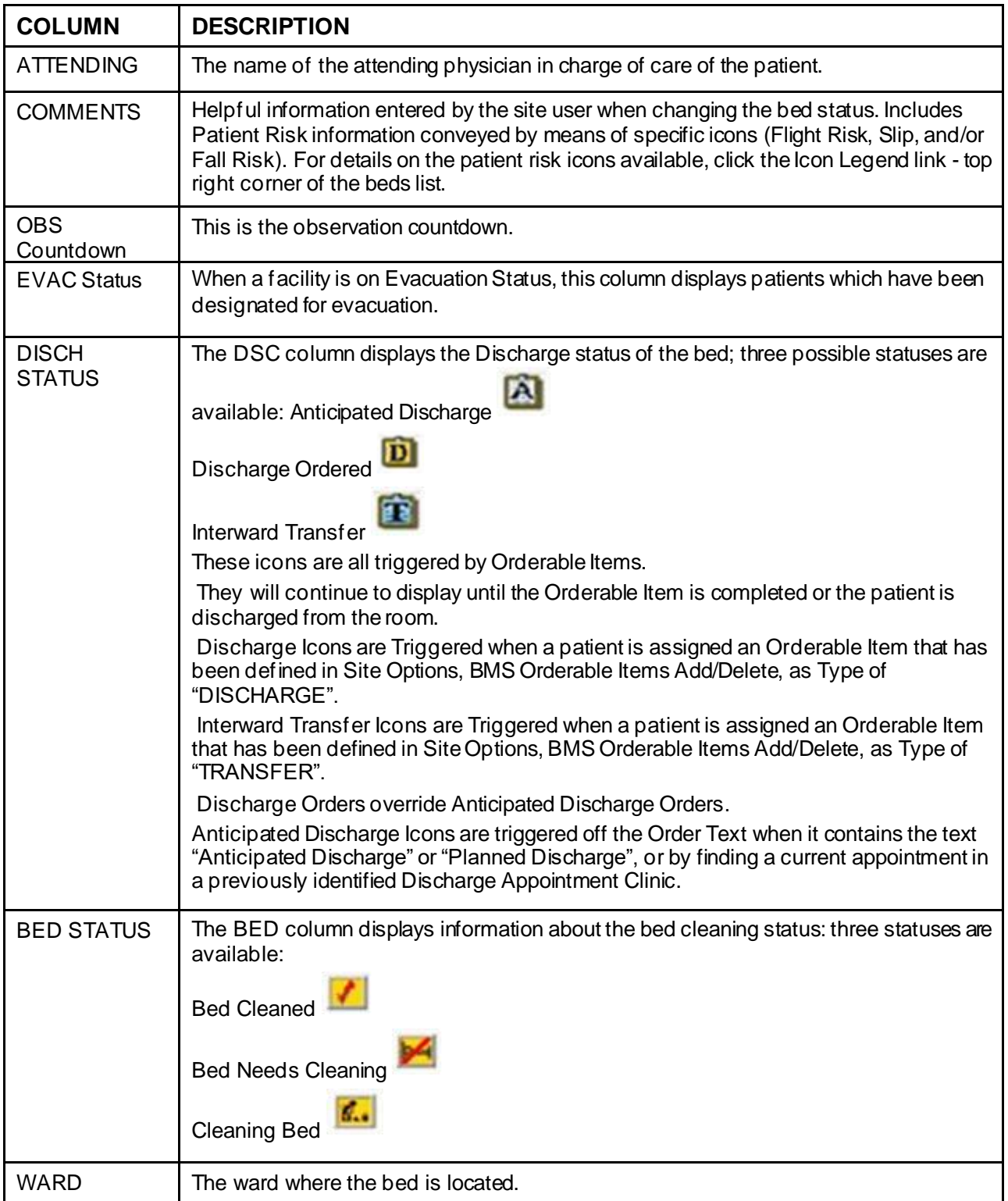

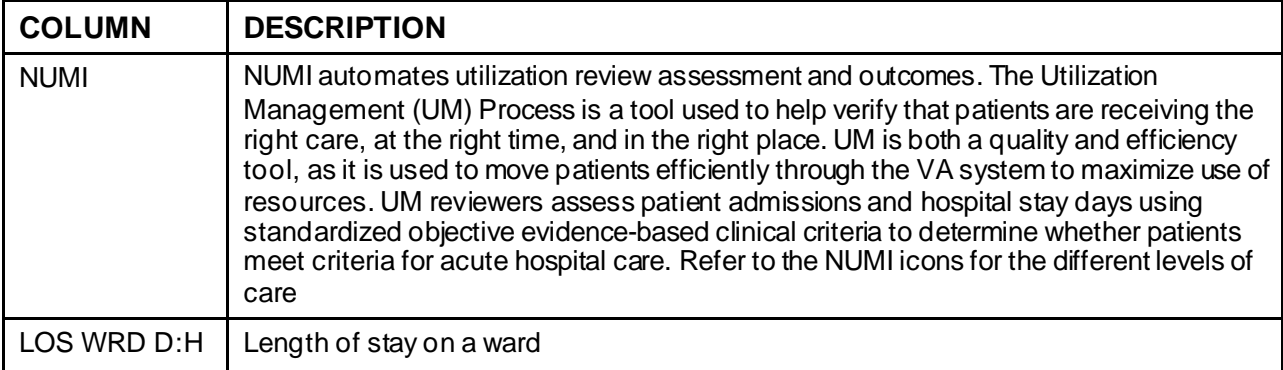

In this page the user can perform the following actions: take a bed out of service, flag a bed with different icons, display the patient details, generate the ward whiteboard report for the selected wards.

### **4.2.4.1. Taking a Bed out of Service**

To take a bed out of service, follow the instructions below. You must have privileges that will allow you to do this action.

From the home page, click the **Ward Whiteboard** link.

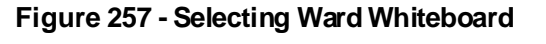

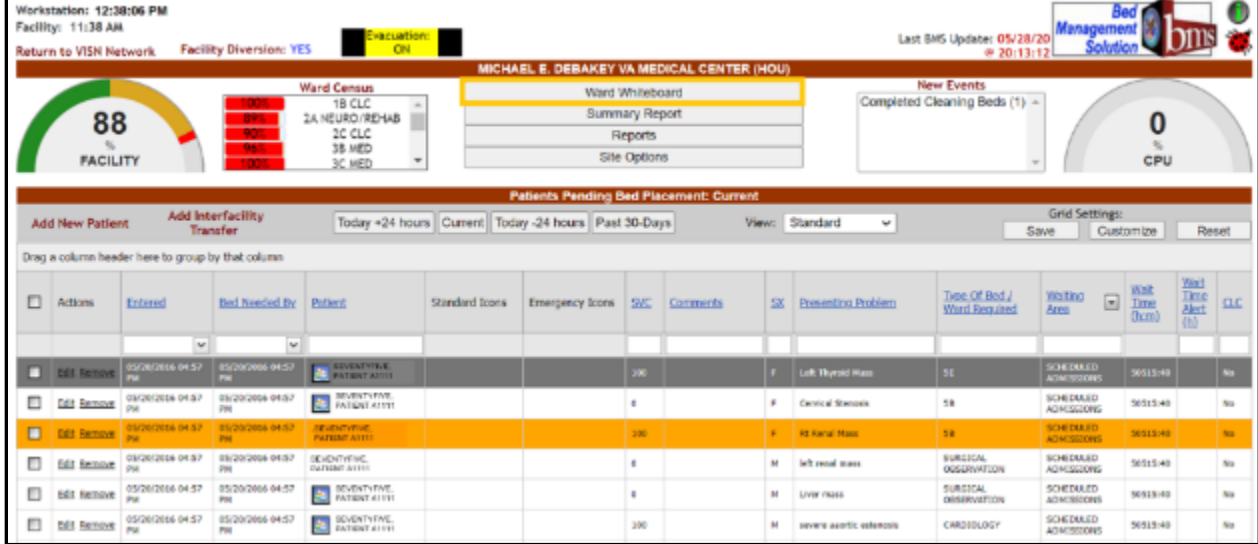

The **Ward Whiteboard** page is displayed as in the following image.

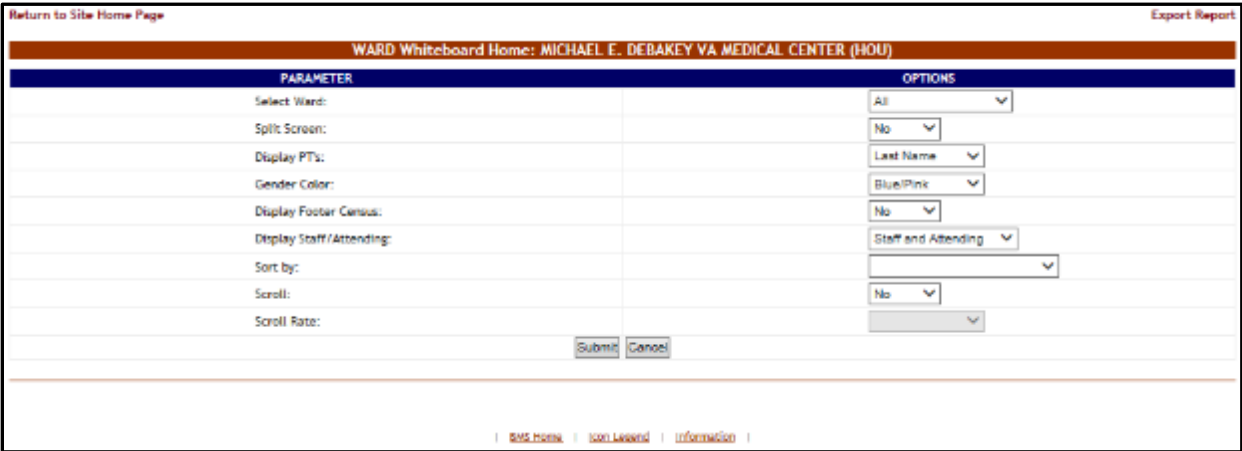

#### **Figure 258 - Selecting Parameters for Ward Whiteboard**

Click the arrow button of the **Select Ward** field to display a list of wards defined in the system and select the ward where the bed is located that you want to take out of service, then press the **Submit** button. The list of the beds in the selected ward is displayed as in the following image.

### **Figure 259 - Selecting a Bed from the Ward Whiteboard Page**

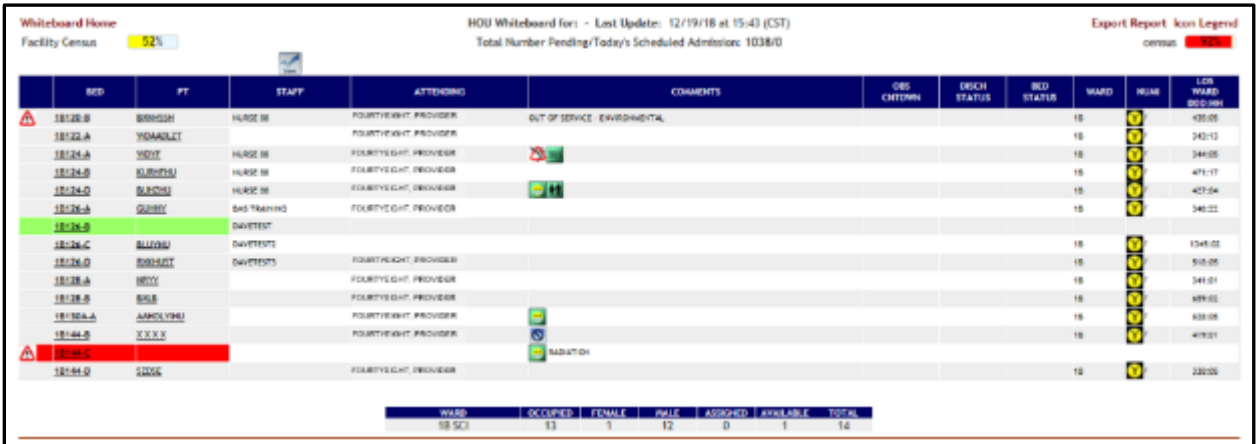

Click the bed code link of the bed you want to take out of service. The **WARD Whiteboard** page is displayed as in the following image.

#### **Figure 260 - Taking a Bed Out of Service**

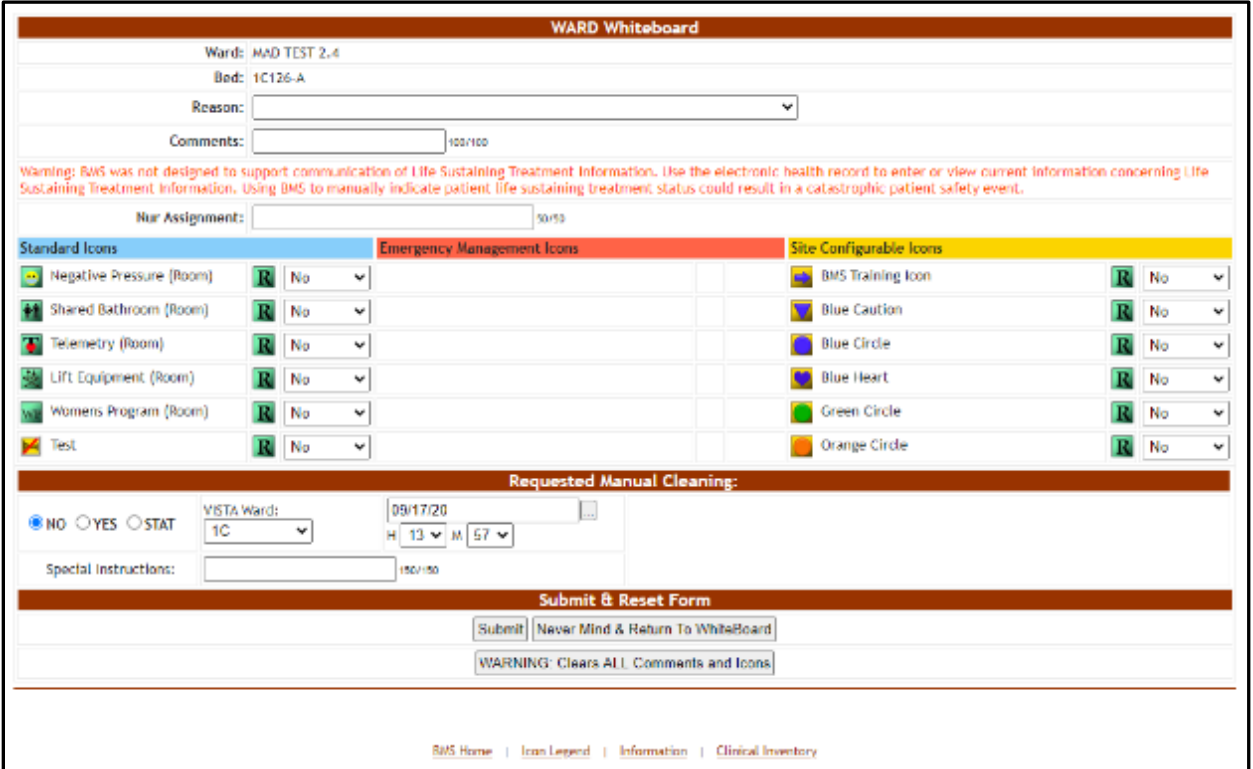

Click the arrow button of the **Reason** field to display a list of available options and select *Out of service.* Enter the date and time the bed is expected to be returned to service if it is known. Note that the date will be a required selection for all Out of Service selections except activate on demand. The date is not required for this reason, as the bed is immediately available pending patient demand. When all the data has been entered, press the **Submit** button. This information is displayed in Beds Out of Service reports.

When displaying the **Ward Whiteboard Home** page, the selected bed will be marked with an icon "Out of service" and the color will be changed to Red.

If you choose a **Do Not Display** Reason, the bed will not be displayed on the Whiteboard.

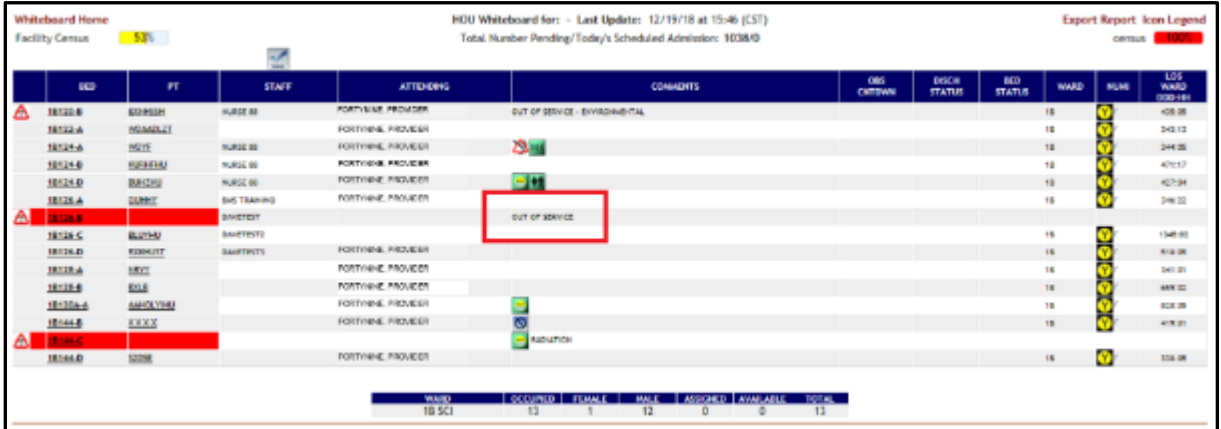

#### **Figure 261 - Ward Whiteboard Home - Bed Out of Service**

To return the Bed to In Service Status, Click the arrow button of the **Reason** field to display a list of available options and select *DELETE THIS REASON* and press the **Submit** button or click the **WARNING: Clears ALL Comments and Icons** button. Clicking the clear all comments will remove all icons associated to the room as well as comments.

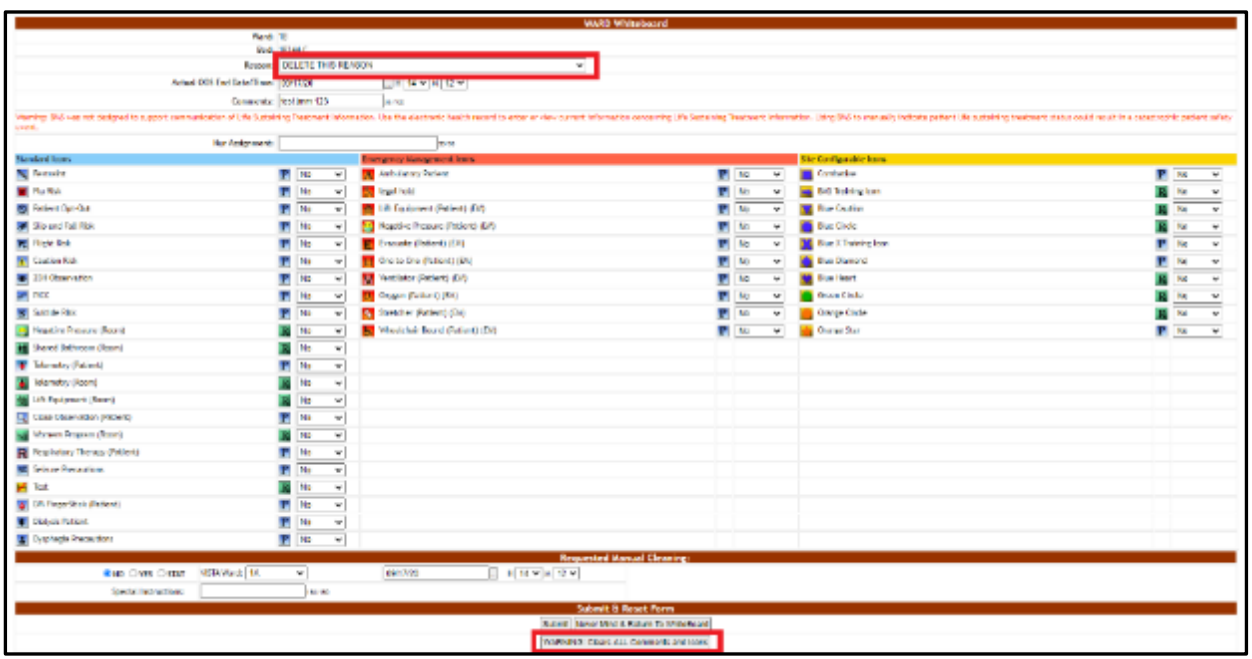

**Figure 262 - Ward Whiteboard Home – Return Bed to In Service**

If you've changed the status of a bed to a **Do Not Display** Reason and want to return the bed to service, since you cannot see the bed on the Whiteboard, you will have to go to the either the **Bed Summary Report** or the **Ward Occupancy Report,** which will show the **Do Not Display** beds, so you can put them back in service by selecting *DELETE THIS REASON* and pressing the Submit button, or by clicking the **WARNING: Clears ALL Comments and Icons** button. Clicking the clear all comments will remove all icons associated to the room as well as comments.

### **4.2.4.2. Flagging a Bed/Patient with Different Icons**

In the Ward Whiteboard Home page click the bed code of the bed you want to flag:

If the selected bed is empty (no patient assigned) then the Ward Whiteboard page is displayed as in the following image.

(Only icons that can be assigned to a room/bed  $\mathbb{R}$  will be available).

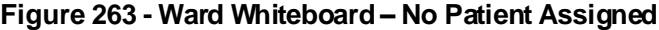

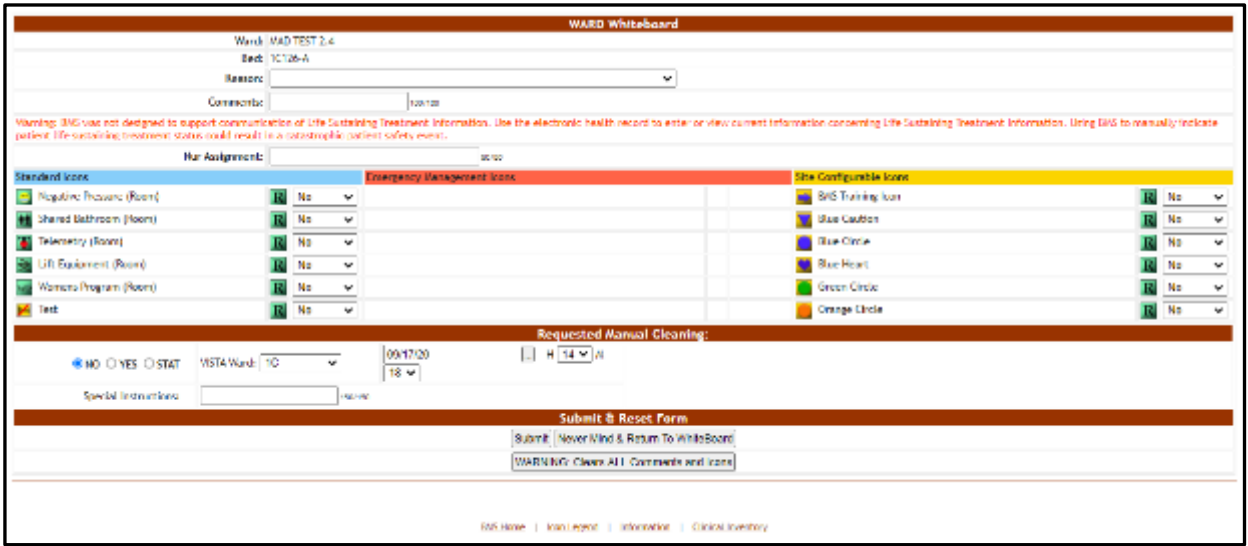

If the selected bed is assigned to a patient, then the Ward Whiteboard page is displayed as in the following image.

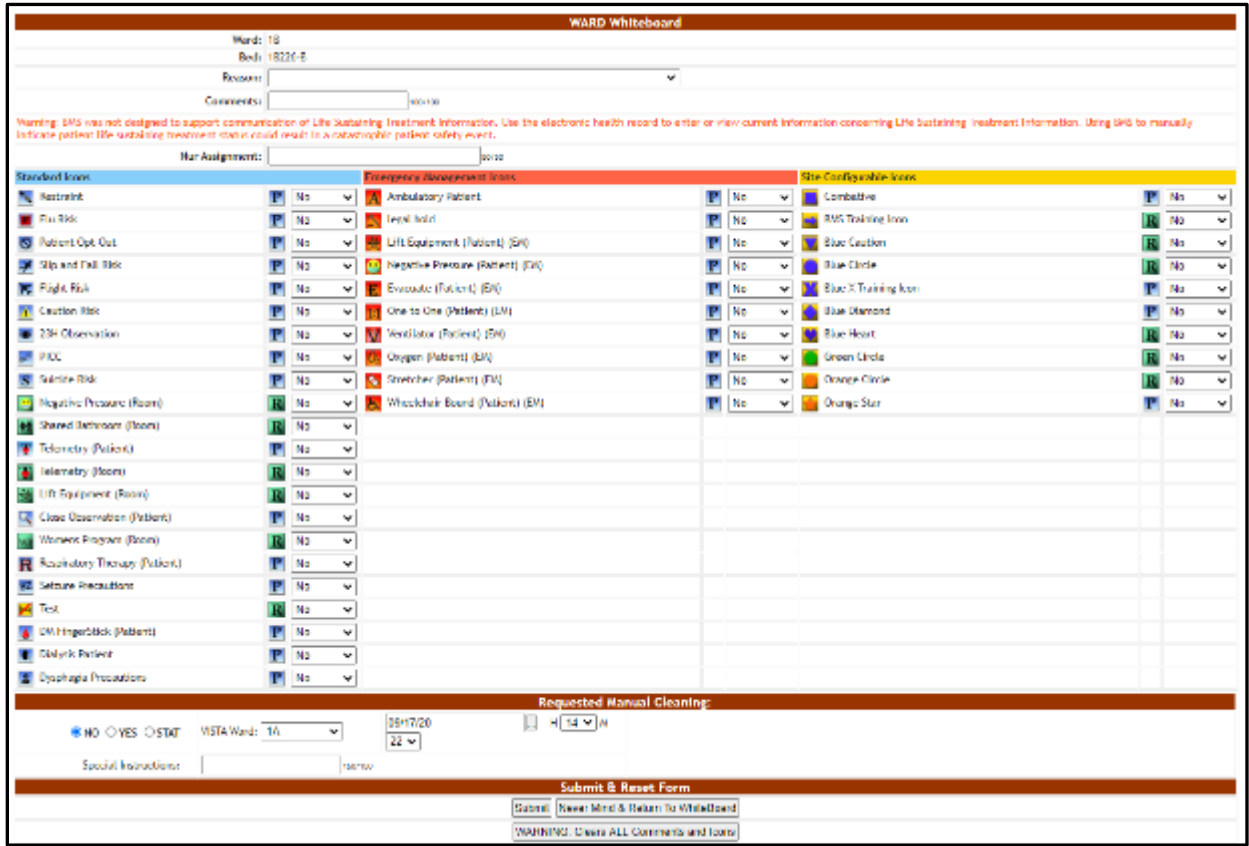

# **Figure 264 - Ward Whiteboard – Patient Assigned**

The  $\frac{P}{q}$  image to the right of an icon indicates that it can be used to flag a person and

those icons appear on a blue background. The  $\| \mathbf{R} \|$  image to the right of an icon indicates that it can be used to flag a room or a bed and those icons appear on a green background.

To add an icon to the selected bed, select "yes" from the field to the right of the icon then press the **Submit** button. To add an icon regarding the patient occupying the bed select "yes" from the field to the right of the icon then press the **Submit** button.

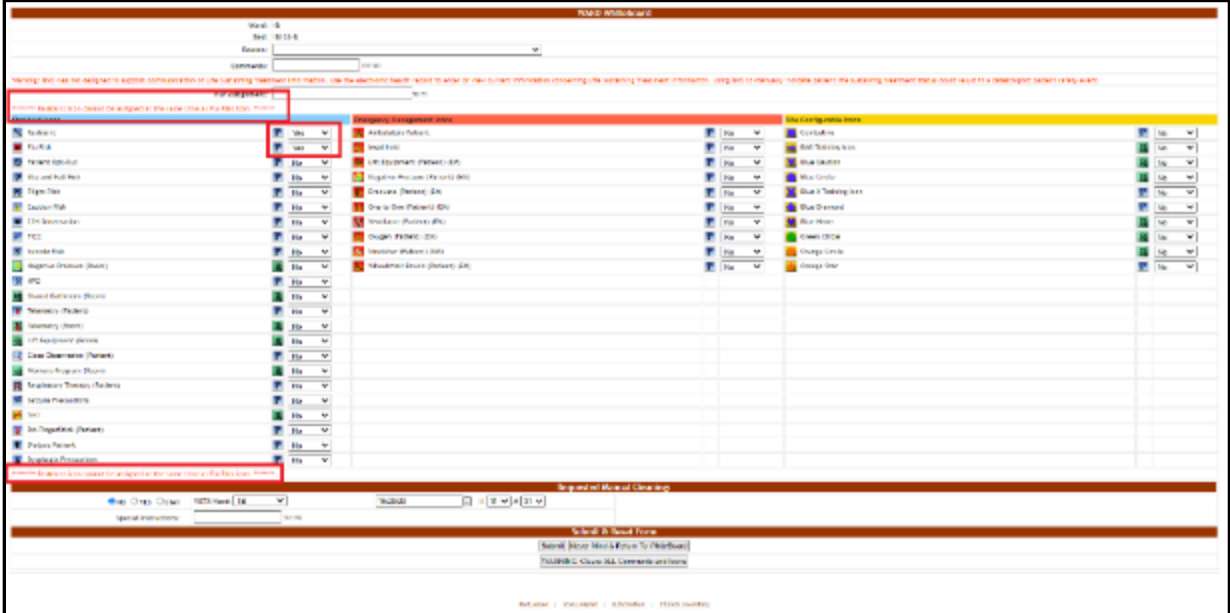

### **Figure 265 - Incompatible Patient Icon Warning**

If you select conflicting icons on the patient record, such as Flu Risk and Restraint, a warning will appear above and below the icons that says, "Restraint icon cannot be assigned at the same time as the Flu Risk icon." Uncheck one of the boxes and then press the **Submit** button. A screen is displayed confirming the modification of the record in the database.

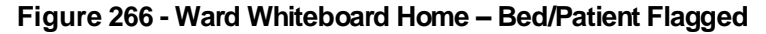

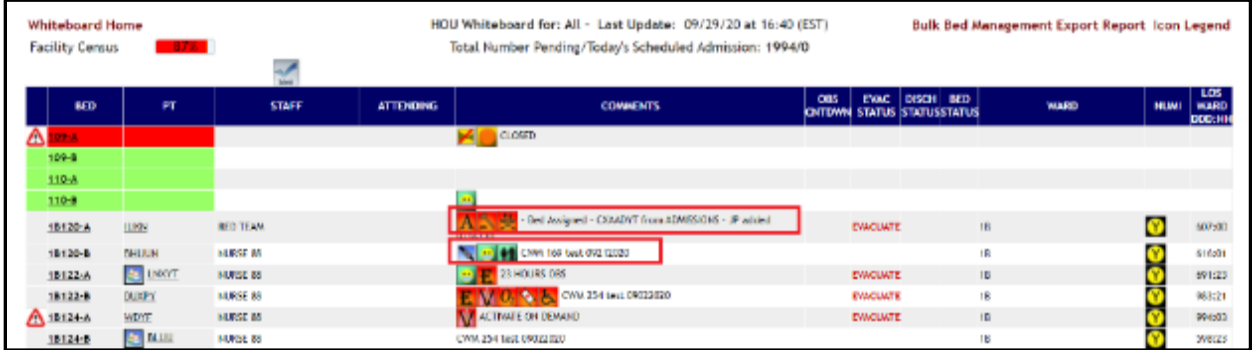

The icons for which you selected "yes" will be displayed in the Comments column of the selected bed.

Click **Whiteboard Home** in the upper left corner to take you back to the Ward Whiteboard home page and then click **Return to Site Home** page in the upper left corner to return to the Patients Pending Bed Placement list or you can click **BMS Home** at the bottom of the Ward Whiteboard page to return directly to the Patients Pending Bed Placement list.

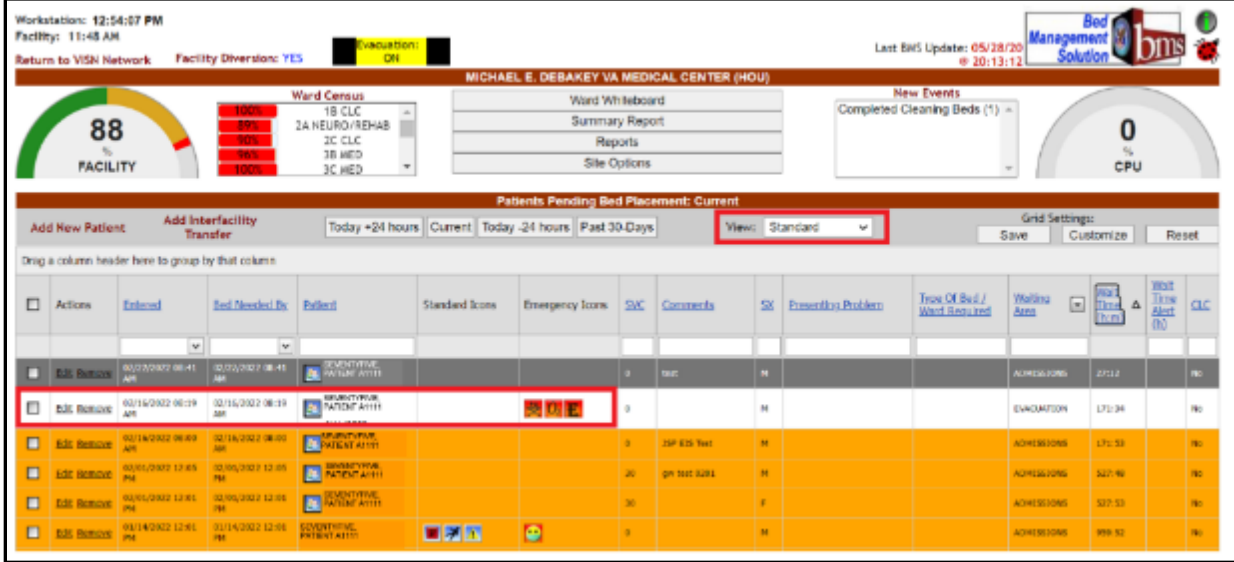

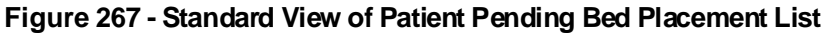

Look up the patient you would like to edit by typing their last name in the Patient search box or select the patient from the list in Standard view. The Standard and Emergency Icons will show in the appropriate columns.

When selecting the **Emergency Mgmt** view, the patient pending bed placement list is displayed as in the following image.

|             |                                                   |                              |                   |                    |                         |                               |               |                                                            |                                          |                        | MICHAEL E. DEBAKEY VA MEDICAL CENTER (HOU)     |                               | Lest BMS Update: 05/28/20 Management |          |             |
|-------------|---------------------------------------------------|------------------------------|-------------------|--------------------|-------------------------|-------------------------------|---------------|------------------------------------------------------------|------------------------------------------|------------------------|------------------------------------------------|-------------------------------|--------------------------------------|----------|-------------|
|             |                                                   |                              |                   |                    | <b>Wand Centus</b>      |                               |               |                                                            |                                          | Ward Writeboard        |                                                | <b>New Events</b>             |                                      |          |             |
|             | 88                                                |                              |                   |                    | 1B CLC                  | 24 NELIRO/REHAB               |               |                                                            |                                          | Summary Report         |                                                | Completed Cleaning Beds (1) = |                                      |          |             |
|             |                                                   |                              |                   |                    | 2C CLC                  |                               |               |                                                            |                                          | Reports                |                                                |                               |                                      | 0        |             |
|             | <b>FACILITY</b>                                   |                              |                   |                    | 38 MED<br><b>BC MED</b> | ٠                             |               |                                                            |                                          | <b>Site Options</b>    |                                                |                               |                                      | CPU      |             |
|             |                                                   |                              |                   |                    |                         |                               |               |                                                            |                                          |                        | <b>Patients Pending Bed Placement: Current</b> |                               |                                      |          |             |
|             |                                                   |                              | Add Interfacility |                    |                         |                               |               |                                                            |                                          |                        |                                                |                               | Grid Settings:                       |          |             |
|             | Add New Pattern                                   |                              | <b>Transfer</b>   |                    |                         |                               |               | Today +24 hours   Current   Today -24 hours   Past 30-Days |                                          |                        |                                                | View: Emergency Mg v          | Save.                                | Customze | Reset       |
|             | Drag a column header here to group by that column |                              |                   |                    |                         |                               |               |                                                            |                                          |                        |                                                |                               |                                      |          |             |
|             |                                                   |                              | Egipcied          |                    |                         |                               |               | <b>Inesectad</b>                                           | $\frac{\text{max}}{\text{max}}$ $\Delta$ | Dine Of<br>Bat.        |                                                |                               |                                      |          |             |
| m           | Actiona                                           | <b>DYAKK</b>                 | <b>Falcus</b>     | Pulsett            | Sec.                    | 1001                          | <b>Wellfd</b> | Protriery.<br><b>TANTIOSE!</b>                             | (html)                                   | Werk<br><b>Bananed</b> | Standard Scoral                                |                               | Emirgancy Icons                      |          | Sic Comment |
|             |                                                   | 図                            | [9]               |                    |                         | $\mathbb{R}$                  |               |                                                            |                                          |                        |                                                |                               |                                      |          |             |
|             |                                                   | 03/10/2023<br>6619.4M        |                   | SENSITOUR.         |                         | <b>BUJUINES</b>               |               |                                                            | 171:55                                   |                        |                                                | $-0.016$                      |                                      |          |             |
|             |                                                   |                              |                   |                    |                         | (210) 888                     |               |                                                            |                                          |                        |                                                |                               |                                      |          |             |
|             | Los Hommes                                        |                              |                   |                    |                         |                               |               |                                                            | <b>THREE</b>                             |                        | ■尾関                                            | $\bullet$                     |                                      |          |             |
|             | <b>ELS Benzie</b>                                 | 46/14/2020                   |                   | <b>ANSURA</b>      |                         | 30/17/1947<br>stat posts      |               |                                                            |                                          |                        |                                                |                               |                                      |          |             |
|             | LES BARONE                                        | <b>SURFICERS</b>             |                   | <b>CONTROLL IN</b> |                         | <b>RECEATENAL</b><br>1914 244 |               |                                                            | 11841                                    |                        | 冒限                                             | ۳                             |                                      |          |             |
|             | <b>SEE ROOM ASSAME</b>                            |                              |                   | <b>STEWART</b>     | $\mathbf{H}$            | 00/08/1945<br>LEIGH HM        |               |                                                            | 1119.23                                  |                        |                                                | в                             |                                      |          |             |
| o<br>о<br>п | Edit Remove                                       | TB/BM/2021<br><b>CEND PM</b> |                   | <b>STATISTICS</b>  | H.                      | EVILVIDEO<br>52500.000        |               |                                                            | 3354.54                                  |                        |                                                |                               |                                      | 180      |             |

**Figure 268 - Emergency Management View of Patient Pending Bed Placement List**
## **4.2.4.3. Assigning a Bed to a Nurse**

To assign a bed to a nurse follow the instructions below.

In the **Ward Whiteboard Home** page click the field to the right of a bed in the STAFF column:

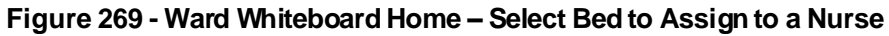

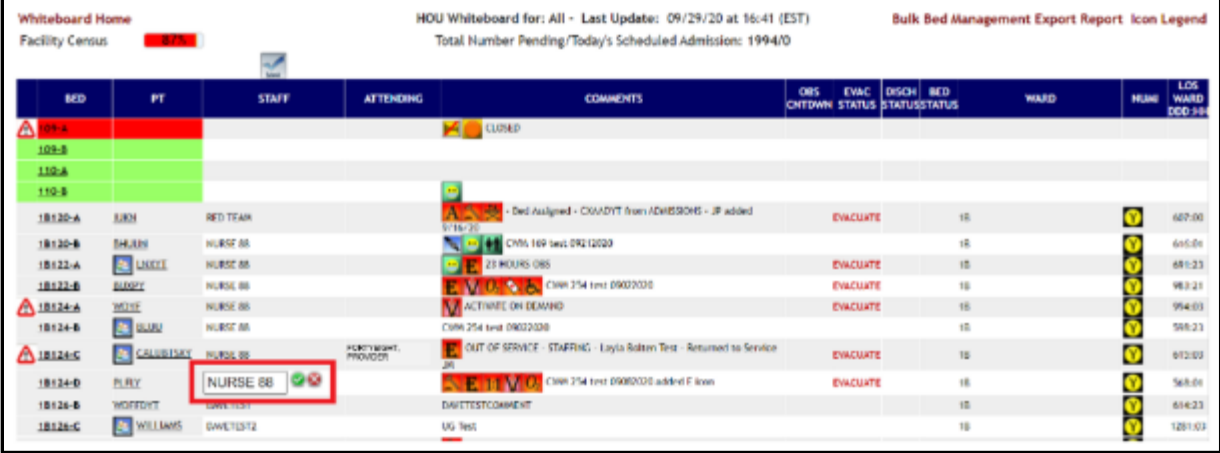

In the field that becomes available enter the name of the nurse to whom you want to assign the bed then press the **Green Check** button to the right of the field to enter the data into the system. To cancel the operation, click the **Red X** button.

## **4.2.4.4. Editing the Nurse Assignment for a Bed**

To change the nurse assignation for a bed, follow the instructions below.

In the **Ward Whiteboard Home** page click the field to the right of a bed in the STAFF column where the name of the current nurse is displayed.

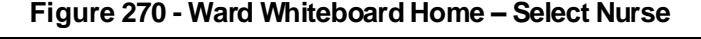

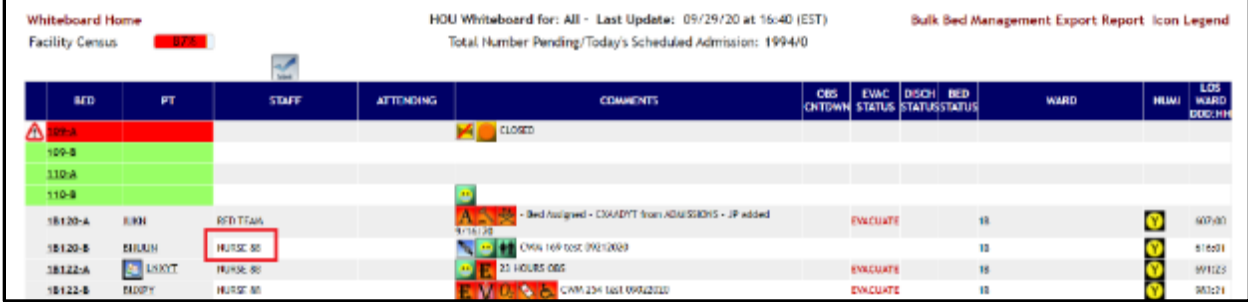

The field will become editable as in the following image.

| <b>Whiteboard Home</b><br><b>Facility Census</b> | $-8/3 -$             |                               |                  | HOU Whiteboard for: All - Last Update: 09/29/20 at 16:41 (EST)<br>Total Number Pending/Today's Scheduled Admission: 1994/0 |                                                         |                  | <b>Bulk Bed Management Export Report Icon Legend</b> |            |                       |
|--------------------------------------------------|----------------------|-------------------------------|------------------|----------------------------------------------------------------------------------------------------|---------------------------------------------------------|------------------|------------------------------------------------------|------------|-----------------------|
| <b>BED</b>                                       | PT                   | <b>STAFF</b>                  | <b>ATTENDING</b> | <b>COMMENTS</b>                                                                                                    | <b>EVAC</b><br>OBS<br><b>ONTOWN STATUS STATUSSTATUS</b> | <b>DISCH BED</b> | <b>WARD</b>                                          | <b>MUM</b> | LOS<br>WARD<br>000:10 |
| $-1$                                             |                      |                               |                  | <b>Q.CSLD</b><br>×.                                                                                                    |                                                         |                  |                                                      |            |                       |
| 509-6                                            |                      |                               |                  |                                                                                                    |                                                         |                  |                                                      |            |                       |
| 110-A                                            |                      |                               |                  |                                                                                                    |                                                         |                  |                                                      |            |                       |
| 110-6                                            |                      |                               |                  |                                                                                                    |                                                         |                  |                                                      |            |                       |
| 18120-A                                          | <b>LOROS</b>         | RED TEAM                      |                  | - Bed Assigned - CAMDYT from ADMISSIONS - JP added<br>9/16/20                                                              | <b>EXACUATE</b>                                         | 16               |                                                      | O          | 687:00                |
| 18120-8                                          | <b>SHUUN</b>         | NURSE SK                      |                  | The ATT DE CARS TOP LOST DRZ 12020                                                                                         |                                                         | 1B               |                                                      |            | 616:01                |
| 18122-4                                          | <b>SE USO'L</b>      | NURSE MA                      |                  | 10 E 23 HOURS DBS                                                                                                    | <b>EXACUATE</b>                                         | 1B               |                                                      |            | 691:23                |
| 18122-8                                          | <b>BURFY</b>         | NURSE 88                      |                  | E MO. C Completed 0902020                                                                                                  | <b>EXACUATE</b>                                         | 15               |                                                      |            | 983:21                |
| A 18124-A                                        | WDYF                 | NURSE AR                      |                  | ACTIVITY ON DEMAND                                                                                                    | <b>EXACUATE</b>                                         | 18               |                                                      |            | 994:03                |
| 18124-8                                          | <b>PT</b> BLUU       | NURSE AR                      |                  | CWM 354 (es) 09033030                                                                                                    |                                                         | 1Ř               |                                                      |            | <b>SMA: 23</b>        |
| A 18124 C                                        | E CALUITSKY NURSE 08 |                               | FORTIVING        | OUT OF SERVICE - STAFFING - Layla Bolten Test - Returned to Service                                                        | <b>EXACUATE</b>                                         | 15               |                                                      |            | 645:03                |
| 181240                                           | PURCE                | NURSE 88 3                    |                  | <b>N. E. I.I. M. O.</b> CVM 254 test 09082020 added F iron                                                                 | <b>EXACUATE</b>                                         | 1h               |                                                      |            | 568:01                |
| 18126-8                                          | WDFFDYT              | <b><i><u>PATEMENT</u></i></b> |                  | <b>BANTESTOOMACHT</b>                                                                                                    |                                                         | 15               |                                                      | G.         | 614:23                |
| 18126-C                                          | <b>MILLIAMS</b>      | DAVETEST2                     |                  | UG Test                                                                                                    |                                                         | 18               |                                                      |            | 1281:03               |

**Figure 271 - Ward Whiteboard Home – Change Nurse Assignment for Bed**

Change the name of the nurse then press the green button to enter the data into the system or the red button to cancel the operation.

## **4.2.4.5. Assigning Several Beds to Medical Staff**

Users can assign several beds to medical personnel available from the Ward Whiteboard page.

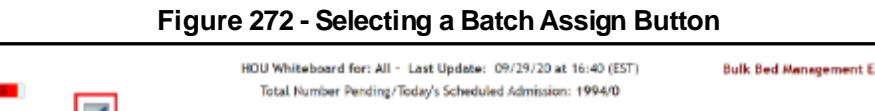

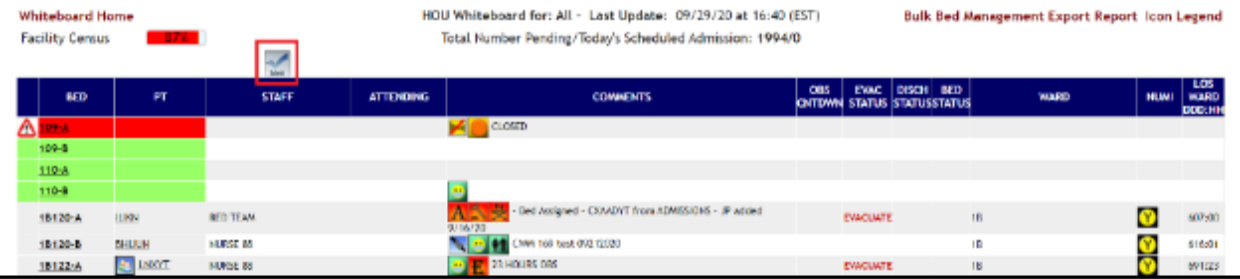

Click the **Batch Assign Staff** button at the top of the Staff column: the following page is displayed.

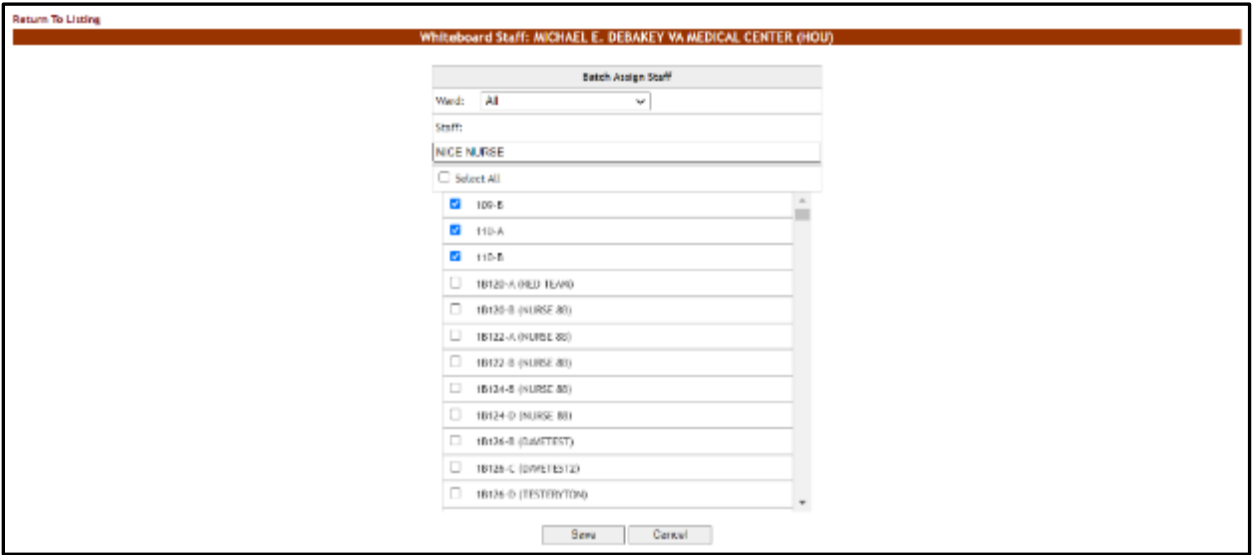

**Figure 273 - Batch Assign Beds to Staff**

A list of beds is displayed: use the Ward field at the top of the page to filter the bed list according to wards.

In the **Staff** field enter the name of the nurse (or other personnel) that you want to assign for the selected bed.

Use the selection box to select the beds which you want to assign to the selected nurse (or other personnel). If a nurse (or other personnel) has already been assigned to a bed their name will be displayed next to the bed name in the list.

Click the **Save** button to enter the data into the system: the name of the nurse (or other medical personnel) will be displayed in the STAFF column in the **Ward Whiteboard** homepage as in the following image.

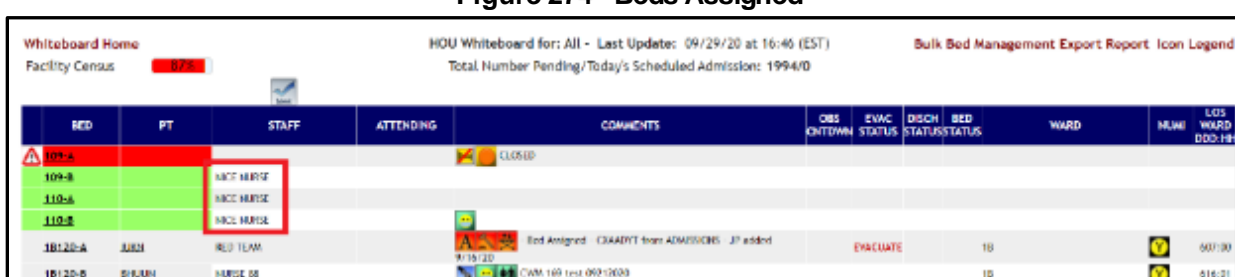

### **Figure 274 - Beds Assigned**

### **4.2.4.6. Display the Patient Details**

In the **Ward Whiteboard** home page click the patient name link: the following page is displayed.

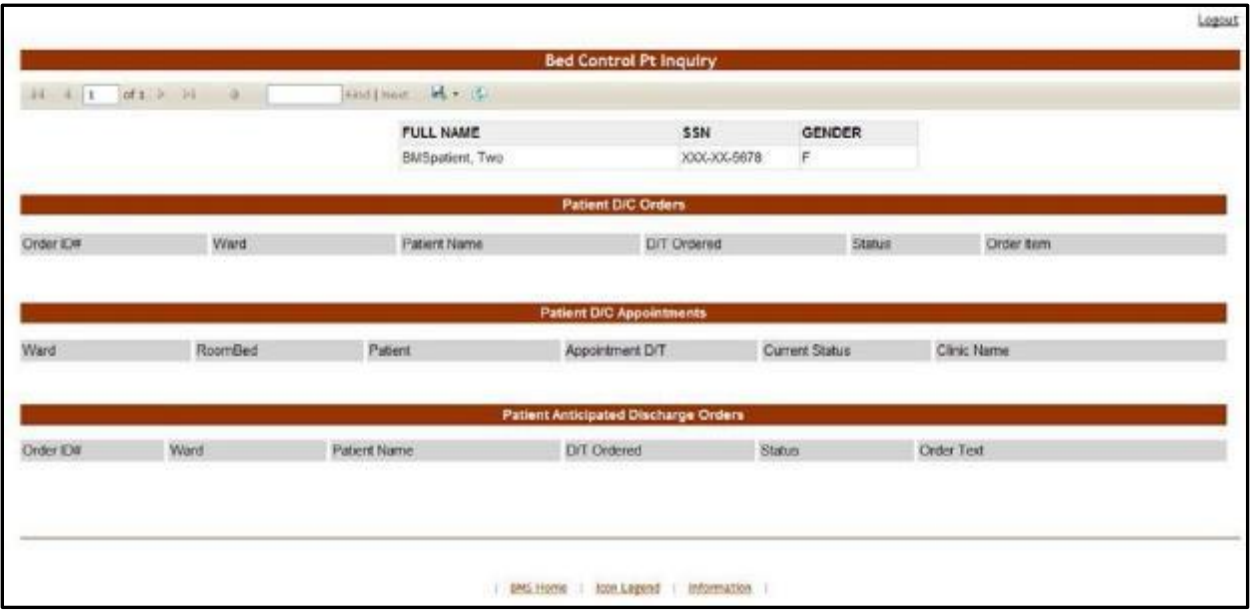

**Figure 275 - Patient Details – Bed Control Pt Inquiry**

A list with all the operations registered in the system for the selected patient is displayed.

## **4.2.4.7. Updating Multiple Beds**

To update multiple beds at one time with out of service reasons, follow the instructions below. You must have privileges that will allow you to do this action.

From the home page, click the **Ward Whiteboard** link.

**Figure 276 - Selecting Ward Whiteboard**

|   | Workstation: 12:38:06 PM<br>Facility: 11:38 AM<br>Return to VISN Network |                                                   | <b>Facility Diversion: YES</b>       | Exacuation:<br>CN                                   |                |                                                      |              |          |                |                           | Last BMS Update: 05/28/20<br>0.20:13:12            | Management<br><b>Solution</b>            |                                   |                                   |           |
|---|--------------------------------------------------------------------------|---------------------------------------------------|--------------------------------------|-----------------------------------------------------|----------------|------------------------------------------------------|--------------|----------|----------------|---------------------------|----------------------------------------------------|------------------------------------------|-----------------------------------|-----------------------------------|-----------|
|   |                                                                          |                                                   |                                      |                                                     |                | MICHAEL E. DEBAKEY VA MEDICAL CENTER (HOU)           |              |          |                |                           |                                                    |                                          |                                   |                                   |           |
|   |                                                                          |                                                   |                                      | <b>Ward Census</b>                                  |                | Ward Whiteboard                                      |              |          |                |                           | <b>New Events</b><br>Completed Cleaning Beds (1) = |                                          |                                   |                                   |           |
|   | 88                                                                       |                                                   |                                      | 18 CLC<br>2A NEURO/REHAB                            |                | Summary Report                                       |              |          |                |                           |                                                    |                                          |                                   |                                   |           |
|   |                                                                          |                                                   |                                      | ac cuc                                              |                |                                                      | Reports      |          |                |                           |                                                    |                                          |                                   |                                   |           |
|   | <b>FACILITY</b>                                                          |                                                   | 365.                                 | <b>38 MED</b><br>$\overline{\phantom{a}}$<br>3C MED |                |                                                      | Site Options |          |                |                           |                                                    |                                          | $\eta_{\vec{k}}$<br>CPU           |                                   |           |
|   |                                                                          |                                                   |                                      |                                                     |                |                                                      |              |          |                |                           |                                                    |                                          |                                   |                                   |           |
|   |                                                                          |                                                   |                                      |                                                     |                | <b>Patients Pending Bed Placement: Current</b>       |              |          |                |                           |                                                    |                                          |                                   |                                   |           |
|   | <b>Add New Patient</b>                                                   |                                                   | Add Interfacility<br><b>Transfer</b> |                                                     |                | Today +24 hours Current Today -24 hours Past 30-Days |              |          |                | View: Standard<br>٧       |                                                    | Grid Settings:<br>Save                   | Customize                         | Reset                             |           |
|   |                                                                          | Drag a column header here to group by that column |                                      |                                                     |                |                                                      |              |          |                |                           |                                                    |                                          |                                   |                                   |           |
|   | Actions                                                                  | Entered                                           | <b>Bed Needed By</b>                 | Pottent                                             | Standard Icons | Emergency Icons                                      | <b>SWL</b>   | Comments | 58             | <b>Presenting Problem</b> | Type Of Bed /<br>Ward Recurred                     | Woltking<br>$\boxed{\pi}$<br><b>Arns</b> | $\frac{\text{Walt}}{\text{Brom}}$ | Wst<br>$\frac{Time}{Start}$<br>00 | $\alpha$  |
|   |                                                                          | $\omega$                                          | $\overline{\phantom{a}}$             |                                                     |                |                                                      |              |          |                |                           |                                                    |                                          |                                   |                                   |           |
|   | <b>Edit Bernaue</b>                                                      | 05/20/2014 14:57                                  | 05/26/2015 04:57                     | <b>C</b> PRIDER AND                                 |                |                                                      | 100          |          |                | <b>Left Thyroid Mass</b>  | v.                                                 | SCHEDULED<br><b>ACMERIZINES</b>          | 50515-40                          |                                   | No.       |
| ▫ | Edit Remove                                                              | 08/20/2018 04:57                                  | 08/28/2016 04:57<br><b>Disk</b>      | A MONTGHER                                          |                |                                                      | ۰            |          | $\blacksquare$ | Canadal Riveoux           | 28                                                 | <b>SCHEDULED</b><br>ADM ISS JOINS        | 20713-00                          |                                   | No        |
| п | Edit Remove                                                              | 05/20/2016 84:57                                  | 05/28/2016 04:57<br>PM.              | <b>MARKEY MARK</b><br><b>PATIENT ATTST</b>          |                |                                                      | 100          |          |                | <b>Rt Renal Mass</b>      | 59                                                 | \$0400.00<br>ADMISSIONS                  | 50515:40                          |                                   | No.       |
| n | Edit Remove                                                              | 05/20/2016 04:57                                  | 05/26/3035 04:57<br>PM               | <b>SPAENTVSPAEN</b><br><b>PATENT ALLINE</b>         |                |                                                      | $\circ$      |          | $\mathbb{R}^2$ | loft renainsass           | SUBSTEM.<br><b>DESERVATION</b>                     | 504004.50<br><b>ACM ESSIONS</b>          | 50515.40                          |                                   | <b>No</b> |
| O | <b>Edit Remove</b>                                                       | 08/30/2014 04:37<br>max.                          | 03/30/3016 04:57<br>Pot.             | <b>A SEMBRITGEMEN</b>                               |                |                                                      | ò            |          | $\mathbb{R}^2$ | Liver made                | <b>BURGEOM</b><br><b>OBSERVATION</b>               | <b>ROMEOULED</b><br>ADM 15510Fe5         | 50515:40                          |                                   | No        |
| ▣ | <b>Edit Romayo</b>                                                       | 05/20/2016 04:17                                  | 05/28/3035 04:57<br>PM               | <b>SE REVISITASEMEN</b>                             |                |                                                      | 130          |          | $\mathbf{M}$   | severe ascrit: estencolo  | CARDIDLOGY                                         | SCHECKLED<br>ACM ISS JONS                | 50515:40                          |                                   | No.       |

The **Ward Whiteboard** page is displayed as in the following image.

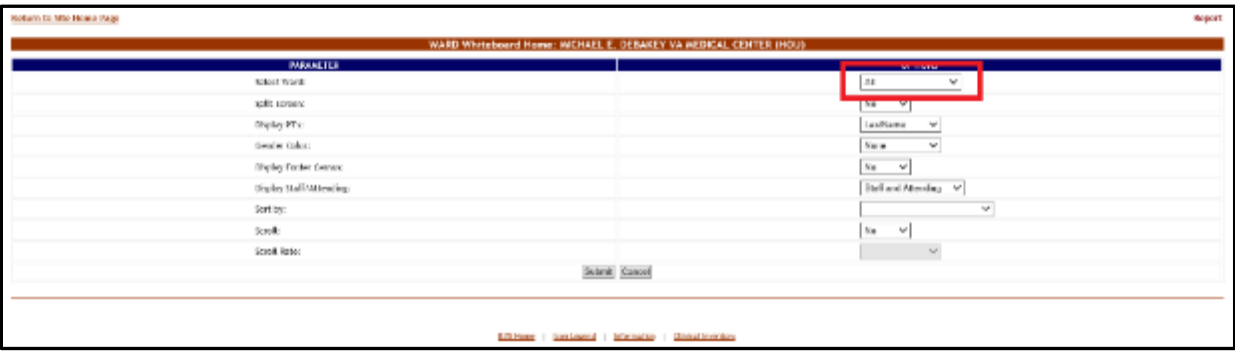

**Figure 277 - Selecting Parameters for Ward Whiteboard**

Click the arrow button of the **Select Ward** field to display a list of wards defined in the system and select the ward where the bed is located that you want to take out of service or select all, then press the **Submit** button. The list of the beds in the selected ward is displayed as in the following image.

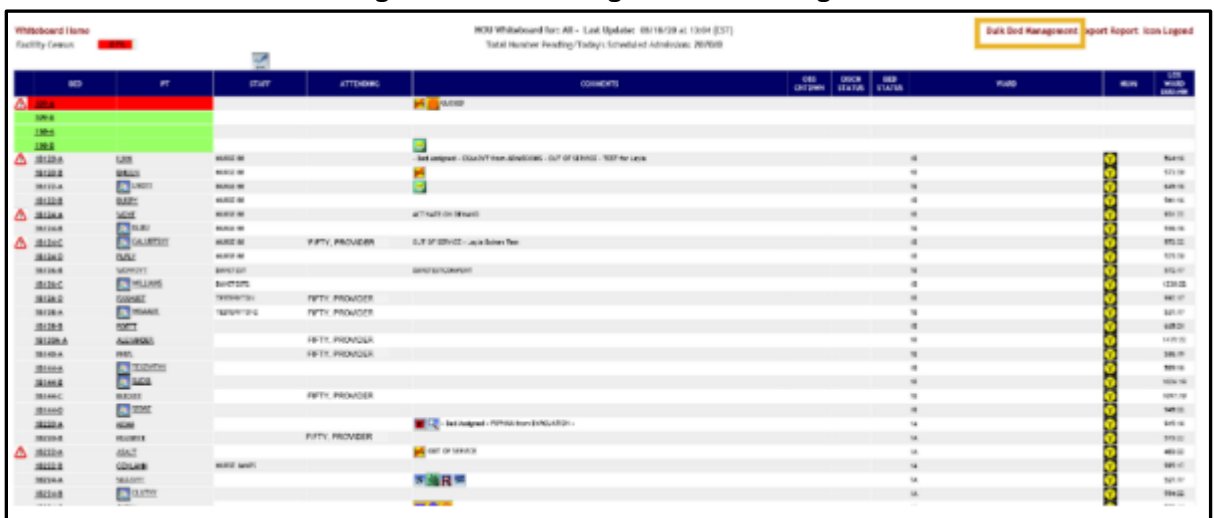

### **Figure 278 - Selecting Bulk Bed Management**

In the upper right corner of the screen, click on the Bulk Bed Management link.

### **Figure 279 - Selecting Bed Out of Service Reason**

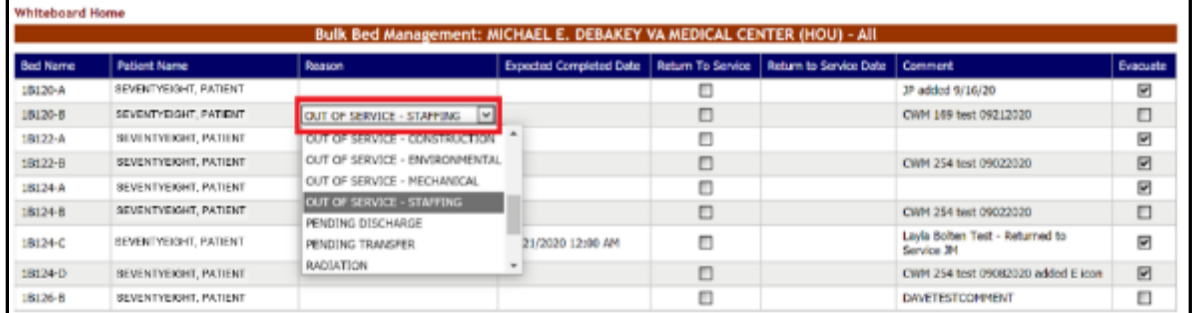

Double-click on the Bed Reason for the beds you would like to make changes on and make your selection from the drop-down menu.

|                 |                             | Bulk Bed Management: MICHAEL E. DEBAKEY VA MEDICAL CENTER (HOU) - All |                       |    |                                |              |                |       |                |                   |                        |                                                      |                 |
|-----------------|-----------------------------|-----------------------------------------------------------------------|-----------------------|----|--------------------------------|--------------|----------------|-------|----------------|-------------------|------------------------|------------------------------------------------------|-----------------|
| <b>Bed Name</b> | <b>Ratient Name</b>         | Reason                                                                |                       |    | <b>Expected Completed Date</b> |              |                |       |                | Return To Service | Return to Service Date | Comment                                              | <b>Evacuate</b> |
| 18120-A         | SEVENTYMINE, PATIENT        |                                                                       |                       |    |                                |              |                |       |                | г                 |                        | JP added 9/16/20                                     | F.              |
| 18120-B         | SEVENTYMINE, PATIENT        | OUT OF SERVICE - STAFFING                                             | 09/30/2020 10:00 AM ~ |    |                                |              |                |       |                | O                 |                        | CWM 169 best 09212020                                | □               |
| 18122-A         | <b>BEVENTYNINE, PATIENT</b> | 23 HOURS OBS                                                          | $\alpha$ $\epsilon$   |    |                                |              | september 2020 |       |                | $2 - 30$          |                        |                                                      | 図               |
| 18122-8         | SEVENTYNINE, PATIENT        |                                                                       |                       |    | Sun Man Tue Wed Thu Fri Sat    |              |                |       |                |                   |                        | CWM 254 basi: 09022020                               | 図               |
| 18124-A         | SEVENTYNINE PATIENT         | ACTIVATE ON DEMAND                                                    | $\mathcal{L}$         | 30 | 31                             |              | 2              |       | $4 - 5$        |                   |                        |                                                      | 図               |
| 18124-8         | SEVENTYMINE, PATIENT        |                                                                       | 37                    | -6 |                                | s            | 9              | 1D    | $11 \quad 12$  |                   |                        | CWM 254 best 09022020                                | Ð               |
| 18124-C         | SEVENTYNING PATIENT         | OUT OF SERVICE - STAFFING                                             | $\sim$<br>29          | 20 | 14<br>21                       | 15<br>22     | 16<br>23       | 17    | 24 25 26       | 18 19             |                        | Lavia Bolten Test - Returned to Service<br><b>TH</b> | ₩               |
| 18124-D         | SEVENTYMINE, PATIENT        |                                                                       | $-10-10$              | 27 | 28                             |              | 29 30          |       | 2 <sup>3</sup> |                   |                        | CWM 254 test 09082020 added E icon                   | 図               |
| 18126-8         | SEVENTYNINE, PAT ENT        |                                                                       | $\sim$                |    |                                | n.           |                |       | ٠              | 10                | HG.<br>10:00 AM        | <b>DAVETESTCOMMENT</b>                               | O               |
| IBI26-C         | SEVENTYMINE, PATIENT        |                                                                       |                       |    |                                |              |                |       |                |                   |                        | <b>LIG Test</b>                                      | O               |
| 18126-D         | SEVENTYWINE, PATIENT        | 23 HOURS OBS                                                          |                       |    |                                | <b>Today</b> |                | Clear |                | <b>OK</b>         | Cancel                 | CWM test UG 08252020                                 | Ø               |
| 18128-A         | SEVENTYMINE, PATIENT        |                                                                       |                       |    |                                |              |                |       |                |                   |                        |                                                      | D               |

**Figure 280 - Selecting Expected Completed Date**

Double click on Expected Completed Date and click on the drop-down menu to select the date and time. When you have chosen the date and time, click OK.

| <b>Whiteboard Home</b> |                     | Bulk Bed Management: MICHAEL E. DEBAKEY VA MEDICAL CENTER (HOU) - All |                                                                                |   |                                            |          |
|------------------------|---------------------|-----------------------------------------------------------------------|--------------------------------------------------------------------------------|---|--------------------------------------------|----------|
| Bed Name               | <b>Patient Name</b> | Reason                                                                | Expected Completed Date   Return To Service   Return to Service Date   Comment |   |                                            | Evacuate |
| 10120-A                | EIGHTY, PATIENT     |                                                                       |                                                                                |   | JP added 9/16/20                           | ⊠        |
| 18120-8                | EIGHTY, PATIENT     | OUT OF SERVICE - STAFFING                                             | 09/30/2020 10:00 AM                                                            | Đ | CWM 169 test 09212020 / JP added<br>092920 | D        |
| 1B122-A                | EIGHTY, PATIENT     | 23 HOURS ORS                                                          |                                                                                |   |                                            | ◛        |
| $10122 - 8$            | EIGHTY, PATIENT     |                                                                       |                                                                                |   | CWM 254 bmd 09022020                       | 囝        |
| 18124-A                | EIGHTY, PATIENT     | ACTIVATE ON DEMAND                                                    |                                                                                | Ð |                                            | 圛        |
| 18124-8                | EIGHTY, PATIENT     |                                                                       |                                                                                | Ð | CWM 254 test 09022020                      | D        |

**Figure 281 - Making Comments on Bed Out of Service Reason**

Click on Comment and type in your comments, if any.

**Figure 282 - Saving Changes**

| 5A144A-A       | <b>BIGHTYONE, PATIENT</b> |                                                           | $\Box$ |                                                |
|----------------|---------------------------|-----------------------------------------------------------|--------|------------------------------------------------|
| 5A150A-A       | EIGHTYONE, PATIENT        |                                                           | □      |                                                |
| <b>SA152-A</b> | EIGHTYONE, PATIENT        |                                                           | $\Box$ |                                                |
| <b>SA154-A</b> | <b>BIGHTYONE, PATIENT</b> |                                                           | $\Box$ |                                                |
| 5A156-A        | EIGHTYONE, PATIENT        |                                                           | ◫      |                                                |
| 5A158-A        | <b>BIGHTYONE, PATIENT</b> |                                                           | $\Box$ |                                                |
| 5A160-A        | EIGHTYONE, PATIENT        |                                                           | $\Box$ |                                                |
| 5A162-A        | EIGHTYCNE, PATIENT        |                                                           | □      |                                                |
| 5A164-A        | <b>EIGHTYONE, PATIENT</b> |                                                           | O      |                                                |
|                |                           |                                                           |        | Preview changes Save changes<br>Cancel changes |
|                |                           |                                                           |        |                                                |
|                |                           | BMS Home   loon Legend   Information   Clinical Inventory |        |                                                |
|                |                           |                                                           |        |                                                |

Scroll down to the bottom of the page and click on Save Changes.

### **Figure 283 - Expected Completed Date Required**

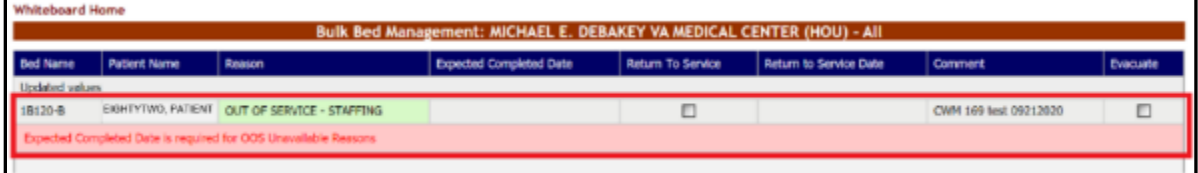

If you did not enter an Expected Completed Date for OOS Unavailable Reasons, the screen will prompt you to enter one.

## **4.2.4.8. Returning Multiple Beds to Service**

To return multiple beds to service at one time, follow the instructions below. You must have privileges that will allow you to do this action.

From the home page, click the **Ward Whiteboard** link.

**Figure 284 - Selecting Ward Whiteboard**

| MICHAEL E. DEBAKEY VA MEDICAL CENTER (HOU)<br>New Events<br>Ward Census<br>Warri Whiteboard<br>Completed Cleaning Beds (1) =<br>18 CLC<br><b>Summary Report</b><br>88<br>2A NEURO/REHAB<br>0<br>3C CLC<br>Forports<br>$\sim$<br><b>38 MED</b><br>Site Options<br><b>FACILITY</b><br>$\sim$<br>3C MED<br><b>Patients Pending Bed Placement: Current</b><br>Grid Settings:<br>Add Interfacility<br>Today +24 hours Current Today -24 hours Past 30-Days<br>Views Standard<br>Add New Patient<br>×<br>Transfer<br>Save<br>Customize<br>Drag a column header here to group by that column.<br>Test Of def 2<br>Wilklos<br>$\boxed{3}$<br>D<br><b>Bed Newbod By</b><br>Shodard Icone<br>Emergency Icons<br>SVC Commercial<br>Prescribit Problem<br><b>Actions:</b><br>Entered<br><b>Pictiwit</b><br>58<br>Watt Rogulled<br>bass<br>lar.<br>w<br><b>BUNDERBURY &amp; BORTON</b><br><b>INVASTILE INVO</b><br><b>NEMARKATE</b><br>п<br><b>CASE RACINERS</b><br>Loft Through Mark<br>3,000<br>m<br><b>ALMINIONS</b><br><b>Contract</b><br>BUZUQEIA 95/67<br><b>RECRUIRLE SHOP</b><br>IGHIDIAID<br>ш<br><b>Colt Remove</b><br>m<br>×<br><b>CHACK TORONA</b><br>$\mathbf{r}$<br><b>ADMISSIONS</b><br>Pat<br><b>EXAMPLED IN</b><br><b>RESOURCES</b><br><b>ESTROBILISHED</b><br><b>CO+IDULED</b><br>п<br>÷<br><b>Bill Attack</b><br>m<br><b>By Norse Mary</b><br>Administrat<br><b>SURGICAL</b><br>05/20/30 15:04:57<br><b>RATIFICAT</b><br>SOHOULOD<br>10/20/2019 04:57<br>SALE Ramone<br>$\mathbf{r}$<br><b>Self</b> remainsable<br>D<br>$\mathbf{m}$<br><b>Text</b><br><b>INTERTAILLY</b><br>ORGERSATION<br><b>ADMISSIONS</b><br><b>CONTROL</b><br><b>BUNGICAL</b><br><b>SCHELLED</b><br>LEE RESOURCES PRODUCED BANKS<br><b>DESIGNER DEST</b><br>o<br>$\boldsymbol{M}$<br>Liver mass<br><b>AEMISSIONS</b><br>DISERVATION<br>DECENTRIA 04/67<br><b>GO RENDE BUNGERS FAST</b><br>SCHOOLLED.<br>п | Workstation: 12:38:06 PM<br>Facility: 11:38 AM<br>Return to VISN Network | <b>Facility Diversion: YES</b> | Evacuation:<br>CH |  |     |    |                          | Last BHS Update: 05/28/20 | Management<br>Solution |                    |                                                                |                     |
|----------------------------------------------------------------------------------------------------|--------------------------------------------------------------------------|--------------------------------|-------------------|--|-----|----|--------------------------|---------------------------|------------------------|--------------------|----------------------------------------------------------------|---------------------|
|                                                                                                    |                                                                          |                                |                   |  |     |    |                          |                           |                        |                    |                                                                |                     |
|                                                                                                    |                                                                          |                                |                   |  |     |    |                          |                           |                        |                    |                                                                |                     |
|                                                                                                    |                                                                          |                                |                   |  |     |    |                          |                           |                        |                    |                                                                |                     |
|                                                                                                    |                                                                          |                                |                   |  |     |    |                          |                           |                        |                    |                                                                |                     |
|                                                                                                    |                                                                          |                                |                   |  |     |    |                          |                           |                        | CPU                |                                                                |                     |
|                                                                                                    |                                                                          |                                |                   |  |     |    |                          |                           |                        | $\frac{Wnt}{Linc}$ | <b>Wall</b><br><i><b><i>Net</i></b></i><br><b><i>Alert</i></b> | Reset<br><b>LLC</b> |
|                                                                                                    |                                                                          |                                |                   |  |     |    |                          |                           |                        | <b>ENGINEER</b>    |                                                                |                     |
|                                                                                                    |                                                                          |                                |                   |  |     |    |                          |                           |                        |                    |                                                                |                     |
|                                                                                                    |                                                                          |                                |                   |  |     |    |                          |                           |                        | 20113-01           |                                                                | m:                  |
|                                                                                                    |                                                                          |                                |                   |  |     |    |                          |                           |                        | <b>NISSAN</b>      |                                                                | ٠                   |
|                                                                                                    |                                                                          |                                |                   |  |     |    |                          |                           |                        | <b>BUSINESS</b>    |                                                                | has                 |
|                                                                                                    |                                                                          |                                |                   |  |     |    |                          |                           |                        | \$3525.40          |                                                                | to.                 |
|                                                                                                    |                                                                          | <b>Pat</b>                     | <b>CENTRAL</b>    |  | 110 | 52 | severe apoint extension. | LUXISTIC DET              | <b>ADMISSIONS</b>      | 30313.40           |                                                                | to:                 |

The **Ward Whiteboard** page is displayed as in the following image.

**Figure 285 - Selecting Parameters for Ward Whiteboard**

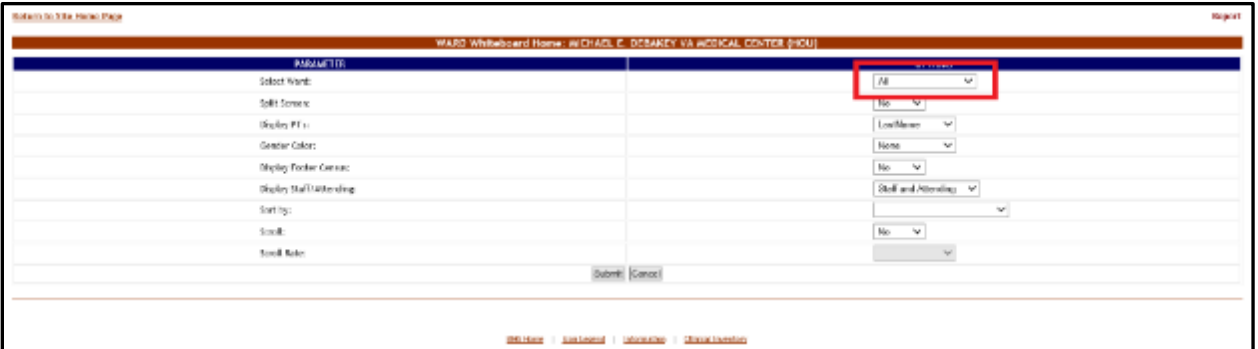

Click the arrow button of the **Select Ward** field to display a list of wards defined in the system and select the ward where the bed is located that you want to take out of service or select all, then press the **Submit** button. The list of the beds in the selected ward is displayed as in the following image.

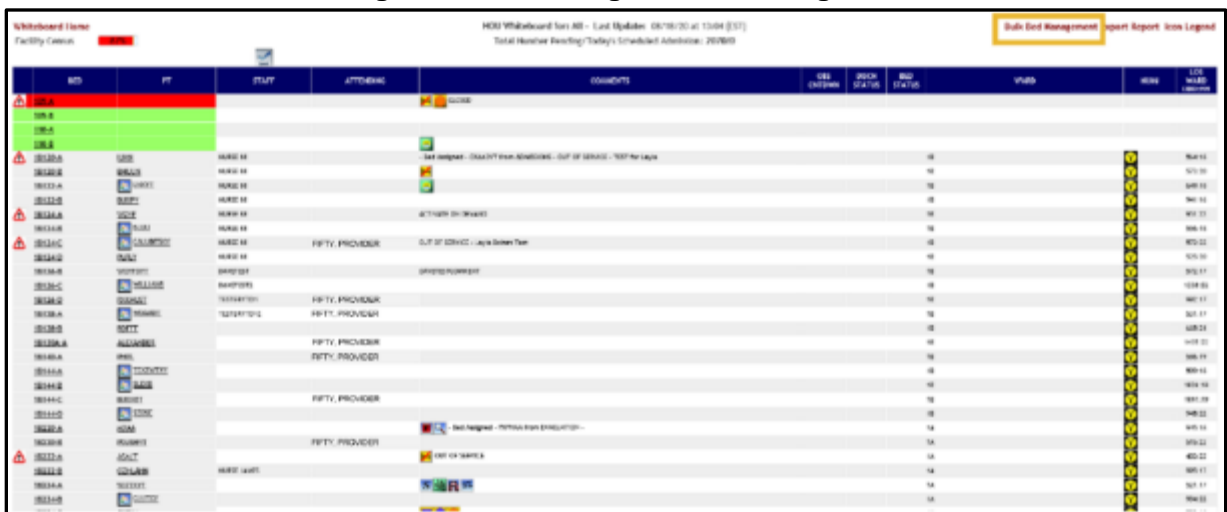

### **Figure 286 - Selecting Bulk Bed Management**

In the upper right corner of the screen, click on the Bulk Bed Management link.

**Figure 287 - Selecting Return to Service** 

| <b>Whiteboard Home</b> |                             |                                                                       |                                                                                |   |                                            |                |
|------------------------|-----------------------------|-----------------------------------------------------------------------|--------------------------------------------------------------------------------|---|--------------------------------------------|----------------|
|                        |                             | Bulk Bed Management: MICHAEL E. DEBAKEY VA MEDICAL CENTER (HOU) - All |                                                                                |   |                                            |                |
| <b>Bed Name</b>        | <b>Patient Name</b>         | Reason                                                                | Expected Completed Date   Return To Service   Return to Service Date   Comment |   |                                            | Evacuate       |
| 18120-A                | EIGHTYTHREE, PATIENT        |                                                                       |                                                                                |   | JP added 9/16/20                           | ₩              |
| 18120-8                | EIGHTYTHREE, PATIENT        | OUT OF SERVICE - STAFFING                                             | 09/30/2020 10:00 AM                                                            | 囝 | CWM 169 test 09212020 / JP added<br>092920 | $\overline{ }$ |
| 18122-A                | <b>EIGHTYTHREE, PATIENT</b> | 23 HOURS OBS                                                          |                                                                                |   |                                            | ☑              |
| 1B122-B                | EIGHTYTHREE, PATIENT        |                                                                       |                                                                                |   | CWM 254 best 09022020                      | ▣              |

Double-click on the Return to Service column for the beds that are currently marked Out of Service and check those that you would like to return to service. If a bed is not out of service, you will not be able to select the checkbox in the Return to Service column

**Figure 288 - Selecting Return to Service Date**

|                 |                             | Bulk Bed Management: MICHAEL E. DEBAKEY VA MEDICAL CENTER (HOU) - All |                                |                          |                        |     |                               |       |                        |          |                         |                |                  |                                  |   |          |
|-----------------|-----------------------------|-----------------------------------------------------------------------|--------------------------------|--------------------------|------------------------|-----|-------------------------------|-------|------------------------|----------|-------------------------|----------------|------------------|----------------------------------|---|----------|
| <b>Bed Name</b> | <b>Patient Name</b>         | Reason                                                                | <b>Expected Completed Date</b> | <b>Return To Service</b> |                        |     | <b>Return to Service Date</b> |       |                        |          | Comment                 |                |                  |                                  |   | Evacuate |
| 18120-A         | EIGHTYTHREE, PATIENT        |                                                                       |                                | O                        |                        |     |                               |       |                        |          |                         |                | JP added 9/16/20 |                                  |   | 図        |
| 18120-8         | <b>EIGHTYTHREE, PATIENT</b> | OUT OF SERVICE - STAFFING                                             | 09/30/2020 10:00 AM            | 図                        |                        |     | 09/29/2020 05:00 P            |       |                        |          | 092920                  |                |                  | CWM 169 test 09212020 / JP added |   | O        |
| 18122-A         | EIGHTYTHREE, PATIENT        | 23 HOURS OBS                                                          |                                | D                        |                        |     |                               |       | <b>Department 2020</b> |          |                         |                | $3 - 3b$         |                                  |   |          |
| 18122-8         | EIGHTYTHREE, PATIENT        |                                                                       |                                | D                        |                        | Sun |                               |       |                        |          | Mon Tue Wed Thu Fri Sat |                |                  |                                  |   |          |
| 18124-A         | EIGHTYTHREE, PATIENT        | ACTIVATE ON DEMAND                                                    |                                | D                        | 36                     | 20  | 31                            |       |                        |          |                         | 4 <sub>5</sub> |                  |                                  |   |          |
| 18124-6         | EIGHTYTHREE, PATIENT        |                                                                       |                                | $\Box$                   | 37                     |     |                               |       | ×                      | 9        | 10                      | 11 12          |                  |                                  |   |          |
| 18124-C         | EIGHTYTHREE, PATIENT        | OUT OF SERVICE - STAFFING                                             | 09/21/2020 12:00 AM            | ▣                        | $\mathcal{L}$<br>$39-$ | 13  | 14<br>21                      |       | 15<br>22               | 16<br>23 | 17<br>24                | 18<br>25 26    | 19               |                                  |   |          |
| 18124-0         | EIGHTYTHREE, PATIENT        |                                                                       |                                | n                        | $\sigma_{\rm C}$       | 27  |                               | 28 29 |                        | 30       |                         | $\overline{2}$ |                  |                                  |   |          |
| 18126-8         | EIGHTYTHREE, PATIENT        |                                                                       |                                | п                        | $-11$                  |     |                               |       |                        |          |                         | $\alpha$       |                  | 5:00 PM                          | 圈 |          |
| 18126-C         | EIGHTYTHREE, PATIENT        |                                                                       |                                | D                        |                        |     |                               |       |                        |          |                         |                |                  |                                  |   |          |
| 18126-D         | EIGHTYTHREE, PATIENT        | 23 HOURS OBS                                                          |                                | D                        |                        |     |                               |       | Today                  |          | Cloar                   |                | <b>OK</b>        | Cancel                           |   |          |
| 18126-A         | EIGHTYTHREE, PATIENT        |                                                                       |                                | D                        |                        |     |                               |       |                        |          |                         |                |                  |                                  |   | O        |

Double click on Return to Service Date and click on the drop-down menu to select the date and time. When you have chosen the date and time, click OK.

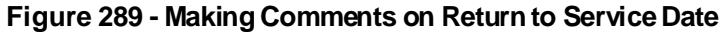

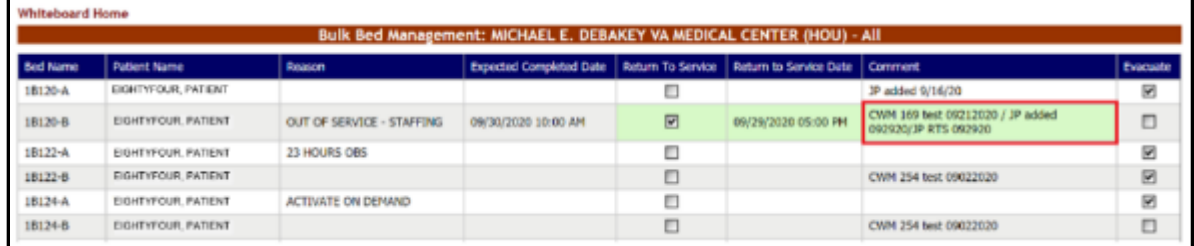

Click on Comment and type in your comments, if any.

### **Figure 290 - Saving Changes**

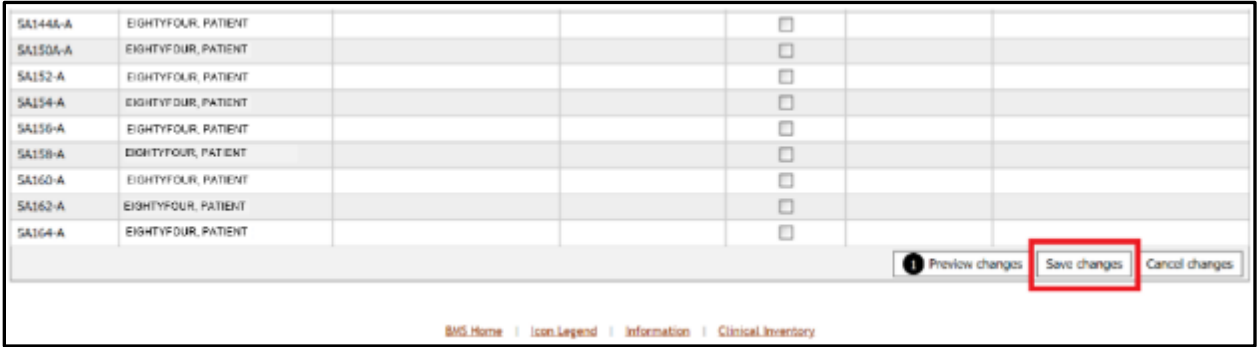

Scroll down to the bottom of the page and click on Save Changes.

## **4.2.4.9. Updating Multiple Patients with the Evacuation Icon**

To update multiple patients with the Evacuation Icon at one time, follow the instructions below. You must have privileges that will allow you to do this action.

From the home page, click the **Ward Whiteboard** link.

**Figure 291 - Selecting Ward Whiteboard**

|   | Workstation: 12:38:06 PM<br>Facility: 11:38 AM |                                                   |                                    |                                                                              |                |                                                      |                                       |          |         |                           | Last BMS Update: 05/28/20                          | <b>Management</b>                     |                                           |                                                                          |           |
|---|------------------------------------------------|---------------------------------------------------|------------------------------------|------------------------------------------------------------------------------|----------------|------------------------------------------------------|---------------------------------------|----------|---------|---------------------------|----------------------------------------------------|---------------------------------------|-------------------------------------------|--------------------------------------------------------------------------|-----------|
|   | Return to VISN Network                         |                                                   | <b>Facility Diversion: YES</b>     | ON                                                                           |                | MICHAEL E. DEBAKEY VA MEDICAL CENTER (HOU)           |                                       |          |         |                           | 0.20:13:12                                         | <b>Solution</b>                       |                                           |                                                                          |           |
|   | 88<br><b>FACILITY</b>                          |                                                   | $\frac{195}{565}$                  | <b>Ward Census</b><br>18 CLC<br>2A NEURO/REHAB<br>SC CLC<br>3B NED<br>3C MED |                | Ward Whiteboard<br><b>Summary Report</b>             | <b>Reports</b><br><b>Site Options</b> |          |         |                           | <b>New Events</b><br>Completed Cleaning Beds (1) = |                                       | O<br>CPU                                  |                                                                          |           |
|   |                                                |                                                   |                                    |                                                                              |                | <b>Patients Pending Bed Placement: Current</b>       |                                       |          |         |                           |                                                    |                                       |                                           |                                                                          |           |
|   | <b>Add New Patient</b>                         |                                                   | Add Interfacility<br>Transfer      |                                                                              |                | Today +24 hours Current Today -24 hours Past 30-Days |                                       |          |         | View: Standard<br>٠       |                                                    | Grid Settings:<br>Save                | Customize                                 | Reset                                                                    |           |
|   |                                                | Drag a column header here to proup by that column |                                    |                                                                              |                |                                                      |                                       |          |         |                           |                                                    |                                       |                                           |                                                                          |           |
| ◻ | Actions.                                       | Entered                                           | Bed Needed By Rationt              |                                                                              | Standard Icons | Emergency Toons                                      | SVC.                                  | Comments | SK      | <b>Presenting Problem</b> | Type Of Bed /<br>Ward Required                     | Weltling<br>$\boxed{\pi}$<br>Area     | $\frac{\text{Wak}}{\text{Dose}}$<br>(h.m) | <b>Walt</b><br>$\frac{\frac{1}{2} \cos \theta}{\frac{1}{2} \cos \theta}$ | αc        |
|   |                                                | w                                                 | $\sim$                             |                                                                              |                |                                                      |                                       |          |         |                           |                                                    |                                       |                                           |                                                                          |           |
| п | <b>Edit Barnova</b>                            | содиа/инта внесет-                                | color/ords security                | <b>BE DONTHING</b>                                                           |                |                                                      | 180                                   |          |         | Loft Thyroid Mass         | SE.                                                | <b>MONDOLLID</b><br><b>ADMISSIONS</b> | 50515040                                  |                                                                          |           |
| □ | <b>Edit Awnowe</b>                             | 05/29/2016 04:57<br><b>DM</b>                     | 05/28/2016 04:57<br>PM             | <b>SE PIOLOGICAL</b>                                                         |                |                                                      | $\circ$                               |          |         | Cenecal Stenage           | 38                                                 | SOHEDULED<br><b>ADMISSIONS</b>        | 90915140                                  |                                                                          | Ma        |
| □ | Edit Remove                                    | CATORIZABE BRIST                                  | COLORADO DE GENETA<br><b>State</b> | EXECUTIVE NEL<br><b>PATIENT ALLIES</b>                                       |                |                                                      | 100                                   |          |         | <b>Rt Kenal Mass</b>      | 58                                                 | SCHEDULED:<br><b>ADMISSIONS</b>       | \$0515140                                 |                                                                          | w         |
| п | Edit Aeropye                                   | carantesse owner                                  | 08/29/2010 01:57<br>D&A            | EIGHTYF IVE.<br>PATIENT AFFER                                                |                |                                                      | ó                                     |          | M       | left renal mass           | <b>BUNGICAL</b><br>DESCRIPTION                     | SCHEDULED<br>ADMISSIONS               | 50515140                                  |                                                                          | tas       |
| ▫ | Sdit Aerowe                                    | 05/29/2016 04:57                                  | 05/28/2016 04:57<br><b>HM</b>      | <b>BOATISTIC</b>                                                             |                |                                                      | $\alpha$                              |          | M       | Liver reass               | SUNGICAL<br><b>DESIRKATION</b>                     | SO+EDULED<br>ADMINISTRE               | 50515140                                  |                                                                          | Ma        |
| п | Edit Remove                                    | 05/28/2016 04:57                                  | 05/28/2016 04:57<br><b>PM</b>      | <b>REMEMBER ATT</b>                                                          |                |                                                      | 180                                   |          | $^{14}$ | severe asprtic estencols  | CARDIOLOGY                                         | SONDULED<br><b>ADMISSIONS</b>         | 50515:40                                  |                                                                          | <b>No</b> |

The **Ward Whiteboard** page is displayed as in the following image.

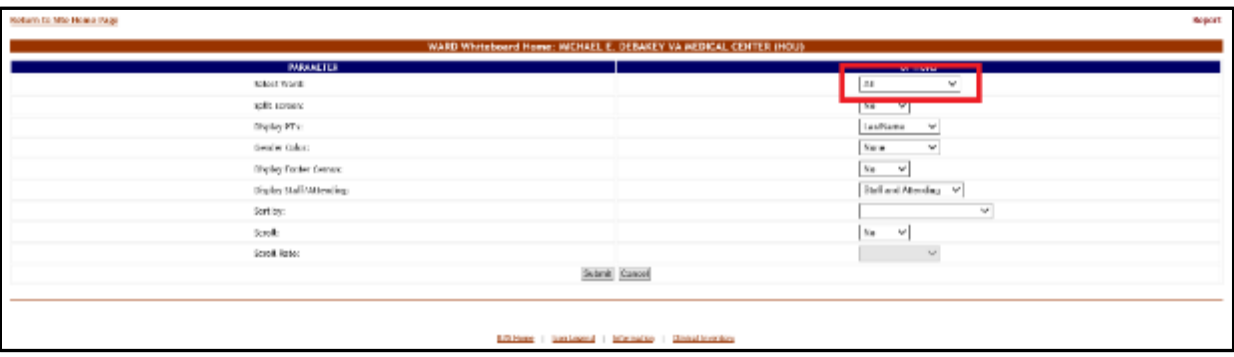

**Figure 292 - Selecting Parameters for Ward Whiteboard**

Click the arrow button of the **Select Ward** field to display a list of wards defined in the system and select the ward where the bed is located that you want to take out of service or select all, then press the **Submit** button. The list of the beds in the selected ward is displayed as in the following image.

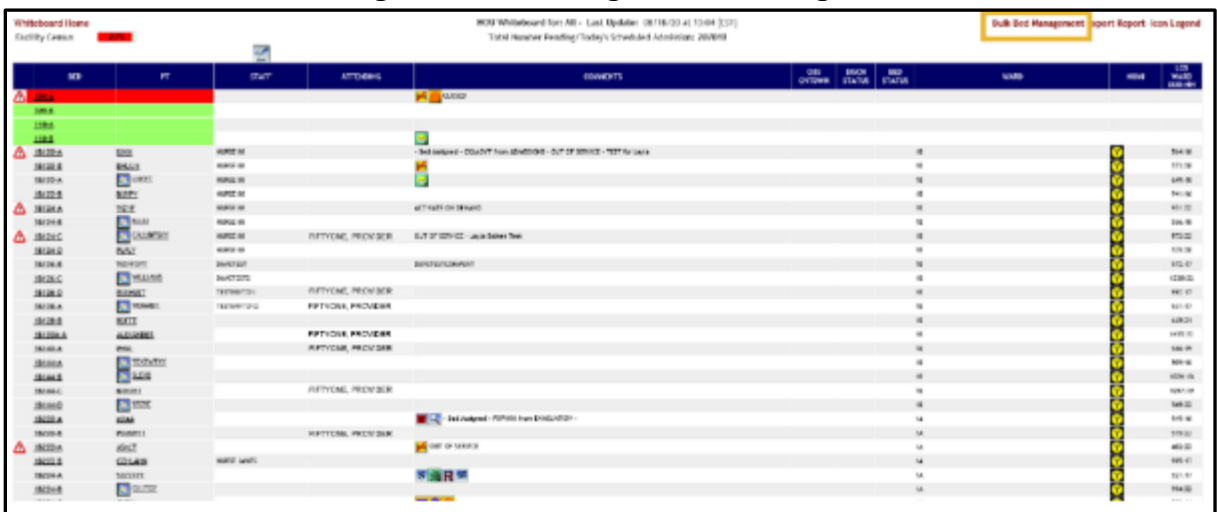

### **Figure 293 - Selecting Bulk Bed Management**

In the upper right corner of the screen, click on the Bulk Bed Management link.

### **Figure 294 - Selecting Evacuation**

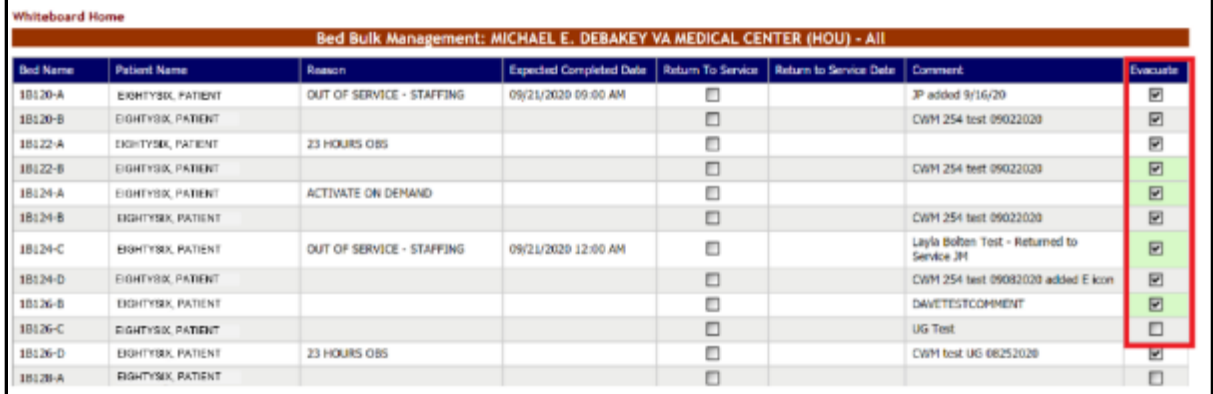

Double-click on all the beds you would like to evacuate.

### **Figure 295 - Saving Changes**

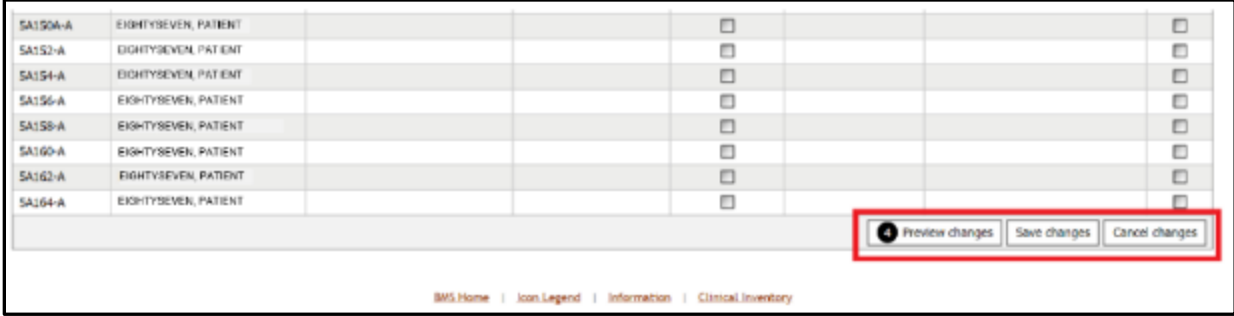

Scroll down to the bottom of the page and click on Save changes.

## **4.2.4.10. Adding/Removing the Evacuation Icon**

To Add or Remove the Evacuation Icon from a patient, follow the instructions below.

From the home page, click the **Ward Whiteboard** link.

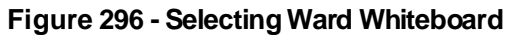

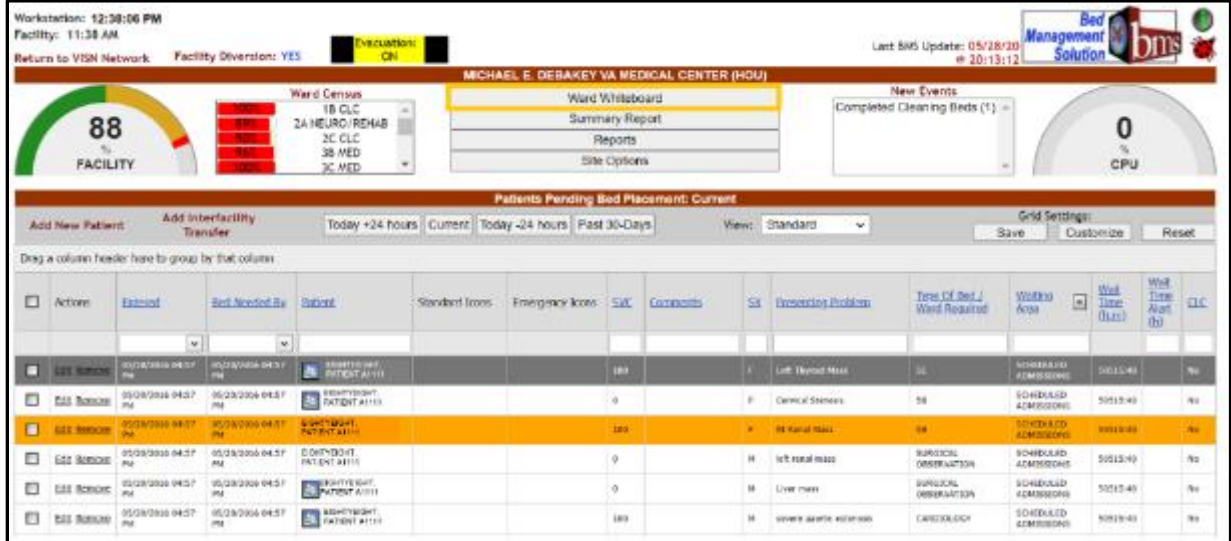

The **Ward Whiteboard** page is displayed as in the following image.

**Figure 297 - Selecting Parameters for Ward Whiteboard**

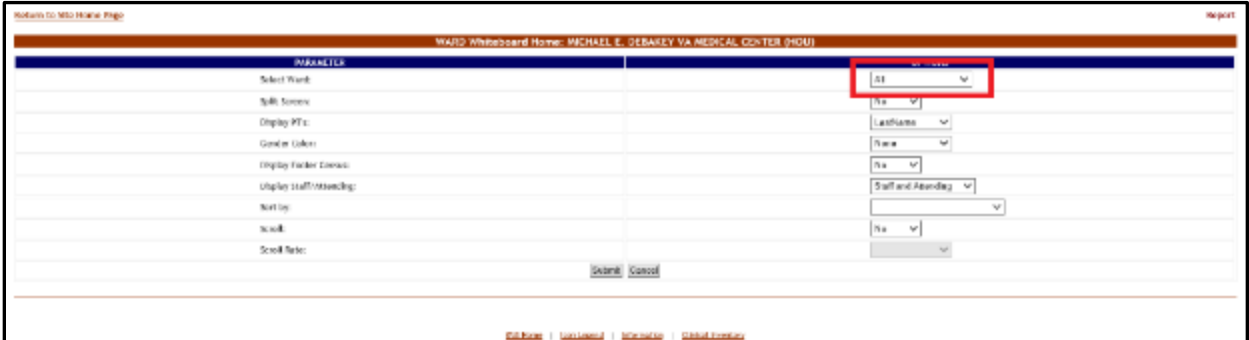

Click the arrow button of the **Select Ward** field to display a list of wards defined in the system and select the ward where the bed is located that you want to take out of service or select all, then press the **Submit** button. The list of the beds in the selected ward is displayed as in the following image.

| <b>Whiteboard Home</b><br><b>Facility Census</b> | 10000                   |                    |                          | HOU Whiteboard for: All - Last Update: 10/01/20 at 11:25 (EST)<br>Total Number Pending/Today's Scheduled Admission: 1984/0 |     |                 |                                              | Bulk Bed Management Export Report Icon Legend |               |                                      |
|--------------------------------------------------|-------------------------|--------------------|--------------------------|----------------------------------------------------------------------------------------------------|-----|-----------------|----------------------------------------------|-----------------------------------------------|---------------|--------------------------------------|
| <b>BED</b>                                       | PT                      | <b>STAFF</b>       | <b>ATTENDING</b>         | <b>COMMENTS</b>                                                                                                    | OBS |                 | EVAC DISCH BED<br>CHTOWN STATUS STATUSSTATUS | <b>WARD</b>                                   | <b>MESALE</b> | 106<br><b>THARD</b><br><b>DOO:HH</b> |
| <b>ONA</b>                                       |                         |                    |                          | <b>A</b> a cuosto                                                                                                    |     |                 |                                              |                                               |               |                                      |
| $106 - 8$                                        |                         |                    |                          |                                                                                                    |     |                 |                                              |                                               |               |                                      |
| 110-A                                            |                         | <b>NICE NURSE</b>  |                          |                                                                                                    |     |                 |                                              |                                               |               |                                      |
| 110-5                                            |                         | <b>NICE NURSE</b>  |                          |                                                                                                    |     |                 |                                              |                                               |               |                                      |
| 18120 A                                          | <b>LEV</b>              | <b>RED TEAM</b>    |                          | - Bed Assigned - CAACYT from ADMISSIONS - JP added<br>0716/30                                                              |     | <b>EVACUATE</b> |                                              | 15                                            |               | $608 - 18$                           |
| 18120-8                                          | <b>SHAMM</b>            | NURSE 88           |                          | No. 4   4   CW4 109 text 000 (2020 / JP 092920                                                                             |     |                 |                                              | 18                                            |               | 617:29                               |
| 18122-A                                          | <b>EX LINDSY</b>        | NUMBER             |                          | 23 HOURS DBS                                                                                                    |     | <b>EVACUATE</b> |                                              | 18                                            |               | $492 - 18$                           |
| 18122-0                                          | <b>BUDET</b>            | NUMSE 86           |                          | E. M.U. S. S. Cont 254 tele distance                                                                                       |     |                 |                                              | 10                                            |               | 905:16                               |
| 44-18124-0                                       | WOTE                    | NURSE IN           |                          | ACTIVITY ON DEMAND                                                                                                    |     | <b>EVACUATE</b> |                                              | 18                                            |               | 995:22                               |
| 18124-8                                          | <b>EX NUM</b>           | NUMBER             |                          | CVIN 254 test 09020030                                                                                                    |     |                 |                                              | 15                                            |               | 600:18                               |
| 18124-0                                          | $\bullet$<br>CALURITSIC | NURSE 88           | <b>RPTYCES, PROVIDER</b> | Layla Bolton Test - Returned to Service JM                                                                                 |     |                 |                                              | 18                                            |               | 616:22                               |
| 15124-0                                          | <b>PLITTY</b>           | NURSE 88           |                          | $\mathbb{R}$ <b>E</b> 11 <b>V</b> $\overline{\mathbf{U}}$ CMM 254 text 00062320 added E tom                                |     | <b>EVACUATE</b> |                                              | 12                                            |               | 569-20                               |
| 19126-9                                          | <b>MULLEYT</b>          | <b>DAYSTEST</b>    |                          | DAVETESTCOMMENT                                                                                                    |     |                 |                                              | 1E                                            |               | 616:17                               |
| 18126-0                                          | <b>ER MILLIAMS</b>      | DAWN TEST2         |                          | UG Text                                                                                                    |     |                 |                                              | 1È                                            |               | 1200:22                              |
| 18126-0                                          | <b>SEMHUST</b>          | <b>TESTERYTION</b> | FIFTYONS, PROVIDER       | <b>FULL 23 HOURS ORS - CWIA text UG 08252020</b>                                                                           |     | <b>EVACUATE</b> |                                              | 18                                            |               | 103617                               |
| 18128-A                                          | <b>EX BROWNEL</b>       | <b>TESTERYTOMO</b> | FIFTYONE, PROVIDER       |                                                                                                    |     |                 |                                              | 18                                            |               | 575:17                               |
| 18128-8                                          | <b>SDITT</b>            | <b>BLUE TEAM</b>   |                          |                                                                                                    |     |                 |                                              | 15                                            |               | 709:21                               |

**Figure 298 - Selecting a Bed/Patient from the Ward Whiteboard Page**

Click the bed code link of the bed you want to take out of service. The **WARD Whiteboard** page is displayed as in the following image.

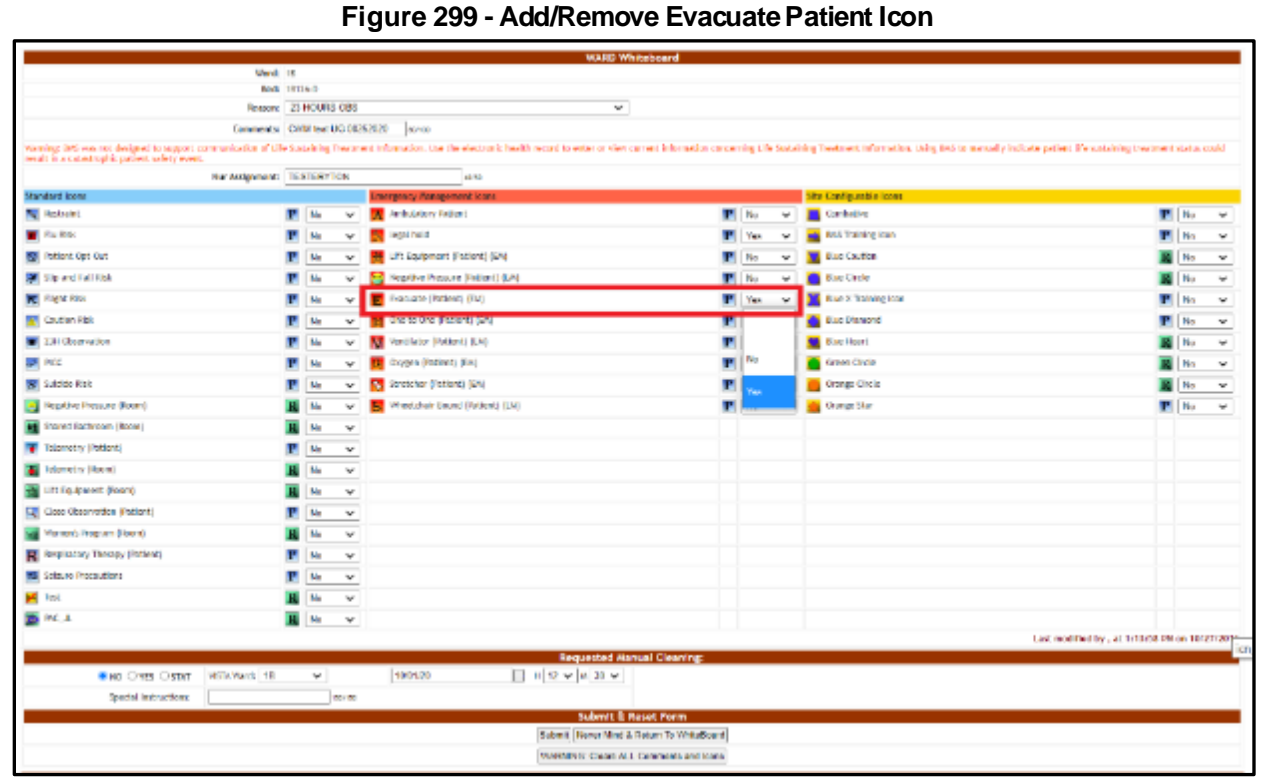

To edit the Evacuate Patient icon to the selected bed select "yes" or "no" from the field to the right of the icon then press the **Submit** button. A screen is displayed confirming the modification of the record in the database.

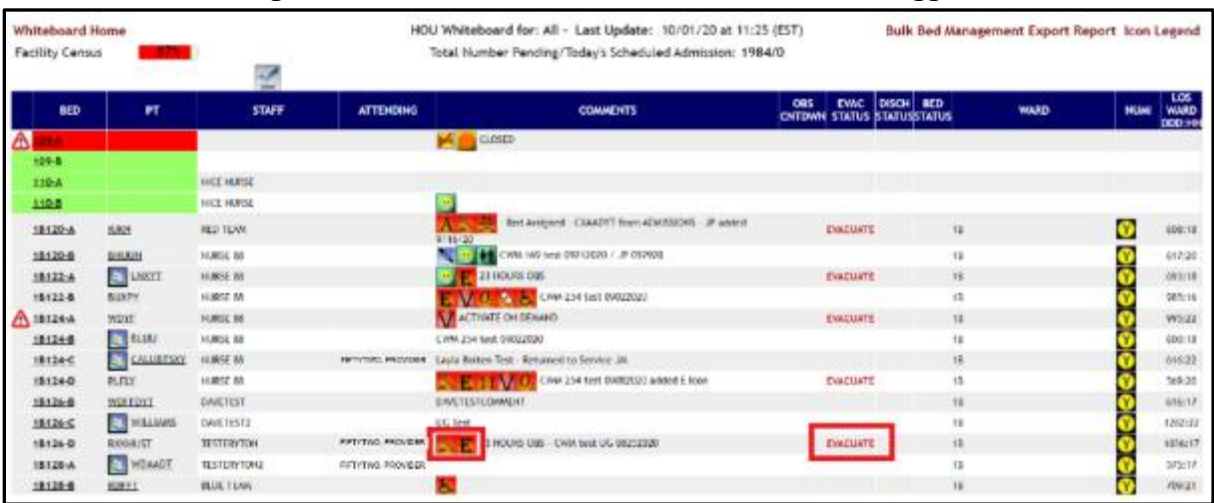

### **Figure 300 - Ward Whiteboard Home – Bed/Patient Flagged**

If "yes" was selected, the Evacuate Patient icon will be displayed in the Comments column of the selected bed and EVACUATE will appear in the Evac Status column. If "no" was selected, the Evacuate Patient Icon will be removed.

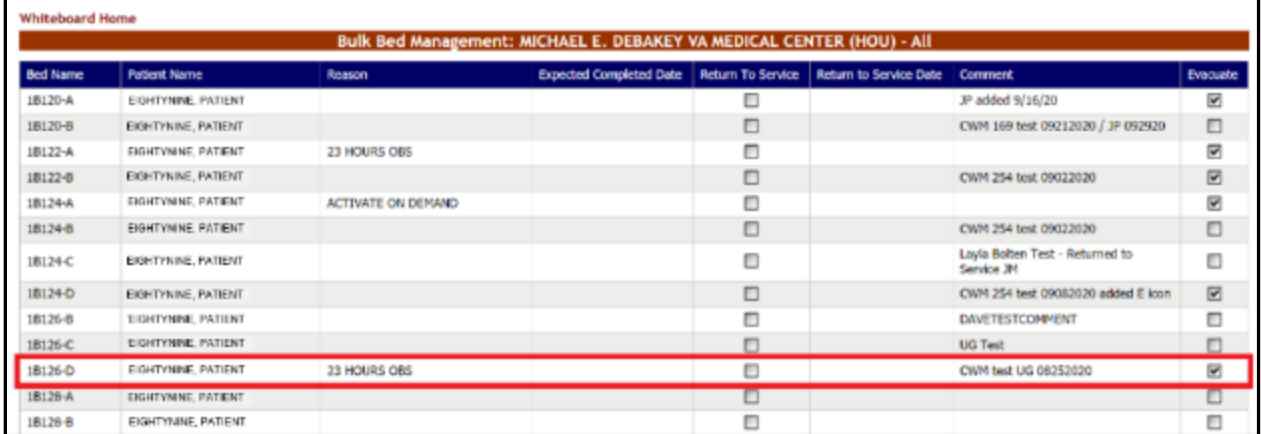

### **Figure 301 - Bulk Bed Management Page**

Then click on the Bulk Bed Management link on the Ward Whiteboard home page to verify that the Evacuation icon has been added/removed on that page. (You can also remove the Evacuation Patient Icon from the patient by checking/unchecking the box in the Evacuate column on this page).

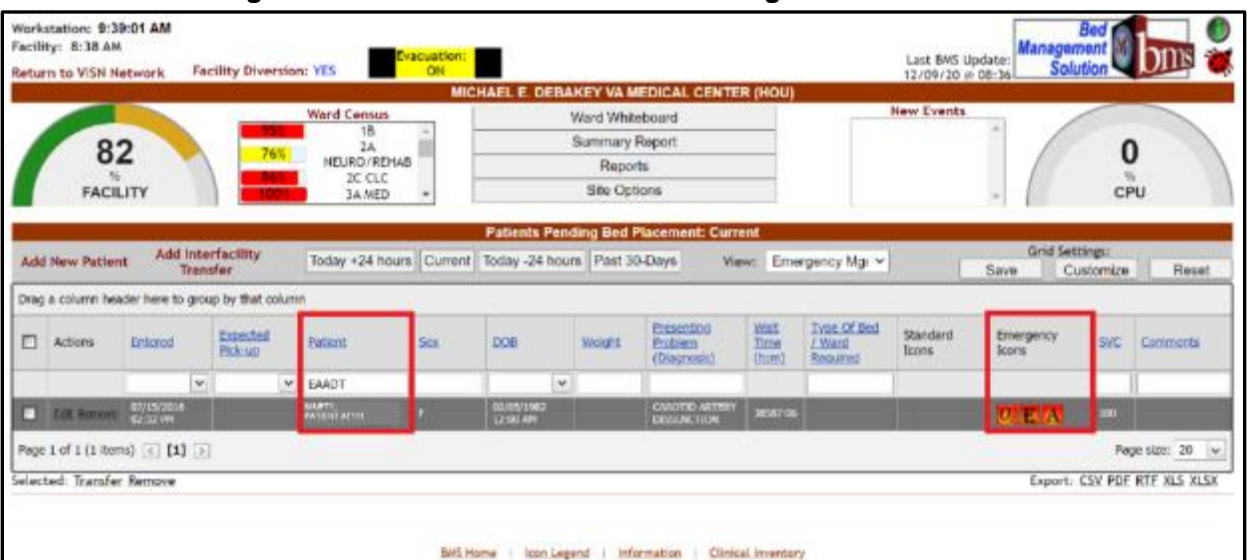

### **Figure 302 - Select Patient in Patient Pending Bed Placement List**

Look up the patient you would like to edit by typing their last name in the Patient search box or select a patient from the list

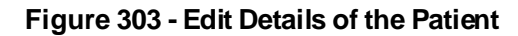

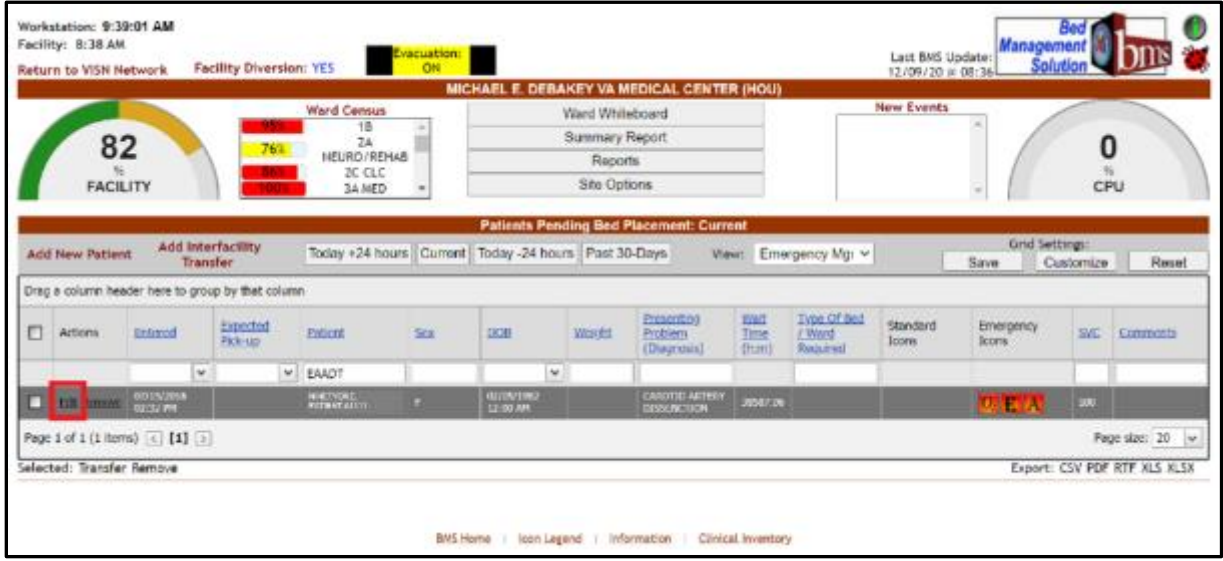

To edit the details of an entry from the Patients Pending Bed Placement list click the corresponding **Edit** link. The following page is displayed:

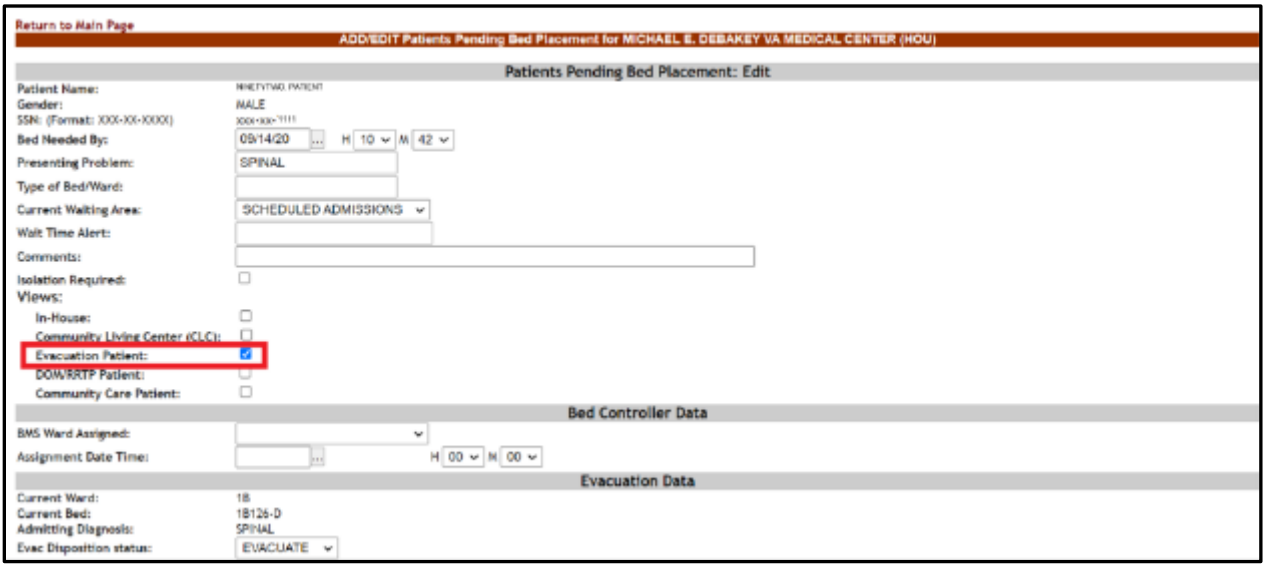

**Figure 304 - Editing Patients Pending Bed Placement View**

To Add/Remove Evacuation Patient status select the checkbox next to Evacuation Patient in Views.

Click Submit at the bottom of the page to save changes. A screen is displayed confirming the modification of the record in the database.

| Whiteboard Home<br><b>Facility Census</b> | and the South      |                   |                         | HOU Whiteboard for: All - Last Update: 10/01/20 at 11:34 (EST)<br>Total Number Ponding/Today's Scheduled Admission: 1984/0 |                                                     |            | Bulk Bed Management Export Report Icon Legend |               |                                          |
|-------------------------------------------|--------------------|-------------------|-------------------------|----------------------------------------------------------------------------------------------------|-----------------------------------------------------|------------|-----------------------------------------------|---------------|------------------------------------------|
| <b>BED</b>                                | PT                 | <b>STAFF</b>      | <b>ATTENDING</b>        | <b>CONNENTS</b>                                                                                                    | CIES.<br><b>EVAC</b><br>CHTOWN STATUS ISTATUSSTATUS | DISCH BED  | WARD                                          | NUMI          | LC <sub>S</sub><br><b>WARD</b><br>DOO HP |
| ш                                         |                    |                   |                         | cinero<br>e de la                                                                                                    |                                                     |            |                                               |               |                                          |
| 1931                                      |                    |                   |                         |                                                                                                    |                                                     |            |                                               |               |                                          |
| 110.4                                     |                    | HICE HURSE        |                         |                                                                                                    |                                                     |            |                                               |               |                                          |
| 110-8                                     |                    | <b>IBCE NURSE</b> |                         |                                                                                                    |                                                     |            |                                               |               |                                          |
| 18120-A                                   | 12826              | <b>RED IEAM</b>   |                         | - Red Analysed - COMOYT Roan ADMISSOUS - JP added<br>9/16/20                                                               | <b>FVACUATE</b>                                     | is.        |                                               | o             | 608.19                                   |
| 18120.6                                   | <b>BEKAIN</b>      | <b>HURSE 88</b>   |                         | A 49 44 CHR 169 test 062 (2020 / JP 092928)                                                                                |                                                     | 18         |                                               | o             | 617-20                                   |
| 18122-6                                   | <b>EL LIGHT</b>    | <b>INJINSC 68</b> |                         | 35 HOURS DAK                                                                                                    | <b>EXACUATE</b>                                     | 16         |                                               | ŏ             | 692.13                                   |
| 18122-8                                   | BURFY              | 192424, 08        |                         | <b>EXAMPLE AND A CAN 254 two BRIZEDS</b>                                                                                   |                                                     | 18         |                                               | $\frac{6}{9}$ | <b>VED.18</b>                            |
| ● 1812÷6                                  | MZTE               | <b>HURSE SB</b>   |                         | <b>NAME OF GROOM</b>                                                                                                    | <b>ENRETAKTE</b>                                    | 18         |                                               |               | 995-Z2                                   |
| 18124-8                                   | <b>ET BLUE</b>     | <b>HURSE OB</b>   |                         | CWM 214 tont 09023320                                                                                                    |                                                     | <b>tii</b> |                                               |               | 600:18                                   |
| 18124-0                                   | <b>E CALISTERY</b> | <b>HUME OIL</b>   |                         | returning recorpes Layin Bolton Text Returned to Service JiA                                                               |                                                     | 18         |                                               |               | 616.32                                   |
| 18124-0                                   | PLATY              | <b>NUMBER</b>     |                         | THE ET MILE OWNER WE WARREN ARREST FOR                                                                                     | <b>EVA CEATE</b>                                    | 诣          |                                               |               | 148-30                                   |
| 18124-8                                   | <b>MOFFERT</b>     | <b>BANTIEST</b>   |                         | <b>SMANTERSTOCKMARKET</b>                                                                                                  |                                                     | 181        |                                               |               | A18:18                                   |
| 18126-C                                   | <b>ET WILLIAMS</b> | <b>DANTISSTE</b>  |                         | <b>OC Test</b>                                                                                                    |                                                     | iñ.        |                                               |               | 120212                                   |
| 18126-0                                   | <b>RX804LST</b>    | TESTERYTON        | FIFTEENEE, PAINDER      | 23 HOURS OBS. - CHAILTER UG 05252020                                                                                       | <b>EVALUATE</b>                                     | 1B         |                                               |               | 5336:17                                  |
| 18128-A                                   | <b>ALL MOUNTS</b>  | TESTERYTON2       | FORTYTH REAL PROVIDIAR. |                                                                                                    |                                                     | 10         |                                               |               | 575:18                                   |
| 18120-0                                   | ROSTI              | <b>BUC TEWI</b>   |                         |                                                                                                    |                                                     | 181        |                                               |               | 709-21                                   |

**Figure 305 - Ward Whiteboard Home Page**

To verify that the Evacuation icon has been added/removed, go the Whiteboard Home page and the patient record shows that the Evacuation Icon has been added/removed.

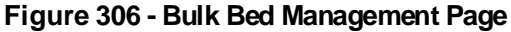

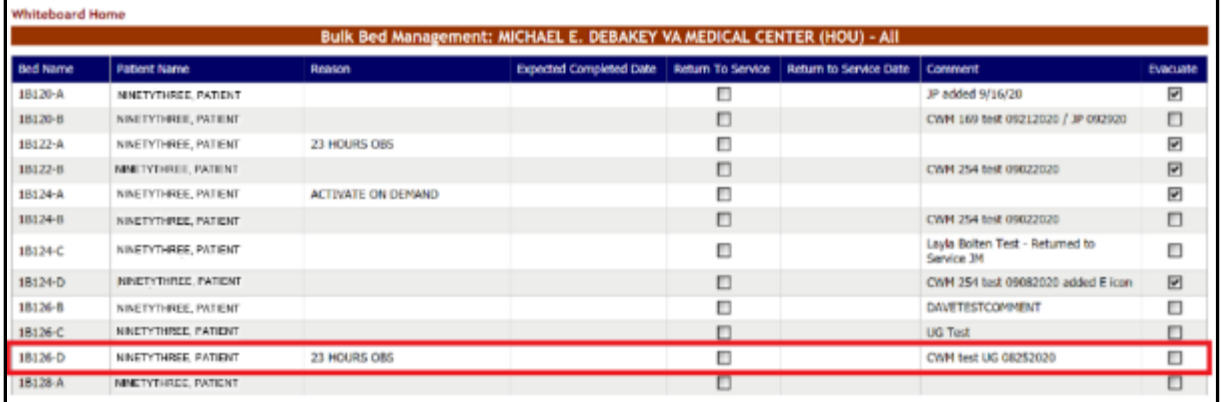

Then click on the Bulk Bed Management link on the Ward Whiteboard home page to verify that the Evacuation icon has been added/removed on that page.

## **4.2.4.11. Generate the Ward Whiteboard Report for the Selected Wards**

In the **Ward Whiteboard Home** page click the **Export Report** link in the upper right corner of the page. The report is presented as in the following image:

|   | Return To Vard Infrashoord       |                         |                     |                                | BRK, Whiteheard Nev.All - LastQuirte: 1010210 at 02:59 3373                                                                                         |                                      |              |                                | <b>Leevut</b> |
|---|----------------------------------|-------------------------|---------------------|--------------------------------|----------------------------------------------------------------------------------------------------|--------------------------------------|--------------|--------------------------------|---------------|
|   | 49-14039-1-120-2<br>$10 - 1 - 1$ |                         |                     |                                |                                                                                                    |                                      |              |                                |               |
|   | $\bullet$                        | ĸ                       | <b>NTAFF</b>        | ATTINONE                       | <b>COMMERCE</b>                                                                                                    | <b><i>BRACK</i></b><br><b>STATUS</b> | <b>TUNTE</b> | <b>VIAME</b>                   | -             |
|   | Thurs in                         |                         | <b>FACINERS</b> III |                                | <b>DESIGN</b>                                                                                                    |                                      | м            |                                |               |
|   | 1874                             |                         | <b>TAURET</b>       |                                |                                                                                                    |                                      | 俩            |                                |               |
| 圖 |                                  |                         |                     |                                | $\sim$<br>CLOBER                                                                                                    |                                      | 釆            |                                |               |
|   | Cardio Bird (M)                  | $\sqrt{2}$ which        | MT FARGES           | <b>IRANINGPRUNSSIE DINK</b>    | that it is a present the count and said the count of<br><b>的字句 电排序图 法民族法院的</b><br>- Bed Austgred - EMP-alest Dre fram-<br><b>Base African Ave.</b>  |                                      |              | 30 - CARDIDADER                | ŵ             |
|   | Carmy, Back, 211                 | <b>TT</b> WIFAWI        | <b>M. HARRY</b>     | identing Noving Dre            |                                                                                                    |                                      | ×.           | 3A - CARDIDLOSY                | ō             |
|   | Cardon New 24                    |                         | 14,9918: 4          |                                | ■検索機器                                                                                                    |                                      | н            |                                |               |
|   | <b>Garden Start IN</b>           |                         |                     |                                | BEE AMAGAEE TESTING THE BUILE/ROLATORABEE ADDOMED, RESTING THE<br>WALESOLITON BED ANNOVER TESTING THE BULL BELL FOLLOWED<br>ASSIGNED ISOLAISON TEST |                                      |              |                                |               |
|   | 136.4                            |                         |                     |                                |                                                                                                    |                                      |              |                                |               |
|   | <b>Three George St.</b>          | a<br><b>BASIC Month</b> |                     | Mandage Agains Two             | Bad Analyse 1 ISO7 who'd Easen Port (CSBIDCFIE) - Bad Analysed (MEP when Tourn<br>Non (CSB000240)                                                   |                                      |              | A WEST - ORTHOMAGIC SURGERY    | ł0            |
|   | News, Det 32                     | o<br><b>SERVANT</b>     | <b>HURSE</b> 3      | <b>Glanding Processor Cine</b> | <b>WINNS &amp; MONTGOMERY COMPANY</b>                                                                                                    |                                      |              | 2 DAYS - DRIVINGHOUR DURING IN |               |
|   | <b>Hawk, Jhrd, Jill</b>          |                         |                     |                                | Wed Assigned - BASP wiers, the furn ENERGIERS FROOM - Belt Assigned - BASP week, the<br>SHINERMANDERCY POOM -                                       |                                      |              |                                |               |
|   | <b>FRANK RACIN</b>               |                         | <b>MARTE &amp;</b>  |                                |                                                                                                    |                                      |              |                                |               |
|   | TWAIN THIS 3R                    |                         |                     |                                |                                                                                                    |                                      |              |                                |               |
|   |                                  |                         |                     |                                |                                                                                                    |                                      |              |                                |               |

**Figure 307 - Ward Whiteboard Report**

# **4.2.5. The Ward Whiteboard Page**

The **Ward Whiteboard** page is accessible from the **Ward Whiteboard Home** page by clicking the corresponding bed code link in the BED column.

### **Figure 308 - The Ward Whiteboard Page**

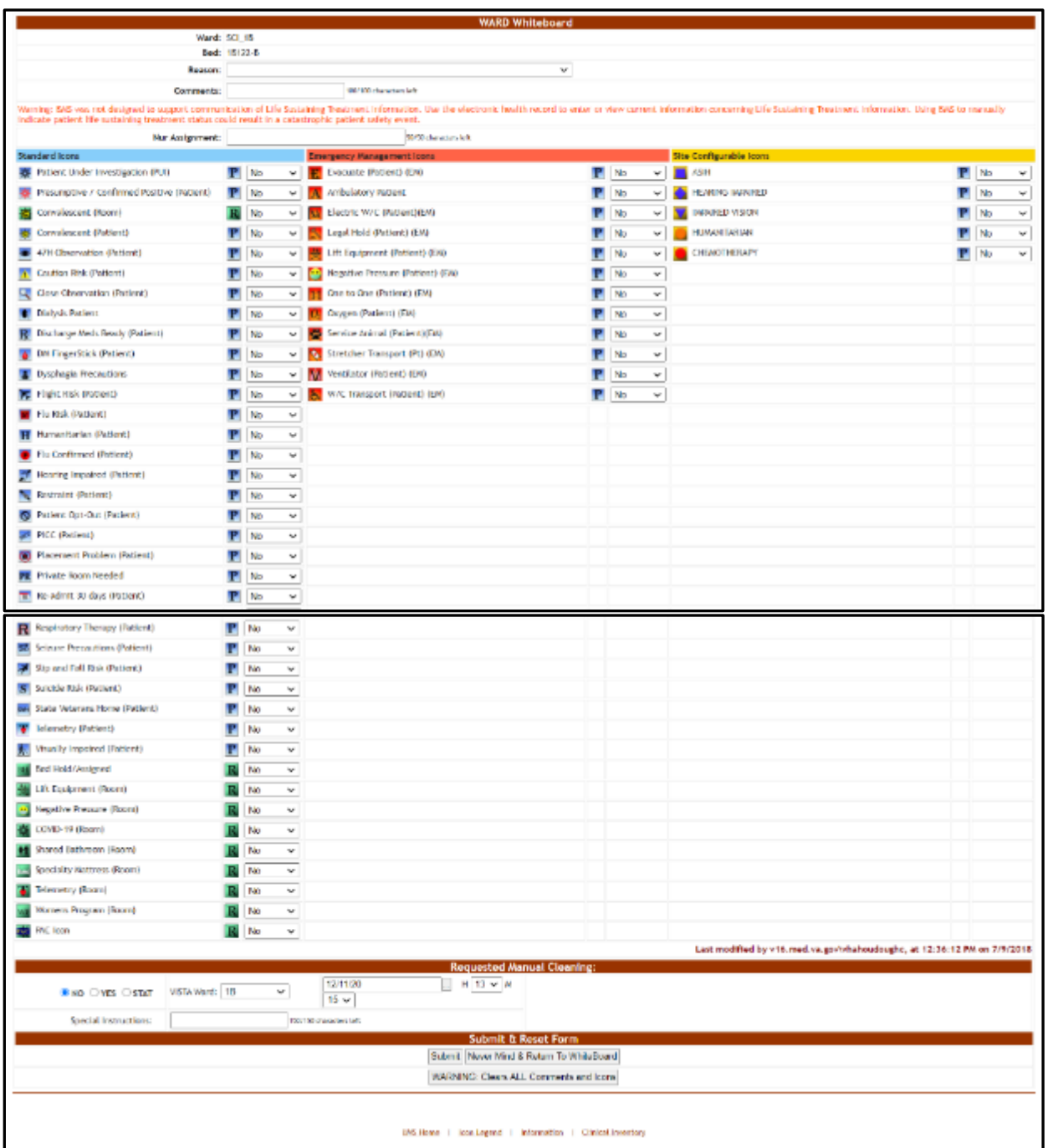

#### **The Ward Whiteboard page presents information aboutthe selected bed and allows the userto perform various operations such as taking the bed out of use, enabling/disabling patient risk flags, requesting manual cleaning.**

Note:  $\sqrt{N}$  Users are discouraged from using the words DNR/DNI in the comment of the Ward Whiteboard or using any icon to represent DNR/DNI on the Ward Whiteboard. The following data is available for each bed:

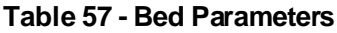

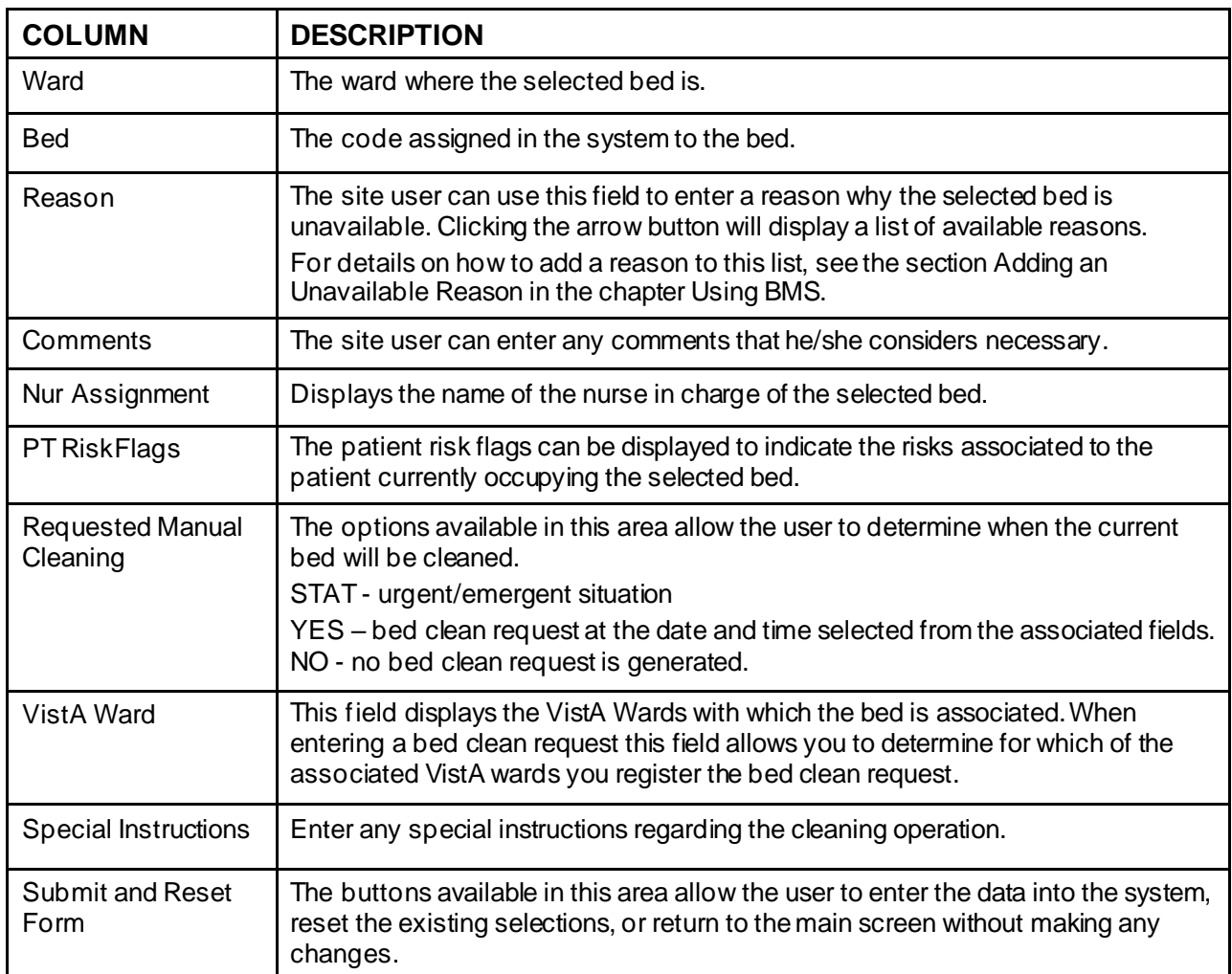

## **4.2.5.1. Request Cleaning/EMS Services for a Bed**

In the **Ward Whiteboard** page, in the Request Manual Cleaning Area select "Yes" then enter the date and time when the bed needs to be clean. Enter all relevant comments in the **Special Instructions** field then press the **Submit** button.

Alternatively, from the Request Manual Cleaning Area you can select the STAT option to request an urgent bed clean operation.

Once a cleaning operation has been requested for a bed, the Requested Manual Cleaning area is displayed as in the following image.

### **Figure 309 - Request Manual Cleaning Area**

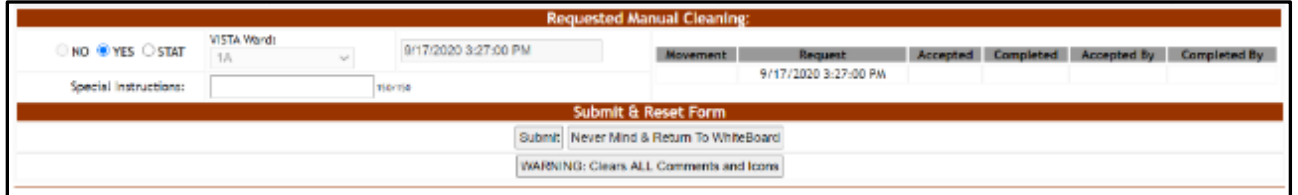

All the fields in the Requested Manual Cleaning area are disabled and the fields to the left of the area present the following data:

Movement: the date and time of the movement that generated the request. Request: the date and time when the bed clean request was entered in the system.

Accepted: the date and time when the bed clean request has been accepted by the EMS personnel. Accepted by: the name of the EMS user who accepted the request.

NOTE: A manual stat clean or new bed clean request can only be created after the existing bed clean request has been completed.

# **4.3. EMS Supervisor**

The EMS supervisor users can access the following pages:

- EMS Bed Status page
- Environmental Management Service Bed Status page
- Environmental Management Service Bed Status Batch Assign EMS Staff page.

## **4.3.1. Environmental ManagementService Bed Status Page**

This page is accessed by pressing the button **Go To Facility Bed Cleaning Page (EMS Staff Only)** from the **BMS User Login** page. The **EMS Bed Status** page is displayed as in the following image.

|   |                                   |                   |                               |       |                                            |             |                          |       |                                                                                    |                                                         | <b>Bed Management Solution</b>                            |                          |                        |                                                               |                                                                               |        |
|---|-----------------------------------|-------------------|-------------------------------|-------|--------------------------------------------|-------------|--------------------------|-------|------------------------------------------------------------------------------------|---------------------------------------------------------|-----------------------------------------------------------|--------------------------|------------------------|---------------------------------------------------------------|-------------------------------------------------------------------------------|--------|
|   |                                   |                   |                               |       |                                            |             |                          |       |                                                                                    |                                                         |                                                           |                          |                        |                                                               |                                                                               | Logout |
|   |                                   |                   |                               |       |                                            |             |                          |       |                                                                                    |                                                         | HOU - EMS Bed Status (Last Update: 06/09/16 at 02:27 CST) |                          |                        |                                                               |                                                                               |        |
|   | Ward: All Wards                   | $\checkmark$      |                               |       | Start Date: 05/01/16                       |             |                          |       | $\Box$ H $\vert$ 00 $\vee$ $\vert$ M $\vert$ 00 $\vee$ $\vert$ S $\vert$ 00 $\vee$ |                                                         | End Date: 06/09/16                                        |                          |                        | $\Box$ H 23 $\vee$ M 59 $\vee$ S 59 $\vee$                    |                                                                               | Submit |
|   | Record RoomBed Ward Movement DIFF |                   |                               |       | Request                                    | <b>DIFF</b> | Accepted                 |       | DIFF Completed                                                                     | <b>Accepted By</b>                                      | <b>Completed By</b>                                       | <b>Last Edit</b>         | <b>Last Edit</b><br>Βv | Comment                                                       | <b>Commented By</b>                                                           |        |
|   | Manual 18222-B                    | 1A SCI            | 6/1/2016<br>5:38:00 PM        | 00:00 | 6/1/2016<br>5:38:00 PM                     | 72:00       | 6/4/2016<br>5:38:00 PM   | 00:00 | 6/4/2016<br>5:38:00 PM                                                             | <b>BMS BED CLEAN has</b><br>been accepted by<br>system. | <b>BMS BED CLEAN has been</b><br>completed by system.     | 6/4/2016<br>5:38:00 PM   | BMS<br>system.         | More than 72 hours have<br>passed since request date.         | <b>BMS BED CLEAN has been</b><br>commented by system. - 06/04/16<br>17:38     |        |
|   | 21065735B120-A                    | 58<br><b>SURG</b> | 5/24/2016<br>12:53:20 PM      | 00:00 | 5/24/2016<br>12:53:20 PM                   | 72:00       | 5/27/2016<br>12:53:20 PM | 00:00 | 5/27/2016<br>12:53:20 PM                                                           | <b>BMS BED CLEAN has</b><br>been accepted by<br>system. | <b>BMS BED CLEAN has been</b><br>completed by system.     | 5/27/2016<br>12:53:20 PM | BMS<br>system.         | More than 72 hours have<br>passed since request date.         | <b>BMS BED CLEAN has been</b><br>commented by system. - 05/27/16<br>$12 - 53$ |        |
|   | 21043635B122-A                    | <b>SURG</b>       | 5/24/2016<br>12:53:19 PM      | 00:00 | 5/24/2016 72:00<br>12-53-19 PM             |             | 5/27/2016<br>12-53-19 PM | 00:00 | 5/27/2016<br>12:53:19 PM                                                           | <b>BMS BED CLEAN has</b><br>been accepted by<br>system. | BMS BED CLEAN has been<br>completed by system.            | 5/27/2016<br>12:53:19 PM | <b>RMS</b><br>system.  | More than 72 hours have<br>passed since request date.         | <b>BMS BED CLEAN has been</b><br>commented by system. - 05/27/16<br>$12 - 53$ |        |
|   | 21067183C120-A                    |                   | 5/24/2016<br>11:13:53 AM      |       | $00:00$ $5/24/2016$ $72:00$<br>11:13:56 AM |             | 5/27/2016<br>11:13:56 AM | 00:00 | 5/27/2016<br>11:13:56 AM                                                           | <b>BMS BED CLEAN has</b><br>been accepted by<br>system. | BMS BED CLEAN has been<br>completed by system.            | 5/27/2016<br>11:13:56 AM | BMS<br>system.         | More than 72 hours have<br>passed since request date.         | <b>BMS BED CLEAN has been</b><br>commented by system. - 05/27/16<br>11:13     |        |
|   | 2106717 SC184A-A                  | - 3C              | 5/24/2016<br>11:12:03 AM      |       | 00:00 5/24/2016 72:00                      |             | 5/27/2016<br>11:12:05 AM | 00:00 | 5/27/2016<br>11:12:05 AM                                                           | <b>BMS BED CLEAN has</b><br>been accepted by<br>system. | <b>BMS BED CLEAN has been</b><br>completed by system.     | 5/27/2016<br>11:12:05 AM | <b>BMS</b><br>system.  | More than 72 hours have<br>passed since request date.         | <b>BMS BED CLEAN has been</b><br>commented by system. - 05/27/16<br>11:12     |        |
|   | 210671668348-8                    |                   | 5/24/2016<br>9:00:00 AM       |       | 02:11 5/24/2016 72:00                      |             | 5/27/2016<br>11:10:30 AM | 00:00 | 5/27/2016<br>11:10:30 AM                                                           | <b>BMS BED CLEAN has</b><br>been accepted by<br>system. | <b>BMS BED CLEAN has been</b><br>completed by system.     | 5/27/2016<br>11:10:30 AM | BMS<br>system.         | More than 72 hours have<br>passed since request date.         | <b>BMS BED CLEAN has been</b><br>commented by system. - 05/27/16<br>$11 - 10$ |        |
|   | 21067156B346-A                    |                   | 5/24/2016<br>MH T 11:09:34 AM | 00:00 | 5/24/2016<br>11:09:34 AM                   | 72:00       | 5/27/2016<br>11:09:34 AM | 00:00 | 5/27/2016<br>11:09:34 AM                                                           | <b>BMS BED CLEAN has</b><br>been accepted by<br>system. | BMS BED CLEAN has been<br>completed by system.            | 5/27/2016<br>11:09:34 AM | <b>BMS</b>             | More than 72 hours have<br>system. passed since request date. | <b>BMS BED CLEAN has been</b><br>commented by system. - 05/27/16<br>11:09     |        |
|   | 21067141B140-A                    | <b>18 SCI</b>     | 5/24/2016<br>11:08:19 AM      | 00:00 | 5/24/2016<br>11:08:19 AM                   | 72:00       | 5/27/2016<br>11:08:19 AM | 00:00 | 5/27/2016<br>11:08:19 AM                                                           | <b>BMS BED CLEAN has</b><br>been accepted by<br>system. | <b>BMS BED CLEAN has been</b><br>completed by system.     | 5/27/2016<br>11:08:19 AM | BMS<br>system.         | More than 72 hours have<br>passed since request date.         | <b>BMS BED CLEAN has been</b><br>commented by system. - 05/27/16<br>11:08     |        |
| □ | Manual 4C246-B                    | 4D<br>CLC.        | 5/20/2016<br>$2 - 43 - 00$ PM | 00:00 | 5/20/2016 72:00<br>2-43-00 PM              |             | 5/23/2016<br>2:43:00 PM  | 00:00 | 5/23/2016<br>2:43:00 PM                                                            | <b>BMS BED CLEAN has</b><br>been accepted by<br>system. | <b>BMS BED CLEAN has been</b><br>completed by system.     | 5/23/2016<br>2:43:00 PM  | BMS                    | More than 72 hours have<br>system. passed since request date. | <b>BMS BED CLEAN has been</b><br>commented by system. - 05/23/16<br>14:43     |        |
|   | Manual 4C226-B                    | 4D<br><b>CLC</b>  | 5/20/2016<br>9:55:00 AM       | 00:00 | $5/20/2016$ 72:00<br>9:55:00 AM            |             | 5/23/2016<br>9:55:00 AM  | 00:00 | 5/23/2016<br>9:55:00 AM                                                            | <b>BMS BED CLEAN has</b><br>been accepted by<br>system. | <b>BMS BED CLEAN has been</b><br>completed by system.     | 5/23/2016<br>9:55:00 AM  | BMS                    | More than 72 hours have<br>system. passed since request date. | <b>BMS BED CLEAN has been</b><br>commented by system. - 05/23/16<br>09:55     |        |
|   |                                   |                   |                               |       |                                            |             |                          |       | BMS Home                                                                           | <b>Icon Legend</b>                                      | Information                                               |                          |                        |                                                               |                                                                               |        |

**Figure 310 - EMS Bed Status Page** 

This page allows the EMS supervisor to view the requests for bed clean operations, to filter existing requests by different criteria and to select requests in order to assign them to EMS staff.

In the upper part of the page the filter criteria are available: **Ward** – to filter the bed clean requests by the ward for which they have been requested; **Start Date/Time** and **End Date/Time** – to filter the requests by time interval when they have been requested (the Requested column).

The following data is available for each request in the list:

| Column          | <b>Description</b>                                                                                                    |
|-----------------|----------------------------------------------------------------------------------------------------|
| Select batch    | Allows the selection of several requests in the list.                                                                                                    |
| (selection box) | Allows the selection of the entry.                                                                                                    |
| Record          | For automatic requests, displays the record number of the movement that generated<br>the request.                                                                           |
|                 | For manual urgent requests, the "Manual/STAT" is displayed against a red<br>background. For manual requests, the word "Manual" is displayed against a yellow<br>background. |
| RoomBed         | Displays the name/code of the bed.                                                                                                    |
| Ward            | Displays the name of the ward where the bed is.                                                                                                    |

**Table 58 - EMS Bed Status Parameters**

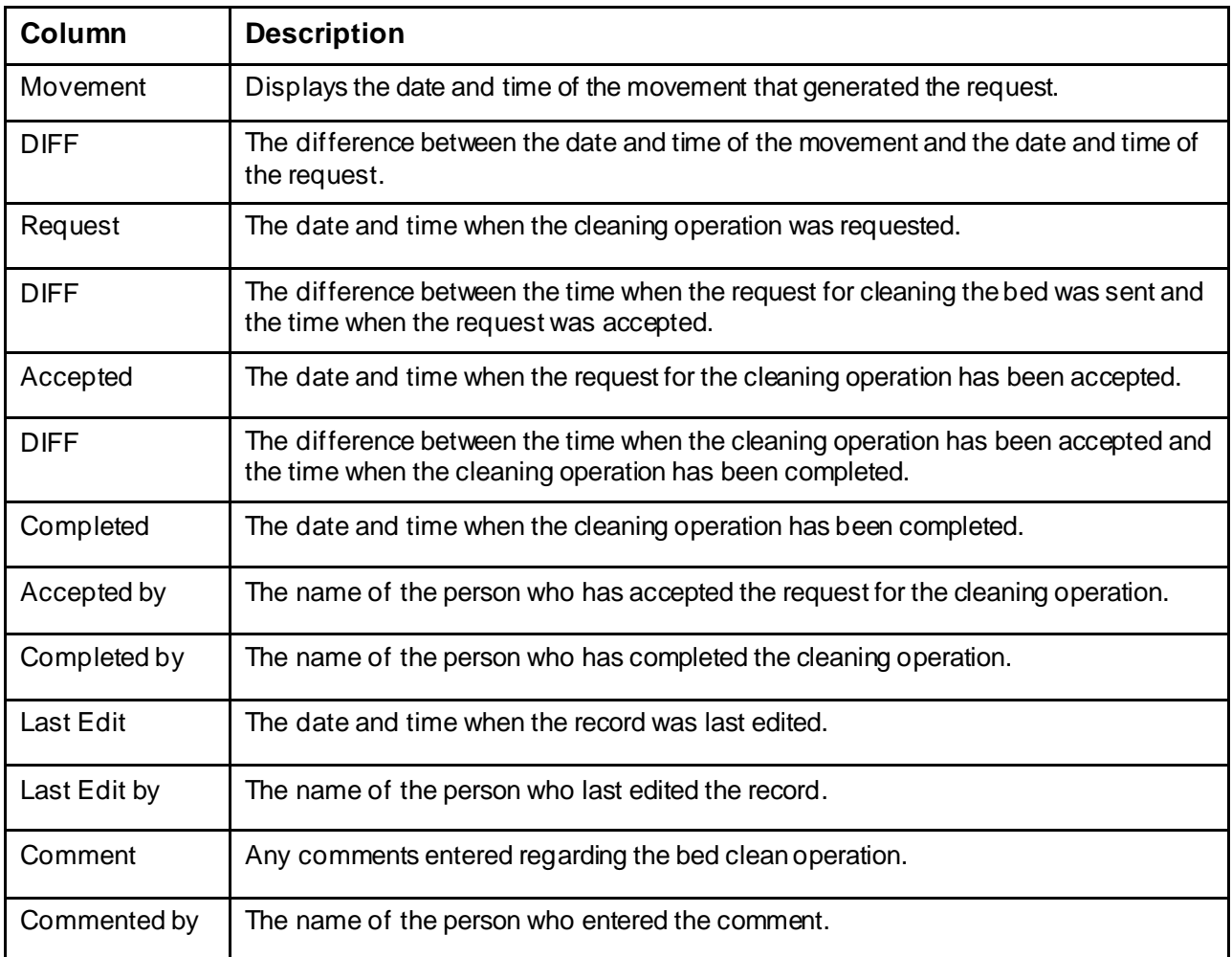

In this page the user can perform the following operations: select a bed clean request in order to assign it, select several bed clean requests in order to assign them and comment a request.

## **4.3.1.1. Assigning a bed clean request**

To assign a bed clean request follow the instructions below.

In the (facility name) **EMS Bed Status** page click the bed code link as in the following image. NOTE: you can only select a request which has not been yet assigned. The selection box of a request already assigned will be disabled.

| Return to Previous Page  |              |                 |                             |                 |                         |              |                         |              |                                 |                                                      |                                                                |                            |                          |                                                                                                    |                                                                                          |
|--------------------------|--------------|-----------------|-----------------------------|-----------------|-------------------------|--------------|-------------------------|--------------|---------------------------------|------------------------------------------------------|----------------------------------------------------------------|----------------------------|--------------------------|----------------------------------------------------------------------------------------------------|------------------------------------------------------------------------------------------|
|                          |              |                 |                             |                 |                         |              |                         |              |                                 |                                                      | HOU - ENS Bed Status (Last Update: 03/09/21 at 06:12 EST)      |                            |                          |                                                                                                    |                                                                                          |
| Word: All Wards          |              |                 |                             |                 |                         |              | Start Date: 03/09/30    |              |                                 | <b>H</b> CB w M DB w S DB w                          |                                                                | Frid Boke, 8349021         |                          | <b>H 25 w A 58 w S 59 w</b>                                                                                       | Submit                                                                                   |
|                          |              |                 | Result Roomed Ward American |                 | <b>Braund</b>           | <b>DIT</b>   | Accepted.               |              | <b>Completed</b>                | Accepted lin                                         | <b>Consisted By</b>                                            | Let Use                    | Led Dill Br              | <b>Connect</b>                                                                                                    | <b>Commented No</b>                                                                      |
|                          |              | <b>MADE AND</b> |                             | 69.66           |                         | 72:00        |                         | 060          | 17972012                        | Lis has been accepted in                             | 8-5 (C) CLEAN two term conditional to<br>aggas,                | 11-30-30<br>19754          | B/6 poton.               |                                                                                                    | Vise than 72 hours have pained shop request. BAS ICS 0.044 has took commented by orders. |
|                          |              | <b>TTER</b>     | 11/20120<br>17VID           |                 | <b>CAN</b><br>0.80      | 0.33         | 11/11/26<br><b>IT/R</b> |              | 10/22/12<br>17,10               | <b>ENG MAD</b><br>Fig. Door Society and E-           | End and Cubbs for boar conspicued by<br><b>Parisher</b>        | <b>LECTRIC</b><br>17.00    | <b>BH</b> cakes          |                                                                                                    | Versicher 72 hours hard-passed price request larg sach basis face commented by cytom.    |
| $\overline{\phantom{a}}$ | MEAS         |                 | 11,11180                    | <b>All Card</b> | <b>TRITINGS</b>         | <b>Firms</b> | 1118018<br>t lest       | <b>MAGE</b>  | <b>BRANDER</b><br>48.0          | they haven without and it<br><b>SUPRIME</b>          | <b>BUSINESS ENERGY TWO SHARE CONSIDERED BY</b><br><b>STORY</b> | <b>Elizabeth</b><br>19543  | <b>Business Products</b> | Most than At hours have passed once request that, \$10 (1) 545 feet taxes continue to protect-                    | shill                                                                                    |
| <b>Bank M</b>            | M 10-A       | <b>IS</b>       | <b>HATTING</b>              | 40.40           | 96/17/20                | 73.50        | 11/08/08                | 55.00        | 10/20/15<br><b>KD-41</b>        | faith fifty 11 Feb Fox favor concerned to            | Building at \$1.500 law, however, computer and has<br>26.00    | <b>HONDA</b><br>14.41      | <b>Brill Evaluati</b>    | Van Hen 77 has class senies developped fast BTC-C FAI for three competited to getters. - 11/13/33                 |                                                                                          |
|                          |              |                 | 09-21130                    | 49.44           | #120/20                 | $73 - 50$    |                         | 09:06        | 00/214                          | 3x6 800 ELEAN has been accepted t<br><b>CALL AND</b> | <b>MG DES CUEAN has been considered to</b><br>410431           | 80/25/20<br>19811          | <b>Brid policin</b>      | Were then 72 hours have passed since request. BrG BED CLEAR has took commented by system.                         |                                                                                          |
| <b>Renat</b>             |              |                 | 00/21/20<br>15,71           | 40.40           | 49-120-222              | 73.33        | 20728-008               | 2048         | 02/2012<br>10/11                | and aMD CLARK has been poper and by<br><b>LINES</b>  | this staff Cubit's has been considered by<br><b>ALCOHOL</b>    | <b>BROWN</b><br>18.11      | <b>Billi radon.</b>      | they than All hours inspirated proprietable faith (CAA) has been commercial by artists. Civil (CC)<br><b>Adam</b> | 10/71                                                                                    |
|                          | <b>MANUE</b> | $\cdots$        | 05/05/119                   | <b>Block</b>    | <b>BURNY</b>            |              |                         |              |                                 |                                                      |                                                                |                            |                          |                                                                                                    |                                                                                          |
| <b>Rende</b>             |              |                 | 11/12                       | 40.40           | 83, 93, 73<br>11.12     | 71.30        | 08/08/01<br>11.02       | 20100        | 03/06/11<br><b>YWI4</b>         | THAT RES IT FIRE FIRE THAN ACCORDING<br>15,000       | BUT THE CULAR THE SHALL CURRENT OF<br><b>CENTS</b>             | <b>Martinezzo</b><br>10000 | <b>Brid (usber).</b>     | USE THE 77 YOUR REPORTED FOR PERIOD BY BITCHING BY DIRECTIVE CONTRACTED STORES.                                   | Third                                                                                    |
| <b>Harriot</b>           |              |                 | 06499326                    | <b>All she</b>  | <b>BUY N/25</b>         |              | <b>MERS</b>             |              | <b>OWNER</b><br><b>STARF OF</b> | 5x6 800 ELD44 has been accepted to                   | Bud-553 CLEAN has been conspicied to                           | 無 (読)合<br><b>STORE</b>     | <b>Britishman</b>        | Marchine 72 hours have passed since request BrG BED 0.1544 has been commented to perform.                         |                                                                                          |
| <b>Band</b>              |              | 49,600          | 08/18/21                    | 40.00           | <b>BILT BOX</b><br>M.OL | 73.37        | <b>MATLO</b><br>11.94   | 10.415       | 05/07/13<br><b>BUY</b>          | 245 BM2 CLEAR Fox Lease second and by<br>1,424.66    | British CANT has been considered by<br><b>ALCOHOL</b>          | <b>MIGHAEL</b><br>14.04    | <b>Diff</b> codess.      | Very User 72 hours have expected driven magazing BHS BEC-CEAR has been seen noticed by profess. - 07/12/12/1      | MUM-                                                                                     |
|                          |              |                 | 09138139                    | <b>Black</b>    | <b>BATECH</b>           | 73-50        | 06/04/01                | <b>Stude</b> | 05/21/19                        | BoX 600 CLEVE has been securited by<br>10001         | BLAT RETS CLIP AND Hans Assess management from<br>100737       | 86124539<br>$-241$         | <b>Diff</b> retires      | Use the 32 tour have parent door request fast \$70.0000 has been comparied by writers. (\$101113)                 | G O                                                                                      |

**Figure 311 - Select Bed Clean Request for Assignation**

Upon selection the following screen is displayed:

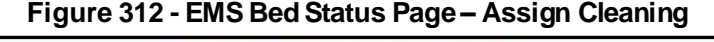

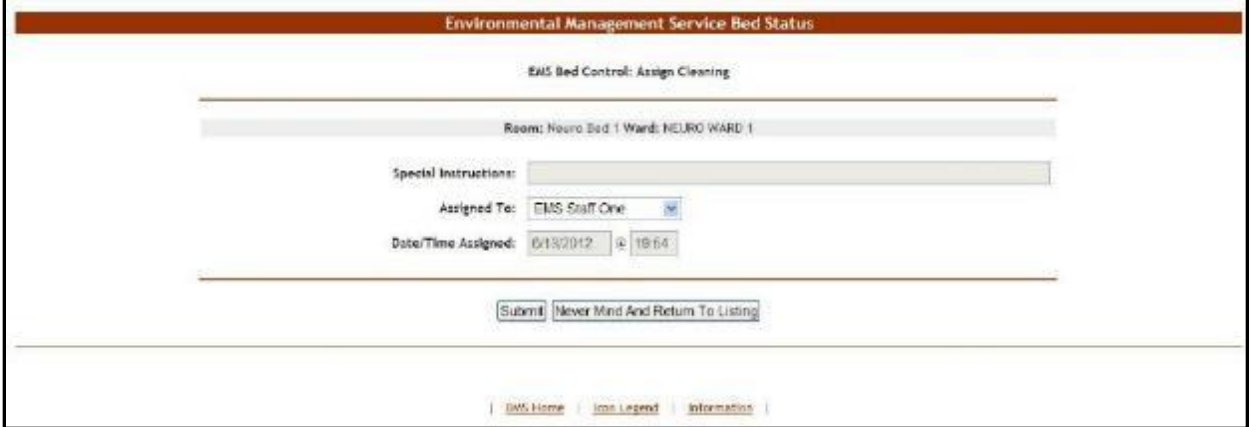

At the top of the screen the name of the current operation is presented: Assign Cleaning. The **Special Instructions** field displays any comments or instructions entered by the person who requested the cleaning. From the **Assign** to field select the EMS person to whom the cleaning operation will be assigned then press the **Submit** button: the EMS Bed Status page will be displayed: the Accepted by column will present the name of the user who has accepted the request. Also, the bed will be displayed in the report "EMS is currently cleaning (x) beds" in the **New Events** screen.

In the **Ward Whiteboard Home** page, the "cleaning bed" icon will be displayed next to the bed name as in the following image.

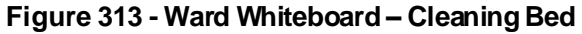

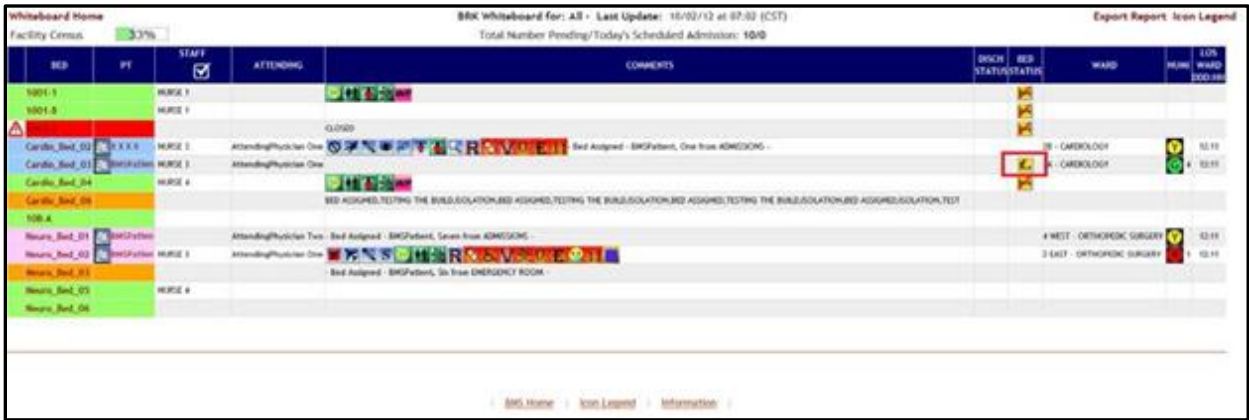

## **4.3.1.2. Assigning a batch of bed clean requests**

To assign a batch of bed clean requests follow the instructions below.

In the (facility name) **EMS Bed Status** page click the selection box of all the bed clean requests you want to assign as in the following image.

NOTE: you can only select a request which has not been yet assigned. The selection box of a request already assigned will be disabled.

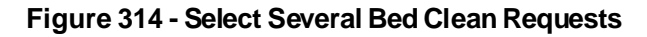

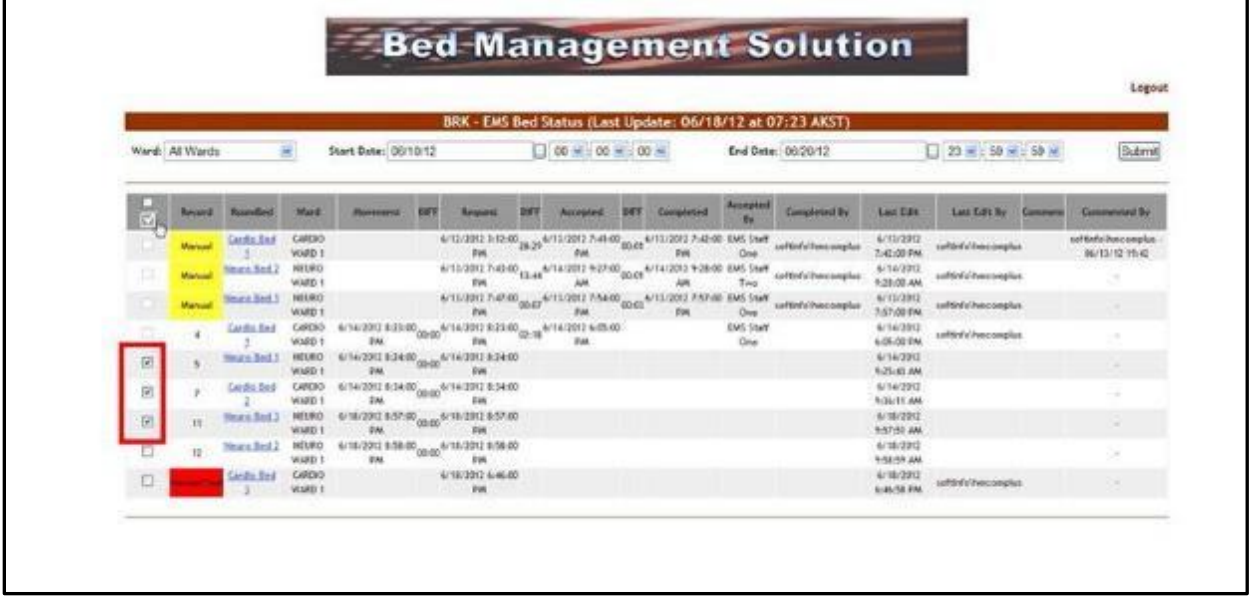

Then click the **Batch Assign EMS staff** button at the top of the column. Upon selection the following screen is displayed:

**Figure 315 - Assign Several Bed Clean Requests**

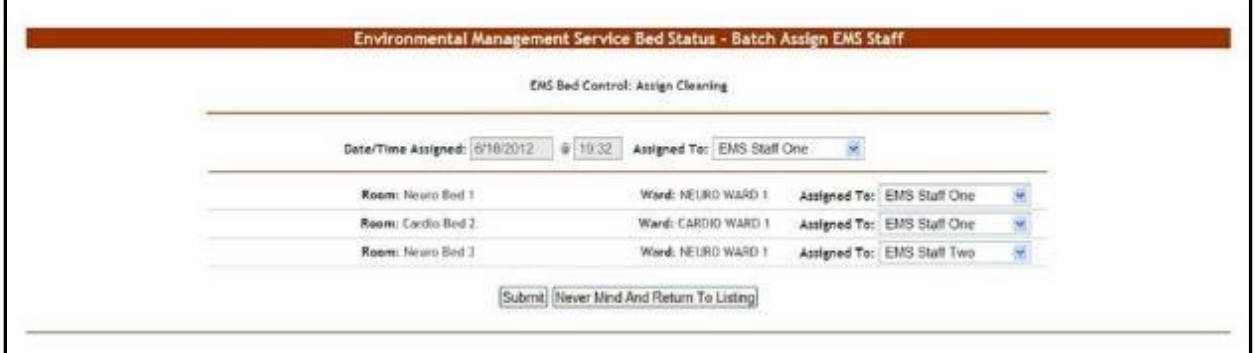

A list of the selected requests is displayed. You can assign all the requests to the same person or you can assign each request to a different person. Use the arrow button of the **Assigned To**: fields drop down box to display the available personnel. Click the **Submit** button to enter the data into the system.

### **4.3.1.3. Commenting a Bed Clean Request**

To enter comments for a bed clean request, follow the instructions below.

In the (facility name) **EMS Bed Status** page click the bed code link as in the following image. NOTE: you can only enter comments for a request which has been assigned.

|                            |                 |                      |                               |                                 |            |                              |                 |                                            |        |                                      |                                                            |                          |                                      |                               | Logout                                      |
|----------------------------|-----------------|----------------------|-------------------------------|---------------------------------|------------|------------------------------|-----------------|--------------------------------------------|--------|--------------------------------------|------------------------------------------------------------|--------------------------|--------------------------------------|-------------------------------|---------------------------------------------|
|                            |                 |                      |                               |                                 |            |                              |                 |                                            |        |                                      | BRK - EMS Bed Status (Last Update: 06/19/12 at 11:10 AKST) |                          |                                      |                               |                                             |
|                            | Ward: All Wards |                      | 医                             | Start Date: 06/01/12            |            |                              |                 | $\Box$ 00 $\equiv$ 00 $\equiv$ 00 $\equiv$ |        |                                      | End Date: (06/20/12)                                       |                          |                                      | □ 23 米 : 50 米 : 50 米          | Submit                                      |
| $\vert \mathbb{C}_I \vert$ | Recourt         | <b>RoomFast</b>      | <b>Mard</b>                   | <b>Massenger</b>                | <b>DET</b> | <b>Research</b>              | <b>DEE</b>      | Accepted                                   | DIEE   | <b>Completed</b>                     | Assessment Styl                                            | Completed By             | <b>TANK GARD</b>                     | <b>Tast Edit By</b>           | Commett Commercial By                       |
|                            | <b>Mailan</b>   | Cardio Bud           | CARDIO<br><b>WARD 1</b>       |                                 |            | 6/12/2012<br>1:12:00 PM      | 28:29           | 6/13/2012<br>7:41:00 PM                    | 00:21  | AVEURNE<br>7-42-00 FM                | <b>EMS Staff One</b>                                       | saftlinfolken segeke.    | 6/13/2012<br>7:42:00 PM              | suftärä s'diesizongilus       | suita-de/horcomplus<br><b>CONTENTE PEAR</b> |
| о                          | <b>Manual</b>   | Hours And            | <b>MURC</b><br>WARD 1         |                                 |            | 6/15/3012<br>T:43:00 FM      | 12.44           | 6/14/2012<br>NA 00:73.9                    | 00.01  | 6/14/2012<br>9:28:00 AM              | <b>EMS Staff Two</b>                                       | oof timbal hanc a market | 6/14/2012<br>9:28:00 AM              | subbidichincomplica           |                                             |
|                            | Manuel          | <b>Means Red</b>     | 46180<br>VOLRO 1              |                                 |            | 6/11/2012<br>7.47.00 FM      | 00 <sup>0</sup> | 6/13/2012<br>7/54-00 PM                    | 能部     | 6/11/2012<br><b>F/SP/00 EMA</b>      | <b>EMS Staff One</b>                                       | oof tindelihase umphat   | 4/11/2012<br>2.57.00 Pm              | softlinf of heat netwiging    |                                             |
|                            |                 | Carollo, Best        | CARENO-                       | 6/16/3012                       | 60:00      | 6/16/2012                    | $Of$ :18        | 6/14/2012<br><b>BELOW BAY</b>              | 124.25 | 6/19/2012<br><b>Michael Fall</b> Reg | <b>EMS Staff Deal</b>                                      | EMI Shaft Disa           | A/15/2012<br><b>AND RELEASE ROAD</b> | <b>EIAS Stuff One</b>         |                                             |
|                            |                 | <b>Moune Bad</b>     | <b>NEURO</b><br><b>Y OSIW</b> | 6/14/2012<br>8:24:00 PM         | 80-C0      | 6/16/2012<br>8:24:00 PM      | 95-15           | 6/18/2012<br><b><i>TITHING PAK</i></b>     |        |                                      | TESTARESCHTZISwerkmit                                      |                          | A/18/2012<br>7:29:00 Km              | surfer if of immerciated last |                                             |
|                            | 3               | <b>Las Dice 2417</b> | <b>CANDRA</b><br>WM2D 1       | <b>STARTOON</b><br>8:34:00 PM   | 00:00      | <b>PURCERS</b><br>8:34:00 PM | 125.57          | <b>WINTSHE</b><br>12/31/38 PM              |        |                                      | <b>EMS Stalf One</b>                                       |                          | PIMORE<br><b>IBSTER PM</b>           | <b>EWS-Staff Cirve</b>        |                                             |
|                            | m               | Hours Red            | <b>HEURO</b><br>WARD 1        | 6/18/2012<br>8:57:00 PM         | 00/08      | 6/18/2012<br>8:57:00 PM      | 25:00           | 4/19/2012<br>5:37:00 PM                    | 00.00  | 6/19/2012<br>9.57:00 FM              | TECTARESOFT2 textBML out Galui Awai a marka                |                          | A/15/2012<br>9.57.00 PM              | softed chaircomplus           |                                             |
| o                          | $\mathbf{u}$    | <b>Hours Bed</b>     | 16190<br><b>WILRE</b> T       | 6/18/2013<br><b>B.58/00 PAR</b> | 00.00      | 6/18/2012<br>9:50.00 PM      | 01:12           | 6/18/2012<br>7:46-00 PM                    | 36/10  | 6/19/2012<br>9.56/00 PM              | TESTARES OFT 21 Montfold contribute these peoples.         |                          | 6/19/2012<br>9.56.00 PM              | softinfo' haccomplus          |                                             |
| . .                        |                 | <b>Carolis Bed</b>   | CARDIO)<br>white's            |                                 |            | 6/18/2212<br>6-6-00 PM       | 03-54           | 6/18/2012<br>7-46-00 PM                    |        | 6/18/2012<br>3-43-00 FM              | TELTARESOVT2/taxtbag optiminihac omaka                     |                          | 4/18/2012<br>7-0-00 PM               | anthird of frame pomplicit.   | -                                           |
| a                          |                 | <b>Cardia Best</b>   | CARDIO<br>Walkit II           |                                 |            | 6/79/3312<br>9-43 00 FM      | oso             | 4/19/1002<br>9x25-00 PAA                   | date)  | 4/11/3012<br>9/56/00 EM              | TESTARES/JPT21nestBARS.vehtindelihout.ompAut               |                          | A/15/2012<br>9-54-00 PM              | satted chacogoid.             |                                             |
| D                          |                 | thoses lists.        | NOURO<br>WMRD 1               |                                 |            | 6/19/2012<br>10:54:00 PVR    |                 |                                            |        |                                      |                                                            |                          | 6/15/2012<br>10:04:45 PM             | saftlický hlancomplici        | <b>SEE</b>                                  |
| $\Box$                     |                 | <b>Candle Bod</b>    | CARDIO.<br>WARD F             |                                 |            | 6/19/2012<br>10:54:00 PM     |                 |                                            |        |                                      |                                                            |                          | 4/19/2012<br>10:54:42 PM             | siefürd c'éve complus         | $\sim$                                      |

**Figure 316 - Select a Bed Clean Request for Comment**

Upon selection the following screen is displayed:

### **Figure 317 - EMS Bed Status Page – Comment Bed Clean Request**

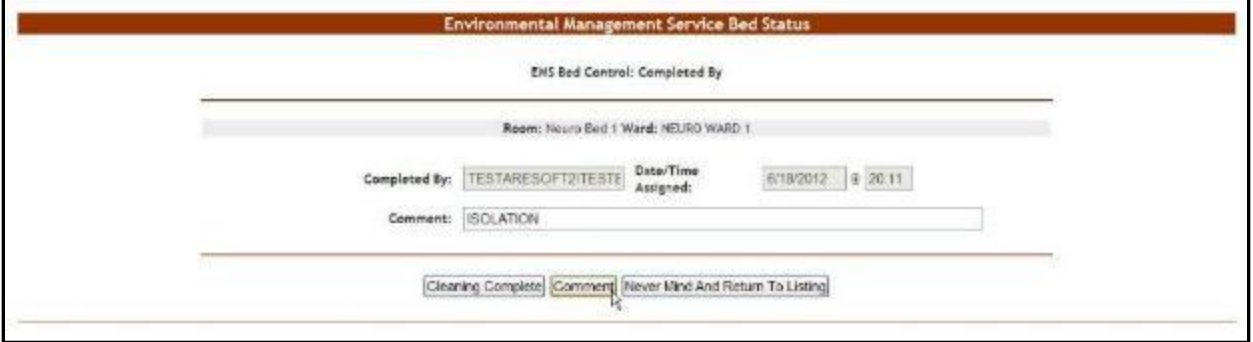

In the **Comment** field enter any relevant comments. Click the **Comment** button to save the comment.

## **4.3.1.4. New Comment on a Bed after it has been Marked Clean**

To enter a new comment on a bed that has already been marked clean, follow the instructions below.

In the (facility name) **EMS Bed Status** page click the bed code link as in the following image.

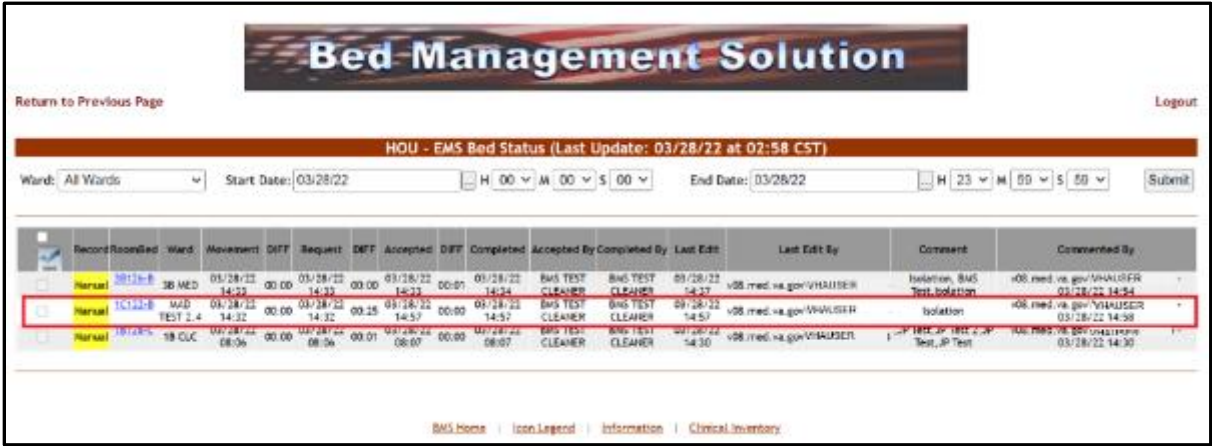

### **Figure 318 - Select a Bed for a New Comment**

In the **Comment** field, clear the old comment and enter a new comment. Click the **Comment** button to save the comment.

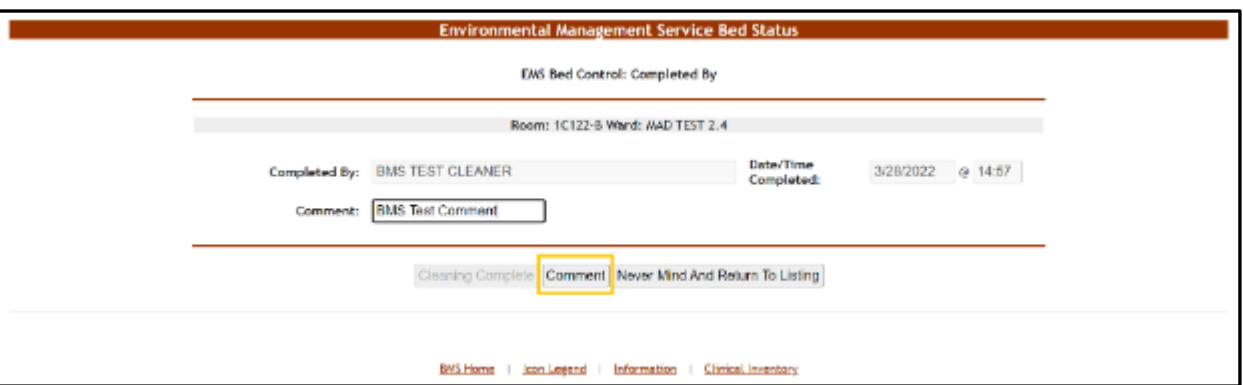

**Figure 319 - EMS Bed Status Page – New Comment on Clean Bed**

Upon saving, the following screen is displayed showing multiple comments on the bed:

**Figure 320 - EMS Bed Status Page – Showing Multiple Comments on a Bed**

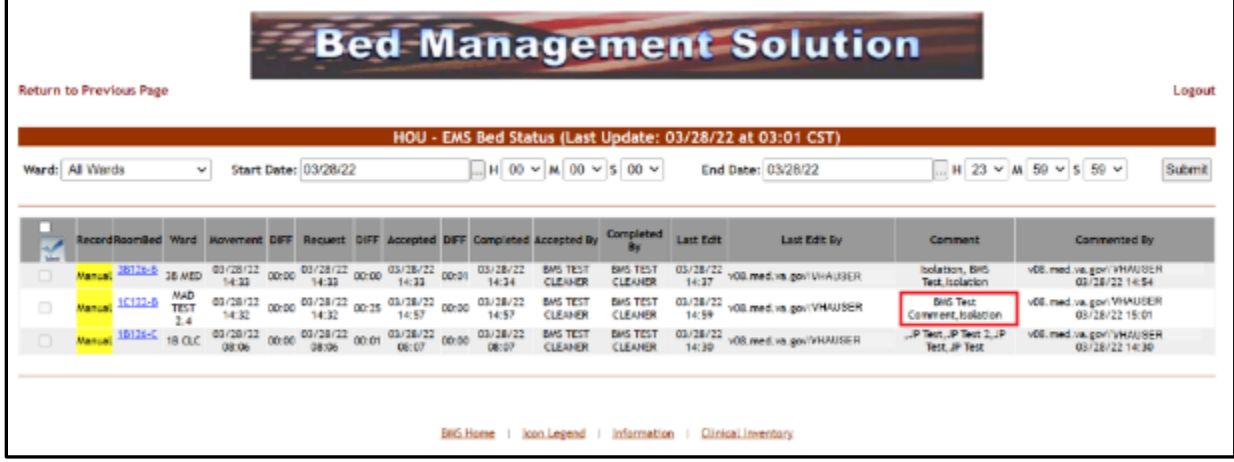

# **4.4. EMS Users**

The EMS users can access the following pages:

- The (facility name) EMS Bed Status page
- The Environmental Management Service Bed Status page

# **4.4.1. Environmental ManagementService Bed Status Page**

This page is accessed by pressing the button **Go To Facility Bed Cleaning Page (EMS Staff Only)** from the **BMS User Login** page. The **EMS Bed Status** page is displayed as in the following image.

|                                       |           |                             |                         | BRK - EMS Bed Status (Last Update: 06/18/12 at 08:49 AKST) |                                                                                                    |                                                                |       |                                                                      |             |                                           |                          |                        |                    |               |
|---------------------------------------|-----------|-----------------------------|-------------------------|------------------------------------------------------------|----------------------------------------------------------------------------------------------------|----------------------------------------------------------------|-------|----------------------------------------------------------------------|-------------|-------------------------------------------|--------------------------|------------------------|--------------------|---------------|
| Submit                                |           | 23 × 59 × 69 ×              |                         |                                                            | End Date: 06/20/12                                                                                           | 00 × 00 × 00 ×                                                 |       |                                                                      |             |                                           | Start Date: 06/01/12     |                        | Ward: All Wards    |               |
| <b>Convertied By</b>                  | Conversit | Line Edit By                | Last Edit               | Completed By                                               | Accepted by                                                                                                  | Completent                                                     | DIFF. | Accepted                                                             | <b>DETA</b> | Renaueral                                 | $n+$<br><b>Newcested</b> | Ward                   | Romented           | <b>Herord</b> |
| softinfoliteconsius<br>06/13/12 19:42 |           | auftlied in her detail that | 6713/2012<br>T:42:00 PM | saltisfallisecomplas:                                      | <b>EMS Staff Over</b>                                                                                        | 6/12/2012 3:12:00 av.21 5/12/2012 3:48 av.21 5/12/2012 3:48    |       |                                                                      |             |                                           |                          | CARDIO:<br>WARD 1      | Eardin Box 1       | Mineragni     |
| ٠                                     |           | auftinfolioteconplus        | 6/14/2012<br>9:18:00 AM | seritien of three complets                                 | EMS Stoff Two                                                                                                | 6/13/2012 7:45:00 13:44 6/14/2012 7:00 00:01 6/14/2012 7:45:00 |       |                                                                      |             |                                           |                          | NEURO<br>WARD 1        | <b>Heuro Bod 2</b> | Marxist       |
| ÷                                     |           | softlinfolknecomplant       | 3/13/2012<br>7:57:00 PM | softinfoling complex                                       | EMS Staff One                                                                                                | 4/11/2012 7:47:00 00:07 6/15/2012 7:54:00 00:03 6/15/2012 7:56 |       |                                                                      |             |                                           |                          | NEURO:<br>WARD 1       | <b>Bauro Bed 1</b> | Marasal       |
|                                       |           | subtinfollow complais       | 6/14/2012<br>6:05:00 PM |                                                            | EMS Staff One                                                                                                |                                                                |       | 4/14/2012 8/23:00 00:00 4/14/2012 8:23:10 00:00 4/14/2012 8:14/14/14 |             |                                           |                          | CARDIO<br>WARD 1       | Candia Bod 3       | 4             |
|                                       |           | softivite herceroplus       | 6/18/2012<br>7:39:00 PM |                                                            | TESTARESOFT/ViewBMS                                                                                          |                                                                |       | 1978-2012 824:00 00:00 6/14/2012 8:24:00 (00:00 14/2012 8:24:00 pm)  |             |                                           |                          | <b>NEURO</b><br>WARD 1 | Neuro Bed.3        | 5             |
|                                       |           |                             | 6/14/2012<br>9.16:11 AW |                                                            |                                                                                                    |                                                                |       |                                                                      |             | 6/14/2012 8:34:00 ppmg 6/14/2012 8:34:00  | <b>PM</b>                | CARDIO<br>WARD II      | Cardio Bed 2       |               |
|                                       |           |                             | 6718/2012<br>9-57-51 AM |                                                            |                                                                                                    |                                                                |       |                                                                      |             | 0213-2012 8:57:00 00:00 5/18/2012 8:57:00 | <b>PM</b>                | NOUNCE<br>WARD 1       | Neuro Bed 3        |               |
|                                       |           | apftimfol.htmccnplus        | 6718/2012<br>7:46:00 PM |                                                            | TESTARESOFT2\seat8MS                                                                                         |                                                                |       | 6/18/2012 8:58:00 (06:00 6/18/2012 8:58:00 01:12 6/18/2012 7:46:00   |             |                                           |                          | NEURO<br>WARD 1        | Neuro Bed 2        | 12            |
|                                       |           | softlinfolknecomplus        | 6/18/2012<br>7 41:00 PM |                                                            | 6/18/2012 5:46:00 apr 3 4 5:30 2012 7:40:00 pp.m 6/18/2012 7:40:00 TESTARESOFT2:testbes.softerfoldes.complus |                                                                |       |                                                                      |             |                                           |                          | CARDIO<br>WARD 1       | Cardio Bed 3       |               |

**Figure 321 - EMS Bed Status Page – EMS User**

This page allows the EMS user to view the requests for bed clean operations, to filter existing requests by different criteria and to select requests in order mark them as completed or to enter comments.

In the upper part of the page the filter criteria are available: **Ward** – to filter the bed clean requests by the ward for which they have been requested; **Start Date/Time** and **End Date/Time** – to filter the requests by the date/time when they have been requested (the Requested column).

The following data is available for each request in the list:

| <b>COLUMN</b> | <b>DESCRIPTION</b>                                                                                                    |
|---------------|----------------------------------------------------------------------------------------------------|
| Record        | For automatic requests, displays the record number of the movement that generated<br>the request.                                                                         |
|               | For manual urgent requests the "Manual/STAT" is displayed against a red<br>background. For manual requests the word "Manual" is displayed against a yellow<br>background. |
| RoomBed       | Displays the name/code of the bed.                                                                                                    |
| Ward          | Displays the name of the ward where the bed is.                                                                                                    |
| Movement      | Displays the date and time of the movement that generated the request.                                                                                                    |
| <b>DIFF</b>   | The difference between the date and time of the movement and the date and time of<br>the request.                                                                         |
| Request       | The date and time when the cleaning operation was requested.                                                                                                    |
| <b>DIFF</b>   | The difference between the time when the request for cleaning the bed was sent and<br>the time when the request was accepted.                                             |
| Accepted      | The date and time when the request for the cleaning operation has been accepted.                                                                                          |

**Table 59 - EMS Bed Status Parameters**

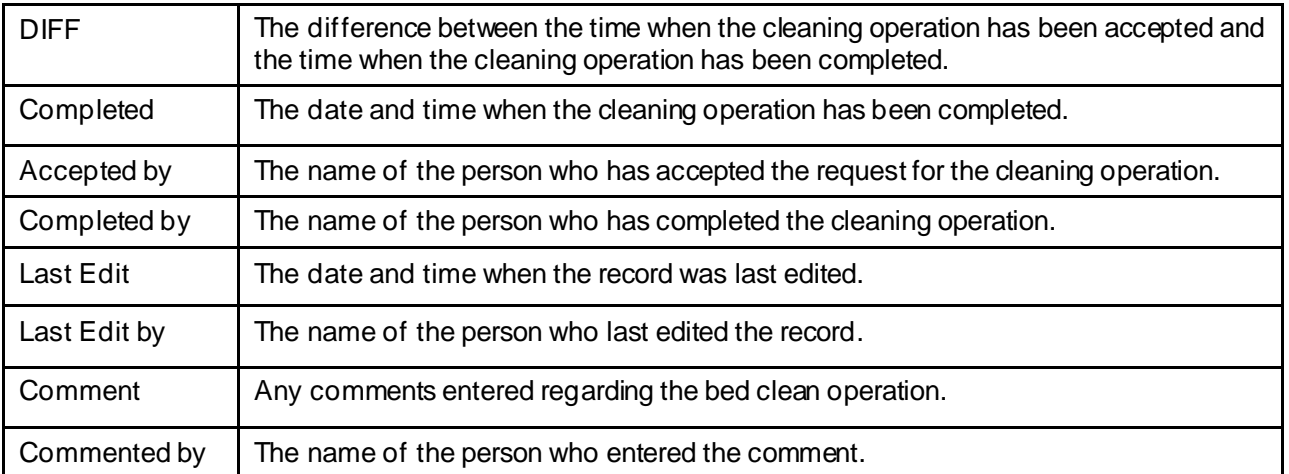

In this page the user can perform the following operations: select a bed clean request(s) in order to mark it as completed and comment a request.

## **4.4.1.1. Assigning a bed clean request**

To assign a bed clean request follow the instructions below.

In the (facility name) **EMS Bed Status** page click the bed code link as in the following image. NOTE: you can only select a request which has not been yet assigned.

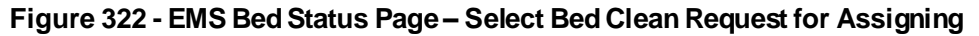

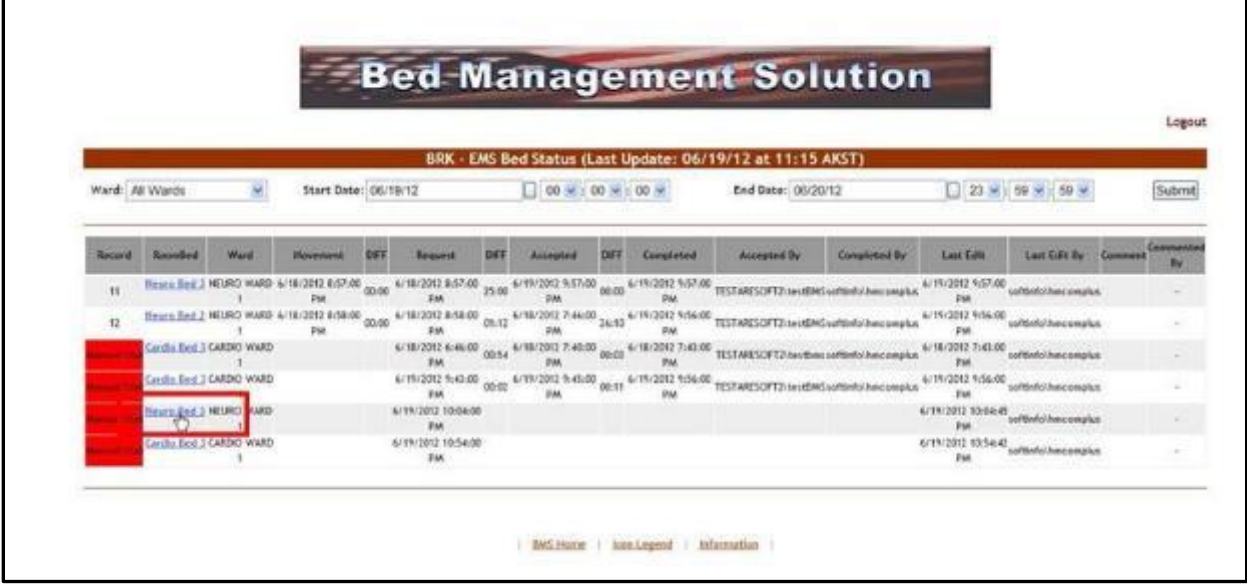

### Upon selection the following screen is displayed:

### **Figure 323 - EMS Bed Status Page – Assign Cleaning**

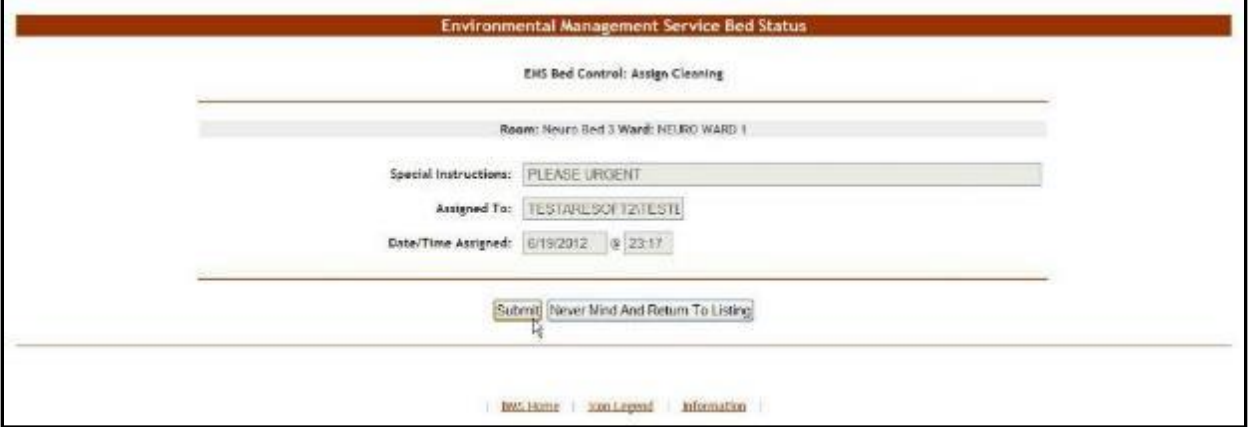

At the top of the screen the name of the current operation is presented: Assign Cleaning.

The **Special Instructions** field displays any comments or instructions entered by the person who requested the cleaning.

The field **Assign to** displays the name of the current EMS user who is assigning a bed request to him/her self.

The **Date/Time Assigned** field displays the current date and time.

Press the **Submit** button. The **EMS Bed Status** page will be displayed. The Accepted by column will present the name of the user who has accepted the request. Also, the bed will be displayed in the report "EMS is currently cleaning (x) beds" in the New Events screen.

In the **Ward Whiteboard Home** page, the "cleaning bed" icon will be displayed next to the bed name as in the following image.

| <b>Whiteboard Home</b><br>Facility Crima. | arce <sup>-</sup> |                    |                      | BRK Whiteboard for: All - Last Update: 18/02/12 at 07:02 (CST)<br>Total Number Pending/Today's Scheduled Adminitor: 10/0 |                           | <b>Export Report Joon Legend</b> |    |             |
|-------------------------------------------|-------------------|--------------------|----------------------|----------------------------------------------------------------------------------------------------|---------------------------|----------------------------------|----|-------------|
| <b>HD</b>                                 | Ħ                 | <b>STAFF</b><br>図  | ATTINOING            | <b>COMMENTS</b>                                                                                                    | DISCH BER<br>STATUSSTATIS | WARD                             |    |             |
| 5001.5                                    |                   | <b>HURSEY</b>      |                      | 日本主義者                                                                                                    |                           |                                  |    |             |
| stor.s                                    |                   | MAIL F             |                      |                                                                                                    |                           |                                  |    |             |
| Δ                                         |                   |                    |                      | cuirge.                                                                                                    | й                         |                                  |    |             |
| Grifts Bet 02 - EXXXI                     |                   | <b>MAGE 1.</b>     |                      | Attendance for O.P.N.W.P.P.T. C.R.C.V.U.L.I. Managed Different for the abilities                                         |                           | CARDIOLOGY                       |    | MH          |
| Cardio, Bod. 01 .: Bottikstien HUKK 1.    |                   |                    | Mandra/Punician Orac |                                                                                                    |                           | <b>MEROLOGY</b>                  | 8. | <b>TEXT</b> |
| <b>Cardio, Red. 24</b>                    |                   | <b>MURSE &amp;</b> |                      | <b>DESCRIPTION</b>                                                                                                    |                           |                                  |    |             |
| Carolin Back Ob.                          |                   |                    |                      | WE ASSOUR TETHIC THE BUILD COLFONIED ASSOURCITED AS IN BUILDING AND ASSOURCED TO THE BUILDING ASSOURCES ASSOURCES.       |                           |                                  |    |             |
| 108.4                                     |                   |                    |                      |                                                                                                    |                           |                                  |    |             |
| Nearl Birt Dt Carebates                   |                   |                    |                      | AttandingPhysician Two - Bed Autumed - EMSPatient, Ceven from ADMISSIME                                                  |                           | A WEST : ORTHODOXIC SUBGERY (V)  |    | $-43 + 88$  |
| News, bot 43 and interest statut a        |                   |                    |                      | <b>Home production M 70 % S in 14 to R &amp; &amp; Visual M &amp; A 1 E</b>                                              |                           | 1607 - SENSPERE SURGERY          |    | 1 12.10     |
| Mourie, Beat, 811                         |                   |                    |                      | Bot Asigned - BRSPutters, Sn Trae ENERGENCY ROOM.                                                                        |                           |                                  |    |             |
| <b>Neuro Red 05</b>                       |                   | <b>HEREE &amp;</b> |                      |                                                                                                    |                           |                                  |    |             |
| Singra Bed Oil                            |                   |                    |                      |                                                                                                    |                           |                                  |    |             |
| <b>PERSONAL PROPERTY</b>                  |                   |                    |                      |                                                                                                    |                           |                                  |    |             |
|                                           |                   |                    |                      |                                                                                                    |                           |                                  |    |             |
|                                           |                   |                    |                      |                                                                                                    |                           |                                  |    |             |
|                                           |                   |                    |                      |                                                                                                    |                           |                                  |    |             |
|                                           |                   |                    |                      | - BMS Home - Line Legated - Information -                                                                                |                           |                                  |    |             |

**Figure 324 - Ward Whiteboard – Cleaning Bed**

### **4.4.1.2. Mark a Bed Clean Request as Completed**

To mark a bed clean operation as completed follow the instructions below.

In the (facility name) **EMS Bed Status** page click the bed code link as in the following image.

| Submit                                 |            | □ 23 - 50 - 50 -             |                                      |                      | End Date: 06/20/12                        | $00 = 00 - 00$                                                                                                    |                   |                                                                        | Start Date: 06/01/12                                                                                                    |                        | Ward: All Wards     |         |
|----------------------------------------|------------|------------------------------|--------------------------------------|----------------------|-------------------------------------------|----------------------------------------------------------------------------------------------------|-------------------|------------------------------------------------------------------------|----------------------------------------------------------------------------------------------------|------------------------|---------------------|---------|
| Compensation By                        | Containers | Last Edit By                 | List Edit                            | <b>Completed Re</b>  | Accorded By                               | Contabilidad                                                                                                    | <b>Background</b> |                                                                        | <b><i><u><i><u><b>DESPERANTS</b></u></i></u></i></b>                                                                                                    | Ward                   |                     | Replace |
| softimfolihme.omphas<br>06/15/12 19:42 |            | sieftließe/hasconglus        | 6/15/2012<br>7:42:00 PM              | softinfallimcomplus  | ENS-Staff One                             | $\begin{array}{lll} 6 \times 12 \times 2012 & 2 \times 32 \times 9 & 4 \times 13 \times 10112 & 7 \times 8 \times 90 & 60 \times 13 \times 2012 & 7 \times 8 \times 90 \\ & 900 & 900 & 900 & 7 \times 90 \\ & 900 & & 900 & 900 & 900 \\ \end{array}$ |                   |                                                                        |                                                                                                    | CARDIO<br>WARD 1       | Cardia Beit 1       | Marian  |
|                                        |            | sieftliefe/Jusicionplas      | 6/14/2012<br><b>5/28/00 AM</b>       | softlinfo/heacomplus | ERE Staff Two                             | 6/13/2012 7:45:00 12:44 6/14/2012 9:27:00 dp.ps 6/14/2012 9:28:00                                                                                                    |                   |                                                                        |                                                                                                    | <b>HEURO</b><br>WARD 1 | How is Bed 2        | Marsial |
| ×                                      |            | suitante/Americaghas         | 6/13/2012<br>7:57/00 PM              | sirfürfaltheacenphr  | <b>EXIS Staff Over</b>                    | $\begin{array}{cccccc} 0.11/2012 & 7:47:00 & 00.67 & 1 & 1.12/2012 & 7:54:00 & 00.00 & 1 & 1.87/101 \\ 0.00 & 0.00 & 0.00 & 0 & 0.00 & 0 & 1.88 \\ \end{array}$                                                                                        |                   |                                                                        |                                                                                                    | HEURO<br>WARD Y        | Beara Bed.3         | Marsas  |
| ٠                                      |            | <b>SAFRAFA Reno Unighist</b> | 6/18/2012<br>6/25/00 PM              |                      | <b>ERE Staff One</b>                      |                                                                                                    | ₽M                | 74/2012 8:23:00 00:00 6/14/2012 8:23:00 00:18 6/14/2012 6:05:00<br>2M  | <b>DW</b>                                                                                                    | CARDIO<br>WARD 1       | <b>Cardia Bed 3</b> |         |
| $\sim$                                 |            | saftleda'duna negatus        | 6/18/2012<br>T:09:00 PM              |                      | TESTARESOFT/UsectRAN                      |                                                                                                    |                   |                                                                        | 5/14/2012 8/24:00 00:00 <sup>4/14/2012</sup> 00:00 00:00 00:00 00:00 00:00 00:00 00:00 00:00 00:00 00:00 00:00 00:00 00:00 00:00 00:00 00:00 00:00 00:00 00:00 00:00 00:00 00:00 00:00 00:00 00:00 00:00 00:00 00:00 00:00 00:00 00:00 | 16190<br>Walkti:       | Neura Red.1         |         |
| ٠                                      |            |                              | 6/34/2012<br><b>NJAIT AM</b>         |                      |                                           |                                                                                                    |                   |                                                                        | 6/14/2012 8:34:00 00:00 6/14/2012 8:34:00                                                                                                    | CARDIO<br><b>WARD</b>  |                     |         |
|                                        |            |                              | 6/16/2012<br><b>NETSI AM</b>         |                      |                                           |                                                                                                    |                   | PAL                                                                    | 6/18/2012 8:57:00 00:00 6/18/2012 8:57:00<br>PW.                                                                                                    | NEURO<br>WARD.         | Neura Bed.J.        | 11      |
|                                        |            | satisfalam (onglas           | 6/18/2012<br>T <sub>1</sub> 46-00 PM |                      | TESTARESOFT21AesoBMS                      |                                                                                                    |                   | TRIZERS 20060 00:00 <sup>574</sup> CO-RE III SPECIFIES 200 00 00:00 PM |                                                                                                    | HEURO<br>WARD !        | Heura Bed 2         | 12      |
|                                        |            | softlinfo/Amcomplas          | 6/18/2012<br>7:41:00 PM              |                      | TESTARESOFT2-tes time softlefal hercomple |                                                                                                    |                   |                                                                        |                                                                                                    | CARDIO<br>WARD 1       | Candia Bed.3        |         |

**Figure 325 - Select Bed Clean Request to Mark as Completed**

Upon selection the following screen is displayed:

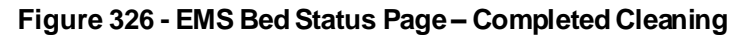

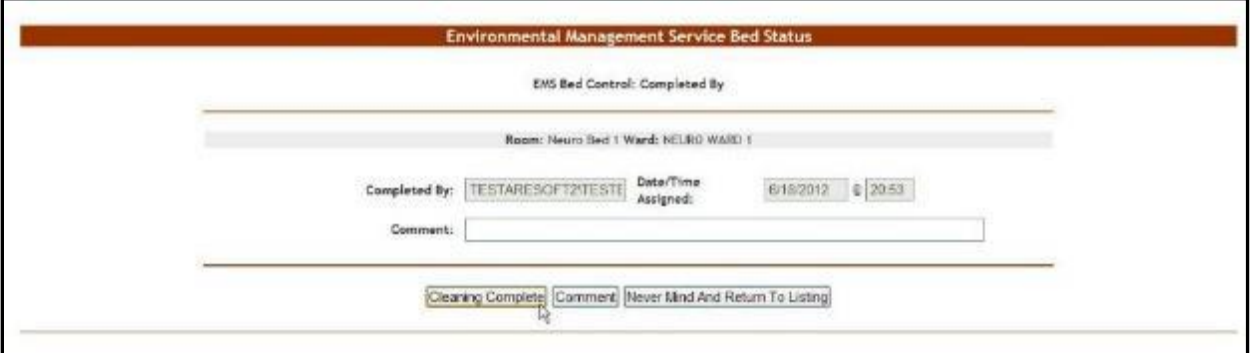

At the top of the screen the name of the current operation is presented: Completed by. Click the **Cleaning Completed** button to mark the bed as "cleaned".

In the **Ward Whiteboard Home** page, the "cleaned" icon will be displayed next to the bed name as in the following image.

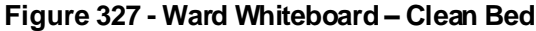

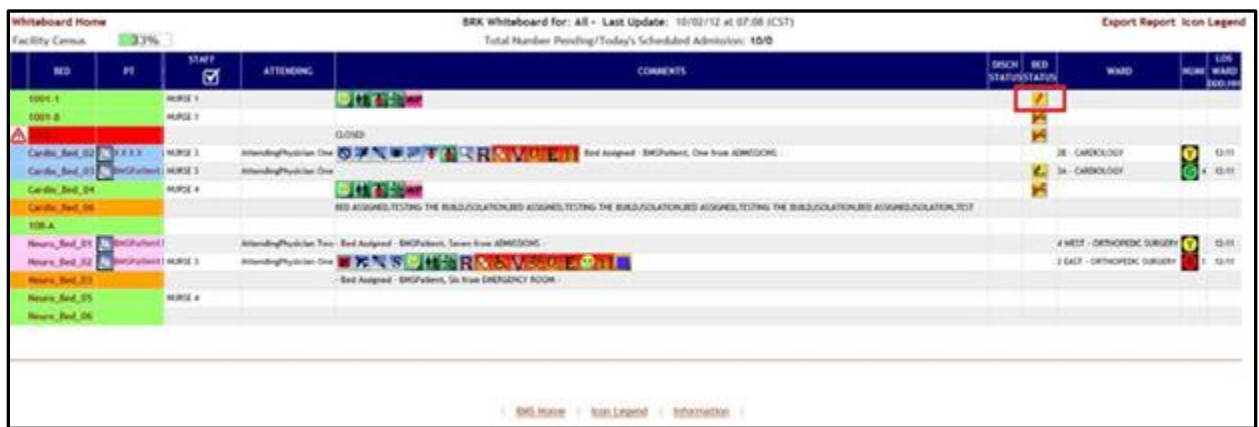

# **4.4.2. EMS Staff Page for Mobile Devices**

EMS staff can access the BMS Web page for mobile devices at the URL setup by their local IS staff. The URL is setup like this link https://<servername>.gov/EMSMobileLogon?code=BRK.

The "BRK" is the 3-digit facility code. Make sure you use the code of the facility you want to access. The following page is displayed.

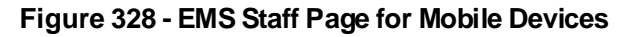

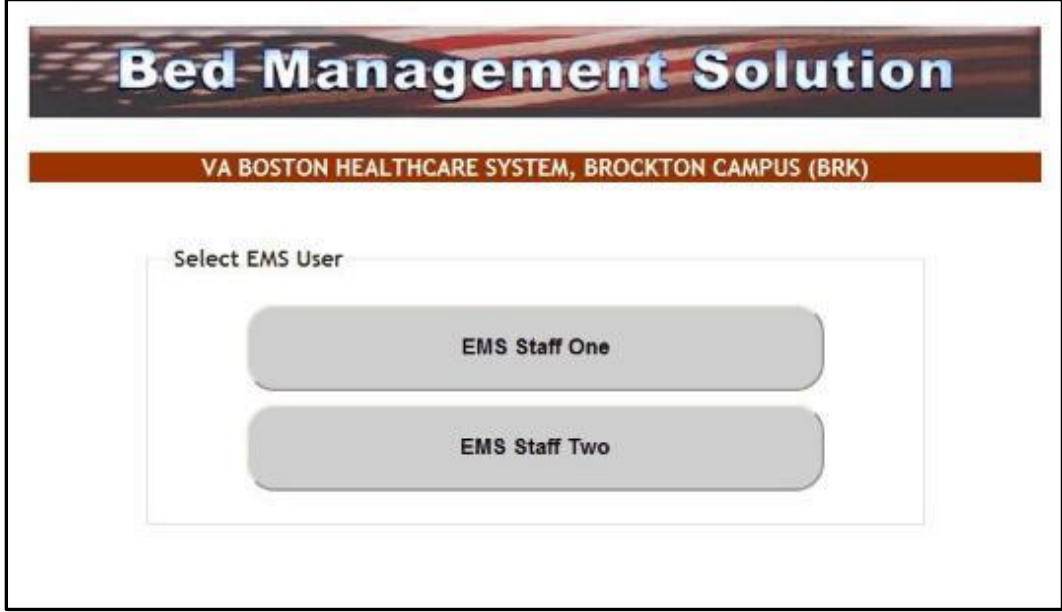

Select the EMS user name: the following page is displayed.

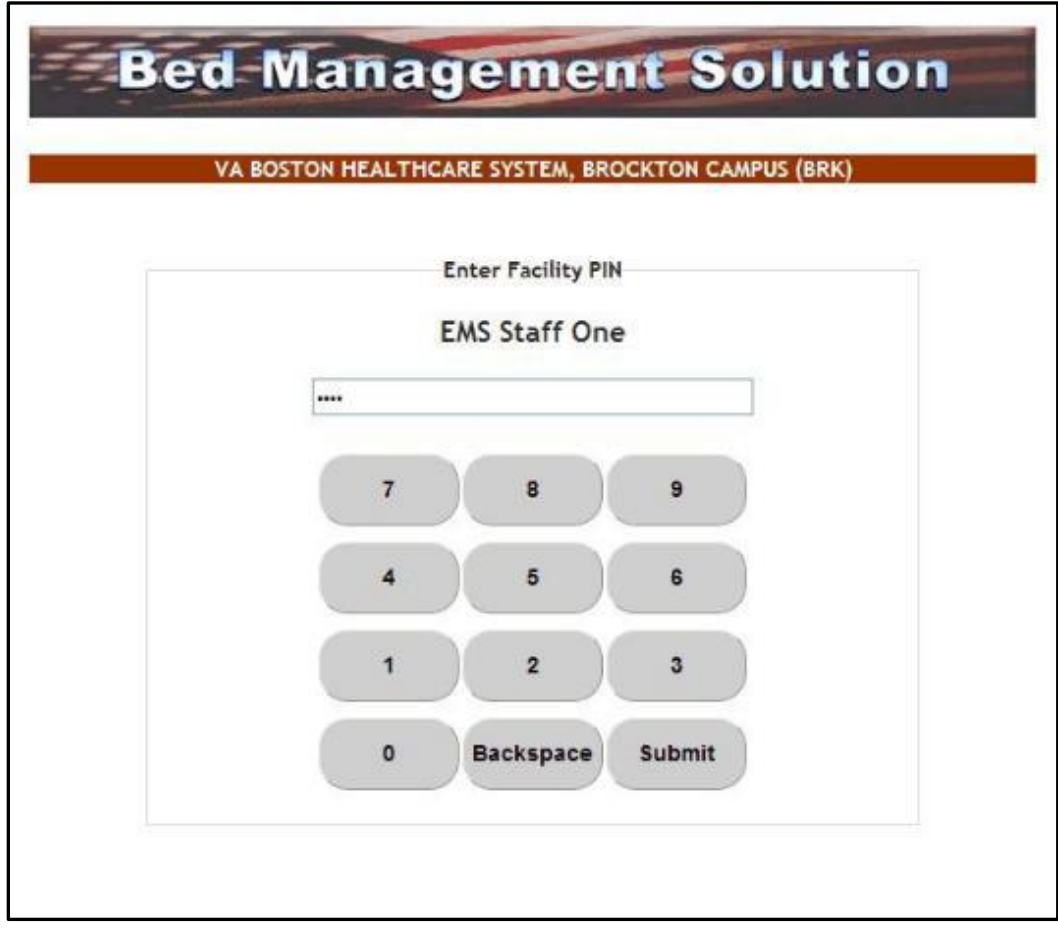

### **Figure 329 - EMS Staff Page for Mobile Devices – User Login**

Enter the PIN associated to your EMS user name then press the **Submit** button: the following page is displayed.

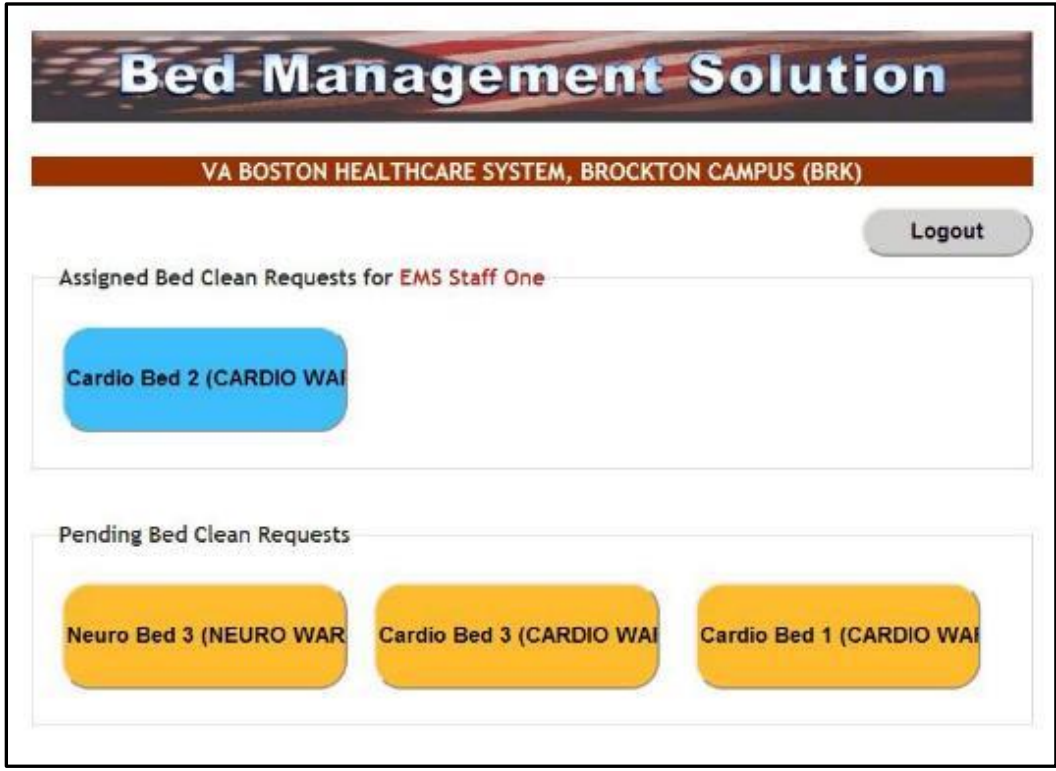

**Figure 330 - EMS Staff Page for Mobile Devices – User Home Page**

The blue buttons in the upper part of the screen represent bed clean requests which have been assigned to the current EMS user. Clicking a blue button will mark the request as "completed" and will cause the button to disappear.

The yellow buttons in the lower part of the screen represent bed clean requests which have not yet been assigned to any EMS personnel. Clicking a yellow button will assign the pending request to the current user and will cause the yellow button to be displayed as a blue button in the upper part of the screen.

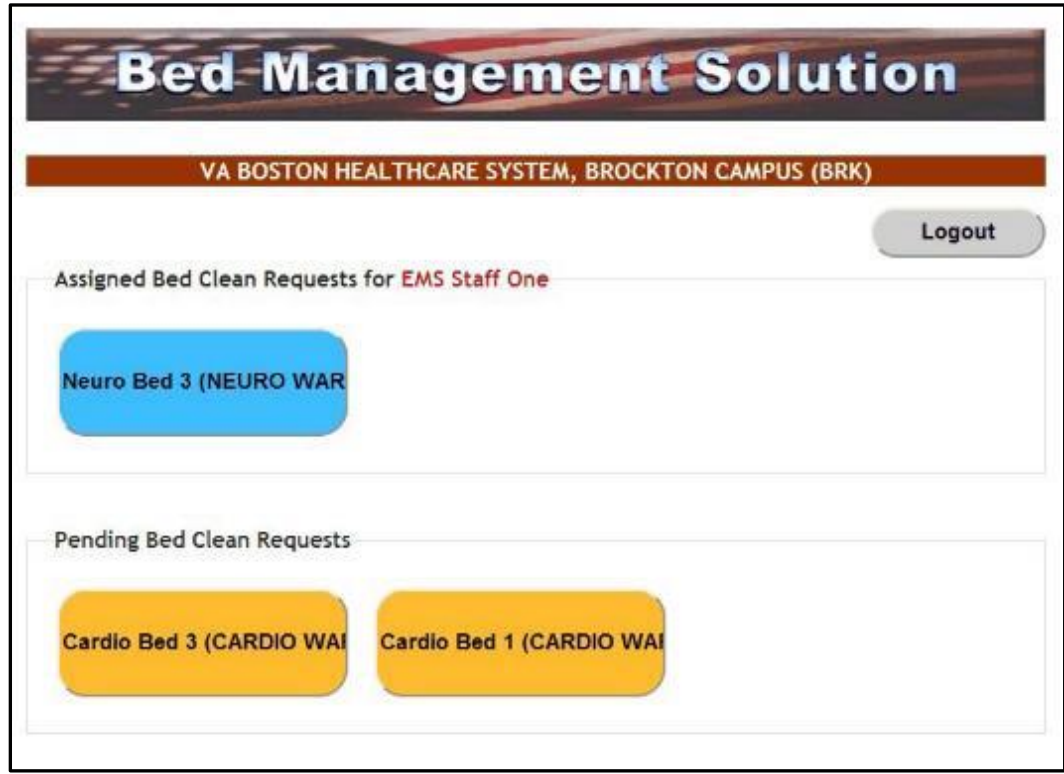

**Figure 331 - EMS Staff Page for Mobile Devices – Pending to Assigned**

# **4.5. VISN Users**

VISN User can access the **VISN Network Bed Boards** Page.

VISN Users----Please Note: This page allows the user to keep track of Veteran Patients who are currently being treated in community hospitals on Fee Basis or requiring a service that the current facility does not provide or cannot accommodate the patient. In other words, this is a list of patients that could not be admitted to a VA facility or in need of care not available at the facility they currently are admitted.

# **4.5.1. VISN Network Bed Boards Page**

The **VISN Bed Boards** page is displayed after logging in the BMS system.

From the current facility home page, the VISN Bed Boards page is accessible by clicking the link **Return to VISN Network**.

From the **National/Regional BMS** home page the **VISN Bed Boards** page is accessible by the clicking the corresponding VISN link.

The **VISN Bed Boards** page is displayed as in the following image.

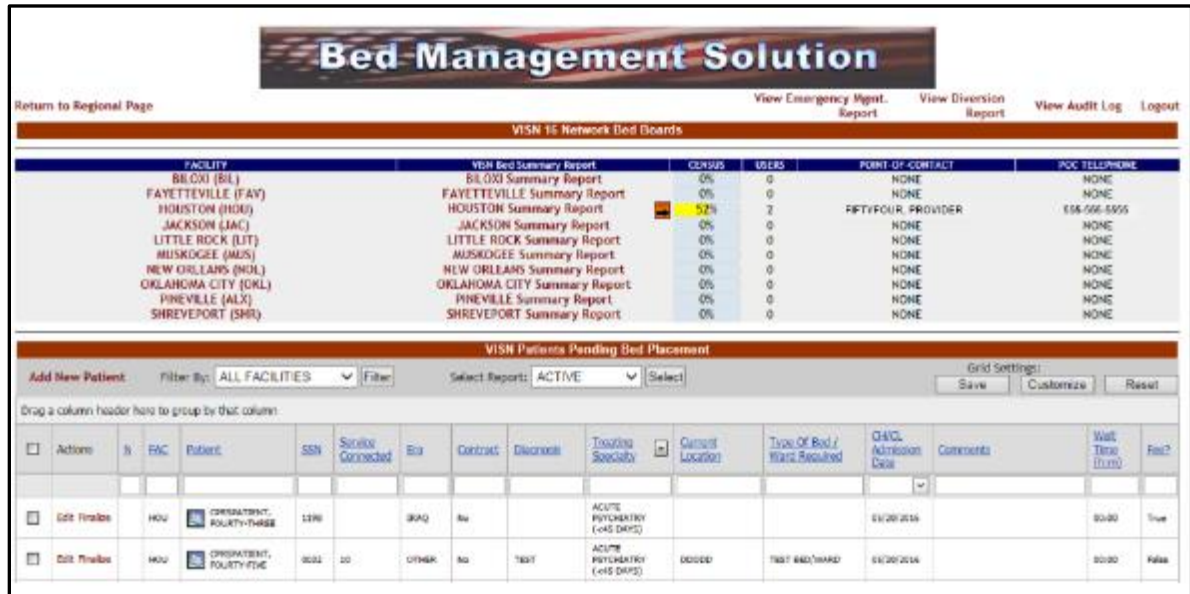

### **Figure 332 - VISN Bed Boards Page**

This page allows the user to keep track of Veteran Patients who are currently being treated in community hospitals on Fee Basis or requiring a service that the current facility does not provide or cannot accommodate the patient. In other words, this is a list of patients that could not be admitted to a VA facility or in need of care not available at the facility they currently are admitted.

The upper part of the page presents a list of VISN facilities. Clicking one of the links in the Facility column will display the corresponding home page of the selected facility.

The VISN Bed Summary Report link (the column title) will generate a bed summary report for all the facilities in the current VISN. (See VISN Bed Summary Report for details). The links in the VISN Bed Summary Report column will display the bed summary report for the corresponding facility.

The **Census** fields display the bed occupancy percentage of the facility. The Users column displays the number of users currently logged on the facility site.

The links in the Point of Contact column will automatically connect to your default email client (such as Outlook for example) and will open a New Message window that can be used to send an email to the corresponding facility. The POC Telephone column displays the telephone number for the facility.

The **View Audit Log** link provides access to the Audit reports, for details on the Audit reports see the section Audit Log Report Page.

The **View Diversion Report** link provides access to the Diversion reports. The VISN **Diversion Report** link is on the upper right of the page. Select **View Diversion Report**.

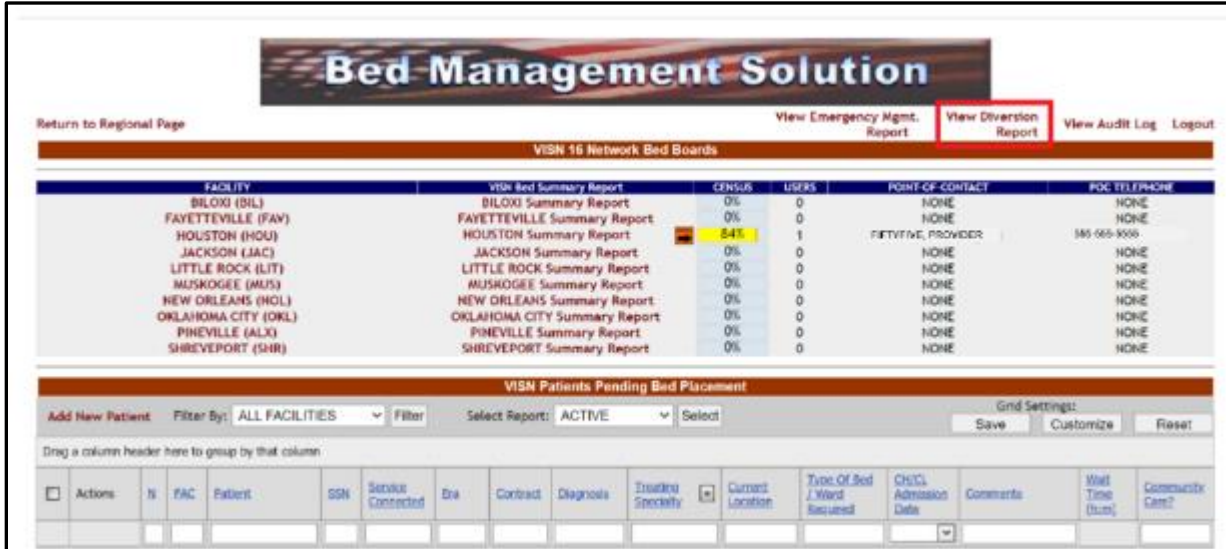

### **Figure 333 - VISN Bed Board Page**

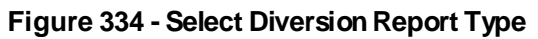

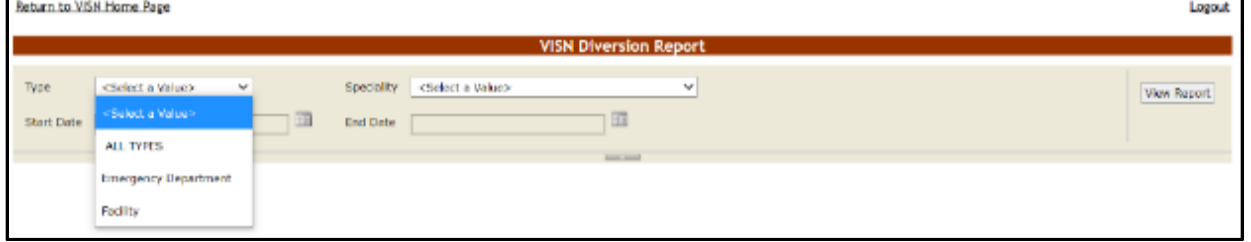

## **Figure 335 - Select Diversion Report Specialty**

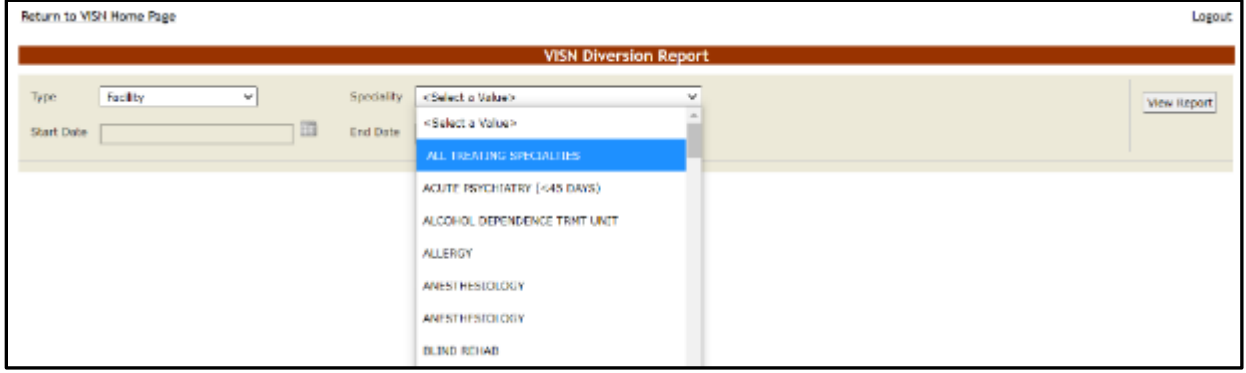

### **Figure 336 - Select Diversion Report Date Ranges**

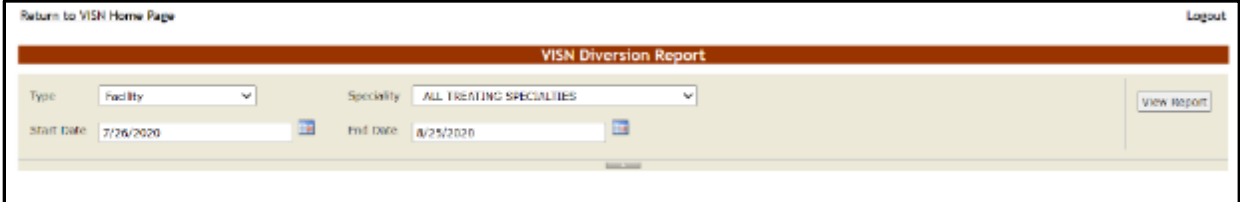
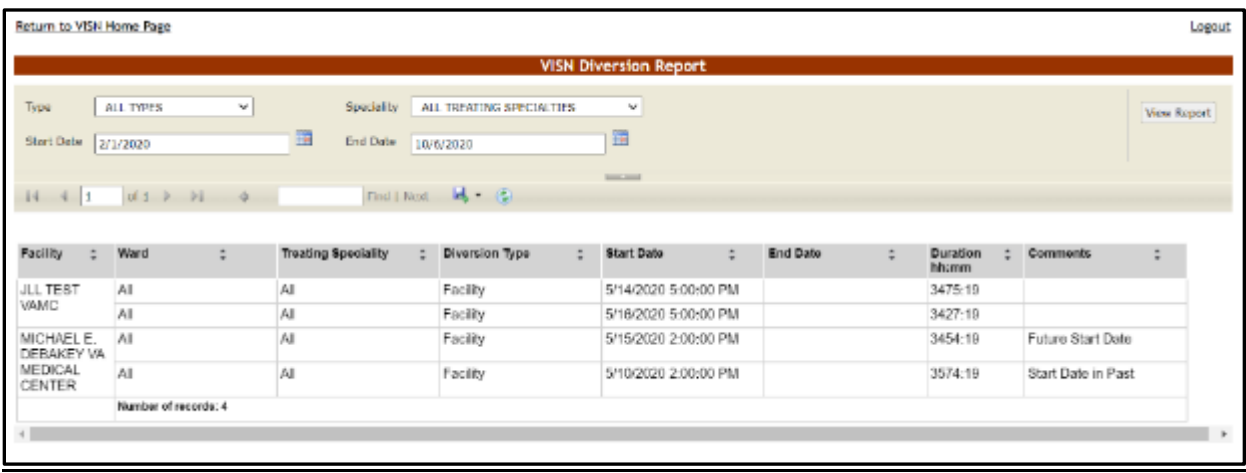

### **Figure 337 - VISN Diversion Report Results**

The title of the report is displayed in the upper part of the page. Navigation and display tools are available in the toolbar displayed across the screen. Place the mouse cursor over a button to display the corresponding tooltip**.**

The report can be exported to a series of formats available when clicking the **Save** button. Once exported, the **Print** button allows the site user to send the generated report to a printer.

The following data is available for each entry:

| <b>COLUMN</b>             | <b>DESCRIPTION</b>                     |
|---------------------------|----------------------------------------|
| Facility                  | The name of the Facility.              |
| Ward                      | The Ward                               |
| <b>Treating Specialty</b> | The treating specialty.                |
| Diversion Type            | The diversion type.                    |
| <b>Start Date</b>         | Start date of diversion.               |
| End Date                  | End date of diversion.                 |
| Duration                  | Duration of diversion hours & minutes. |
| Comments                  | Any pertinent comments.                |

**Table 60 - VISN Diversion Report Parameters**

The **View Emergency Mgmt. Report** link provides access to the various Emergency reports. This report provides information that can be printed and used in case of an emergency:

- Roster report is a listing of those patients needing to be evacuated and transported out of the facility;
- Regulate report provides a worksheet that can be used with some prefilled information such as admitting diagnosis;
- Manifest report can be used by those actually evacuating the patient such as the driver/attendant of the bus or vehicle.
- Patient Transfer report is a report listing patients transferred and the facility or ward from which the patient was transferred.

The emergency management report presents a list with all the patients that need to be evacuated in case of emergency

To generate the emergency management report, follow the instructions below.

The VISN **Emergency Mgmt. Report** link is on the upper right of the VISN Bed Board page. Select **View Emergency Mgmt. Report**.

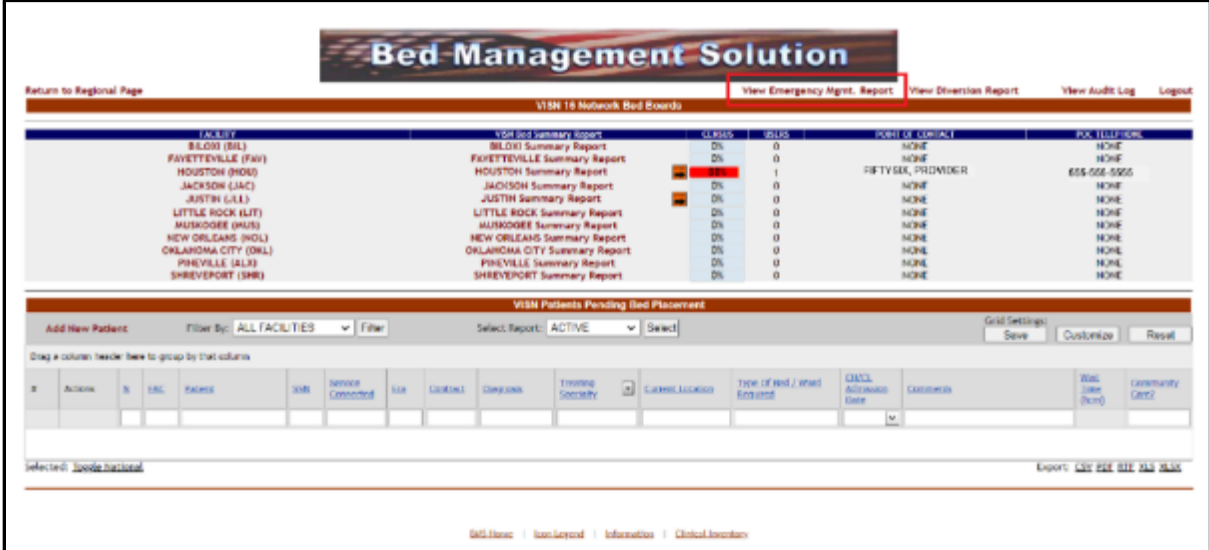

### **Figure 338 - VISN Bed Board Page**

The following page is displayed:

### **Figure 339 - Select Emergency Management Report Type and Facility**

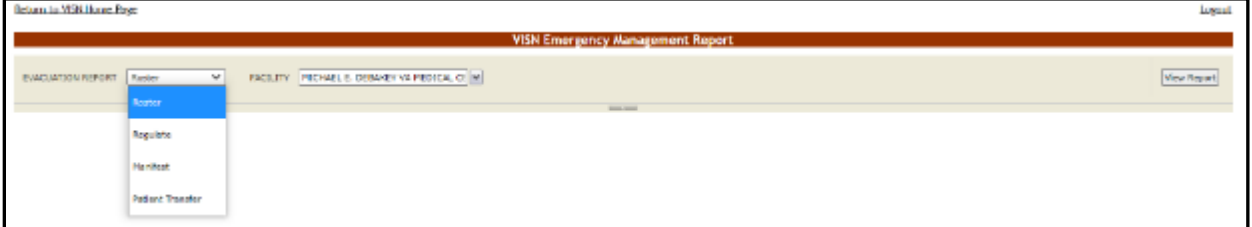

From the EVACUATION REPORT field select one of the display options for the report: Roster, Regulate or Manifest. From the Facility field select the facility or all facilities for which you want to generate the report. Below is an example of a report displayed with the Roster display option.

|                      | failure to VII s Home Bage                                                                 |             |              |             |                                          |                                          |                                                   |               |                |            | irga.t                       |
|----------------------|--------------------------------------------------------------------------------------------|-------------|--------------|-------------|------------------------------------------|------------------------------------------|---------------------------------------------------|---------------|----------------|------------|------------------------------|
|                      | <b>INSOLICTION REPORT   RANGer</b><br>Natio: All advis must be done at the facility lavel. |             |              |             | w   noury   ensus r. treasey wertstalled |                                          | VISN Emergency Management Report<br><b>BACANT</b> |               |                |            | <b>View Western</b>          |
|                      | real search of the control of<br>MICHAEL E. DEBANEY WAMEDICAL CENTER                       |             |              |             | CURRENTAETAE<br>٠                        | MESENTING PRODUCTS - - CURRONTLOCATION + |                                                   | C. MICAL POUR | <b>TAINING</b> | MA 6 MMA 6 | <b><i>INNUSTRACEMENT</i></b> |
| $\sim$               | <b>IMTIENT</b>                                                                             | ATTEL:      |              | M. L. MANG  | <b>Ivs</b>                               |                                          |                                                   |               |                |            | les:                         |
| $\overline{a}$       | <b>PATRAT</b>                                                                              | ATTT:       | $\mathbf{M}$ | <b>EVAL</b> | <b>IVS</b>                               |                                          | $\sim$                                            |               |                |            |                              |
| $\rightarrow$        | PATIENT                                                                                    | ATTE F BAG  |              |             | VS SPINA, GERS WANTY                     | <b>STRAK</b>                             | 18. 18110-A                                       |               |                |            |                              |
| $\ddot{\phantom{1}}$ | PATIENT                                                                                    | ATTT:       |              | M. BAG      | VE SPINA, GERE INVARY                    |                                          | N-1822-A                                          |               |                |            |                              |
| $\leq$               | PATIENT                                                                                    | A(1331)     |              | F RMG       | M                                        |                                          | $\sim$                                            |               |                |            |                              |
| $\alpha$             | PATRICT                                                                                    | ALLIE & BAG |              |             | VE SPIN, CORD WARY                       |                                          | 10-10/249                                         |               |                |            |                              |

**Figure 340 - VISN Emergency Management Report – Roster**

Below is an example of a report displayed with the Regulate display option.

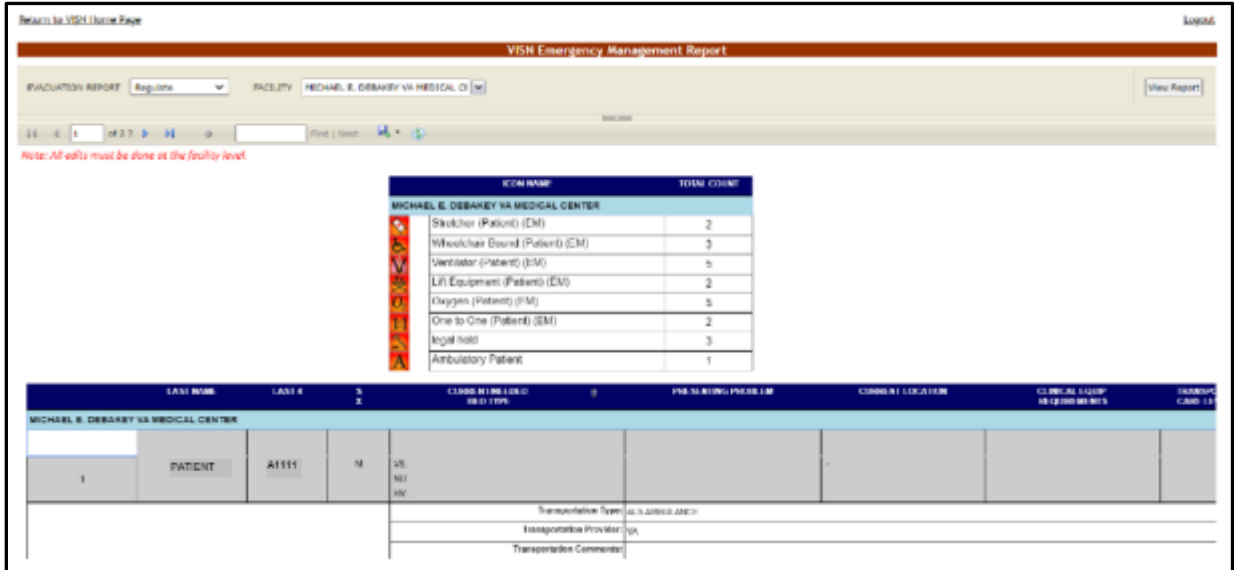

**Figure 341 - VISN Emergency Management Report – Regulate**

Below is an example of a report displayed with the Manifest display option.

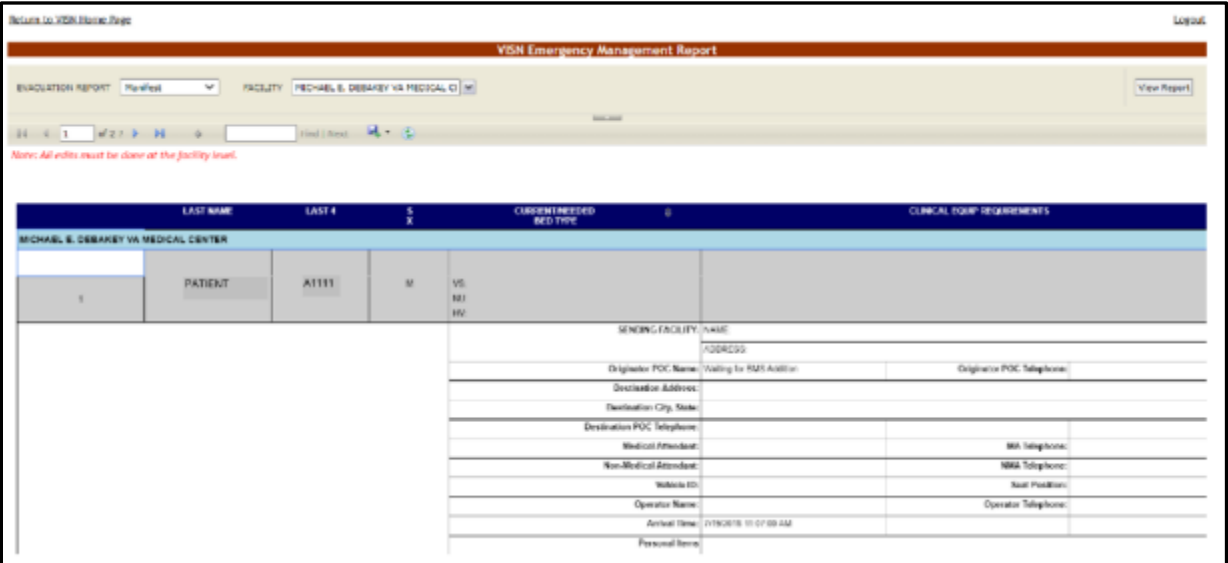

#### **Figure 342 - VISN Emergency Management Report – Manifest**

Below is an example of a report displayed with the Patient Transfer display option.

### **Figure 343 - VISN Emergency Management Report – Patient Transfer**

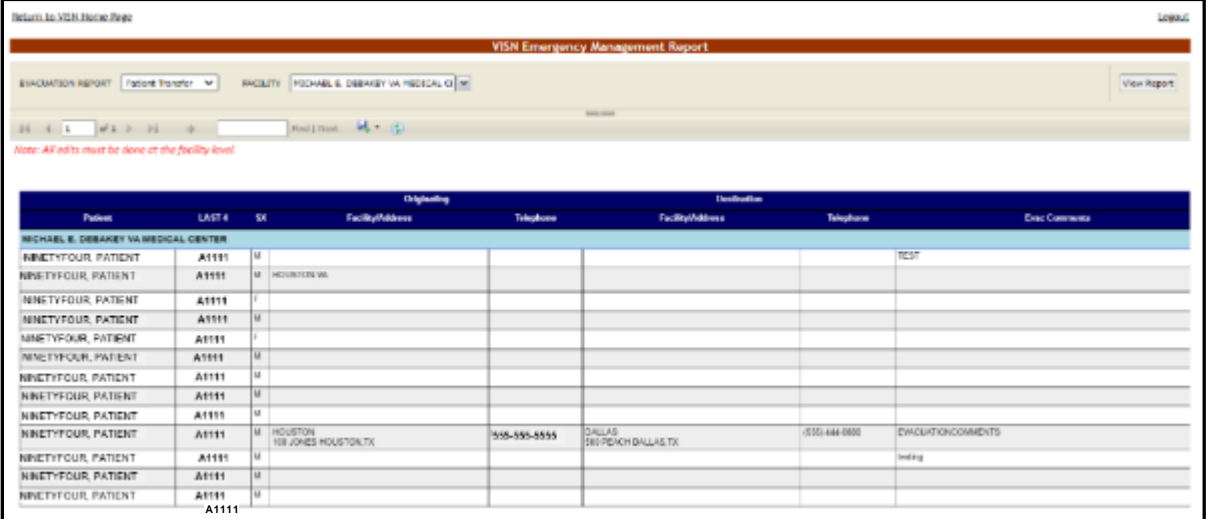

The following data is available for the reports:

#### **Table 61 - VISN Emergency Management Reports Parameters**

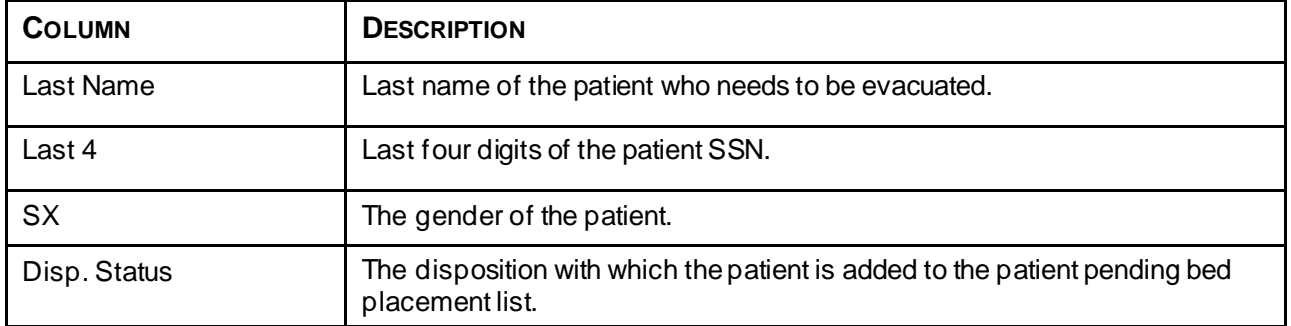

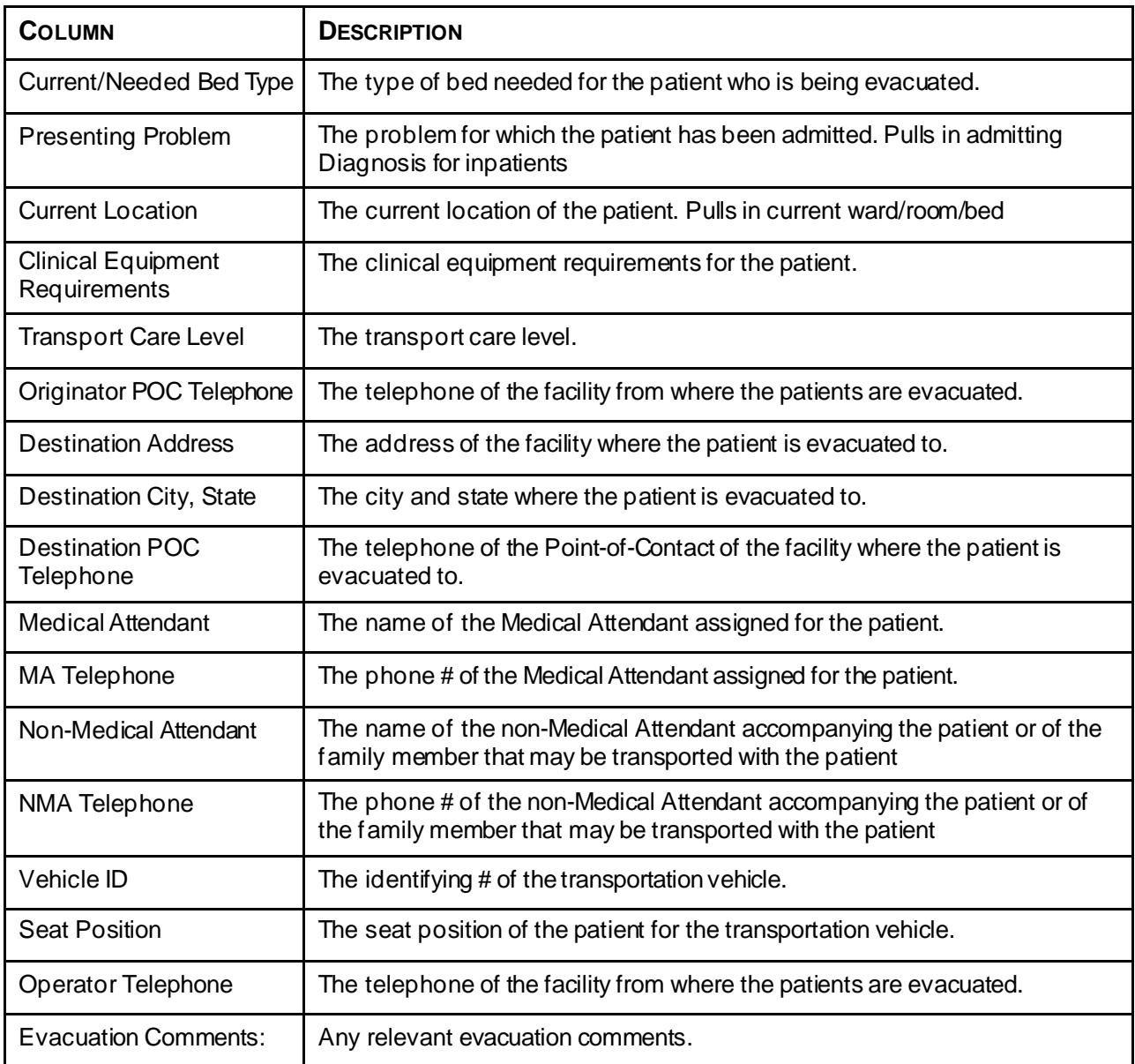

The lower part of the page presents the list of patients currently in community hospitals, who are benefitting from VA coverage, and who might be admitted to a VA facility.

At the top of the list, the following filter/order options are available:

Filter by: this field allows the user to select the facility for which he/she wants to display the patients pending bed placement.

Select report: this drop-down field allows the user to organize the list of Patients in Community Hospitals according to the following criteria:

- Active
- Contract
- Date audit
- Dispositions

For each entry in the list, the following data is available:

| <b>COLUMN</b>                                               | <b>DESCRIPTION</b>                                                                                   |
|-------------------------------------------------------------|----------------------------------------------------------------------------------------------------|
| N                                                           | If the patient is to be included or not in the National Patients Pending Bed<br>Placement list.      |
| Facility                                                    | The facility associated with the Community Hospital the patient was admitted<br>to.                  |
| Patient                                                     | The patient name.                                                                                    |
| <b>SSN</b>                                                  | The social security number of the patient.                                                           |
| <b>Service Connected</b>                                    | The patient's percent service-connected disability (default of NULL, this is an<br>integer % value). |
| Era                                                         | The period of service that the patient served.                                                       |
| Contract:                                                   | Whether or not the VA facility has a contract with the selected community<br>hospital.               |
| Diagnosis                                                   | The diagnosis for which the patient was admitted to the community hospital.                          |
| <b>Treating Specialty</b>                                   | The medical specialty dealing with the diagnosis.                                                    |
| <b>Current Location</b>                                     | The name of the community hospital where the patient has been admitted.                              |
| Type of Bed/Ward<br>Required                                | The type of bed/ward requested for the patient.                                                      |
| CH/CL (Community<br>Hospital/Current<br>Location) Admission | The date when the patient was admitted to the community hospital.                                    |
| Comments                                                    | Any relevant info entered by VISN user.                                                              |
| Wait time                                                   | Patient wait time in hours and minutes.                                                              |

**Table 62 - Patients Pending Bed Placement - Parameters**

The **Add New** link allows the VISN user to add a new patient to the list.

The **Edit** link allows the VISN user to modify/update some of the patient data as per communications with community hospital staff.

The **Finalize** link allows the VISN user to finalize the patient's stay in the community hospital: after being discharged from the community hospital, the patient might be admitted to the VA facility or go home.

The **Toggle National** link (After selecting one or more patients) will toggle multiple patients to the National board. An "X" will appear in the National ("N") column.

# **4.5.2. Adding a Patient to the PatientsPending Bed Placement List**

From the home page of your facility, click the link **Return to VISN Network** to display the page in the following image.

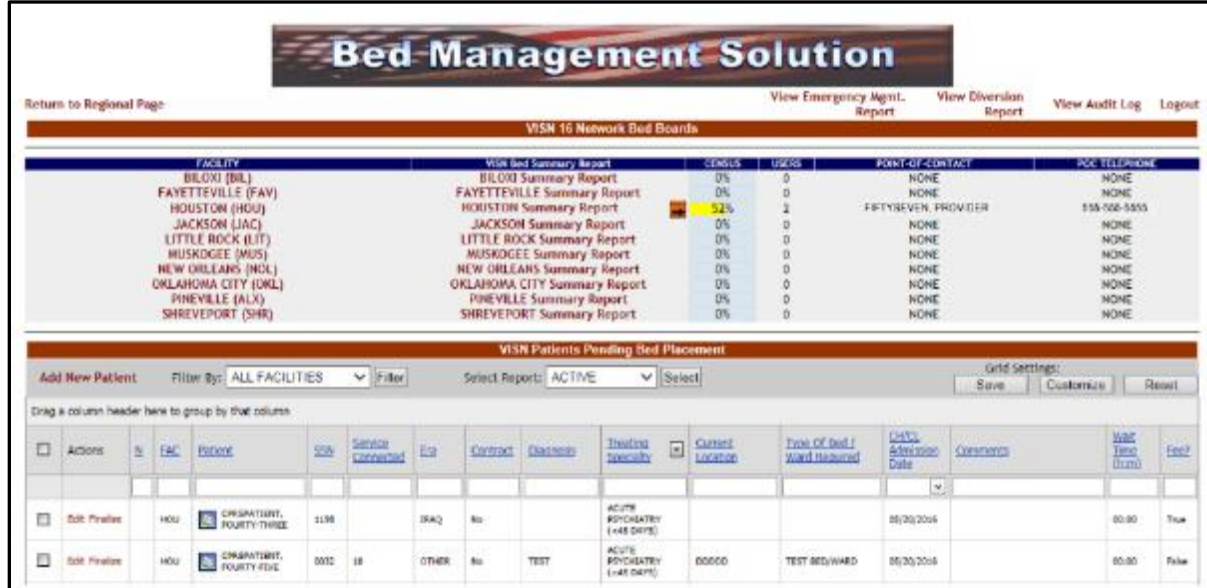

**Figure 344 - Adding a Patient to Patients Pending Bed Placement List**

When adding a patient to the VISN Patients Pending Bed Placement list BMS will verify if the patient SSN exists in the system (if the patient is registered in VistA or if of the patient has been admitted before to a VA facility).

In the area VISN Patients Pending Bed Placement, click the **Add New Patient** link: the following page is displayed.

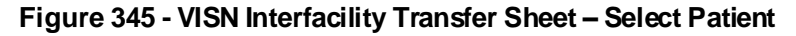

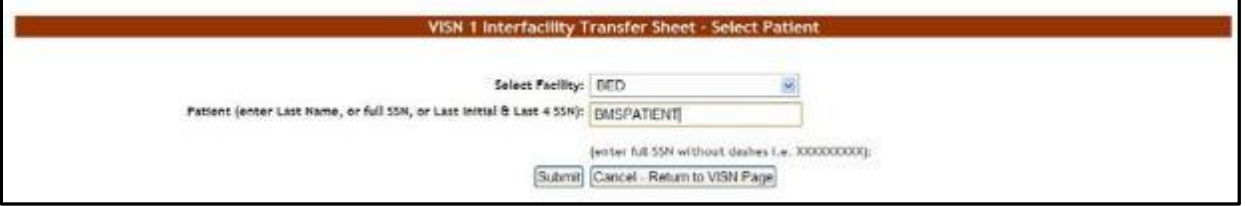

From the **Select Facility** field select the name of the VA facility that the patient is associated with. In the **Patient** field, enter either the patient SSN number or the patient name following the instructions on screen, then press the **Submit** button. The following page is displayed.

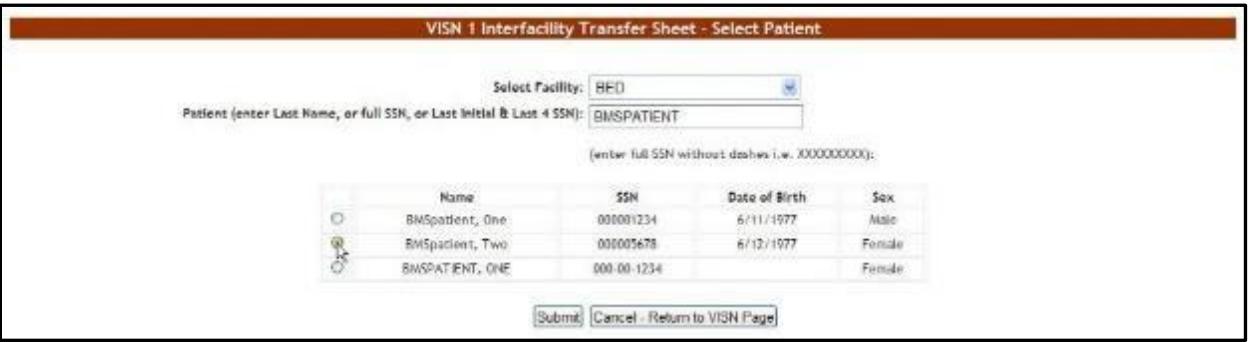

**Figure 346 - VISN Interfacility Transfer Sheet – Select Patient from List**

If there are several patients in the system with the same name, the system presents a list with details of the patients so that you can identify the patient you need.

If the patient SSN is not found in the system a warning is displayed on screen. Press the **Submit** button to register the patient in the system. The following screen is displayed:

**Figure 347 - VISN Interfacility Transfer Sheet – EnterPatient Data**

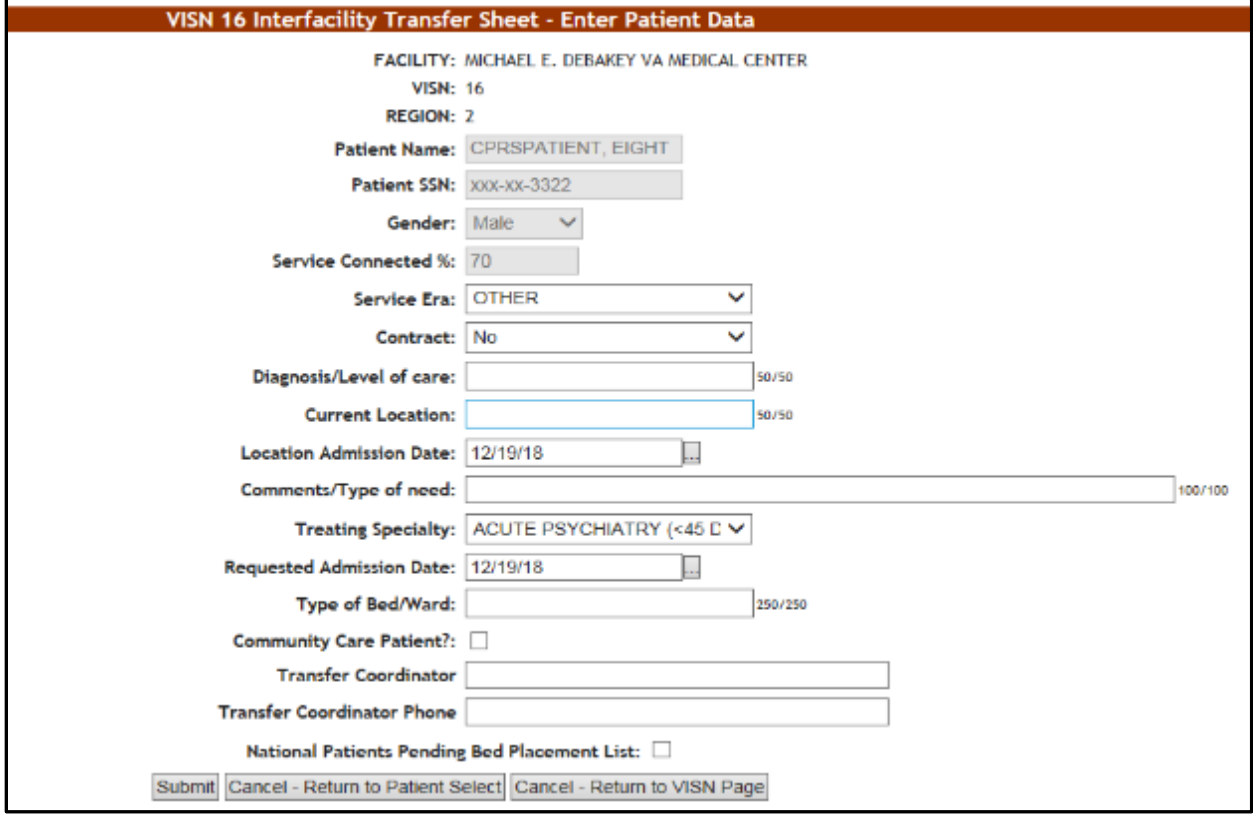

The name of the current facility, the VISN it belongs to, the Region, the patient SSN and full name are displayed.

Enter the following data:

| <b>FIELD</b>                                             | <b>ENTER</b>                                                                                    |
|----------------------------------------------------------|-------------------------------------------------------------------------------------------------|
| Service Era                                              | The period of service that the patient served.                                                  |
| Contract                                                 | Whether or not the VA facility has a contract with the selected community<br>hospital.          |
| Diagnosis/Level of care                                  | The diagnosis for which the patient requests admission to the community<br>hospital.            |
| <b>Current Location</b>                                  | The name of the location where the patient is currently being treated                           |
| Location Admission Date                                  | The date when the patient has been admitted in the selected location.                           |
| Comments/Type of need                                    | The type of need for which the patient is being transferred to the<br>community hospital.       |
| <b>Treating Specialty</b>                                | The treating specialty corresponding to the type of need.                                       |
| <b>Requested Admission Date</b>                          | The date when the patient should be able to be admitted to the VA facility.                     |
| <b>National Patients Pending</b><br><b>Bed Placement</b> | If the patient is to be included or not in the National Patients Pending Bed<br>Placement list. |

**Table 63 - Interfacility Transfer Parameters**

Click the **Submit** button to enter the data into the system.

A screen is displayed confirming the successful registration of the record in the database.

### **4.5.3. Editing the Details of a Patient in the PatientsPending Bed Placement List**

To edit the details of a patient from the list Patients Pending Bed Placement click the corresponding **Edit** link: the **VISN Interfacility Transfer Sheet – Select Patient** screen is displayed as in the following image.

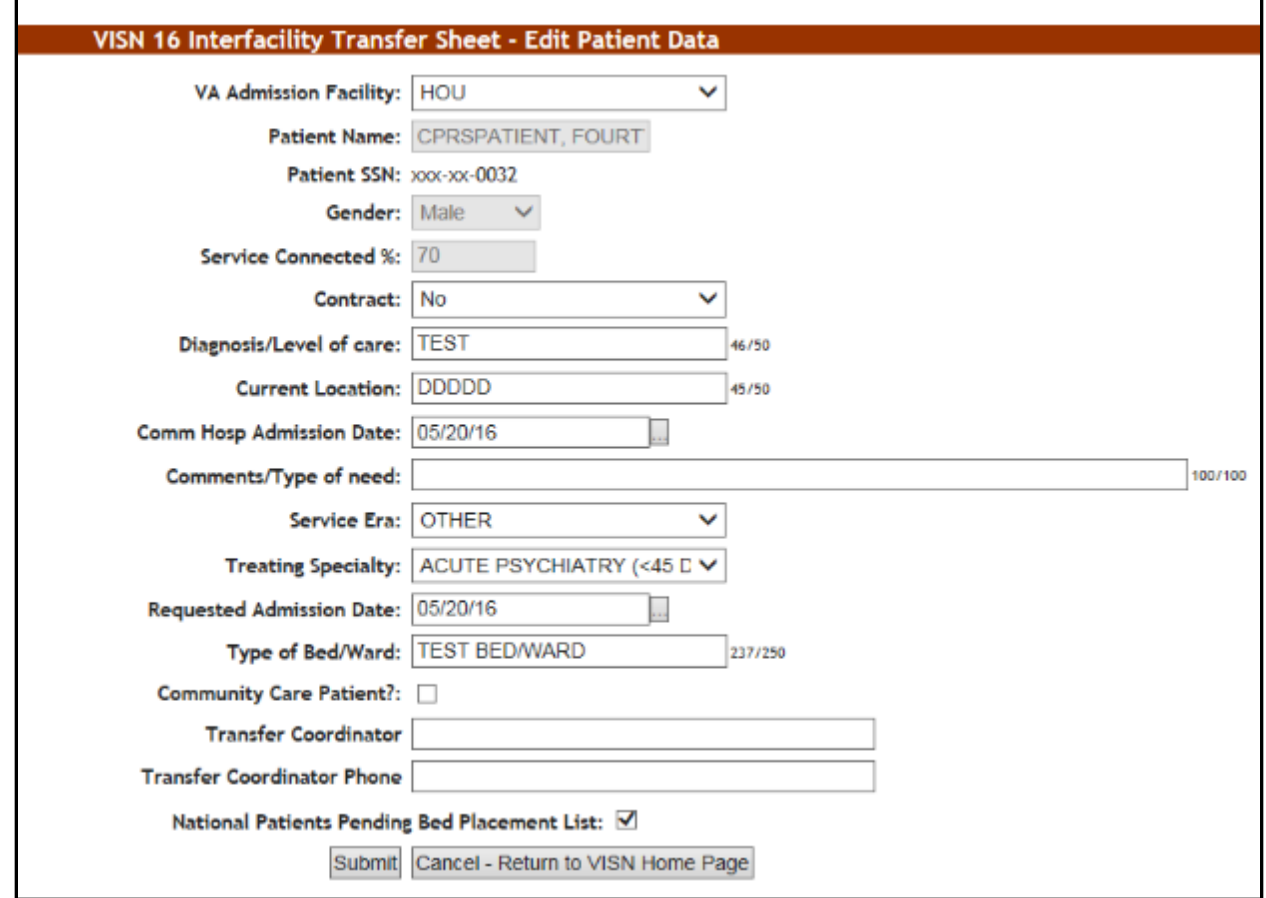

**Figure 348 - Editing the Detailsof a Patient in the VISNPatients Pending Bed Placement List**

Modify existing data as necessary then click the Submit button to enter it into the system. A screen is displayed confirming the modification of the record in the database.

# **4.5.4. Finalizing a Patient'sStay in the Community Hospital**

To register the end of a patient's stay in a community hospital, from the list Patients Pending Bed Placement click the corresponding **Finalize** link. The **Finalize Patient Data** page is displayed as in the following image.

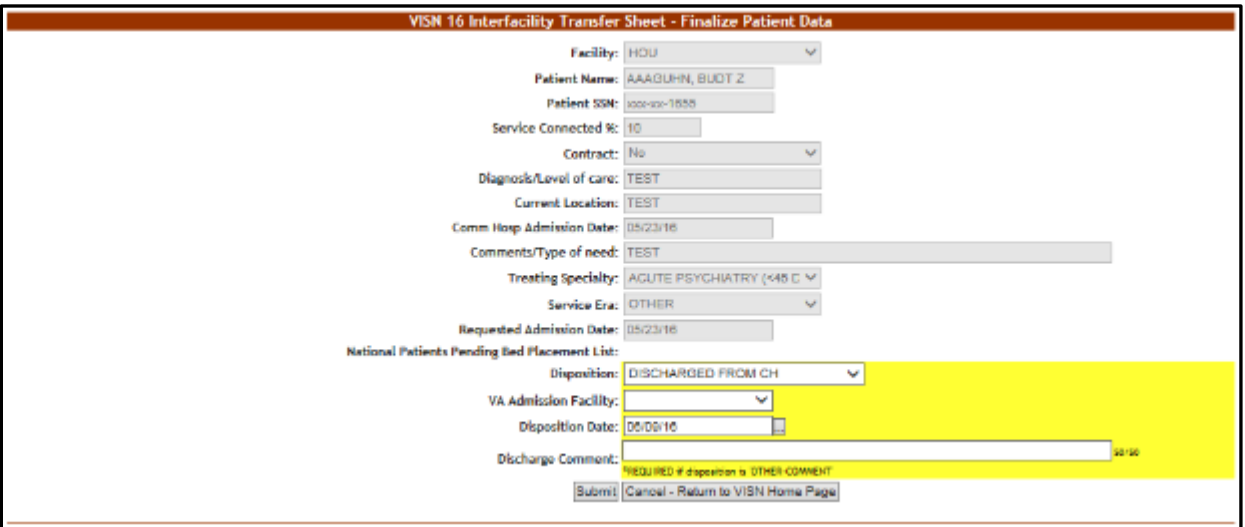

**Figure 349 - Finalize a Patient'sStay in Community Hospital**

The following additional fields are available:

**Disposition**: the disposition with which the patient's stay in the community hospital has ended. The following options are available in this field:

- VA ADMISSION-MOVE TO SITE
- REFUSED VA CARE
- EXPIRED
- DISCHARGED FROM COMMUNITY HOSPITAL
- OTHER-COMMENT

**VA Admission Facility**: from the available options, select the VA facility where the patient will be (re-) admitted.

**Disposition Date**: the current date is displayed, to change it, use the available options.

**Discharge Comment**: the VISN user can enter any comments relevant for the operation. If the option *Other* has been selected from the Disposition field the VISN user will be required to fill in a comment in this field.

A screen is displayed confirming the modification of the record in the database.

When pressing the **Finalize** link attached to a transfer in the VISN Patients Pending Bed Placement list the VISN user registers the end of a patient's stay in a community hospital and the patient's name will no longer appear in the list Patients Pending Bed Placement. An admission to a VA facility will follow.

# **4.5.5. VISN Bed Boards Reports**

In the **VISN Bed Boards** page several reports are available as shown in the image below.

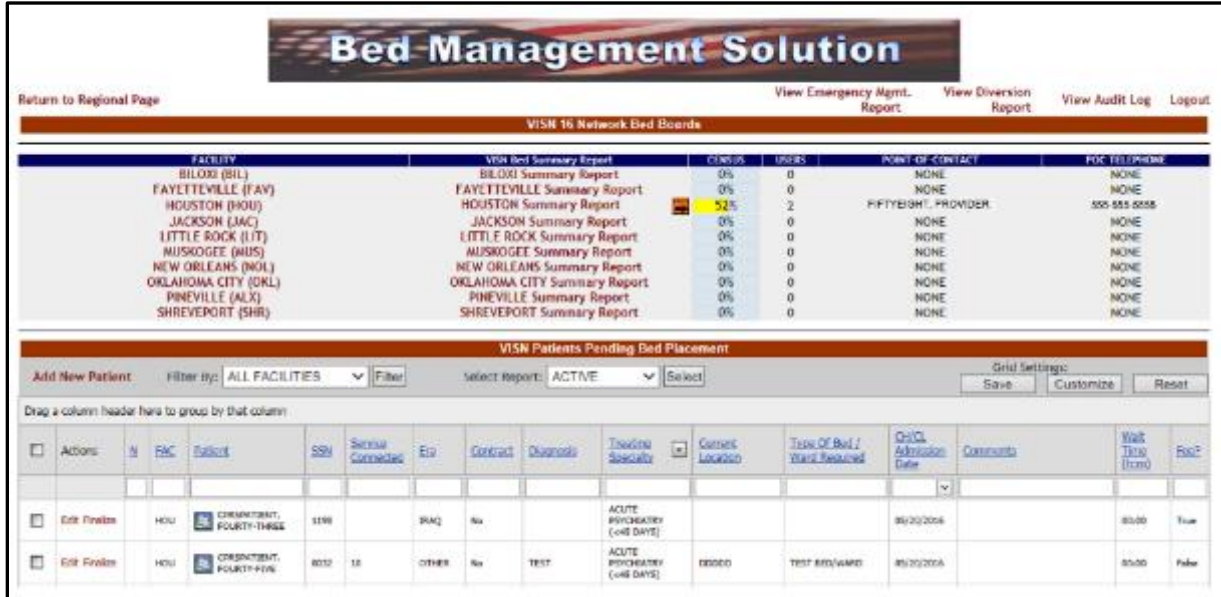

#### **Figure 350 - VISN Bed Boards Page – Summary Reports**

The available reports are: VISN Bed Summary Report, the Summary Report corresponding to each facility in the VISN and the reports related to the Patients Pending Bed Placement. Details about these reports are available in the following sections.

### **4.5.5.1. VISN Bed Summary Report**

The VISN Bed Summary Report link (the column title) will generate a bed summary report for all the facilities in the current VISN. On the VISN Bed Boards Page, select the Facility for which you would like a Summary Report.

The image below presents an example of a VISN Bed Summary Report.

|                                                        |                      |                       |                             | VISN 16 Bed Occupancy Summary Report                      |                           |                |                         |                       |
|--------------------------------------------------------|----------------------|-----------------------|-----------------------------|-----------------------------------------------------------|---------------------------|----------------|-------------------------|-----------------------|
| <b>BMS WARD</b><br><b>VIEW</b><br>af 1<br>$14$ $4$ $1$ | v<br>$-11$           | Find I Next           | 見り ④                        | <b>Service Service</b>                                    |                           |                |                         | <b>View Report</b>    |
| <b>Facility Diversion: YES</b>                         |                      |                       | Report Date: 12/19/18 16:07 | Bed Summary Report - MICHAEL E. DEBAKEY VA MEDICAL CENTER |                           |                |                         |                       |
| SITE:                                                  | <b>VISTA Beds</b>    |                       |                             | <b>BMS Beds</b>                                           |                           |                |                         | Avg LOS<br>(DD:HH)    |
| PHYSICAL WARDS                                         |                      |                       |                             |                                                           |                           |                |                         |                       |
| <b>1A SCI</b>                                          | Defined: 20          | BMS Active: 16        | Georgiad: 13                | Available: 3                                              | Unavailable: 4            | Not Display: 0 | Beda Assigned: 3        | 400:16                |
| 1B SCI                                                 | Defined: 20          | <b>BMS Active: 13</b> | Occupied: 17                | Assisble 4                                                | Unavailable 2             | Not Display: 5 | <b>Beda Assigned: 2</b> | 592:04                |
| 10 CLC.                                                | Dalmai, 30           | <b>BMS Active 30</b>  | Occupied: 17                | Azadabla 13                                               | Linerarbible 0            | Net Deckey, 0  | <b>Beda Assigned, 1</b> | 852:19                |
| 10 CLC.                                                | Defined: 30          | <b>BMS Active 27</b>  | Occupied: 14                | Australia 13                                              | Linewidebler <sub>2</sub> | Net Dooley, 1  | <b>Beda Accigned: 0</b> | 530:11                |
|                                                        | Total: 580           | Total: 561            | Total: 304                  | <b>Total: 257</b>                                         | Total: 13                 | Total: 6       | Total: 18               | <b>Average Total:</b> |
| <b><i>VIRTUAL WARDS</i></b>                            |                      |                       |                             |                                                           |                           |                |                         |                       |
| WG-SCI GROUPING                                        | Defined 0            | <b>BMS Active: 0</b>  | Occupied: 0                 | Available: 0                                              | Unavailable: 0            | Not Display: 0 | Beds Assigned: 0        | 00:00                 |
|                                                        | Total: 0             | Total: U              | Total: 0                    | Total: 0                                                  | Total: 0                  | Total: 0       | Total: 0                | Average Total:        |
| Other Information                                      | School Admissions: 0 |                       |                             | Pending Bed Placement: 1037                               |                           |                |                         |                       |

**Figure 351 - VISN Bed Boards Page – Summary Reports**

The title of the report is displayed in the upper part of the page. Navigation and display tools are available in the toolbar displayed across the screen. Place the mouse cursor over a button to display the corresponding tooltip.

The report can be exported to a series of formats available when clicking the **Save** button. Once exported, the **Print** button allows the site user to send the generated report to a printer.

For details on the type of data available in this report see the section **[Bed Occupancy](#page-177-0)  [Summary Report](#page-177-0)**.

The **VISN Network Bed Boards** page displays a list of facility sites in the current VISN and allows the user to view bed summary reports for each facility in the list. Access to this page is determined by the VISN/Facilities.

These reports offer information about the bed occupancy situation in a facility. Simply click the link adjacent to the facility name. The report is displayed as in the following image:

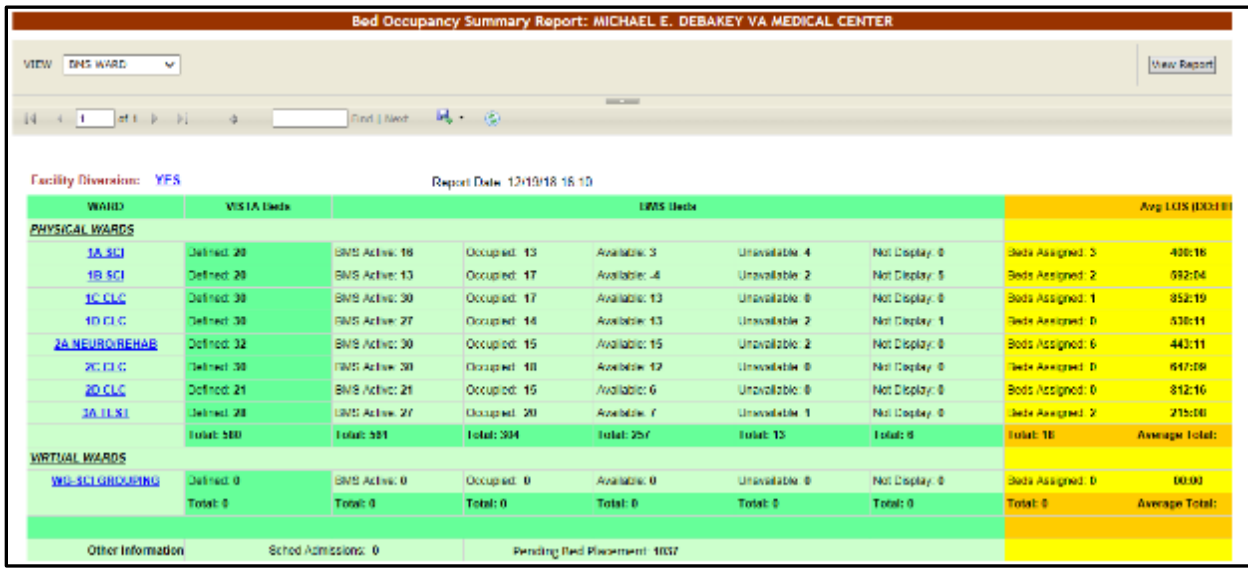

### **Figure 352 - Bed Occupancy Summary Report**

For details on the type of data available in this report see the section **[Bed Occupancy](#page-177-0)  [Summary Report](#page-177-0)**.

### **4.5.5.2. Network Active Report**

The Network Active report presents the list of patients who are currently in Community Hospitals with or without a contract. The image below presents a report of patients in community hospitals according to the active status.

From the **Select Report** field in the VISN Patients Pending Bed Placement area select Active and press the **Select** button to display the report as in the following image.

Select the facility from the **Fac** drop-down menu and select Using the **Start Date** and **End Date** fields, define the time interval for the report. After selecting the desired parameters, click the **View Report** button to generate the report.

The report is displayed as in the following image.

**Figure 353 - Network Active Report**

|               | Return To Bed Board Home Page |                                                        |       |           |                                |            |                                      |                                              |                          |                              |              | Logout             |
|---------------|-------------------------------|--------------------------------------------------------|-------|-----------|--------------------------------|------------|--------------------------------------|----------------------------------------------|--------------------------|------------------------------|--------------|--------------------|
|               |                               |                                                        |       |           |                                |            | <b>VISN 16 Network Active Report</b> |                                              |                          |                              |              |                    |
| Fac:          | Start Date:                   | 6/1/2016 12:01:00 AM<br>MICHAEL E. DEBAKEY VA MEDI [w] | E     |           | End Date: 4/9/2016 11:59:00 PM |            | 108                                  |                                              |                          |                              |              | <b>View Report</b> |
|               |                               | $14$ $4$ $1$ of $1$ $\rightarrow$ $1$ $\rightarrow$    |       |           | 風一 田<br>Find   Next            |            | <b>STATE STATE</b>                   |                                              |                          |                              |              |                    |
|               |                               |                                                        |       |           |                                |            |                                      |                                              |                          |                              |              |                    |
|               |                               |                                                        |       |           |                                |            |                                      |                                              |                          |                              |              |                    |
|               |                               |                                                        |       |           |                                |            |                                      | (RANGE: 06/01/2016 00:01 - 06/09/2016 23:59) |                          | CHICL<br>Administrat         |              | $\frac{W=1}{1+W}$  |
| $\frac{1}{2}$ | $rac{4}{2}$                   | $\ddot{\phantom{1}}$<br>matient                        | ans # | Service # | $-1$                           | contrast # | Diagnosis #                          | $\div$<br>Treating specialty                 | Current<br>Losalism<br>÷ | $\ddot{\phantom{1}}$<br>Date | comments #   | <b>Dynasti</b>     |
|               | <b>HOU</b>                    | NINETYFOUR, PATIENT                                    | 1111  | 32        | <b>OTHER</b>                   | No         |                                      | ADUTE PEYOAKTRY (446 DATE)                   | <b>BED ASSISTED.</b>     | 6/2/2016 12/20100 AM         |              | 146.67             |
|               | <b>HOU</b>                    | NINETYFOUR, PATIENT                                    | 1111  |           | <b>CTHER</b>                   | No         | <b>BRD ARRISHING</b>                 | ACUTE PEYCHIATRY (4) E CATE)                 | MAM                      | <b>6/8/2016 12/20/00 AM</b>  | <b>MIAST</b> | 26,80              |
|               | HOU                           | NINETYFOUR, PATENT                                     | 1111  |           | onies                          | No         | <b>AGUTE</b>                         | ADUTE PEYGHIATRY (+45 DAYS)                  | <b>AGUTE</b>             | 6/9/2010 12:00:00 AM         | TEST.        | 00:33              |
|               |                               |                                                        |       |           |                                |            |                                      |                                              |                          |                              |              |                    |
|               |                               |                                                        |       |           |                                |            |                                      | BMS Home   (con Legend   Information         |                          |                              |              |                    |

The title of the report is displayed in the upper part of the page. Navigation and display tools are available in the toolbar displayed across the screen. Place the mouse cursor over a button to display the corresponding tooltip.

The report can be exported to a series of formats available when clicking the **Save** button. Once exported, the **Print** button allows the site user to send the generated report to a printer.

The following data is available for each patient in the report.

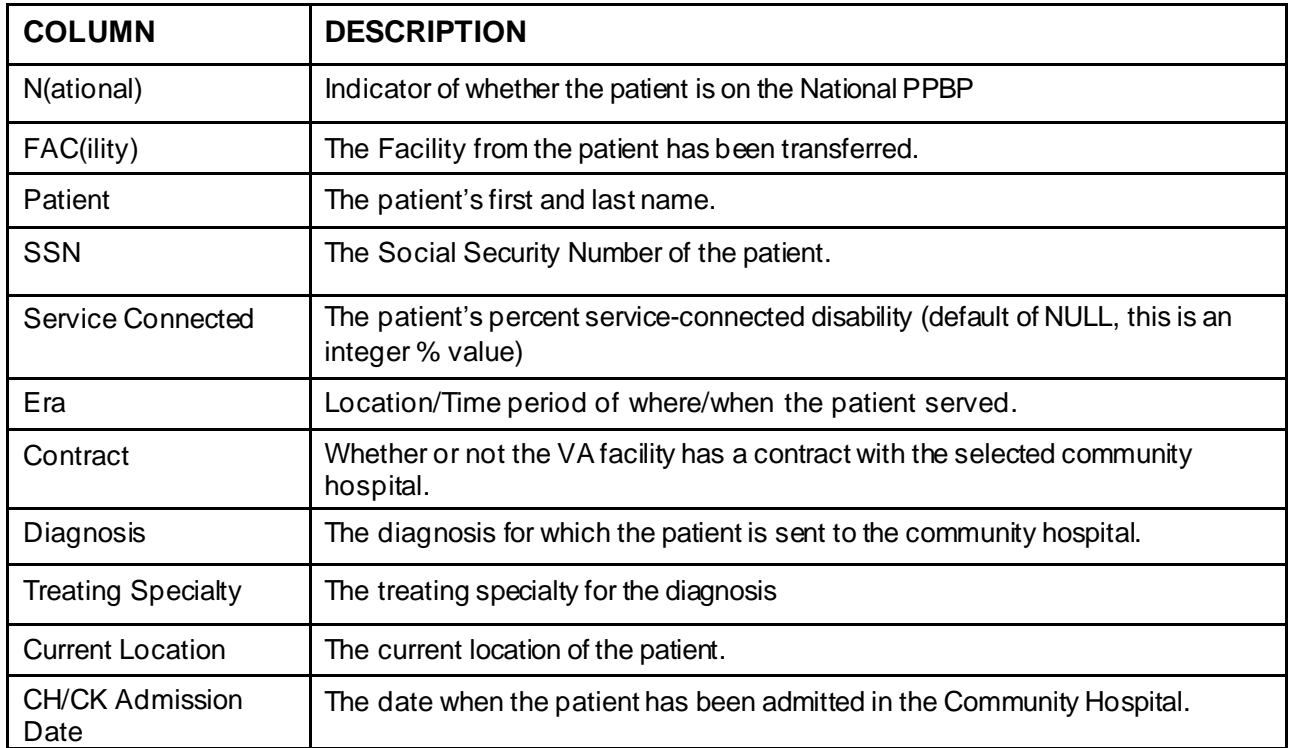

#### **Table 64 - Network Active Report**

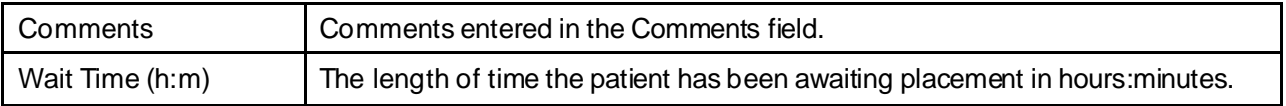

### **4.5.5.3. Network Contract Report**

Network Contract Report presents the list of patients who are currently in Community Hospitals and/or who have been in the past in Community Hospitals, with or without a contract.

From the **Select Report** field in the VISN Patients Pending Bed Placement area select Contract and press the **Select** button to display the report as in the following image.

Select the facility from the **Fac** drop-down menu. Select the contract from the **Contract**  drop-down menu. Using the **Start Date** and **End Date** fields, define the time interval for the report. After selecting the desired parameters, click the **View Report** button to generate the report.

The report is displayed as in the following image.

#### **Figure 354 - Network Contract Report**

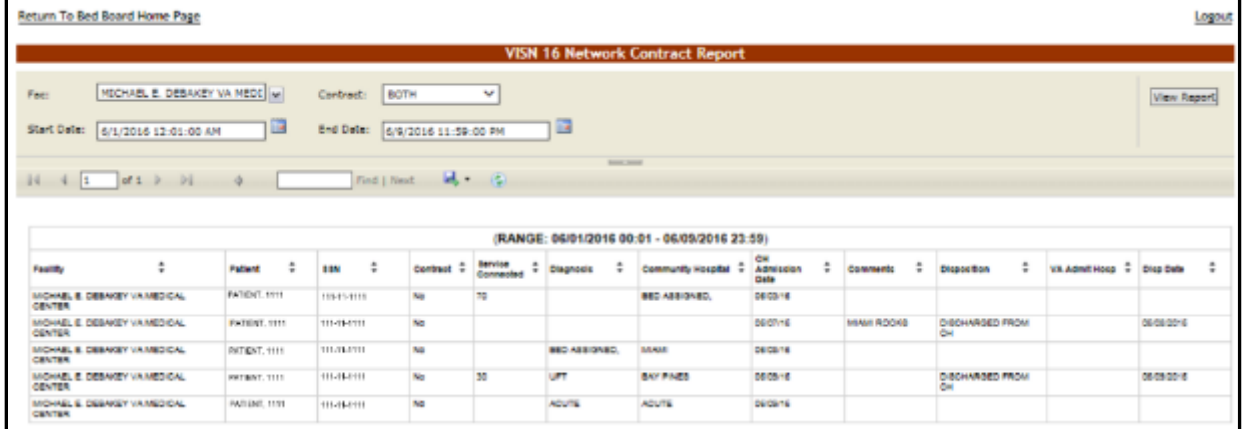

The title of the report is displayed in the upper part of the page. Navigation and display tools are available in the toolbar displayed across the screen. Place the mouse cursor over a button to display the corresponding tooltip.

The report can be exported to a series of formats available when clicking the **Save** button. Once exported, the **Print** button allows the site user to send the generated report to a printer.

The following data is available for each patient in the report.

| <b>COLUMN</b>             | <b>DESCRIPTION</b>                                                                                  |
|---------------------------|----------------------------------------------------------------------------------------------------|
| Facility                  | The Facility from the patient has been transferred.                                                 |
| Patient                   | The patient's last name and the last 4 digits of their SSN.                                         |
| <b>SSN</b>                | The last 4 digits of the patient's Social Security Number.                                          |
| Contract                  | Whether or not the VA facility has a contract with the selected community<br>hospital.              |
| Service Connected         | The patient's percent service-connected disability (default of NULL, this is an<br>integer % value) |
| Diagnosis                 | The diagnosis for which the patient is sent to the community hospital.                              |
| <b>Community Hospital</b> | The Community Hospital where the patient is currently admitted.                                     |
| CH Adm Date               | The date when the patient has been admitted in the Community Hospital.                              |
| Comments                  | Comments entered in the Comments field.                                                             |
| <b>Disposition</b>        | The disposition with which the patient had been added to the patient pending<br>bed placement list. |
| VA Admit. Hosp.           | The VA Hospital where the patient has been admitted.                                                |
| Disp. Date                | The date when the disposition was entered.                                                          |

**Table 65 - Patients in Community Hospitals - Contract Report**

### **4.5.5.4. Network Audit Report**

The Network Audit Report presents a list of patients who are currently in Community Hospitals and/or who have been in the past in Community Hospitals and the user who has entered this data in the system as well as the date and time when he/she did so.

From the **Select Report** field in the VISN Patients Pending Bed Placement area select Date Audit and press the **Select** button to display the report as in the following image.

Select the facility from the Fac drop-down menu, select the Status or All Status from the **Status** drop-down menu. Using the **Start Date** and **End Date** fields, define the time interval for the report. After selecting the desired parameters, click the **View Report** button to generate the report.

The report is displayed as in the following image.

**Figure 355 - Network Audit Report**

| Helly th To Best Boxerd Home Pope                       |               |                                         |                  |                               |                        |                           |                                              |                      |                                  |                                            |                                  | Loggiat                         |
|---------------------------------------------------------|---------------|-----------------------------------------|------------------|-------------------------------|------------------------|---------------------------|----------------------------------------------|----------------------|----------------------------------|--------------------------------------------|----------------------------------|---------------------------------|
|                                                         |               |                                         |                  |                               |                        |                           | VISH 16 Hetwork Audit Report                 |                      |                                  |                                            |                                  |                                 |
| Raci                                                    |               | <b>HECHOEL B. DEBANDIYVA HECECA [M]</b> | <b>Halac</b>     | <b>JAL Blakes</b><br>$\omega$ |                        |                           |                                              |                      |                                  |                                            |                                  | Visu BASST                      |
| Start Dollar   1/31/2019 52:01:03:4M                    |               |                                         | <b>Drd Datas</b> | 2/20/2020 11:59:00 PM         | ш                      |                           |                                              |                      |                                  |                                            |                                  |                                 |
|                                                         |               |                                         |                  |                               |                        |                           | <b>COLLEGE</b>                               |                      |                                  |                                            |                                  |                                 |
|                                                         |               | $11 - 4$ $1$ $11 - 2$ $11 - 2$          |                  | Find   Sept.   M. + (C)       |                        |                           |                                              |                      |                                  |                                            |                                  |                                 |
|                                                         |               |                                         |                  |                               |                        |                           |                                              |                      |                                  |                                            |                                  |                                 |
|                                                         |               |                                         |                  |                               |                        |                           | JRANGE: 02/20/2019 03:01 - 02/22/3021 23:596 |                      |                                  |                                            |                                  |                                 |
| <b>Smith</b>                                            | $\frac{1}{2}$ | <b>Robert</b>                           | $\equiv$<br>11.9 | Concession, Magazine          | <b>Children Broke</b>  | <b>Bapanikas</b>          | Abert Moore                                  | <b>Died Bole</b>     | <b>Golfmed By</b>                | <b>Exact Entered State 12 East Edit By</b> |                                  | <b>Philadelphia</b>             |
| WOMEL & DEMAILING<br><b>UNITED STATES</b>               |               | MARTVER, FAT INT                        | 9811             | 00000                         | 040000160100           | <b>DISCHARGED FROM DK</b> |                                              | <b>ORDROED</b> (TVD) | of Twelve per <sub>monitor</sub> | 49-140-222-49-14                           | you make a profit cause          | 10/8/274 10:45                  |
| Warella L. Dilabelli ve<br>Wilson GIVEN                 |               | HASTVICK PATIENT                        | ones             | <b>UNICHOLD</b>               | 140000-0100            |                           |                                              |                      | what must are applicated to the  |                                            | WHO PRESIDENTES ANNO 8           | 12/8/2011 12:01                 |
| Windia Editor (w.<br>WEEK LEVEL                         |               | <b>HIMPTONIC PUTIRIST</b>               | <b>STORE</b>     |                               | 140403-0100            |                           |                                              |                      | <b>UNITED REPAIRING</b>          |                                            | VISIT PROFILE SERVICE CONTINUES. | 1212211-002                     |
| shimally & detailed may<br><b>URSELL EXILIBE</b>        |               | MACTVSK, PAT DIT                        | 10191            |                               | <b>FARMULAN EXAM</b>   |                           |                                              |                      | icha mark ea profit-sceneros     |                                            | Who manuscript in color          | 141010417                       |
| wheels I scheduly at<br><b>WARTHER FEATURE</b>          |               | MUSTABLE PATIENT                        | <b>STORE</b>     |                               | <b>HARANDER STAR</b>   |                           |                                              |                      | who mad us gain courses.         |                                            | We hall digital years to         | <b>Norther Skilled Job Lide</b> |
| WORKS COMMITTAN                                         |               | HAIETVOIK PATIONT                       | 1111             |                               | <b>FRONTON STOCK</b>   |                           |                                              |                      | UNI RAT IN 201 younger           |                                            | VIS REVENUES GASA                | <b>BUSINESS</b>                 |
| <b>WEEK &amp; DESCRIPTION</b>                           |               | <b>NIMETIOUS, PATIENT</b>               | 0.0001           |                               | <b>EXCESSOR \$1.95</b> |                           |                                              |                      | -26 met ek plei urunnen          |                                            | with mail visions or payment     | 10/07/2011 11:12                |
| <b>VICTIMEL &amp; DESAUETTAK</b><br>VICTOR CENTER       |               | <b>NINETWORK PATIENT</b>                | 1111             |                               | <b>SAFATER 1150</b>    |                           |                                              |                      | with that an otherwic star-      |                                            | <b>ATE Recognitions</b>          | <b>BUSINESS 1115</b>            |
| 第25 1996 TW                                             |               | <b>NIMETICS AND RESERVE</b>             | <b>TERR</b>      |                               | 100400312100           |                           |                                              |                      | «Mine League" a account          |                                            | <b>Climate property</b>          | 15/8/20118-0                    |
| <b>INCHERE, &amp; DEBRINET VAL.</b><br>WELFALL CAN INC. |               | <b>IGNOTIONS PATIENT</b>                | <b>SIVES</b>     |                               | 101800301300           |                           |                                              |                      | will men an part you cannot      |                                            | with medical species success     | 10/0/308 14:00                  |
| 站式 12% mm                                               |               | NIMETYSES, PASSAGET                     | <b>COL</b>       | <b>CD</b>                     | 100400101100           |                           |                                              |                      | of Lewise police on              |                                            | she mains waits source           | 10:00 2004 14:00                |

The title of the report is displayed in the upper part of the page. Navigation and display tools are available in the toolbar displayed across the screen. Place the mouse cursor over a button to display the corresponding tooltip.

The report can be exported to a series of formats available when clicking the **Save** button. Once exported, the **Print** button allows the site user to send the generated report to a printer.

The following data is available for each patient in the report.

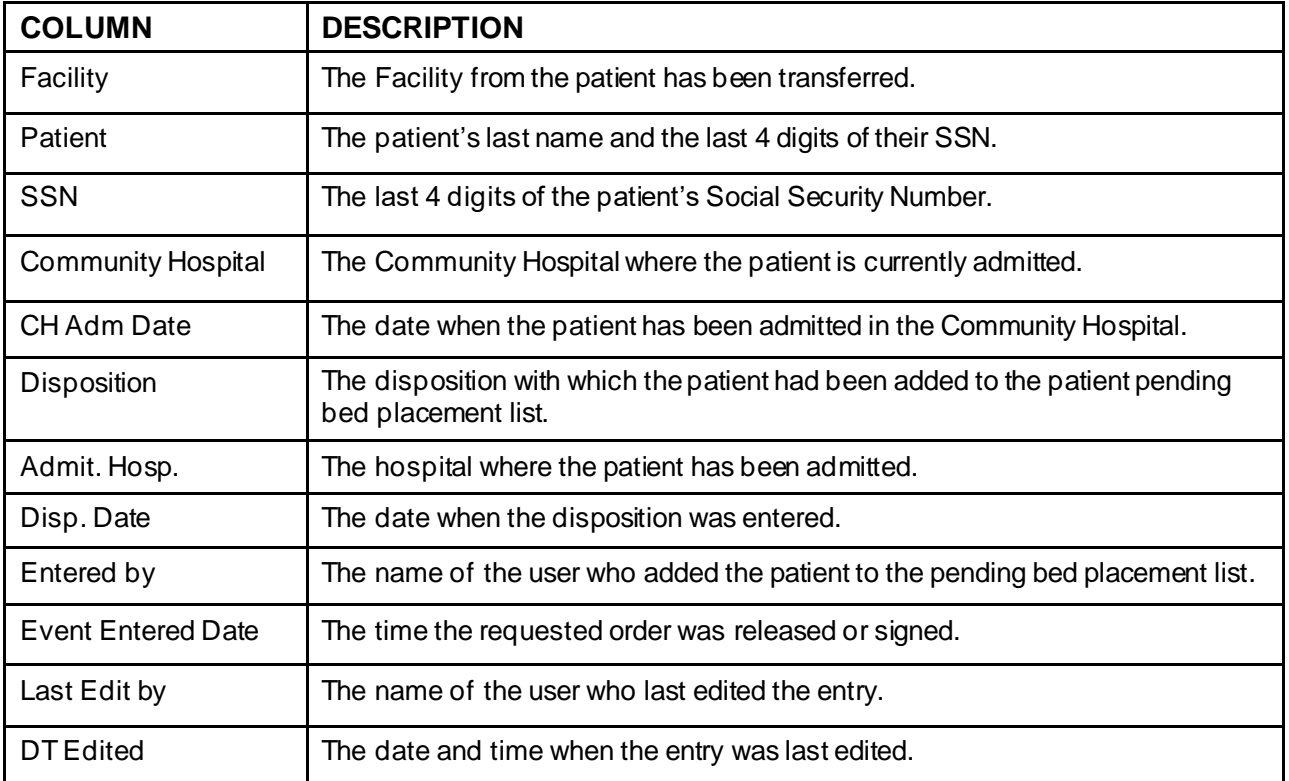

### **Table 66 - Network Audit Report**

### **4.5.5.5. Network Disposition Report**

Network Disposition Report presents a list of patients who have been in Community Hospitals, have been discharged and have orders according to the discharge disposition.

From the **Select Report** field in the VISN Patients Pending Bed Placement area select Dispositions and press the **Select** button to display the report.

Select the facility from the Fac drop-down menu, select the Disposition or All Dispositions. Using the **Start Date** and **End Date** fields, define the time interval for the report. After selecting the desired parameters, click the **View Report** button to generate the report.

The report is displayed as in the following image.

**Figure 356 - Network Disposition Report**

|             |                     |                                                                            |      |             |                                                   |         |           |                  |                | VISN 16 Network Disposition Report          |                                        |            |                           |                  |                 |                |
|-------------|---------------------|----------------------------------------------------------------------------|------|-------------|---------------------------------------------------|---------|-----------|------------------|----------------|---------------------------------------------|----------------------------------------|------------|---------------------------|------------------|-----------------|----------------|
| Feb.        |                     | HEDNEL E DESAIEV VA PEDECA [m] 0 Sat.<br>Start Date: 3/33/3009 63461-00 AM | TET. |             | 4LL Discottone<br>End Date: 3/22/3321 10:97:00 PH |         | ۰H<br>- 6 |                  |                |                                             |                                        |            |                           |                  |                 | <b>Maximum</b> |
|             |                     | <b>BERT RESIDENT CONTINUES MAY BE</b>                                      |      |             |                                                   |         |           |                  |                | <b>Service Annual</b>                       |                                        |            |                           |                  |                 |                |
|             |                     |                                                                            |      |             |                                                   |         |           |                  |                | (RANGE: 0222/2019 00:01 - 02/22/2021 23:59) |                                        |            |                           |                  |                 |                |
| <b>Back</b> |                     | <b>Follow</b>                                                              |      | 2B          |                                                   | Cortant |           | <b>Brocker 0</b> | <b>Disputz</b> | <b>Langislin</b>                            | <b>Cleared an</b>                      | Admin Mosa | <b>Barri Brianni Sain</b> | <b>Bulletin</b>  | Disa Commercial |                |
|             | Misson, E. Wandingh | <b>DRIVINATION</b>                                                         |      | <b>Wald</b> |                                                   |         |           | 188              | <b>FEWT</b>    | A SATE RENEWATER (IN)                       | Criticism in the California California |            | <b>BURGER BLV</b>         | 0204205010       |                 |                |
|             | <b>第四: 5週間</b>      | CRAUNTRAT RED                                                              |      | rca         |                                                   |         |           |                  |                | STATE ARRANGEMENT                           | DISCHARGED PROTECTS                    |            | <b>NOTESTO TERR</b>       | 1010/03/14 01:01 |                 |                |

The title of the report is displayed in the upper part of the page. Navigation and display tools are available in the toolbar displayed across the screen. Place the mouse cursor over a button to display the corresponding tooltip.

The report can be exported to a series of formats available when clicking the **Save** button. Once exported, the **Print** button allows the site user to send the generated report to a printer.

The following data is available for each entry in the report:

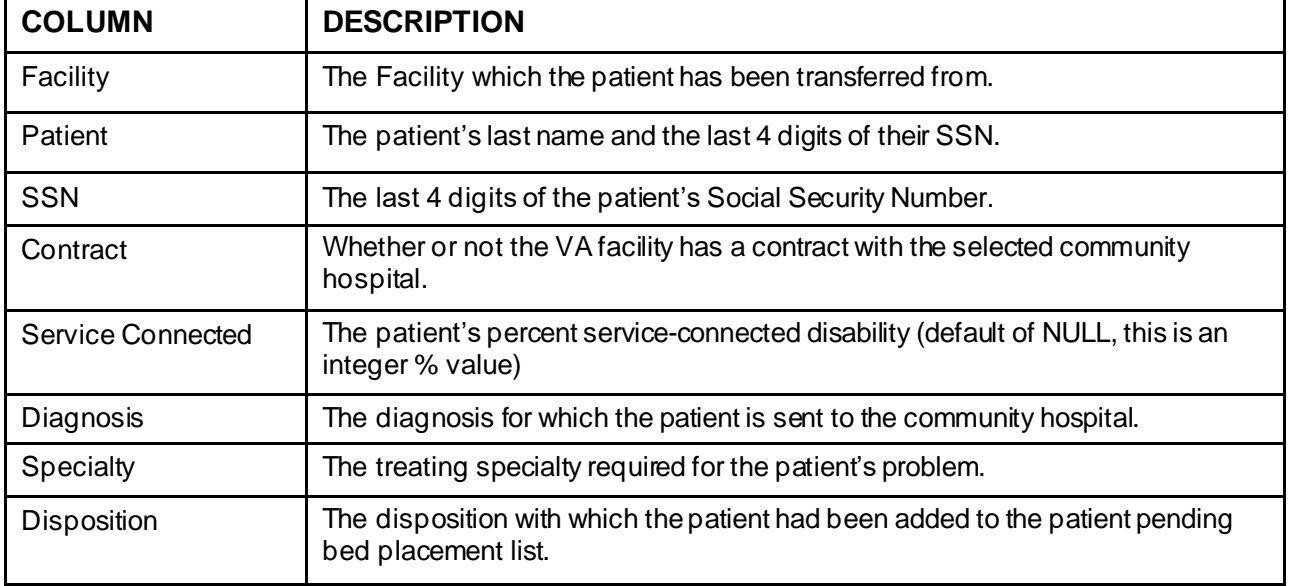

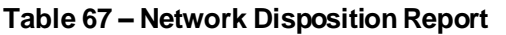

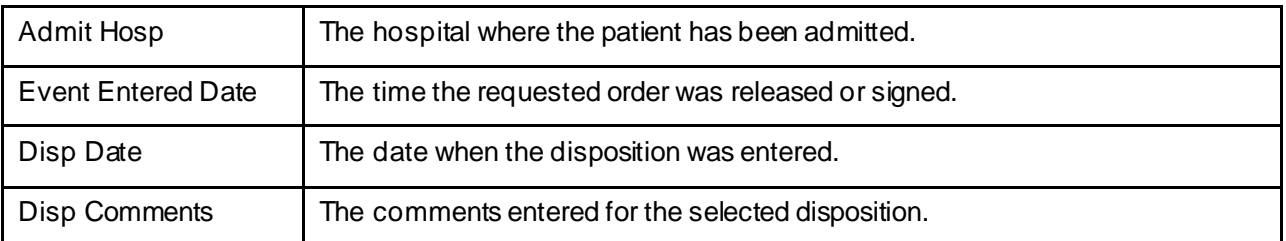

# **4.5.6. VISN Audit Log Reports**

VISN Users have access to the Audit Logs as well. They will click the **View Audit Log** link to access the page as in the following image.

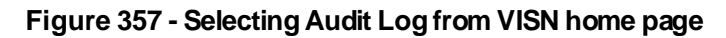

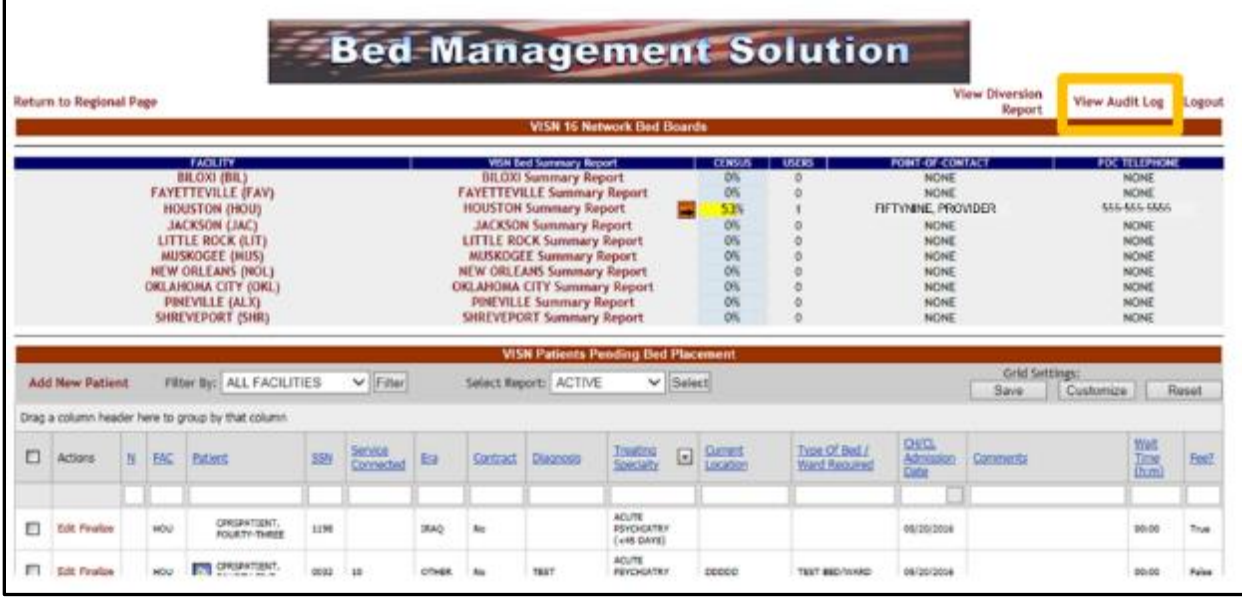

When the **View Audit Log** button is clicked, users are presented with the report options available via the "Select Report" parameter. Select which Reports you would like to display, as shown in the screenshot below. Note: You cannot change the VISN or Region Selection and the user must have the VISN User role as well as Audit Log to access this report.

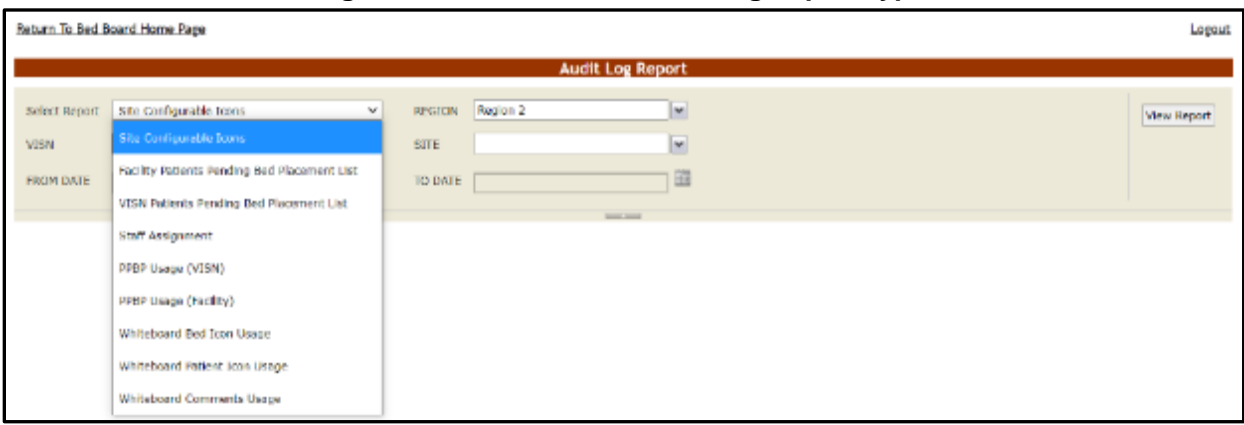

**Figure 358 - VISN Users – Audit Log Report Types**

The reports available from the VISN Audit Log Page follow below.

# **4.5.7. Site Configurable Icons**

This report is also present on the Facility->Site Options->Audit Log page shown in section Site Configurable Icons

# **4.5.8. Facility Patients Pending Bed Placement List Report**

This report is also present on the Facility->Site Options->Audit Log page shown in section Facility Patient Pending Bed Placement List

## **4.5.9. VISN Patients Pending Bed Placement List Report**

This report is also present on the Facility->Site Options->Audit Log shown in section VISN Patient Pending Bed Placement List Report

## **4.5.10. Staff Assignment Report**

This report is also present on the Facility->Site Options->Audit Log page shown in section Staff [Assignment Report](#page-127-0)

# **4.5.11. PPBP Usage (VISN)**

This report is also present on the Facility->Site Options->Audit Log page shown in section PPBP Usage (VISN) Report

# **4.5.12. PPBP Usage (Facility)**

This report is also present on the Facility->Site Options->Audit Log page shown in section PPBP Usage (Facility) Report

# **4.5.13. Whiteboard Bed Icon Usage Report**

This report is also present on the Facility->Site Options->Audit Log page shown in section [Whiteboard Bed Icon Usage Report](#page-132-0)

## **4.5.14. Whiteboard Patient Usage Report**

This report is also present on the Facility->Site Options->Audit Log page shown in section [Whiteboard Patient Icon Usage Report](#page-131-0)

# **4.5.15. Whiteboard Comments Usage Report**

This report is also present on the Facility->Site Options->Audit Log page shown in section Whiteboard Comments Usage Report

# **4.6. Regional Users**

Regional users can access the National/Regional page displayed as in the following image.

|            | Co to Site List                                         |                |                          |        |                |                            |               |                                  | <b>Rati Admin</b>                              |                       |                               |                      |                      |                 | <b>Lopest</b>    |
|------------|---------------------------------------------------------|----------------|--------------------------|--------|----------------|----------------------------|---------------|----------------------------------|------------------------------------------------|-----------------------|-------------------------------|----------------------|----------------------|-----------------|------------------|
|            |                                                         |                |                          |        |                |                            |               | User: VOE MED VA.GOVIVNAORLPENFU |                                                |                       |                               |                      |                      |                 |                  |
|            |                                                         |                |                          |        |                | <b>MIGRAN &amp; LINERS</b> |               | <b>MOON 3 - 01031</b>            | <b>Hattonal Bed Availability</b>               | <b>BOOK 2 - UNKIL</b> | <b>BEGINS I - URANI</b>       |                      |                      |                 |                  |
|            |                                                         |                |                          |        |                | $1/54 + - 0$               |               | <b>YISK 6 - 0</b>                |                                                | VISN 12 - 8           | VISA 18 - 0                   |                      |                      |                 |                  |
|            |                                                         |                |                          |        |                | $W542 - 0$                 |               | V687-0                           |                                                | VISN 15 - 0           | VISBI 19 - 0                  |                      |                      |                 |                  |
|            |                                                         |                |                          |        |                | $W543 - 0$                 |               | <b>VISK 8 - 0</b>                |                                                | VISH 16 - 2           | V691 20 - 0                   |                      |                      |                 |                  |
|            |                                                         |                |                          |        |                | $W544 - 0$                 |               | <b>YIS# 9 - 0</b>                |                                                | VISN 17 - 8           | VISA 24 - 0                   |                      |                      |                 |                  |
|            |                                                         |                |                          |        |                | $W545 - 0$                 |               | WSN 10-0                         |                                                | VISN 23 - 8           | VISH 22 - 0                   |                      |                      |                 |                  |
|            |                                                         |                |                          |        |                |                            |               | WS4 11 - 0                       |                                                |                       |                               |                      |                      |                 |                  |
|            |                                                         |                |                          |        |                |                            |               |                                  | <b>National Patients Freding Bed Placement</b> |                       |                               |                      |                      |                 |                  |
|            | Ensp a column header here to group by that column<br>同步 | 回义             | $E$ text                 | 338    | <b>BCC</b>     | <b>I</b> Eq.               | <b>Compat</b> | <b>Bradning</b>                  | <b>Taszas</b><br><b>Source Alle</b>            | al prestocate         | DeG.<br><b>Montes</b>         | <b>Rondord Issue</b> | <b>Rewarroy toms</b> | <b>Connects</b> | Visit:<br>墨      |
| HFS.       |                                                         |                | <b>South</b>             |        |                |                            |               |                                  |                                                |                       | $\left[\frac{1}{2}$           |                      |                      |                 |                  |
| ۰.         | <b>THEFT C</b>                                          | <b>SERVICE</b> | <b>HIETY3X FATEM THE</b> |        |                | <b>CONTRACTOR</b>          |               |                                  | <b>STATE SYSTEMS</b>                           |                       | <b><i><u>PECURIAN</u></i></b> |                      |                      |                 | 3478.87          |
| <b>YES</b> | <b>Separat</b>                                          | 1200.22        | <b>NUMBER RESIDENT</b>   | 9441   |                | <b>CTHOR No</b>            |               |                                  | ASUN ESTUDIES                                  |                       | <b><i>STYTIGGS</i></b>        |                      |                      |                 | <b>MARINE</b>    |
|            | <b>Teacher 2</b>                                        | 1224.30        | MACTVEK PATIENT          | $+771$ |                | creat. In                  |               |                                  | <b>AGUIL RECHARGE</b><br><b>LAD DATE</b>       |                       | <b>STATISTICS</b>             |                      |                      |                 | 3470.00          |
|            | <b>THERE</b>                                            | <b>SERVICE</b> | <b>NURTVINX PATIENT</b>  | 1111   |                | oman.                      | $\sim$        |                                  | AGUSE RESOURCES<br>Luis berg                   |                       | 2011/05/01                    |                      |                      |                 | $250 - 1$        |
| YEE<br>YES | fagion 2                                                | 1200.00        | NIMETARIS, PATRICE       | 1771   | $\overline{a}$ | <b>COMPLE</b>              | $\sim$        |                                  | AS/PERFECTABLE<br><b>CONTRACTOR</b>            |                       | <b>PETICIPEAN</b>             |                      |                      |                 | <b>WAS</b>       |
| <b>TES</b> |                                                         | 1221.22        | NINETHERL PATIENT        | 1111   | 31             | on a                       | <b>State</b>  |                                  | AGUIL REQUESTED<br><b>LOST DATES</b>           |                       | 10-04-0428                    |                      |                      |                 | 734.2            |
| YEE        | Tag (pr. 2)                                             |                | NINETVEC, FATEMT         | 1111   |                | chica.                     | $\sim$        |                                  | <b>AGUST ASTO GREET</b><br><b>CAR DATE</b>     |                       | 10/08/9228                    |                      |                      |                 | <b>SEPTEM</b>    |
| YES        | <b>Technical</b>                                        | 125 15         |                          |        |                |                            |               |                                  |                                                |                       |                               |                      |                      |                 |                  |
|            | Page 1 of 1 01 Annual [1] [1] [2]                       |                |                          |        |                |                            |               |                                  |                                                |                       |                               |                      |                      |                 | Protocol (2) [s] |

**Figure 359 - BMS National/Regional Home Page**

The **National Bed Availability** link at the center of the page generates the National Bed Availability Report, for details see the section National Bed Availability Report.

A list of VISN networks grouped by regions is displayed. To display the homepage of a VISN click the corresponding link.

In the lower part of the screen, a list of National Patients Pending Bed Placement List is displayed.

The list can be sorted using the following criteria: REGION, VISN, and TREATING SPECIALTY. The patient list can be filtered by View and waiting time.

For each patient in the list the following data is available:

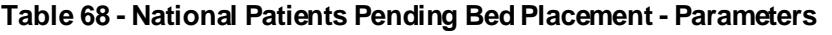

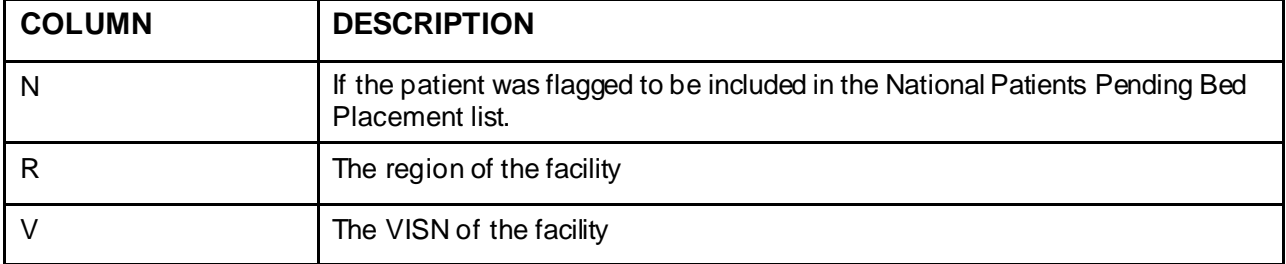

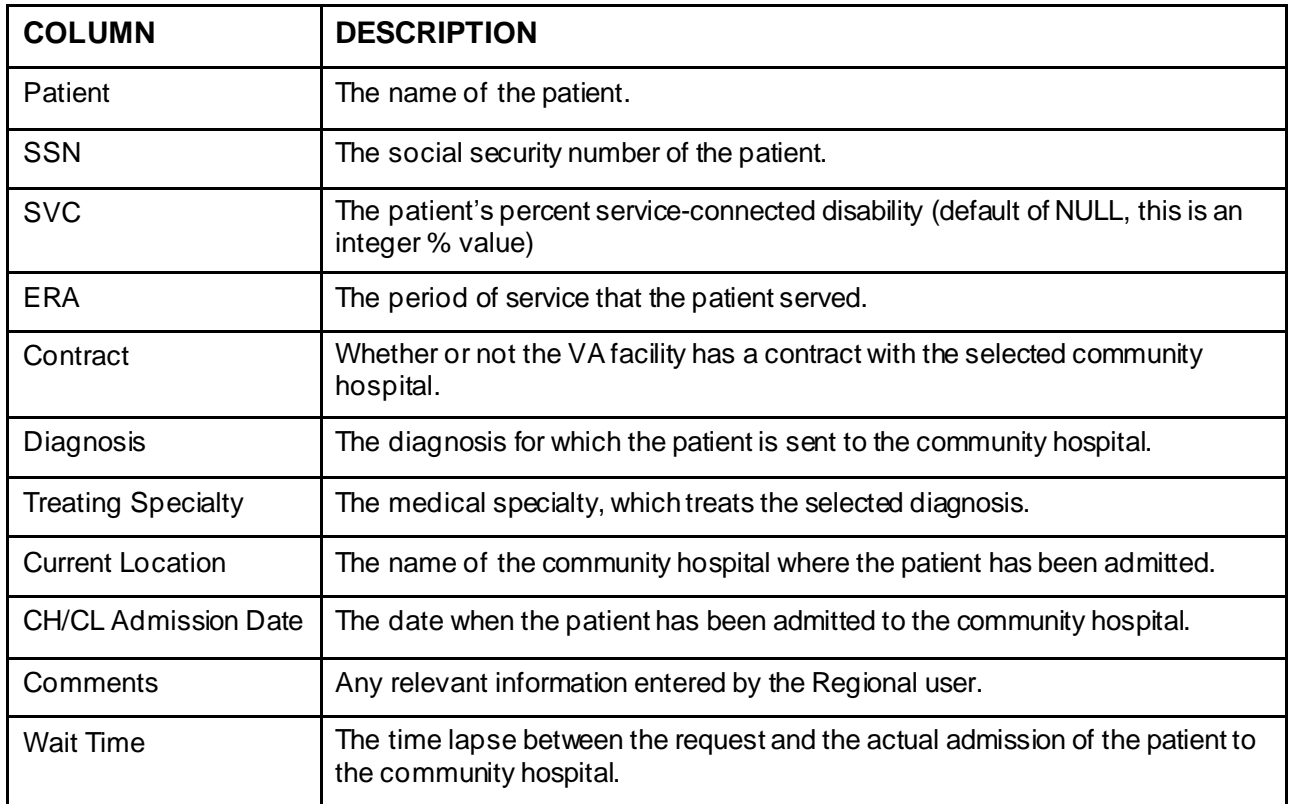

## **4.6.1. National Bed Availability Report**

In the **National/Regional Page** click the **National Bed Availability** link to display the corresponding report as in the following image.

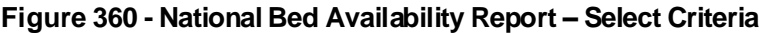

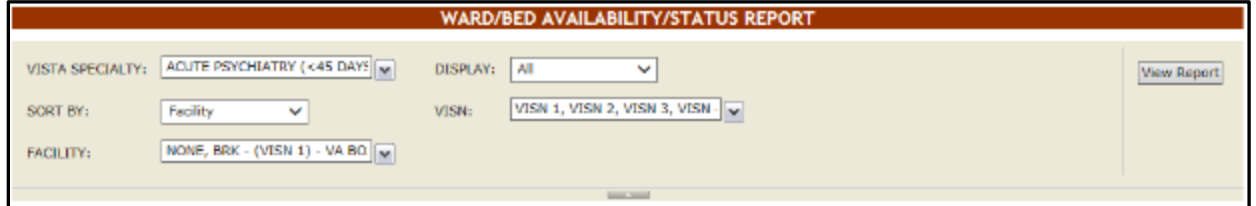

Select the **VistA Specialty**, the **Sort** and **Display** criteria then the **Facilities** and **VISNs** you want to include in the report then press the **View Report** button to display the report as in the following image.

#### **Figure 361 - National Bed Availability**

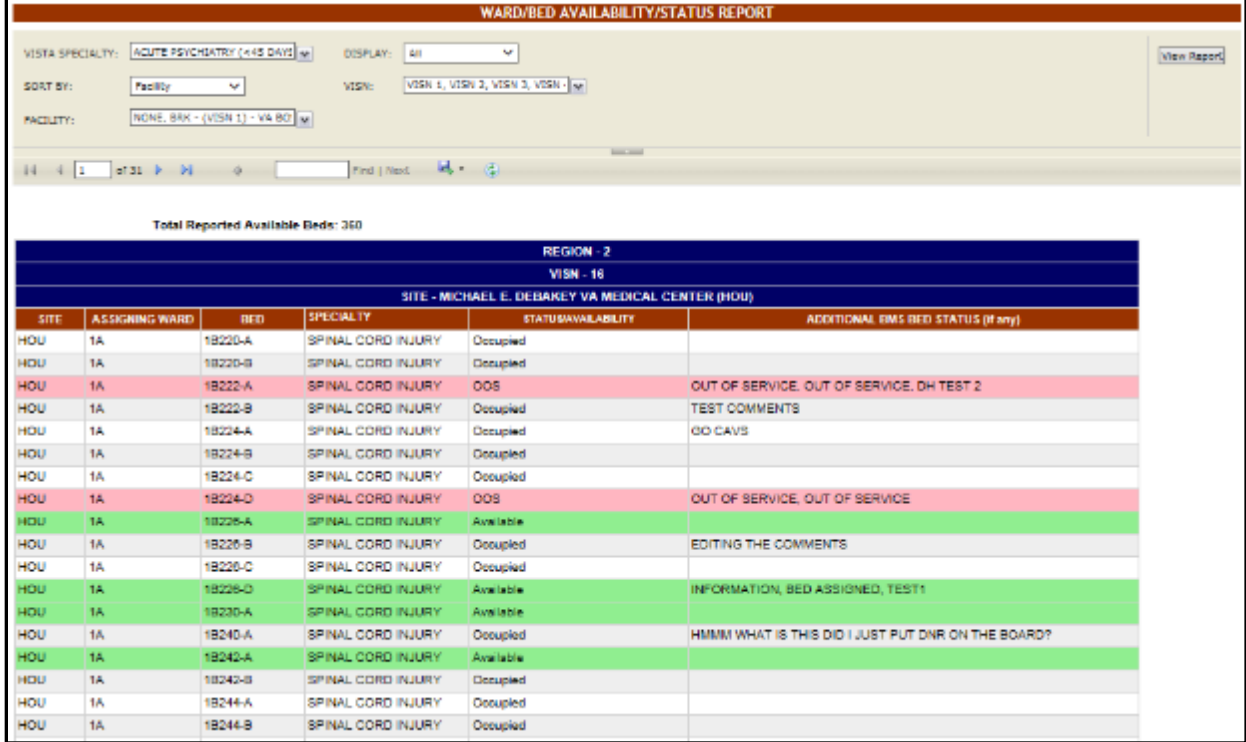

The title of the report is displayed in the upper part of the page. Navigation and display tools are available in the toolbar displayed across the screen. Place the mouse cursor over a button to display the corresponding tooltip.

The report can be exported to a series of formats available when clicking the **Save** button. Once exported, the **Print** button allows the site user to send the generated report to a printer.

The following data is available for each entry:

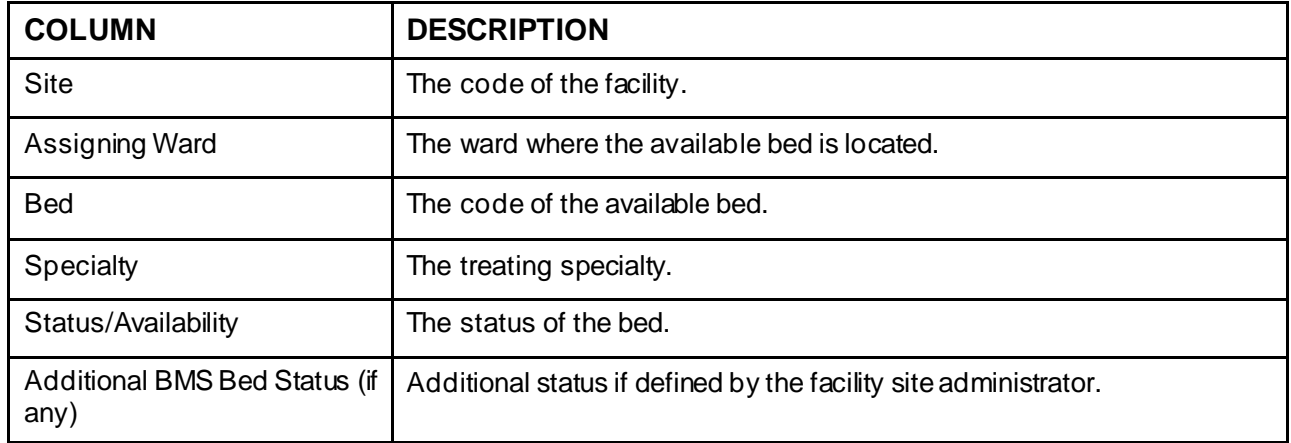

#### **Table 69 - National Beds Availability**

# **4.7. National Users**

National users can access the **National/Regional** page.

See the previous section for details on the **National/Regional** page.

# **4.8. Guest Users**

The guest user can only access the **National/Regional** page and the only action he/she can perform is to generate the National Bed Availability report.

For details see the section National Bed Availability Report.

# **4.9. Support Users**

The support users can access the following pages:

- Administration Section page
- Maintain Marquee Text page
- Add/Edit BMS User page
- Edit BMS Facility Settings page
- Edit Sister Sites page
- Add/Edit Icon page
- Common Medical Terms page
- View Audit Log page
- Treating Specialty/NUMA/HAvBED Edit page
- National Waiting Area page
- National Unavailable Reason page
- Background Processors page

## **4.9.1. Log in to the Administration Section Page**

After logging in the BMS solution use the links **Return to VISN Network** and **Return to Regional Page** (in the upper left corner of the page) to display the National/Regional page as in the following image.

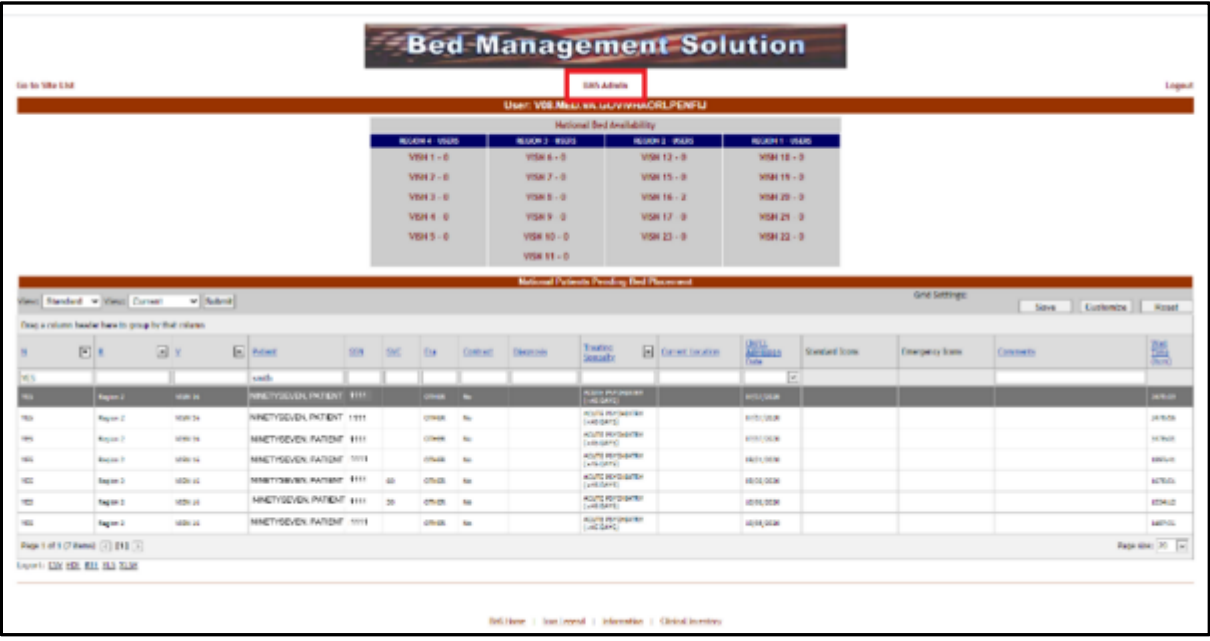

### **Figure 362 - Accessing Administration Section Page from National/Regional page**

Click the **BMS Admin** link to access the Administration Section as in the following image.

**Figure 363 - Administration Section Page**

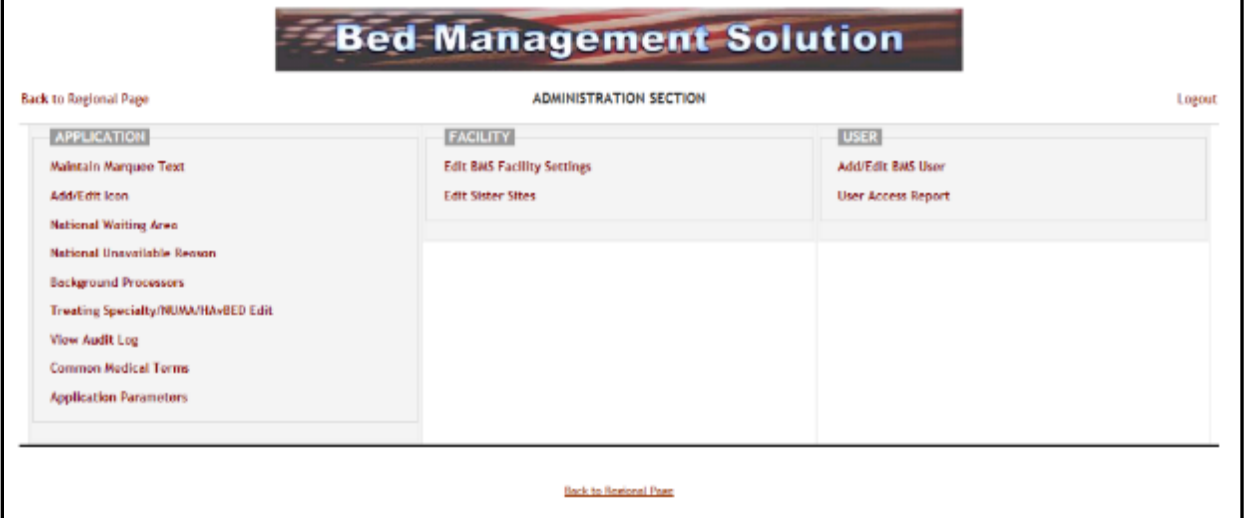

## **4.9.2. Maintain Marquee Text Page**

In the main **Administration section** page, click the **Maintain Marquee Text** link to access the page in the following image.

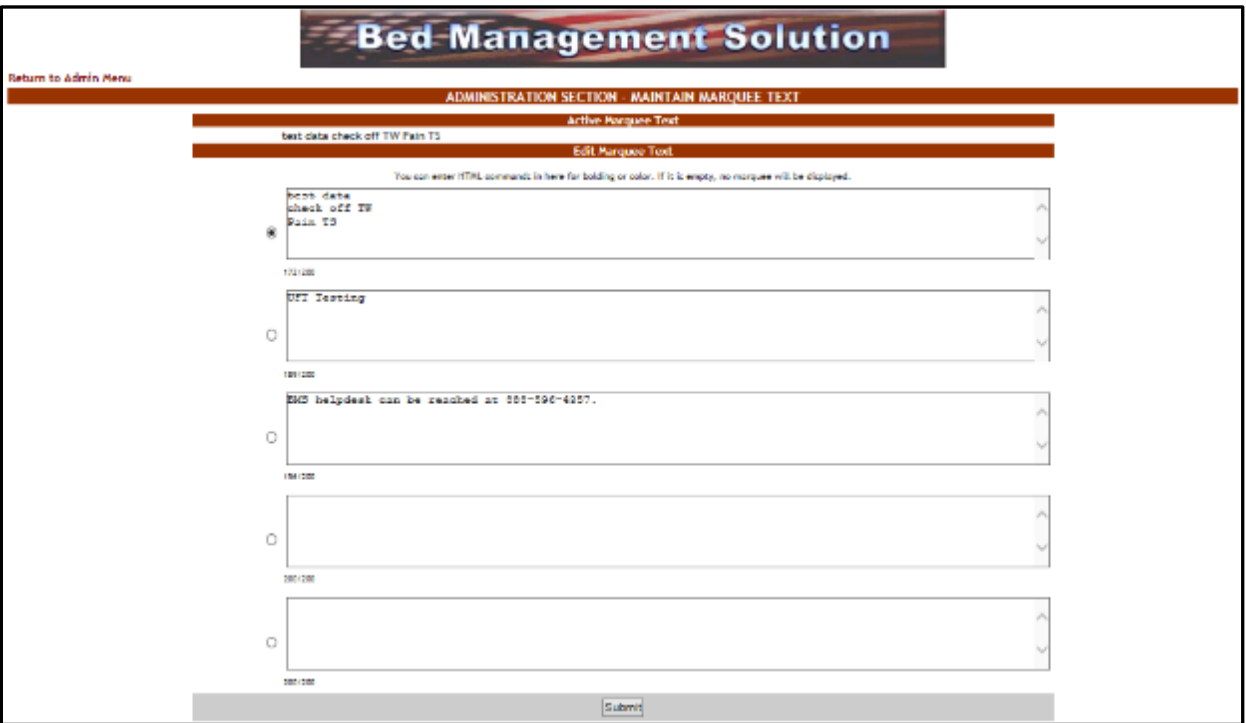

**Figure 364 - Add/ Edit Marquee Text**

BMS Allows you to maintain 5 different marquee messages. The current marquee text in use is selected by clicking the radio button next to the message text box. Enter the text in any of these 5 fields, select the appropriate marquee message, then press the **Submit** button. You can change this text at any time according to the organization needs.

## **4.9.3. Add/Edit BMS User Page**

In the main **Administration section** page, click the **Add/Edit BMS User** link to access the page in the following image.

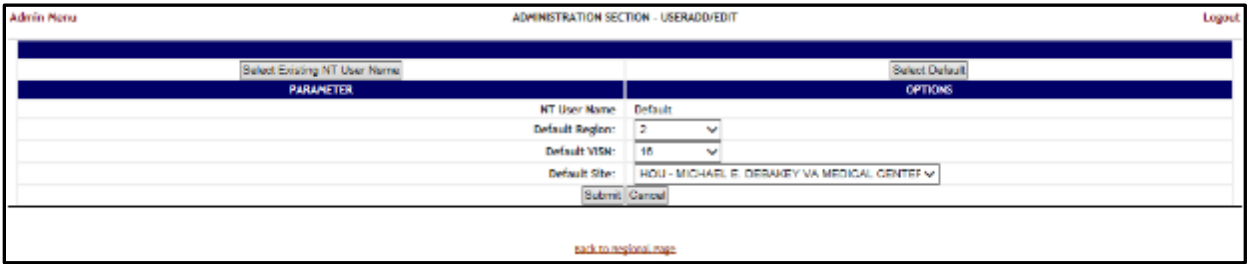

#### **Figure 365 - Administration Section – User Add/EditPage**

In this page the system administrator can add a new user to the list of users who have access to a certain site, also the administrator can edit the rights granted to an existing user.

### **4.9.3.1. Adding a User**

To add a single user or to Bulk Activate users to one of the existing facility sites: in the **Administration Section – User Add/Edit page** click the button **Select Existing NT**

**User Name**: (the user must have an account in VA's Active Directory) click this button to display the following screen:

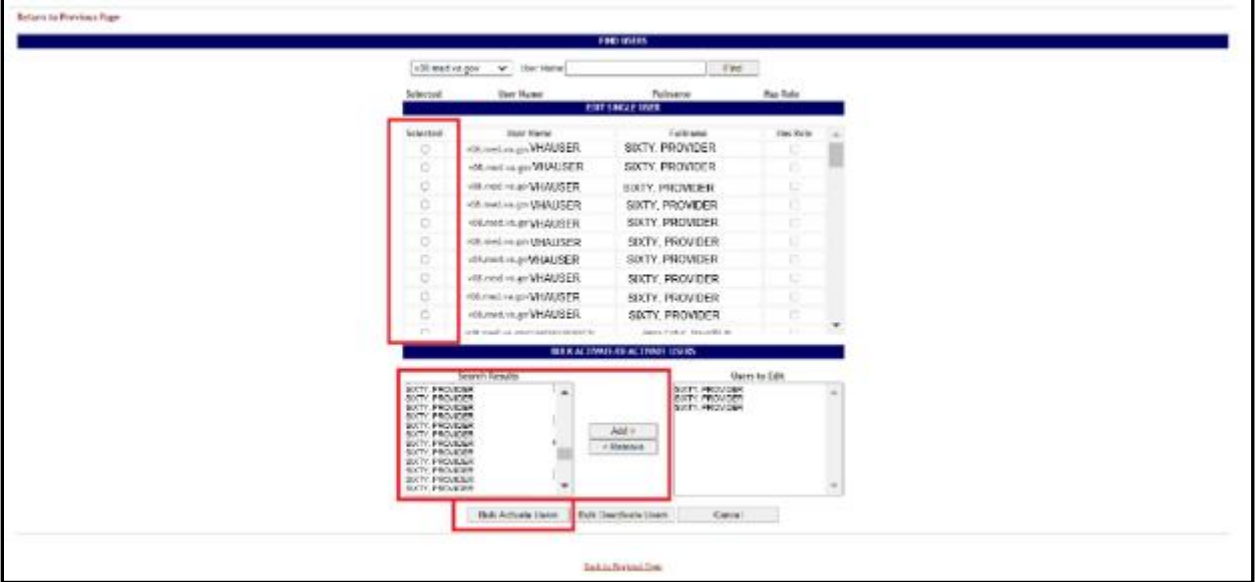

**Figure 366 - Select User to Activate**

From the **Local** field select the domain to which the user currently belongs to. Enter part of the name of the user in the **User Name** field then press the Find button to locate the user.

From the list in the central part of the screen select the user(s) to whom grant access to the BMS system then press the **Select** button. The following screen is displayed.

| <b>Admin Menu</b> |                                                 |                              |                         | ADMINISTRATION SECTION - USERADO/EDIT |               |              |                                               |                         | Logout |
|-------------------|-------------------------------------------------|------------------------------|-------------------------|---------------------------------------|---------------|--------------|-----------------------------------------------|-------------------------|--------|
|                   |                                                 | Select Existing NT User Name |                         |                                       |               |              | Select Default                                |                         |        |
|                   |                                                 | <b>PARAMETER</b>             |                         |                                       |               |              | OFTICKS.                                      |                         |        |
|                   |                                                 |                              |                         | <b>MT User Name</b>                   |               |              | visa.med.va.gov/whatshlapbaccount8            |                         |        |
|                   |                                                 |                              |                         | Support User?                         | No            | v            |                                               |                         |        |
|                   |                                                 |                              |                         | <b>Hattonal User?</b>                 | Yes           | v            |                                               |                         |        |
|                   |                                                 |                              |                         | <b>Regional User?</b>                 | Yes           | $\sim$       |                                               |                         |        |
|                   |                                                 |                              |                         | <b>VISN User?</b>                     | No            | ٠            |                                               |                         |        |
|                   |                                                 |                              |                         | Admin User?                           | No            | v            |                                               |                         |        |
|                   |                                                 |                              |                         | Audit Log User?                       | No            | v            |                                               |                         |        |
|                   |                                                 |                              |                         | Sthe User?                            | No            | ٧            |                                               |                         |        |
|                   |                                                 |                              |                         | <b>ENS User!</b>                      | No.           | $\mathbf{v}$ |                                               |                         |        |
|                   |                                                 |                              |                         | <b>EMS Dispatcher?</b>                | No            | v            |                                               |                         |        |
|                   |                                                 |                              |                         | <b>EMS Supervisor User?</b>           | No            | ٧            |                                               |                         |        |
|                   |                                                 |                              |                         | Quest User?                           | No            | v            |                                               |                         |        |
|                   |                                                 |                              |                         | <b>Default Region:</b>                | 2             | v            |                                               |                         |        |
|                   |                                                 |                              |                         | <b>Default VBN:</b>                   | 16            | $\sim$       |                                               |                         |        |
|                   |                                                 |                              |                         | Delault Site:                         |               |              | HOU - MICHAEL E. DEBAKEY VA MEDICAL CENTER V. |                         |        |
|                   |                                                 |                              |                         | <b>READ Access?</b>                   | Yes.          | v            |                                               |                         |        |
|                   |                                                 |                              |                         | <b>WRITE Access?</b>                  | No            | $\sim$       |                                               |                         |        |
|                   |                                                 |                              | Whitehoard Only Access? |                                       | No            | ٠<br>٠       |                                               |                         |        |
|                   | 57 Dtipley only the facilities with permissions |                              |                         |                                       |               |              |                                               |                         |        |
|                   | <b>READ Access</b>                              | <b>WRITT Access</b>          | Withsboard Only Access  |                                       |               |              |                                               |                         |        |
|                   | Select All                                      | <b>D</b> Select All.         | Select AL               |                                       | <b>Region</b> |              | VBN                                           | Facility                |        |
|                   | ⊻                                               | □                            | □                       |                                       | Region 4      |              | <b>VISN 2</b>                                 | ALBANY (522A8, ALN)     | ۸      |
|                   | ⋥                                               | □                            | □                       |                                       | Region 1      |              | <b>M.P. 18</b>                                | ALBUQUERQUE (501), ABO) |        |
|                   | Z                                               | $\Box$                       | $\Box$                  |                                       | Region 4      |              | V.5N 4                                        | ALTOONA (\$13, ALT)     |        |

**Figure 367 - Customize BMS user rights**

The following parameters can be set for a user of the BMS system:

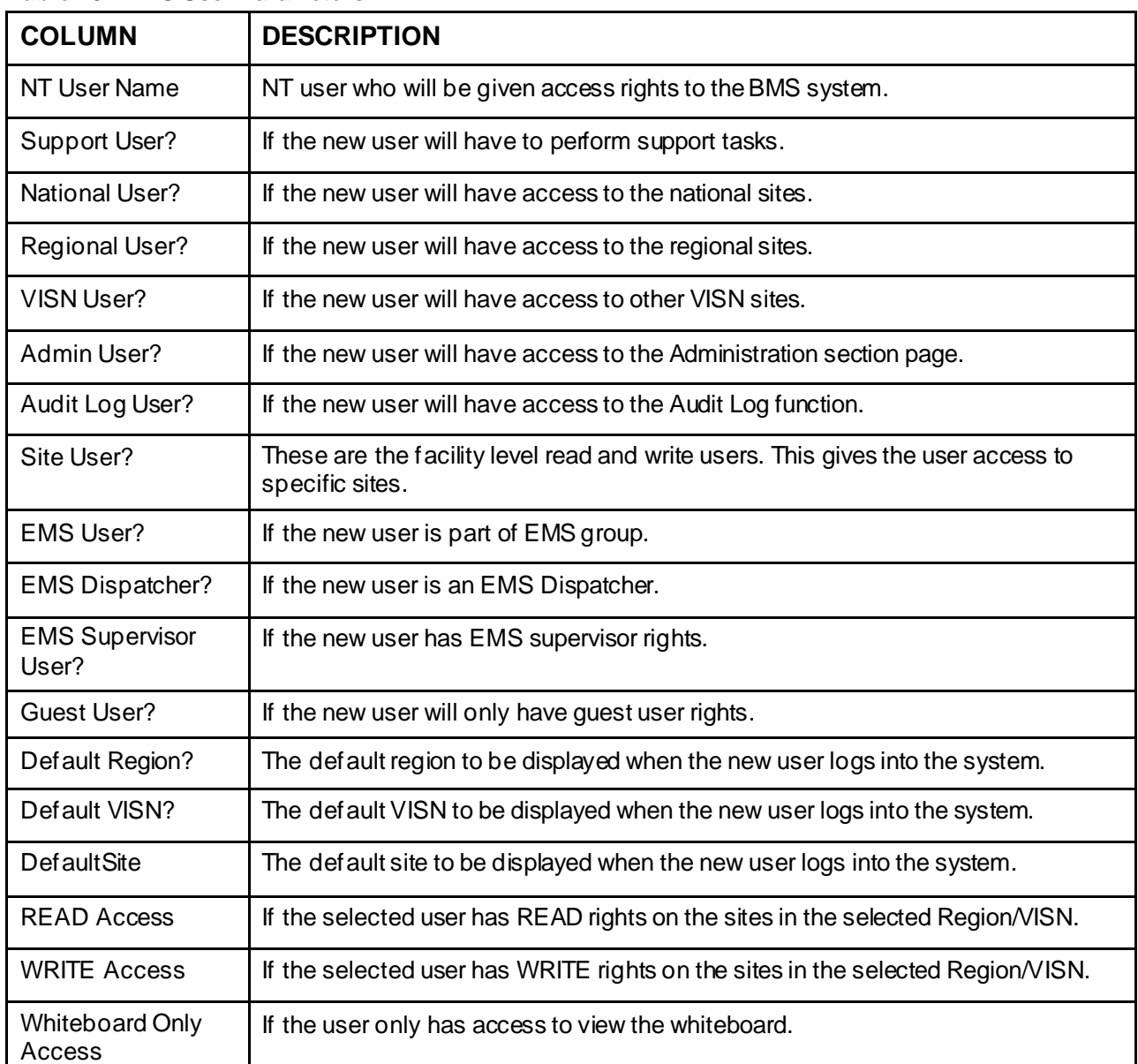

#### **Table 70 - BMS User Parameters**

*Display only the facilities with permissions:* this option is selected by default, to see all the facilities in the system de-select this option.

The list in the lower part of the screen will be updated according to the selections made in the fields in the upper part of the screen. For example, if in the **National User** field you selected the option *No*, from the Regional User, the option *Yes* then the list will display only the facilities in the region selected from the field Default Region.

For each facility displayed in the list in the lower part of the screen you can define READ/WRITE/Whiteboard Only Access rights.

After setting the desired parameters for the selected user, click the **Submit** button to enter the data into the system.

### **4.9.3.2. Editing User Rights**

To edit the rights granted to a user of a facility site: in the **Administration Section – User Add/Edit** page click the button **Select Existing NT User Name**: click this button to display the following screen:

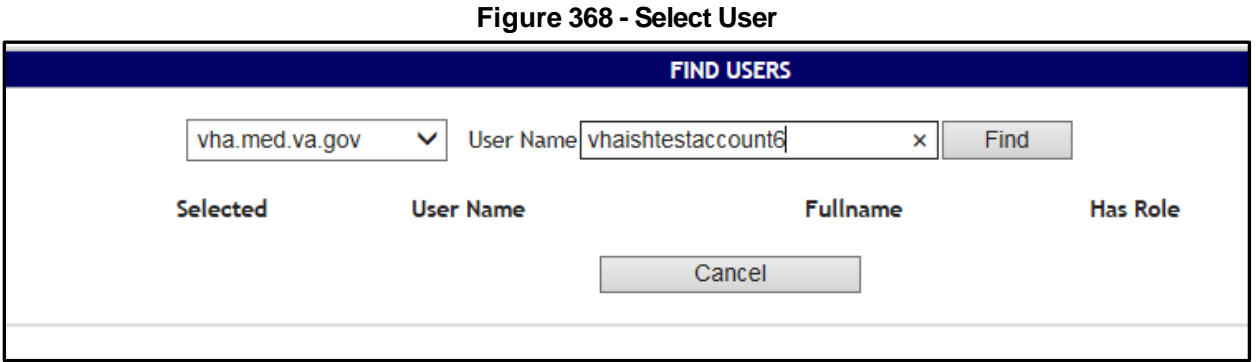

From the **Local** field select the domain to which the user currently belongs to. Enter part of the name of the user in the **User Name** field then press the **Find** button to locate the user.

From the list in the central part of the screen select the user whose access rights you want to edit then press the **Select** button: the following screen is displayed.

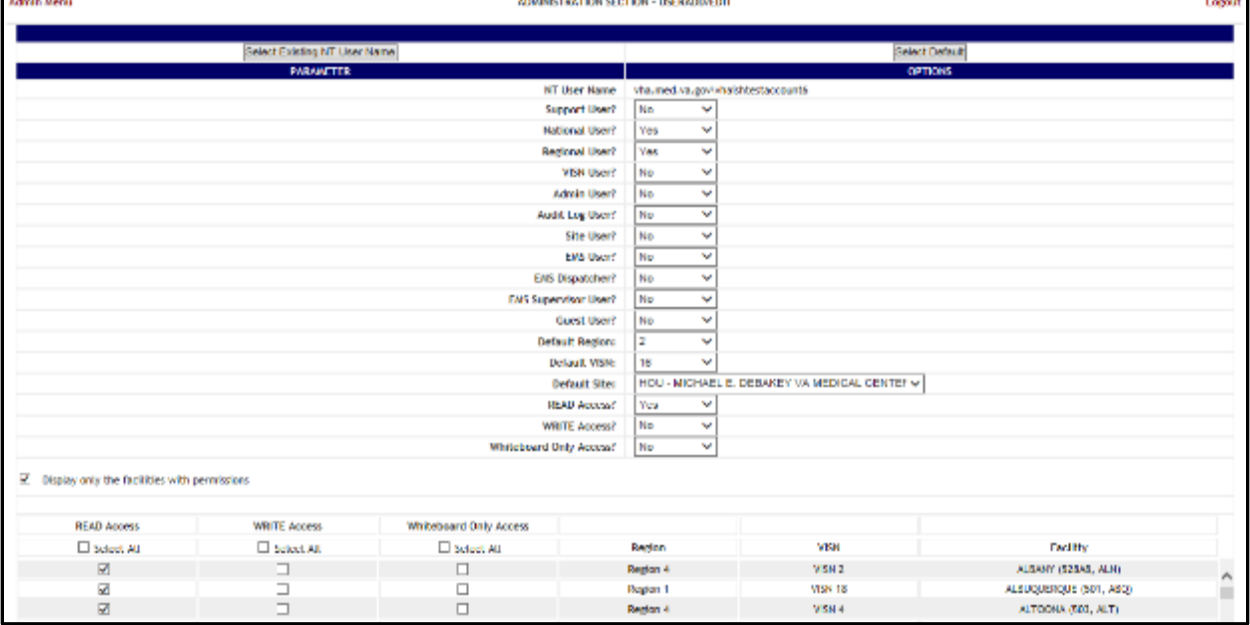

#### **Figure 369 - Edit BMS user rights**

Make the appropriate changes then press the **Submit** button to enter the data into the system. See Adding a user for details.

### **4.9.3.3. Deleting a User**

To delete the rights granted to a single user or to Bulk Deactivate users of a facility site: in the **Administration Section – User Add/Edit** page click the button **Select Existing NT User Name.** Click this button to display the following screen:

Enter part of the name of the user in the **User Name** field then press the **Find** button to locate the user.

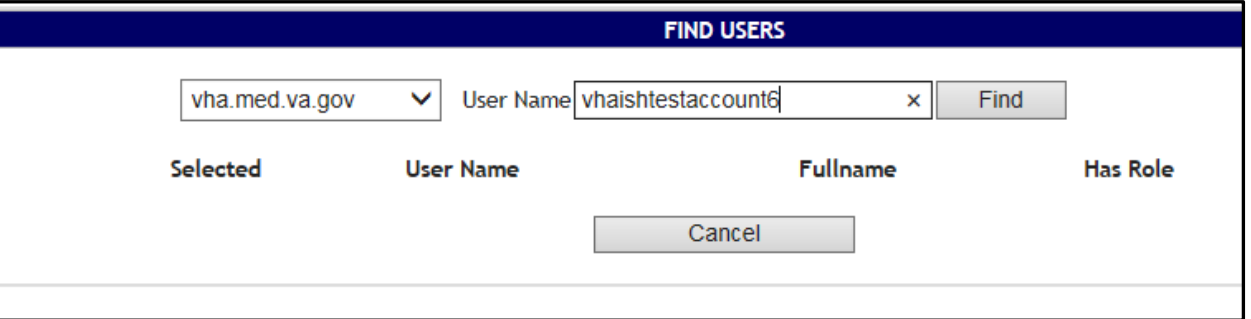

#### **Figure 370 - Find User Name**

**Figure 371 - Select User to Delete**

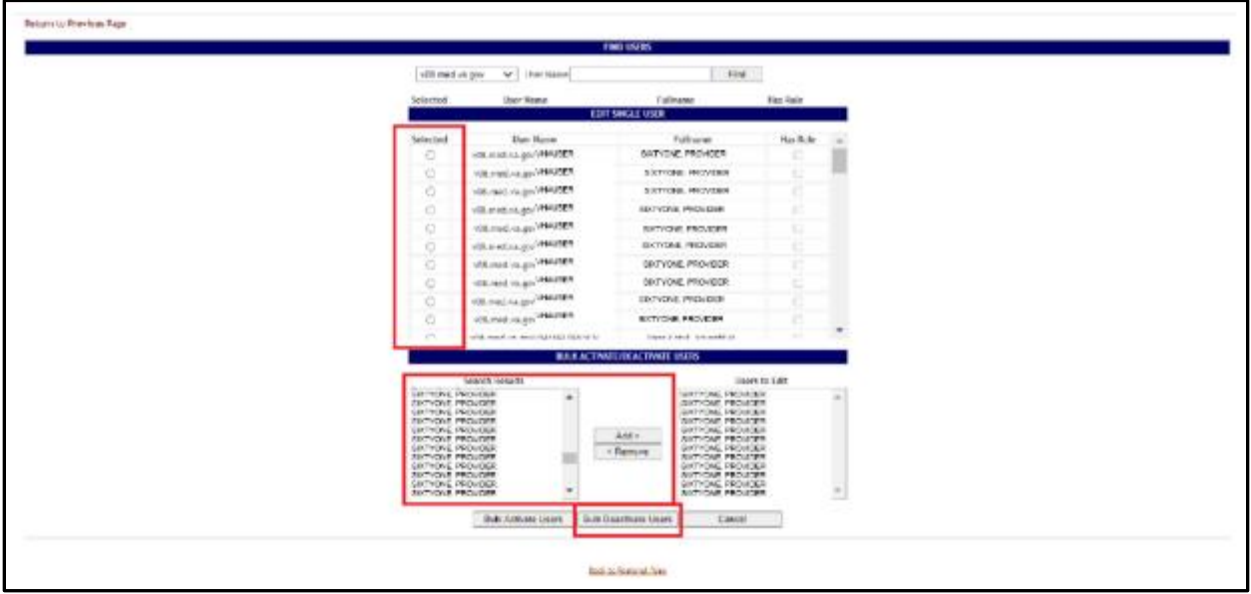

From the list in the central part of the screen select the user whose access rights you want to delete then press the **Add/Edit Single User** button: the following screen is displayed.

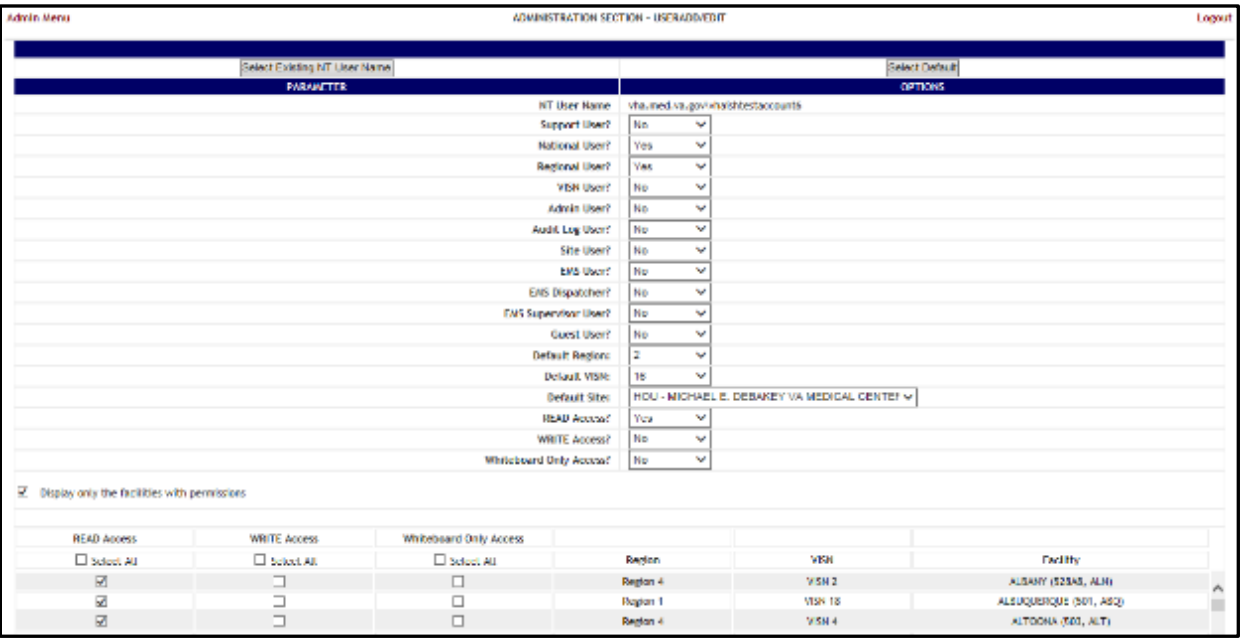

**Figure 372 - Customize BMS user rights**

Select No for all the parameters then press the **Submit** button.

# **4.9.4. Edit BMSFacility Settings Page**

In the main **Administration section** page, click the **Edit BMS Facility Settings** link to access the page in the following image.

| adels reno |                                        |                         | ADVANT NO CO STEED - NEED FIRE |               |                                                             |                   |                | LIMIAN        |
|------------|----------------------------------------|-------------------------|--------------------------------|---------------|-------------------------------------------------------------|-------------------|----------------|---------------|
|            | Gram Tarkitz Kamer                     |                         |                                |               | <b>Sear Series</b>                                          | ≂                 |                | All the fully |
|            |                                        |                         |                                |               |                                                             |                   |                |               |
|            |                                        |                         | <b>In northy seems!</b>        |               |                                                             |                   |                |               |
|            | Evilley Dar de                         |                         |                                |               |                                                             |                   |                |               |
|            | <b>Bill In Hills Rome</b>              |                         |                                |               |                                                             |                   |                |               |
|            | <b>Delity North Center</b>             |                         |                                |               |                                                             |                   |                |               |
|            | <b>Furnity Point Great</b>             |                         |                                |               |                                                             |                   |                |               |
|            | <b>Techle POC Medium</b>               |                         |                                |               |                                                             |                   |                |               |
|            | <b>Series Address to</b>               |                         |                                |               |                                                             |                   |                |               |
|            | nother down to                         |                         |                                |               |                                                             |                   |                |               |
|            | Failing Olympics                       |                         |                                |               |                                                             | <b>Lec</b><br>M.  |                |               |
|            | <b>BALDWICKER</b>                      |                         |                                | <b>SHACKO</b> | <b>DAY Bank</b>                                             | <b>Bill, East</b> | <b>BIG WTN</b> |               |
|            |                                        |                         |                                |               |                                                             |                   |                |               |
|            | MM.                                    |                         |                                |               | <b>Bill brow Time (100)</b>                                 |                   |                |               |
|            | <b>Newton</b>                          |                         |                                |               | <b>Audio De Tee Luc</b>                                     |                   | v.             |               |
|            | <b>EPLANTISATION STAT</b>              | <b>British</b>          |                                |               | Ans America Network Pending Bad Placement 1 NC              |                   | <b>IN MY</b>   |               |
|            | Allow today's to Annual Nurtice Start  | $\overline{10}$         |                                |               | July Service Olls Pollards from Pending Call Plansmark 2007 |                   | <b>Rever</b>   |               |
|            | integrated for Days                    | 음주                      |                                |               |                                                             |                   |                |               |
|            | July Fasewort of Escolars and PRP Ltd. |                         |                                |               | including Content Call                                      |                   | $\overline{ }$ |               |
|            | Integrated Discount                    | <b>StarFrey Un</b><br>≂ |                                |               |                                                             |                   |                |               |
|            | <b>PAID PMS!</b>                       |                         |                                |               | <b>AST PARTIC</b>                                           |                   |                |               |
|            | <b>Wast Saffre</b>                     |                         |                                |               | APT SPRA                                                    |                   |                |               |
|            | <b>Cut use Groten</b>                  |                         |                                |               | <b>Event lief Lenker</b>                                    |                   |                |               |
|            | <b>Site Way</b>                        |                         |                                |               | Starting.                                                   |                   |                |               |
|            | <b>Gita Librar</b>                     |                         |                                |               | Los Firestopes                                              |                   |                |               |
|            | consulado das regios                   |                         |                                |               | which and sink solicit mansure.                             |                   |                |               |
|            | any days and                           |                         |                                |               | <b>Mittlead Rock Record</b>                                 |                   |                |               |
|            | <b>Differential Control</b>            |                         |                                |               | With Frankfield Personal Codlers                            |                   |                |               |
|            |                                        |                         | <b>Dutch   Forest</b>          |               |                                                             |                   |                |               |
|            |                                        |                         |                                |               |                                                             |                   |                |               |

**Figure 373 - Edit BMS Site**

In this page the user can edit the settings of a BMS facility site.

Select **Facility Name**: click the arrow button of this field to display a list of existing facilities. The following parameters can be set for a Facility in the BMS system:

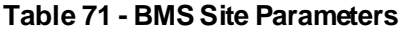

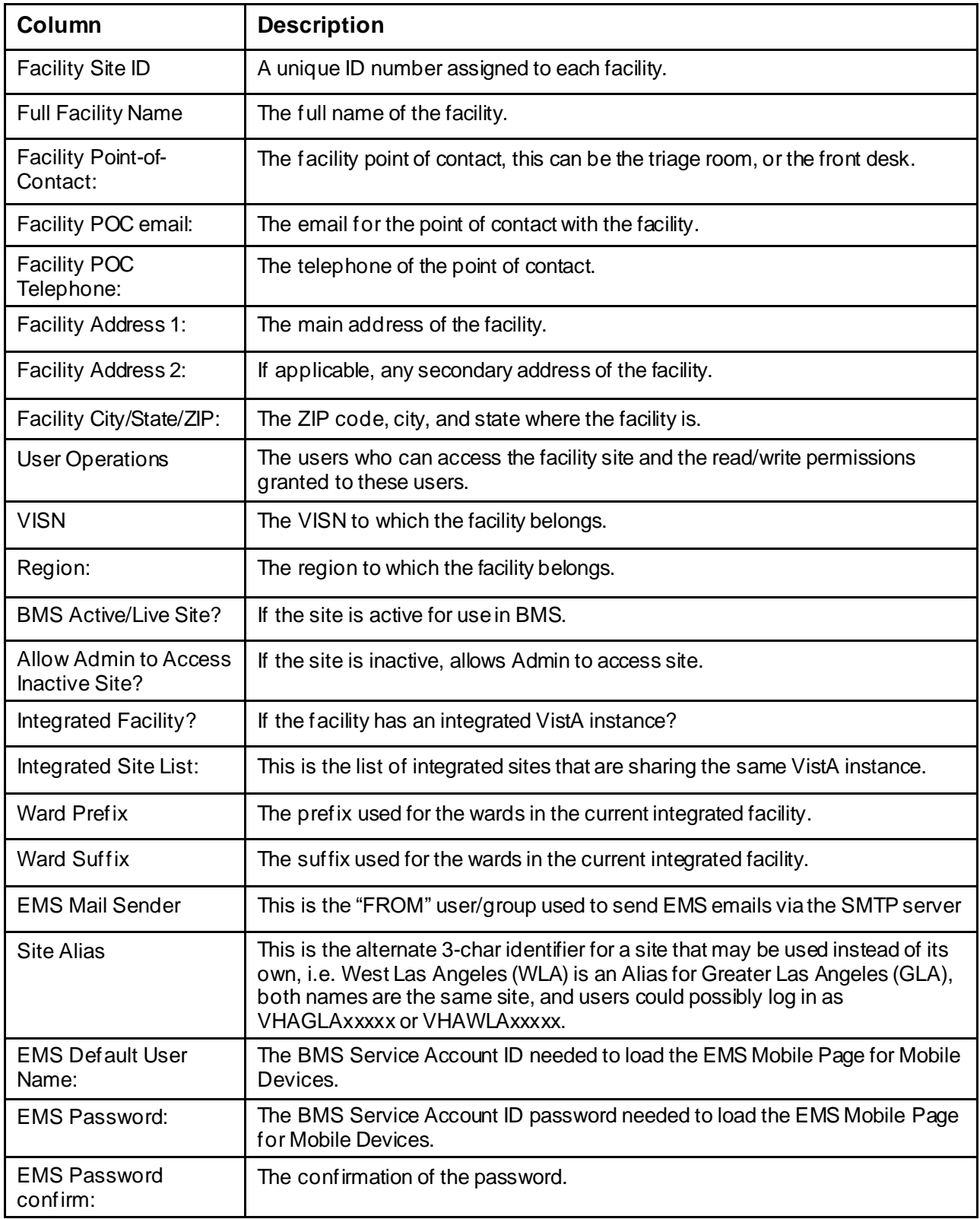

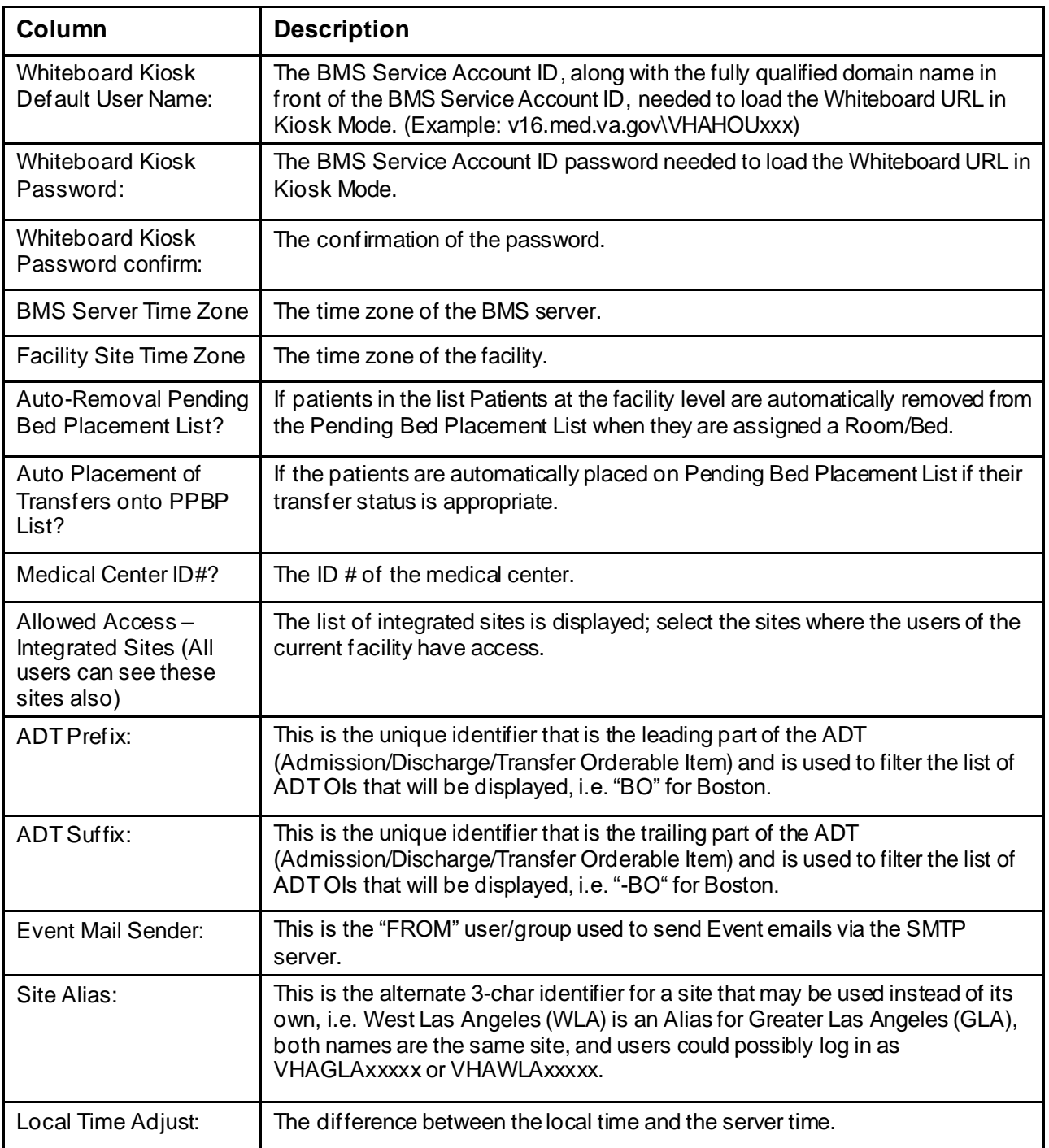

After setting the desired parameters for the selected user, click the **Submit** button to enter the data into the system.

### **4.9.4.1. Deactivate and Reactivate Sites**

In the main **Administration section** page, click the **Edit BMS Facility Settings** link to access the page in the following image.

| <b>God Grill, Hanc</b>                                                      |                                           |                         |                  | GramCastry                                                                                                    | J.                           |                                       |             |
|-----------------------------------------------------------------------------|-------------------------------------------|-------------------------|------------------|----------------------------------------------------------------------------------------------------|------------------------------|---------------------------------------|-------------|
|                                                                             |                                           |                         |                  |                                                                                                    |                              |                                       | AR NH FIGHT |
|                                                                             |                                           | tion sharehy believings |                  |                                                                                                    |                              |                                       |             |
| neilla die to:                                                              |                                           |                         |                  |                                                                                                    |                              |                                       |             |
| <b>Ad Archivitized</b>                                                      |                                           |                         |                  |                                                                                                    |                              |                                       |             |
| nelle vin donner                                                            |                                           |                         |                  |                                                                                                    |                              |                                       |             |
| <b>Reality FIG Engl.</b>                                                    |                                           |                         |                  |                                                                                                    |                              |                                       |             |
| tells no isistem.                                                           |                                           |                         |                  |                                                                                                    |                              |                                       |             |
| Facility Address To                                                         |                                           |                         |                  |                                                                                                    |                              |                                       |             |
| <b>Failing Inhibiton 20</b>                                                 |                                           |                         |                  |                                                                                                    |                              |                                       |             |
| to Burkenoon.                                                               |                                           |                         |                  |                                                                                                    | <b>I</b> M<br>$\overline{v}$ |                                       |             |
| Use operations:                                                             |                                           |                         | <b>Coloniand</b> | <b>Jan Kare</b>                                                                                                    |                              | <b>Gill, Fast</b><br><b>SVC, Webs</b> |             |
| Beginny<br><b>Bitterforthy Ha?</b><br>Allow Advise to depise tractive trian | No. Mr.<br><b>Mr. Mr.</b>                 |                         |                  | <b>ENTRY ON TIME New</b><br>Auto-Bonard Weisnie-Neding Dei Masseneri Lici<br>auto-Remain Ethi Exterts Eron-Neating that Phoenixit Ethick |                              | $\mathbf{w}$<br>$\frac{1}{n}$         |             |
| Integrated Ford As"                                                         | No. Mr.                                   |                         |                  |                                                                                                    |                              |                                       |             |
| isab Phoenixal of Terainist colo FFEF (14)*                                 | <b>W</b> M                                |                         |                  | <b>Pediat Center (5 4)</b>                                                                                                    |                              | $\overline{\phantom{a}}$              |             |
| Integrated Mar Ltd.                                                         | <b>Behal Britishe Lut</b><br>$\mathbf{v}$ |                         |                  |                                                                                                    |                              |                                       |             |
| <b>Wall Profit</b>                                                          |                                           |                         | aid Folks        |                                                                                                    |                              |                                       |             |
|                                                                             | <b>Workfield</b>                          |                         | MILL Southern    |                                                                                                    |                              |                                       |             |
| AND ALL Ander                                                               |                                           |                         |                  | Parel Ad Irede                                                                                                    |                              |                                       |             |
| <b>Gradient</b>                                                             |                                           |                         |                  | <b>Shrador</b>                                                                                                    |                              |                                       |             |
| <b>Mindler</b>                                                              |                                           |                         |                  | <b><i>INSTRUMENT</i></b>                                                                                                    |                              |                                       |             |
| Did linked our fore-                                                        |                                           |                         |                  | <b>Michelson's Clark Beliefs Line Henry</b>                                                                                              |                              |                                       |             |
| <b>BALISBARY</b>                                                            |                                           |                         |                  | <b>INSTEAD ENE PERIOD</b>                                                                                                    |                              |                                       |             |
| Dat Peanse & Cash etc.                                                      |                                           |                         |                  | 49 Below of Glob Reserve of Carifford                                                                                                    |                              |                                       |             |
|                                                                             |                                           | Game (Cansa)            |                  |                                                                                                    |                              |                                       |             |

**Figure 374 - Administration Section – Facility Edit Screen**

Under the **Select Facility Name** section, choose the Facility you would like to deactivate.

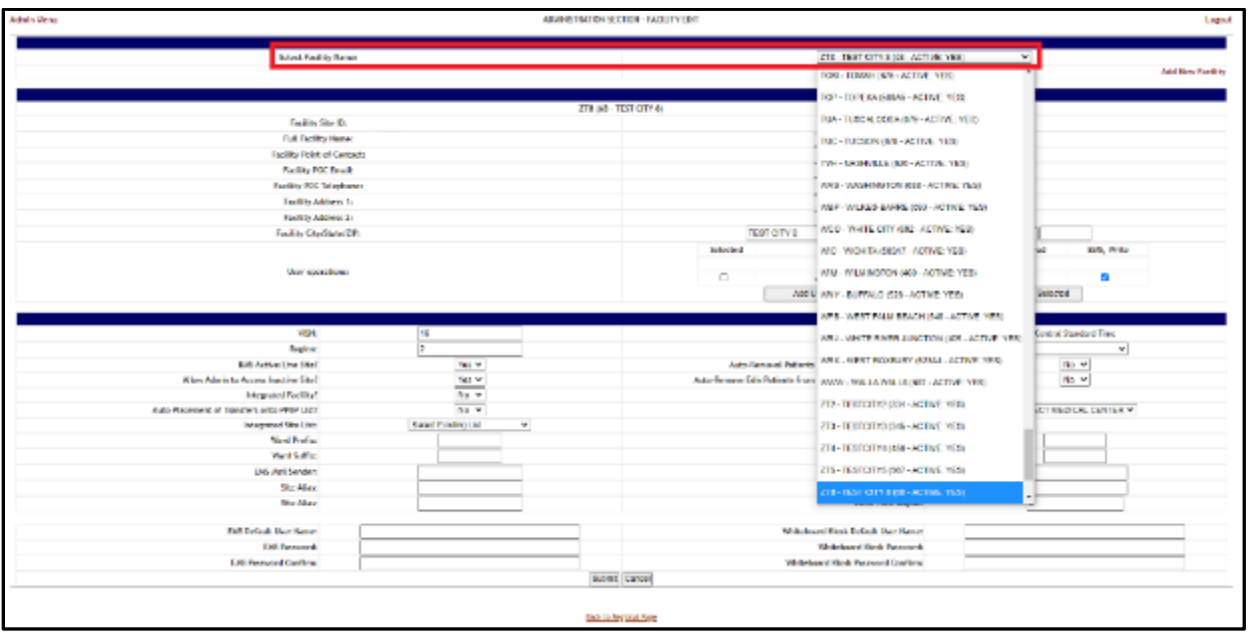

**Figure 375 - Administration Section – Facility Edit Screen**

Select **No** from the **BMS Active/Live Site** field to make the Facility inactive.

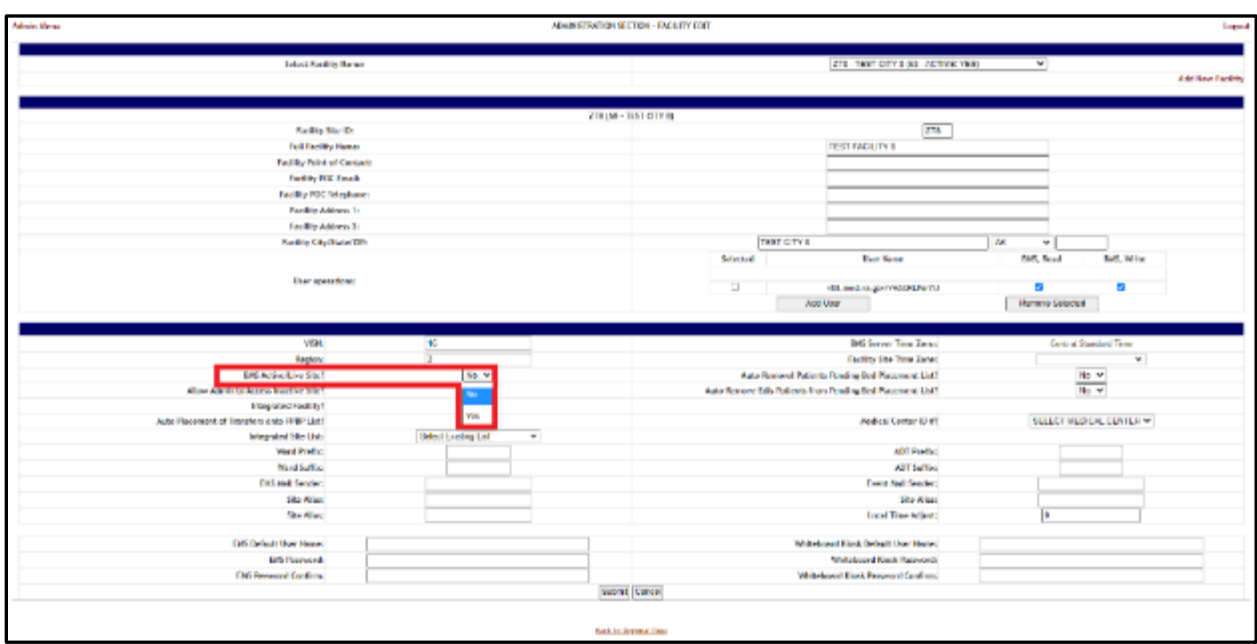

#### **Figure 376 - Facility Edit Screen – Active/Live Site**

Choose Yes or No from the Allow Admin to Access Inactive Site field.

**Figure 377 - Facility Edit Screen – Admin Access to Inactive Site**

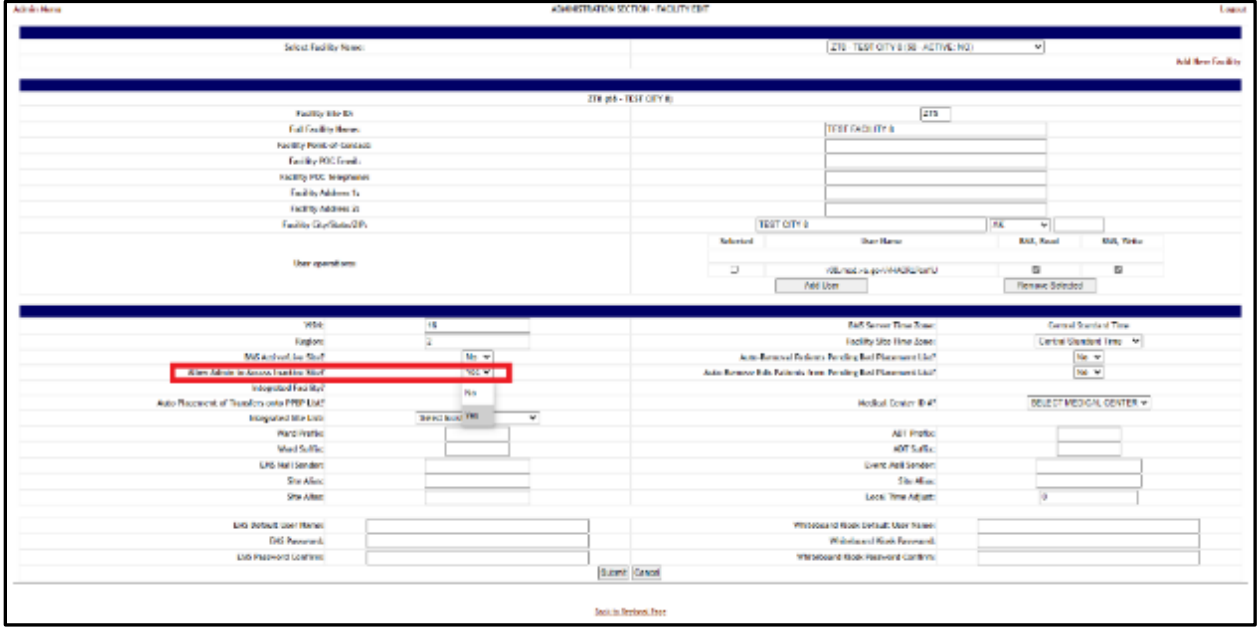

Once you have made your changes, press Submit. A screen is displayed that the Facility has been updated.

#### **Figure 378 - VISN Network Bed Board Page**

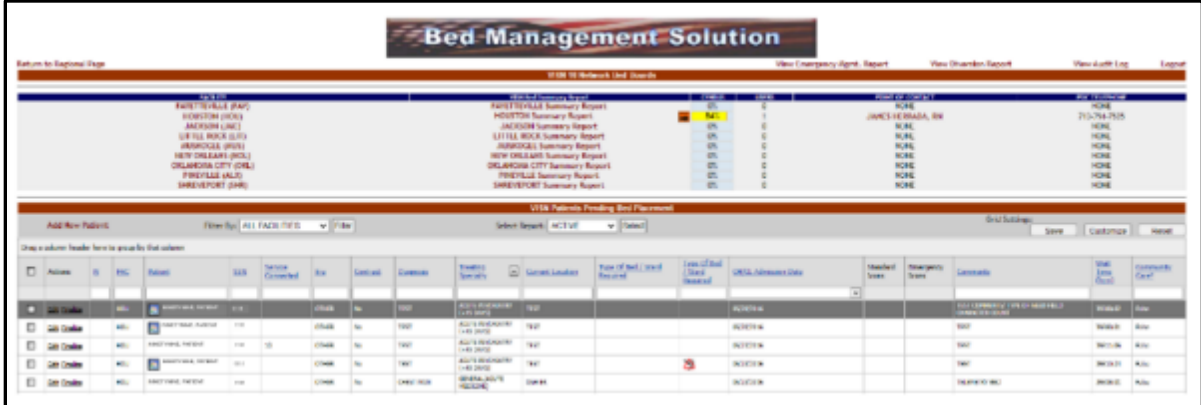

To view that the Facility was inactivated, return to the Regional Page and choose the VISN in which the Facility is located, and you will see that the Facility was inactivated and does not show in the Facility List.

### **4.9.4.2. Auto-Remove EDIS Patients from PPBP List**

In the main **Administration section** page, click the **Edit BMS Facility Settings** link to access the page in the following image.

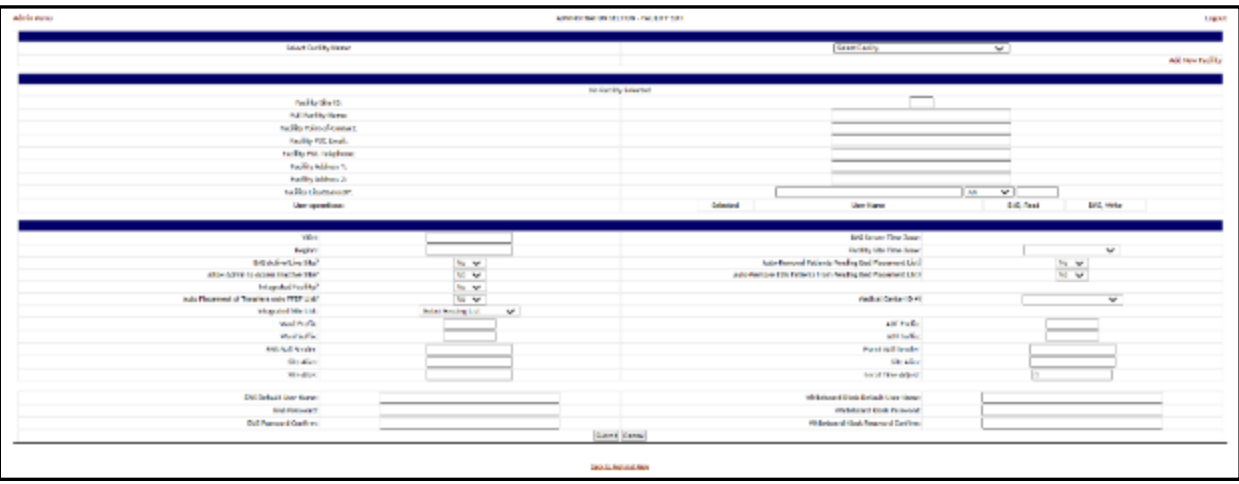

#### **Figure 379 - Administration Section – Facility Edit Screen**

Under the **Select Facility Name** section, choose the Facility you would like to Auto-Remove EDIS Patients from PPBP list.
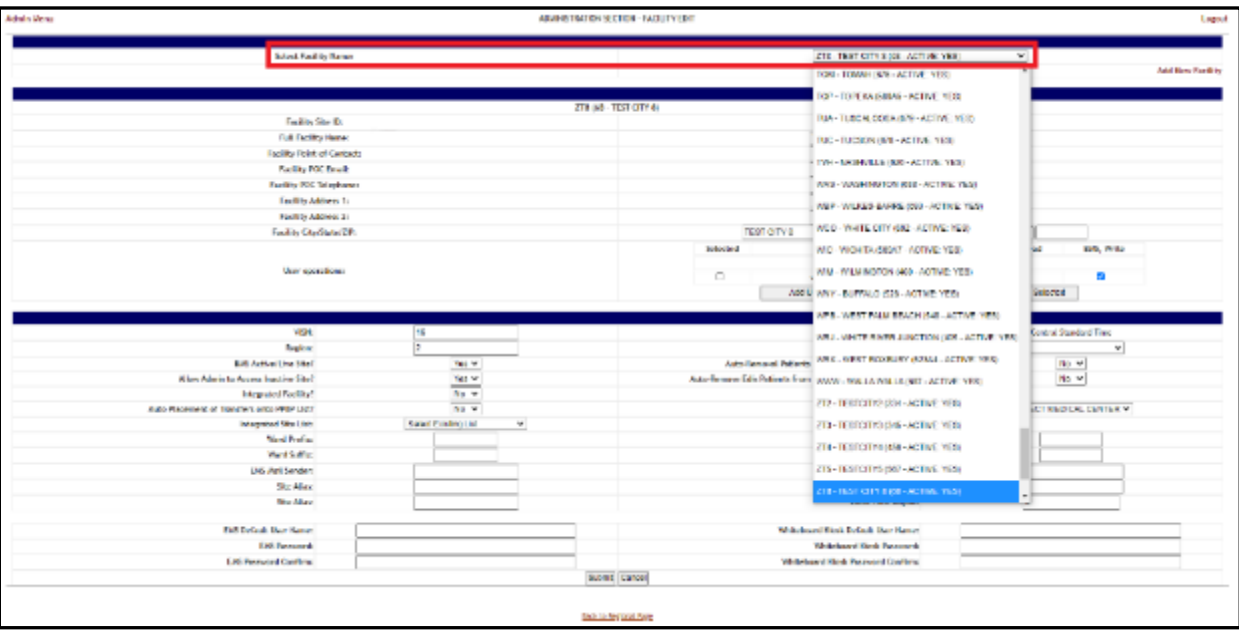

**Figure 380 - Administration Section – Facility Edit Screen**

Select **Yes** from the **Auto-Remove EDIS Patients from Pending Bed Placement List**  field to Auto-remove patients.

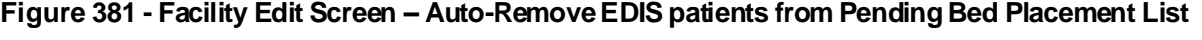

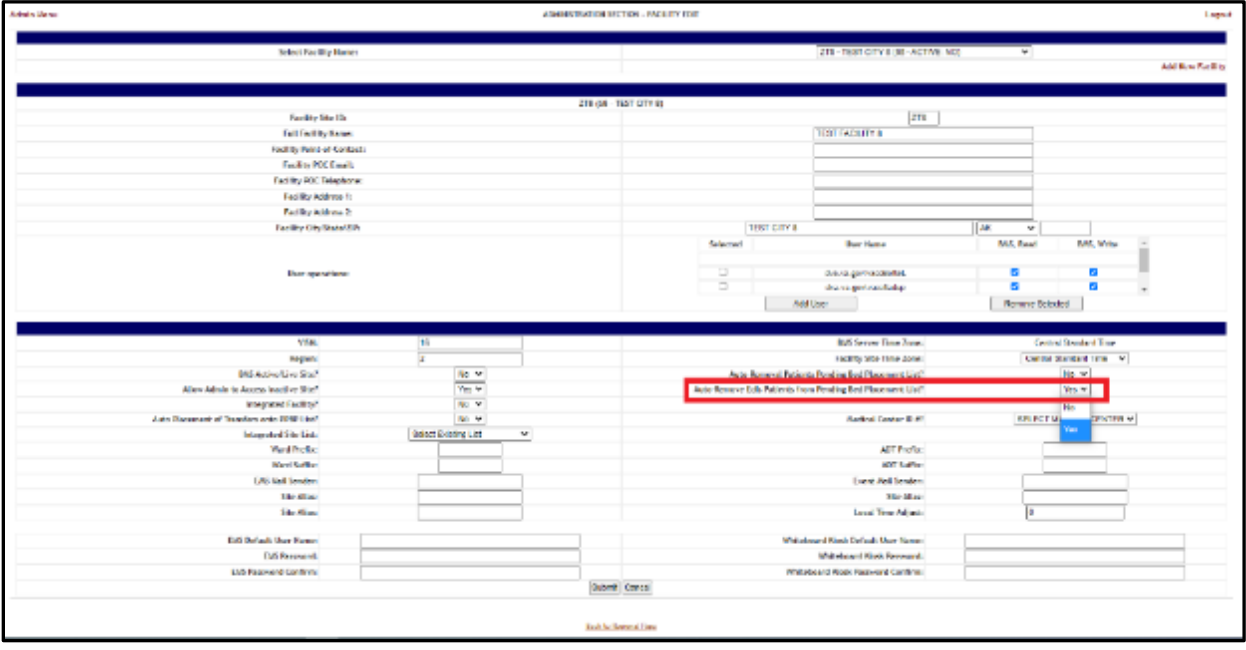

Once you have made your changes, press Submit. A screen is displayed that the Facility has been updated.

## **4.9.5. Edit SisterSites Page**

In the main **Administration Section** page, click the **Edit Sister Sites** link to access the page in the following image.

#### **Figure 382 - Edit BMS Sister Sites**

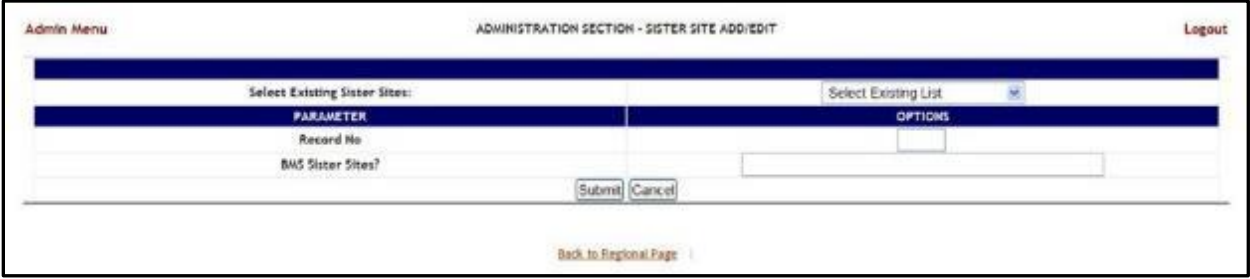

In this page the user can define a list of sister sites or can edit one of the existing sister sites lists.

### **4.9.5.1. Adding a Sister Sites List**

In the **Administration Section – Sister Site Add/Edit** page: to define a list of sister sites enter a **Record No** then in the **BMS Sister Sites?** field, enter the abbreviation of the sites sharing the same VistA instance, separated by coma. Press the **Submit** button to enter the data into the system: the defined list will be available in the dropdown field **Select Existing Sister Sites**.

The following parameters can be set:

#### **Table 72 - BMS Sister Site Parameters**

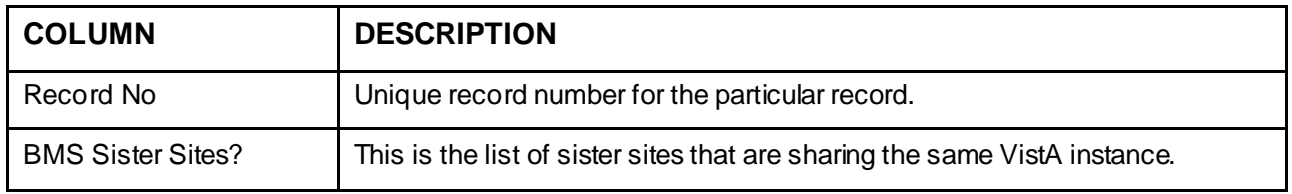

After setting the desired parameters, click the **Submit** button to enter the data into the system.

### **4.9.5.2. Editing a Sister Sites List**

In the **Administration Section – Sister Site Add/Edit** page: to edit an existing list of sister sites click the arrow button of the field **Select Existing Sister Sites** to display existing sister sites lists and select the one for which you want to modify parameters. The **BMS Sister Sites?** field will display the list of abbreviations for the sister sites in the list: add or remove the desired abbreviation(s) then click the **Submit** button.

## **4.9.6. Add/Edit Icon Page**

In the main **Administration Section** page, click the **Add/Edit Icon** link to access the page in the following image.

**Note:** Users are discouraged from using the words DNR/DNI in the comment of the Ward Whiteboard or using any icon to represent DNR/DNI on the Ward Whiteboard.

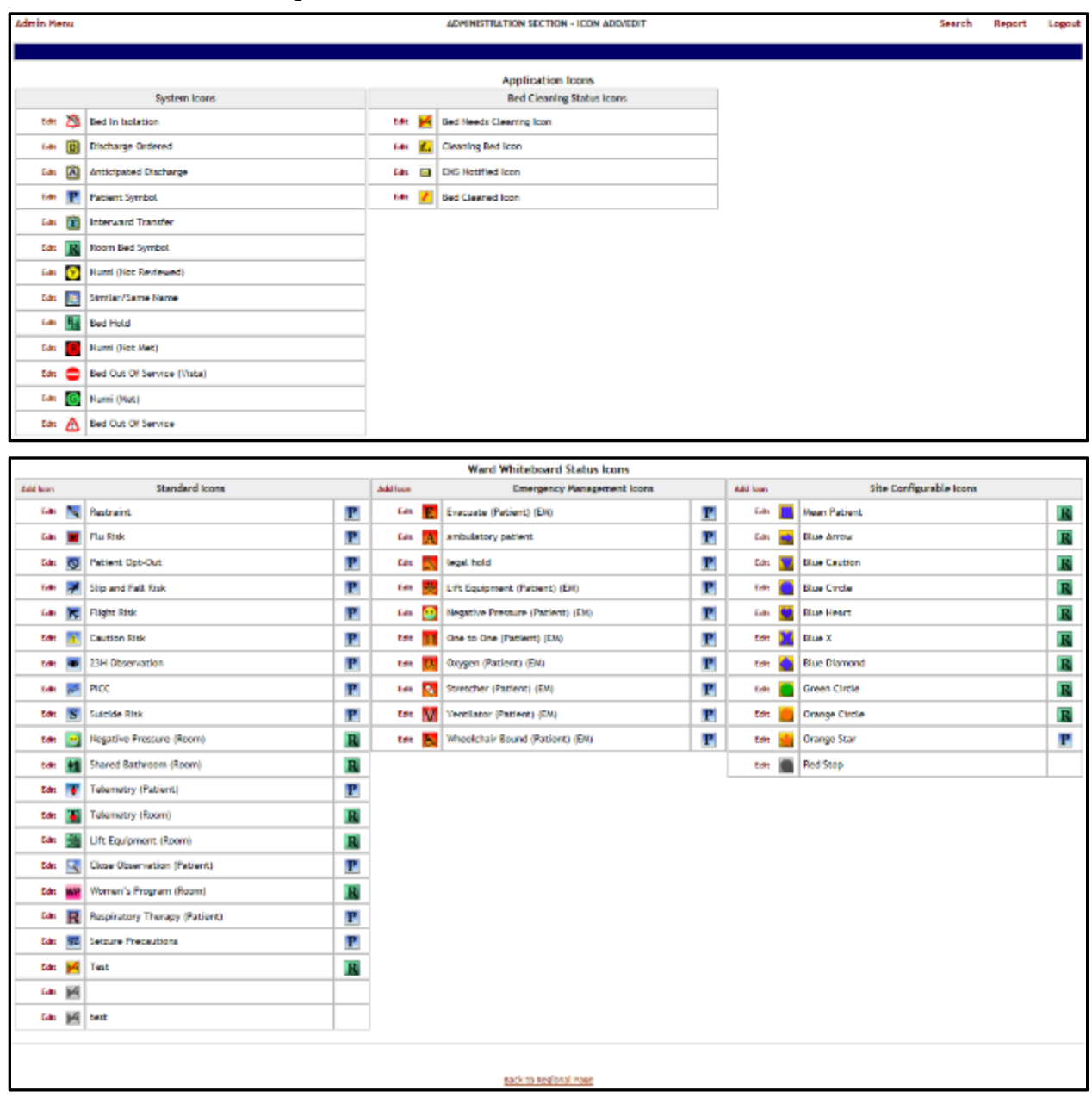

#### **Figure 383 - Administration Section – Icon Add/Edit**

The following icon types are available: Application icons (System icons and Bed Cleaning Status icons), Ward Whiteboard Status Icons (Standard icons, Emergency Management Icons and Site Configurable icons).

In this page the user can perform the following actions: modify the position of an icon in any of the icon lists available, edit the details of an icon in any of the icons list, add an icon to one of the existing icon lists, search for an icon, generate a report on the icon usage within a facility site.

### **4.9.6.1. Modifying the position of an icon in the icon list**

To modify the position of an icon in the list simply click and drag the icon to its appropriate position.

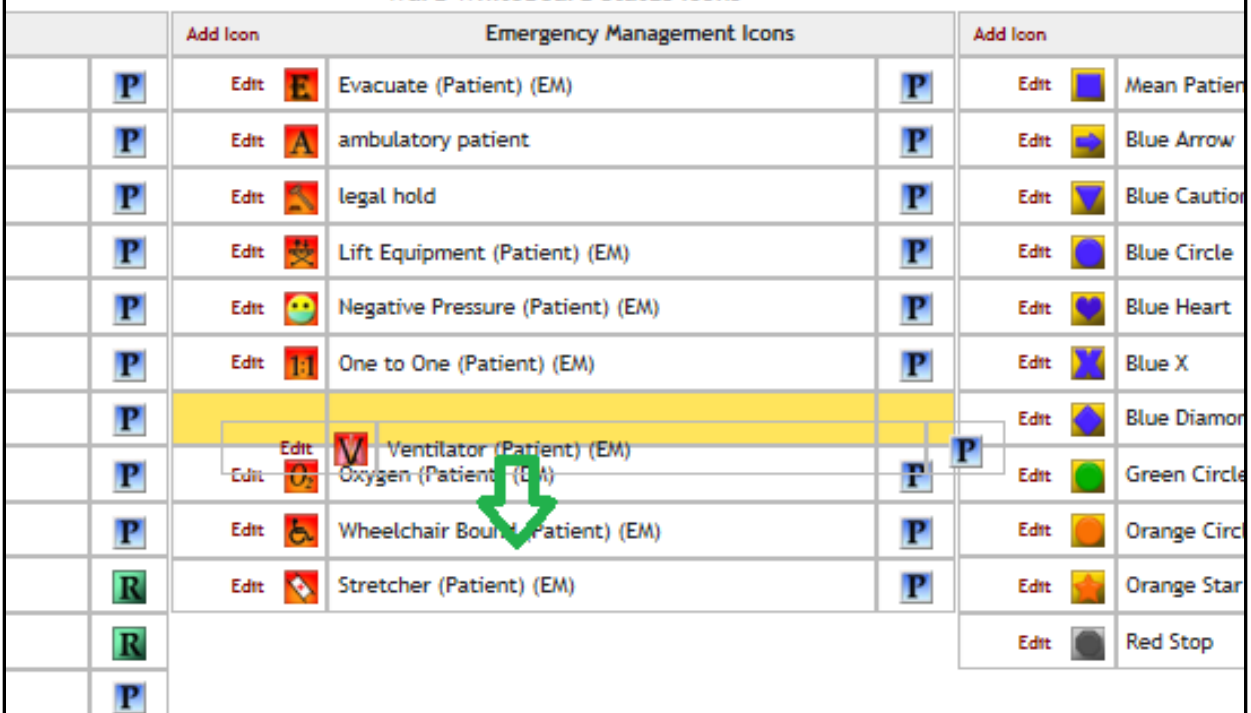

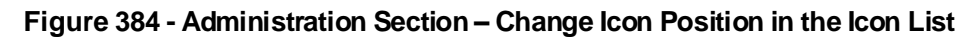

### **4.9.6.2. Editing the details of an icon in the icon list**

To edit the details of an icon in the list click the Edit link to the left of the icon image: the following page is displayed.

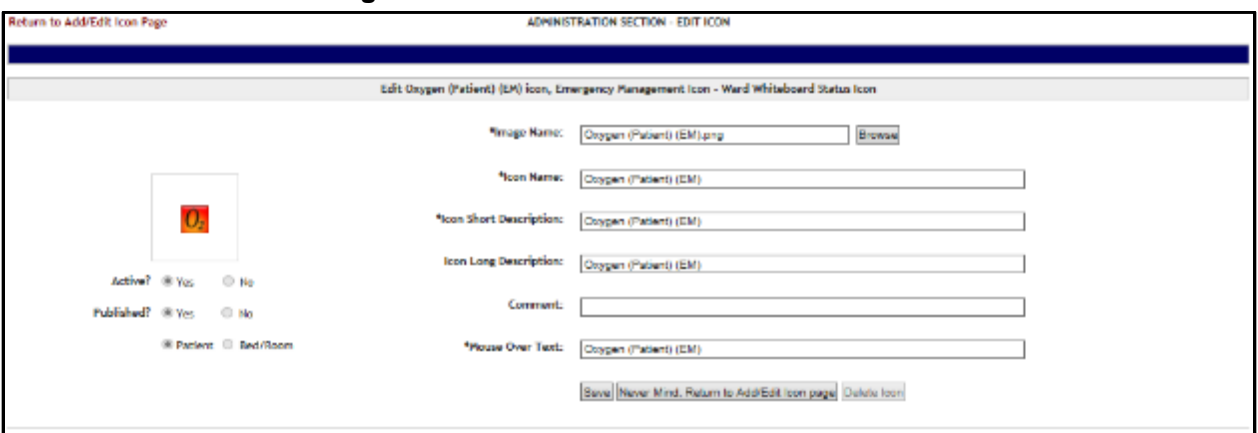

**Figure 385 - Administration Section – Edit Icon**

To select another image for the icon, click the **Browse** button of the **Image Name** field then, locate the file containing the new image and select it. Make the desired changes in the rest of the fields then press the Save button to apply the changes. The fields marked with the asterisk sign "\*" are mandatory.

## **4.9.6.3. Adding an icon to the icon list**

To add an icon to an icon list, click the **Add Icon** link in the top left corner of an icon list: the following page is displayed.

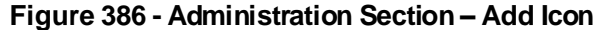

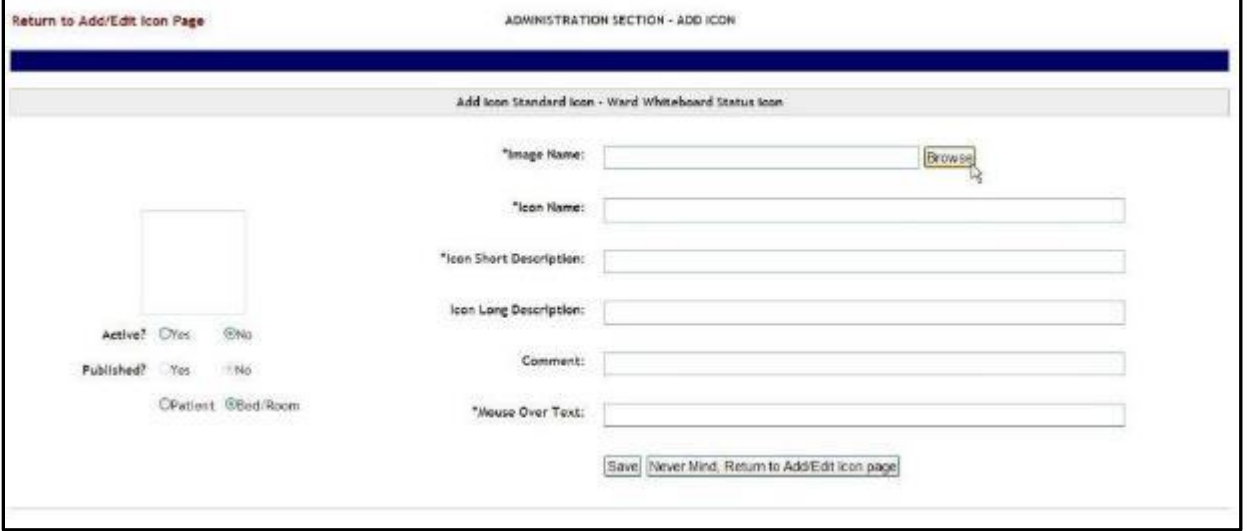

Click the **Browse** button to locate the file containing the icon image and select it.

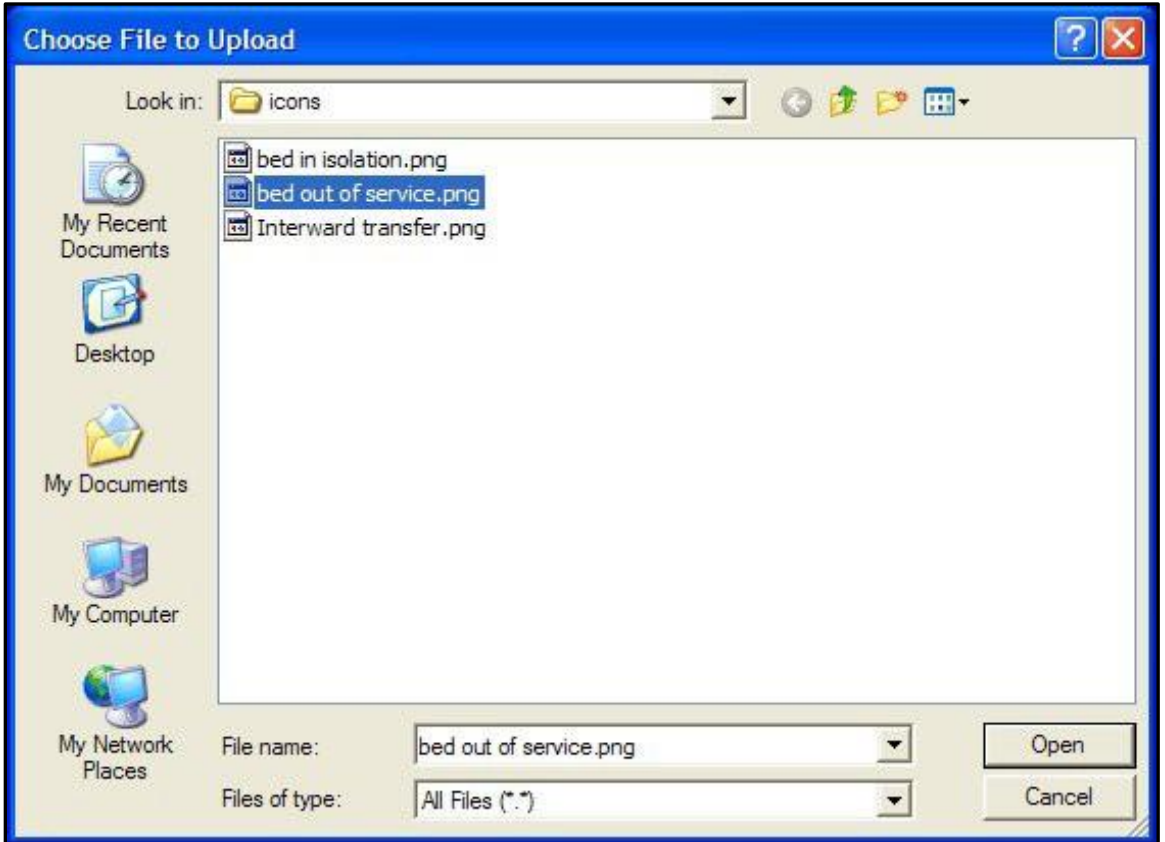

#### **Figure 387 - Selecting an Icon Image File**

After selecting the file, a preview of the selected icon image will be displayed to the left of the screen. Active: if an icon is not active it will appear grayed in the icon list.

NOTE: once an icon has been used to flag a patient or a bed, it cannot be inactivated. In order to be able to make the icon inactive the user will have to remove the icon from Whiteboard where it has been used. Use the **Search** link in the upper right corner of the **Administration Section – Icon Add/Edit** page to locate the facility site where an icon has been used. For details see the section Searching an icon.

**Published**: if an icon is not published it will not appear in the facility **Bed Management Board Icons** page or in the **Site Configurable Icons** page.

**Patient/Bed/Room:** this option indicates whether the icon is used to flag a patient or a room/bed.

Enter the required information in the fields marked with the asterisk sign"\*": the fields marked with the asterisk sign "\*" are mandatory. (The fields will only be mandatory if the icon is active.)

Press the Save button to add the new icon the icon list.

### **4.9.6.4. Configuring Auto-Icons for use in BMS**

First, a National Administrator must create/assign the icon and make it selectable as an Orderable Icon. The administrator will assign the image name, icon name, descriptions, VistA Orderable Item, and mouse over text, but also make sure to make the Orderable Icon "Activated".

NOTE: The icon MUST be a "Standard" Icon and the actual Vista Orderable Item must contain the same portion of text as the Orderable Item selection within the Facility Admin. In this example, we added "Acetaminophen" where the Orderable Item selection listed "Acetaminophen To (01/24/2019)…". This is what is meant by "pattern matching."

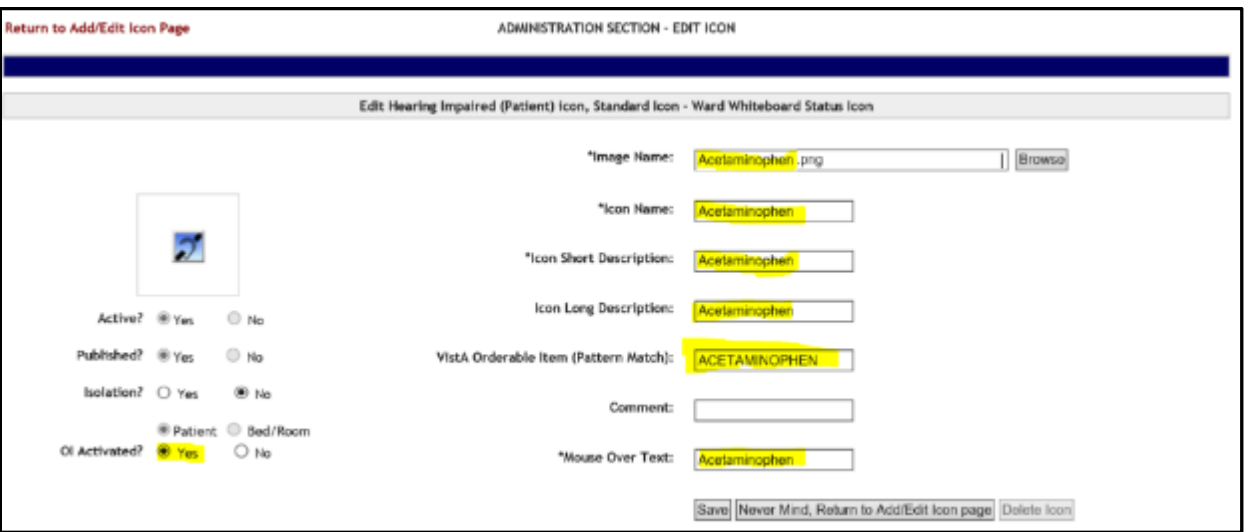

**Figure 388 - National Administrator Edit Icon Page**

Next, the Site Admin can configure their Auto-Icon by performing the following steps:

**Figure 389 - Facility Home Page**

|            | Wednesday, Address PM<br><b>BOOK STARS</b> | Return to 1934 Ballyark Factory Directory (U.S. Company) |                                                                                        |                                 |                                                      | MCRAFLE, DEBARTY VA METROL CENTER (IROS)   |                                                                   |            |    |                                  |                               | Las Bill spiece, ITKSN 10-8 DK 12, UN |                                |              |
|------------|--------------------------------------------|----------------------------------------------------------|----------------------------------------------------------------------------------------|---------------------------------|------------------------------------------------------|--------------------------------------------|-------------------------------------------------------------------|------------|----|----------------------------------|-------------------------------|---------------------------------------|--------------------------------|--------------|
|            | 85<br><b>FACE BY</b>                       |                                                          | <b>Ward-Density</b><br>4.00<br><b>JackFolds/Minut</b><br>pe cac<br>$38 - 485$<br>M. MO |                                 |                                                      |                                            | View Whitehouse<br>Surrous Report<br>Bando<br><b>SRI-Dational</b> |            |    |                                  |                               | <b>New Events</b>                     | $\bf{0}$<br>CRI                |              |
|            |                                            |                                                          |                                                                                        |                                 |                                                      | <b>Fateria Resting fed Received Career</b> |                                                                   |            |    |                                  |                               | <b>DISTMENE</b>                       |                                |              |
|            | July Vary Fellows                          | they explore header herein group by that colores.        | <b>Juli Interfaction Transfer</b>                                                      |                                 | Today Gil Heart Current Today Jil Heart That 30 Days |                                            |                                                                   |            |    | Hart Gardenl 4t                  |                               |                                       | See   Customics   Figure       |              |
| <b>D</b>   | Albert                                     | <b>Distance</b>                                          | <b>Bid Treeball Br</b>                                                                 | <b>Ballett</b>                  | <b>Renderil Some</b>                                 | <b>Brenderic Store</b>                     | <b>BC</b>                                                         | Determined | ж  | <b><i>Televizion Publica</i></b> | Search Ind. I med Record      | <b>Vieles</b> Ave                     | $E\left[\frac{1}{2m^2}\right]$ | 믶.           |
|            |                                            |                                                          | -1                                                                                     |                                 |                                                      |                                            |                                                                   |            |    |                                  |                               |                                       |                                |              |
|            | <b>C Milesa</b>                            | ------                                                   | <b><i>BARKWALKING</i></b>                                                              | ALCOHOL: PATRIATION             |                                                      |                                            | -                                                                 |            |    | <b>SERVICE ROOM</b>              |                               | <b>NICESSIDE ARTISTS</b>              | <b>STATE</b>                   |              |
| Ð          | <b>SO Detroit</b>                          | <b>William Street Street</b>                             | <b>PERMIT BY THE</b>                                                                   | <b>ED HADNED PATIENT AIR 11</b> |                                                      |                                            | ×                                                                 |            | ×  | <b>Senate Manufacturer</b>       |                               | <b>SCHOOL ANSWERS</b>                 | <b>SPAINT</b>                  | $\sim$       |
| Ð          | <b>Mr farmer</b>                           | <b>BE DISTRICT DWG THAT</b>                              | <b>BURGER IN DIRECT</b>                                                                | <b>ET HARREST DETENT EXT 11</b> |                                                      |                                            |                                                                   |            |    | <b>Gentled Bonnet</b>            |                               | <b>All ellentis environment</b>       | <b>IPAR IS</b>                 | $\sim$       |
| n          | <b>SA Retired</b>                          | <b>BETWEEN DIETARY</b>                                   | <b>PERMIT BANK PAY</b>                                                                 | HAGNOL PATIDAT AP 11            |                                                      |                                            | $\overline{\phantom{a}}$                                          |            |    | <b><i>Al Genericken</i></b>      |                               | <b>BOROKER-AMERICAN</b>               | <b>Horse In</b>                | $\sim$       |
| Ð          | <b>M Now</b>                               | <b>BE DE SEA DE ET ON</b>                                | <b>BURGHAMETH</b>                                                                      | HUMEPRED, FAIRING AFTER         |                                                      |                                            |                                                                   |            |    | After result makes               | <b>SURGEON, CASEROLPHICHE</b> | SCHOULD APPEALENT                     | <b>SERVICE CAR</b>             | $\sim$       |
| n          | <b>Mi factus</b>                           | <b>BUSINESS DE ETAN</b>                                  | <b><i>PERMIT BAND PAL</i></b>                                                          | <b>EL ARORIS, FUTBN' ATTT</b>   |                                                      |                                            |                                                                   |            |    | Contractor                       | <b>BASICA ORDER TO</b>        | <b>SCATALOG ASPECTED</b>              | <b>SIMBON</b>                  | $\sim$       |
| n          | <b>SA Renas</b>                            | <b>BETWEEN DAY DOGS</b>                                  | <b><i>ESTATING INCE IN</i></b>                                                         | <b>ET HAGING PATIONS WITH</b>   |                                                      |                                            | $\overline{\phantom{a}}$                                          |            |    | processing calculate             | crecists per                  | <b>SCATING APPROXIMAT</b>             | <b>Holte</b> City              | $\sim$       |
| Ð          | <b>SR Retail</b>                           | <b>BUSINESS SERVICE</b>                                  | <b>PERSONAL BUSINESS</b>                                                               | HARMED PATIENT AT 11            |                                                      |                                            | $\sim$                                                            |            | ×  | <b>CARD MARK</b>                 | $\blacksquare$                | SCIENARI ANTIGATIVI                   | <b>SERVICE</b>                 | <b>State</b> |
| Ð          | <b>Mi factor</b>                           | <b>BE DE SIN A DIE ET VIN</b>                            | <b><i>BURGHAMER</i></b>                                                                | <b>EL AROUS, FUTBY ATTS</b>     |                                                      |                                            |                                                                   |            | ×  | 1.38                             |                               | <b>SCHOLARS ADMISSIONS</b>            | <b>CONSULTS</b>                | $\sim$       |
| $\hbox{f}$ | <b>SA Relas</b>                            | <b>HISCHARTS</b>                                         | 日数数を行う                                                                                 | <b>HUMANGA ONE GAE AFTY</b>     |                                                      |                                            | $\overline{a}$                                                    |            | 14 | <b>KRIN, FIRELATON</b>           | 20-403-000                    | <b>EXPAIR-REDIDE</b>                  | 39-49.20                       | $\sim$       |

From the Facility Home Page, Click Site Options:

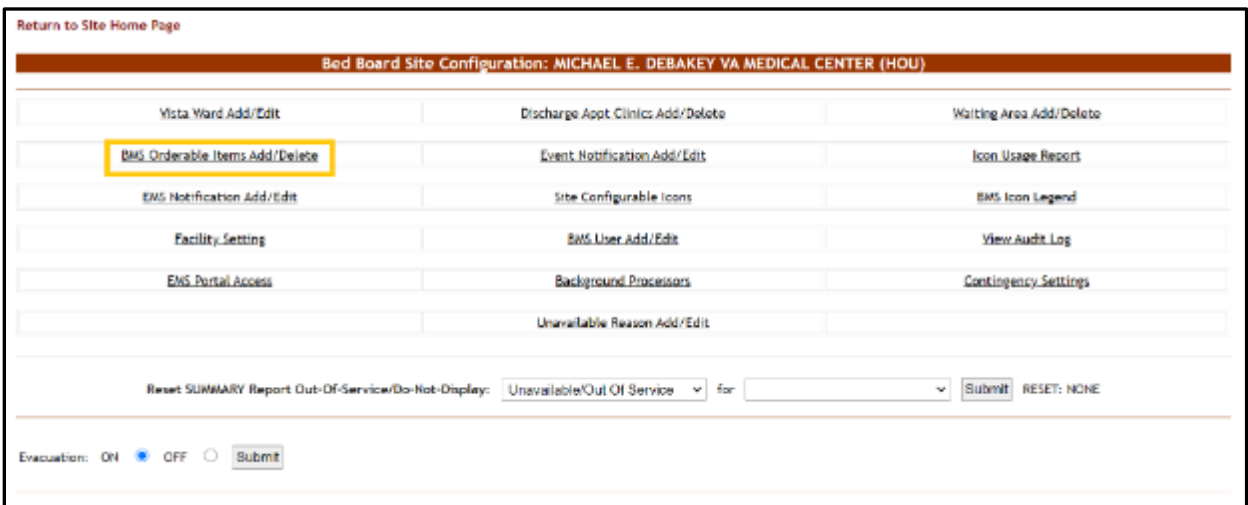

#### **Figure 390 - Facility Site Options Page**

On the Facility/Site Options Page, click "BMS Orderable Items Add/Delete".

**Figure 391 - BMS Orderable Items Add/Delete Page**

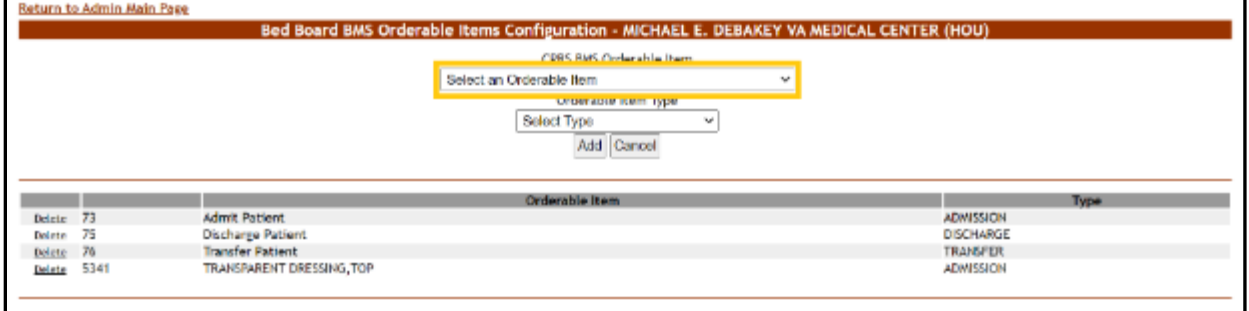

The CPRS BMS Orderable Item list (highlighted above is a very large record set. It may take a while to load this list for selection. Please be patient selecting the Orderable item from the list.

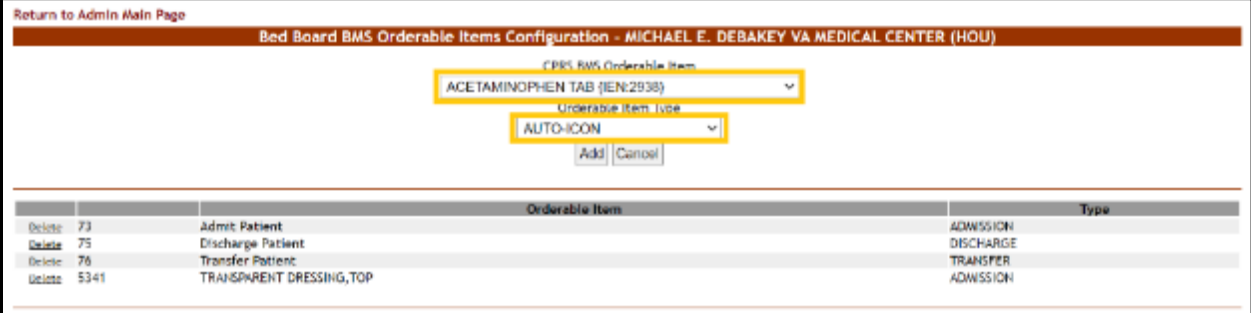

#### **Figure 392 - Selection of Orderable Item and Item Type**

For this example, we've selected "ACETAMINOPHEN TAB" as the Orderable Item and "AUTO-ICON" as the Orderable Item Type. Next, click "Add".

You should see a confirmation that the new Orderable Item configuration has been added, as below.

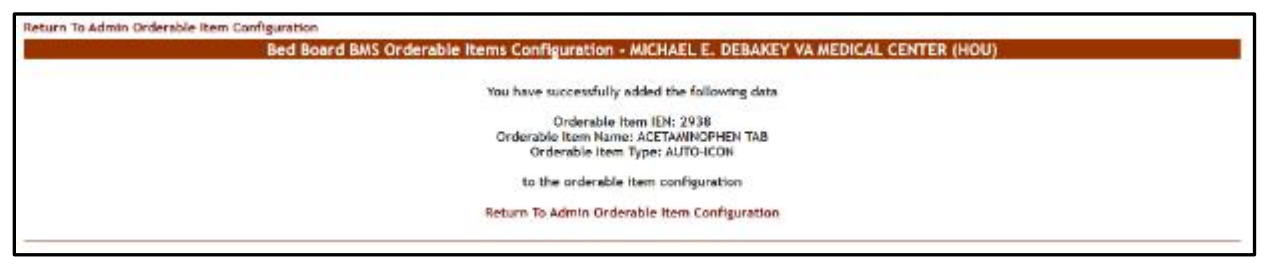

**Figure 393 - Orderable Item Configuration Addition Confirmation**

The next step is to Return to the Facility Site Options page and click on "Site Configurable Icons".

**Figure 394 - Facility Site Options Page**

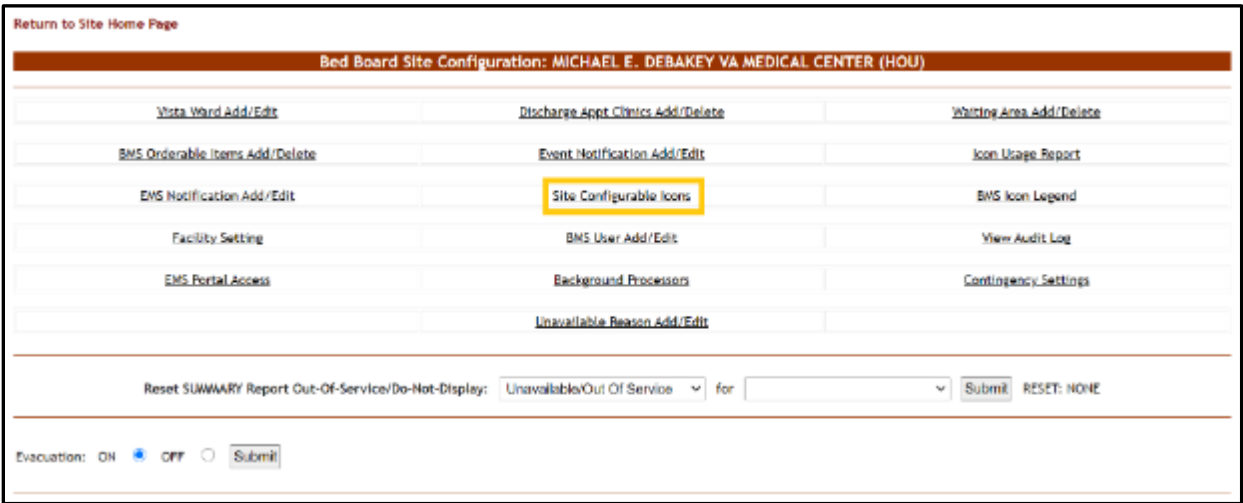

The Site Admin should now scroll down to the section and be able to see the new Icon and Orderable item listing, click Active, then Save the configuration.

**Figure 395 - Site Configurable Icons Screen, showing Automatic VistA Orderable Item Icons**

|                    | Automatic VistA Ordenable Ibem Icons |      |                                      |        |  |  |  |  |  |
|--------------------|--------------------------------------|------|--------------------------------------|--------|--|--|--|--|--|
| leen.              | <b>Name</b>                          | Type | VIS&A Orderable item (Pattern Match) | Active |  |  |  |  |  |
| ヺ                  | Stip and Fall Risk (Patient)         |      | DAS Fall Risk                        | $\Box$ |  |  |  |  |  |
| ×                  | <b>Dialysis Patient</b>              |      | BAS Diabsis                          | $\Box$ |  |  |  |  |  |
| л                  | Dysphagia Precautions                |      | LWS Dysphagla                        | $\Box$ |  |  |  |  |  |
| M                  | Ventflator (Pattent) (EM)            |      | <b>BMS Ventilator</b>                | $\Box$ |  |  |  |  |  |
| ×,                 | Restraint (Patient)                  |      | <b>BPS Restraint</b>                 | $\Box$ |  |  |  |  |  |
| α                  | Drogen (Pattent) (EA)                |      | BMS Oxygen                           | $\Box$ |  |  |  |  |  |
| $\sigma_{\rm eff}$ | PICC (Patient)                       |      | <b>BAS PICC</b>                      | $\Box$ |  |  |  |  |  |
| $\mathbf{s}$       | Suicide Risk (Patient)               |      | BMS Suicide Rido                     | $\Box$ |  |  |  |  |  |
| Ŧ                  | Telemetry (Patient)                  |      | BMS Telemetry                        | $\Box$ |  |  |  |  |  |
| R                  | Respiratory Therapy (Patient)        |      | <b>BMS Resp Treatment</b>            | $\Box$ |  |  |  |  |  |
| 冦                  | Selzare Precautions (Patient)        |      | <b>BMS Selzure</b>                   | $\Box$ |  |  |  |  |  |
| Θ                  | Negative Pressure (Patient) (EM)     |      | <b>BMS Negative Pressure</b>         | $\Box$ |  |  |  |  |  |
| Ħ                  | One to One (Patient) (EAL)           |      | <b>BAS Ventilator</b>                | $\Box$ |  |  |  |  |  |
| $\bullet$          | DM FingerStick (Patient)             |      | BM6 Fingerstick                      | $\Box$ |  |  |  |  |  |
| F.                 | <b>ACCTAMINOPHEN</b>                 |      | ACETANINOPHEN                        | $\Box$ |  |  |  |  |  |
|                    |                                      |      |                                      | Save   |  |  |  |  |  |

Your Auto-Icon is now configured for use and will begin to appear when that orderable item is retrieved from VistA.

### **4.9.6.5. Searching an Icon**

To search an icon, click the **Search** link to the top right corner of the **Administration Section – Add/Edit page**: the following screen is displayed.

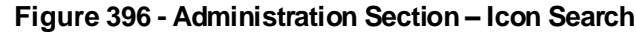

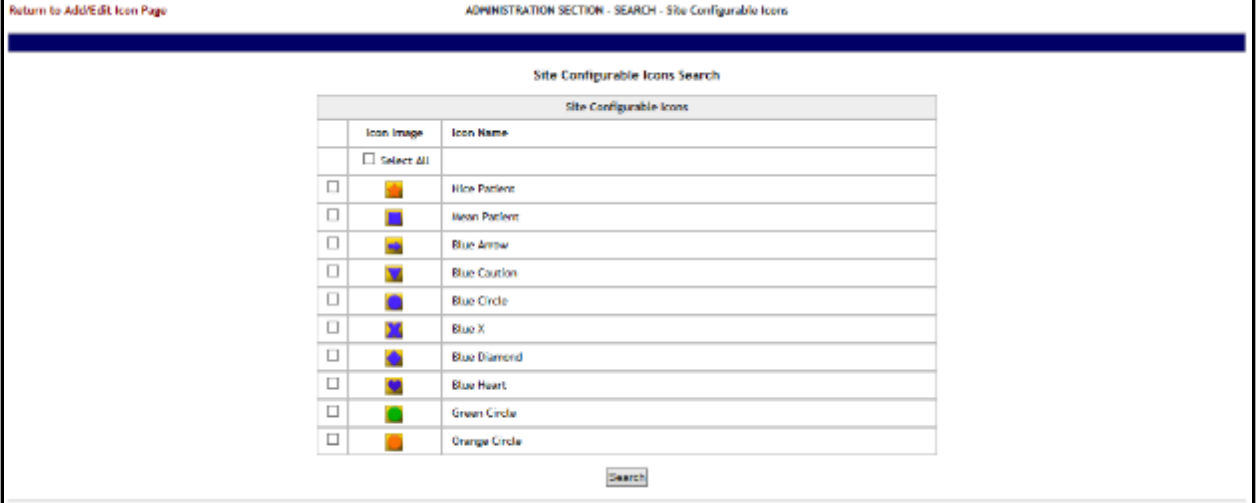

Select the icon(s) which you want to locate then press the Search button to display the page with the search results as in the following image.

**Figure 397 - Site Configurable Icon Search Result**

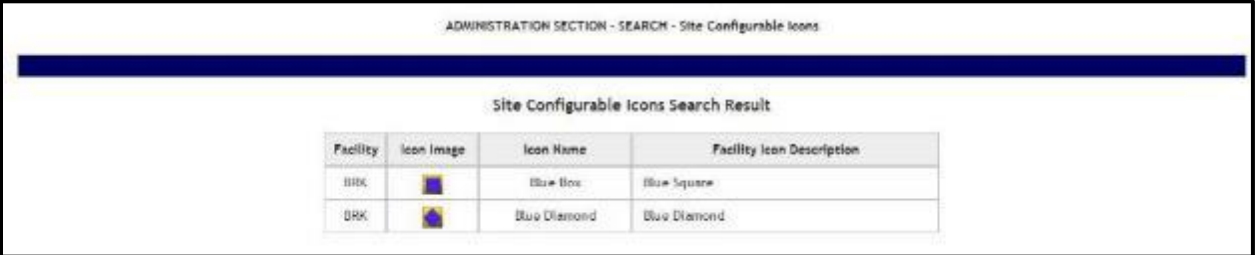

The search results will present the code of the facility where the icon is used, the icon name and the description given to the icon on the facility site.

#### **4.9.6.6. Generating an Icon Usage Report**

To generate an icon usage report, click the **Report** link to the top right corner of the **Administration Section – Add/Edit** page: the following screen is displayed.

#### **Figure 398 - Administration Section – Icon Usage Report**

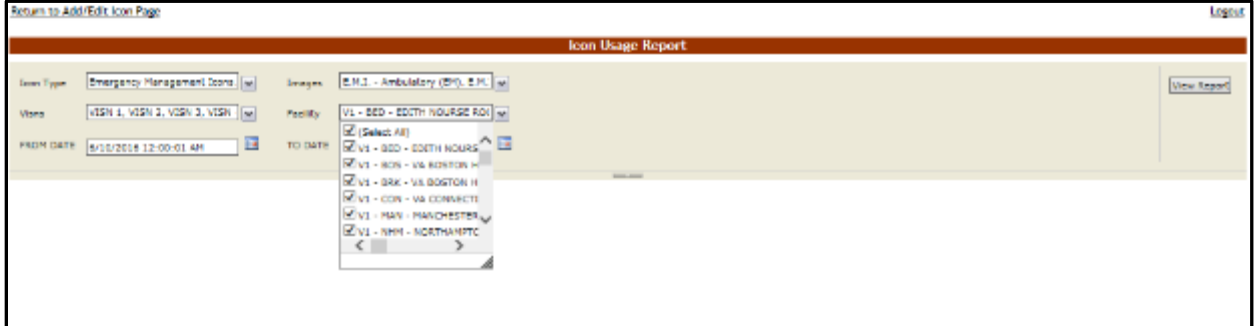

By default, Icon Type, Images, and VISNs have all options selected, but can be changed by selecting the drop-down. Use the drop-down for Facility to select for which facility or facilities and the date range you want to generate the Icon Usage report, then press the View **Report** button. The report is displayed as in the following image.

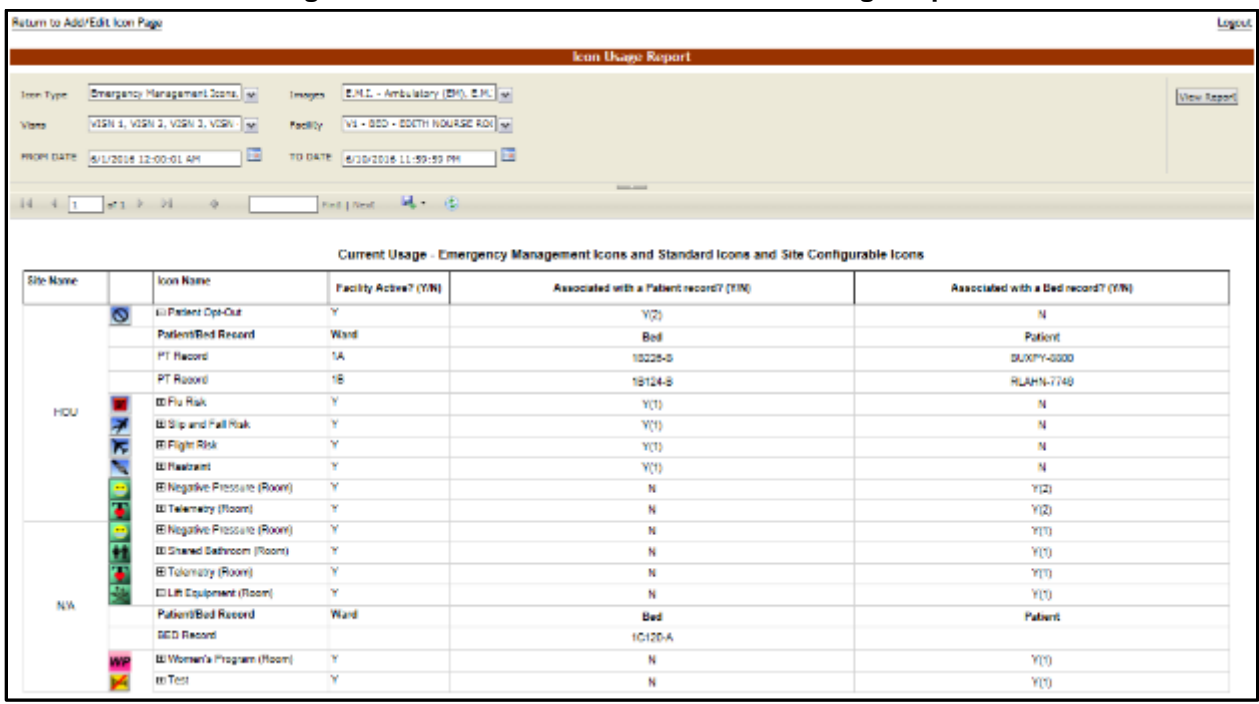

**Figure 399 - Administration Section – Icon Usage Report**

Icon Usage Report Drill-Down feature.

| <b>Site Name</b> |        | <b>Icon Name</b>                | <b>Fasility Aotive? (Y/N)</b> | Associated with a Patient record? (YIN) | Associated with a Bed record? (Y/N) |
|------------------|--------|---------------------------------|-------------------------------|-----------------------------------------|-------------------------------------|
|                  | ø      | <b>CD</b> rativet Opt-Out       | $\mathbf{v}$                  | Y(2)                                    | N                                   |
|                  |        | <b>Patient/Bed Record</b>       | Ward                          | Bed                                     | Patient                             |
|                  |        | <b>PT Record</b>                | 16                            | 10225-0                                 | GUXPY-0000                          |
|                  |        | <b>PT Record</b>                | 18                            | 15124-0                                 | <b>RLANN-TT48</b>                   |
| <b>HOU</b>       |        | <b>MEMBER</b>                   |                               | Y(1)                                    | N                                   |
|                  |        | El Sio and Fall Risk            | w                             | Y(1)                                    | N                                   |
|                  |        | <b>BI Flight Risk</b>           | v                             | Y(1)                                    | N                                   |
|                  |        | <b>El Restraint</b>             | v                             | Y(1)                                    | N                                   |
|                  | ÷      | El Negative Pressure (Room)     | v                             | N                                       | Y(2)                                |
|                  |        | El Telemetry (Room)             | ٧                             | N                                       | Y(2)                                |
|                  | $\sim$ | II Negative Pressure (Room)     | ×                             | N                                       | YO                                  |
|                  |        | El Shared Bathroom (Room)       | Y                             | N                                       | YO                                  |
|                  |        | El Telematry (Room)             | v                             | N                                       | YID                                 |
| NA               | m      | <b>CD</b> . It Equipment (Room) | ×                             | N                                       | Y(1)                                |
|                  |        | <b>Patient/Bed Record</b>       | Ward                          | Bed                                     | Patient                             |
|                  |        | <b>BED Record</b>               |                               | 10120-A                                 |                                     |
|                  |        | El Women's Program (Room)       | Y                             | N                                       | Y(1)                                |
|                  |        | <b>BITMS</b>                    |                               | N                                       | YO                                  |

**Figure 400 - Administration Section – Icon Usage Report Drill-Down Feature**

Also note that this report is a drill-down report, in which the rows can be collapsed/expanded to drill into the individual patient or bed records that have had the icon associated with it within the date range selected.

For each entry the following data is available:

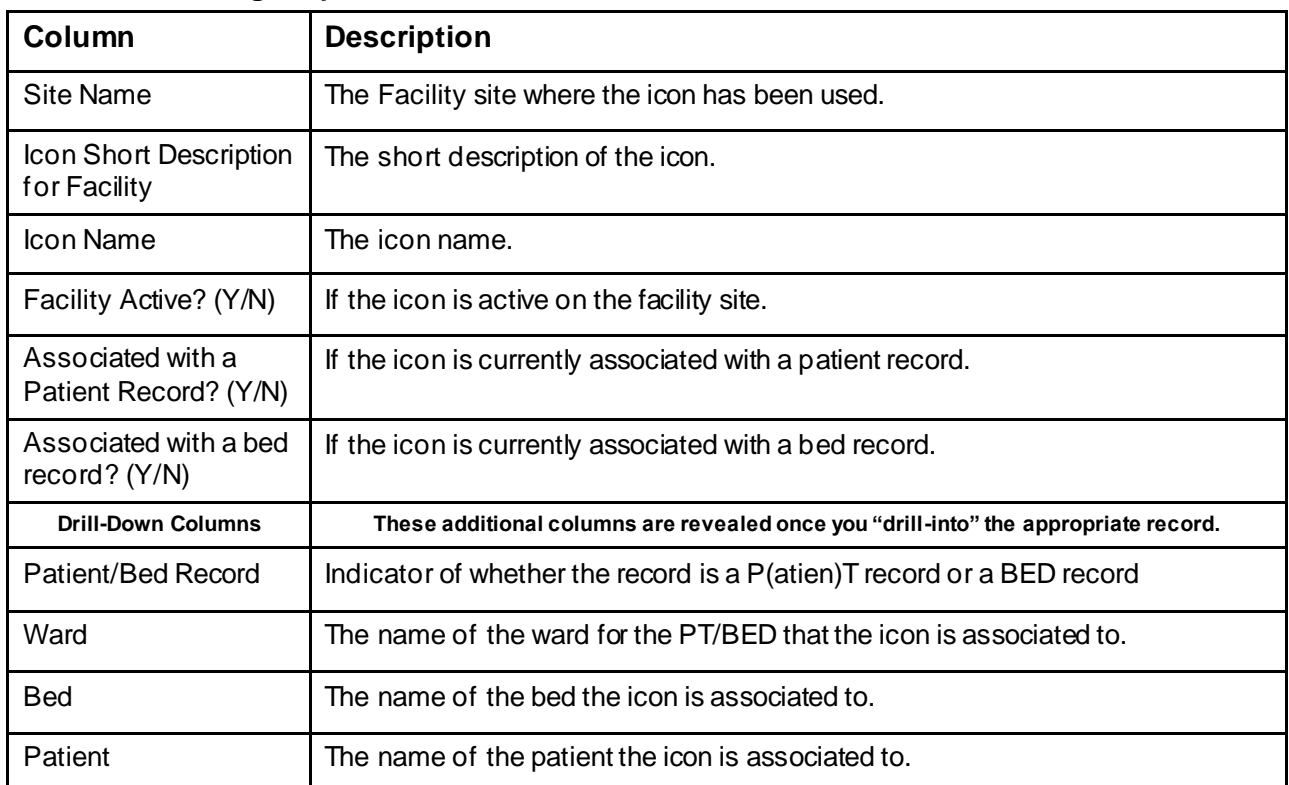

#### **Table 73 - Icon Usage Report**

# **4.9.7. Common Medical Terms Page**

In the **Administration Section** page click the **Common Medical Terms** link to access the page as in the following image.

#### **Figure 401 - Administration Section – Common Medical Terms Add/Edit/Delete**

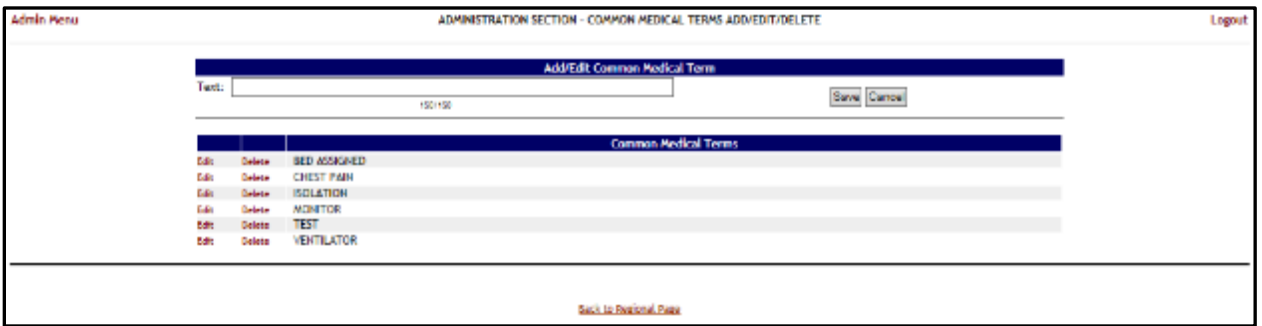

This page is used to define a series of common medical terms or comments used frequently by the medical personnel when entering data into the application. After this list of common medical terms has been defined, when the user types in a field the first letters of a word the application will present a list of common medical terms than can be used to fill in that field.

In this page you can perform the following actions: add a common medical term, edit an existing common medical term and delete an existing common medical term.

### **4.9.7.1. Adding a Common Medical Term**

To add a common medical term: in the Common Medical Terms Add/Edit/Delete page enter the text of the term in the Text field then press the **Save** button. The new common medical term will be displayed in the **Common Medical Terms** list.

### **4.9.7.2. Editing a Common Medical Term**

To edit an existing common medical term: in the **Common Medical Terms Add/Edit/Delete** page click the **Edit** link to the left of the common medical term you want to edit. The text of the selected common medical term will be displayed in the Text field as in the following image:

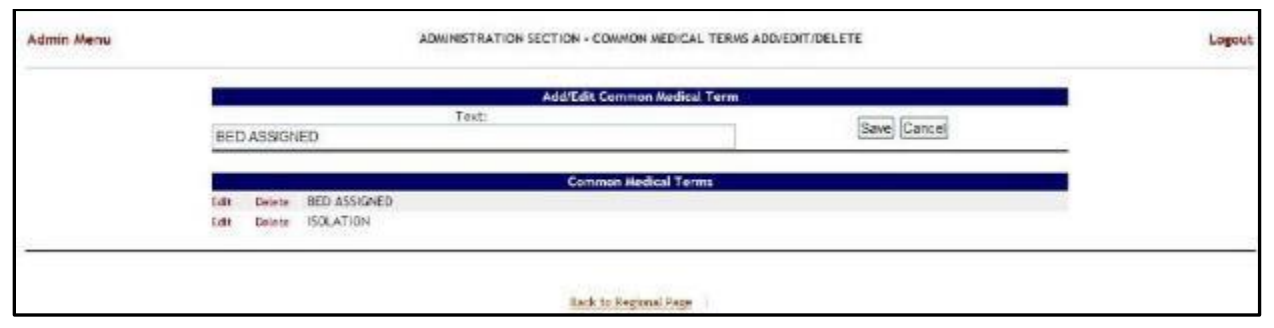

**Figure 402 - Administration Section – Common Medical Terms Add/Edit/Delete**

Modify the text of the term then press the **Save** button: the new text of the term will be displayed in the **Common Medical Terms** list.

#### **4.9.7.3. Deleting a Common Medical Term**

To delete a common medical term: in the **Common Medical Terms Add/Edit/Delete** page click the **Delete** link to the left of the common medical term you want to delete. The **Common Medical Terms** list will be updated to reflect the change.

## **4.9.8. View Audit Log Page – Support**

In the **Administration Section** page click the **View Audit Log** link to access the page as in the following image.

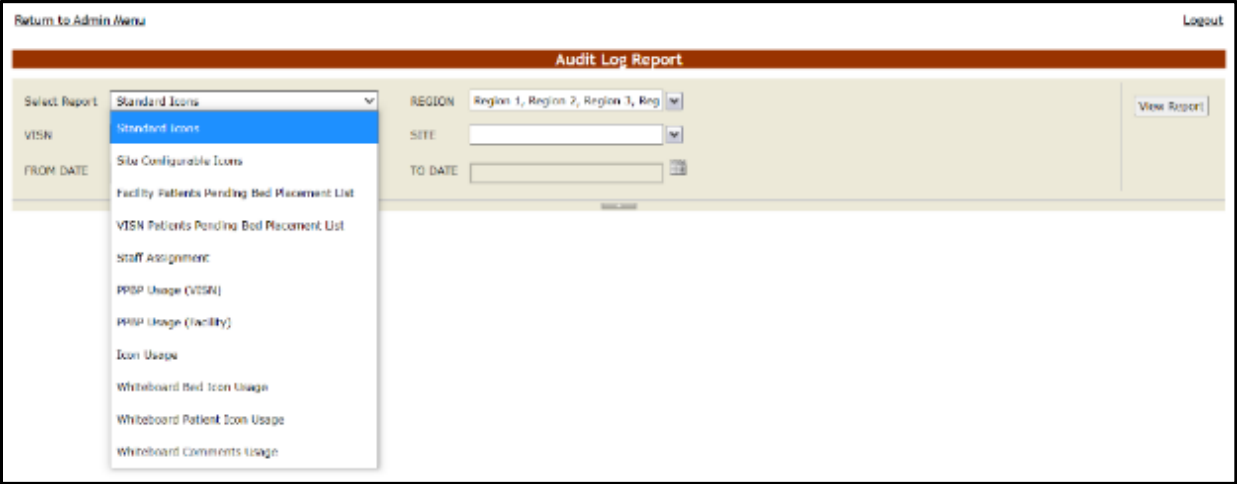

**Figure 403 - Administration Section – Audit Log Report Types**

The reports available from the National Admin Audit Log Page follow below.

### **4.9.8.1. Standard Icons**

This is a report of the standard icons modified for the specified Region, VISN, Site, and Date Range.

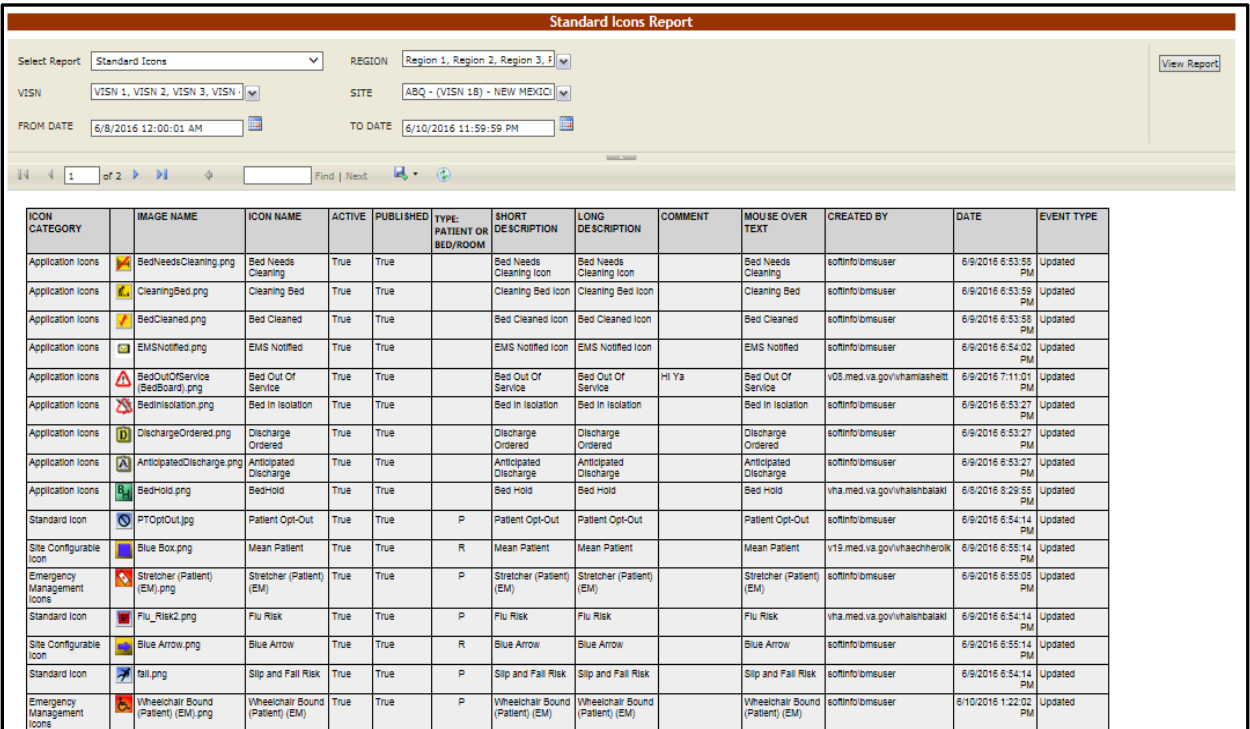

#### **Figure 404 - Standard Icons**

### **4.9.8.2. Site Configurable Icons**

This report is also present on the Facility->Site Options->Audit Log page shown in section Site Configurable Icons

### **4.9.8.3. Facility Patients Pending Bed Placement List Report**

This report is also present on the Facility->Site Options->Audit Log page shown in section Facility Patient Pending Bed Placement List

### **4.9.8.4. VISN Patients Pending Bed Placement List Report**

This report is also present on the Facility->Site Options->Audit Log shown in section VISN Patient Pending Bed Placement List Report

### **4.9.8.5. Staff Assignment Report**

This report is also present on the Facility->Site Options->Audit Log page shown in section **Staff Assignment** 

### **4.9.8.6. PPBP Usage (VISN)**

This report is also present on the Facility->Site Options->Audit Log page shown in section PPBP Usage (VISN) Report

### **4.9.8.7. PPBP Usage (Facility)**

This report is also present on the Facility->Site Options->Audit Log page shown in section PPBP Usage (Facility) Report

### **4.9.8.8. Icon Usage Report**

For more information regarding the Icon Usage report, see the section Icon Usage Report.

### **4.9.8.9. Whiteboard Bed Icon Usage Report**

This report is also present on the Facility->Site Options->Audit Log page shown in section

[Whiteboard Bed Icon Usage Report.](#page-132-0)

### **4.9.8.10. Whiteboard Patient Icon Usage Report**

This report is also present on the Facility->Site Options->Audit Log page shown in section

[Whiteboard Patient Icon Usage Report.](#page-132-1)

### **4.9.8.11. Whiteboard Comments Usage Report**

This report is also present on the Facility->Site Options->Audit Log page shown in section Whiteboard Comments Usage Report

## **4.9.9. Treating Specialty/NUMA/HAvBED Edit Page**

In the **Administration Section** page click the **Treating Specialty/NUMA/HAvBED Edit**  link to access the page as in the following image.

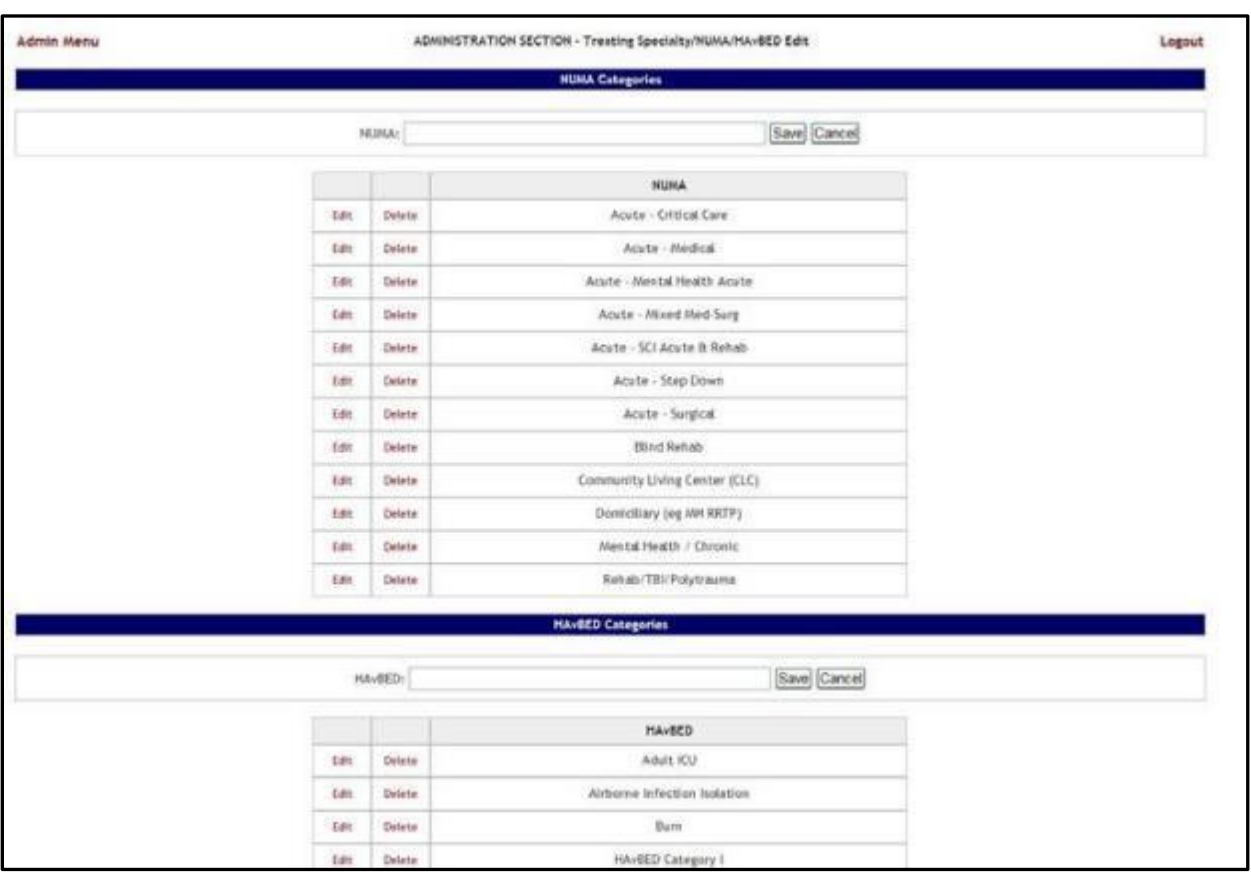

### **Figure 405 - Administration Section – Treating Specialty/NUMA/HAvBED Edit**

In this page the user can add, edit and delete NUMA and HAvBED treating specialties. Also, the user can map the defined VistA specialties with the NUMA and HAvBED treating specialties.

### **4.9.9.1. Adding a NUMA Specialty**

In the **Administration Section** page click the **Treating Specialty/NUMA/HAvBED Edit**  link to display the page in the following image.

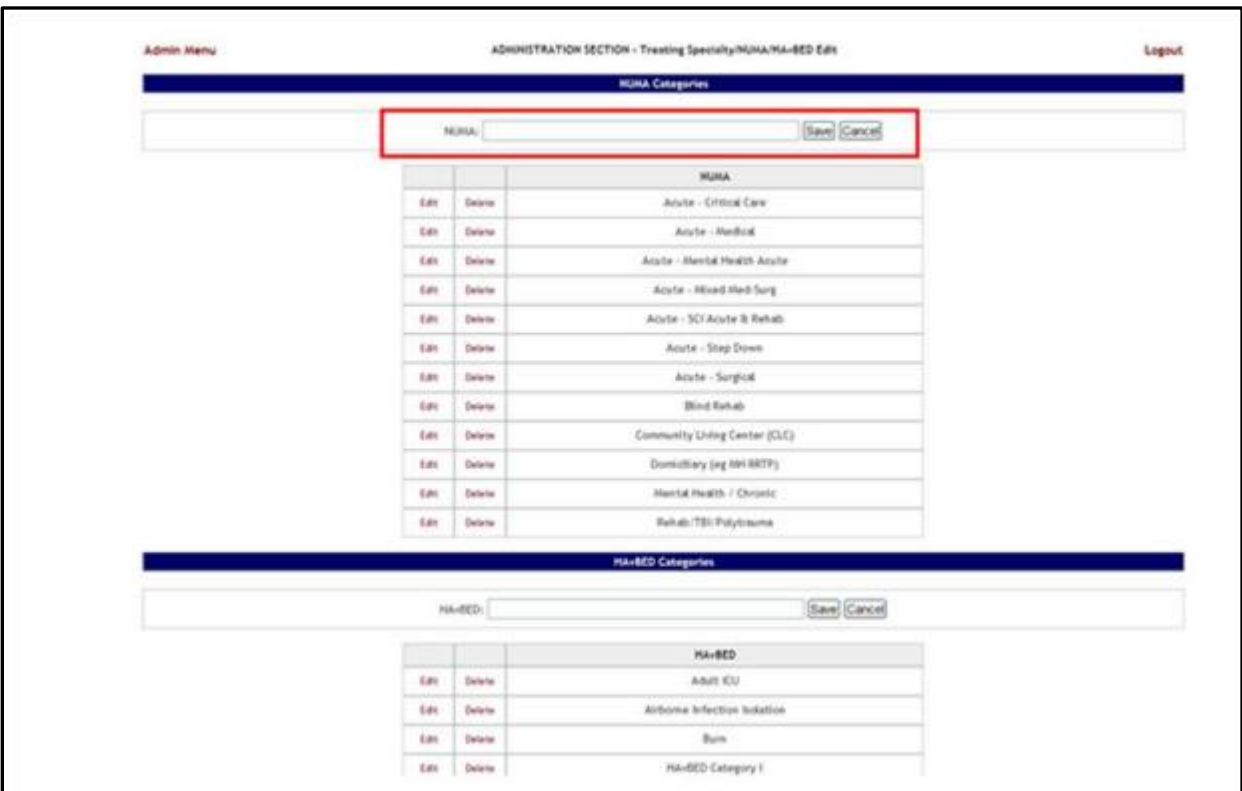

#### **Figure 406 - Administration Section – Treating Specialty/NUMA/HAvBED Edit**

A list of NUMA specialties already defined is available.

To add a NUMA specialty: enter the name of the new NUMA specialty in the NUMA field then press the Save button. The newly added specialty will be displayed in the NUMA list.

### **4.9.9.2. Adding a HAvBED Specialty**

In the **Administration Section** page click the **Treating Specialty/NUMA/HAvBED Edit**  link to display the page in the following image.

| <b>Jidmin Manu</b> |                 | ADMINISTRATION SECTION - Treating Specialty/NUMA/NAVIED Edit | Logout |
|--------------------|-----------------|--------------------------------------------------------------|--------|
|                    |                 | <b>NUMA Categories</b>                                       |        |
|                    |                 |                                                              |        |
|                    |                 | Save Cancel<br><b>NTMA</b>                                   |        |
|                    |                 |                                                              |        |
|                    |                 | <b>NUMA</b>                                                  |        |
| <b>Balt</b>        | <b>Dolet</b>    | Acute - Critical Care                                        |        |
| kás.               | <b>Sales</b>    | Ap.te - Redicti                                              |        |
| Late               | Delete          | Acute - Mental Health Acute                                  |        |
| <b>Left</b>        | Delete          | Acute - Mixed Mediting                                       |        |
| 血                  | <b>Select</b>   | Anato - SCI Acado D Rebala                                   |        |
| <b>Color</b>       | <b>Salera</b>   | Acate - Step Down                                            |        |
| <b>Built</b>       | <b>Date:</b>    | Acute - Sunglian                                             |        |
| kas.               | <b>Dolpin</b>   | <b>Bited Rohab</b>                                           |        |
| <b>Lett</b>        | <b>Deleta</b>   | Community Living Center (CLC)                                |        |
| <b>Lolt</b>        | Delete          | Domicilling (cg MHRRTP)                                      |        |
| <b>Lett</b>        | latera          | Mental Heelth / Chronic                                      |        |
| <b>Colt</b>        | <b>Selected</b> | Reliab/TBURolytrauma                                         |        |
|                    |                 | <b>HAVAED Categories</b>                                     |        |
|                    |                 |                                                              |        |
|                    |                 | Save Cancel<br><b>RANGE</b>                                  |        |
|                    |                 | <b>Havilità</b>                                              |        |
|                    |                 | Abit ICD                                                     |        |
| Edit.              | Delete          |                                                              |        |
| <b>Ldit</b>        | Delete          | Airbarrie Infection holation                                 |        |

**Figure 407 - Administration Section – Treating Specialty/NUMA/HAvBED Edit**

A list of HAvBED specialties already defined is available.

To add a HAvBED specialty: enter the name of the new HAvBED specialty in the HAvBED field then press the Save button. The newly added specialty will be displayed in the HAvBED list.

### **4.9.9.3. Editing a NUMA/HavBED Specialty**

To edit an existing NUMA specialty: in the **Administration Section - Treating specialty/NUMA/HAvBED Edit** page click the **Edit** link associated to the NUMA specialty you want to edit: its name will be displayed in the **NUMA** field at the top of the list. Make the desired changes then press the **Save** button. The NUMA Categories list will display the modified NUMA specialty.

To edit an existing a HAvBED specialty: in the **Administration Section - Treating specialty/NUMA/HAvBED Edit** page click the **Edit** link associated to the HAvBED specialty you want to edit: its name will be displayed in the a **HAvBED** field at the top of the list. Make the desired changes then press the **Save** button. The HAvBED Categories list will display the modified a HAvBED specialty.

### **4.9.9.4. Deleting a NUMA/HavBED Specialty**

To delete an existing NUMA specialty: in the **Administration Section - Treating specialty/NUMA/HAvBED Edit** page click the **Delete** link associated to the NUMA specialty you want to delete. The NUMA Categories list will be updated to reflect the change.

To delete an existing HAvBED specialty: in the **Administration Section - Treating specialty/NUMA/HAvBED Edit** page click the **Delete** link associated to the HAvBED specialty you want to delete. The HAvBED Categories list will be updated to reflect the change.

### **4.9.9.5. Mapping a VistA specialty with a NUMA/HavBED Specialty**

In the **Administration Section** page click the **Treating Specialty/NUMA/HAvBED Edit**  link to display the page in the following image. (Use the scroll bar to display the VistA Specialty Crosswalk section).

|                  |              |                               | <b>Vista Specialty Crosswalk</b> |  |                                                                                  |                          |                           |
|------------------|--------------|-------------------------------|----------------------------------|--|----------------------------------------------------------------------------------|--------------------------|---------------------------|
|                  |              |                               |                                  |  |                                                                                  |                          |                           |
| Vista Specialty: | NUME         |                               |                                  |  | <b>Adult ICU</b>                                                                 |                          | o Not Display Save Cancel |
|                  |              |                               |                                  |  | Airborne Infection Isolation                                                     |                          |                           |
|                  |              | Vista Specialty               | <b>NUMA</b>                      |  | Burn                                                                             | HAVISED Category - Other |                           |
|                  | <b>Belt</b>  | ACUTE PSYCHIATRY (<45 DAYS)   | Acute - Mental Health<br>Acute   |  | HAVBED Catagory I<br>p. HAVBED Category II<br>HAvBED Catagory III<br>Med/Surg    |                          |                           |
|                  | Ede.         | ALCOHOL DEPENDENCE TRAT UNIT  | Domiciliary (eg.MH<br>RRTP)      |  | <b>Operating Rooms</b><br><b>HAVEE</b> Pediatric<br>Pediatric ICU<br>Psychiatric |                          |                           |
|                  | Edit         | <b>ALLERGY</b>                |                                  |  |                                                                                  | ш                        |                           |
|                  | <b>Bello</b> | <b>ANESTHESIOLOGY</b>         |                                  |  |                                                                                  | $\Box$                   |                           |
|                  | Edit         | BLIND REHAB                   |                                  |  |                                                                                  | $\Box$                   |                           |
|                  | Edit         | BLIND REHAB OBSERVATION       |                                  |  |                                                                                  | Ш                        |                           |
|                  | Ech:         | CARDIAC INTENSIVE CARE UNIT   |                                  |  |                                                                                  | $\Box$                   |                           |
|                  | Even         | CARDIAC SURGERY               | Acute - Surgical                 |  | <b>Operating Rooms</b>                                                           | v.                       |                           |
|                  | Exite        | <b>CARDIAC-STEP DOWN UNIT</b> |                                  |  |                                                                                  | ш                        |                           |
|                  | Ede.         | <b>CARDIOLOGY</b>             |                                  |  |                                                                                  | ¥.                       |                           |
|                  | Edit.        | <b>DERMATOLOGY</b>            | Acute - Surgical                 |  | Med/Surg                                                                         | V                        |                           |
|                  | <b>Bello</b> | DOD BEDS IN VA FACIUTY        |                                  |  |                                                                                  | $\Box$                   |                           |
|                  | Edit         | <b>DOMESUARY</b>              |                                  |  |                                                                                  | П                        |                           |
|                  | Edit         | DOMICILIARY CHV               |                                  |  |                                                                                  | □                        |                           |

**Figure 408 - Mapping A VistA Specialty with NUMA/HAvBED Specialty**

A list of VistA specialties is displayed with existing NUMA and/or HAvBED specialties mappings. To associate a VistA Specialty with a NUMA/HAvBED specialty: click the **Edit** link to the left of the

VistA specialty to which you want to associate NUMA/HAvBED specialties. The name of the selected VistA specialty will be displayed in the **VistA Specialty** field. From the **NUMA** and **HAvBED** fields select the desired specialties then press the **Save** button. The association defined will be displayed in the VistA Specialty Crosswalk list.

Also note that the Vista Specialty Crosswalk provides the ability to hide specialties by selecting the appropriate "Hidden" checkboxes as in the screenshot below:

| Vista Specialty: |                 | <b>NUMA:</b>                       |                                    | M. HANBED:               |               | V Do Not Display Save Cancel |
|------------------|-----------------|------------------------------------|------------------------------------|--------------------------|---------------|------------------------------|
|                  |                 | <b>Vista Specialty</b>             | <b>NUMA</b>                        | <b>HAWBED</b>            | Hidden        |                              |
|                  | <b>Bdft</b>     | <b>ACUTE PSYCHIATRY (145 DAYS)</b> | Acute - Mental Health<br>Acute     | Psychiatric              | l =           |                              |
|                  | Eafe to         | ALCOHOL DEPENDENCE TRAIT UNIT      | Domiciliary (eg MH<br><b>RRTP)</b> | <b>HAVRED Category I</b> | $\mathcal{A}$ |                              |
|                  | <b>G61</b>      | <b>ALLERGY</b>                     |                                    |                          | $\Box$        |                              |
|                  | Ed <sub>1</sub> | ANESTHESIOLOGY                     |                                    |                          | $\Box$        |                              |
|                  | Bd t            | <b>BLIND REHAB</b>                 |                                    |                          | Π             |                              |
|                  | <b>Bdft</b>     | BLIND REHAB OBSERVATION            |                                    |                          | $\Box$        |                              |
|                  | Edit            | <b>CARDIAC INTENSIVE CARE UNIT</b> |                                    |                          | $\Box$        |                              |
|                  | <b>Edit</b>     | <b>CARDIAC SURGERY</b>             | Acute - Surgical                   | <b>Operating Rooms</b>   | V             |                              |
|                  | Esfe t          | CARDIAC-STEP DOWN UNIT             |                                    |                          | $\Box$        |                              |

**Figure 409 - Hiding a NUMA/HAvBED Specialty**

## **4.9.10. National Waiting Area**

To access the National Waiting Area page, in the Administration Section page click the National Waiting Area link.

The **National Wa**i**ting Area Add/Edit** page is displayed as in the following image.

#### Admin Menu **ADMINISTRATION SECTION - National Walting Areas Parameters Edit** Logout **National Waiting Area** Add Cancel Text: Waiting Area **ADMISSIONS** Edit Dalaba CLINIC Delate time **CURRENT INPATIENT BED** Edit Detete Delete **CURRENT FACILITY** lan Delete **EMERGENCY ROOM** Em EVACUATION Delate Edit RECOVERY OR PROCEDURE AREA Edit Delete Delete SCHEDULED ADMISSIONS Edit Back to Regional Page

**Figure 410 - National Waiting Areas**

This is where you will add the locations for patients pending bed placement. These entries will appear on all sites and cannot be edited or deleted.

The options in the upper part of the screen allow the support user to define/add a new national waiting area in the system.

The list in the lower part of the screen presents the national waiting areas already defined in the system.

The links Edit and Delete to the left of each entry in the list allow the support user to modify the name of the selected waiting area or to delete the entry from the system.

To go back to the **Administration Section** page, click the link **Admin Menu** in the upper left corner of the page.

### **4.9.10.1. Adding a National Waiting Area**

To add a national waiting area*,* follow the instructions below.

From the **Administration Section** page, click the **National Waiting Area** link.

The **National Waiting Area** page is displayed as in the image below.

**Figure 411 - Adding a Waiting Area**

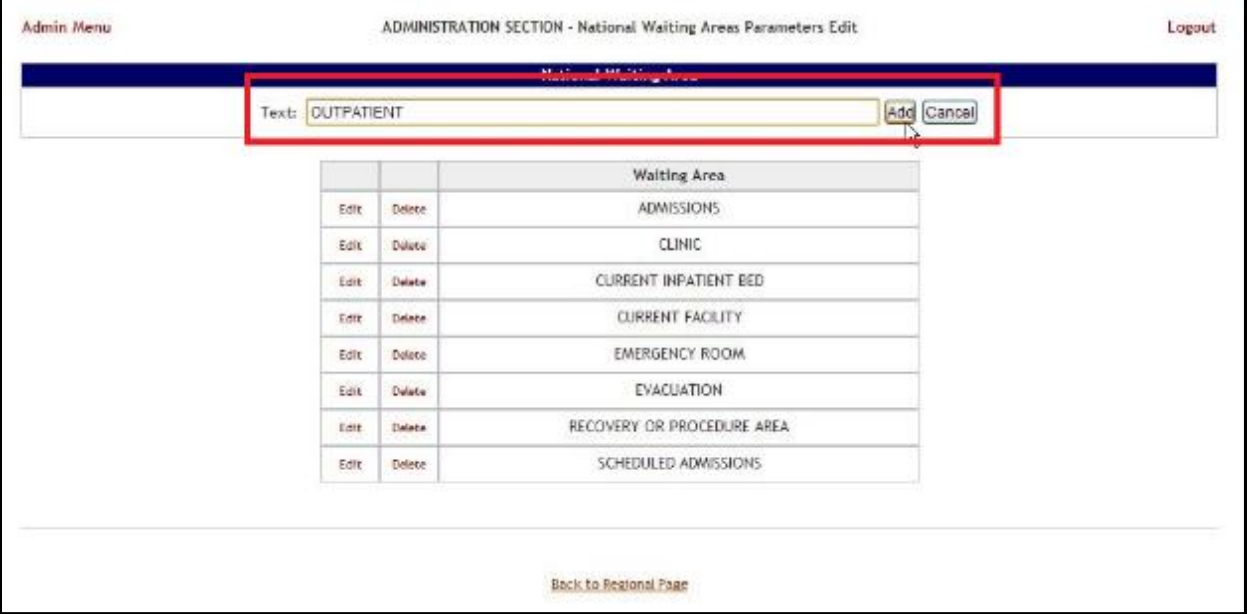

In the Text field from the ADD Area enter the name of the new waiting area, then press the Add button. A confirmation message is displayed and the newly added waiting area is displayed in the Waiting Area list.

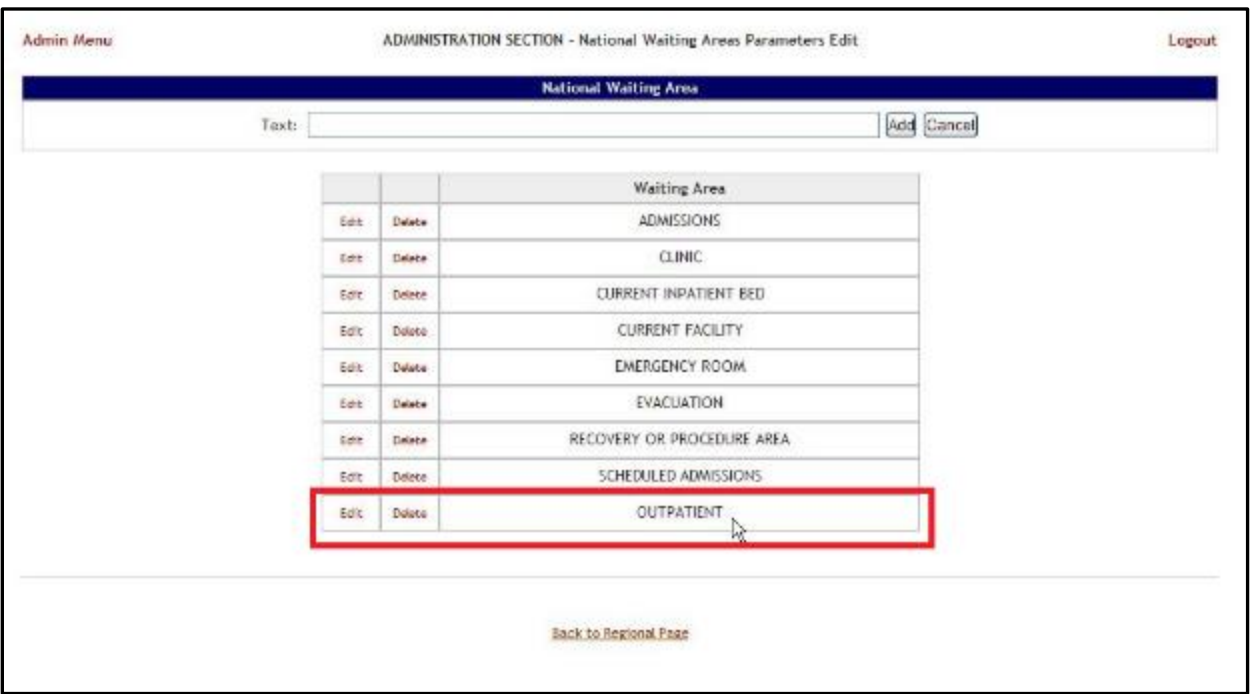

#### **Figure 412 - Waiting Area Added to the List**

## **4.9.10.2. Editing a National Waiting Area**

To edit the name of an existing national waiting area*,* follow the instructions below. From the **Administration Section** page, click the **National Waiting Area** link.

**Figure 413 - Selecting National Waiting Area** 

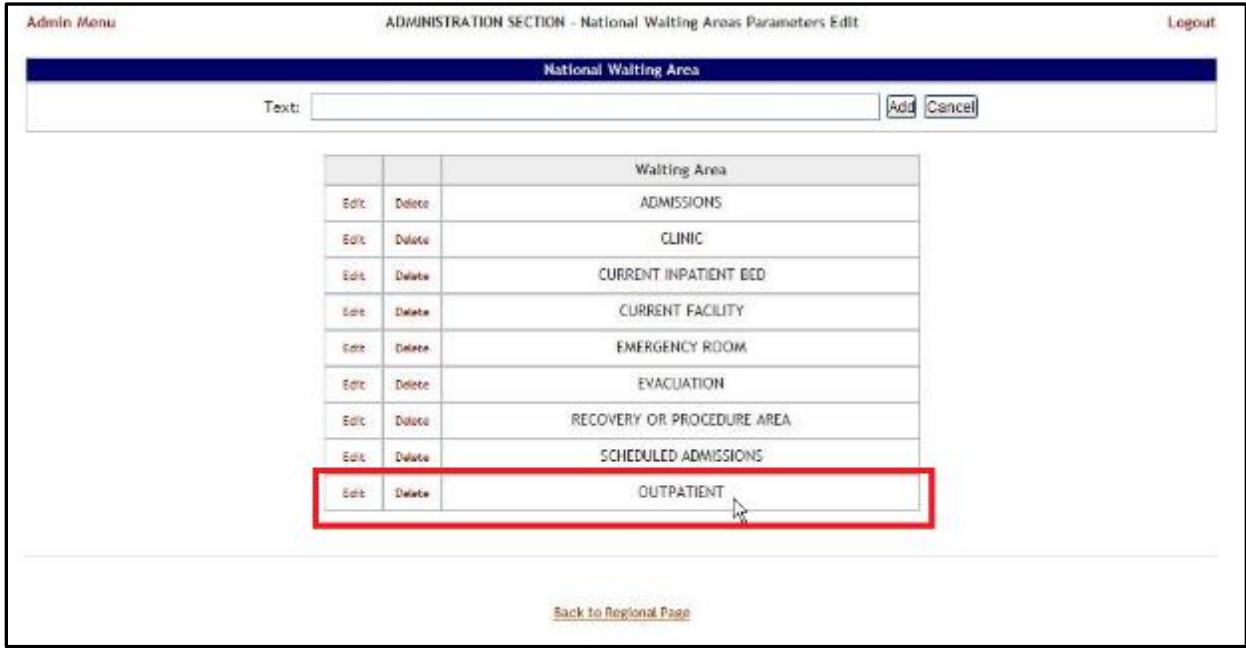

The **National Waiting Area** page is displayed as in the image below.

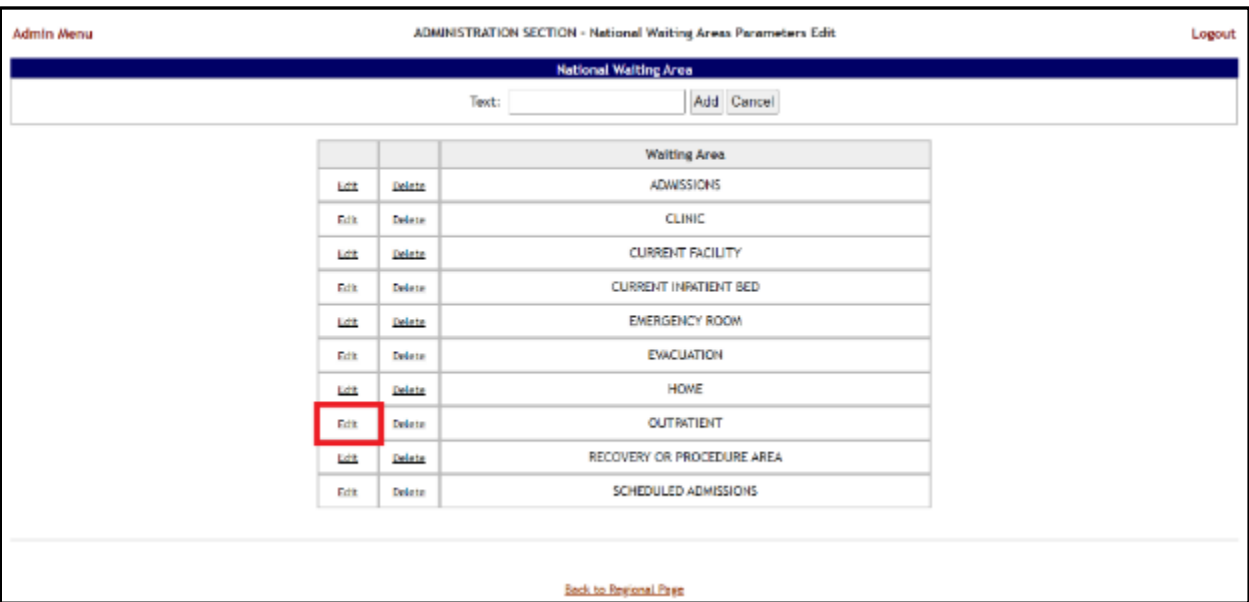

#### **Figure 414 - Selecting Waiting Area for Edit**

Selecting the **Edit** link will display the page in the following image.

### **Figure 415 - Edit Waiting Area Name**

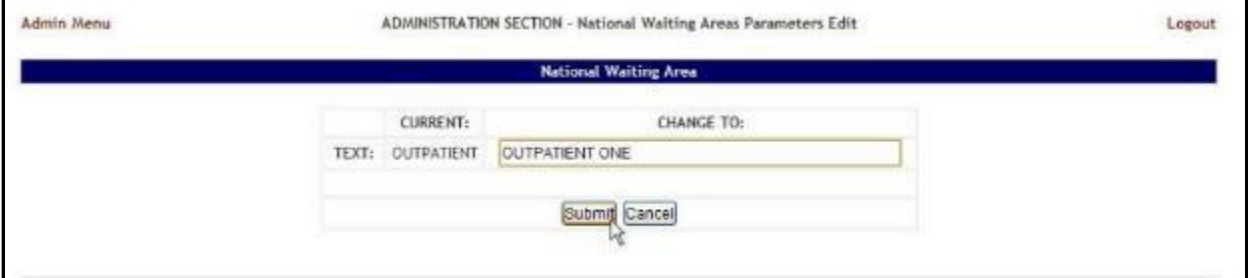

In the field **CHANGE TO:** enter the new name for the national waiting area then press the **Submit button**. A confirmation message will be displayed and the national waiting area with the new name will be displayed in the Waiting Area list.

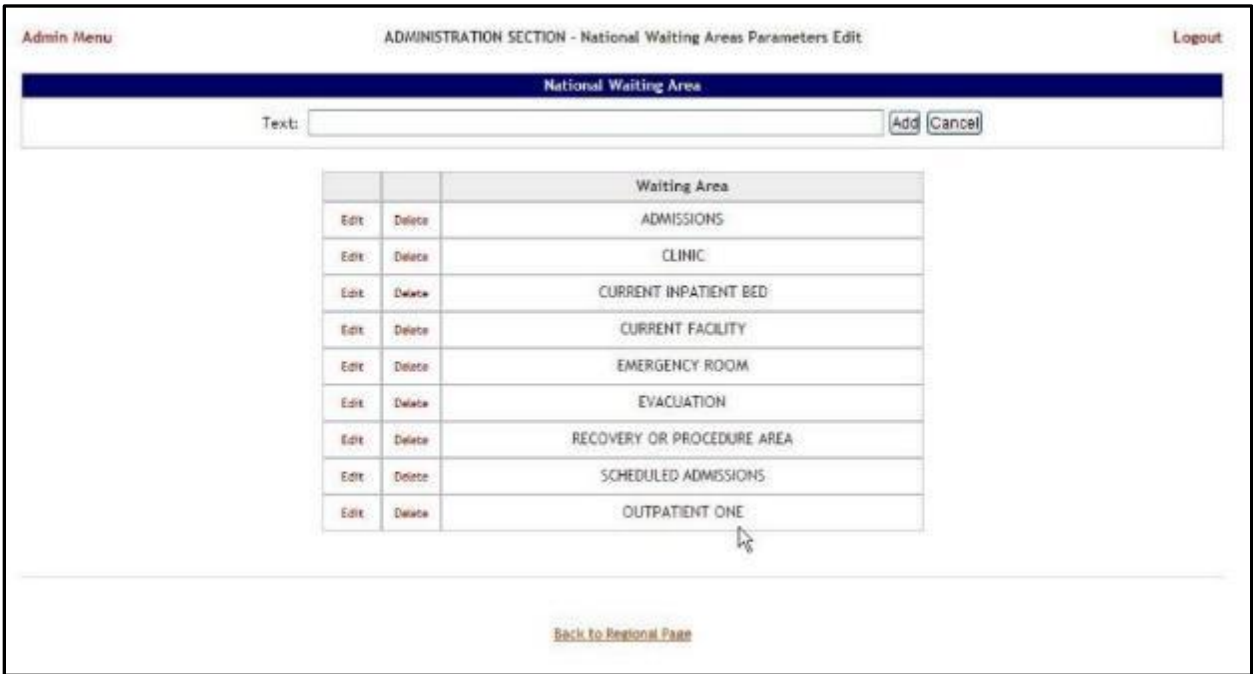

#### **Figure 416 - Waiting Area Edited**

### **4.9.10.3. Deleting a Waiting Area**

To delete a national waiting area defined for the current facility*,* follow the instructions below. From the **Administration Section** page, click the **National Waiting Area** link.

**Figure 417 - Selecting National Waiting Area**

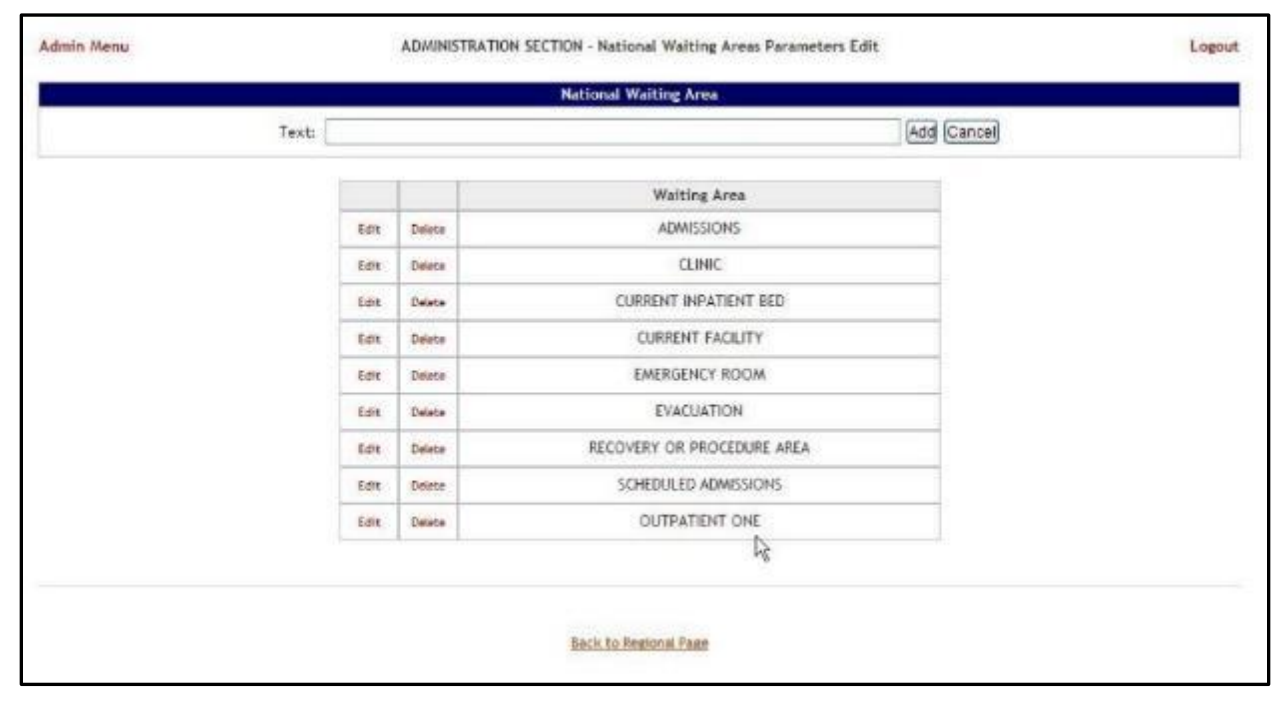

The **National Waiting Area** page is displayed as in the image below.

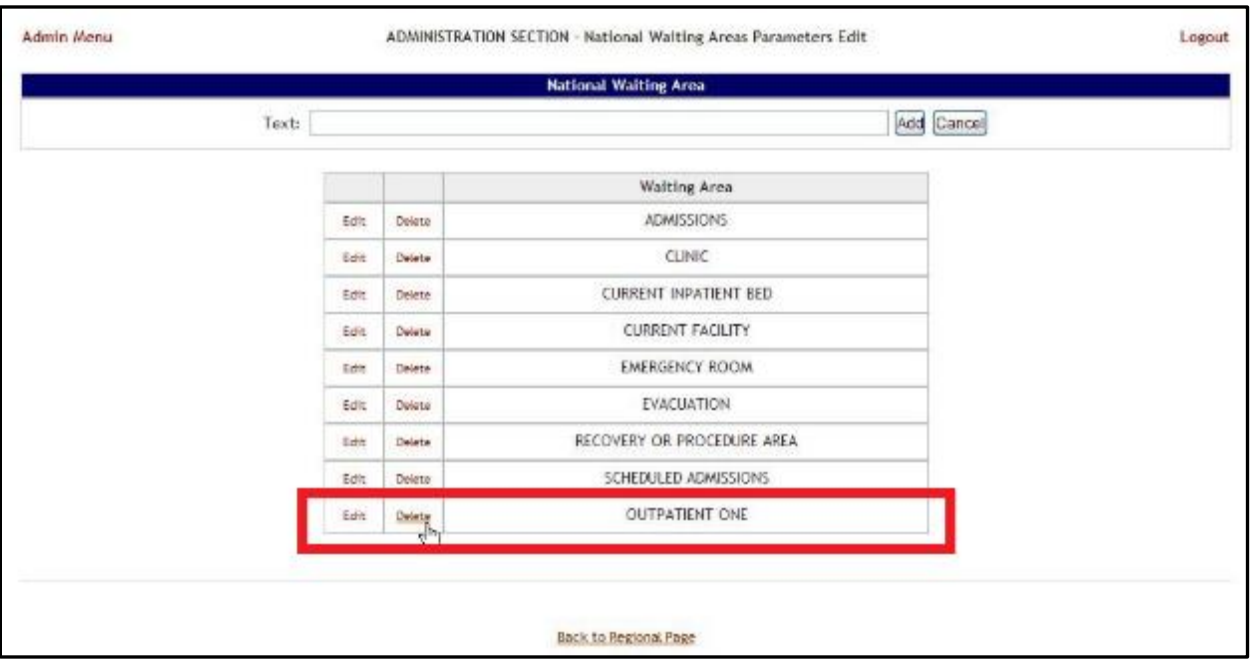

#### **Figure 418 - Select a National Waiting Area for Deletion**

Click the **Delete** link associated to the waiting area that you want to delete: a confirmation screen is displayed as in the following image.

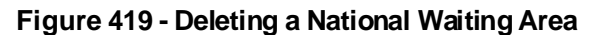

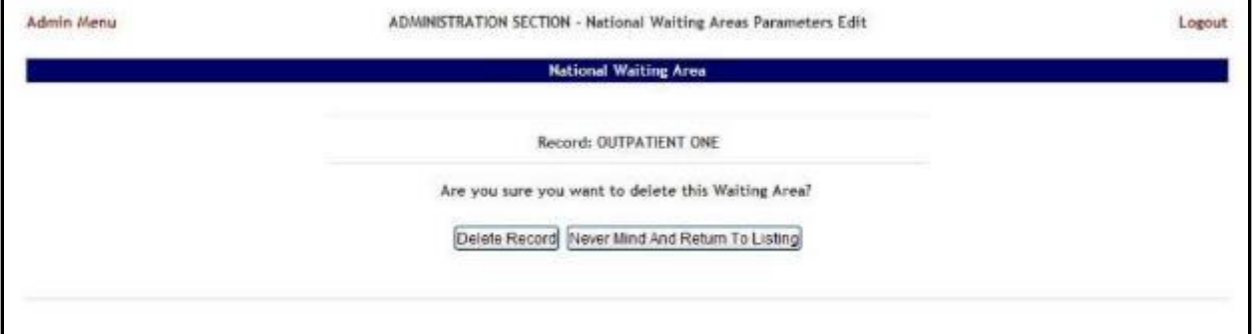

Click the **Delete Record** button to delete the national waiting area from the list.

## **4.9.11. National Unavailable Reason**

To access the National Unavailable Reason page, in the Administration Section page click the National Unavailable Reason link.

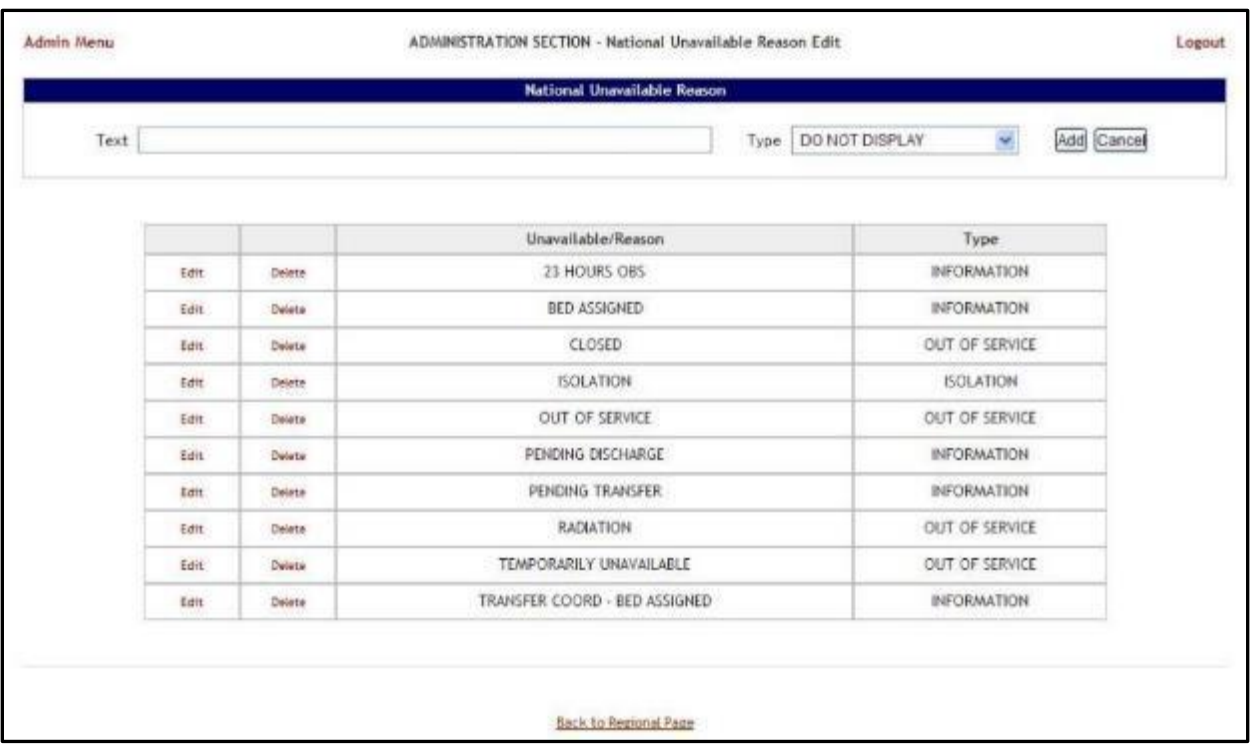

#### **Figure 420 - National Unavailable Reason Page**

The options in this page allow the support user to add a new national *unavailable reason*.

The list in the lower part of the screen presents the national *unavailable* reasons already defined in the system.

For each entry in the list, the following data is available:

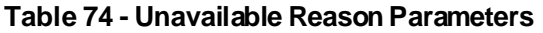

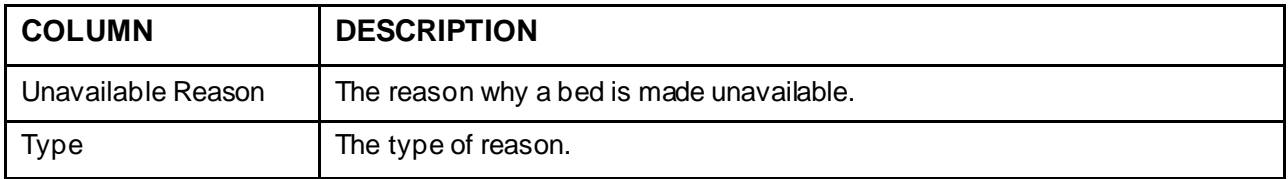

The links **Edit** and **Delete** allow the support user to modify the details of a reason or delete it from the system.

The link **Admin Menu** in the upper left corner of the page allows the support user to go back to the Administration Section **page.**

### **4.9.11.1. Adding a National Unavailable Reason**

To add a national *unavailable reason,* follow the instructions below.

From the Administration Section page, click the National Unavailable Reason link.

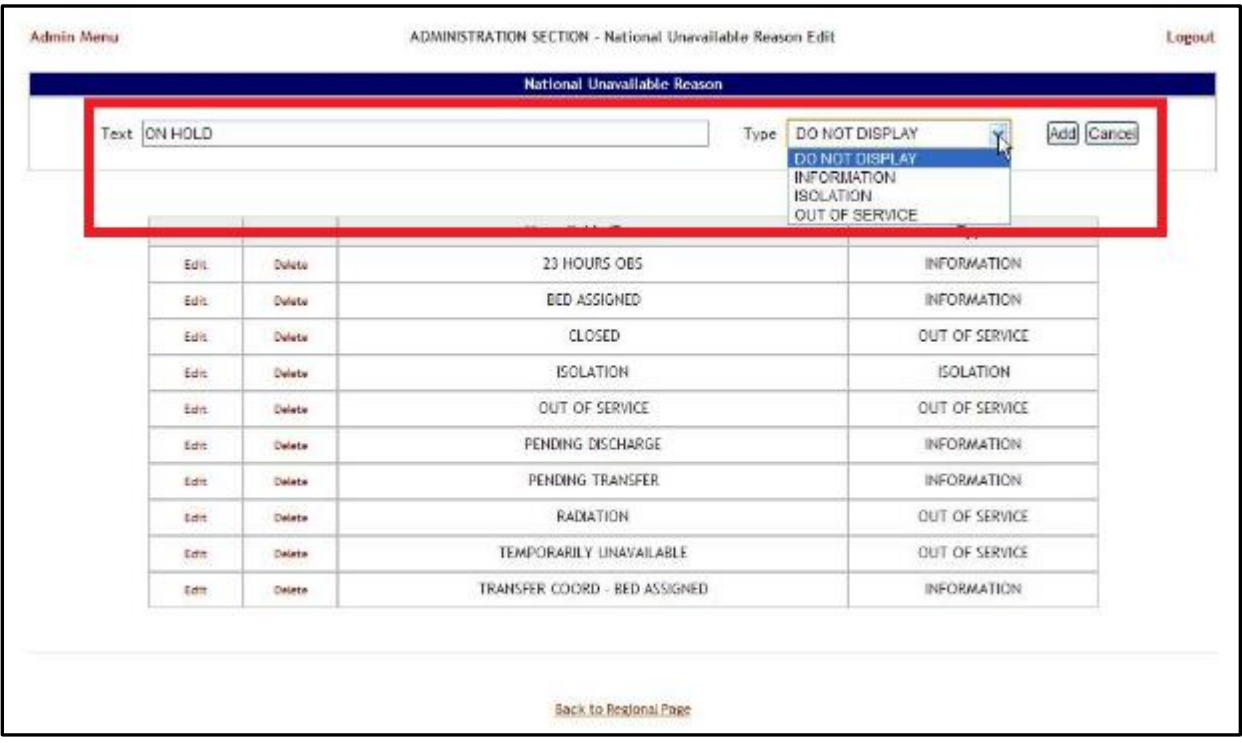

#### **Figure 421 - Adding a National Unavailable Reason**

In the **Text** field enter the explanation, the reason for the bed unavailability then, from the **Type** field select the type of reason, and click the **Add** button.

In the **Type** field, four types of 'unavailable' reasons can be selected:

Information (no icon appears on the whiteboard)

Isolation (isolation icon appears on the whiteboard)

Do Not Display (bed does not appear on the whiteboard)

Out of Service (bed is colored RED on the whiteboard).

The newly defined reason will be added to list of existing reasons.

You can use the **Edit** link to modify either the text or the type of the reason. Use the **Delete** link to remove the link from the list.

### **4.9.11.2. Editing a National Unavailable Reason**

To edit a national *unavailable reason,* follow the instructions below.

From the Administration Section page, click the National Unavailable Reason link.

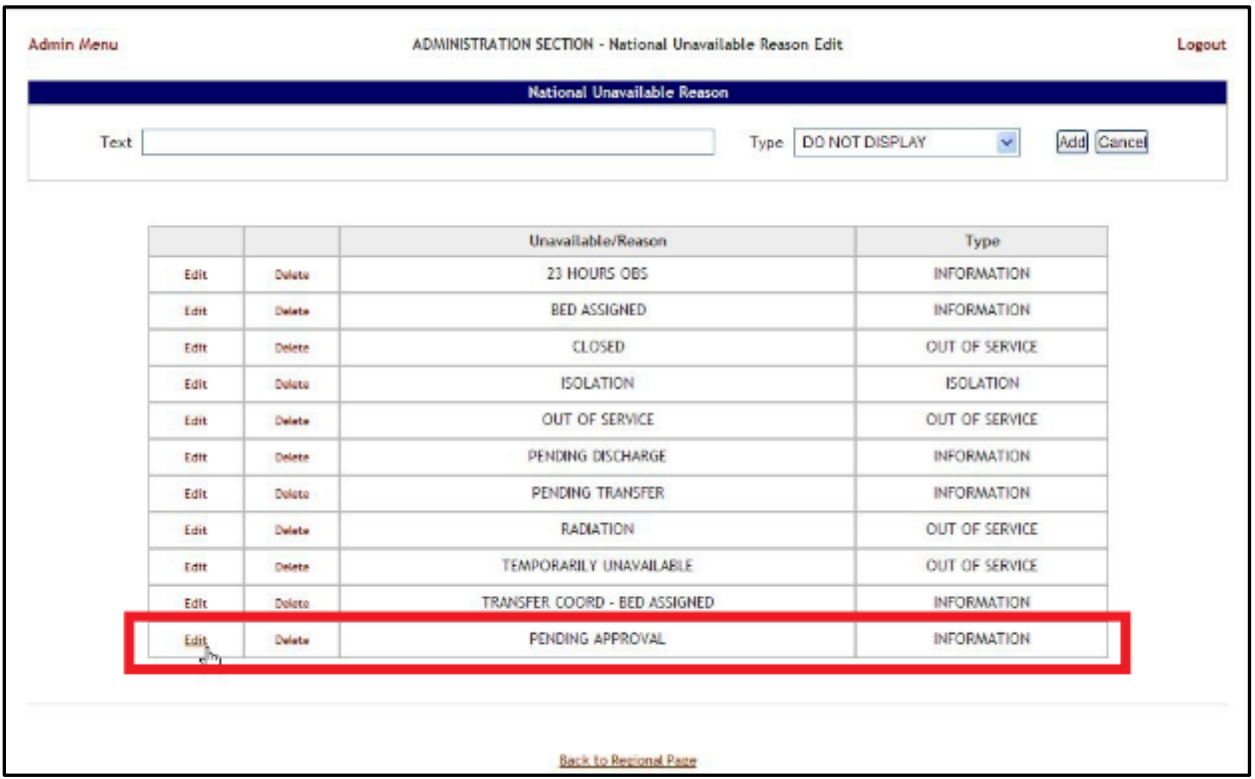

#### **Figure 422 - Selecting Unavailable Reason for Edit**

Click the Edit link associated to the national unavailable reason that you want to modify; the following page is displayed:

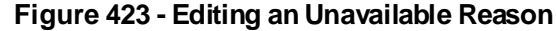

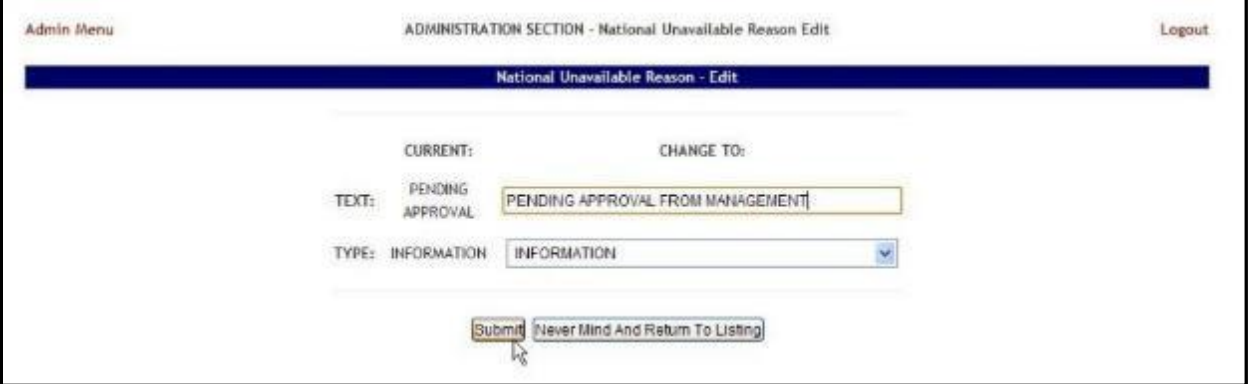

Operate the desired changes in the Text and/or Type fields then press the Submit button to enter the data into the system.

### **4.9.11.3. Deleting a National Unavailable Reason**

To delete a national *unavailable reason,* follow the instructions below.

From the Administration Section page, click the National Unavailable Reason link.

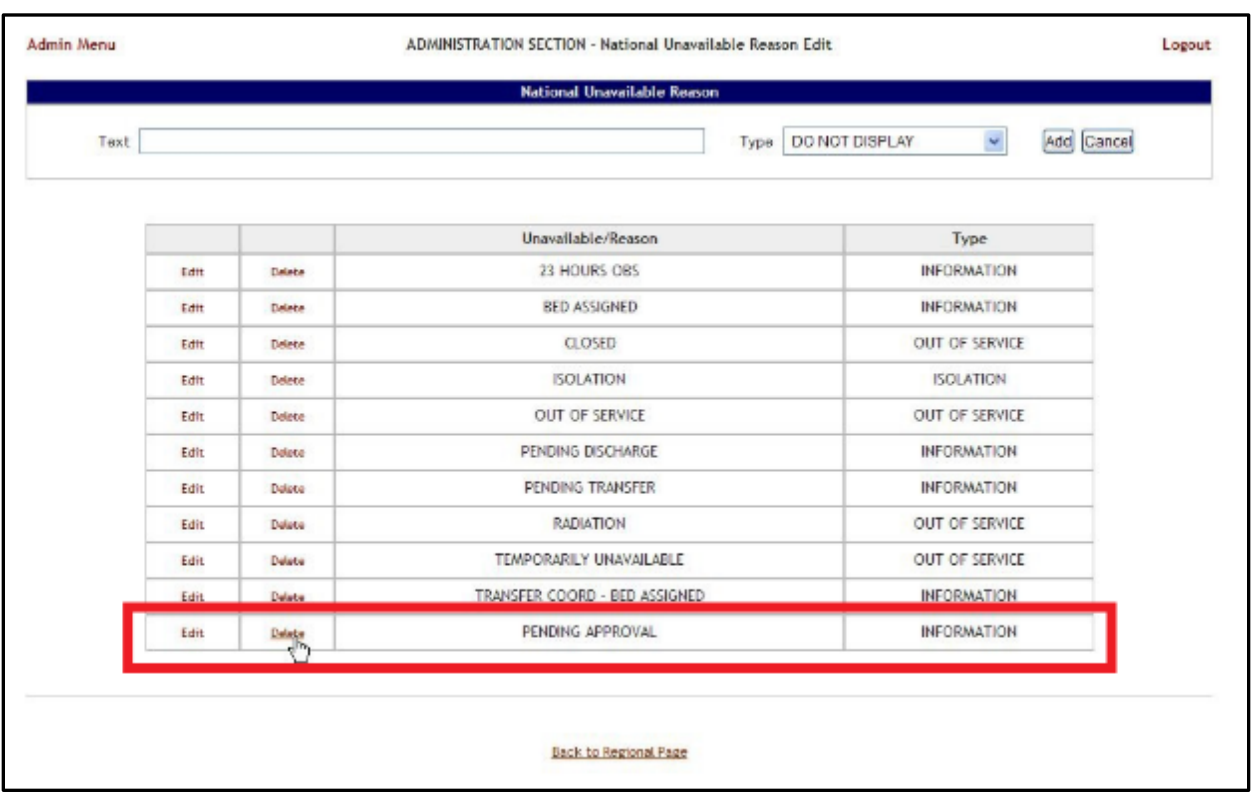

### **Figure 424 - Selecting a National Unavailable Reason for Deletion**

Click the **Delete** link associated to the national *unavailable reason* that you want to delete: a confirmation screen is displayed as in the following image.

**Figure 425 - Delete a National Unavailable Reason**

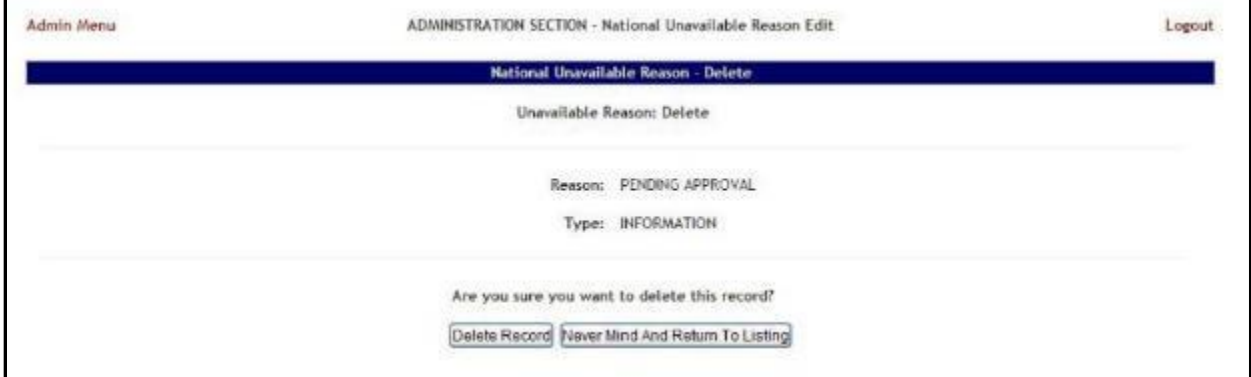

Click the **Delete Record** button to delete the national *unavailable reason* from the list.

## **4.9.12. Background Processors Page**

This section is used to determine which are the VA facility sites sharing the same VistA instance, to set up the Schedulers, to determine the Categories which will be affected by the Schedulers' action (VistA Integration), to set up the scope of the Audit action, NUMI and Whiteboard report.

The **Background Processors** page is displayed as in the following image.

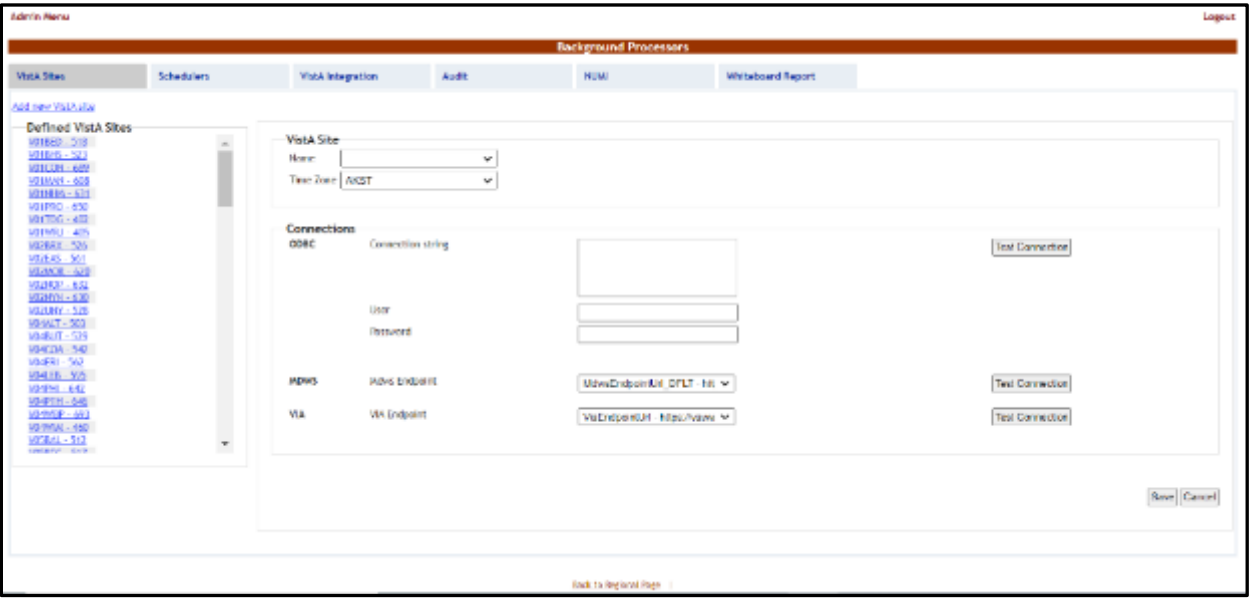

**Figure 426 - Background Processors Page**

Six tabs are available in the Background Processors page: **VistA Sites**, **Schedulers**, **VistA Integration**, **Audit**, **NUMI** and **Whiteboard Report**. The following sections contain the detailed description of the options available in each tab.

#### **4.9.12.1. VistA Sites**

The **VistA Sites** page allows the user to view the list of VA facility sites sharing the same VistA instance, and to add a new VA facility to a VistA instance.

To add a VA facility site to a VistA instance, follow the steps presented below.

From the **Background Processors** page select **VistA Sites** to display the page shown in the following figure.

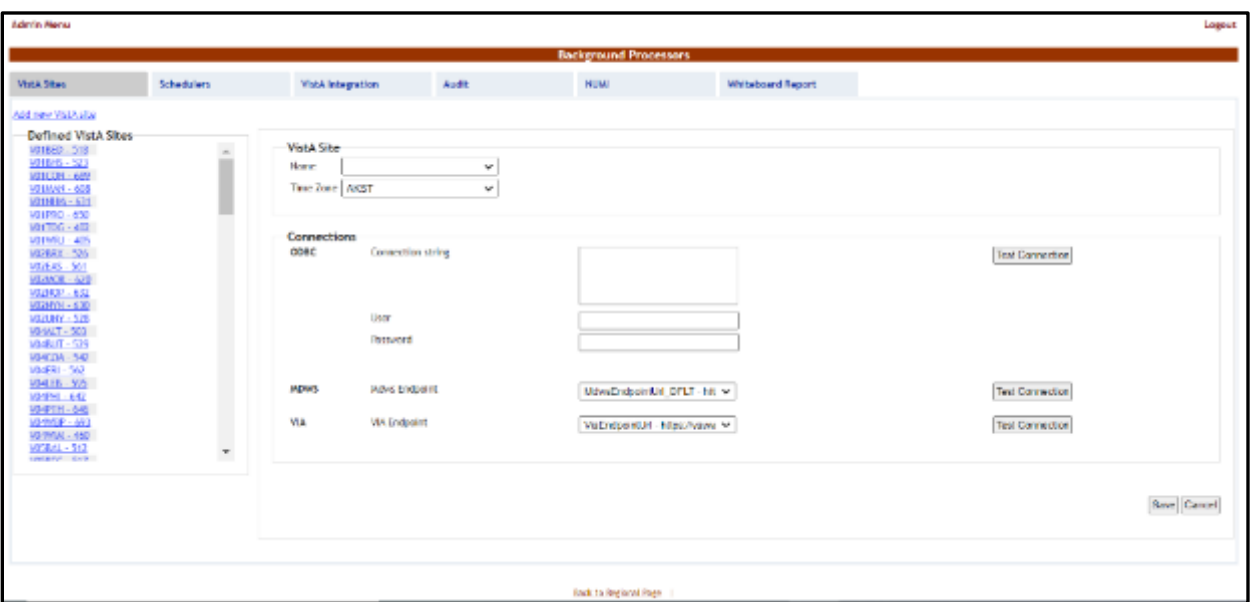

**Figure 427 - Background Processors Page – Adding a VistA Site**

A list of VA facility sites is displayed in the column to the left of the page.

Click the **Add new VistA site** link then, from the VistA Site area use the **Name** field to select the site you want to add to the current VistA instance then select the **Time Zone**.

In the Connections area you can choose between two connection methods: ODBC and MDWS. NOTE: At this time BMS does not use ODBC to connect to Vista. Enter "**x**" in the **Connection Sting**, **User**, and **Password** fields.

| <b>COLUMN</b>            | <b>DESCRIPTION</b>                                                   |  |  |  |
|--------------------------|----------------------------------------------------------------------|--|--|--|
| <b>Connection String</b> | The connection string for the ODBC method.                           |  |  |  |
| User                     | The username for the connection.                                     |  |  |  |
| Password                 | The password associated to the user account.                         |  |  |  |
| <b>MDWS Endpoint</b>     | The specific instance of MDWS that the individual site will bind to. |  |  |  |
| <b>VIA Endpoint</b>      | The specific instance of VIA that the individual site will bind to.  |  |  |  |

**Table 75 - New VistA Site Parameters**

After you have filled in the required data use the **Test Connection** buttons to verify the connection and press the **Save** button to enter the data into the system.

The newly added site will be added in the sites list to the left of the screen.

### **4.9.12.2. Schedulers**

The **Schedulers** page displays a list of defined schedulers and allows the support user to add new ones. NOTE: in this page you can only define the schedulers, to actually run the defined schedulers you have to use thin in the **VistA Integration** tab, see the VistA Integration section for details.

The **Schedulers** page is displayed as in the following image.

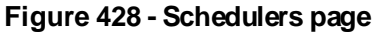

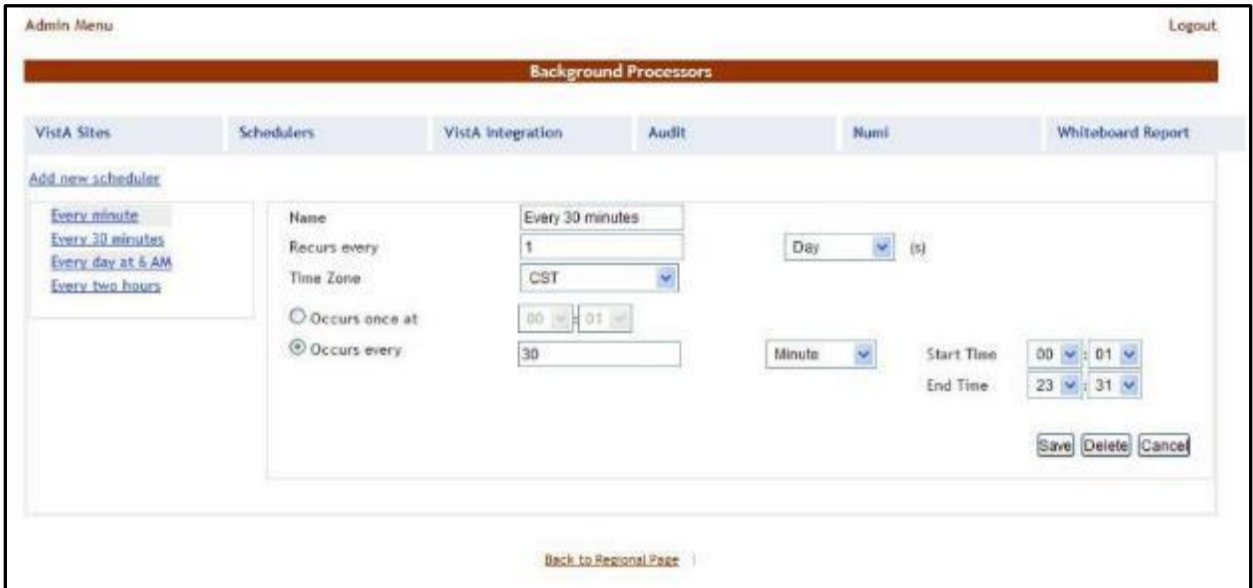

#### **4.9.12.3. Adding a New Scheduler**

To add a new scheduler, follow the steps presented below.

From the **Background Processors** page select the **Schedulers** tab. In the **Schedulers** tab fill in the following data:

| <b>COLUMN</b>               | <b>DESCRIPTION</b>         |
|-----------------------------|----------------------------|
| Name                        | The name of the scheduler. |
| Recurs every                | The frequency.             |
| Occurs once at/Occurs every | The frequency values.      |

**Table 76 - New Scheduler Parameters**

After you have set the desired frequency for the new scheduler do not forget to press the **Save** button to enter the data into the system.

#### **4.9.12.4. VistA Integration**

The **VistA Integration** tab is used to run (automatically or manually) the defined schedulers and to select which data categories will be affected by a scheduler's action.

The **VistA Integration** tab is displayed as in the following image.

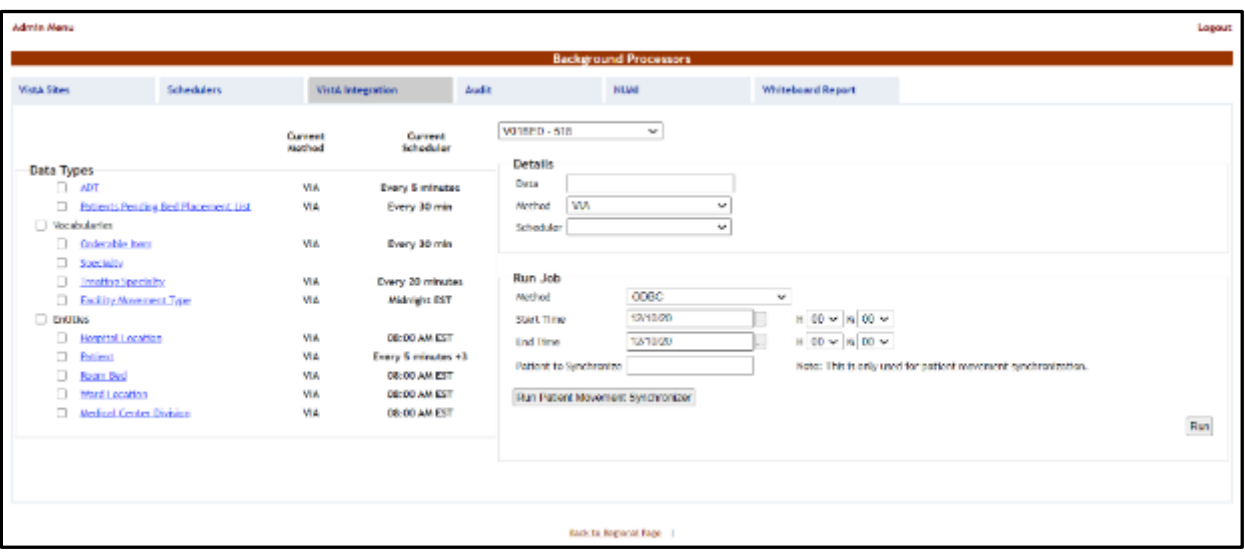

**Figure 429 - VistA Integration Tab**

From the field in the upper part of the page, select the VistA site where the scheduler(s) will run.

To setup a scheduler for any of these jobs, click one data category from the column on the left (its name will appear in the Data field) and then select a method and scheduler from the Method and Schedulers fields in the Details area and click the Save button. This will cause the selected scheduler to run at the time set for it in the Schedulers tab and to retrieve the data from VistA for the selected category.

To Execute/Run any of the data jobs, select any of the data categories using the checkboxes, select a connection method from the Run Job area, set the Start time/End time, and click the Run button. This will cause the selected scheduler to run using the selected method and retrieve the data from VistA for the selected data categories.

Here is a brief description of the VistA data gathering jobs:

- **ADT:** the job will query from VistA ADT data (Orders, Movements, Scheduled Admissions, Patient Appointments) dated since the last run. Typically, this job should be scheduled to run at least every 5 minutes. The movements are processed into BMS and are reconciled back the number of days governed by a configuration setting in BMS. Currently this configuration setting is set to reconcile back 60 days.
- **Patient Pending Bed Placement List:** the job will look into the Scheduled Admission VistA file and extracts all the entries that have the "reservation date" field due for the current day. For these items the job adds associated entries into the facility patients pending bed placement list. Typically, if a facility chooses to run this job it would be scheduled once a day in the early morning.

#### **Vocabularies:**

• **Orderable Items:** the job will look into the Orderable Items VistA file and gets into BMS all the modifications discovered in VistA (items newly added and items updated). Typically, this job should be scheduled to run once a day at Midnight.

- **Specialty:** the job will look into the Specialty VistA file and gets into BMS all the modifications discovered in VistA (items newly added and items updated). Typically, this job should be scheduled to run once a day at Midnight.
- **Treating Specialty:** the job will look into the Treating Specialty VistA file and gets into BMS all the modifications discovered in VistA (items newly added and items updated). Typically, this job should be scheduled to run once a day at Midnight.
- **Facility Movement Type:** the job will look into the Facility Movement Type VistA file and gets into BMS all the modifications discovered in VistA (items newly added and items updated). Typically, this job should be scheduled to run once a day at Midnight.

### **Entities:**

- **Hospital Location:** the job will look into the Hospital Location VistA file and gets into BMS all the modifications discovered in VistA (items newly added and items updated). Also, for the items that are Wards, the Ward list in BMS is updated accordingly. Typically, this job should be scheduled to run once a day at Midnight.
- **Patient:** the job will look into the Patient file and gets all the patients that have been added since the last run (they are filtered by the "date entered into file" field). Typically, this job should be scheduled to run at least every 5 minutes.
- **Room Bed:** the job will look into the Room Bed VistA file and gets into BMS all the modifications discovered in VistA (items newly added and items updated, also Beds Set Out of Service or Returned into Service. Typically, this job should be scheduled to run at least every 15 minutes.
- **Ward Location:** the job will look into the Ward Location VistA file and gets into BMS all the modifications discovered in VistA (items newly added and items updated). Typically, this job should be scheduled to run at least every 15 minutes.
- **Medical Center Division:** the job will look into the Ward Location VistA file and gets into BMS all the modifications discovered in VistA (items newly added and items updated). Typically, this job should be scheduled to run once a day at Midnight.

### **This functionality is available for National Support Users Only.**

**NOTE**: To run the ADT for specific patient - If the ADT needs to be run for one patient that needs movements synced enter the patient IEN in the **Patient to Synchronize** field after entering the **Start Time** and **End Time** and then click on the **Run Patient Movement Synchronizer** button.

### **4.9.12.5. Audit**

The Audit tab displays the results of the operations performed in the VistA Integration tab. The **Audit** tab is displayed as in the following image.

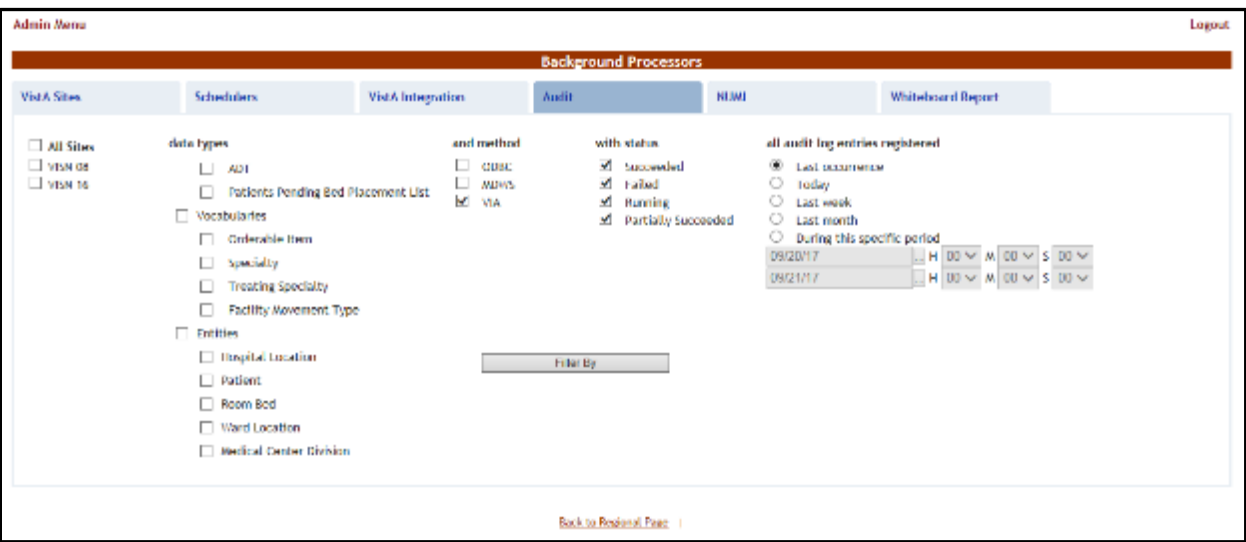

**Figure 430 - Audit Page**

The options to the left of the page allow the user to determine the filter criteria for the generated audit reports. The options to the right of the screen allow the user to select the type of operation to be captured by the audit report as well as the time interval for the audit.

After you have selected the desired criteria click the **Filter By** button to display the page as in the following image.

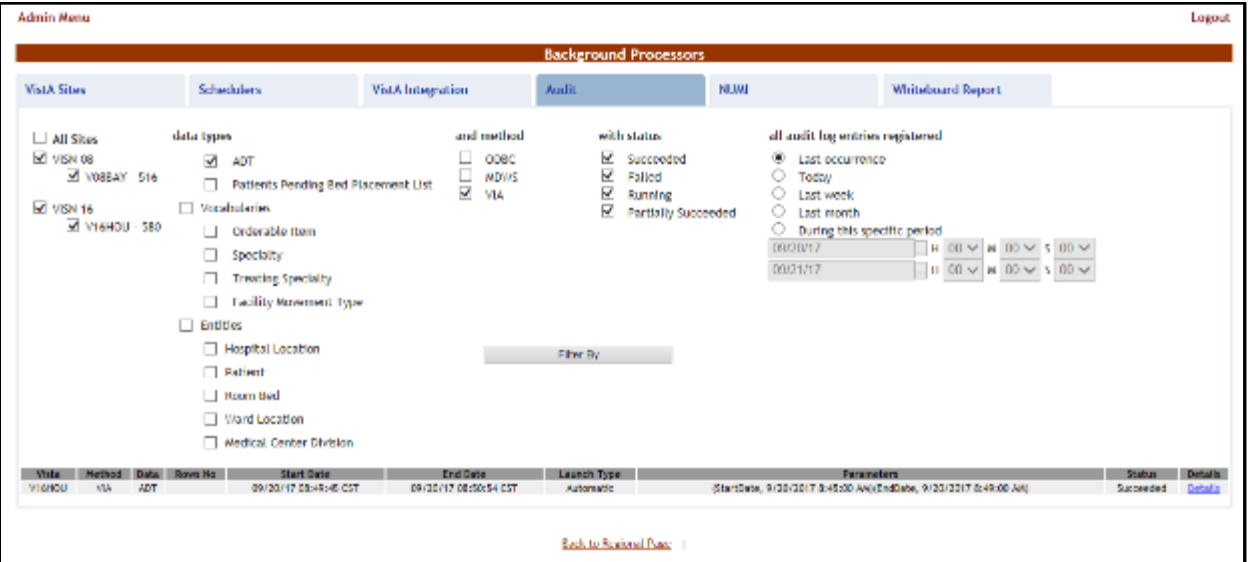

#### **Figure 431 - ViewAudit Results**

A list of operations is displayed, for each entry the following data is available:
**Table 77 - VistA Audit**

| Column            | <b>Description</b>                                                          |
|-------------------|-----------------------------------------------------------------------------|
| VistA             | The VistA site where the audit action has been performed.                   |
| Method            | The method used for connecting to the VistA site.                           |
| Data              | The type of data retrieved by the VistA integration operation.              |
| Rows no           | The number of operations of the selected type captured by the audit action. |
| <b>Start Date</b> | The start date of the retrieval operation.                                  |
| End Date          | The end date of the retrieval operation.                                    |
| Launch Type       | The way the audit action has been launched.                                 |
| Parameters        | The start date and time and the end date and time of the audit operation.   |
| <b>Status</b>     | The status of the VistA integration action.                                 |
| Details           | Clicking this link will display the number of entries in the report.        |

### **4.9.12.6. NUMI**

The **NUMI** tab is used to select the scheduler that will connect to the NUMI server and will retrieve data for a certain VistA site.

The **NUMI** tab is displayed as in the following image.

**Figure 432 - NUMI Page**

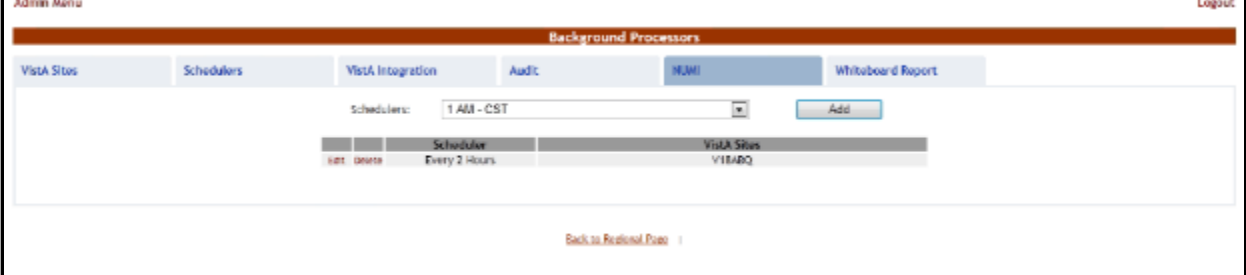

From the **Schedulers** field select the scheduler created to retrieve the NUMI data then click the **Add** button, as displayed in the image.

**Note:** It is not recommended that any VistA Site Schedule the NUMI Background process to run m**o**re frequently than every 2 hours. Doing so may reduce overall system performance.

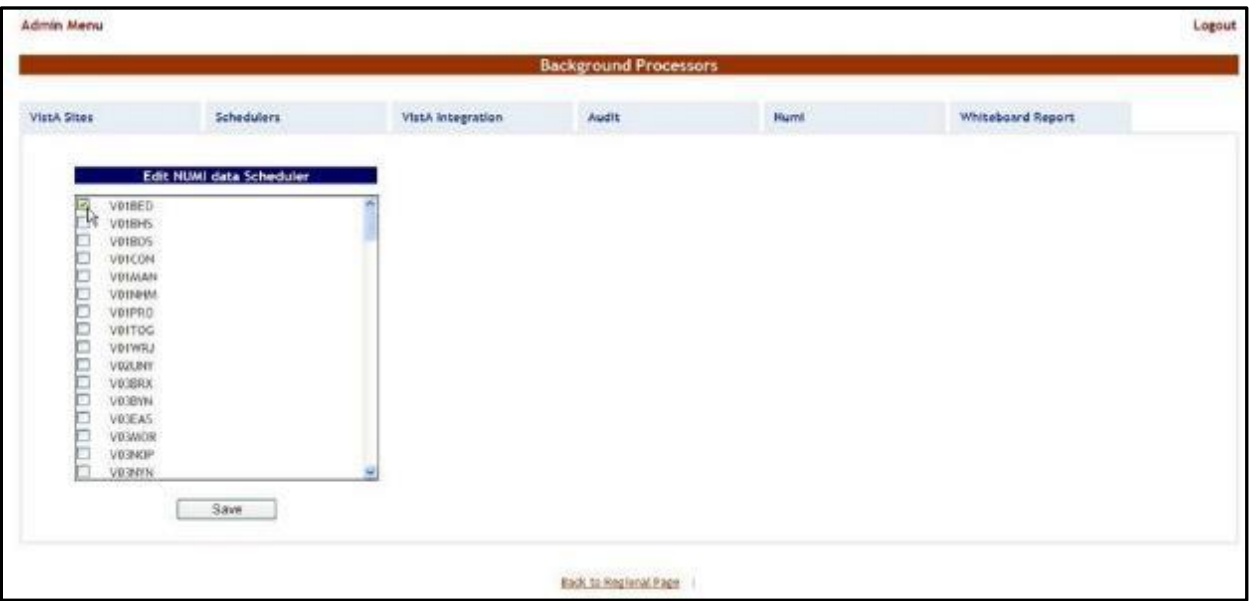

**Figure 433 - Selecting theVistA Site for Which to Gather NUMI Data**

Select the VistA site for which the selected scheduler will retrieve NUMI data then press the **Save** button. Use the **Edit** link to select a different site for which the scheduler should retrieve NUMI data.

#### **4.9.12.7. Whiteboard Report**

The **Whiteboard Report** tab is used to select the scheduler that will gather data for the Whiteboard report. For details on the Whiteboard report see the section Generate the whiteboard report for the selected wards.

The **Whiteboard Report** tab is displayed as in the following image.

**Figure 434 - Whiteboard Report page**

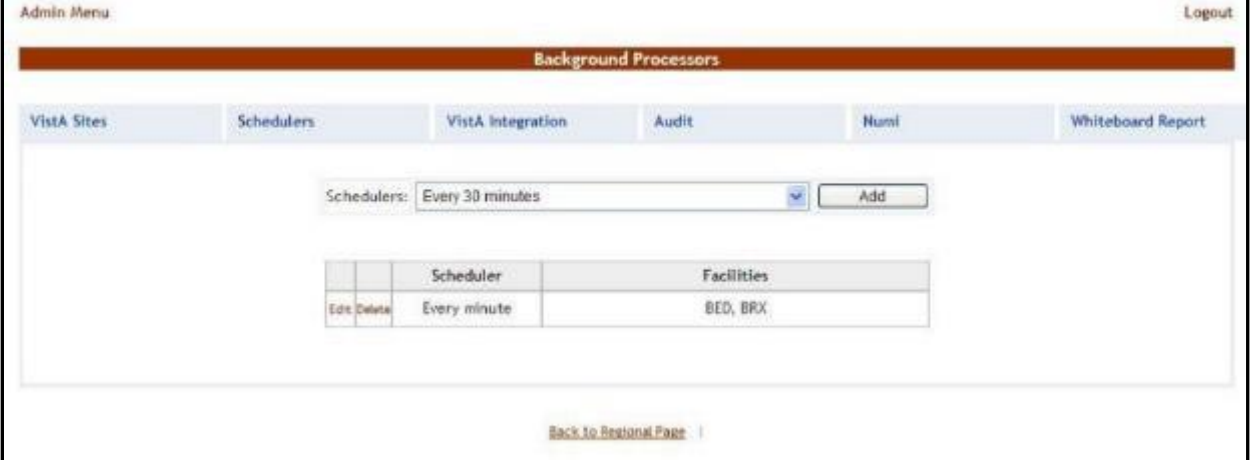

From the **Schedulers** field select one of the schedulers defined then press the **Add** button to display the following image.

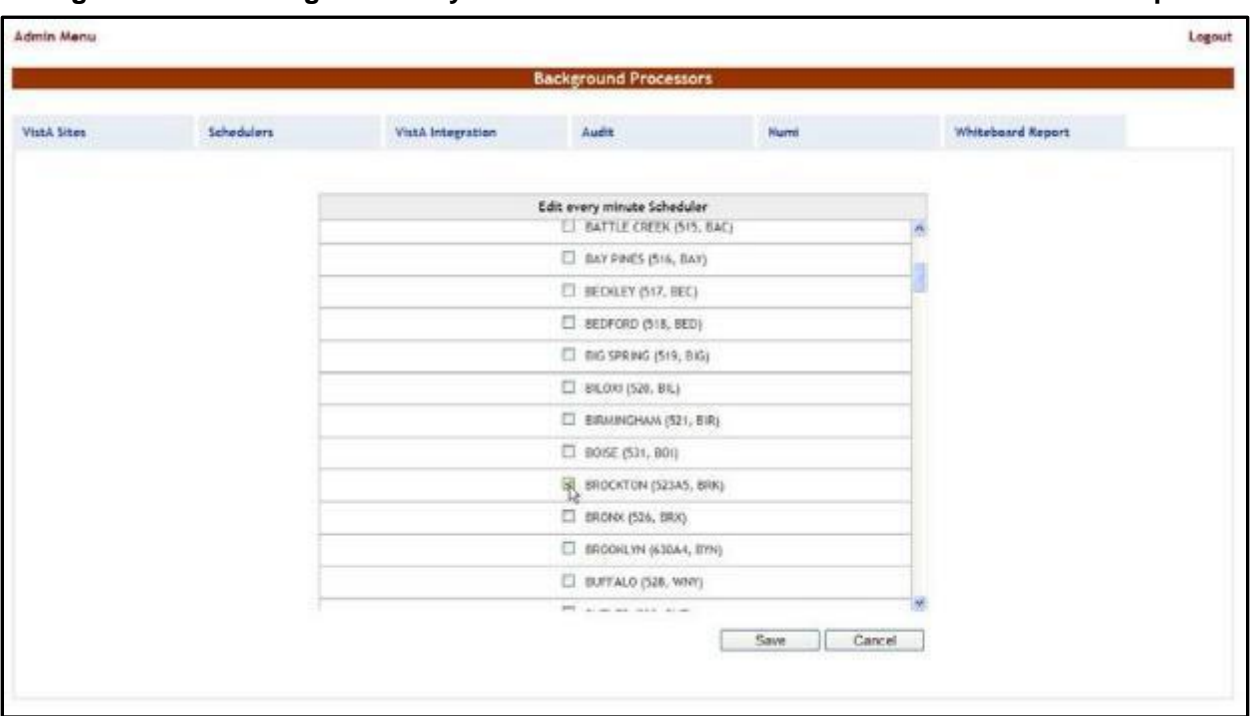

**Figure 435 - Selecting theFacility Site Where to Run the Scheduler for the Whiteboard Report**

The name of the selected scheduler is displayed in the upper part of the screen. Also, a list of VistA sites is displayed: select the site(s) where you want the scheduler to run then press the **Save** button. Application Parameters

To access the Application Parameters page, in the Administration Section page click the Application Parameters link.

The **Application Parameters** page is displayed as in the following image.

#### **Figure 436 - Application Parameters Page**

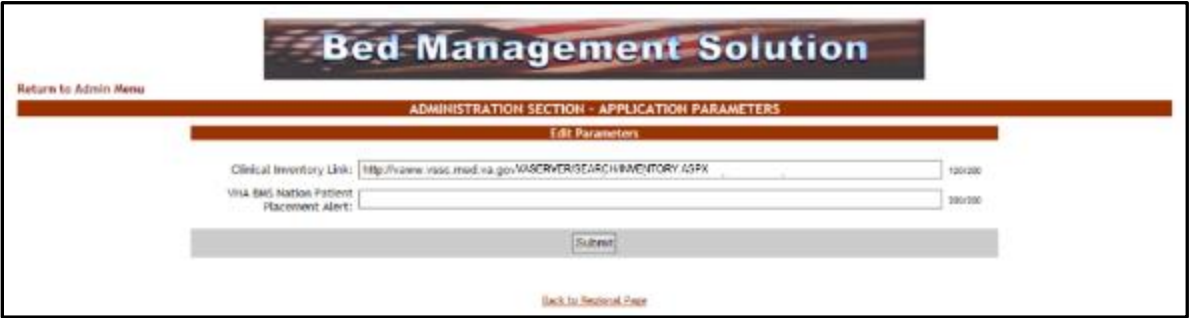

This page allows the creation and editing of the Clinical Inventory Link and the VHA BMS Nation Patient Placement Alert. Make appropriate changes and press the **Submit** button.

## **4.9.13. Patient Movements by Date Report**

This report is also present on the Facility-> Reports -> Other Reports page shown in section Patient [Movements](#page-190-0) by Date.

To generate the Patient Movements by Date report, follow the instructions below.

On the Reports page, from the **Other Reports** field select Patient Movements by Date then press the **Submit** button. The report is displayed as in the following image.

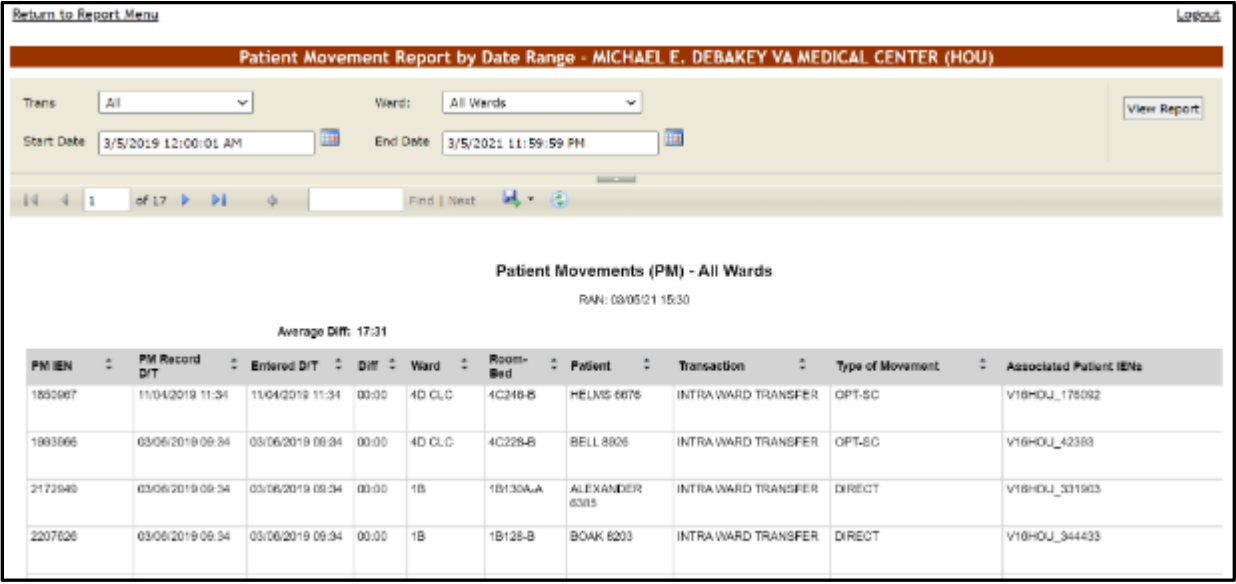

**Figure 437- Patient Movements Report by Date Range**

From the **Trans** field select the type of movement (all, admissions, discharges, inter ward transfers, intra ward transfers, specialty transfers) you want to include in the report. Using the **Start Date** and **End Date** fields, define the time interval for the report. From the **Ward** field select the ward(s) for which you want to generate the report. After selecting the desired parameters, click the **View Report** button to generate the report for the selected time period.

The title of the report is displayed in the upper part of the page. *Please note: The Associated Patient IEN's column will only show for the Support User.*

Navigation and display tools are available in the toolbar displayed across the screen. Place the mouse cursor over a button to display the corresponding tooltip.

The report can be exported to a series of formats available when clicking the **Save** button. Once exported, the **Print** button allows the site user to send the generated report to a printer.

The following data is available for each entry:

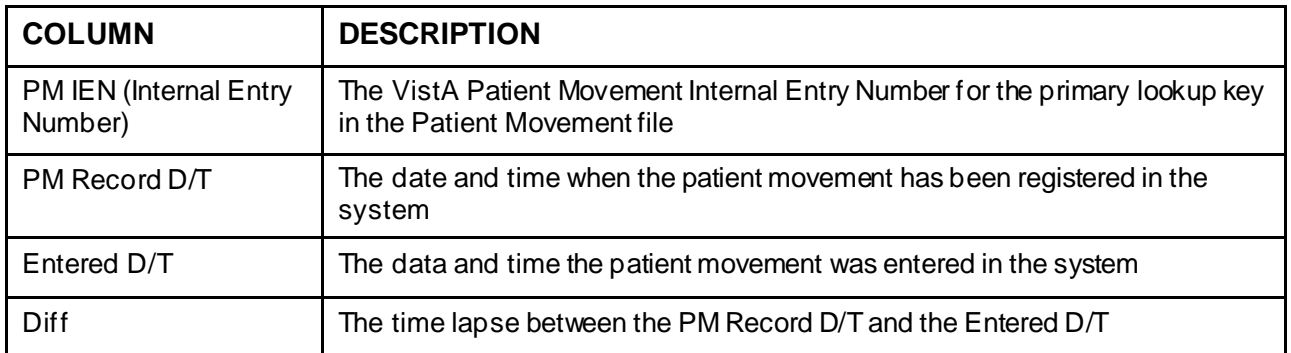

#### **Table 78- Patient Movement Parameters**

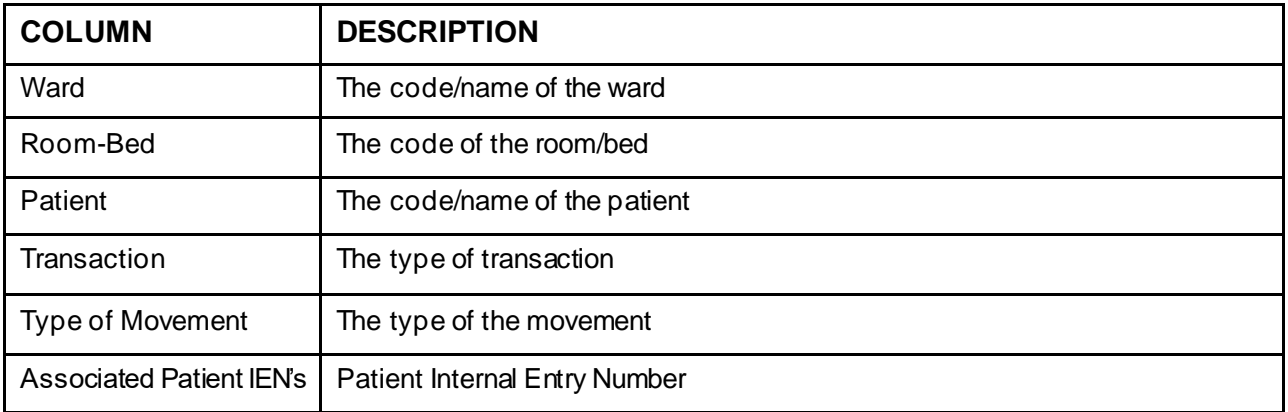

## **5. Troubleshooting**

The BMS project team is working to develop a frequently asked questions (FAQs) section for this User Guide, which will contain user-related troubleshooting tips, known issues, and anomalies. This section will be made available as those items are realized and documented.

### **BMS Self-Help Troubleshooting Guide**

The BMS Self-Help Troubleshooting Guide is an online resource for BMS application users. This system provides troubleshooting assistance to help end users determine if they are able to resolve their issues independently or if they need to enter a ticket to reach the BMS Sustainment Team or another group. Content will be added and updated as needed to suit the needs of BMS application users at all levels. To use, select an issue category and choose a listed issue to see potential solutions. If a YourIT helpdesk request is required, wording for the specific issue is listed.

[BMS Self-Help Troubleshooting Guide](https://vaww.rtp.portal.va.gov/OQSV/10A4C/SRD/cfmprogram/BMSII/BMSImplement/bmsselfhelp/_layouts/15/start.aspx#/SitePages/Home.aspx) [User Guide for BMS Self-Help Troubleshooting Guide](https://vaww.rtp.portal.va.gov/OQSV/10A4C/SRD/cfmprogram/BMSII/BMSImplement/bmsselfhelp/Shared%20Documents/BMS_Self-Help-User-Guide_20190905.pdf)

# **6. Acronyms and Abbreviations**

In addition to the acronyms defined below, more definitions can be found on the OI&T Master Glossary.

| <b>TERM</b>   | <b>DEFINITION</b>                                        |
|---------------|----------------------------------------------------------|
| <b>ADT</b>    | Admission, Discharge, and Transfer                       |
| <b>BMS</b>    | <b>Bed Management Solution</b>                           |
| <b>BN</b>     | <b>Business Need</b>                                     |
| <b>BRD</b>    | <b>Business Requirements Document</b>                    |
| <b>CFM</b>    | Comprehensive Flow Management                            |
| CH/CL         | Community Hospital / Current Location                    |
| <b>CHF</b>    | <b>Congestive Heart Failure</b>                          |
| <b>CLC</b>    | <b>Community Living Center</b>                           |
| <b>COW</b>    | <b>Computer on Wheels</b>                                |
| <b>CPRS</b>   | <b>Computerized Patient Record System</b>                |
| D/C           | Discharge                                                |
| <b>DM</b>     | <b>Diabetes Mellitus</b>                                 |
| <b>DOB</b>    | Date of Birth                                            |
| <b>DOM</b>    | Domiciliary                                              |
| <b>DRG</b>    | <b>Diagnostic Related Group</b>                          |
| <b>DUSH</b>   | Deputy Under Secretary for Health                        |
| ED            | <b>Emergency Department</b>                              |
| <b>EMS</b>    | <b>Environmental Management Service</b>                  |
| <b>EMSHG</b>  | Emergency Management Strategic Healthcare Group          |
| <b>ERR</b>    | <b>Enterprise Requirements Repository</b>                |
| FAQs          | <b>Frequently Asked Questions</b>                        |
| <b>FIPS</b>   | <b>Federal Information Processing Standard</b>           |
| <b>GUI</b>    | <b>Graphical User Interface</b>                          |
| <b>HAvBED</b> | Hospital Available Beds for Emergencies & Disasters      |
| <b>HVAC</b>   | House Veterans Affairs Committee                         |
| ICU           | <b>Intensive Care Unit</b>                               |
| <b>IEN</b>    | Internal Entry Number. The primary keys for VistA files. |

**Table 79 - Acronyms/Abbreviations**

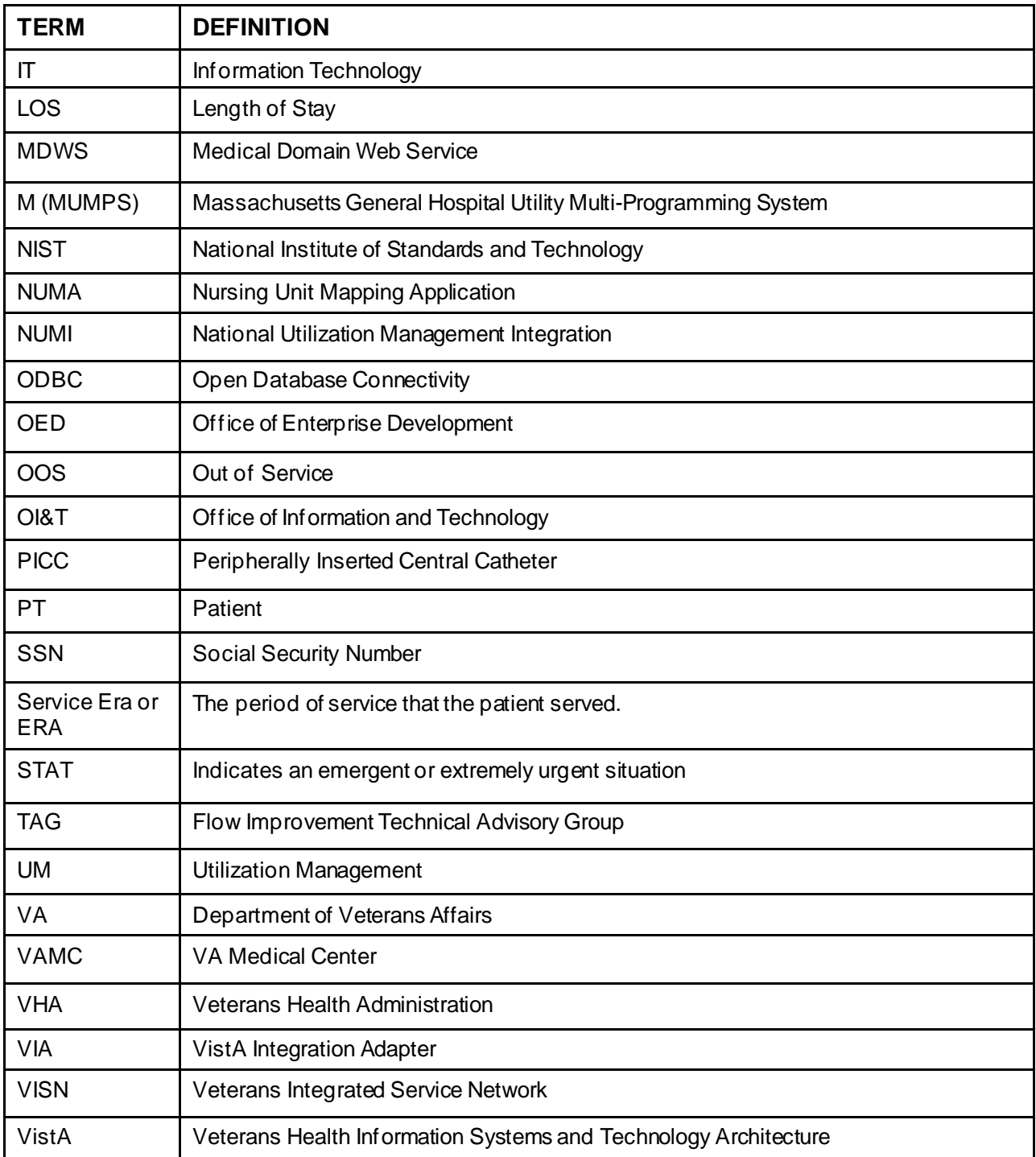

## **7. Index**

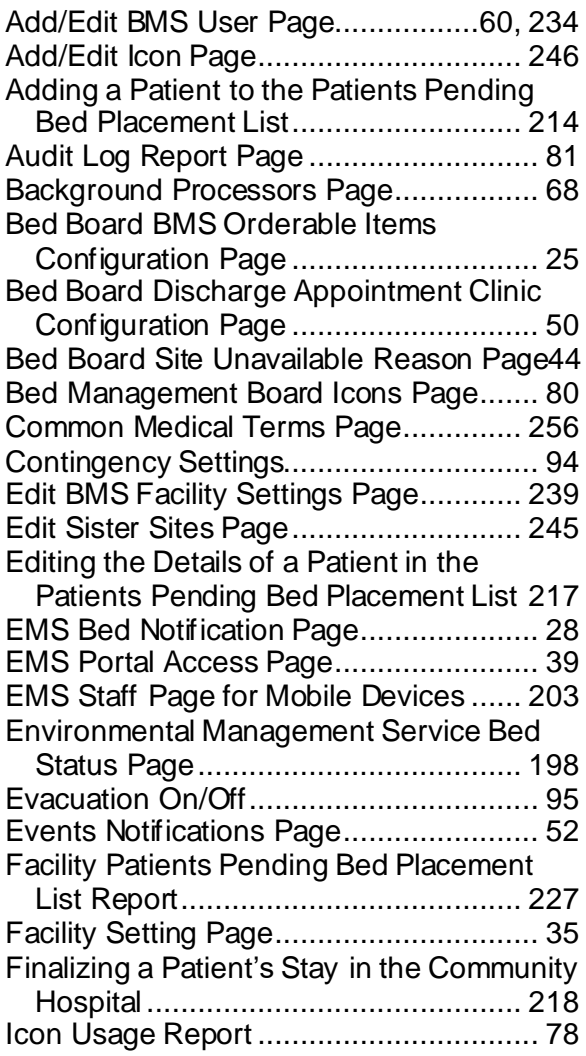

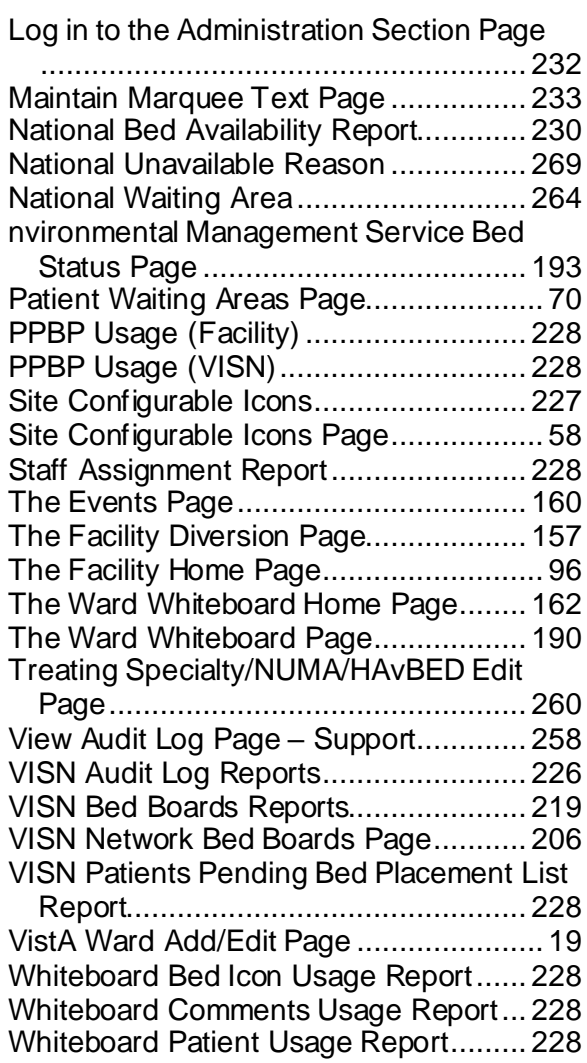